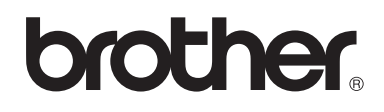

# **Máquina de Bordar**

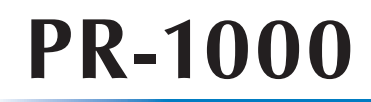

# **Manual de Operações**

Código do Produto: 884-T10

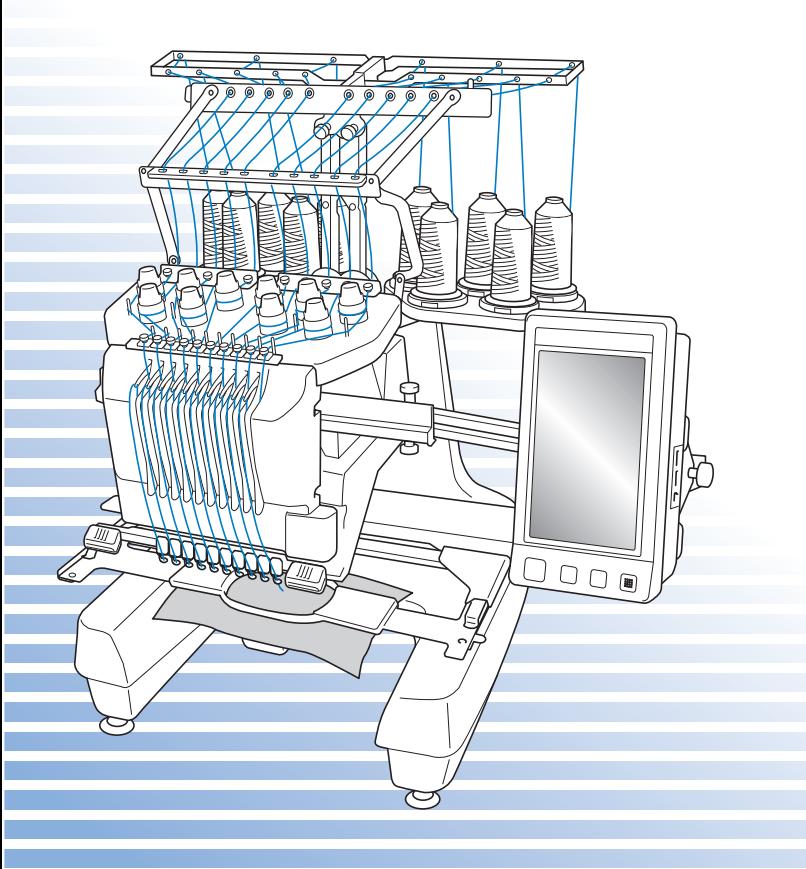

## **Marcas registradas/comerciais**

FlashFX® is a registered trademark of Datalight, Inc. FlashFX® Copyright 1998-2007 Datalight, Inc. U.S.Patent Office 5,860,082/6,260,156 FlashFX<sup>®</sup> Pro<sup>™</sup> is a trademark of Datalight, Inc. Datalight® is a registered trademark of Datalight, Inc. Copyright 1989-2007 Datalight, Inc., All Rights Reserved Video powered by Mobiclip™ encoding and playback technology. mobic

## **IMPORTANT:**

#### **READ BEFORE DOWNLOADING, COPYING, INSTALLING OR USING.**

**By downloading, copying, installing or using the software you agree to this license. If you do not agree to this license, do not download, install, copy or use the software.**

## **Intel License Agreement For Open Source Computer Vision Library**

Copyright © 2000, Intel Corporation, all rights reserved. Third party copyrights are property of their respective owners. Redistribution and use in source and binary forms, with or without modification, are permitted provided that the following conditions are met:

- Redistribution's of source code must retain the above copyright notice, this list of conditions and the following disclaimer.
- Redistribution's in binary form must reproduce the above copyright notice, this list of conditions and the following disclaimer in the documentation and/or other materials provided with the distribution.
- The name of Intel Corporation may not be used to endorse or promote products derived from this software without specific prior written permission.

This software is provided by the copyright holders and contributors "as is" and any express or implied warranties, including, but not limited to, the implied warranties of merchantability and fitness for a particular purpose are disclaimed. In no event shall Intel or contributors be liable for any direct, indirect, incidental, special, exemplary, or consequential damages (including, but not limited to, procurement of substitute goods or services; loss of use, data, or profits; or business interruption) however caused and on any theory of liability, whether in contract, strict liability, or tort (including negligence or otherwise) arising in any way out of the use of this software, even if advised of the possibility of such damage.

All information provided related to future Intel products and plans is preliminary and subject to change at any time, without notice.

Secure Digital (SD) Card é uma marca registrada ou comercial da SD Card Association. CompactFlash é uma marca registrada ou comercial da Sandisk Corporation. Memory Stick é uma marca registrada ou comercial da Sony Corporation. SmartMedia é uma marca registrada ou comercial da Toshiba Corporation. MultiMediaCard (MMC) é uma marca registrada ou comercial da Infineon Technologies AG. xD-Picture Card é uma marca registrada ou comercial da Fuji Photo Film Co. Ltd. IBM é uma marca registrada ou comercial da International Business Machines Corporation. Microsoft, Windows e Windows Vista são marcas registradas ou marcas comerciais da Microsoft Corporation.

Cada empresa da qual o título de software é mencionado neste manual tem um contrato de licença de software específico aos programas de sua propriedade.

Todas as outras marcas e nomes de produto mencionados neste manual são marcas registradas de suas respectivas empresas. Mas, as explicações para marcas tais como ® e ™ não estão claramente descritas dentro do texto.

## **Introdução**

Obrigado por adquirir esta máquina de bordar. Antes de utilizar esta máquina, leia cuidadosamente as "INSTRUÇÕES DE SEGURANÇA IMPORTANTES" e as demais instruções do manual para correta operação das várias funções.

Também, após a leitura do manual, guarde-o em um lugar de fácil acesso para referência futura.

# **INSTRUÇÕES DE SEGURANÇA IMPORTANTES**

### **Leia essas instruções de segurança antes de utilizar a máquina.**

**PERIGO -** Para reduzir o risco de choque elétrico:

**1Sempre** desconecte a máquina da tomada da rede elétrica imediatamente após utilizá-la, quando limpá-la, quando executar qualquer ajuste permitido ao usuário mencionado neste manual ou se caso você não for utilizar a máquina.

# **AVISO -** Para reduzir o risco de queimaduras, incêndio, choque elétrico ou ferimentos às pessoas:

**2Sempre** desconecte a máquina da tomada da rede elétrica ao lubrificá-la ou quando executar qualquer ajuste na máquina que tenha sido mencionado neste manual.

- Para desconectar a máquina da tomada da rede elétrica, desligue-a ajustando a chave Liga/ Desliga para a posição "O" e, em seguida, segure o plugue e puxe-o para retirar da tomada da rede elétrica. **Não desconecte** puxando pelo cabo.
- Conecte a máquina diretamente à tomada da rede elétrica. Não utilize um cabo de extensão.
- **Sempre** desconecte sua máquina se houver queda de energia.

### **3 Nunca** opere esta máquina se o plugue ou o cabo estiver danificado, se ela não estiver funcionando corretamente, se ela tiver caído ou estiver danificada, ou se for derramada água sobre ela. Leve a máquina ao revendedor autorizado mais próximo para um exame, conserto, ajuste elétrico ou mecânico.

- Para evitar choques elétricos e incêndio, não utilize o cabo de alimentação com plugue danificado ou solto da tomada elétrica; assegure-se de que o plugue esteja inserido firme e completamente na tomada.
- Quando a máquina estiver guardada ou em uso e você notar algo fora do comum, como cheiro estranho, calor, descoloração ou deformação, pare imediatamente de utilizá-la e desconecte o cabo de alimentação da rede elétrica.
- Quando transportar a máquina, certifique-se de levantá-la pela base. Levantar a máquina por qualquer outra parte poderá danificar a máquina ou resultar na queda da máquina, o que poderá causar ferimentos às pessoas.
- Quando levantar a máquina, certifique-se de não fazer nenhum movimento súbito ou brusco, pois se o fizer poderá machucar as suas costas ou joelhos.
- Durante o transporte da máquina, tome cuidado para não tocar no painel de operações, nas guias de linha ou em qualquer outra parte, caso contrário poderá causar ferimentos às pessoas.

**4Sempre** mantenha limpa a área de trabalho:

- **Nunca** opere a máquina quando suas aberturas de ventilação estiverem bloqueadas. Mantenha as aberturas de ventilação da máquina livres do acúmulo de fiapos, poeira e pedaços de pano.
- **Não** utilize cabos de extensão. Conecte a máquina diretamente à tomada da rede elétrica.
- **Nunca** deixe cair e nem introduza **qualquer** objeto em **nenhuma** das aberturas da máquina.
- Mantenha seus dedos afastados de todas as aberturas da máquina como, por exemplo, das proximidades do carro, caso contrário poderá sofrer ferimentos.
- **Não** opere onde produtos em aerossol (spray) estejam sendo utilizados ou onde haja administração de oxigênio.
- **Não** utilize a máquina próxima a fontes de calor, como um aquecedor ou ferro elétrico; caso contrário, a máquina, o cabo de alimentação ou o tecido que está sendo bordado poderá pegar fogo, resultando em incêndio ou choque elétrico.
- **Não** utilize esta máquina próxima a uma chama aberta; o movimento do bastidor de bordar pode fazer com que o tecido que está sendo bordado pegue fogo.
- **Não** instale a máquina em uma superfície instável, como em cima de uma mesa inclinada instável, se o fizer a máquina poderá cair, resultando em ferimentos.
- Ao instalar ou desinstalar um bastidor de bordar ou outro acessório incluído ou ao fazer manutenção na máquina, tenha cuidado para **não** atingir a máquina com seu corpo.

# **5** Cuidados especiais necessários ao bordar:

- **Sempre** preste muita atenção à agulha. Não utilize agulhas tortas ou danificadas.
- Mantenha os dedos longe de **todas** as partes móveis. Tenha muito cuidado na área em torno da agulha da máquina.
- Enquanto a máquina estiver em operação, mantenha suas mãos afastadas das caixas das barras das agulhas e de todas as partes móveis próximas às caixas das barras das agulhas, caso contrário poderá causar ferimentos às pessoas.
- Coloque a chave Liga/Desliga da máquina na posição "O" para desligá-la quando for fazer qualquer ajuste na área da agulha, como substituir a agulha.
- **Não** utilize uma chapa de agulha incorreta ou danificada, pois poderá causar a quebra da agulha.

# **6**Essa máquina **não** é um brinquedo:

- É necessária muita atenção quando a máquina for utilizada por crianças ou próxima a elas.
- Essa máquina não foi elaborada para ser utilizada por crianças pequenas ou pessoas debilitadas sem supervisão.
- Crianças pequenas deverão ser supervisionadas para garantir que não brinquem com a máquina.
- Não utilize a tesoura ou o abridor de costuras incluídos de qualquer outro modo, exceto para o modo de uso planejado. Além disso, ao abrir um orifício com o abridor de costuras, não coloque suas mãos ou dedos no caminho do corte, caso contrário ferimentos podem resultar se o abridor de costuras escorregar.
- O saco plástico com o qual esta máquina é fornecida deve ser mantido longe do alcance das crianças ou deve ser descartado. Nunca permita que as crianças brinquem com o saco plástico devido ao risco de sufocamento.
- Não utilize a máquina ao ar livre.

## **7Para um uso prolongado da máquina:**

- Ao guardar essa máquina, evite locais com incidência direta da luz solar e umidade elevada. Não utilize e nem guarde a máquina próxima a um aquecedor de ambiente, ferro de passar, lâmpada halógena ou outros objetos quentes.
- Utilize somente sabão ou detergente neutro para limpar a superfície externa da máquina. Nunca utilize benzeno, thinner e saponáceos, pois eles podem danificar a superfície externa da máquina.
- Sempre consulte este manual antes de trocar ou instalar calcadores, agulhas ou qualquer outra peça, para garantir sua correta instalação.

# **8Para reparar ou ajustar a máquina:**

- Não tente desmontar, reparar ou alterar esta máquina de qualquer forma, caso contrário isso poderá resultar em incêndio, choques elétricos ou ferimentos às pessoas.
- Se a lâmpada estiver danificada, sua substituição deverá ser feita por um revendedor autorizado.
- Se ocorrer um mau funcionamento ou for necessário um ajuste, primeiramente siga a tabela de localização e solução de falhas no final deste manual para verificar e ajustar a máquina por conta própria. Se o problema persistir, consulte o revendedor autorizado Brother mais próximo de você.

**Utilize esta máquina somente para a finalidade descrita neste manual. Utilize os acessórios recomendados pelo fabricante conforme constam neste manual. Utilize somente o cabo de interface (cabo USB) fornecido com esta máquina. Utilize somente um mouse projetado especificamente para esta máquina. O conteúdo deste manual e as especificações desse produto estão sujeitos a alterações sem aviso prévio.**

**Para atualizações e informações adicionais do produto, visite o nosso site: www.brother.com**

# **GUARDE ESTAS INSTRUÇÕES**

**Essa máquina foi projetada para uso doméstico.**

# **SOMENTE PARA USUÁRIOS NO REINO UNIDO, IRLANDA, MALTA E CHIPRE**

## **IMPORTANTE**

• Caso seja necessário trocar o fusível do plugue, utilize um fusível aprovado pela ASTA de

acordo com a BS 1362, isto é, que tenha o símbolo  $\langle \hat{\phi} \rangle$  e com as mesmas especificações citadas no plugue.

- Sempre reponha a tampa do fusível. Nunca utilize plugues sem a tampa do fusível.
- Se a tomada elétrica disponível não for adequada ao plugue fornecido com este equipamento, você deverá entrar em contato com o revendedor autorizado para obter o plugue correto.

# **PARA USUÁRIOS DO MÉXICO E DE PAÍSES COM TENSÃO DE ALIMENTAÇÃO CA DE 220-240V**

Este produto não foi projetado para ser utilizado por pessoas (incluindo crianças) com habilidades físicas, sensoriais ou mentais reduzidas, ou por pessoas que não possuam experiência ou conhecimento apropriado a menos que tenha uma supervisão ou instrução relacionada ao uso do produto por uma pessoa responsável pela segurança das mesmas. Crianças devem ser supervisionadas para assegurar que elas não brinquem com o produto.

INSTRUÇÕES DE SEGURANÇA IMPORTANTES 5

## **Contrato de licença**

A máquina que você adquiriu inclui dados, software e/ou documentação (doravante denominados "CONTEÚDO") que são produtos proprietários da Brother Industries, Ltd. ("BROTHER"). AO UTILIZAR O CONTEÚDO, O CLIENTE ACEITA OS TERMOS E CONDIÇÕES DESTE CONTRATO. A BROTHER detém a propriedade de todos os direitos do CONTEÚDO e das cópias do CONTEÚDO incluídas neste pacote. O CONTEÚDO está licenciado (não vendido) a você ("CLIENTE") segundo os termos e condições deste Contrato.

O CLIENTE está licenciado para:

- Utilizar o CONTEÚDO em conjunto com uma máquina de bordar com a finalidade de criar bordados.
- Utilizar o CONTEÚDO em conjunto com uma máquina de bordar que o CLIENTE possua ou utilize, desde que o CONTEÚDO não seja utilizado em mais de uma máquina de bordar simultaneamente.

Salvo as disposições contrárias contidas neste contrato, o CLIENTE não poderá:

- Permitir que mais de uma cópia do CONTEÚDO estejam disponíveis para uso simultâneo.
- Reproduzir, modificar, publicar, distribuir, vender, alugar, sublocar ou de outra forma tornar disponível o CONTEÚDO a outros.
- Distribuir, alugar, sublocar, fazer leasing, vender, transferir ou atribuir os cartões de memória ou o seu CONTEÚDO.
- Descompilar, decodificar ou de alguma forma fazer engenharia reversa do CONTEÚDO ou ajudar outros a fazerem o mesmo.
- Alterar, traduzir, modificar ou adaptar o CONTEÚDO ou qualquer parte do mesmo para fins industriais, comerciais ou empresariais.
- Vender ou de alguma forma distribuir o BORDADO criado pelo uso do CONTEÚDO, O QUAL ORIGINALMENTE POSSUI CERTOS AVISOS DE DIREITOS AUTORAIS SOB O NOME DE OUTROS TERCEIROS, QUE NÃO SEJAM A BROTHER (por ex., "©DISNEY").

A BROTHER detém todos os direitos que não estejam expressamente concedidos ao CLIENTE neste contrato.

Nenhuma das disposições deste contrato constitui uma renúncia aos direitos que a BROTHER tem segundo qualquer lei. Esse contrato deverá ser governado pelas leis do Japão.

Favor dirigir todas as suas dúvidas relativas a este acordo por escrito, via correio, à Brother Industries, Ltd., 1-1-1 Kawagishi, Mizuho-ku, Nagoya 467-8562, Japão, aos cuidados de: P&H company Sales and Marketing Dept.

# **Etiquetas de aviso**

A máquina contém as seguintes etiquetas de aviso. Certifique-se de observar as precauções descritas nas etiquetas.

## **1**

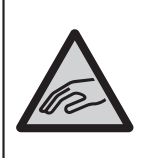

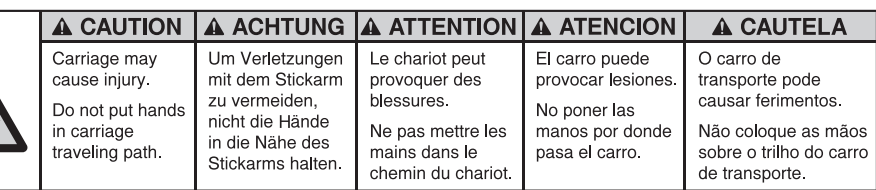

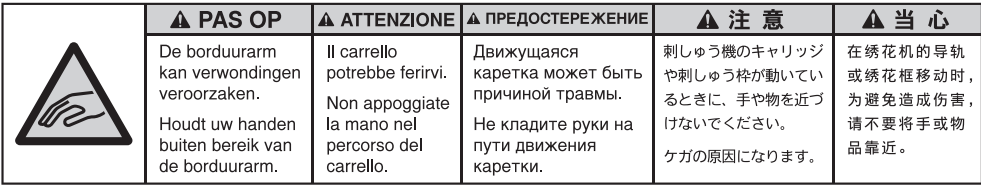

**2**

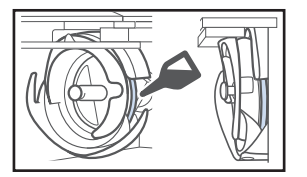

Coloque uma gota de óleo na lançadeira uma vez por dia antes de utilizá-la.

## **Localização das etiquetas**

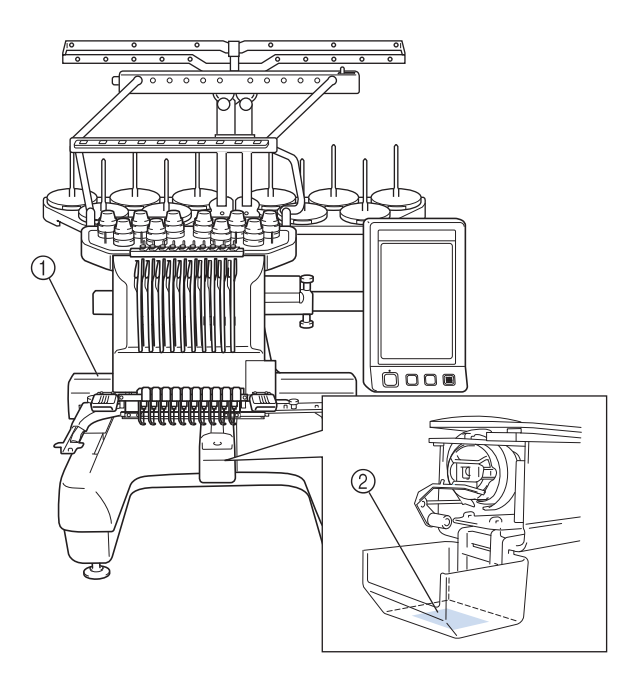

## **Recursos e estrutura da máquina**

### **Máquina de bordar de dez agulhas**

Sua máquina possui dez agulhas para bordar com dez linhas de cores diferentes. Ela pode bordar desenhos que contenham várias cores selecionando automaticamente a agulha correspondente a cada cor.

O mecanismo que move uma agulha para cima e para baixo é denominado barra de agulha e as barras das agulhas estão na caixa das barras das agulhas. As barras das agulhas são nomeadas da direita para a esquerda da seguinte forma: barra de agulha 1, barra de agulha 2, barra de agulha 3, barra de agulha 4, barra de agulha 5, barra de agulha 6, barra de agulha 7, barra de agulha 8, barra de agulha 9 e barra de agulha 10.

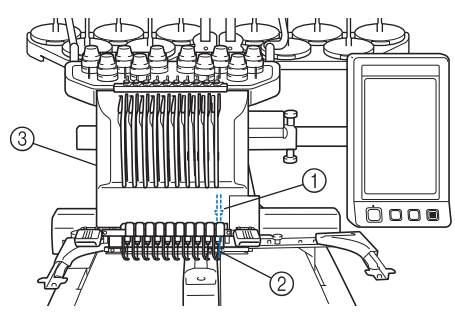

- 1 Barra de agulha 1
- 2 Agulha 1
- 3 Caixa das barras de agulhas

A máquina automaticamente atribui uma cor de linha a cada agulha. Há dois métodos para atribuir as cores das linhas. Com o método automático (método padrão quando a máquina é adquirida), agulhas que já possuam linha com uma cor que será utilizada no próximo padrão terão atribuídas a mesma cor de linha baseadas nas atribuições de barra de agulha do padrão anterior para assim reduzir a quantidade de trocas de carretéis de linha.

Para bordado mais profissional, o uso de uma sequência de cor manual permite que as atribuições de barra de linha sejam facilmente especificadas manualmente. As combinações de cores de linha e barras de agulha podem ser selecionadas manualmente para criar um menu de forma que as atribuições de barra de linha sejam baseadas nos números de cores de linha. (Consulte a seção "Selecionando e gerenciando cores de linha para cada barra de agulha (Sequência de cores manual)" na página 132.)

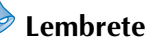

● A costura não é necessariamente executada na ordem numérica das barras de agulha.

As cores de linha atribuídas às barras das agulhas são listadas na tela. Passe a linha pelas barras das agulhas de acordo com a indicação.

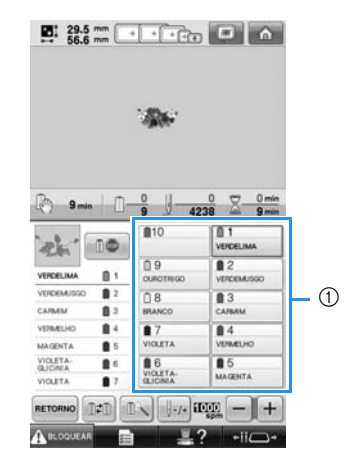

1 As linhas existentes nas barras das agulhas são indicadas na tela conforme ilustra esta figura.

Os pinos dos carretéis, os botões de tensão da linha, as alavancas puxa-fio e os trajetos das linhas, mencionados ao passar a linha de cima, variam de acordo com o número da barra de agulha correspondente.

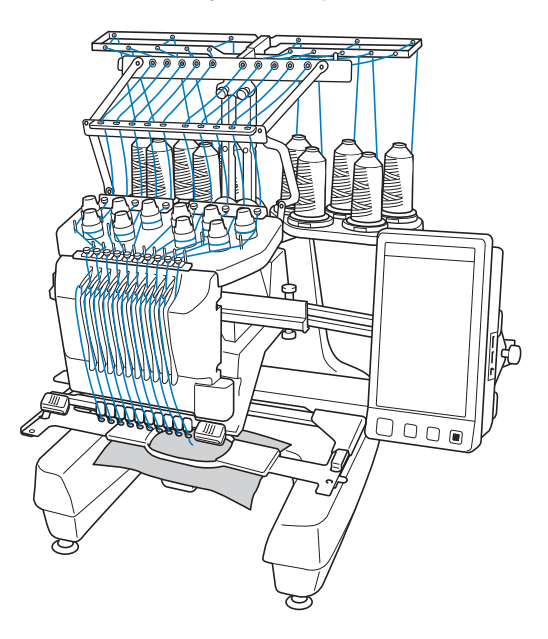

As dez agulhas não podem ser utilizadas para costurar simultaneamente. Somente uma agulha de cada vez é movida para a posição de bordar. De acordo com a ordem de costura, a caixa das barras das agulhas é movida para a esquerda e para a direita de modo que a barra da agulha e a linha da agulha com a cor necessária possam ser movidas para a posição de bordar.

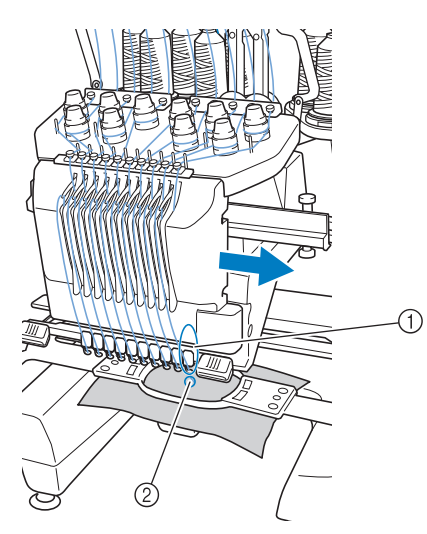

1 Agulha na posição de bordar A agulha é posicionada sobre o orifício da chapa da agulha (2).

Ao colocar a máquina em funcionamento, o calcador é baixado automaticamente. O bordado é executado e a linha é puxada para fora do tecido quando ocorre o corte da linha e a troca da cor de linha (movendo outra agulha para a posição de costura dentro do bordado). Ao concluir a costura, a máquina pára. Se o desenho utilizar onze cores de linha ou mais, a máquina irá parar quando for necessária a troca dos carretéis de linha e as instruções correspondentes serão exibidas na tela.

(Entretanto, quando "Sequências manuais da barra de agulhas" estiver ligado, a máquina não irá parar automaticamente quando um carretel de linha deve ser trocado. Para mais detalhes, consulte "Selecionando e gerenciando cores de linha para cada barra de agulha (Sequência de cores manual)" na página 132.)

#### **Diferenças em relação às máquinas de uma única agulha**

#### ■ **Você pode bordar desenhos utilizando dez cores ou menos sem necessidade de trocar os carretéis de linha**

Nas máquinas de uma só agulha, você necessita trocar o carretel e passar a linha cada vez que quiser utilizar uma cor de linha diferente. Nesta máquina não é necessário trocar o carretel e nem passar a linha pela máquina nos desenhos que contenham até dez cores diferentes. Se o número total de cores for inferior a dez e o total de trocas de cor for superior a 11 vezes, a máquina voltará à agulha já utilizada e bordará a mesma cor novamente, de forma automática.

#### ■ A costura automática reduz o tempo de **execução**

Exceto para trocar os carretéis de linha com desenhos contendo onze cores ou mais, assim que a máquina for colocada em funcionamento ela continuará a funcionar automaticamente, desde abaixar o calcador até executar as operações específicas nas posições de início e término, além de passar de uma cor de linha para outra. Como a máquina pode passar de uma linha para outra e concluir a costura, o tempo de execução é bem menor.

#### ■ Automaticamente puxa e segura as pontas de **linha no lado avesso do tecido no início e no final da costura**

Uma vez que a máquina puxa automaticamente a linha de cima por baixo do tecido no início de uma cor e puxa a linha de cima do tecido no momento do corte de linha, você não necessita se preocupar com as pontas da linha de cima.

#### ■ Automaticamente move o bastidor para a **posição de bordar**

Nas máquinas de agulha única, na maioria dos casos, o desenho do bordado fica centralizado no bastidor e o tecido necessita ser posicionado corretamente dentro do bastidor com o centro da posição de bordar desejado alinhado com o centro do bastidor. Mas, com a máquina de bordar com 10 agulhas, o bastidor de bordar é movido para determinar a posição do bordado, facilitando o ato de bordar o desenho em qualquer lugar do bastidor. Além disso, a posição de bordar pode ser determinada livremente de forma manual bem como com a função de posicionamento por câmera, depois que o tecido for fixado no bastidor e o bastidor for fixado na máquina, independentemente de como o tecido estiver posicionado no bastidor de bordar.

## **Outros recursos**

■ Leds coloridos melhoram o processo de bordar O LED do suporte de carretéis se ilumina individual para transmitir informações de costura; quando a máquina é ligada; em cor similar a da linha para um carretel específico, no rompimento da linha em um carretel, etc. LEDs piscantes únicos chamam a atenção de forma imediata para a bobina em questão eliminando a necessidade de consultar o display da máquina regularmente.

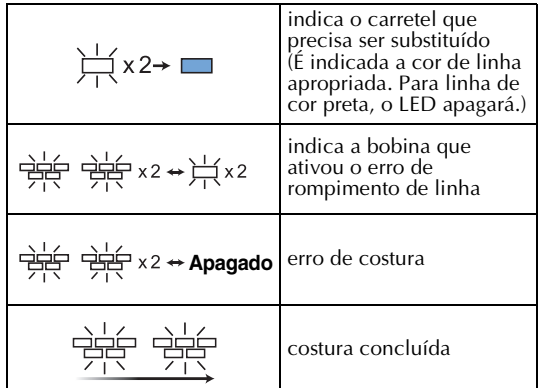

\* Confirme o número real de cor de linha na tela LCD. As luzes LED indicam a cor de linha aproximada a ser utilizada naquele carretel em particular.

#### ■ **Obter uma imagem clara da área da agulha com a função ponto de entrada da agulha** Uma câmera embutida acima da chapa da

agulha dá uma visão superior da área da agulha.

Toque em **Para exibir a visão da câmera** na tela LCD. Será muito mais fácil obter o ponto preciso de entrada da agulha.

Além disso, a máquina localiza automaticamente o ponto de bordado com o uso do adesivo de posicionamento do bordado. (Consulte a seção "Usando a câmera embutida" na página 103.)

#### ■ Para sua empresa de bordados -função Link **(Conexão)-**

Você pode enviar desenhos de bordado editados em softwares de edição de bordado que possuam a função Link (Conexão), tal como o PE-DESIGN NEXT ou mais recente, de um computador para uma máquina de bordar. Você pode conectar 4 máquinas a um computador ao mesmo tempo. (Consulte a seção "Enviando desenhos de bordado do computador para a máquina (função Link (Conexão))" na página 176.)

#### ■ **Tela de cristal líquido fácil de ler e de utilizar**

Equipada com uma grande tela LCD colorida, as cores de um desenho de bordado podem ser visualizadas numa imagem quase realista. Além disso, como o display é um painel sensível ao toque, você pode tocar nas teclas exibidas para executar facilmente as operações.

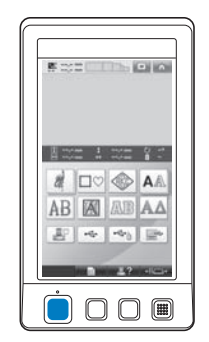

#### ■ Mecanismo de segurança

A máquina vem equipada com um mecanismo de bloqueio que ajuda a evitar ferimentos causados por operações acidentais. A máquina só pode ser colocada em funcionamento depois que estiver desbloqueada. A cor do botão Iniciar/Parar muda para informá-lo se a máquina está ou não bloqueada.

Aceso em vermelho Piscando em verde

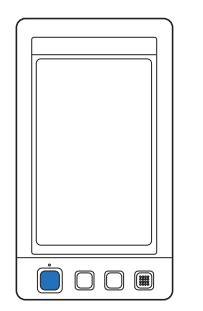

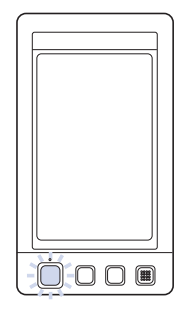

A máquina está bloqueada.

A máquina pode ser operada.

#### ■ Ampla seleção das informações de cor de linha **incluídas na memória da máquina**

As informações de cor da linha dos vários fabricantes estão disponíveis, facilitando a escolha da cor de linha apropriada.

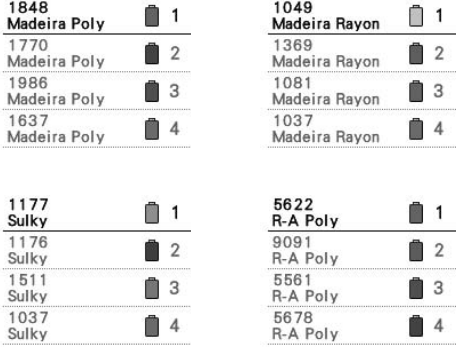

#### ■ **Função de visualização expandida de cores de linha que permite ver as cores numa tonalidade quase real**

As cores e os números de cor das linhas ficam armazenados na memória da máquina. Nessa biblioteca de cores de linha, você pode selecionar as cores para criar a sua própria tabela de cores de linha. Se as cores do desenho forem trocadas utilizando-se essa tabela, o desenho poderá ser exibido apenas com as cores de linha que você tiver. Além disso, o desenho do bordado pode ser exibido tal qual ele apareceria se estivesse bordado.

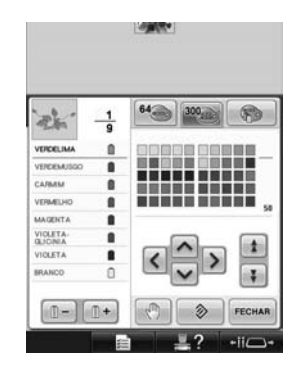

■ Mecanismo automático de passar a linha pela **agulha**

Utilizando o mecanismo automático de passar a linha pela agulha, cada agulha pode facilmente receber a linha.

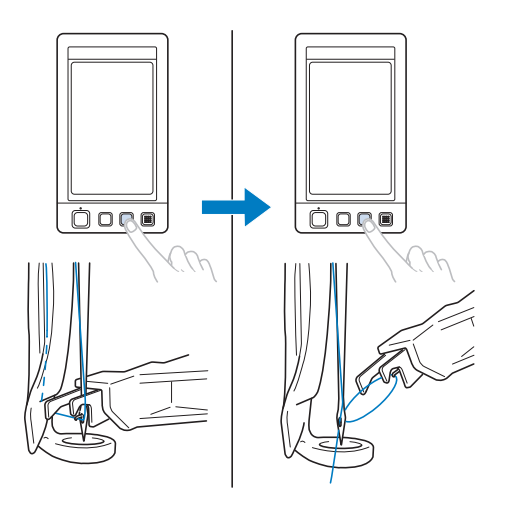

#### ■ **Porta USB disponível como equipamento padrão**

Conectando um computador à máquina utilizando o cabo USB incluído, os desenhos de bordado podem ser transferidos do computador. (Consulte a seção "Computador (USB)" na página 168.)

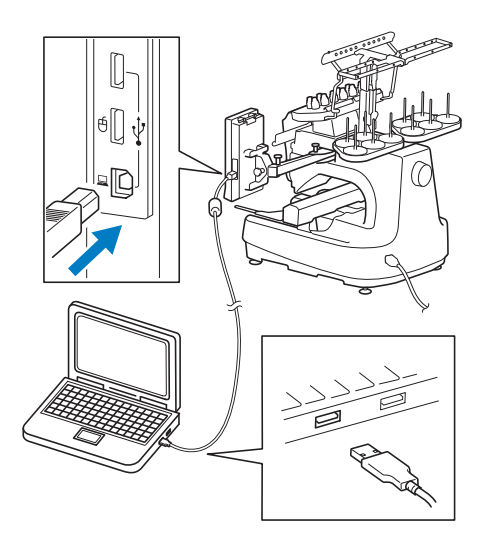

Se a máquina estiver instalada a uma distância em que o cabo USB não alcance o computador, os desenhos de bordado podem ser transferidos do computador salvando-os temporariamente numa mídia USB, que será então conectada à máquina. (Consulte a seção "Mídia USB" na página 173.)

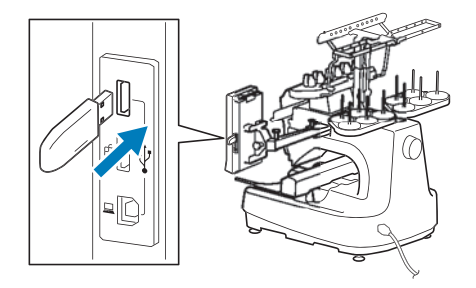

#### ■ Movendo ou passando a linha pela agulha da **barra de agulha selecionada a qualquer momento**

Ao selecionar, editar ou bordar um desenho, você pode escolher qualquer uma das barras de agulha a qualquer momento para passar a linha pela agulha ou para movê-la para a posição de bordar.

Toque em  $\blacksquare$ +ii $\Box$ + para abrir a tela de mover a agulha e selecione o número da barra de agulha a qual deseja mover ou passar a linha. (Consulte a seção "Movendo a barra de agulha selecionada e passando a linha pela agulha" na página 62.)

## **Recursos disponíveis**

Você pode bordar desenhos com tamanho máximo de 200 mm  $(A) \times 360$  mm  $(L)$  (7-7/8 polegadas  $(A)$ ) × 14 polegadas (L)). Se você utilizar o bastidor de boné opcional, poderá bordar em bonés.

#### ■ Sequência de cores manual - uso mais **profissional desta máquina**

Se você especifica as cores de linhas usadas com esta máquina ou se usa arquivos DST com frequência, seria conveniente utilizar a sequência de cores manual. (Consulte "Selecionando e gerenciando cores de

linha para cada barra de agulha (Sequência de cores manual)" na página 132.)

#### ■ **Disponibilidade dos diversos acessórios**

Além dos 4 bastidores de bordar incluídos com a máquina, existem 3 bastidores opcionais (de acolchoado, de arremate e jumbo) que podem ser utilizados com o suporte de bastidor de bordar B. Um bastidor opcional para bonés está disponível. O acionador opcional do bastidor de boné é necessário para o bastidor de bonés. Quando preferir uma moldura redonda, existe um suporte opcional de moldura redonda C para a moldura redonda opcional. Para mais detalhes sobre bastidores de bordar e suportes de bastidor, consulte página 91.

#### ■ **Vários desenhos incluídos na memória da máquina**

Muitos padrões de caracteres, de bordados e de bastidor incluídos permitem que você comece a bordar logo após comprar esta máquina.

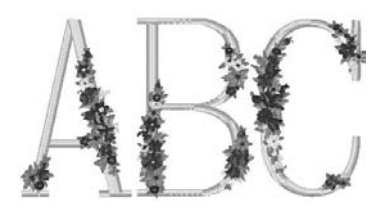

#### ■ **Edição do desenho de bordado**

Você pode combinar letras e desenhos de bordado ou pode especificar arranjos de texto para compor os desenhos.

A máquina também pode ser configurada para costurar repetidamente o mesmo desenho.

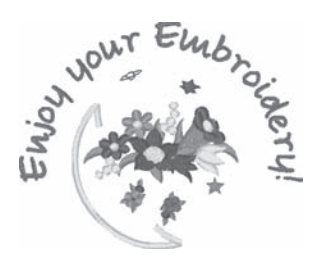

## **Estrutura do manual**

Este manual está estruturado da seguinte forma: Antes de utilizar a máquina, verifique os procedimentos descritos nos títulos enumerados na lista de títulos na primeira página do capítulo 2. Ela mostra a sequência destas operações básicas.

#### **Leia antes de utilizar**

#### **Capítulo 1: Procedimentos Iniciais**

A configuração da máquina de bordar e os vários preparativos necessários antes de iniciar a costura estão descritos neste capítulo.

#### **Capítulo 2: Tutorial do bordado**

Este capítulo descreve as operações de bordar básicas pela ordem – desde ligar a máquina e costurar um desenho até fazer o acabamento da costura. Siga as etapas do tutorial para bordar um desenho e dominar a operação desta máquina de bordar.

#### **Capítulo 3: Outros Procedimentos Básicos**

Esse capítulo fornece explicações sobre outras operações não descritas no capítulo 2, tais como bordar um desenho com onze cores ou mais e outras operações necessárias como, por exemplo, trocar a agulha.

#### **Leia quando necessitar de informações adicionais**

#### **Capítulo 4: Configurações do Bordado**

Esse capítulo contém descrições sobre as várias configurações de bordar, que simplificam a edição dos desenhos.

#### **Capítulo 5: Selecionando/Editando/Salvando os Desenhos**

Este capítulo fornece detalhes sobre como selecionar, editar e salvar os desenhos dos bordados.

#### **Capítulo 6: Configurações Básicas e Recurso de Ajuda**

Esse capítulo contém descrições sobre o uso da tecla de configurações, da tecla de operações da máquina e da tecla de ajuda. São fornecidos detalhes sobre como alterar as configurações básicas da máquina de bordar e como visualizar as operações no display.

#### **Capítulo 7: Apêndice**

Esse capítulo fornece descrições de técnicas para várias operações de bordar, sugestões para criar lindos bordados e detalhes sobre os procedimentos de manutenção e medidas corretivas que deverão ser tomadas quando ocorrer algum problema.

## **Procurando informações**

#### ■ **Procurando no manual Pelo título**

Verifique as descrições à esquerda para saber o conteúdo de cada capítulo e, em seguida, verifique o índice.

Para as operações básicas, consulte a lista de títulos na primeira página do capítulo 2. Encontre a página apropriada utilizando as abas no lado direito das páginas.

#### **Por palavra-chave**

Procure no índice remissivo no final deste manual. Procure pela palavra-chave desejada e, em seguida, consulte a página que está indicada.

#### **Por tela**

As descrições das teclas e outras informações que aparecem nas telas principais do display são fornecidas nas tabelas das páginas 71 a 80. Para obter detalhes, consulte a página indicada.

#### **Por condições**

As várias condições possíveis e as operações correspondentes são descritas na página 81. Para obter detalhes, consulte a página indicada.

#### ■ **Procurando na máquina**

Esta máquina está equipada com um recurso de ajuda.

#### **Aprendendo como executar uma operação**

Toque na tecla guia de operações da máquina e, em seguida, verifique a informação desejada. (Consulte a seção "Utilizando a tecla guia de operações da máquina" na página 232.)

# Índice

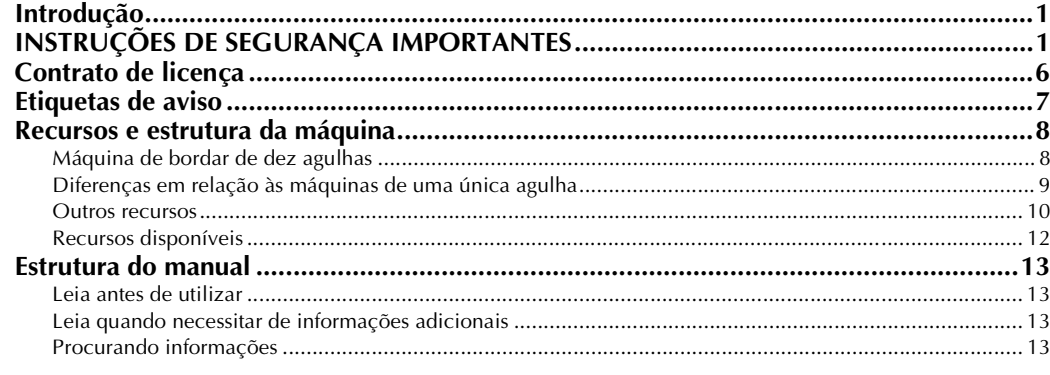

## PROCEDIMENTOS INICIAIS

19

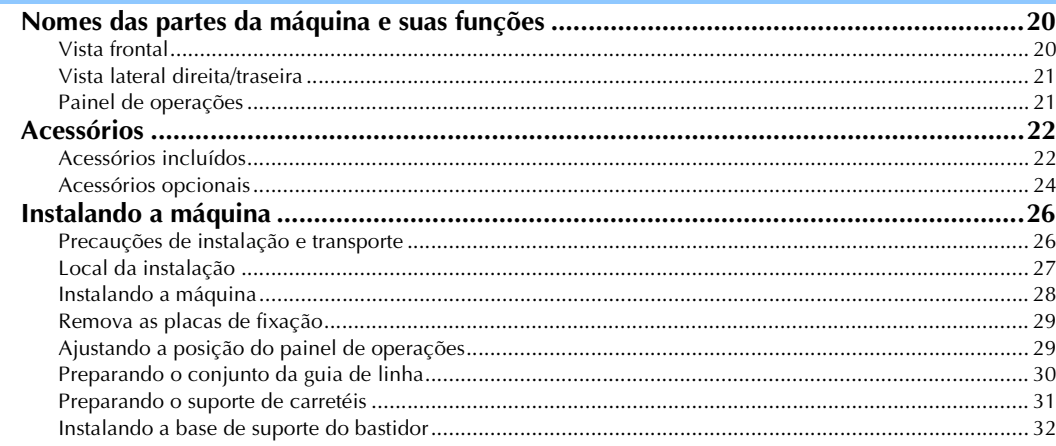

## **TUTORIAL DO BORDADO**

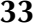

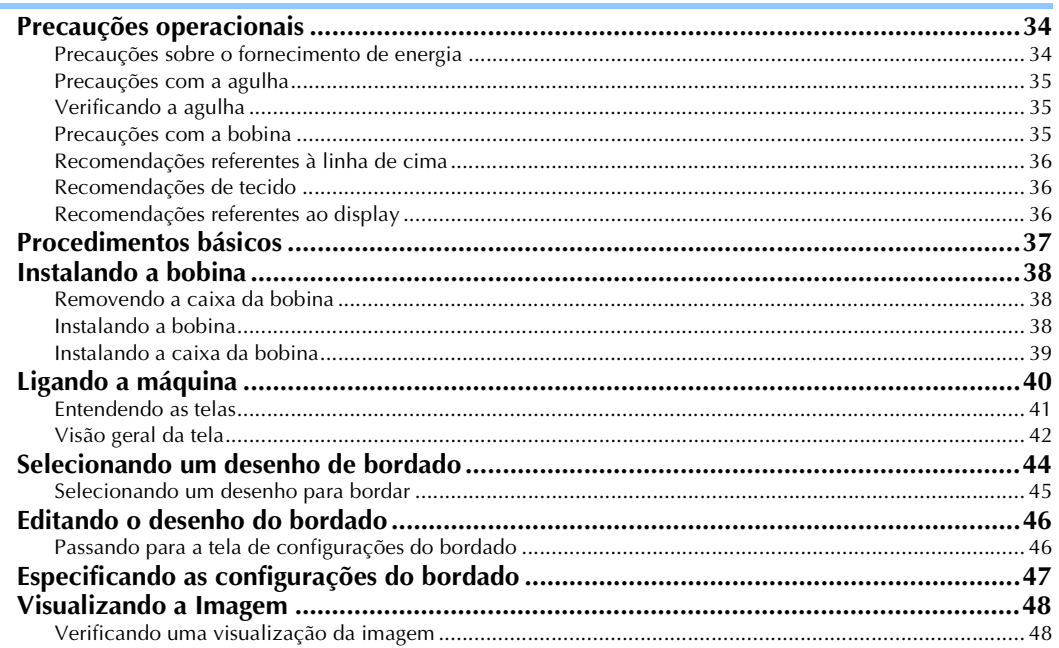

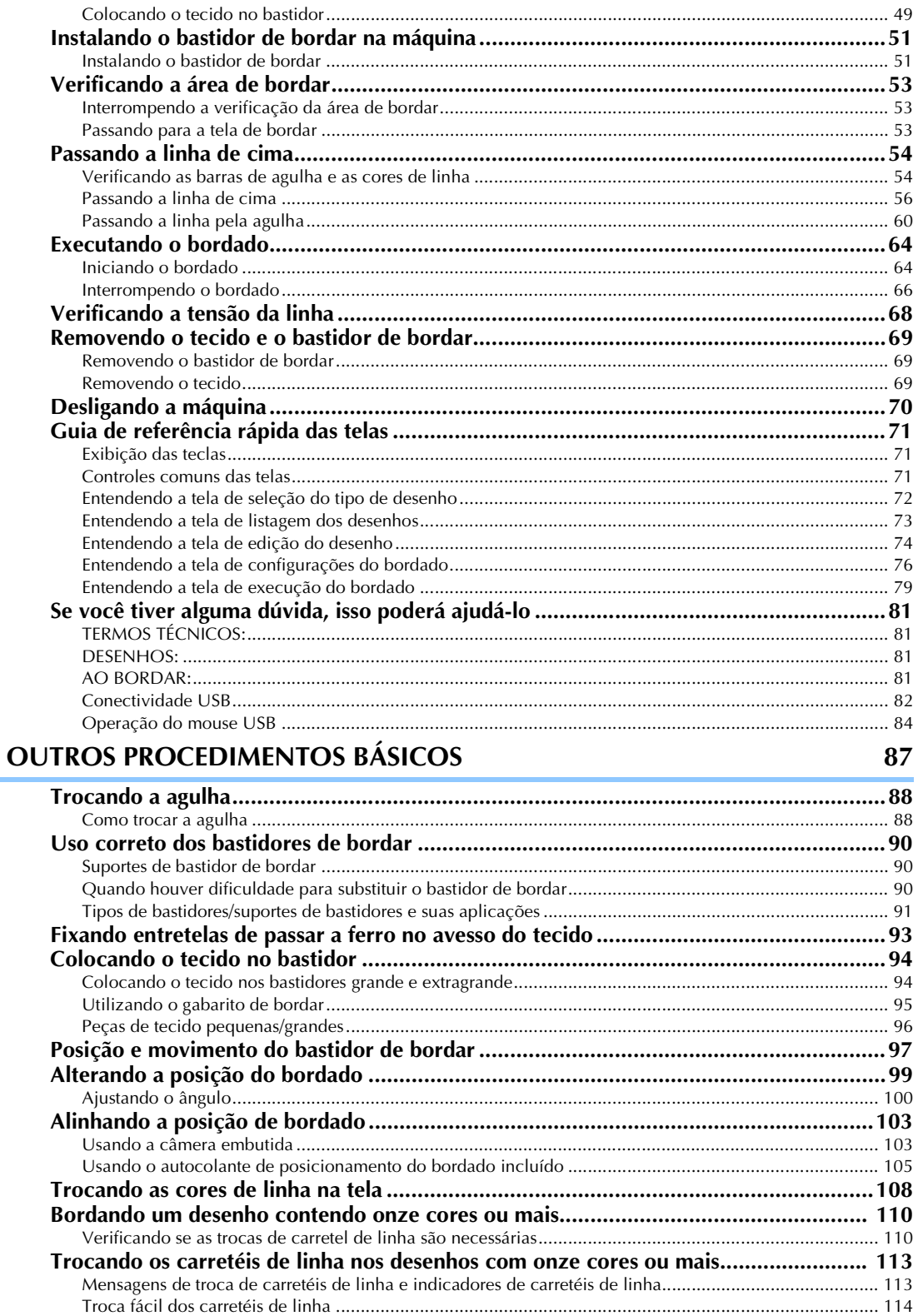

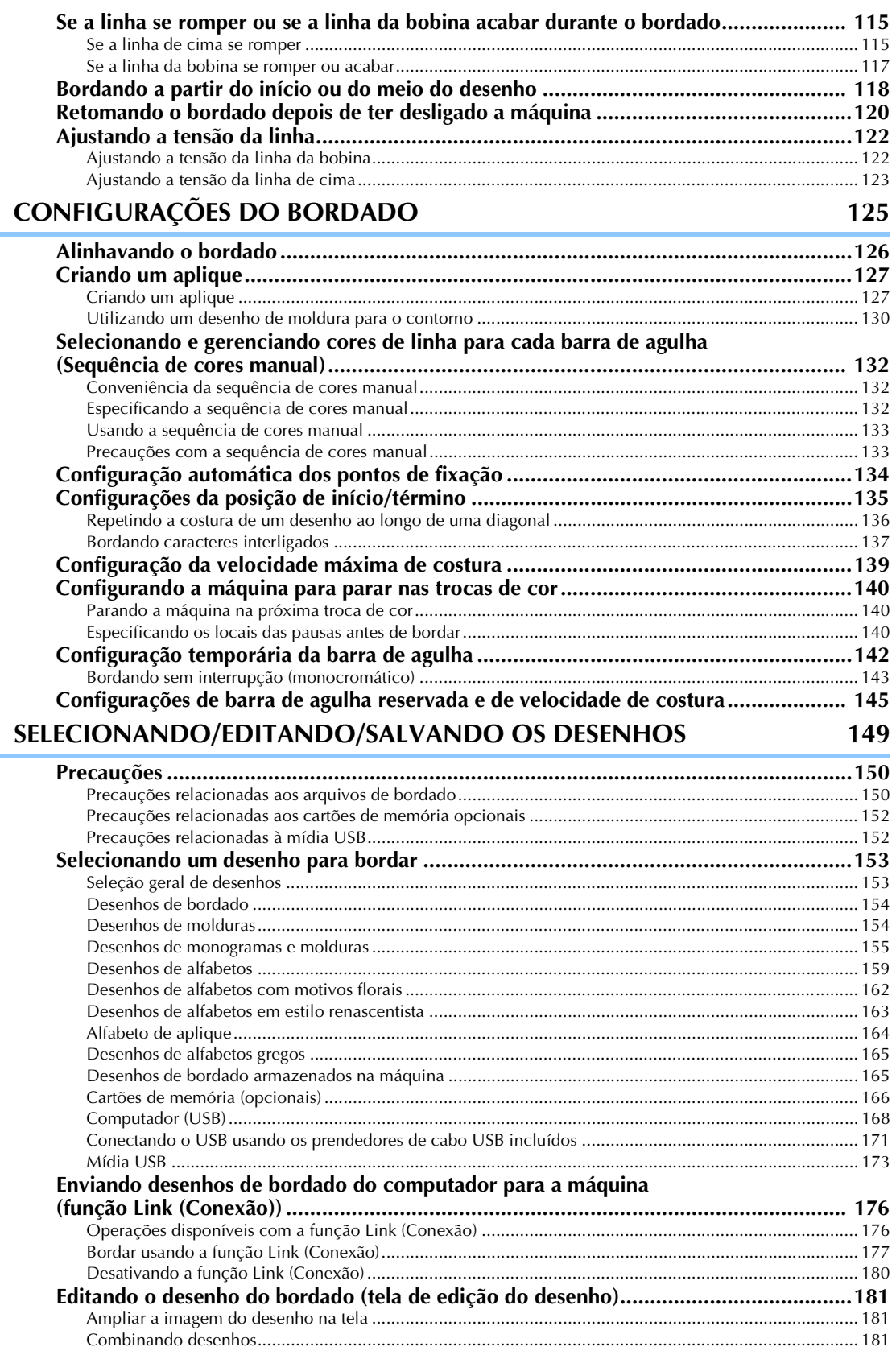

ł.

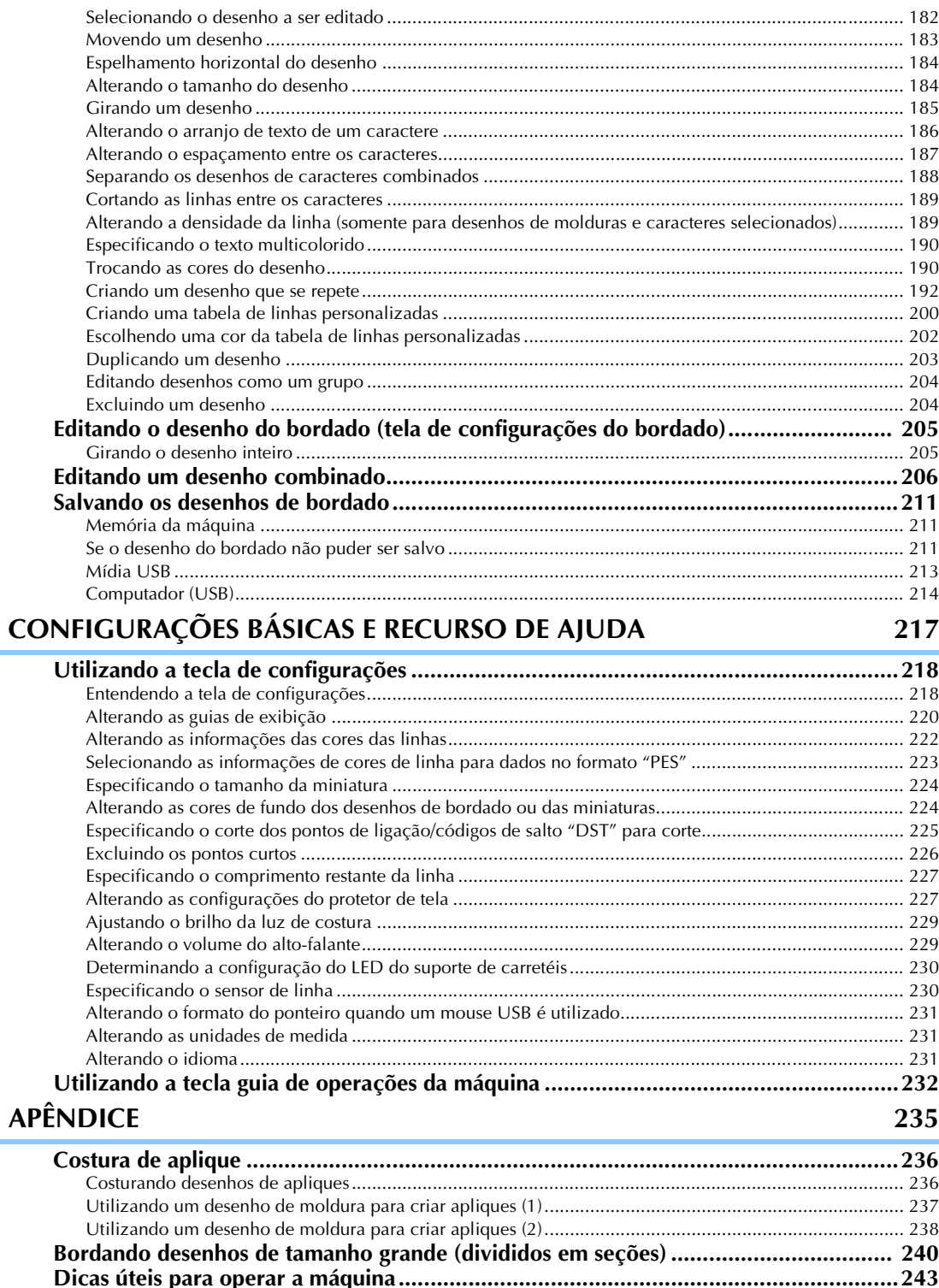

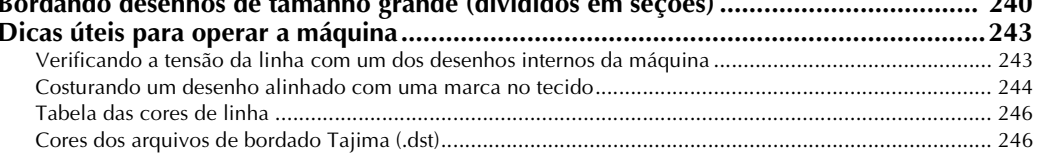

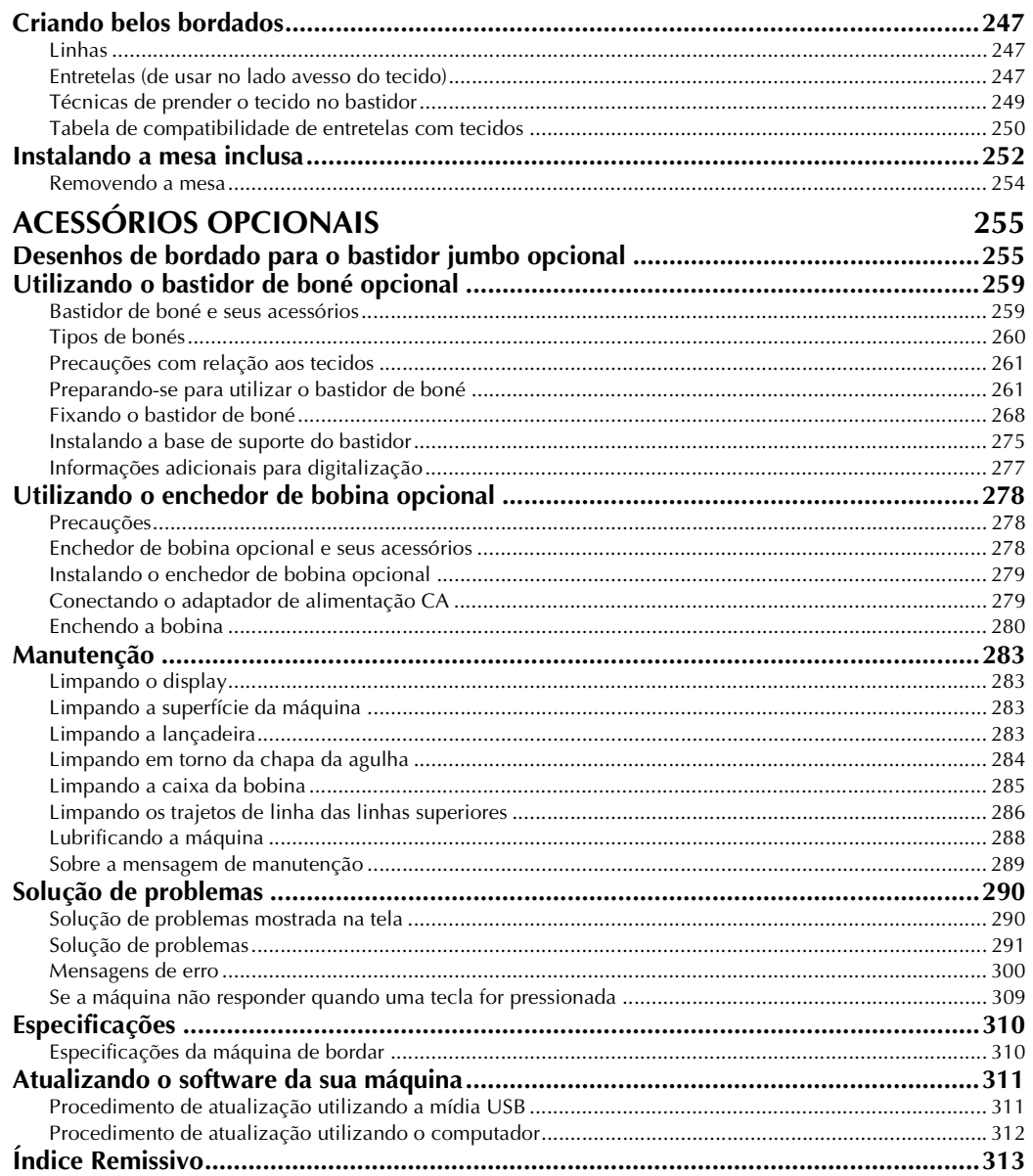

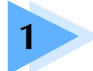

# **1 PROCEDIMENTOS INICIAIS**

Depois de remover a máquina da embalagem, consulte em primeiro lugar a seção "Acessórios" na página 22 e verifique se todos os acessórios relacionados estão incluídos. Depois de verificar se todos os acessórios estão incluídos, você já poderá instalar a máquina de bordar.

A instalação da máquina e os vários preparativos necessários antes de começar a bordar estão descritos neste capítulo.

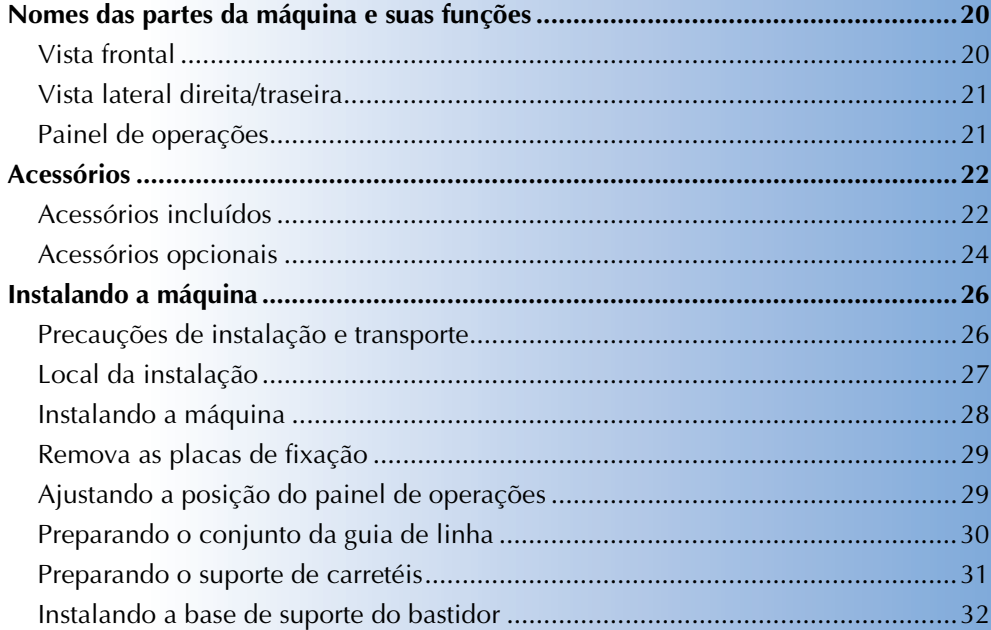

## **Nomes das partes da máquina e suas funções**

Os nomes das várias partes da máquina de costura e suas funções estão descritos abaixo. Antes de utilizar a máquina de costura, leia cuidadosamente essas descrições e aprenda os nomes das peças da máquina.

## **Vista frontal**

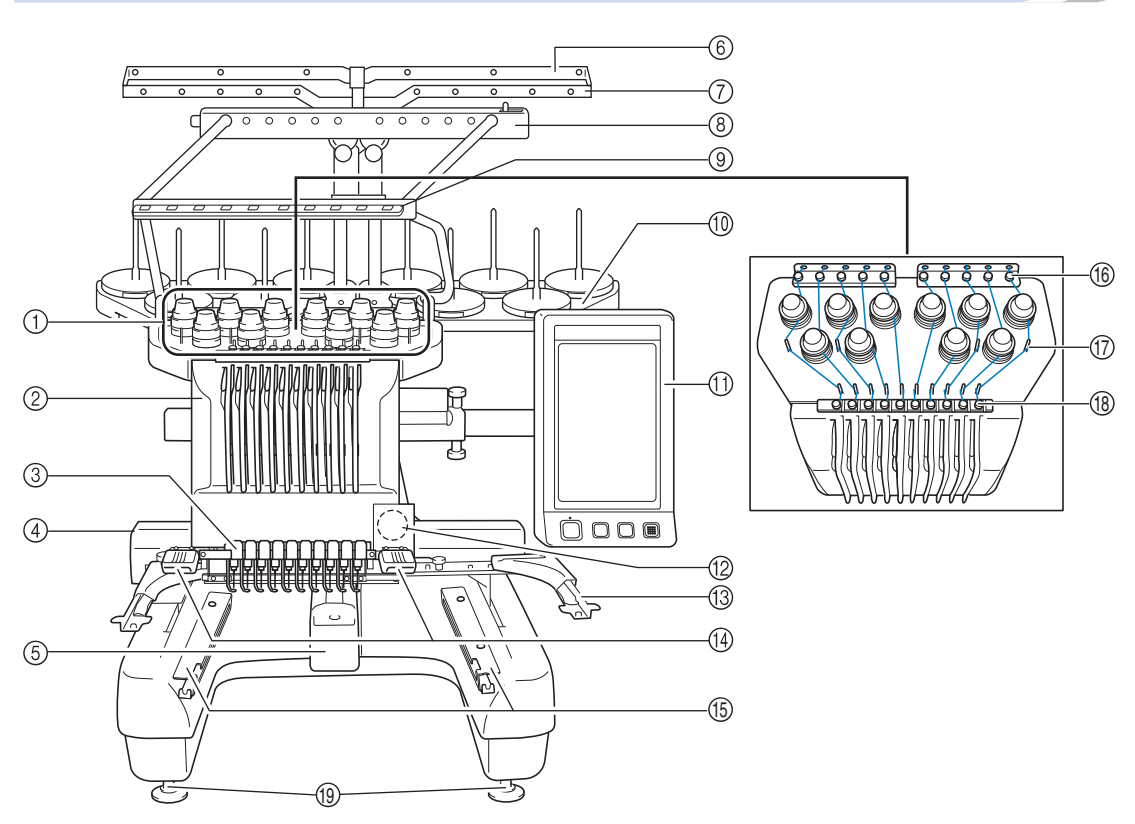

- 1 **Botões de ajuste de tensão da linha** Ajustam a tensão das linhas.
- 2 **Caixa das barras das agulhas** A caixa se move para a esquerda e para a direita para mover a agulha para a posição de bordar.
- 3 **Guia de linha inferior**
- 4 **Carro**

Instale o bastidor de bordar no carro. Quando a máquina for ligada ou quando a máquina executar o bordado, o carro se moverá para frente, para trás, para a esquerda ou para a direita.

#### 5 **Tampa da lançadeira/Lançadeira**

Abra a tampa da lançadeira e introduza a caixa da bobina na lançadeira.

- 6 **Guia de linha A**
- 7 **Guia de linha B**
- 8 **Guia de linha C**
- 9 **Guia de linha D**
- 0 **Suporte de carretéis** Coloque 10 carretéis de linha para bordar.
- A **Painel de operações**
- B **Câmera embutida**
- C **Base de suporte do bastidor**
- D **Luz de costura** O brilho da luz de costura pode ser ajustado na tela de configurações.
- E **Suportes da mesa**
- **66 Guia de linha superior**
- G **Pinos da guia de linha**
- **18** Guia de linha intermediária
- I **Pés**
	- Ajuste os pés da máquina para regular seu posicionamento.

### **Vista lateral direita/traseira**

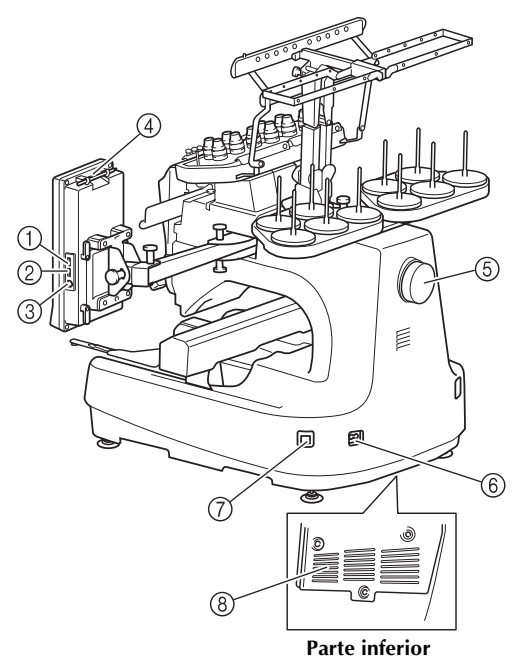

- 1 **Porta USB principal (superior) para mídias** Para enviar os desenhos da/para mídia USB, conecte a mídia USB diretamente a esta porta USB.
- 2 **Porta USB para mouse**
- 3 **Porta USB para computador** Para importar/exportar desenhos entre um computador e a máquina, conecte o cabo USB à esta porta USB.
- 4 **Suporte para caneta ponteiro** Use este suporte para prender a caneta ponteiro quando não está em uso.
- 5 **Volante**

Gire o volante para mover a agulha para cima e para baixo. Assegure-se de girar o volante em direção ao painel LCD (sentido anti-horário).

- 6 **Conector de alimentação** Insira o plugue do cabo elétrico neste conector.
- 7 **Interruptor Liga/Desliga** Utilize o interruptor Liga/Desliga para ligar ou desligar a máquina (liga em "I" e desliga em " $O$ ").
- 8 **Aberturas de ventilação**

### **Painel de operações**

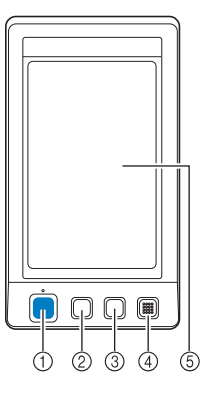

#### 1 **Botão Iniciar/Parar**

Pressione o botão Iniciar/Parar para colocar a máquina em funcionamento ou pará-la. A cor e o status da luz do botão mudam de acordo com as condições de operação da máquina.

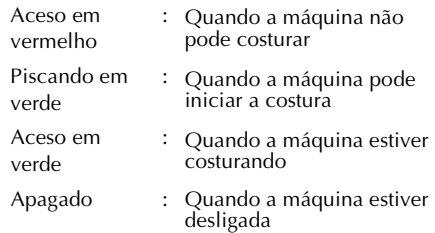

2 **Botão de corte de linha**

Pressione o botão de corte de linha para cortar as linhas de cima e da bobina.

- 3 **Botão de passar a linha pela agulha automaticamente** Pressione esse botão para passar a linha pela agulha automaticamente.
- 4 **Alto-falante**
- 5 **Tela LCD (sensível ao toque)**

Toque nas teclas que são exibidas no painel sensível ao toque para selecionar e editar os desenhos e confirmar várias informações.

## **Acessórios**

Os acessórios listados abaixo estão incluídos com esta máquina. Certifique-se de utilizar os acessórios desenvolvidos para esta máquina.

## **Acessórios incluídos**

Quando abrir a caixa, verifique se os seguintes acessórios estão incluídos. Se algum item estiver faltando ou estiver danificado, entre em contato com o seu revendedor Brother.

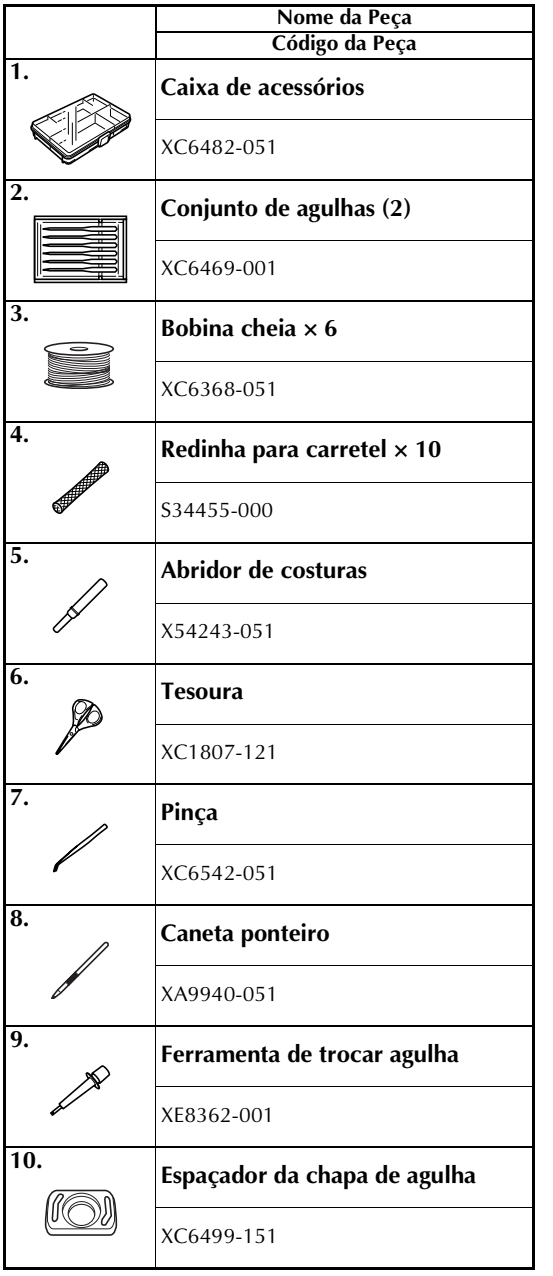

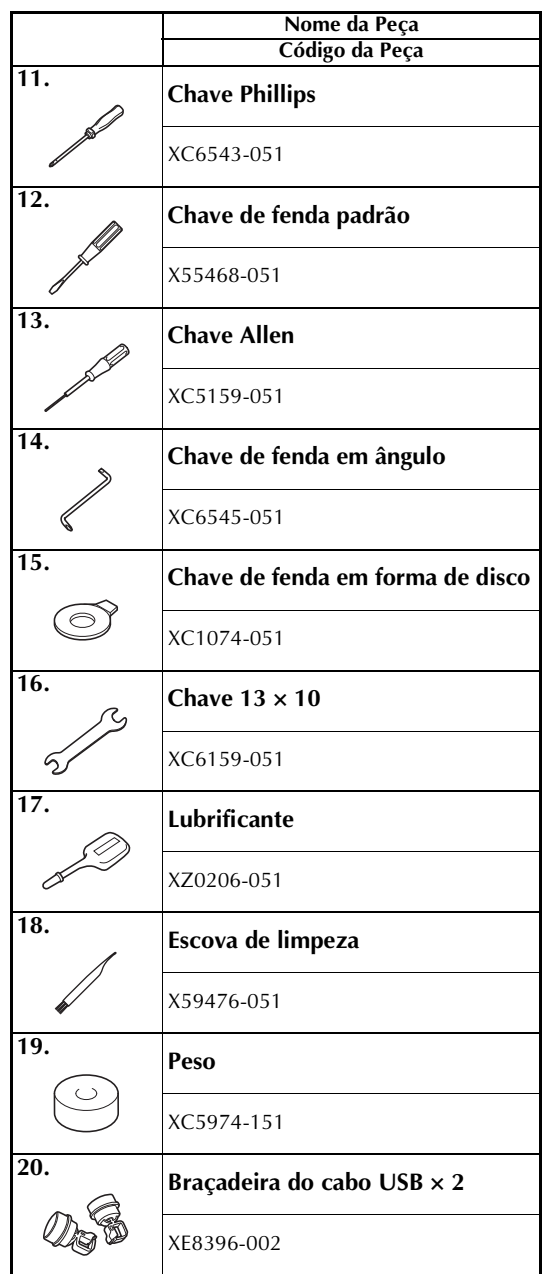

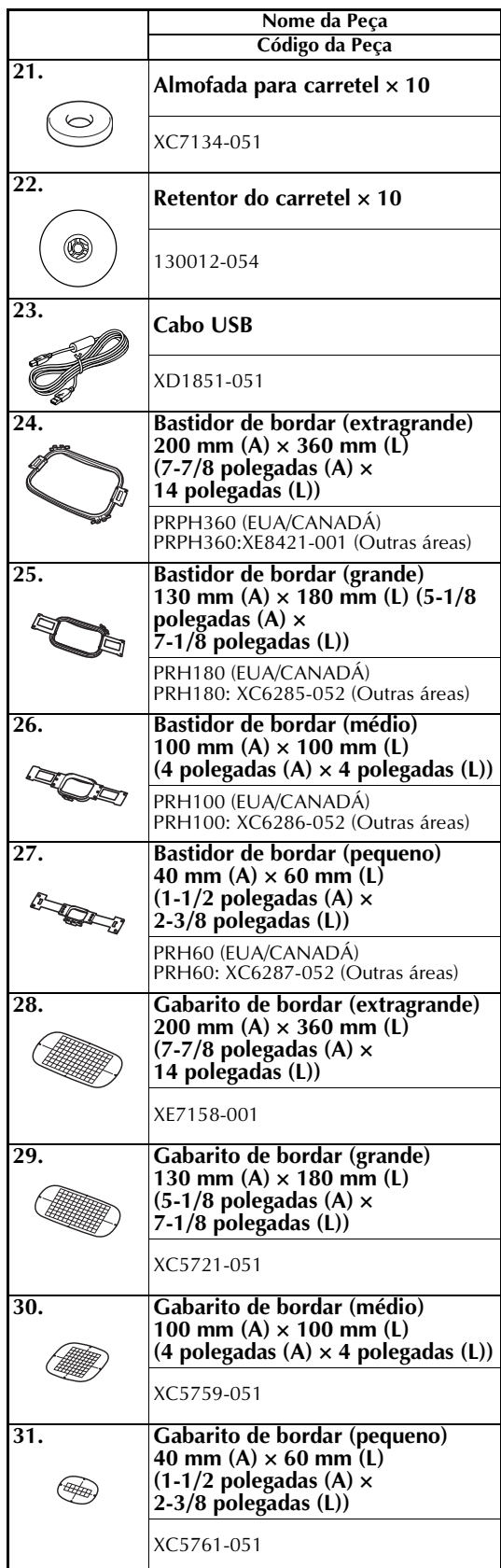

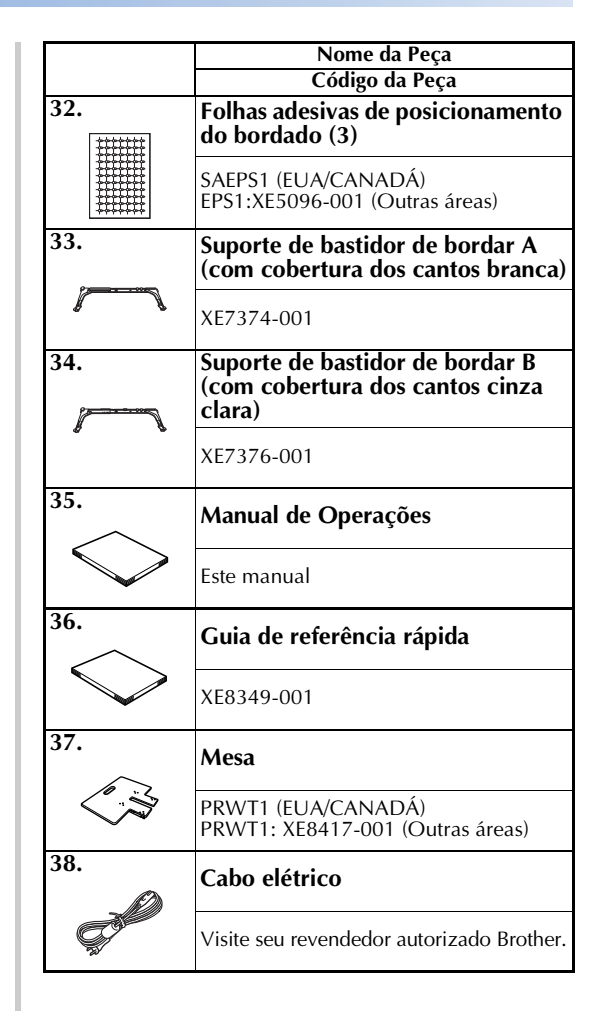

*1*

## **Cuidado**

● **Assegure-se de utilizar o cabo elétrico incluído com esta máquina. O uso de outro cabo elétrico poderá resultar em danos.**

### **Lembrete**

● A caneta ponteiro incluída pode ser armazenada no suporte para caneta ponteiro localizado na parte de trás do painel de operações. Consulte a página 21.

*Acessórios* 23

## **Acessórios opcionais**

Os acessórios a seguir estão disponíveis como opcionais.

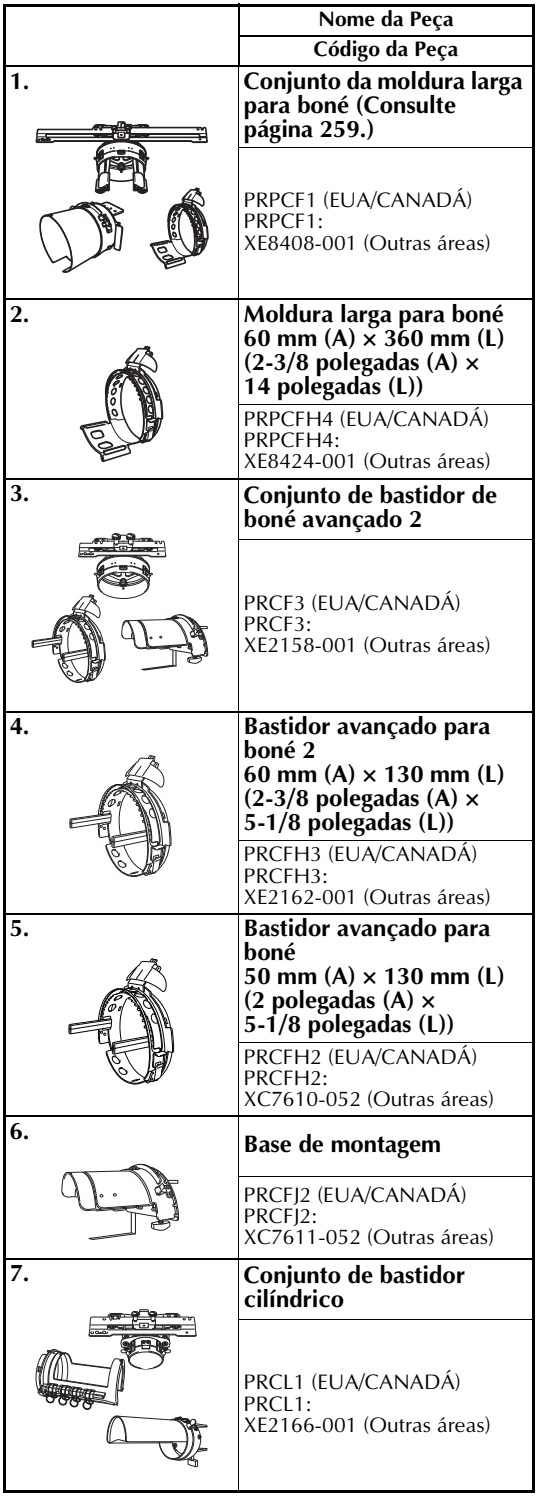

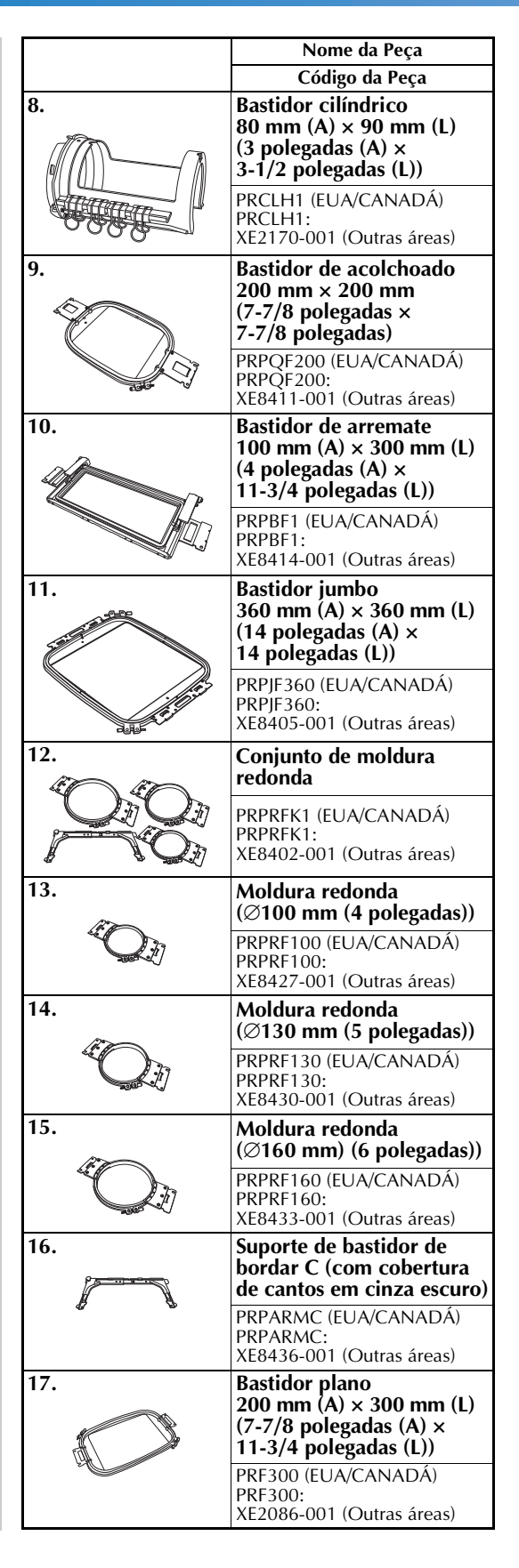

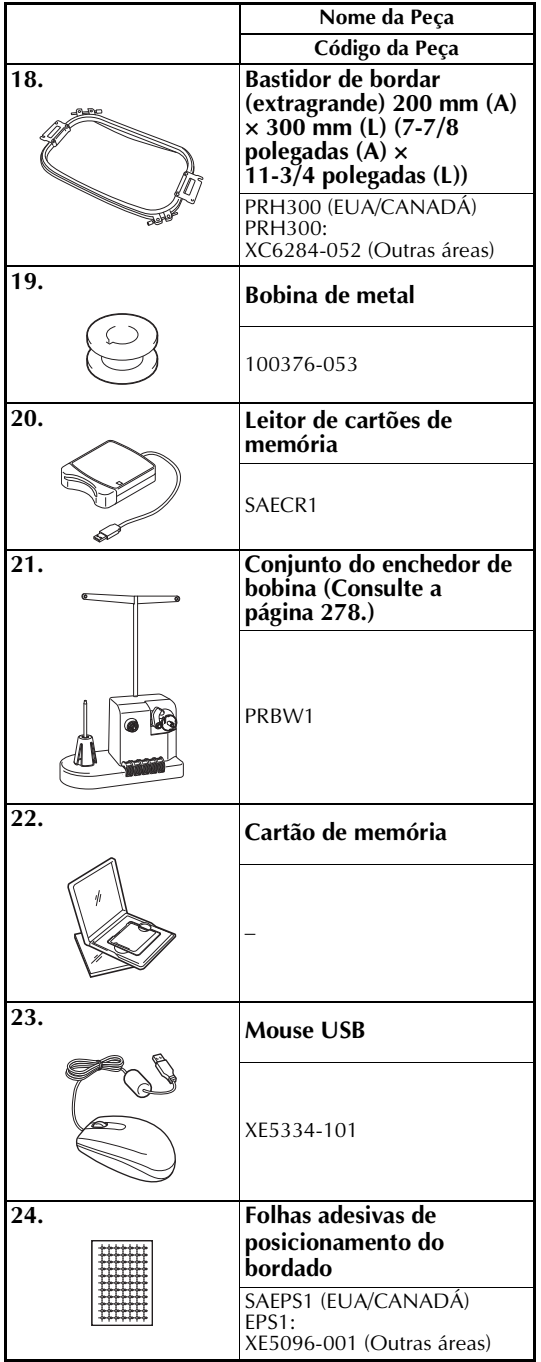

# **Nota**

● Visite o seu revendedor autorizado Brother mais próximo para obter uma relação completa de acessórios opcionais e cartões de memória disponíveis para a sua máquina.

## **Lembrete**

- Sempre utilize os acessórios recomendados para esta máquina.
- Todas estas especificações encontram-se corretas no momento da impressão deste manual. Algumas especificações estão sujeitas a alterações sem aviso prévio.

## **Instalando a máquina**

Os procedimentos de instalação da máquina estão descritos a seguir. Se a máquina não for instalada corretamente, ela poderá sacudir ou produzir um ruído elevado e o bordado não será costurado corretamente. Um pedestal de costura opcional também se encontra disponível.

#### **Precauções de instalação e transporte**

## **Cuidado**

- A temperatura do ambiente de trabalho deverá estar entre 5 °C (40 °F) e 40 °C (104 °F). **Se você operar a máquina em um ambiente muito frio ou muito quente, ela poderá funcionar inadequadamente.**
- **Não utilize a máquina em um local onde fique exposta à incidência direta da luz solar, caso contrário, ela poderá apresentar um mau funcionamento.**
- **Instale a máquina com os quatro pés ajustáveis completamente em contato com a mesa ou bancada, de modo que a máquina fique nivelada.**
- **Não coloque nenhum objeto sob a máquina de bordar que possa bloquear as aberturas de ventilação na parte traseira da base, caso contrário o motor da máquina poderá superaquecer, causando incêndio ou danos à máquina.**
- **O peso da máquina é de aproximadamente 42 kg (92 lb). O transporte ou instalação da máquina deverá ser feito por duas pessoas.**
- Ao transportar a máquina, assegure-se de que duas pessoas levantem a máquina pela parte **inferior nos encaixes indicados (**1**). Se for levantada por qualquer outra área, ela poderá ser danificada ou cair, o que poderá causar ferimentos.**

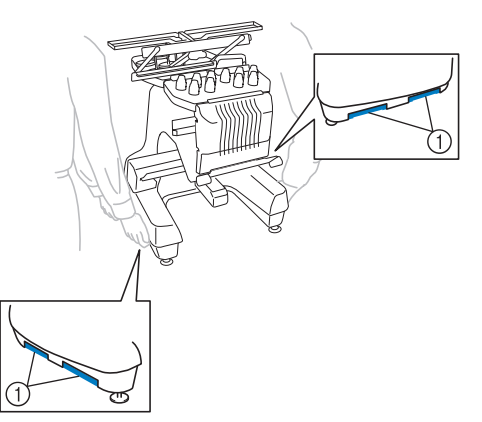

- **Na ocorrência de relâmpagos, desligue a máquina e desconecte o cabo elétrico da tomada. Os relâmpagos poderão causar mau funcionamento da máquina.**
- **Não conecte o cabo elétrico até concluir a instalação da máquina, caso contrário, poderá sofrer ferimentos se o botão Iniciar/Parar for pressionado acidentalmente e a máquina entrar em funcionamento.**
- **Ao lubrificar a máquina, use luvas e óculos de proteção para evitar que o óleo ou graxa atinjam seus olhos ou sua pele. Não coloque óleo ou graxa em sua boca. Mantenha o óleo e a graxa fora do alcance de crianças.**
- Ao instalar ou desinstalar um bastidor de bordar ou outro acessório incluído ou ao fazer **manutenção na máquina, tenha cuidado para não atingir a máquina com seu corpo.**

## **Local da instalação**

Instale a máquina em um local com as seguintes especificações.

- Posicione a máquina a pelo menos 50 mm (2 polegadas) de distância da parede
- Deixe espaço suficiente em torno da máquina
- Não coloque objetos dentro da área de movimentação do bastidor de bordar
- Instale a máquina próxima a uma tomada elétrica
- Utilize uma superfície nivelada e estável, como uma mesa ou suporte.
- Utilize uma superfície que suporte o peso da máquina (aprox. 42 kg (92 lb))
- Deixe um espaço aberto em torno das aberturas de ventilação na parte traseira da base da máquina

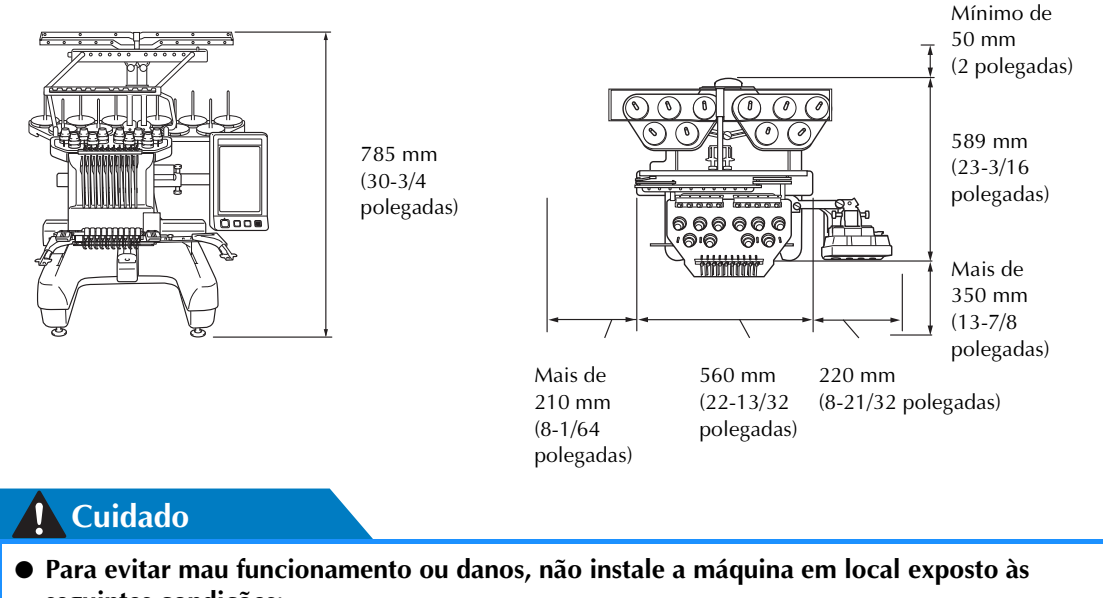

**Nota seguintes condições:** Líquidos, como água Muita poeira Incidência direta da luz solar Aberturas de ventilação bloqueadas Espaço insuficiente Objetos dentro da área de movimentação do bastidor Uma superfície instável Temperaturas muito altas ou muito baixas. O ambiente de trabalho deverá estar entre 5 °C e 40 °C. Conexão a cabos de extensão ou vários adaptadores

● Para sua segurança: Como a máquina pesa aproximadamente 42 kg (92 lb), não a instale sobre uma mesa ou bancada instável.

*1*

*Instalando a máquina* 27

## **Instalando a máquina**

Ao instalar a máquina, ajuste os pés de modo que ela fique firme.

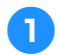

1**Certifique-se de remover todos os materiais e fitas de embalagem afixados à máquina.**

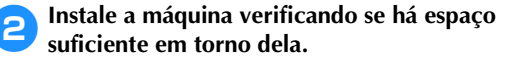

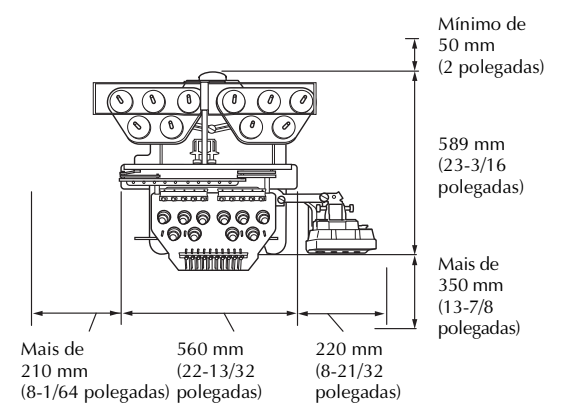

#### 3**Ajuste os pés da máquina para deixá-la estabilizada.**

Utilize a chave incluída para desapertar a porca de trava do pé que deseja ajustar.

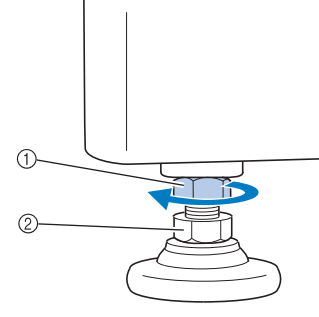

- 1 Porca de trava
- 2 Porca ajustável do pé

 $\triangleright$  O pé pode ser girado.

4**Use a chave incluída para girar a porca ajustável do pé da máquina.**

> Girando a porca na direção  $\bigcirc$ , você aumenta a altura do pé; girando a porca na direção  $\bullet$ , você encurta a altura do pé.

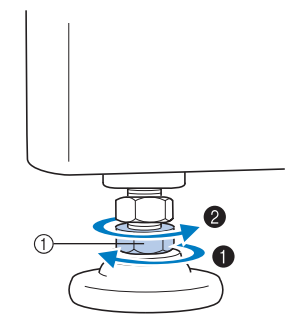

#### 1 Porca ajustável do pé

• Ajuste todos os quatro pés de modo que fiquem em contato com a mesa ou bancada e a máquina esteja nivelada.

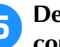

5**Depois de ajustar os pés para o comprimento desejado, utilize a chave incluída para apertar as porcas.**

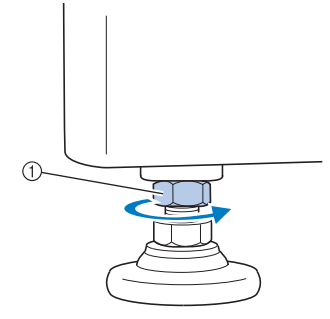

1 Porca de trava

6**Pressione cada canto da máquina de bordar para verificar se ela está estabilizada.** Se ela ainda estiver instável, execute os

passos  $\Theta$  a  $\Theta$  novamente para ajustar os pés.

## **Remova as placas de fixação**

## **Cuidado**

- **Remova as placas de fixação antes de ligar a máquina, caso contrário a máquina poderá funcionar incorretamente.**
	- 1**Usando a chave Phillips incluída, remova os parafusos das placas de fixação.**

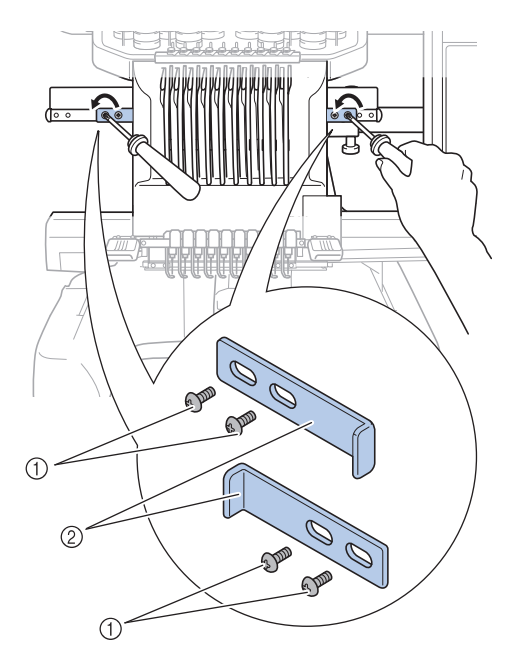

1 Parafusos 2 Placas de fixação

## **Lembrete**

● Após remover as placas de fixação, garanta que sejam guardadas para serem utilizadas novamente. Antes de transportar a máquina, consulte seu revendedor autorizado Brother.

## **Ajustando a posição do painel de operações**

Ajuste a orientação e o ângulo do painel de operações para poder operá-lo facilmente.

1**Desaperte os 2 parafusos de aperto manual para trazer o painel de operações para frente.**

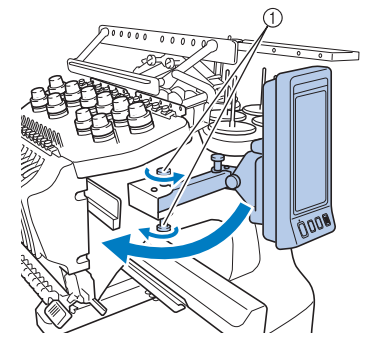

1 Parafusos de aperto manual

2**Ajuste o painel de operações para uma posição fácil de operar e, em seguida, aperte os parafusos de aperto manual.**

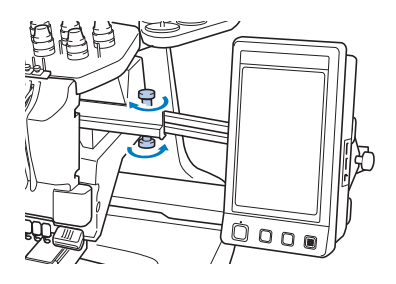

# 3**Ajuste a orientação do painel de operações.**

Desaperte o parafuso de aperto manual, ajuste o painel de operações para uma orientação de fácil visualização e, em seguida, aperte o parafuso de aperto manual.

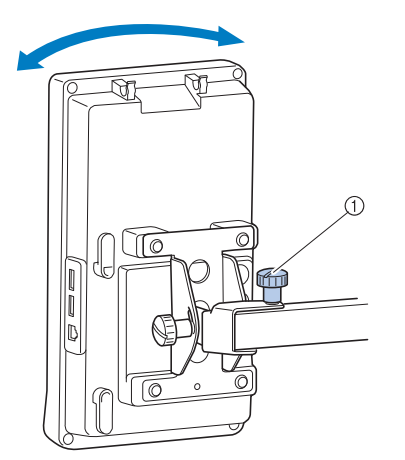

1 Parafuso de aperto manual

#### 4**Ajuste o ângulo do painel de operações.**

Desaperte os 2 parafusos de aperto manual atrás do painel de operações, ajuste o painel de operações para um ângulo de fácil visualização e, em seguida, aperte os parafusos de aperto manual.

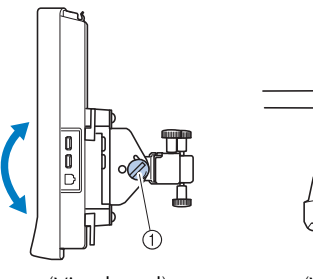

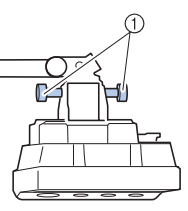

(Vista lateral) (Vista superior)

1 Parafusos de aperto manual

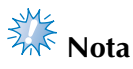

Utilizando a chave de fenda em forma de disco que acompanha a máquina, desaperte e aperte firmemente os cinco parafusos de aperto manual.

### **Preparando o conjunto da guia de linha**

Levante o conjunto da guia de linha.

## **Cuidado**

● **Ao instalar o conjunto de guia de linha, instale-o com a posição da barra de agulha 6 selecionada, caso contrário a máquina poderá funcionar incorretamente. (Consulte "Movendo a barra de agulha selecionada e passando a linha pela agulha" na página 62 para mover a barra de agulha.)**

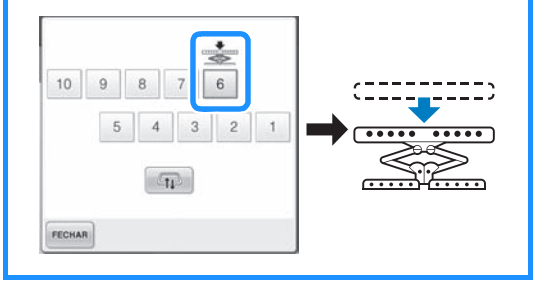

1**Afrouxe os dois parafusos de aperto manual na parte superior do suporte do conjunto de guia de linha.**

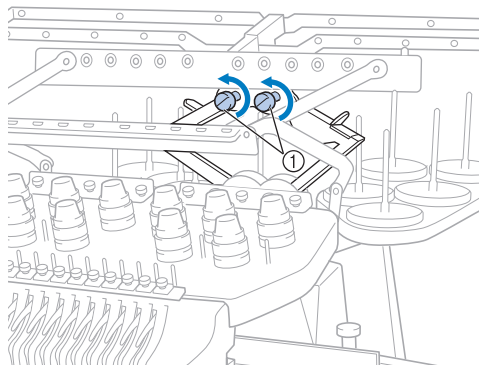

1 Gire o parafuso três ou quatro voltas no sentido anti-horário para afrouxá-lo.

2**Agarre os pegadores no suporte do conjunto da guia de linha e empurre em direção ao meio.**

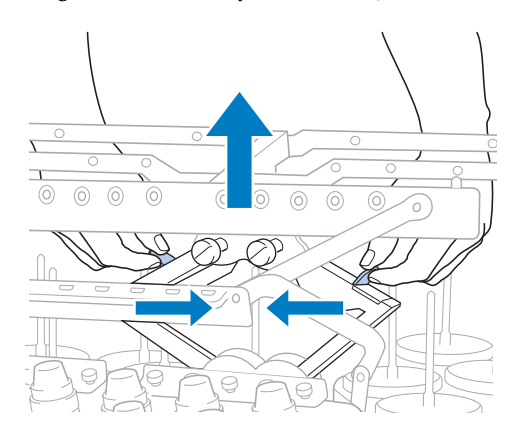

3**Após o suporte do conjunto de guia de linha estar estendido e o conjunto de guia de linha levantado para sua posição mais alta, aperte os dois parafusos para prender o conjunto de guia de linha no lugar.**

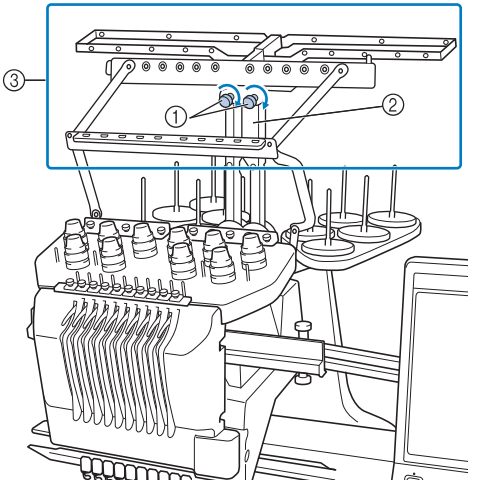

- 1 Aperte o parafuso.
- 2 Suporte de montagem da guia de linha
- 3 Conjunto da guia de linha

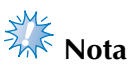

- Se os parafusos não ficarem suficientemente frouxos pode não ser fácil mover o suporte do conjunto da guia de linha. Não aplique muita força ao mover o suporte do conjunto de guia de linha. Certifique-se de que os parafusos de aperto manual estejam bem frouxos antes de mover a peça.
- Assegure-se de apertar bem todos os parafusos de aperto manual de forma que o suporte do conjunto de guia de linha esteja firme.

### **Preparando o suporte de carretéis**

Prenda o suporte de carretéis no lugar para bordar. Use a chave em forma de disco incluída.

1**Afrouxe o parafuso de aperto manual duas ou três voltas e depois dobre para fora o suporte de carretéis.**

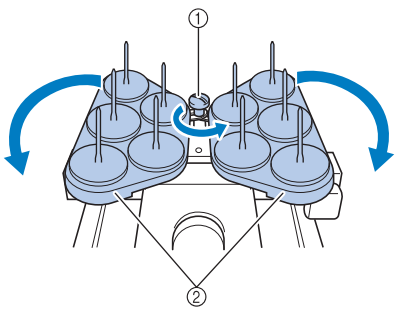

<sup>1</sup> Parafuso de aperto manual 2 Suporte de carretéis

2**Depois que o suporte para carretéis estiver totalmente aberto, aperte o parafuso de aperto manual.**

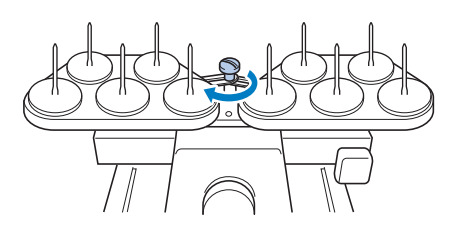

Fixe o suporte de carretéis na posição aberta.

## **Instalando a base de suporte do bastidor**

Instale a base de suporte do bastidor no carro.

1**Utilize o suporte de bastidor de bordar apropriado para o bastidor de bordar que estiver utilizando. (Consulte página 90 até 92.)**

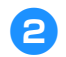

2**Remova os dois parafusos de aperto manual da base de suporte do bastidor.**

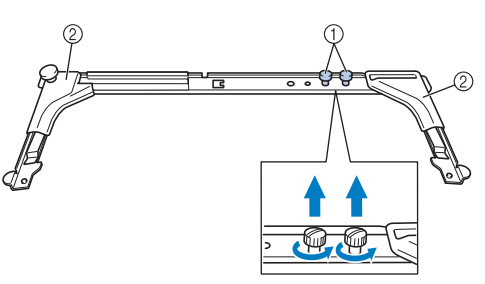

- 1 Parafusos de aperto manual
- 2 Coberturas dos cantos

3**Alinhe os orifícios da base de suporte do bastidor com os pinos da placa de montagem do bastidor do carro.**

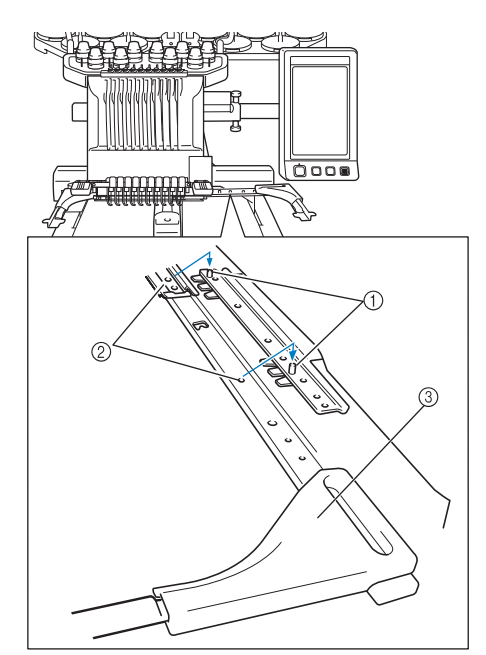

- 1 Pinos da placa de montagem do bastidor
- 2 Orifícios da base de suporte do bastidor
- 3 Coberturas dos cantos

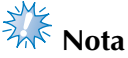

- Cada suporte de bastidor de bordar tem uma cor diferente de cobertura de cantos. Suporte A: coberturas de canto branca Suporte B: coberturas de canto cinza claro Suporte C: coberturas de canto cinza escuro (opcional)
- 4**Fixe a base de suporte do bastidor com os dois parafusos de aperto manual removidos no passo** 2**.**

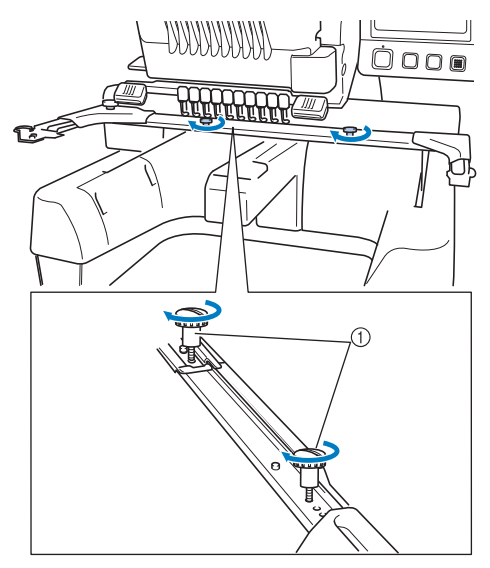

1 Parafusos de aperto manual

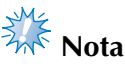

- Utilizando a chave de fenda em forma de disco incluída, aperte firmemente os parafusos de aperto manual.
- São incluídos dois tipos de suporte de bastidor de bordar com esta máquina. O suporte de bastidor de bordar A é utilizado com os quatro bastidores de bordar incluídos. (Consulte "Uso correto dos bastidores de bordar" na página 90 para mais detalhes.)

Isso conclui a preparação da máquina.

# **2 TUTORIAL DO BORDADO**

Este capítulo descreve as operações de bordar básicas pela ordem: desde ligar a máquina e costurar um desenho até fazer o acabamento da costura. Siga as etapas do tutorial para bordar um desenho e dominar a operação desta máquina de bordar.

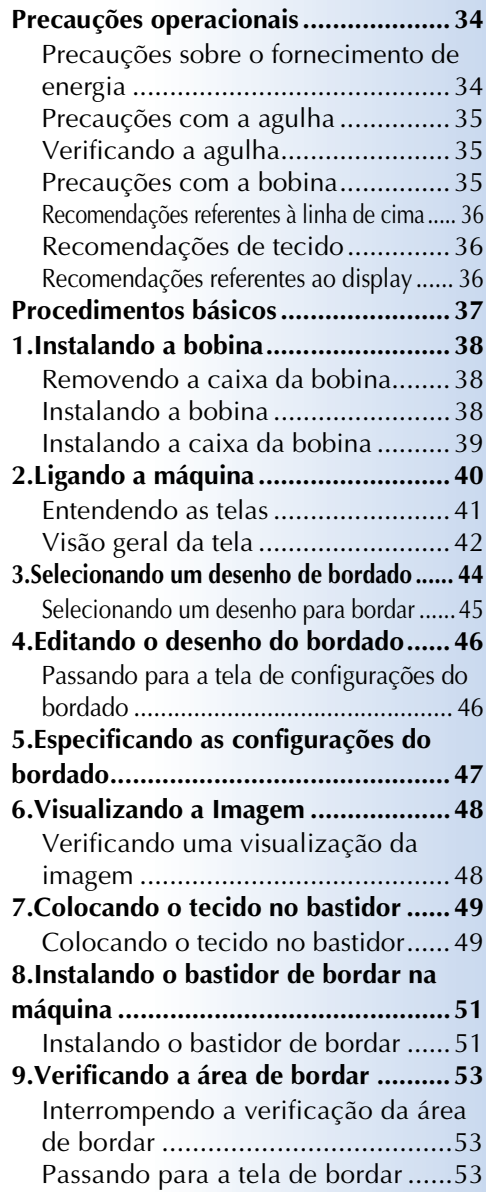

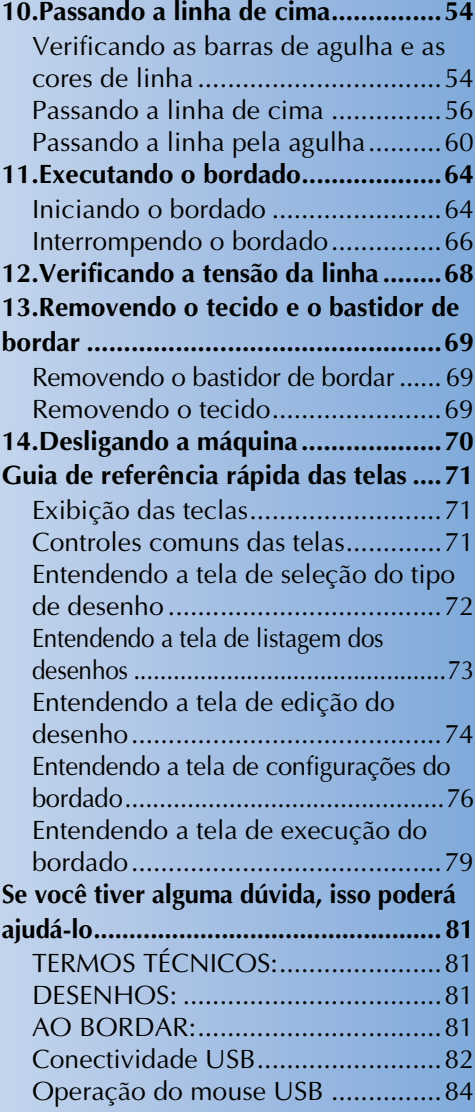

## **Precauções operacionais**

Os pontos necessários para garantir a operação correta desta máquina são descritos abaixo.

#### **Precauções sobre o fornecimento de energia**

Certifique-se de observar as precauções a seguir relacionadas ao fornecimento de energia.

## **AVISO**

- **Utilize somente a energia fornecida em sua residência. O uso de outras fontes de energia poderá resultar em fogo, choque elétrico ou danos à máquina.**
- **Certifique-se de que o plugue do cabo elétrico esteja inserido firmemente na tomada da rede elétrica e no conector de alimentação da máquina.**
- **Não insira o plugue do cabo elétrico em uma tomada da rede elétrica que se encontre em condições precárias.**
- **Nas circunstâncias a seguir, desligue a máquina de bordar e desconecte o cabo elétrico, caso contrário isso poderá resultar em fogo, choque elétrico ou danos na máquina.**
	- **Quando você se afastar da máquina.**
	- **Depois de utilizar a máquina.**
	- **Quando houver uma queda de energia durante o uso da máquina.**
	- **Quando a máquina não estiver funcionando corretamente devido, por exemplo, a uma má conexão ou desconexão.**
	- **Durante tempestades com relâmpagos.**

## **Cuidado**

- **Utilize somente o cabo elétrico fornecido com a máquina.**
- **Não conecte esta máquina a cabos de extensão ou adaptadores de vários plugues com quaisquer outros aparelhos conectados a eles ou poderá ocorrer um incêndio ou choque elétrico.**
- **Não conecte e nem desconecte o cabo elétrico com as mãos molhadas ou você poderá sofrer um choque elétrico.**
- **Ao desconectar o cabo elétrico, certifique-se de desligar primeiro a máquina e, em seguida, segure o plugue ao desconectar o cabo elétrico da tomada. Puxar pelo cabo poderá danificá-lo ou causar incêndio ou choque elétrico.**
- **Não permita que o cabo elétrico seja cortado, danificado, modificado, dobrado à força, puxado, torcido ou enrolado de forma apertada. Além disso, não coloque objetos pesados sobre o cabo, nem exponha o cabo ao calor. Essas situações poderão danificar o cabo e causar choque elétrico ou incêndio. Se o cabo ou o plugue forem danificados, leve a máquina ao seu revendedor autorizado para reparos antes de continuar a utilizá-la.**
- **Desconecte o cabo elétrico se a máquina permanecer fora de uso por um período prolongado, caso contrário poderá resultar em incêndio.**
- **Quando se ausentar da máquina, desligue a máquina ou desconecte o plugue do cabo elétrico da tomada.**
- **Ao fazer a manutenção ou remover as tampas, desconecte a máquina da tomada.**
### **Precauções com a agulha**

Certifique-se de observar as seguintes precauções referentes à escolha correta da agulha para sua máquina.

### **Cuidado**

- **A sua máquina foi projetada para uso com agulhas de bordar de uso doméstico. A agulha recomendada de fábrica é a "HAX 130 EBBR" (Organ). As agulhas Schmetz 130/705 H-E podem ser utilizadas como substitutas. O uso de qualquer outra agulha poderá quebrar a agulha, romper a linha ou danificar o mecanismo de passar a linha pela agulha, ou ainda resultar em ferimentos.**
- **Nunca utilize agulhas tortas. Agulhas tortas podem facilmente se quebrar, causando possíveis ferimentos.**

### **Verificando a agulha**

Costurar com uma agulha torta é muito perigoso, pois ela poderá se quebrar enquanto a máquina estiver em funcionamento. Coloque o lado achatado da agulha sobre uma superfície plana e verifique se a distância entre a agulha e a superfície plana é regular. Se a agulha estiver torta ou se a ponta estiver quebrada, troque a agulha por outra nova. (Consulte a seção "Trocando a agulha" na página 88.)

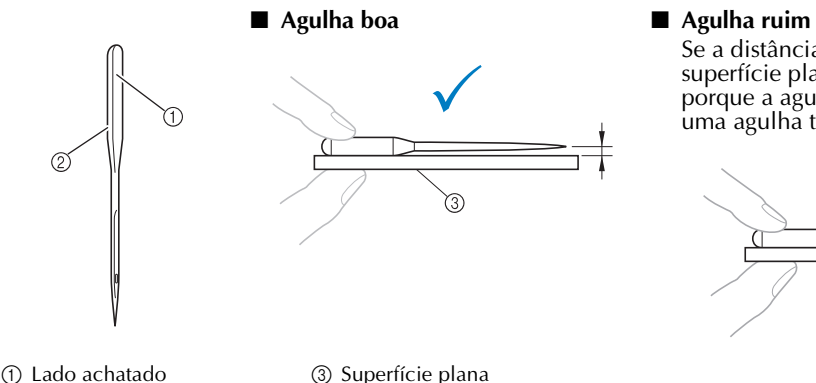

2 Marca do tipo da agulha

### **Precauções com a bobina**

Observe as precauções a seguir referentes à bobina.

### **Cuidado**

- **Utilize apenas bobinas prontas (COATS tipo "L"/TRU-SEW POLYESTER "Filamentos") ou bobinas desenvolvidas especificamente para esta máquina. O uso de qualquer outra bobina poderá resultar em ferimentos ou danos à máquina.**
- **Use linha de bobina que esteja enrolada corretamente, caso contrário a agulha poderá quebrar ou a tensão da linha ficará incorreta.**
- Ao enrolar a bobina, utilize apenas o enchedor de bobina opcional (consulte a **página 278) e bobinas de metal (Código da peça: 100376-053).**
- **Ao encher a bobina, certifique-se de utilizar linha de bobina feita de algodão ou poliéster torcido (entre a 74 dtex/2 e a 100 dtex/2).**

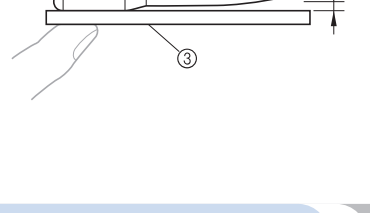

Se a distância entre a agulha e a superfície plana não for regular, é porque a agulha está torta. Não utilize

uma agulha torta.

**COATS** 

Polyeste  $\mathbf{L}$ 

 $( )$ 

### **Recomendações referentes à linha de cima**

Observe as recomendações a seguir referentes à linha de cima.

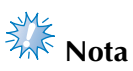

 $\bullet$  Recomendamos a utilização das linhas de bordar de poliéster ou rayon (120 den x 2 / 135 dtex x 2 / peso 40 (nas Américas e Europa) / #50 (no Japão)).

#### **Recomendações de tecido**

Certifique-se de observar as recomendações a seguir referentes ao tecido.

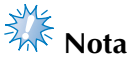

- A sua máquina pode bordar tecidos de até 1 mm (1/16 polegada) de espessura. Se você bordar tecidos mais grossos, a agulha poderá entortar ou quebrar.
- Ao bordar pontos sobrepostos, será difícil para a agulha penetrar no tecido, o que poderá entortar ou quebrar a agulha.
- Ao bordar tecidos finos ou elásticos, fixe uma entretela no tecido. (Consulte "Fixando uma entretela de passar a ferro ao tecido" na página 93 para mais informações.)
- Ao bordar peças grandes de tecido, certifique-se de que o tecido não fique preso no carro.

#### **Recomendações referentes ao display**

Certifique-se de observar as recomendações a seguir referentes ao uso do display do painel de operações.

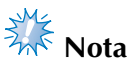

● Toque no display somente com seu dedo ou com a caneta ponteiro incluída. Não utilize um lápis, chave de fenda ou qualquer outro objeto duro ou pontiagudo. Além disso, não aplique muita pressão na tela do display, caso contrário poderá danificá-la.

# **Lembrete**

• Se você não estiver olhando diretamente para o display, as cores poderão ficar distorcidas ou poderá ficar difícil de ler o display. Isso é uma característica normal do display e não um sinal de mau funcionamento. Sente-se na frente do display quando estiver utilizandoo. (Consulte a seção "Ajustando a posição do painel de operações" na página 29, se ajustes forem necessários.)

# **Procedimentos básicos**

Os procedimentos básicos de bordar são descritos abaixo. Verifique todos os procedimentos abaixo antes de operar a máquina de bordar.

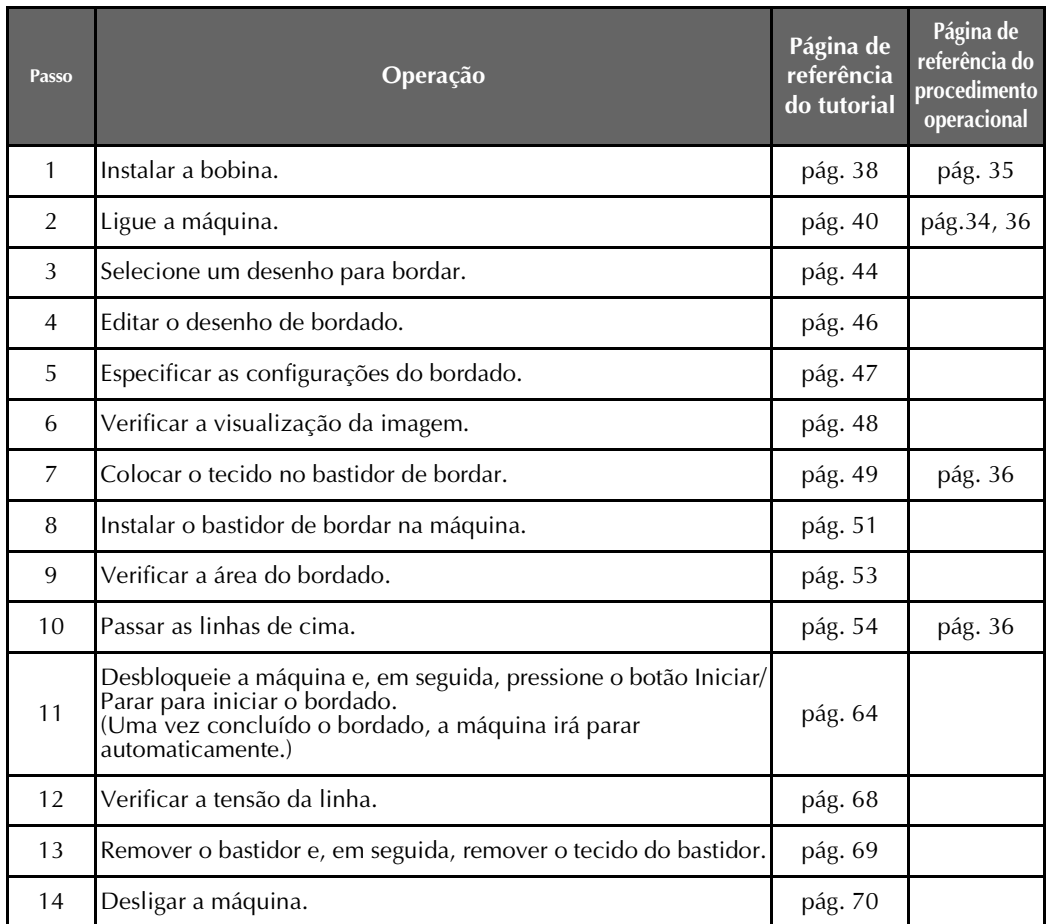

As operações para bordar o desenho são descritas nas páginas a seguir.

Mesmo que você consiga bordar sem editar o desenho ou sem especificar as configurações do bordado, consulte a página 181 para obter detalhes sobre como editar os desenhos e consulte a página 125 para obter detalhes sobre as configurações de bordado.

As descrições das teclas e outras informações que aparecem nas telas principais do display são fornecidas nas tabelas das páginas 71 a 80. Use essas tabelas como referência rápida.

As várias precauções de operação que deverão ser observadas durante os procedimentos básicos são fornecidas nas páginas 34 a 36. Essas precauções deverão ser estritamente observadas em ordem para que a máquina funcione corretamente. Certifique-se de ler essas precauções.

# **1. Instalando a bobina**

Quando a máquina é adquirida, somente a caixa da bobina vem instalada na lançadeira. Insira uma bobina enrolada com linha de bobina para bordar. Para precauções referentes à bobina, consulte a página 35.

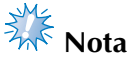

- A máquina não pode indicar quanta linha ainda resta na bobina. Antes de começar a bordar, certifique-se de que a bobina contenha linha suficiente para o desenho.
- Limpe a caixa da bobina toda vez que a bobina for trocada. Para obter detalhes sobre a limpeza da caixa da bobina, consulte a seção "Limpando a caixa da bobina" na página 285.

#### **Removendo a caixa da bobina**

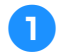

1**Abra a tampa da lançadeira.** Puxe a tampa em direção a você.

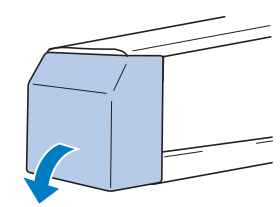

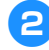

2**Puxe o pegador de linha em sua direção se este não estiver puxado para frente.**

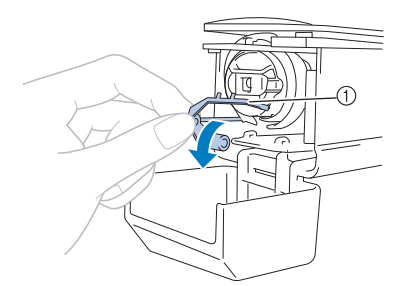

1 Pegador de linha Para obter acesso à caixa da bobina facilmente, puxe o pegador de linha para frente.

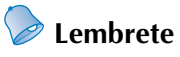

O pegador de linha é um dispositivo utilizado para segurar a linha quando se inicia a costura ou corta a linha.

### **Cuidado**

● **O pegador de linha pode ser puxado dentro de uma determinada faixa. Não o puxe com muita força.**

3**Agarre a trava da caixa da bobina e remova a caixa da bobina.**

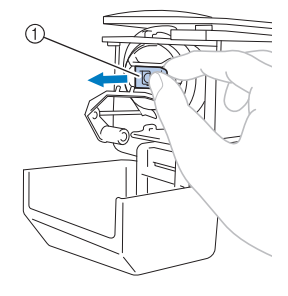

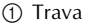

#### ■ **Lubrificando a máquina**

Depois de remover a caixa da bobina, aplique óleo à máquina. O compartimento da caixa da bobina deverá ser lubrificado. Para obter detalhes sobre como lubrificar a máquina, consulte a seção "Lubrificando a máquina" na página 288.

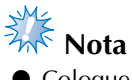

● Coloque uma gota de óleo na lançadeira uma vez por dia antes de utilizá-la.

### **Instalando a bobina**

#### **Lembrete**

- Essa máquina de bordar não está equipada com um enchedor de bobina. Utilize bobinas cheias (tipo L).
- O enchedor de bobina opcional (externo, independente) e as bobinas de metal opcionais também podem ser utilizados. (Consulte as páginas página 24, 278.)

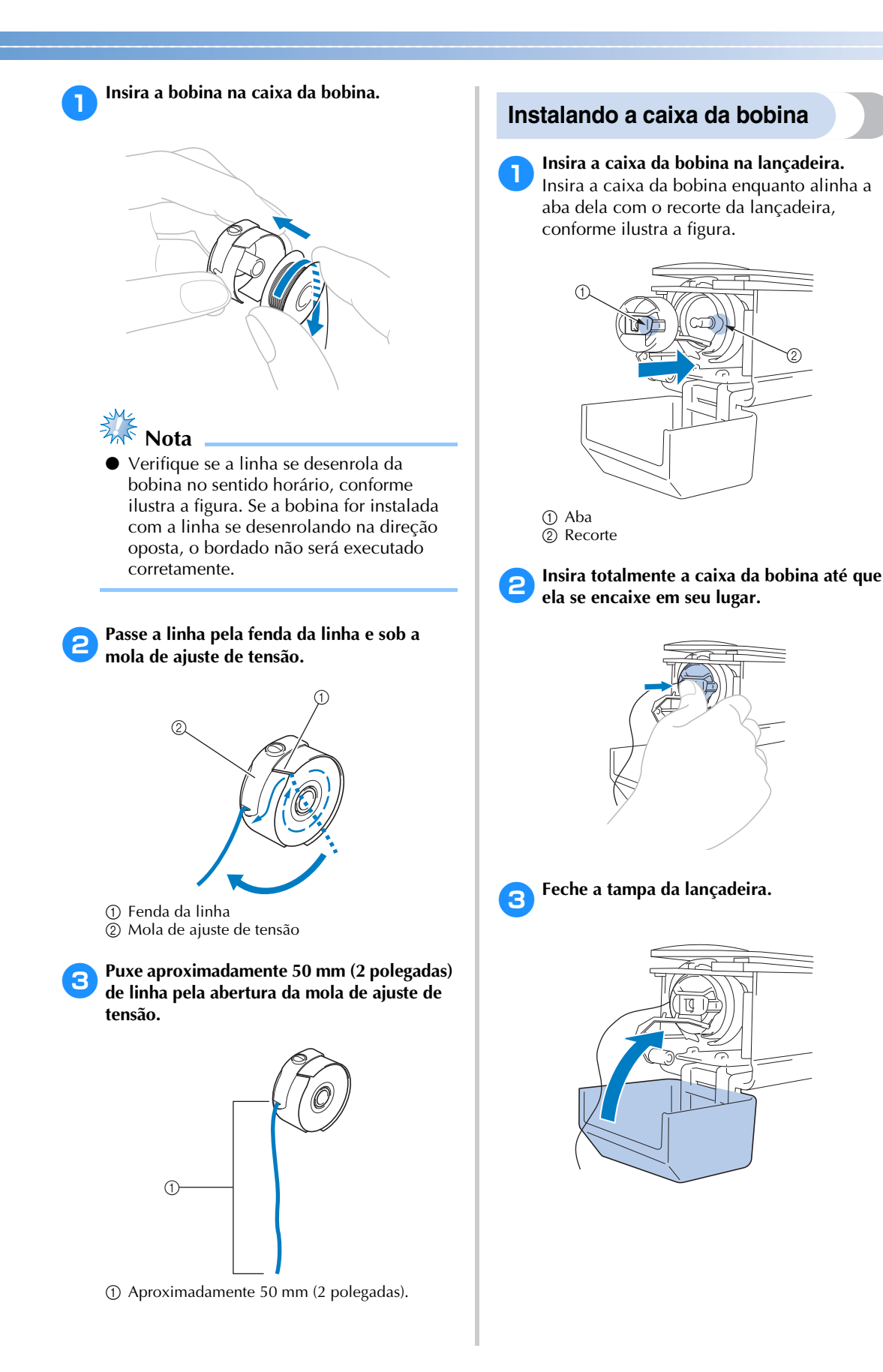

# **2. Ligando a máquina**

Conecte o cabo elétrico e ligue a máquina de bordar. Sobre as precauções relacionadas à fonte de alimentação, consulte a seção página 34.

### **Cuidado**

● **Assegure-se de utilizar o cabo elétrico incluído com esta máquina. O uso de outro cabo elétrico poderá resultar em danos.**

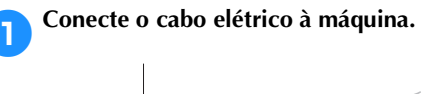

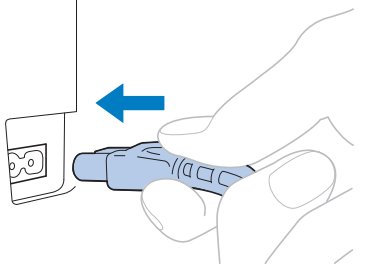

2**Conecte o outro plugue do cabo elétrico a uma tomada elétrica residencial.**

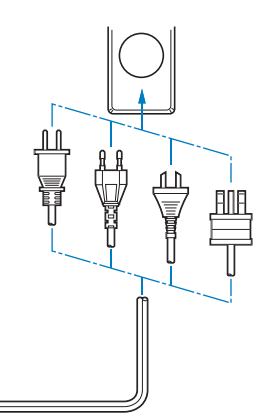

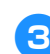

3**Ajuste o interruptor Liga/Desliga, situado na parte traseira da máquina, para "I".**

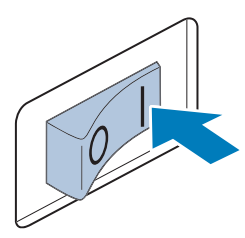

 $\blacktriangleright$  A tela do display acende-se.

4**Quando a máquina é ligada, o filme de abertura começa a ser reproduzido. Toque em ponto da tela para exibir a mensagem a seguir.**

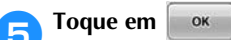

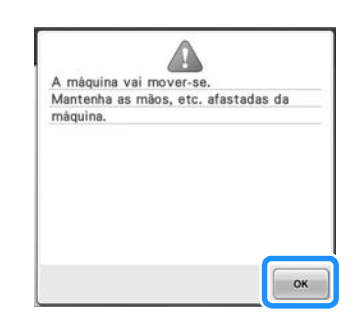

- $\triangleright$  É exibida a tela de seleção do tipo de desenho e o botão Iniciar/Parar acende-se em vermelho.
- 6**O carro move-se até sua posição inicial.**
	- Se a barra da agulha número 1 ainda não estiver na posição de bordar, a caixa das barras de agulhas se moverá e a barra de agulha número 1 se moverá para a posição de bordar.

### **Cuidado**

● **Mantenha suas mãos e outros itens afastados do carro para evitar ferimentos.**

### **Lembrete**

● Se a máquina for desligada durante o bordado, ela salvará automaticamente a posição do desenho para que você possa continuar o bordado quando for ligada novamente. Nesse momento, ela perguntará se você deseja continuar a bordar ou se deseja iniciar uma nova operação. (Consulte a seção "Retomando o bordado depois de ter desligado a máquina" na página 120.)

### **Entendendo as telas**

Quando a máquina for ligada e você tocar no botão  $\Box$  ox  $\Box$ , será exibida a tela de seleção do tipo de desenho. As operações descritas abaixo serão introduzidas utilizando-se o painel de operações. Para precauções referentes ao uso do painel sensível ao toque, consulte a página 36.

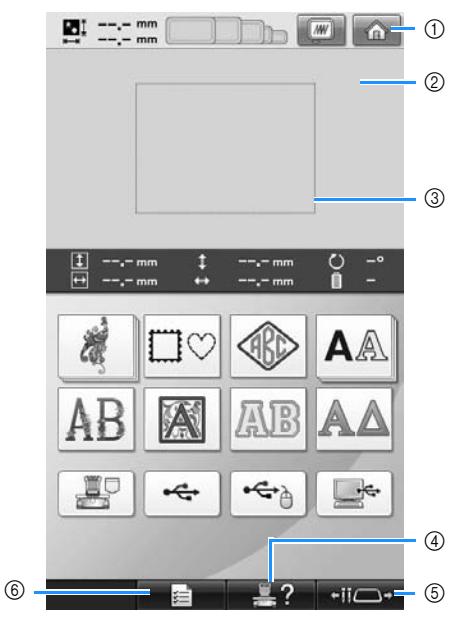

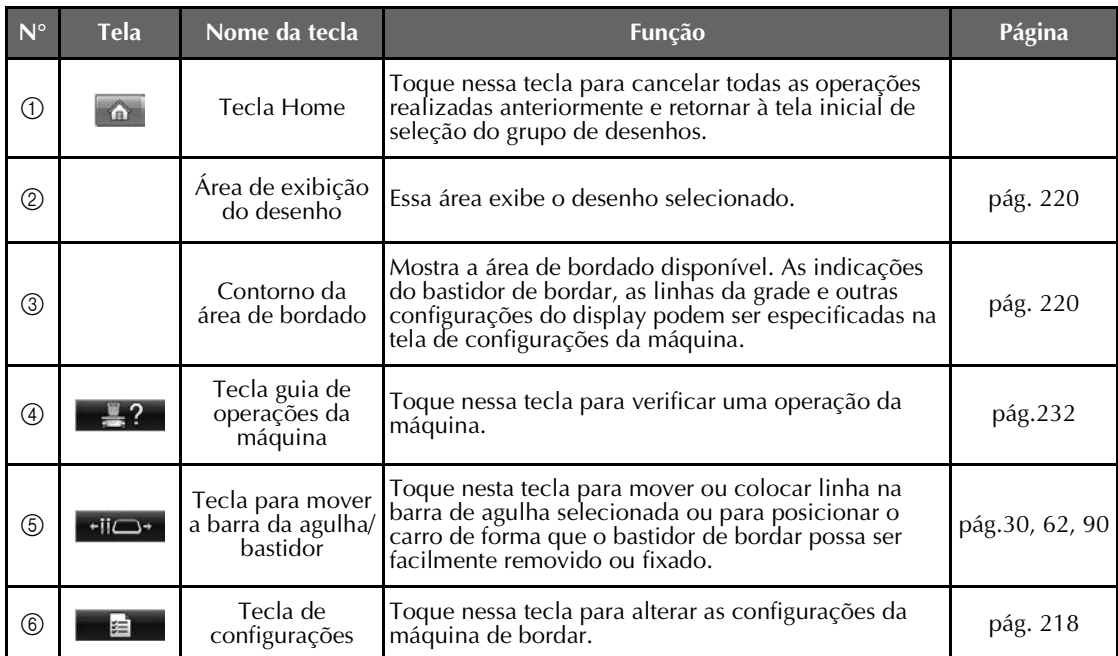

\* As teclas da tabela acima são exibidas e podem ser utilizadas na maioria das telas descritas posteriormente neste manual.

### **Visão geral da tela**

O fluxo de operações básicas é mostrado abaixo.

Na **tela de seleção do tipo de desenho**, selecione um tipo de desenho. (Consulte as páginas 44, 72.)

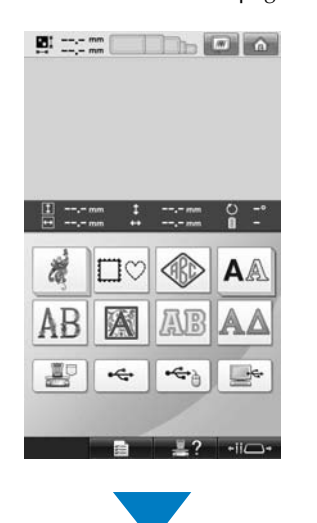

Na **tela da lista de desenhos**, selecione o desenho. (Consulte as páginas 44, 73.)

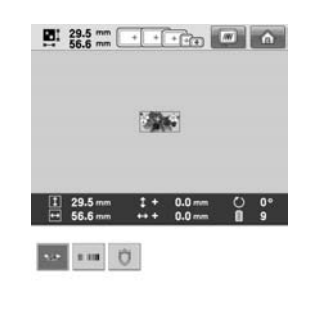

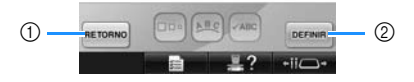

- 1 Toque nessa tecla para retornar à **tela de seleção do tipo de desenho**.
- 2 Toque nessa tecla para passar para a **tela de edição do desenho**.

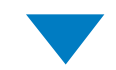

#### Na **tela de edição do desenho**, edite o desenho. (Consulte as páginas 46, 74.)

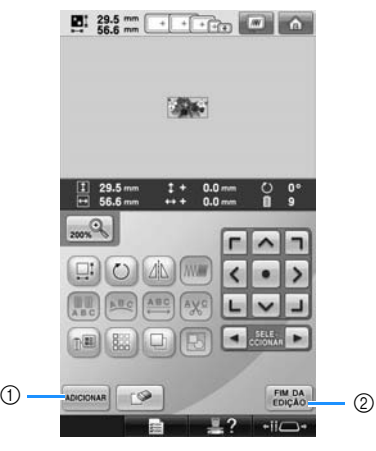

- 1 Toque nessa tecla para retornar à **tela de seleção do tipo de desenho** e adicionar outro desenho.
- 2 Toque nessa tecla para passar para a **tela de configurações do bordado**.

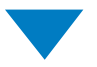

Na **tela de configurações do bordado**, se for um desenho combinado, edite todo o desenho, especifique as configurações do bordado e verifique a área do bordado. (Consulte as páginas 47, 76.)

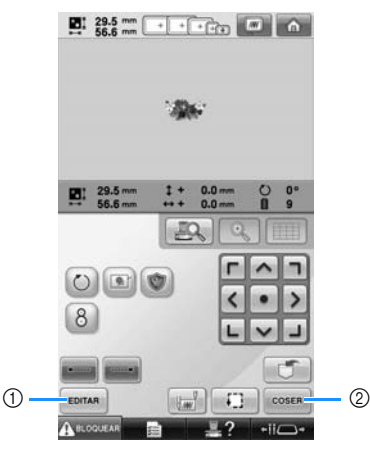

1 Toque nessa tecla para retornar à **tela de edição do desenho**.

2 Toque nessa tecla para passar para a **tela de execução do bordado**.

Na **tela de execução do bordado**, verifique as cores de linhas atribuídas às barras das agulhas e instale as linhas de cima. Toque em

 para desbloquear a máquina de modo que o botão Iniciar/Parar comece a piscar em verde. A máquina de bordar está agora pronta para começar a costurar.

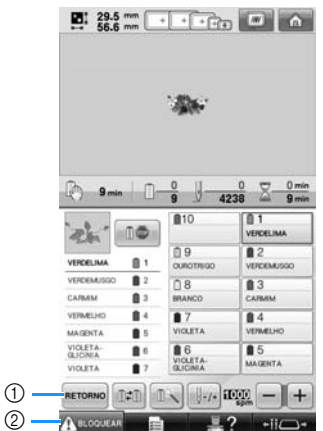

1 Toque nessa tecla para retornar à **tela de configurações do bordado**. 2 Tecla de desbloquear

Após o desenho de bordado ser costurado, a tela com a mensagem de acabamento da

costura aparecerá. Toque em **exa para** 

retornar à **tela de configurações do bordado**. (Consulte página 47, 76)

# **Selecionando um desenho para bordar** 1**Toque em para selecionar a categoria dos desenhos a serem bordados.** ŕ

- $\triangleright$  As categorias de desenho de bordado aparecerão.
- Se a categoria selecionada aparecer como várias teclas empilhadas, pode ser selecionada uma subcategoria. Toque a tecla da subcategoria contendo o desenho desejado.

 $-iii$ 

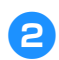

2**Selecione uma categoria de desenho de bordado.** Toque na categoria de desenho de bordado.

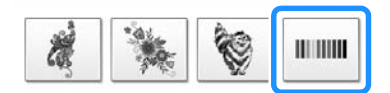

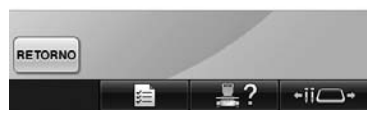

 $\triangleright$  É exibida a tela com a listagem de desenhos de bordar.

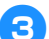

3**Toque no desenho desejado.** 

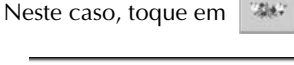

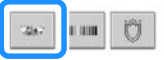

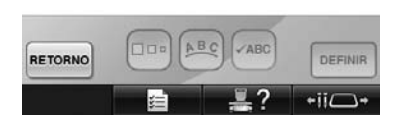

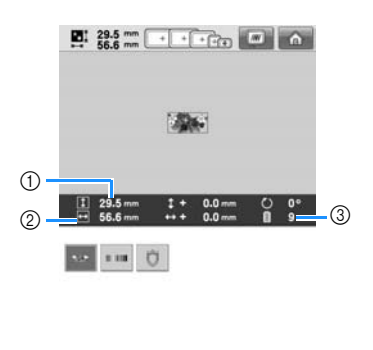

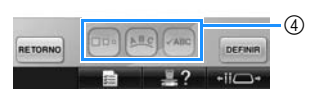

Depois que um desenho é selecionado, aparecerá o seguinte:

- 1 Comprimento vertical do desenho
- 2 Largura horizontal do desenho
- 3 Número das trocas da cor de linha
- 4 Estas teclas podem ser utilizadas para alterar o tamanho do padrão ou alterar a organização do texto de um caractere. As funções que podem ser utilizadas variam de acordo com o tipo de desenho selecionado.

(Consulte a seção "Alterando o tamanho do desenho" na página 184.)

• Se você selecionou o desenho errado ou deseja selecionar um desenho diferente, toque no desenho desejado.

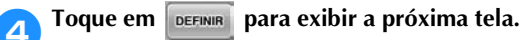

Isso confirma a seleção do desenho.

 $\triangleright$  É exibida a tela de edição do desenho.

# **4. Editando o desenho do bordado**

O desenho pode ser editado a partir desta tela.

**Tela de edição do desenho** (Para mais detalhes sobre as teclas e sobre outras informações na tela, consulte página 74.)

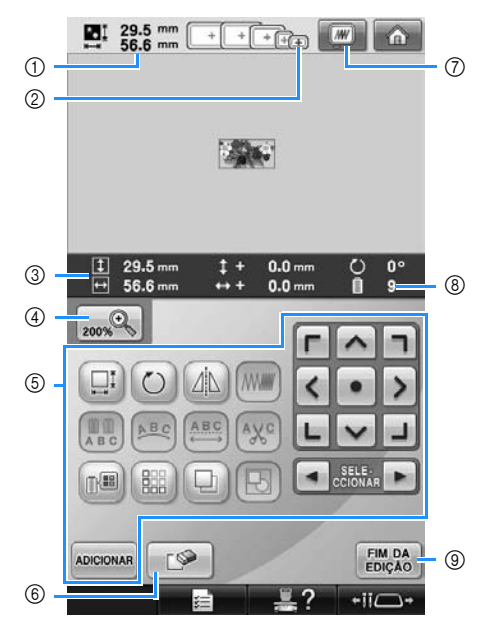

- 1 Exibe o tamanho do desenho atualmente exibido na área do bordado. O valor de cima mostra a altura e o valor de baixo mostra a largura. Se o desenho do bordado for composto por vários desenhos que foram combinados, será mostrado o tamanho do desenho inteiro, incluindo todos os desenhos.
- 2 Destaca os tamanhos dos bastidores que podem ser utilizados para bordar o desenho atualmente selecionado.

### **Lembrete**

- Se a base de suporte do bastidor não estiver fixa na máquina, a área de bordado não exibirá o tamanho do bastidor correto. (Consulte a seção página 51.)
- 3 Mostra o tamanho do desenho de bordar atualmente selecionado. O valor de cima mostra a altura e o valor de baixo mostra a largura.
- 4 Pressione a tecla Ampliar para alterar o tamanho da imagem do bordado apresentada na tela.
- 5 Toque para editar o desenho.
- 6 Toque nessa tecla para excluir o desenho, por exemplo, quando você tiver selecionado o desenho errado. Nenhum desenho fica selecionado e a tela de seleção do tipo de desenho é exibida.
- 7 Exibe uma visualização da imagem.
- 8 Mostra o número de troca de cor de linha para o desenho de bordado atualmente selecionado
- 9 Passa para a próxima tela.

Nesse exemplo, não iremos editar o desenho. Sem executar qualquer operação de edição, passe para a próxima tela.

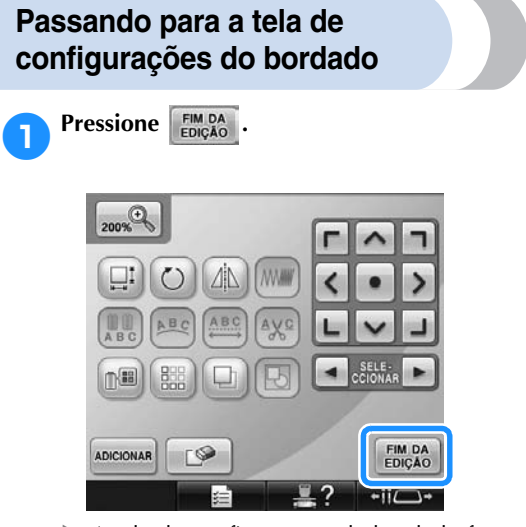

 $\triangleright$  A tela de configurações do bordado for exibida.

# **5. Especificando as configurações do bordado**

Nessa tela, o desenho inteiro pode ser editado e as configurações do bordado podem ser especificadas. Além disso, a posição do bordado pode ser verificada e um desenho pode ser salvo para uso futuro. **Tela de configurações do bordado** (para obter detalhes sobre as teclas e outras informações da tela, consulte a página 76.)

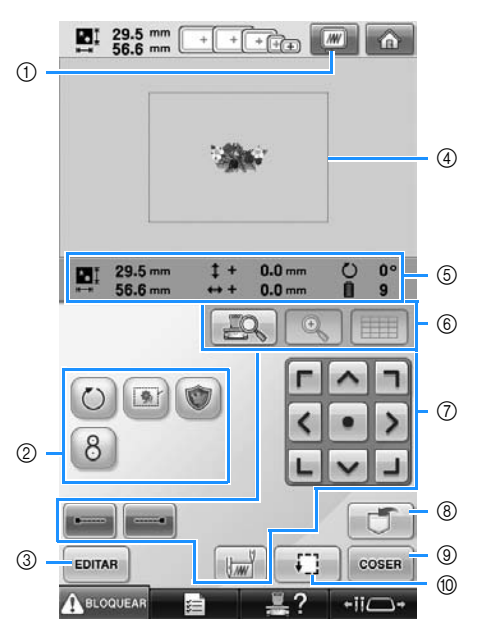

- 1 Exibe uma visualização da imagem.
- 2 Toque para funções adicionais de edição.
- 3 Retorna à tela de edição do desenho.
- 4 Na tela de configurações do bordado, a guia do bastidor na área de exibição do desenho indica o tamanho do bastidor de bordar selecionado na tela de configurações.
- 5 A imagem na página de desenho mostra o tamanho, a rotação, o número de trocas de linhas e a posição medida da imagem dentro da área de bordado.
- 6 Toque para verificar o ponto de entrada da agulha na tela LCD.
- 7 Toque nessas teclas para especificar como o desenho será bordado.
- 8 Toque para armazenar o desenho na memória.
- 9 Passa para a próxima tela
- 0 Toque para verificar a área do bordado.

Nesse exemplo, não iremos especificar qualquer uma das configurações do bordado. Passe para a próxima operação.

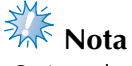

As teclas disponíveis não serão as mesmas se você ativar "Sequência de cores manual" na tela de configurações. Para obter detalhes sobre as teclas e outras informações da tela, consulte página 78.

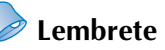

● Se o bastidor de bordar não estiver posicionado corretamente quando você passar para a tela de configurações do bordado, o bastidor será movido para a posição correta ao mesmo tempo em que a tela de configurações do bordado é exibida na tela. (Consulte a seção "Movendo para a posição correta" na página 98.)

# **6. Visualizando a Imagem**

Você pode visualizar uma imagem do desenho concluído dentro do bastidor de bordar.

### **Verificando uma visualização da imagem**

Visualize a imagem na tela para verificar se o bordado será costurado conforme o desejado.

- 1**Toque em .**  $29.5$  mm  $+$   $+$   $+$   $+$   $+$   $+$   $+$   $+$ 
	- $\blacktriangleright$  A visualização da imagem é exibida na tela.

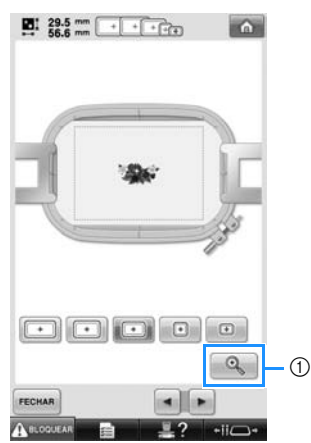

1 Toque nessa tecla para exibir uma visão ampliada do desenho.

### **Lembrete**

A imagem visualizada em uma orientação paisagem não pode ser girada para uma orientação retrato, mesmo que haja espaço na parte superior e inferior.

**2** Toque em  $\leq$  ou em  $\leq$  para selecionar o **tipo de suporte de bastidor de bordar e depois selecione o bastidor de bordar que você irá utilizar.**

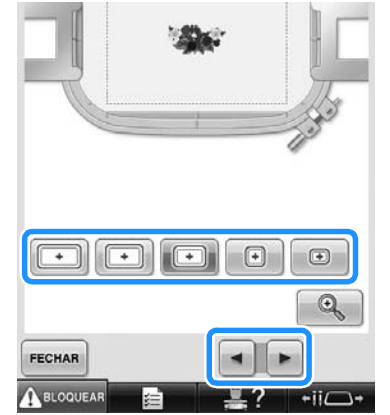

• Se você localizar o tipo de suporte de bastidor de bordar e tamanho de bastidor de bordar que sejam os melhores para seu bordado, selecione as guias de exibição na tela de configurações para melhor edição do bordado (Consulte página 91 e 220).

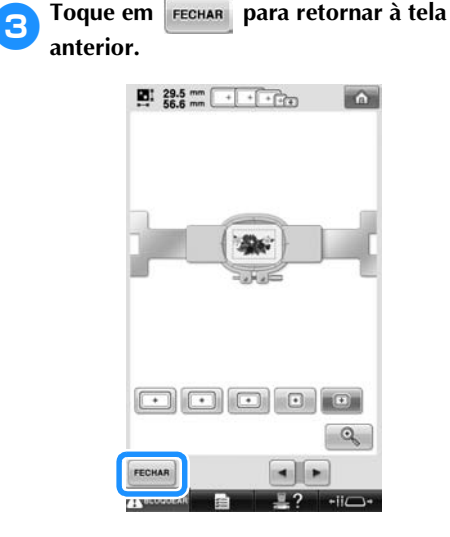

### **Lembrete**

● O bordado pode ser executado enquanto a visualização da imagem estiver aparecendo na tela de bordar. Se a imagem de visualização for exibida em uma tela diferente da tela de bordar, o bordado não poderá ser executado.

# **7. Colocando o tecido no bastidor**

Depois de selecionar o desenho a ser bordado, verifique quais bastidores podem ser utilizados para bordar o desenho. Selecione o bastidor adequado e coloque o tecido e a entretela no bastidor. (Consulte a seção "Fixando entretelas de passar a ferro no avesso do tecido" na página 93.) Para precauções referentes ao tecido, consulte a página 36.

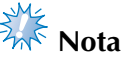

Se o tecido não ficar esticado, o desenho poderá ficar desalinhado ou o tecido poderá enrugar. Siga o procedimento descrito abaixo para esticar com firmeza o tecido no bastidor de modo que ele não fique solto. Além disso, certifique-se de trabalhar sobre uma superfície nivelada ao colocar o tecido no bastidor.

### **Colocando o tecido no bastidor**

#### 1**Selecione o bastidor.**

Dos tamanhos de bastidor indicados na tela, selecione o bastidor que deseja utilizar.

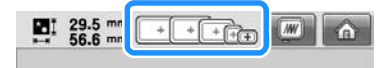

Os bastidores que podem ser utilizados aparecem mais claros ( $\boxed{+}$ ). Os bastidores que não podem ser utilizados aparecem mais escuros  $(\Box)$ .

### **Lembrete**

● Se a base de suporte do bastidor não estiver fixa na máquina, a área de bordado não exibirá o tamanho do bastidor correto. (Consulte a seção página 51.)

#### ■ **Tipos de bastidores**

Há quatro tipos de bastidores de bordado incluídos com esta máquina e que são utilizados com o suporte de bastidor de bordar A. Para mais detalhes sobre os usos para cada bastidor, consulte "Uso correto dos bastidores de bordar" na página 90.

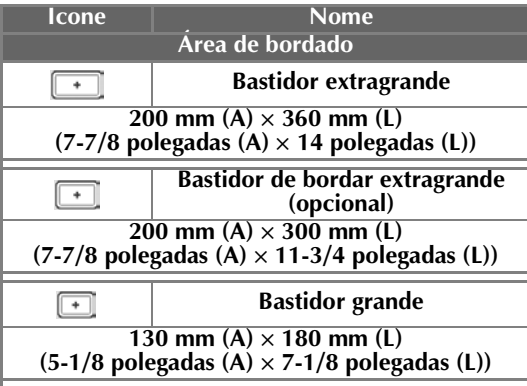

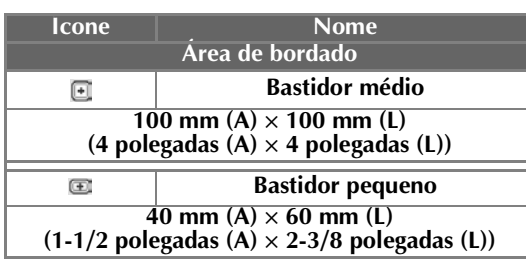

Se você utilizar os bastidores de bordado opcionais (de acolchoado, de arremate e jumbo) com o suporte de bastidor B, os ícones a seguir aparecerão na tela;  $\sqrt{a}$ ,  $\sqrt{a}$ , Se você utilizar a moldura redonda opcional com o suporte opcional de bastidor C, os ícones a seguir aparecerão na tela;  $\bigoplus$  .

# **Cuidado**

● **Se você utilizar um bastidor diferente destes quatro incluídos ou diferente dos bastidores opcionais recomendados, ele poderá esbarrar no calcador e danificar a máquina ou causar ferimentos ao usuário. (Veja "Uso correto dos bastidores de bordar" na página 90 para mais detalhes sobre os bastidores de bordar.)**

### **Nota**

● Os indicadores de bastidor mostram todos os tamanhos de bastidor nos quais o desenho poderá ser bordado. Certifique-se de utilizar um bastidor adequado. Se você utilizar um bastidor muito grande, o desenho poderá ficar desalinhado ou o tecido poderá enrugar. (Consulte a seção "Uso correto dos bastidores de bordar" na página 90.)

#### ■ **Colocando tecido no bastidor pequeno**

O procedimento de colocar o tecido no bastidor pequeno é descrito abaixo.

O mesmo procedimento é utilizado para colocar o tecido no bastidor médio. Para detalhes sobre como colocar o tecido nos outros bastidores de bordar incluídos, consulte "Colocando o tecido no bastidor" na página 94.

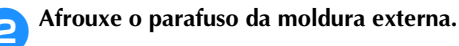

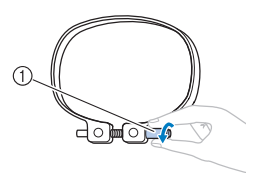

3**Coloque o tecido com o lado direito voltado** 

1 Parafuso

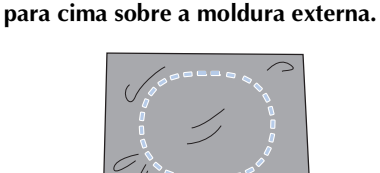

- A moldura externa não possui lado frontal ou traseiro. Qualquer lado pode ser utilizado como lado frontal.
- Para evitar o encolhimento dos pontos ou desenhos desalinhados, recomendamos a utilização de uma entretela de passar a ferro no avesso do bordado. (Consulte "Fixando entretelas de passar a ferro no avesso do tecido" na página 93.)

#### 4**Pressione a moldura interna para dentro da moldura externa.**

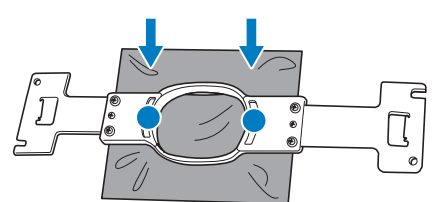

• Verifique se não há rugas no tecido depois que ele for posicionado no bastidor de bordar.

5**Aperte levemente o parafuso e, em seguida, puxe as bordas do tecido.**

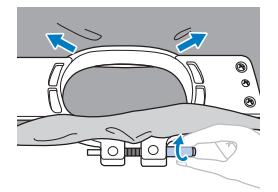

6**Aperte firmemente o parafuso e, em seguida, verifique para assegurar-se de que o tecido está esticado.**

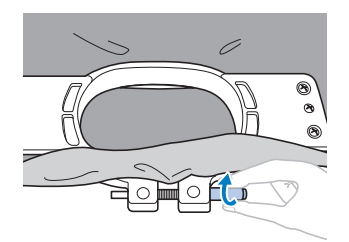

- Depois de prender o tecido, bata de leve sobre ele para ver se produz um som semelhante a um tambor.
- Aperte juntamente as molduras interna e externa com firmeza de modo que a base da moldura interna fique mais baixa que a base da moldura externa.

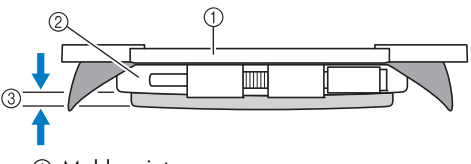

- 1 Moldura interna
- 2 Moldura externa
- 3 Base da moldura interna
- Utilizando a chave de fenda em forma de disco que acompanha a máquina, aperte firmemente o parafuso.

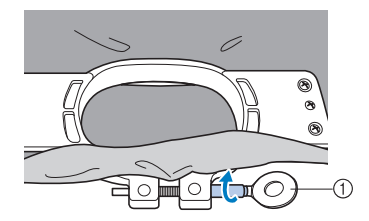

1 Chave de fenda em forma de disco

A quantidade que o tecido deverá ser esticado e o uso da entretela variam de acordo com o tipo de tecido que está sendo bordado. Tente vários métodos para encontrar o melhor resultado para o seu bordado. (Consulte a seção "Técnicas de prender o tecido no bastidor" na página 249.)

### **Lembrete**

● Esta máquina de bordar também pode ser utilizada com os bastidores de boné opcionais. (Consulte a seção "Utilizando o bastidor de boné opcional" na página 259.)

# **8. Instalando o bastidor de bordar na máquina**

Depois de colocar o tecido no bastidor, instale o bastidor na máquina de bordar. Os suportes de bastidor A e B são acessórios incluídos com esta máquina.

Instale o suporte de bastidor A ao utilizar um bastidor de bordar incluído com esta máquina. (Veja "Uso correto dos bastidores de bordar" na página 90 para mais detalhes sobre os suportes de bastidores de bordar.)

### **Cuidado**

- **Se o bastidor não for fixado corretamente, ele poderá esbarrar no calcador e danificar a máquina ou causar ferimentos ao usuário.**
- Ao fixar o bastidor de bordado, certifique-se de que o botão Iniciar/Parar esteja aceso em **vermelho. Se o botão Iniciar/Parar estiver piscando em verde, a máquina de bordar poderá entrar em funcionamento. Se a máquina de bordar iniciar uma operação acidentalmente, ela poderá causar ferimentos.**
- **Ao instalar o bastidor, verifique se ele não esbarra em qualquer outra parte da máquina de bordar.**

**Nota**

Antes de instalar o bastidor, verifique se há linha suficiente na bobina.

### **Instalando o bastidor de bordar**

Ajuste a largura da base de suporte do bastidor ao tamanho do bastidor e instale o bastidor na máquina. Como exemplo, o procedimento para instalar o bastidor pequeno é descrito abaixo.

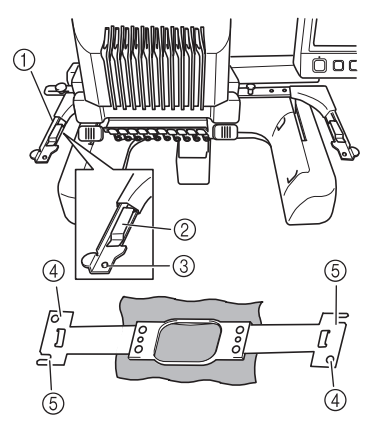

- 1 Braço esquerdo da base de suporte do bastidor Mova o braço da base de suporte do bastidor para a esquerda ou para a direita para ajustá-lo ao tamanho do bastidor.
- 2 Prendedor da base de suporte do bastidor Insira o bastidor nos prendedores da base de suporte do bastidor.
- 3 Pino de posicionamento
- 4 Orifícios
- 5 Aberturas de posicionamento

1**Desaperte os dois parafusos de aperto manual da base de suporte do bastidor.**  Se o parafuso estiver muito apertado, use a chave de fenda em forma de disco incluída.

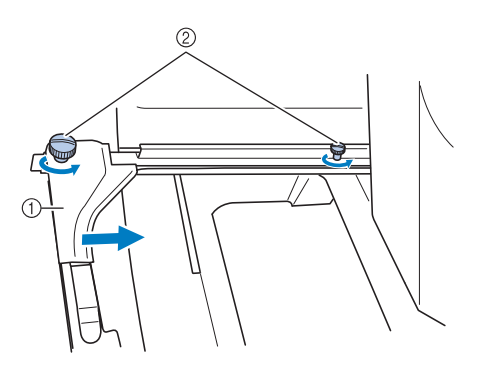

- 1 Braço esquerdo
- 2 Parafusos de aperto manual
- $\triangleright$  O braço esquerdo da base de suporte do bastidor pode ser movido.
- Desaperte apenas os parafusos de aperto manual por um máximo de 2 voltas no sentido anti-horário. Não remova o parafuso.

*2*

2**Mova o braço esquerdo para alinhar o parafuso do lado direito com a marca do bastidor a ser instalado e, em seguida, aperte os parafusos de aperto manual.**

Nesse exemplo, alinhe com a marca  $\circledS$ .

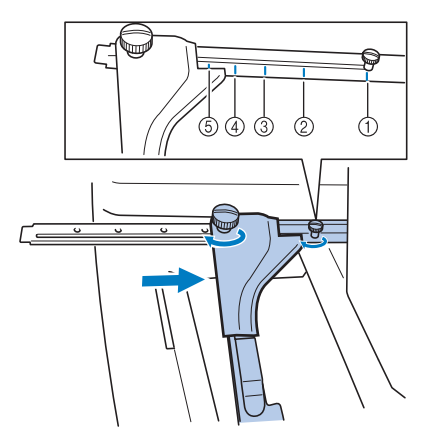

- 1 Marca para o bastidor de bordar extragrande 200 mm (A)  $\times$  360 mm (L) (7-7/8 polegadas (A)  $\times$ 14 polegadas (L))
- 2 Marca para o bastidor de bordar extragrande 200 mm (A)  $\times$  300 mm (L) (7-7/8 polegadas (A)  $\times$ 11-3/4 polegadas (L)) (opcional)
- 3 Marca para bastidor de bordar grande 130 mm (A)  $\times$  180 mm (L) (5-1/8 polegadas (A)  $\times$ 7-1/8 polegadas (L))
- 4 Marca para bastidor de bordar médio 100 mm (A)  $\times$  100 mm (L) (4 polegadas (L)  $\times$ 4 polegadas (L))
- 5 Marca para bastidor de bordar pequeno 40 mm (A)  $\times$  60 mm (L) (1-1/2 polegadas (A)  $\times$ 2-3/8 polegadas (L))

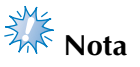

- Aperte fimemente os dois parafusos de aperto manual utilizando a chave de fenda em forma de disco que acompanha a máquina. A máquina reconhecerá um tamanho de bastidor errado se os dois parafusos não estiverem apertados.
- $\triangleright$  A base de suporte do bastidor está pronta para o bastidor a ser fixado nela.

3**Segure o bastidor nivelado e, em seguida, alinhe simultaneamente os lados esquerdo e direito com os prendedores da base de suporte do bastidor.**

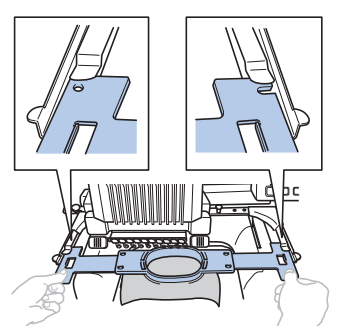

• A moldura interna deverá ficar para cima.

# **Nota**

Fixe o bastidor de bordar para colocar a chapa da agulha abaixo da área de bordado, caso contrário o bastidor de bordar baterá na chapa da agulha.

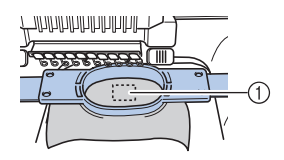

- 1 Chapa da agulha
- Se a moldura externa ficar para cima, conforme a seguir, a instalação do bastidor estará incorreta.

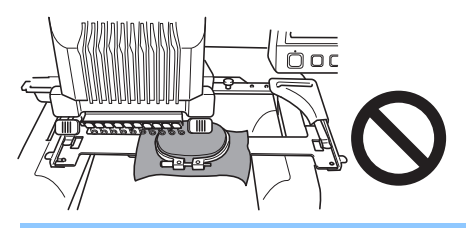

4**Insira o bastidor até que ele se encaixe em seu lugar.**

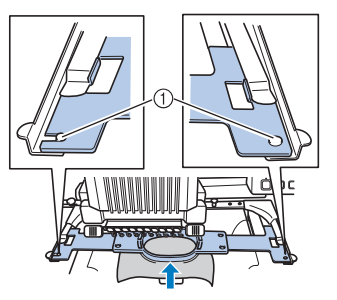

1 Verifique se os pinos dos braços esquerdo e direito da base de suporte do bastidor se encaixam nas aberturas e orifícios de posicionamento do bastidor.

# **9. Verificando a área de bordar**

Verifique a área de bordar para certificar-se de que o bordado será executado no local desejado e não ficará desalinhado e que o bastidor não esbarrará no calcador.

Se o bastidor não for posicionado corretamente, ele se moverá para a posição correta e, em seguida, a posição de bordar será indicada.

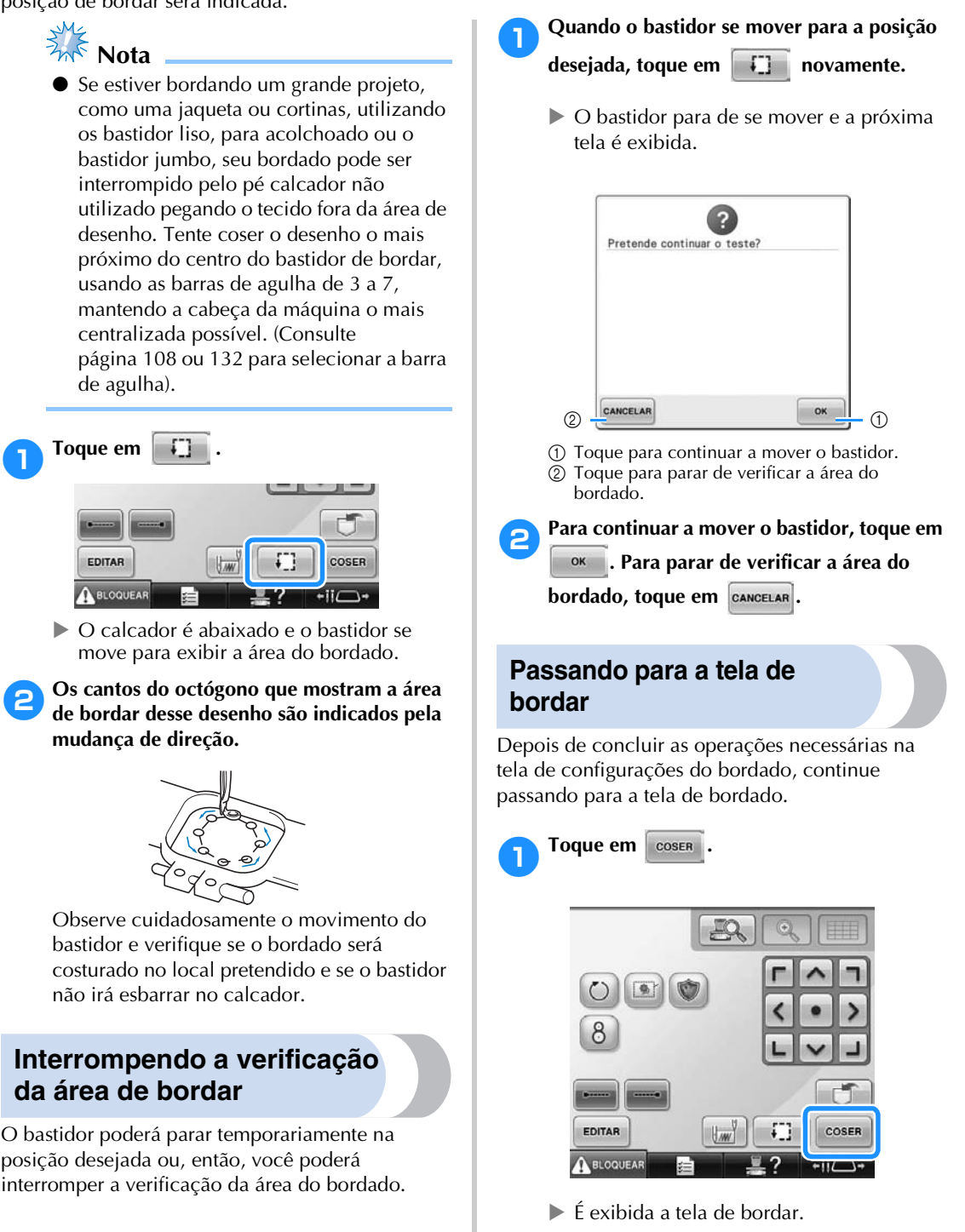

### **10. Passando a linha de cima**

Verifique na tela de execução do bordado por qual barra de agulha cada cor de linha deverá passar e passe as linhas de cima.

#### **Verificando as barras de agulha e as cores de linha**

Na tela de configurações de bordado, toque em **para exibir a tela de bordado. Verifique** as cores de linha nessa tela.

A mensagem para alterar os carretéis de linha aparecerá se os carretéis do projeto bordado anteriormente precisam ser trocados. Se você ativou "Sequência de cores manual" na tela de configurações, a mensagem não aparecerá mesmo se os carretéis precisem ser trocados. (Consulte a seção "Selecionando e gerenciando cores de linha para cada barra de agulha (Sequência de cores manual)" na página 132.)

**Tela de execução do bordado** (Para obter detalhes sobre as teclas e outras informações da tela, consulte a página 79.)

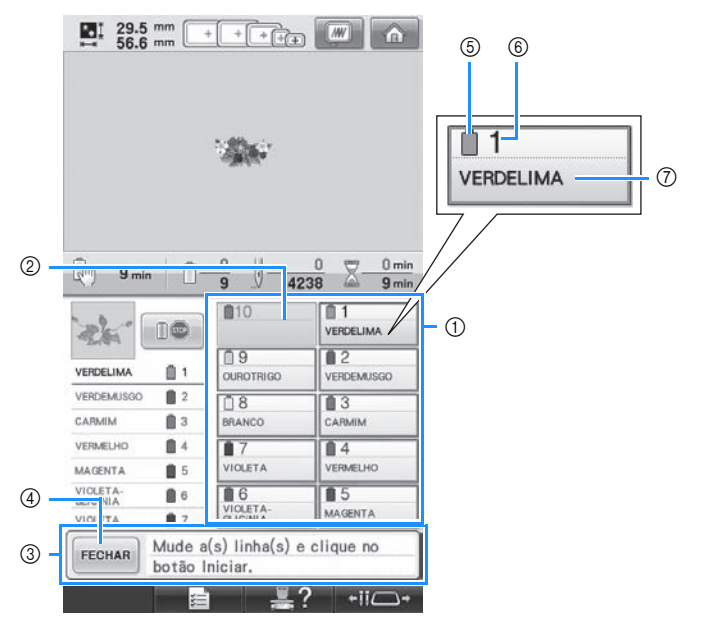

- 1 Informações de linha para as barras de linha de um a dez
- 2 Se nenhum nome de cor da linha for exibido na tela, é porque a barra da agulha não foi utilizada. Se uma cor de linha tiver sido atribuída à barra da agulha em um desenho bordado

anteriormente, a barra da agulha exibirá a cor atribuída anteriormente.

3 Mensagem de troca de carretéis de linha. (consulte a página 113.) Essa mensagem será exibida quando for necessário trocar os carretéis de linha. Se você

não tocar em  $F_{\text{ECHAR}}$  (4) para fechar a

mensagem, o bordado não poderá continuar.

#### **Lembrete**

A informação da linha do carretel de linha a ser trocado é exibida dentro de uma moldura vermelha.

- 5 Cor da linha
- 6 Número das barras de agulha
- 7 Nome ou número da cor da linha Se for selecionado o número de cor da linha (#123) na tela de configurações (consulte "Alterando as informações das cores das linhas" na página 222), a marca também será exibida.

A linha com o nome da cor que aparece ao lado de cada número de barra de agulha deverá ser passada nessa barra de agulha. Na tela acima mostra:

- 1: VERDELIMA 6: VIOLETA-GLICÍNIA 2: VERDEMUSGO 7: VIOLETA 3: CARMIM 8: BRANCO 4: VERMELHO 9: OUROTRIGO 5: MAGENTA
	-

Se não houver nome ao lado do número da barra da agulha, é porque essa barra de agulha não foi utilizada. Nesse exemplo, a barra de agulha 10 não é utilizada.

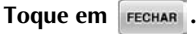

- $\blacktriangleright$  Fecha-se a tela que indica que os carretéis deverão ser trocados.
- Além de verificar as cores de linha, informações como o número dos pontos e o tempo de costura podem ser verificadas e várias configurações do bordado podem ser especificadas na tela de execução do bordado.

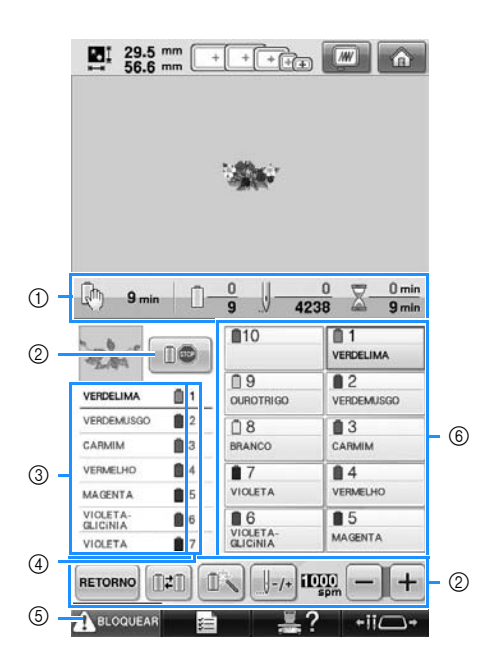

- 1 Exibe o número das trocas de cor de linha, o número de pontos, o tempo necessário para bordar e o tempo restante até que a máquina pare.
- 2 Use essas teclas para especificar várias configurações de bordado ou para retornar à tela de configurações do bordado.
- 3 Exibe a ordem de bordado das cores de linha.
- 4 Indica o número das barras de agulha, as quais são atribuídas as cores de linha mostradas à esquerda.
- 5 Para colocar a máquina em funcionamento, toque nessa tecla para desbloquear a máquina e, em seguida, pressione o botão Iniciar/Parar.
- 6 Toque em uma tecla para mover a barra da agulha selecionada para a posição de costura. Use-a quando estiver passando a linha pela agulha com o mecanismo automático de passar a linha pela agulha.

# **Nota**

As teclas disponíveis não serão as mesmas se você ativar "Sequência de cores manual" na tela de configurações. (Consulte página 79 para mais detalhes sobre as teclas e sobre outras informações na tela.)

# **Cuidado**

● **Ao tocar na tecla (desbloqueio) na tela de execução do bordado, o botão Iniciar/ Parar começa a piscar em verde e a máquina de bordar já pode iniciar a costura. Se você estiver passando a linha de cima pela máquina ou pela agulha, tenha o cuidado de não acionar a máquina de bordar acidentalmente, ou poderá sofrer ferimentos.**

### **Passando a linha de cima**

Passe linha de bordar a máquina pelas barras de agulhas na ordem, começando pela barra de agulha 1.

Toque em  $\frac{12}{12}$  →  $\frac{1}{2}$   $\rightarrow$   $\frac{1}{2}$   $\rightarrow$   $\frac{1}{2}$   $\rightarrow$   $\frac{1}{2}$  para ver um vídeo da operação na tela (consulte a

página 232).

### **Cuidado**

● **Ao passar a linha de cima, siga cuidadosamente as instruções a seguir. Se a linha de cima não for passada corretamente, a linha poderá se romper ou ficar embaraçada, deixando a agulha torta ou quebrada.**

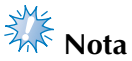

Recomenda-se a utilização da linha de bordar a máquina de rayon ou poliéster (120 den/2, 135 dtex/2, peso 40 (nas Américas e Europa), #50 (no Japão)).

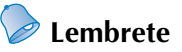

● O trajeto que a linha percorre pela máquina de bordar é indicado por um traçado na máquina. Certifique-se de passar a linha conforme está indicado.

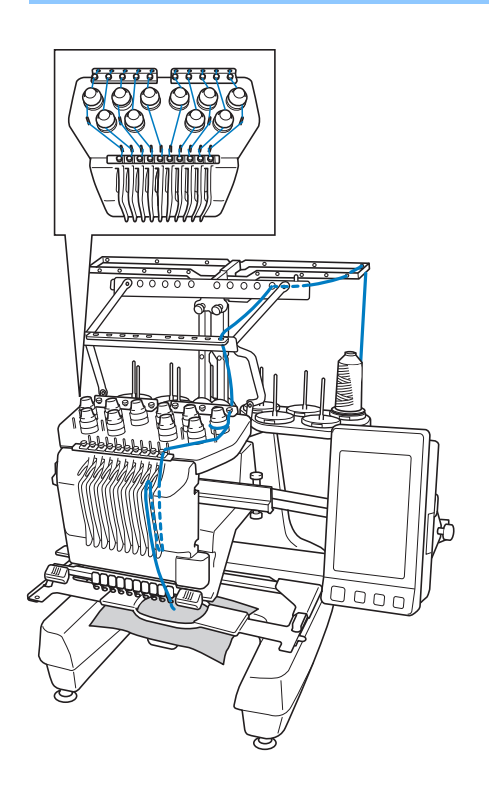

1**No pino do carretel, coloque um carretel com a cor da linha especificada a barra de agulha correspondente.**

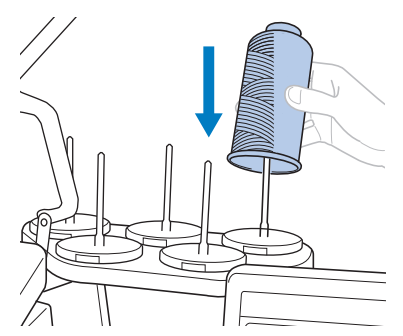

- Verifique que o suporte de carretéis tenha sido completamente aberto.
- Ao utilizar pequenos carretéis de linha, certifique-se de colocar a almofada do carretel incluído no pino do carretel antes de colocar o próprio carretel no pino.
- Coloque a linha no centro do suporte de carretéis de forma que a linha desenrole do carretel corretamente e não enrole ao redor do pino do carretel diretamente abaixo do carretel de linha.

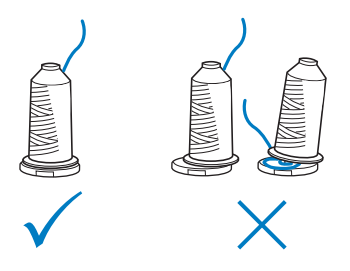

• Utilize um retentor de carretel em todos os carretéis de linha que forem menores do que a altura do pino do carretel.

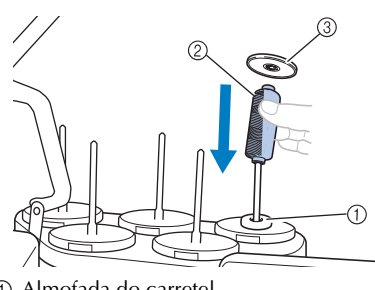

1 Almofada do carretel 2 Carretel pequeno

3 Retentor do carretel

Os números indicam o trajeto da linha para cada uma das barras de agulha numeradas. Tenha o cuidado de passar corretamente a linha pelas barras das agulhas.

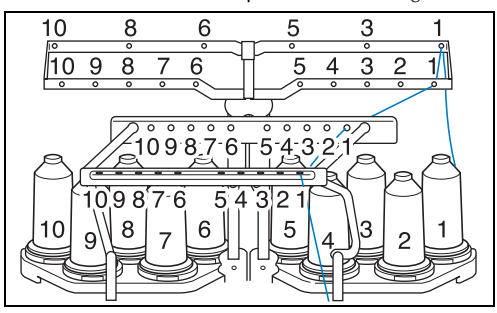

2**Passe a linha da cor especificada através dos furos na guia de linha, assegurando que você tem a cor de linha correspondente à barra de agulha correta.**

**Passe a linha dos pinos de carretel 1, 3, 5, 6, 8 e 10 pelos orifícios em ambas as guias de linha A e B.**

**Passe a linha dos pinos de carretel 2, 4, 7 e 9 apenas através do orifício na guia de linha B.**

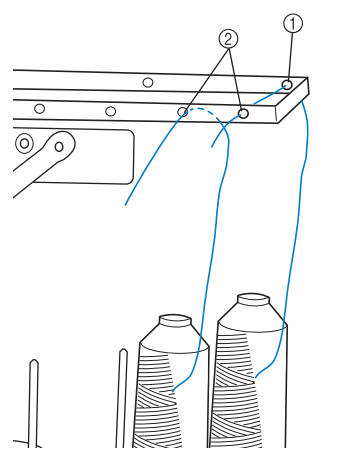

- 1 Guia de linha A (Existem 6 orifícios nesta guia de linha)
- 2 Guia de linha (Existem 10 orifícios nesta guia de linha)

3**Passe a linha através do orifício (com o número correspondente de barra de agulha) na guia de linha C e depois através do orifício correspondente na guia de linha D. Como exemplo, a passagem da linha para o pino 1 é mostrada.**

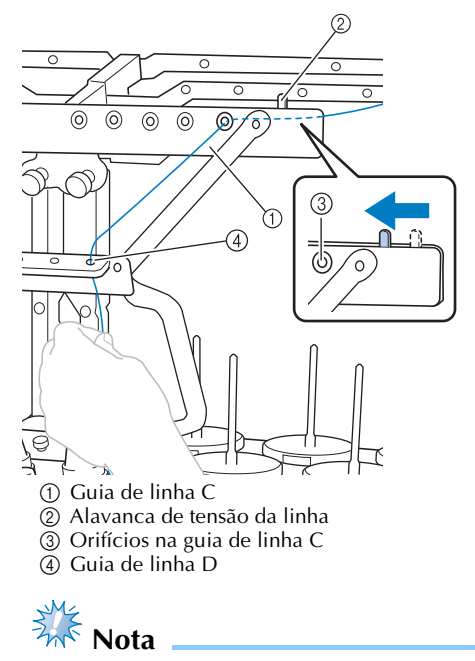

- Antes de passar a linha, assegure-se de deslizar a alavanca de tensão da linha para a esquerda de forma que os orifícios na guia de linha C estejam completamente abertos.
- Após toda a passagem de linhas superior estar concluída, assegure-se de deslizar a alavanca de tensão da linha de volta para a direita. Bordar com os orifícios na guia de linha C completamente abertos pode fazer com que a linha emaranhe ou arrebente.

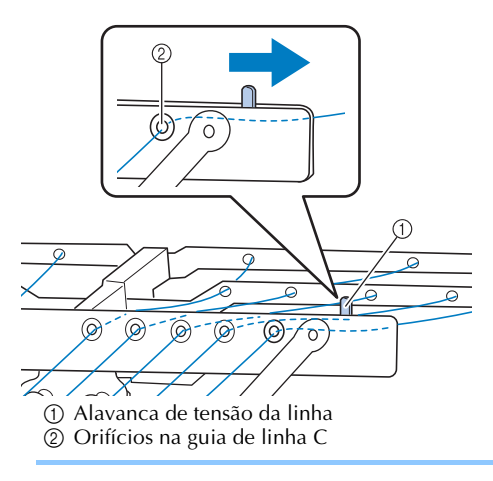

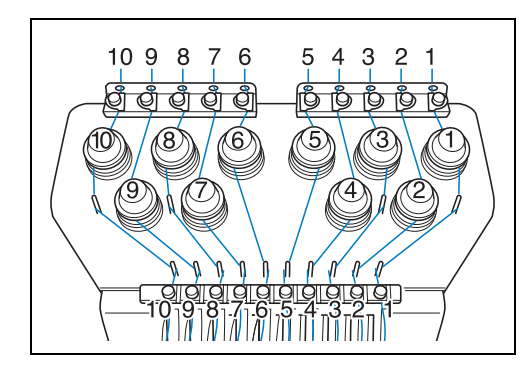

4**Passe a linha pelo orifício na guia de linha superior número 1 e puxe a linha em sua direção.**

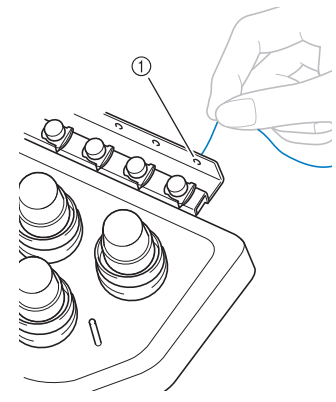

1 Orifício na guia da linha superior

5**Segure a linha com ambas as mãos e, em seguida, passe-a sob a placa guia pela direita.**

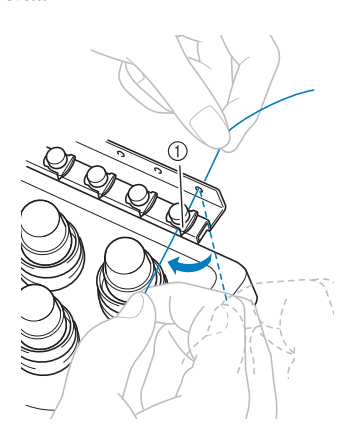

1 Placa da guia de linha superior

6**Enrole a linha uma vez no sentido horário em torno do disco tensor da linha número 1.**

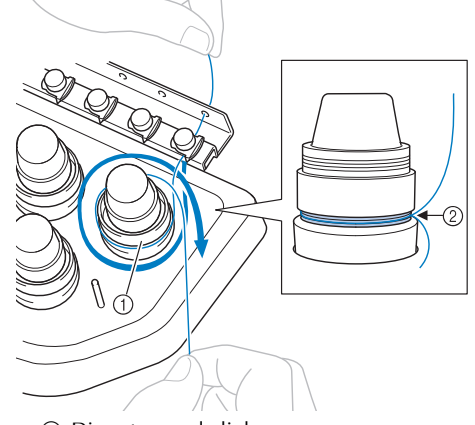

- 1 Disco tensor da linha 2 Passe a linha em direção horária neste local sobre os discos de tensão.
- Assegure-se de que a linha esteja firmemente posicionada no disco de tensão da linha.

**Nota** 

- As linhas passam por todos os discos tensores no sentido horário.
- 7**Conduza a linha ao longo do caminho da linha e ao redor dos pinos corretos de guia de linha como indicado na máquina, e depois deslize a linha sob a placa de guia de linha intermediária número 1 pela direita.**

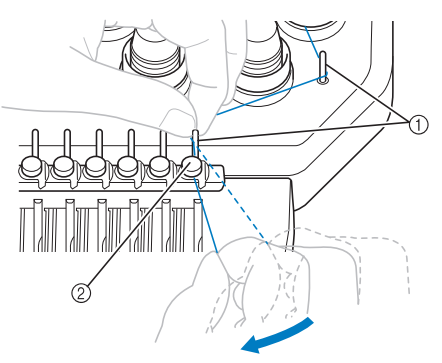

- 1 Pino da guia de linha
- 2 Guia de linha intermediária
- O trajeto da guia de linha de cima em torno do disco tensor da linha e até a guia de linha intermediária (passos de  $\Theta$  a  $\Omega$ ) pode variar de acordo com o número do carretel. A passagem da linha através dos pinos da guia de linhas foi projetado para evitar que a linha se emaranhe. Assegurese de seguir o caminho da linha indicado na máquina.

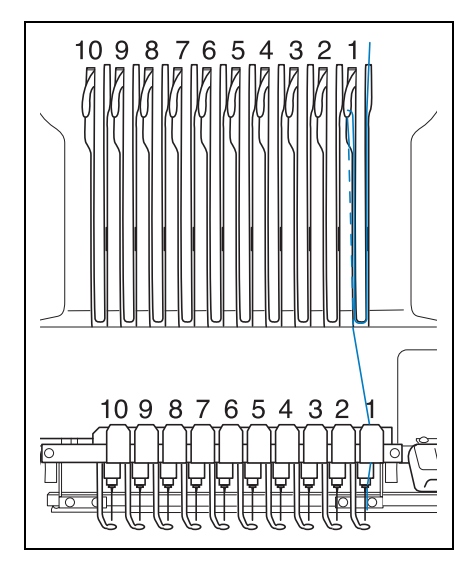

8**Passe a linha ao longo do canal número 1 antes de passá-la pelo orifício da alavanca do puxa-fio 1, da direita para a esquerda.**

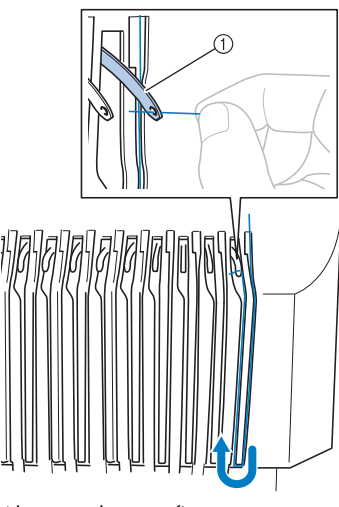

1 Alavanca do puxa-fio

9**Passe a linha para baixo pelo canal até a guia de linha inferior e, em seguida, pelo orifício na guia de linha inferior número 1.**

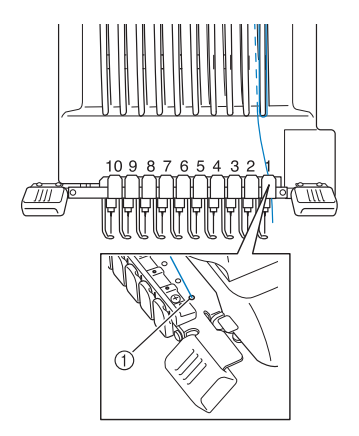

1 Orifício na guia de linha inferior

0**Use o enfiador de linha que acompanha a máquina para passar a linha pela guia de linha da barra de agulha número 1.**

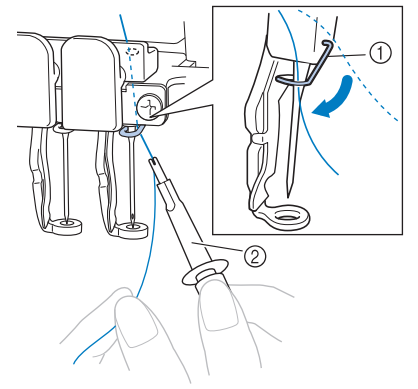

1 Guia de linha da barra da agulha  $@$  Ferramenta de trocar agulha

a**Quando toda a passagem superior da linha estiver concluída, assegure-se de deslizar a alavanca de tensão da linha da guia de linha C para a direita, fechando os orifícios na guia de linha.**

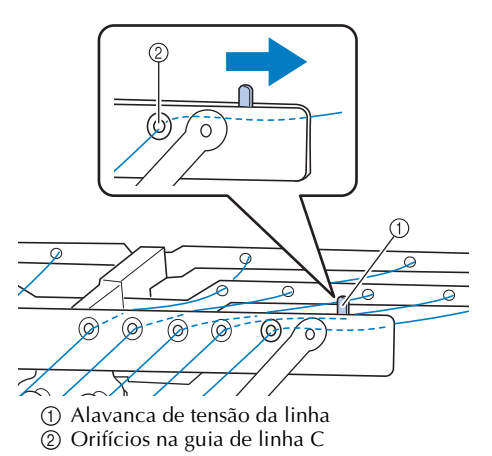

### **Passando a linha pela agulha**

Use o mecanismo automático de passar a linha pela agulha.

Toque em → → →

para ver um vídeo da operação na tela

(consulte a página 232).

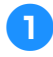

#### 1**Pressione o botão de passar a linha pela agulha automaticamente.**

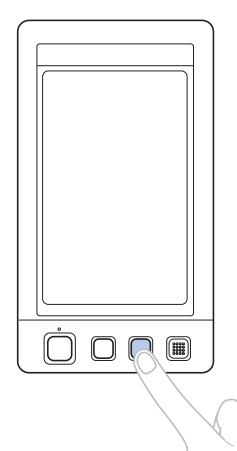

 $\triangleright$  O gancho do mecanismo automático de passar a linha pela agulha passa pelo orifício da agulha.

### **Cuidado**

- **Se a agulha não estiver totalmente inserida, o gancho do mecanismo automático de passar a linha pela agulha não conseguirá passar pelo orifício da agulha. O gancho poderá entortar ou a linha não passará pela agulha.**
- Se o gancho do mecanismo automático **de passar a linha estiver torto ou danificado, entre em contato com seu revendedor autorizado.**
- **Enquanto o gancho do mecanismo automático de passar a linha pela agulha estiver passando pelo orifício da agulha, não gire o volante ou poderá danificar esse mecanismo.**

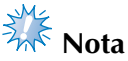

Para evitar danos, o mecanismo automático de passar a linha pela agulha poderá retornar à posição retraída quando você girar o volante.

O mecanismo automático de passar a linha pela agulha pode passar a linha por uma agulha na posição de costura. Quando esse mecanismo é utilizado, certifique-se de que a barra da agulha por onde você deseja passar a linha esteja localizada na posição de costura, caso contrário esse mecanismo não poderá ser utilizado nessa agulha em particular. Se a barra da agulha não estiver na posição de costura, mova-a para lá. (Consulte a seção página 62.)

2**Puxe uns 15 cm de linha. Deixe que a linha relaxe e fique sem tensão. Em seguida, conforme ilustra a figura, passe a linha sob o garfo do mecanismo automático de passar a linha pela agulha, pela direita, e pegue a linha com o gancho que passa pelo orifício da agulha.**

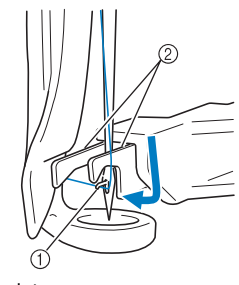

1 Lançadeira 2 Garfo

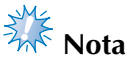

Ao pegar a linha com o gancho, cuide para que a linha não fique solta.

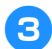

3**Passe a linha sob a guia do calcador.**

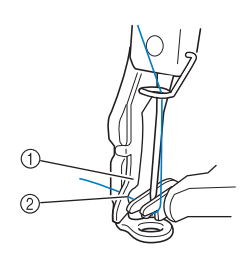

- 1 Guia do calcador
- 2 Recorte na guia do calcador
- Certifique-se de que a linha passe pelo recorte na guia do calcador.

4**Passe firmemente a linha pela canaleta do cortador de linha e, em seguida, puxe-a levemente para cortá-la.**

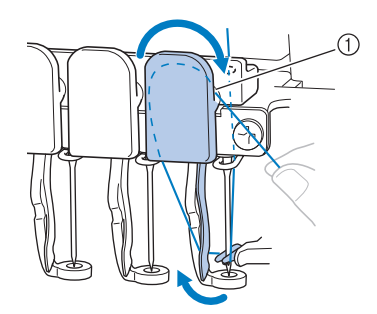

1 Canaleta no cortador de linha

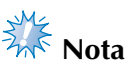

- Se a linha não for passada corretamente pela canaleta no cortador de linha, a mensagem "Erro do retira-linhas" será exibida na tela e você não conseguirá passar a linha pela agulha. Passe a linha pela canaleta com firmeza.
- Se você não puxar uma quantidade suficiente de linha para fora, a linha não poderá ser puxada pelo cortador.

5**Pressione o botão de passar automaticamente a linha pela agulha.**

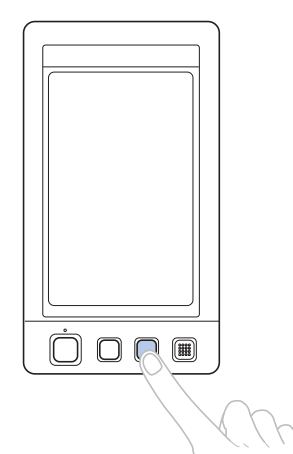

- O enfiador de agulha se moverá para trás da agulha. A linha é puxada pelo orifício da agulha.
- O limpa-fio sai e pega a linha entre a agulha e o enfiador.
- O enfiador volta para sua posição de repouso original.

Isso conclui a passagem da linha de cima para a barra de agulha 1.

Passe a linha pelas barras de agulha restantes do mesmo modo.

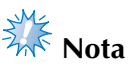

● Se a barra de agulha onde você pretende passar a linha não for movida para a posição de bordar, você não poderá passar a linha pela agulha com o mecanismo automático de passar a linha pela agulha. Nas barras de agulha restantes, execute a operação a seguir para mover a barra da agulha para a posição de bordar antes de tentar passar a linha pela agulha.

■ Movendo a barra de agulha selecionada e **passando a linha pela agulha**

Você pode mover a barra da agulha selecionada para a posição de bordar e, em seguida, passar a linha pela agulha, a qualquer momento.

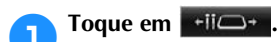

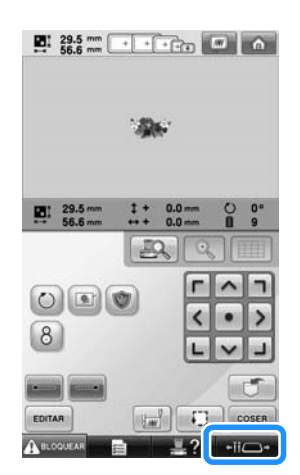

A tela de mover a barra da agulha é exibida.

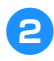

2**Toque na tecla da barra da agulha que deseja mover ou passar a linha.**

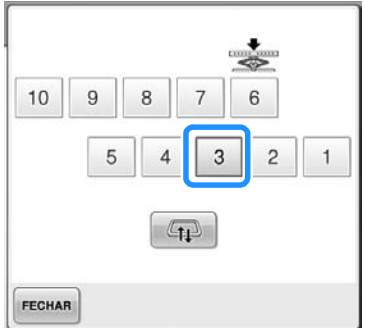

 $\triangleright$  A barra de agulha selecionada move-se para a posição de bordar.

3**Pressione o botão de passar a linha pela agulha automaticamente enquanto a tela de mover a barra da agulha é exibida.**

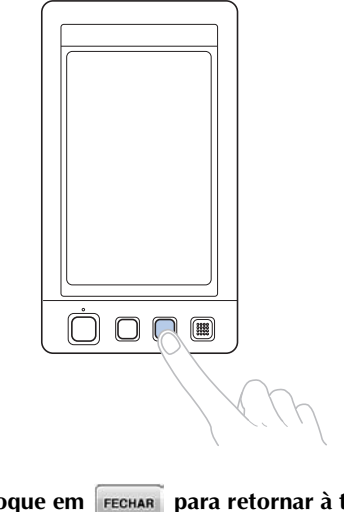

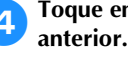

**A Toque em FECHAR para retornar à tela** 

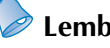

### **Lembrete**

● Na tela de execução do bordado, uma moldura azul é exibida ao redor da caixa de informação da linha da barra da agulha selecionada.

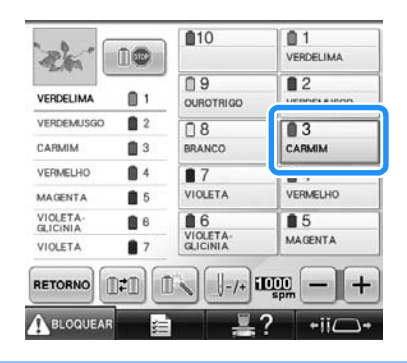

■ Movendo a barra de agulha que receberá a **linha para a posição de bordado**

Você pode mover a barra da agulha na tela de execução do bordado.

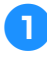

#### 1**Toque na tecla da barra de agulha em que pretende passar a linha.**

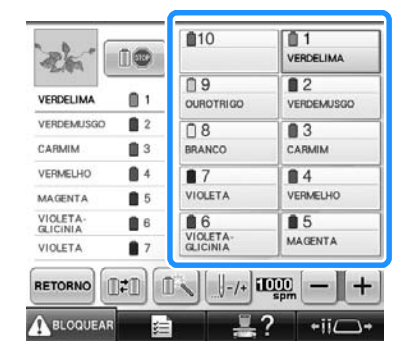

 $\triangleright$  A barra de agulha selecionada move-se para a posição de bordar.

# **Nota**

● Se a linha não estiver esticada, ela poderá sair do disco tensor de linha. Depois de passar a linha de cima, verifique novamente para certificar-se de que a linha esteja passada corretamente no disco tensor. (Consulte o passo **6** na página 58.)

# **Lembrete**

Quando você estiver trocando uma das cores das linhas de cima, será fácil passar novamente a linha. Basta cortar a linha que está utilizando entre o carretel e a guia de linha acima do carretel. Coloque o novo carretel no pino e amarre a ponta da nova linha com a ponta da linha anterior. Em seguida, puxe a linha pela agulha. (Consulte a seção página 114.)

#### ■ Utilizando a redinha do carretel

Ao utilizar linhas metálicas ou qualquer outra linha forte, coloque a redinha do carretel (que vem junto com a máquina) sobre o carretel antes de costurar.

Se a redinha do carretel for muito comprida, dobre-a uma vez para ficar do tamanho do carretel antes de colocá-la sobre o carretel. Poderá ser necessário ajustar a tensão da linha ao utilizar a redinha do carretel.

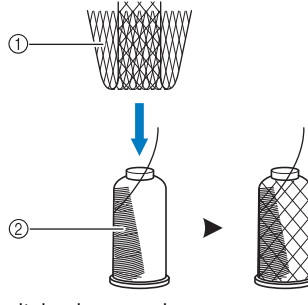

1 Redinha do carretel 2 Linha

# **11. Executando o bordado**

Agora a máquina está pronta para iniciar o bordado.

Quando a máquina começar a bordar, o calcador será abaixado automaticamente, serão executadas as operações necessárias de corte de linha no final do bordado, as linhas serão trocadas conforme a necessidade, e a máquina irá parar quando concluir o bordado.

### **Cuidado**

- **Por razões de segurança, a máquina de bordar não deverá ser abandonada enquanto estiver bordando.**
- **Enquanto a máquina estiver em operação, preste muita atenção ao local da agulha. Além disso, mantenha suas mãos afastadas de todas as partes móveis, tais como, a agulha, a caixa das barras das agulhas, a alavanca do puxa-fio e o carro, ou poderá sofrer ferimentos.**

#### ■ Mecanismo de bloqueio

Por medidas de segurança, a máquina de bordar está equipada com uma função de bloqueio. Geralmente a máquina de bordar fica bloqueada (ela não consegue iniciar o bordado). A menos que a máquina seja desbloqueada, ela não conseguirá iniciar a costura. Se a máquina de bordar não for iniciada dentro de 10 segundos após o desbloqueio, ela voltará a ficar bloqueada automaticamente. O botão Iniciar/Parar mostra se a máquina está ou não bloqueada. Se o botão Iniciar/Parar estiver aceso em vermelho, então a máquina está bloqueada. Se o botão Iniciar/Parar estiver piscando em verde, a máquina está desbloqueada.

#### **Iniciando o bordado**

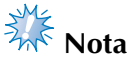

● Verifique se não há objetos dentro da área de movimentação do bastidor. Se o bastidor esbarrar em outro objeto, o bordado poderá ficar desalinhado.

1**Toque em para desbloquear a máquina de bordar.**

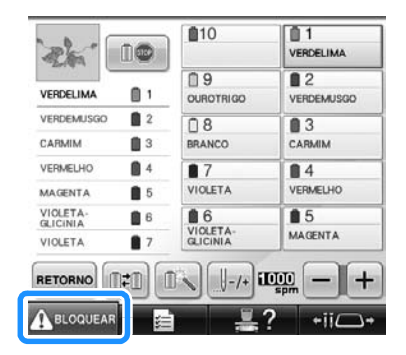

- $\triangleright$  O botão Iniciar/Parar começará a piscar em verde e a máquina de bordar pode entrar em funcionamento.
- Se o botão Iniciar/Parar não for pressionado dentro de 10 segundos depois de desbloquear a máquina, ela voltará a ficar bloqueada.

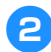

#### 2**Pressione o botão Iniciar/Parar.**

Pressione o botão Iniciar/Parar enquanto ele estiver piscando em verde. Se o botão Iniciar/ Parar voltar a acender em vermelho, execute esse procedimento novamente a partir do passo  $\bullet$ .

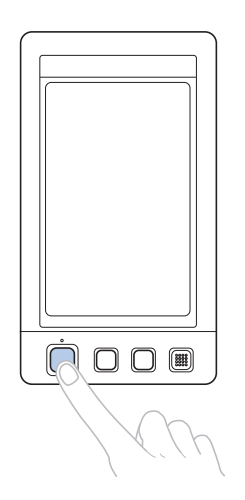

 $\triangleright$  O botão Iniciar/Parar fica aceso em verde e começa a bordar a primeira cor.

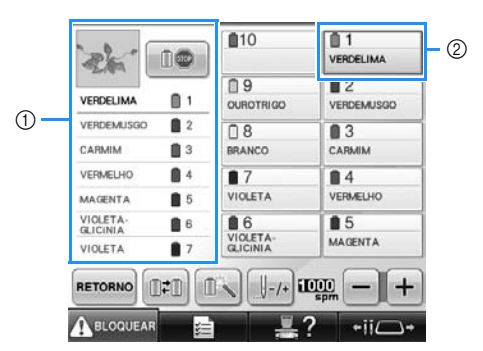

- 1 A cor de linha da barra da agulha que está sendo utilizada ou que logo será utilizada para costurar é exibida no topo da seção de sequência de cores de linha. As cores de linhas restantes são listadas na ordem de costura, começando pelo topo.
- 2 Uma moldura azul é exibida em torno da caixa de informações da barra de agulha selecionada atualmente.
- Enquanto a máquina estiver bordando, o local que está sendo bordado é indicado pela hachura em verde na área de exibição do desenho. Além disso, o número de pontos e a contagem do tempo são também exibidos.

3**Depois de terminar de bordar a primeira cor, a máquina para automaticamente e corta a linha. A caixa das barras das agulhas se move para a posição da segunda cor e começa a bordar a segunda cor.**

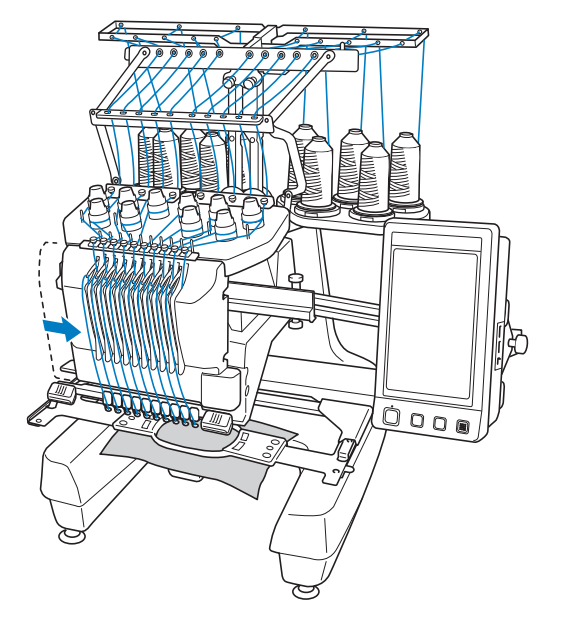

- $\blacktriangleright$  A visualização da cor de linha no display passa para a segunda cor e as informações da linha da segunda barra de agulha são exibidas dentro da moldura azul.
- 4**Esse processo continuará até que a última cor seja bordada e a máquina de bordar pare automaticamente.**
	- $\triangleright$  A tela de configurações do bordado é exibida novamente.
	- ▶ O botão Iniciar/Parar fica aceso em vermelho.
	- Não é necessária nenhuma operação de corte de linha no início e no final do bordado.

#### ■ **Continuando o bordado**

Para costurar o mesmo desenho novamente, toque em cosen

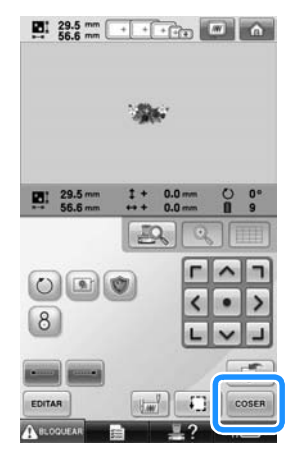

 $\triangleright$  A tela de execução do bordado é exibida de modo que o mesmo desenho possa ser bordado novamente.

Para selecionar um novo desenho, toque em  $\hat{a}$ 

# 

 $\triangleright$  É exibida a tela de seleção do tipo de desenho.

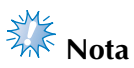

- A costura automática dos pontos de fixação pode ser configurada de modo a ser feita no início do bordado, ao iniciar o bordado depois de trocar as cores de linha e ao cortar a linha. (Consulte a seção "Configuração automática dos pontos de fixação" na página 134.)
- A velocidade de costura pode ser alterada, mesmo enquanto o desenho estiver sendo bordado. (Consulte a seção "Configuração da velocidade máxima de costura" na página 139.)

### **Interrompendo o bordado**

Você pode parar a máquina durante a execução do bordado.

#### ■ **Pausa temporária**

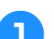

#### 1**Pressione o botão Iniciar/Parar.**

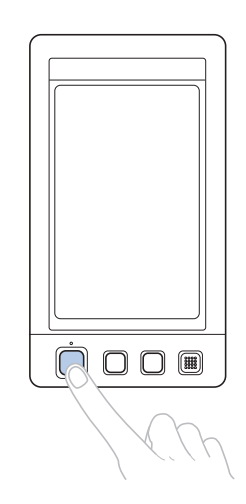

- X A máquina para e o botão Iniciar/Parar fica aceso em vermelho.
- A linha não é cortada.
- Para continuar o bordado, depois de verificar se a linha de cima está esticada, toque na tecla de desbloqueio e, em seguida, pressione o botão Iniciar/Parar.

### **Lembrete**

- Se a tecla Retorno for tocada enquanto o bordado estiver sendo executado, a máquina irá parar antes de iniciar a costura da próxima cor. (Consulte a seção "Parando a máquina na próxima troca de cor" na página 140.)
- Antes de iniciar a costura, a máquina pode ser configurada para parar em qualquer troca da cor de linha. (Consulte a seção "Especificando os locais das pausas antes de bordar" na página 140.)

■ **Retomando a costura depois que a máquina foi desligada**

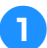

1**Pressione o botão Iniciar/Parar.**

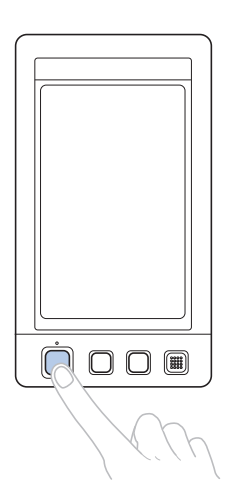

- X A máquina de bordar irá parar e o botão Iniciar/Parar ficará aceso em vermelho.
- A linha não é cortada.

2**Toque em para desbloquear a máquina de bordar.**

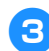

3**Pressione o botão de corte de linha.**

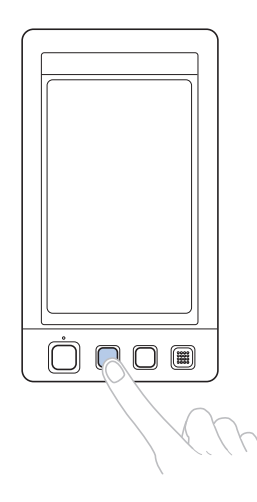

- A bobina e as linhas de cima são cortadas.
- Antes de desligar a máquina de bordar, corte as linhas.

4**Desligue o interruptor Liga/Desliga**  (posicione em "<sup> ${\circ}$ </sup>).

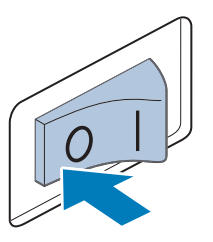

- $\triangleright$  A máquina de bordar é desligada e o display e o indicador do botão Iniciar/ Parar se apagam.
- Você poderá continuar a costurar depois que a máquina de bordar for ligada novamente. Volte alguns pontos para fazer uma costura sobreposta. (Consulte "Retomando o bordado depois de ter desligado a máquina" na página 120 para mais informações.)

### **Lembrete**

- Você pode parar a máquina a qualquer momento, mesmo enquanto ela estiver bordando; mas se você parar a máquina durante a troca da cor de linha, não será necessário retroceder pela costura quando continuar a bordar. A máquina pode ser configurada para parar quando ocorrer a troca da cor de linha. (Para detalhes, consulte a seção "Especificando os locais das pausas antes de bordar" na página 140.)
- Se a linha se romper durante a costura Se ocorrer algum problema durante a costura, por exemplo, se a linha se romper, a máquina irá parar automaticamente. Passe novamente a linha rompida, volte alguns

pontos e continue a costura. (Consulte "Se a linha se romper ou se a linha da bobina acabar durante o bordado" na página 115 para mais informações.)

# **12. Verificando a tensão da linha**

Confira se o bordado foi costurado com a tensão de linha correta. Se a tensão da linha não for ajustada corretamente, a costura ficará irregular ou o tecido ficará enrugado.

#### ■ **Tensão da linha correta**

No lado avesso do tecido, a linha da bobina deverá corresponder a um terço da largura do ponto.

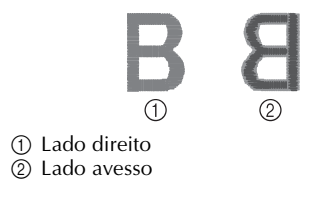

Se o bordado for exibido conforme ilustra a figura abaixo, a tensão da linha estará incorreta. Corrija a tensão da linha.

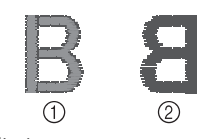

1 Lado direito 2 Lado avesso

A tensão da linha de cima está muito alta, deixando a linha de baixo visível pelo lado direito do tecido.

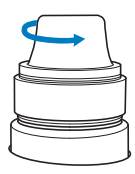

Afrouxe o botão de tensão girando-o no sentido anti-horário.

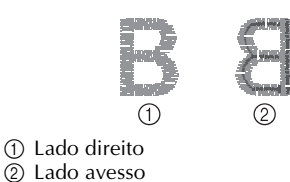

A tensão da linha de cima está muito baixa, resultando em linha de cima frouxa, entrelaçamento frouxo de linhas ou laçadas aparentes no lado direito do tecido.

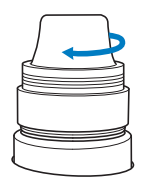

Aperte o botão de tensão girando-o no sentido horário.

(Consulte "Ajustando a tensão da linha" na página 122 para mais detalhes sobre o ajuste da tensão da linha.)

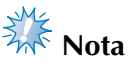

- Nesse tutorial, a tensão da linha foi verificada depois de concluir o bordado. Mas, geralmente, o bordado deverá ser temporariamente interrompido e a tensão da linha deverá ser verificada após os primeiros 100 pontos de cada cor bordados com cada barra de agulha.
- O bordado resultante poderá não surgir conforme o esperado devido ao tipo ou espessura do tecido que está sendo bordado ou ao tipo de entretela utilizada. Certifique-se de costurar um bordado de teste antes de bordar o seu trabalho.

# **Lembrete**

● Um dos desenhos de bordado existentes na memória da máquina é utilizado para verificar a tensão da linha. Para obter detalhes, consulte a seção "Verificando a tensão da linha com um dos desenhos internos da máquina" na página 243.

# **13. Removendo o tecido e o bastidor de bordar**

Depois de concluir a costura, remova o bastidor de bordar e, em seguida, remova o tecido do bastidor.

#### **Removendo o bastidor de bordar**

### **Cuidado**

- **Ao remover o bastidor de bordar, verifique se o botão Iniciar/Parar está aceso em vermelho. Se o botão Iniciar/ Parar estiver piscando em verde, a máquina poderá iniciar a costura. Se a máquina entrar em funcionamento acidentalmente, você poderá se ferir.**
- **Ao remover o bastidor de bordar, tenha o cuidado de não deixar o bastidor esbarrar em nenhuma outra parte da máquina.**
- **Não levante a base de suporte do bastidor com muita força ou poderá danificá-la.**
- 1**Com ambas as mãos, agarre os lados esquerdo e direito dos braços da base de suporte do bastidor e levante ligeiramente o bastidor.**

Os pinos existentes nos braços da base de suporte do bastidor deverão sair pelos orifícios das laterais do bastidor.

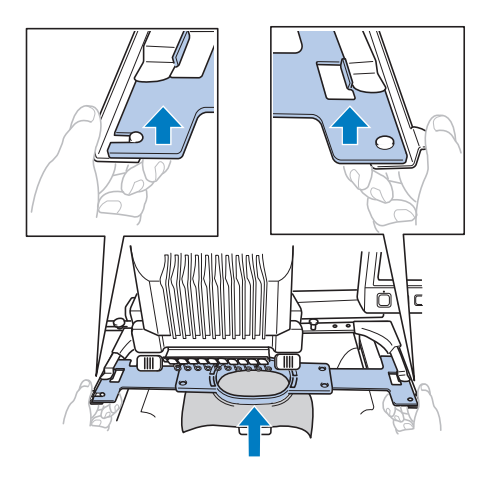

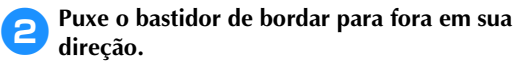

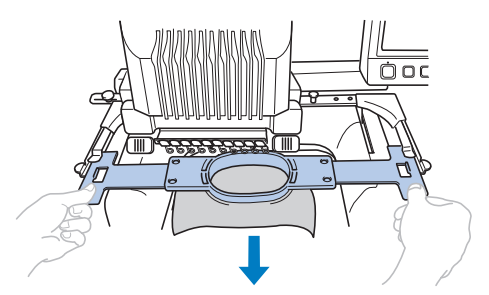

### **Removendo o tecido**

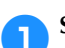

1**Solte o parafuso da moldura externa.**

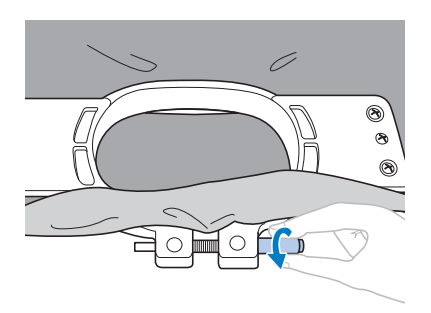

- $\triangleright$  Se o parafuso foi apertado utilizando uma chave de fenda em forma de disco, use-a também para desapertá-lo.
- 2**Remova a moldura externa e, em seguida, remova o tecido.**

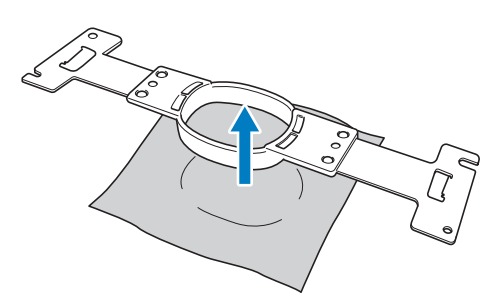

# **14. Desligando a máquina**

Após a conclusão de todo o bordado, desligue a máquina.

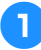

1**Desligue o interruptor Liga/Desliga**  (posicione em "<sup> ${\circ}$ </sup>).

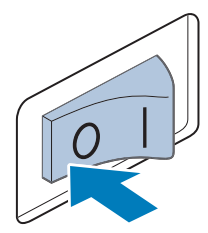

- $\triangleright$  A máquina de bordar é desligada e o display e o indicador do botão Iniciar/ Parar se apagam.
- 2**Desconecte o cabo elétrico da tomada.** Ao desconectar o cabo elétrico, segure-o pelo plugue.

#### 3**Se necessário, desconecte o cabo elétrico da máquina.**

Guarde o cabo elétrico em um local seguro.

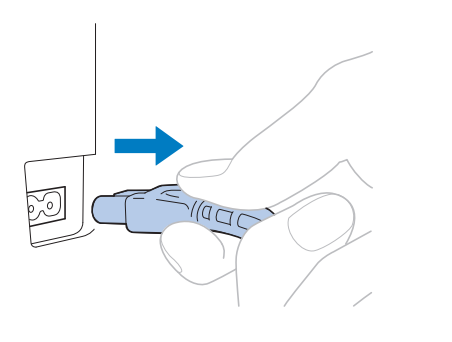

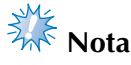

Se ocorrer uma queda de energia durante a operação da máquina de bordar, desligue a máquina e desconecte o cabo elétrico. Ao religar a máquina, siga o procedimento necessário para operá-la corretamente. (Consulte a seção "Ligando a máquina" na página 40.)

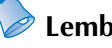

### **Lembrete**

Se a máquina de bordar for desligada enquanto estiver costurando, o bordado poderá ser retomado quando a máquina for ligada novamente. (Consulte a seção "Retomando o bordado depois de ter desligado a máquina" na página 120.)

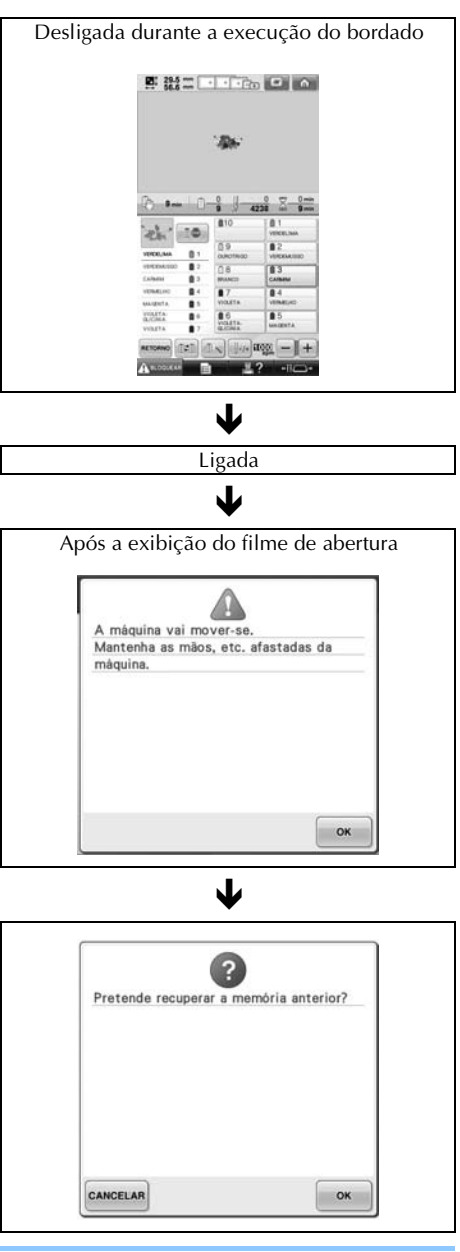
### **Guia de referência rápida das telas**

As descrições das teclas e outras informações que aparecem nas telas são fornecidas nas tabelas abaixo.

#### **Exibição das teclas**

A aparência das teclas tem o seguinte significado:

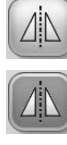

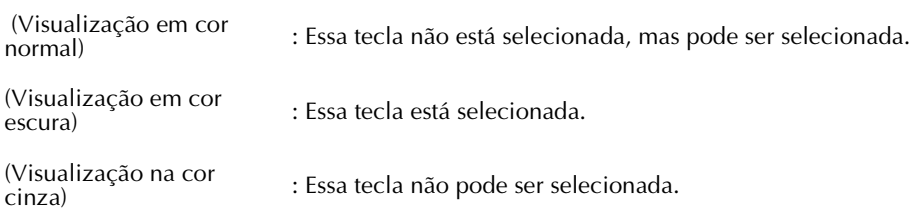

#### **Controles comuns das telas**

As teclas descritas abaixo, exceto a tecla de configurações, são exibidas em todas as telas e podem ser utilizadas sempre. Mas a tecla de configurações não pode ser utilizada na tela de execução do bordado.

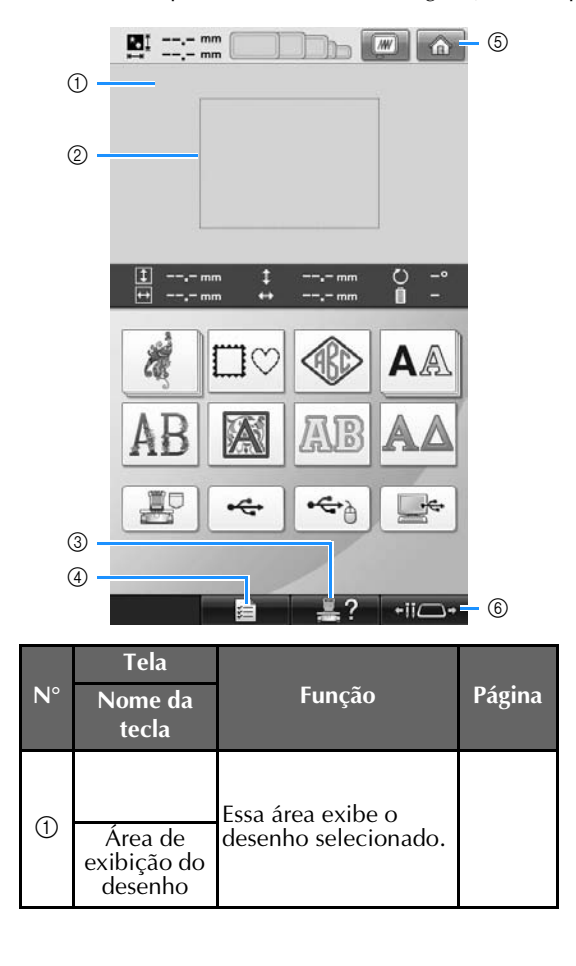

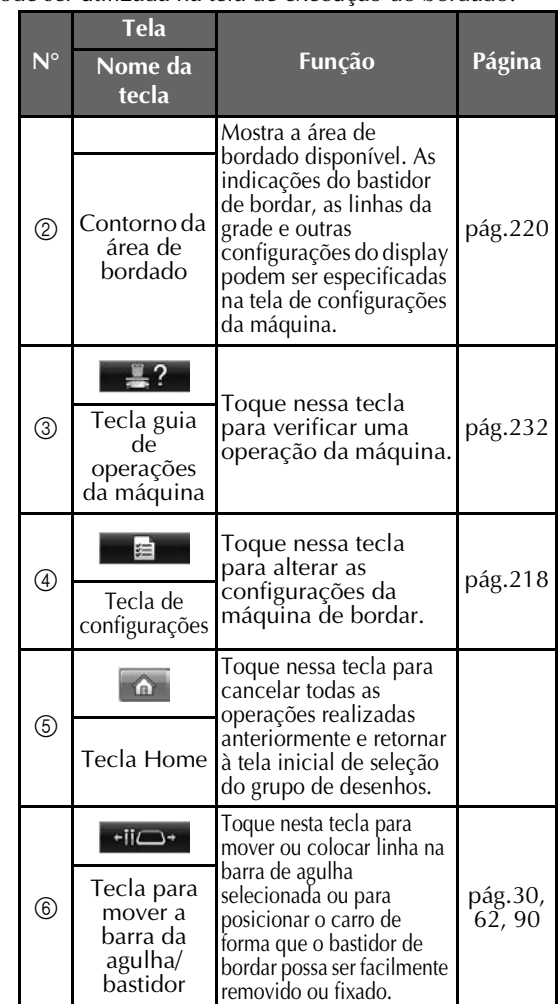

## *2*

### **Entendendo a tela de seleção do tipo de desenho**

Nessa tela, selecione uma categoria de desenho (tipo).

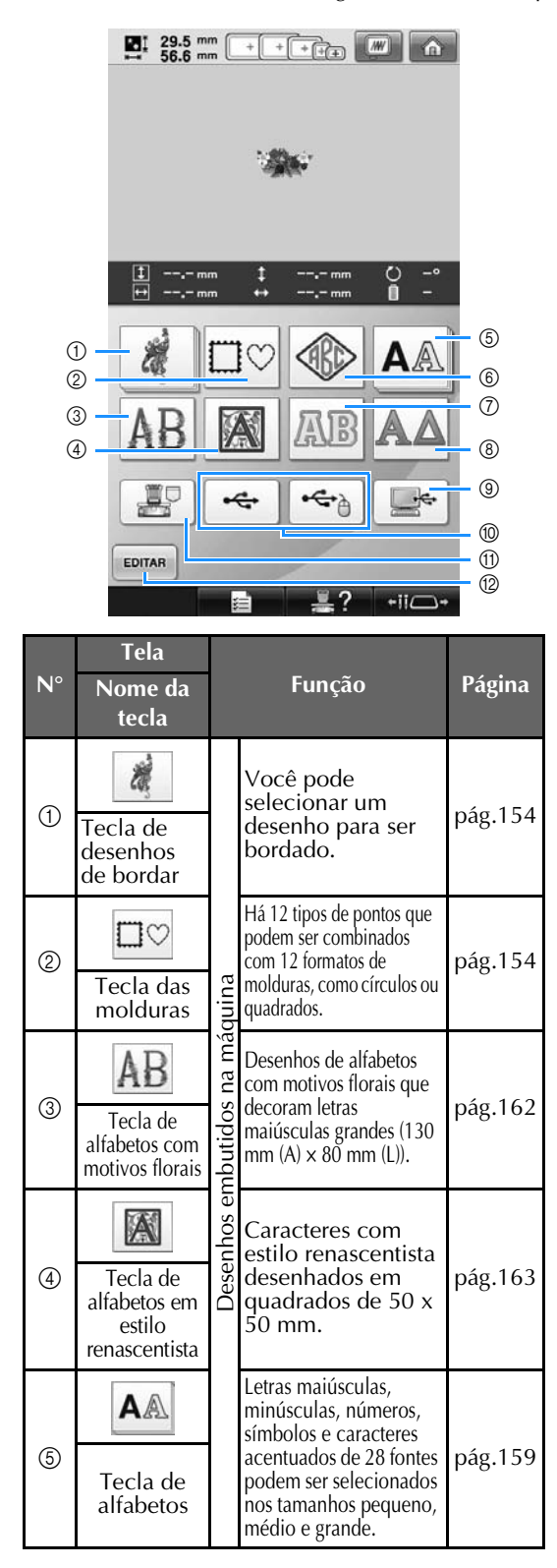

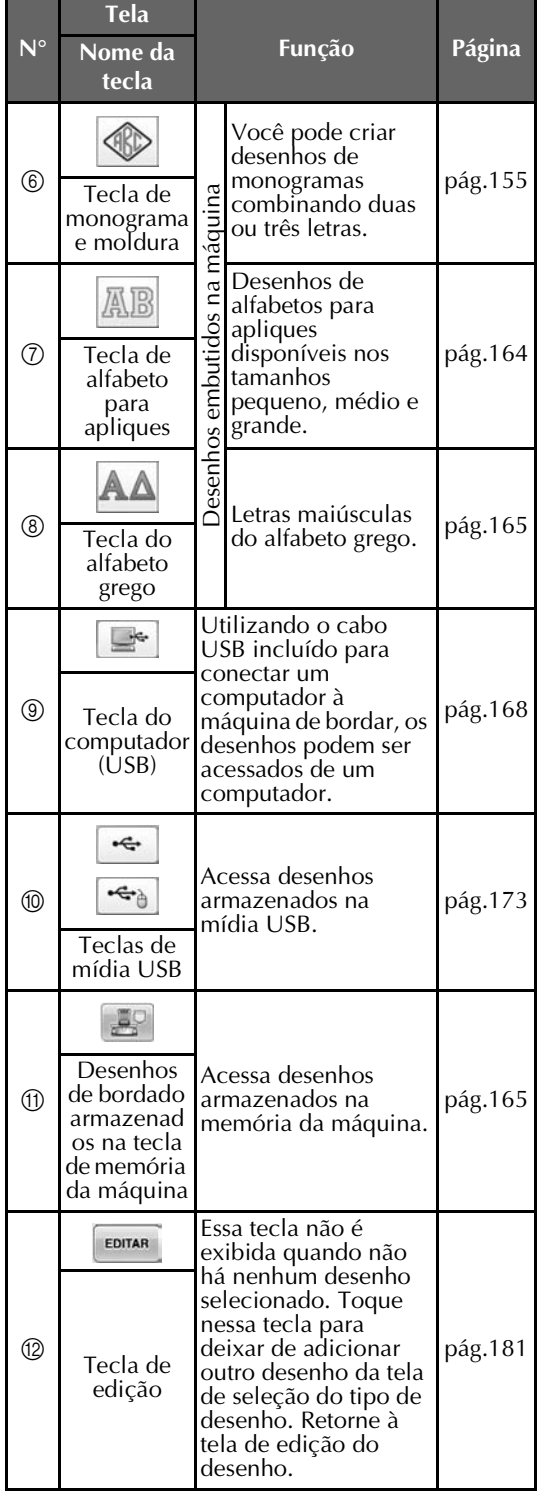

### **Entendendo a tela de listagem dos desenhos**

Nessa tela, selecione o desenho.

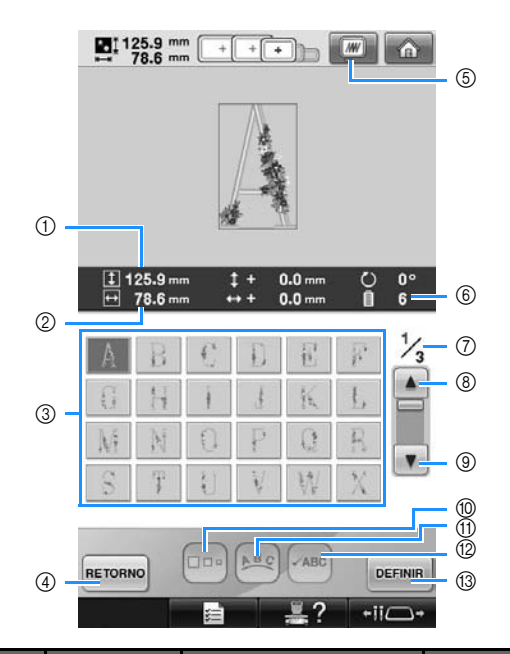

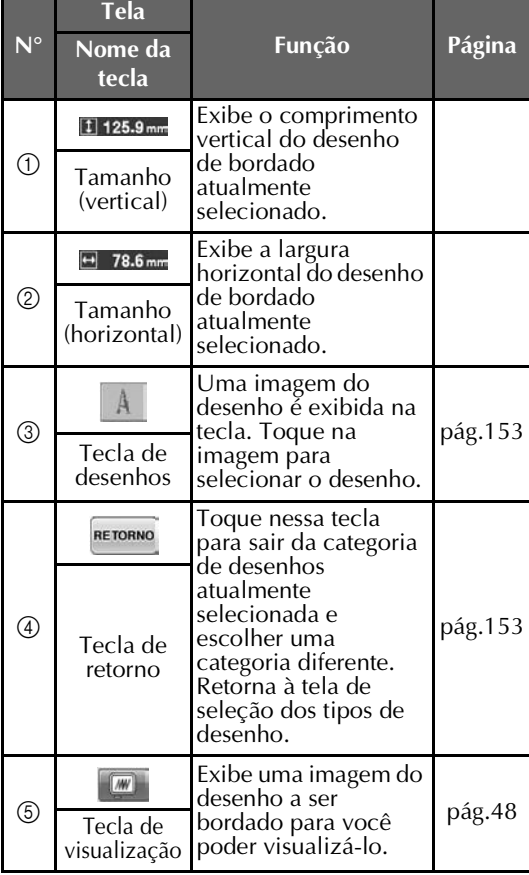

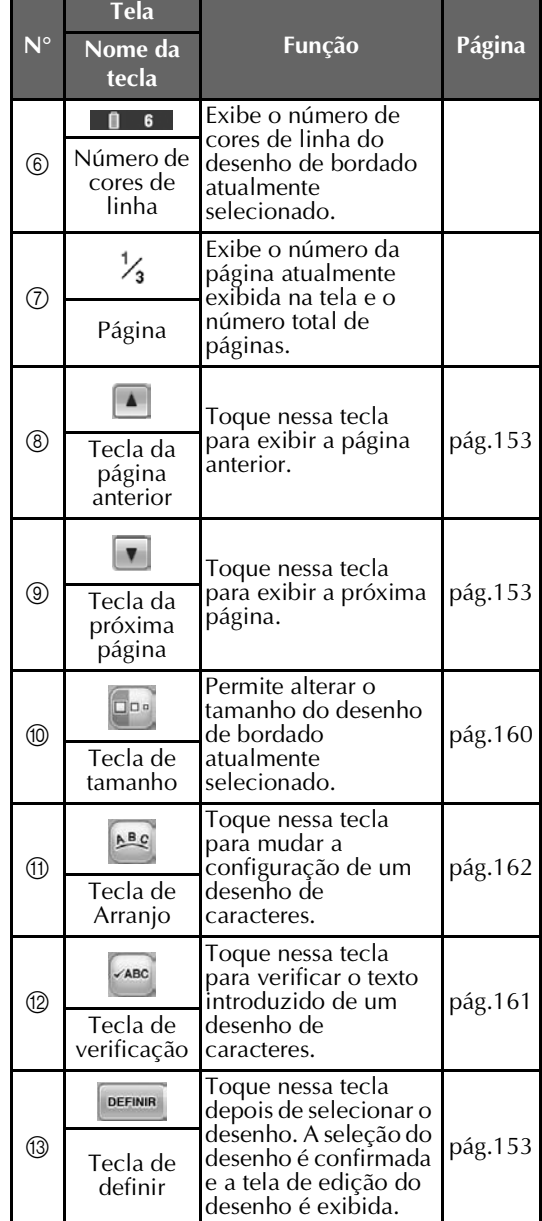

\* Alguns desenhos não podem ser editados com <sup>1</sup> ou $\textcircled{1}.$ 

### **Entendendo a tela de edição do desenho**

Nessa tela, você pode editar o desenho.

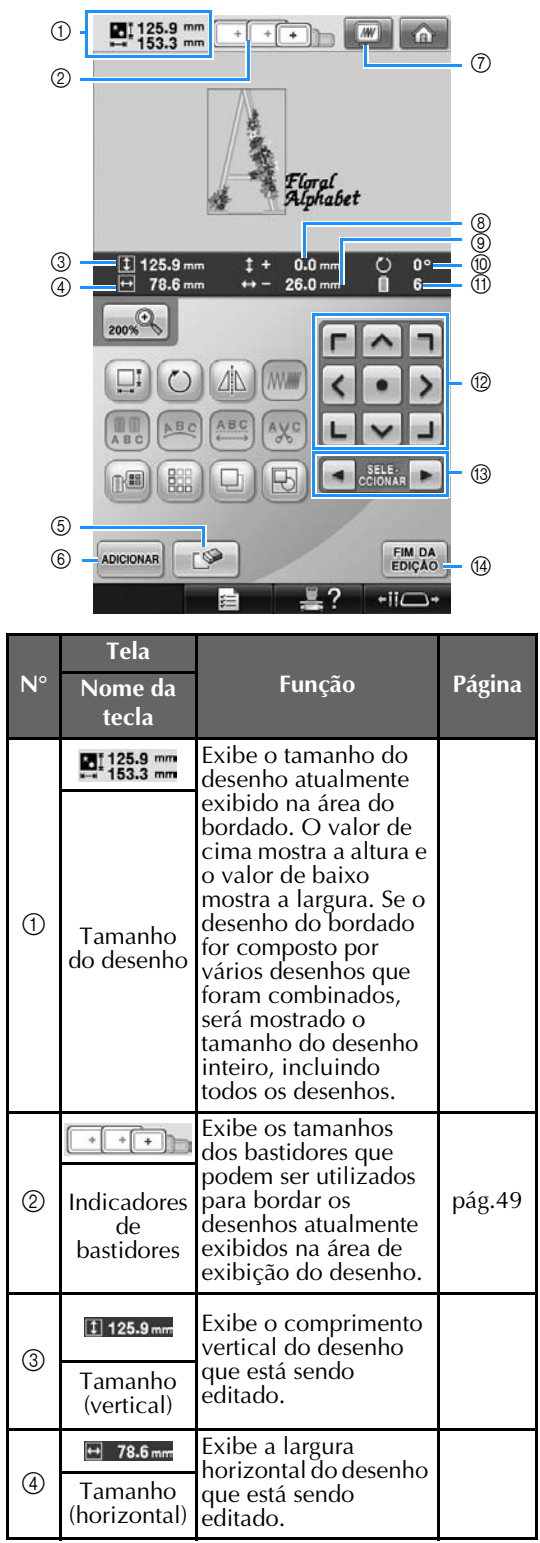

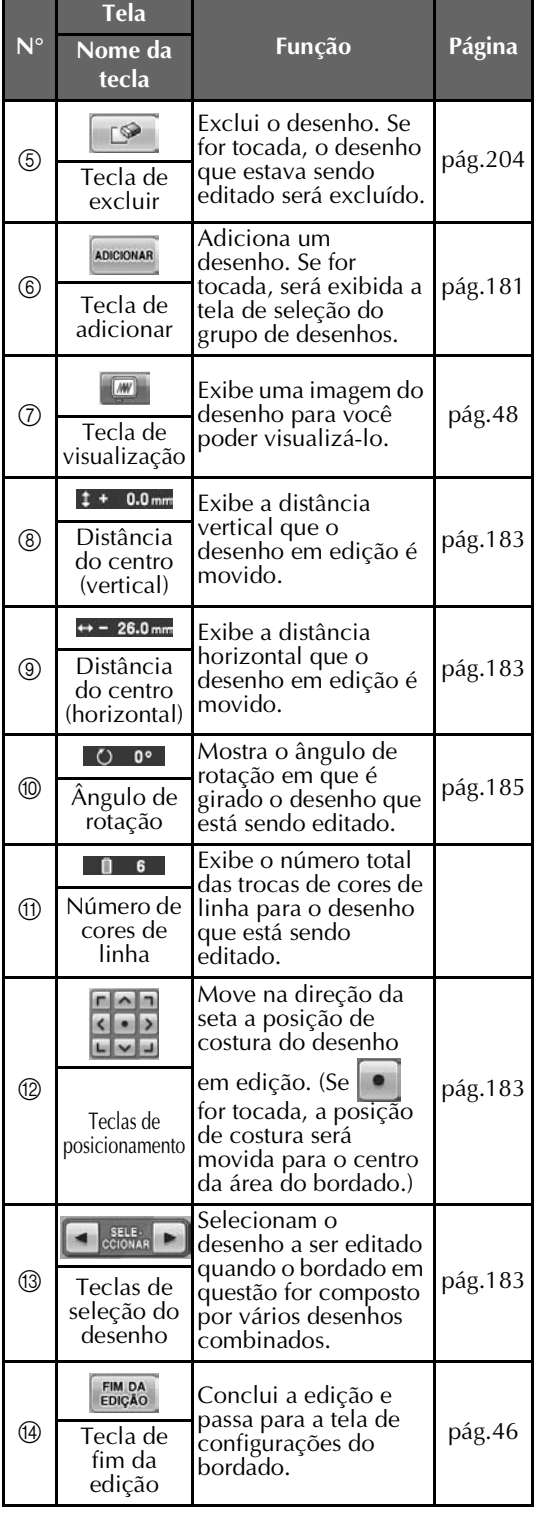

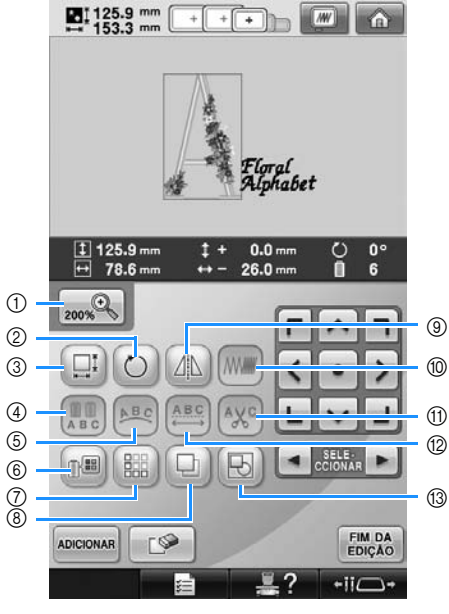

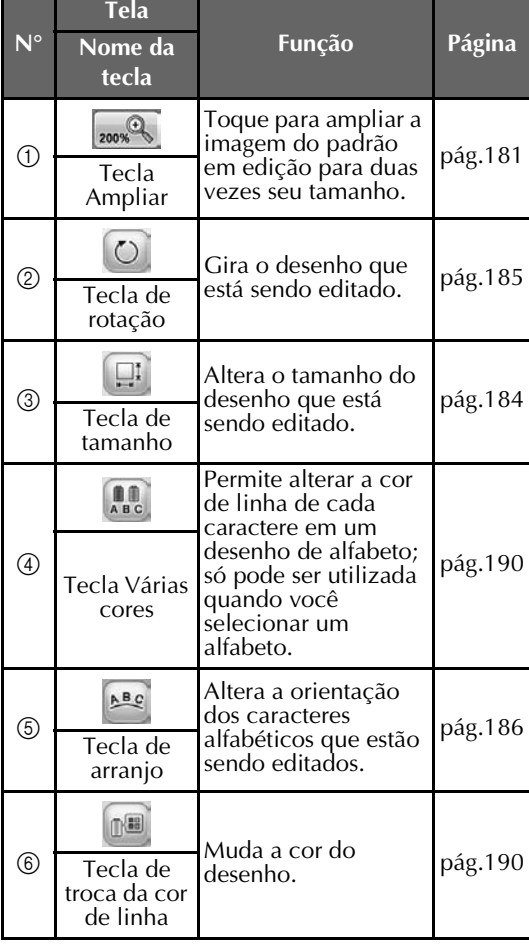

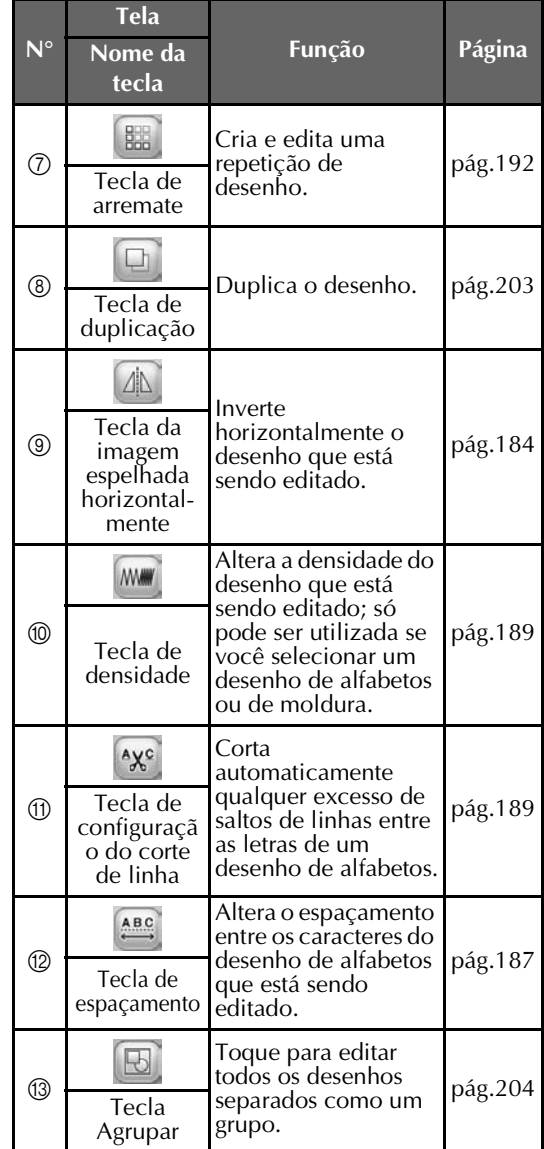

### **Entendendo a tela de configurações do bordado**

Nessa tela, o desenho inteiro pode ser editado e as configurações do bordado podem ser especificadas. Além disso, a posição do bordado pode ser verificada e um desenho pode ser salvo para uso futuro. As teclas disponíveis nesta tela não serão as mesmas se você ativar "Sequência de cores manual" na tela de configurações. (Consulte as páginas página 78 e 132.)

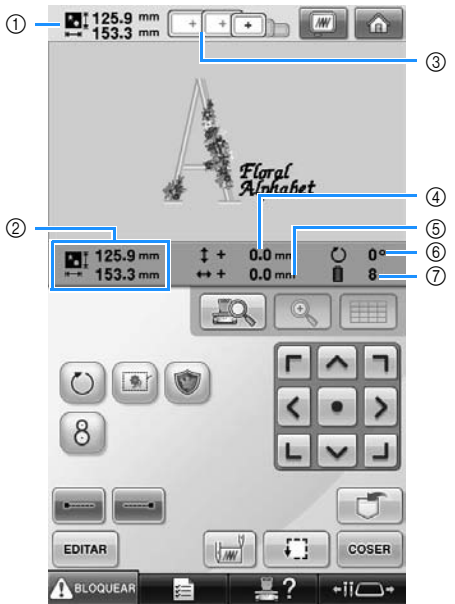

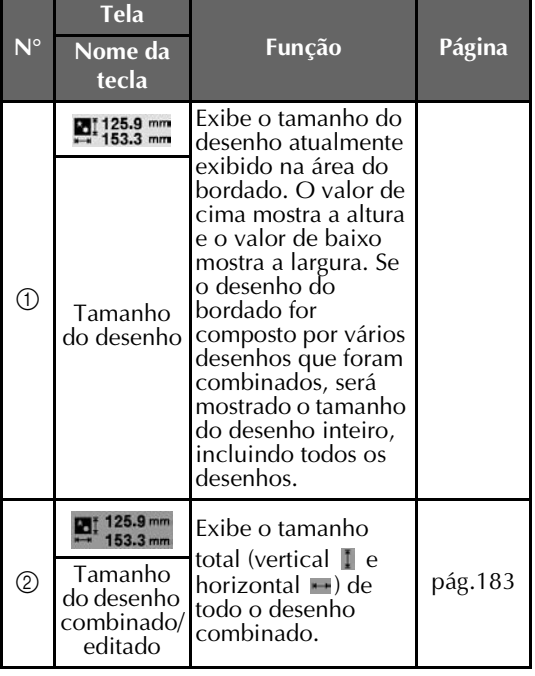

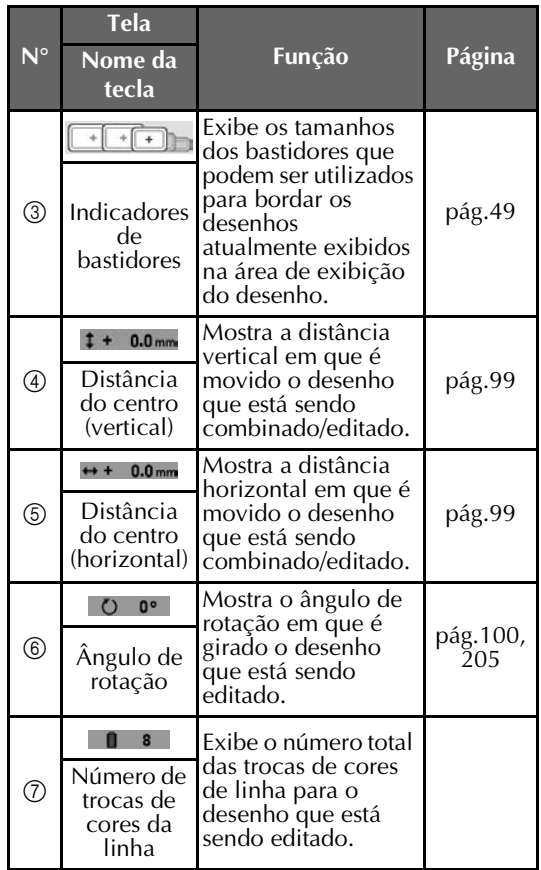

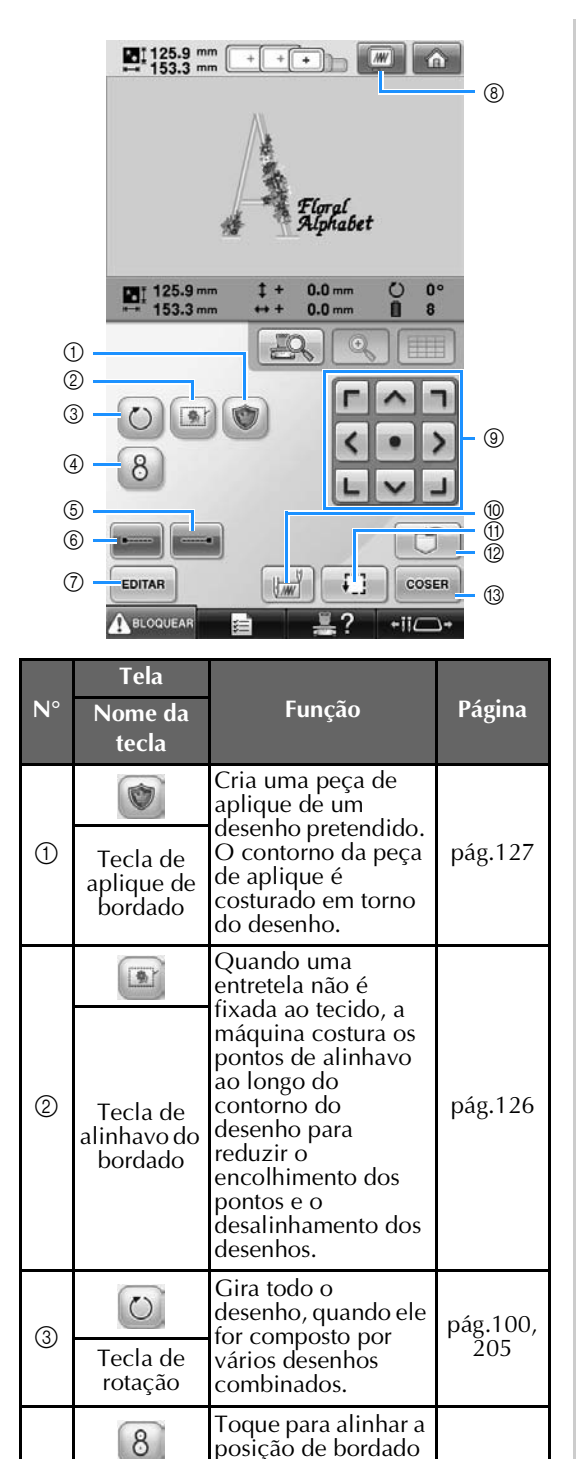

posição de bordado utilizando a câmera embutida na máquina.

pág.105

 $\circled{4}$ 

Tecla de posicionamento

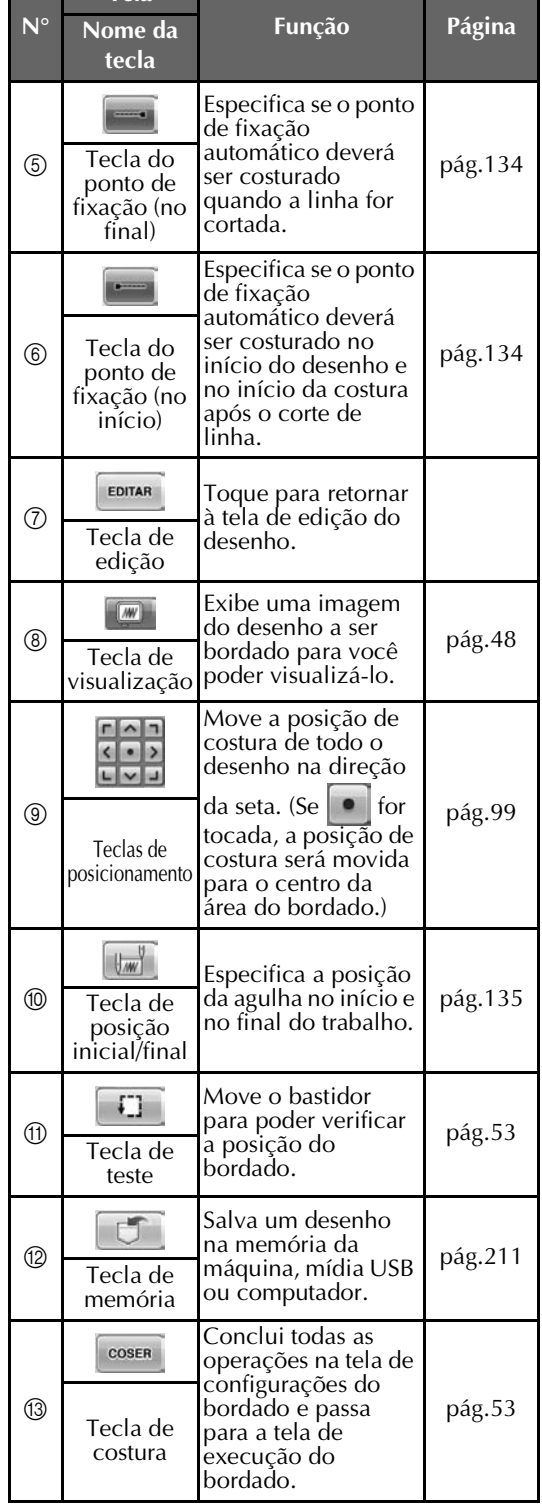

**Tela**

• As funções e operações da tecla de visualização  $\circledR$  são as mesmas tanto na tela de edição do desenho quanto na tela das configurações do bordado.

*2*

■ **No modo de "Sequência de cores manual"**

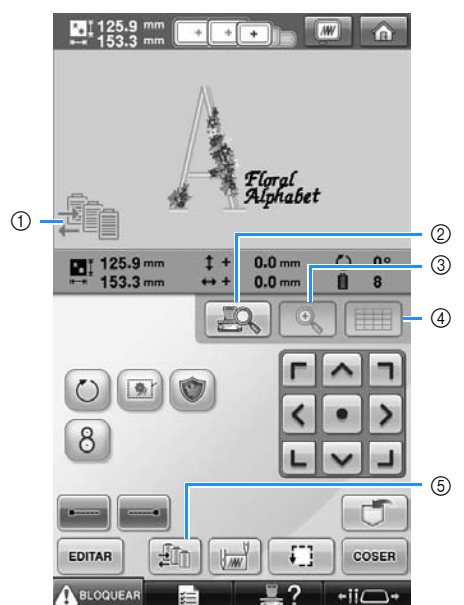

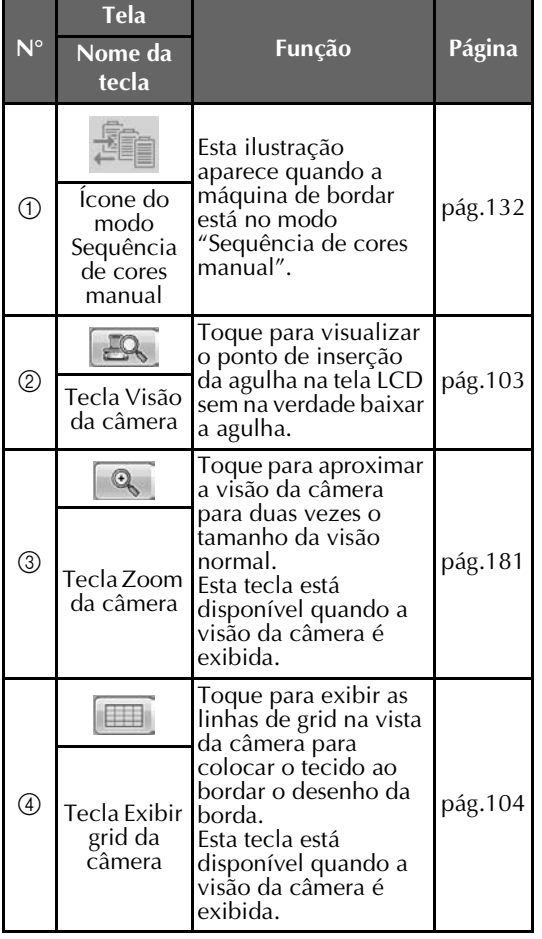

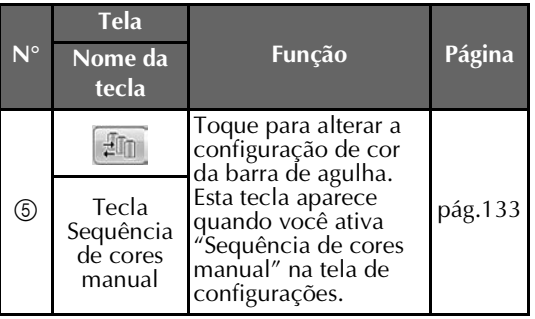

### **Entendendo a tela de execução do bordado**

Nessa tela, você pode verificar o número total de cores de linha e o tempo de costura e pode especificar as configurações das barras das agulhas. Também pode posicionar a agulha para frente ou para trás. As teclas disponíveis nesta tela não serão as mesmas se você ativar "Sequência de cores manual" na tela de configurações. (Consulte a seção página 132.)

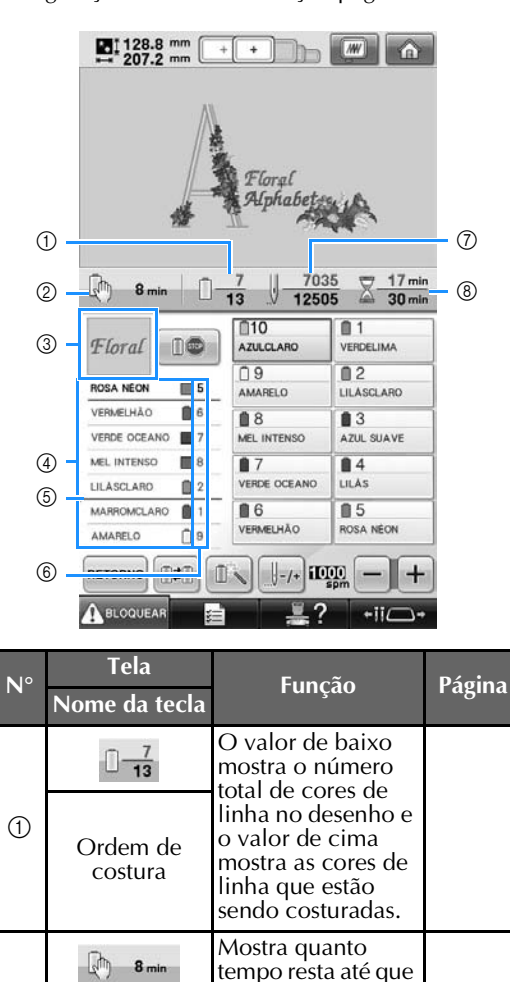

a máquina pare. Quando o último carretel de linha estiver sendo costurado este número aparece em vermelho. Se o padrão possuir 11 ou mais cores, exibe o tempo até que o carretel de linha precise ser trocado.

Tempo até que número aparece | pág.111

 $\circled{2}$ 

a máquina pare

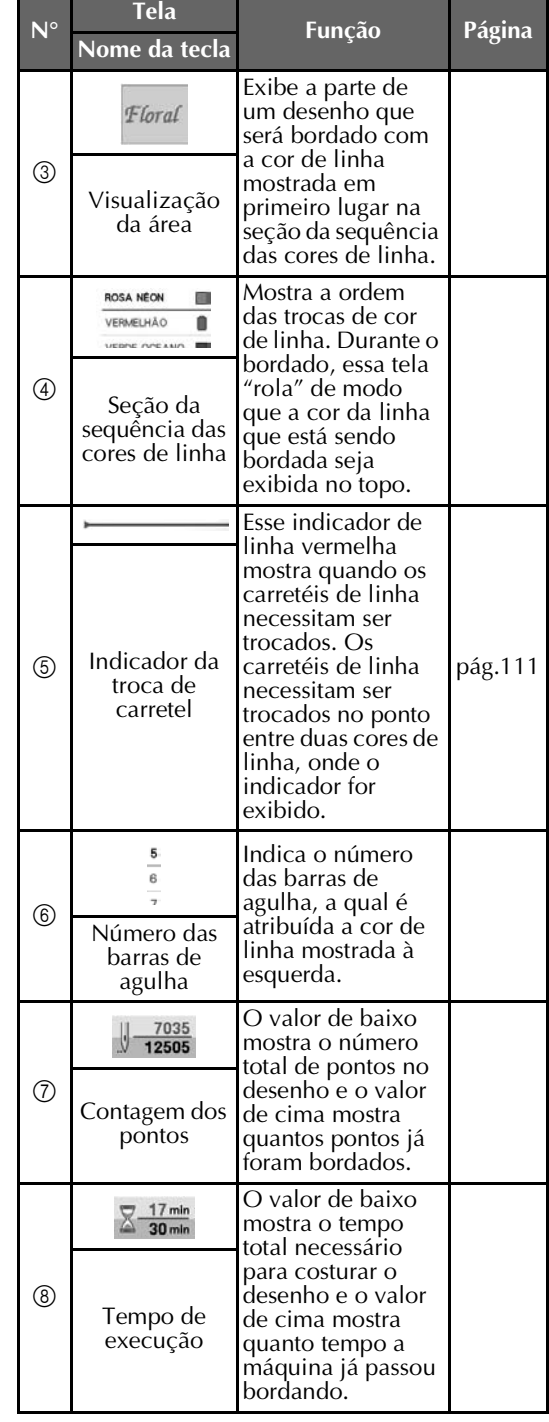

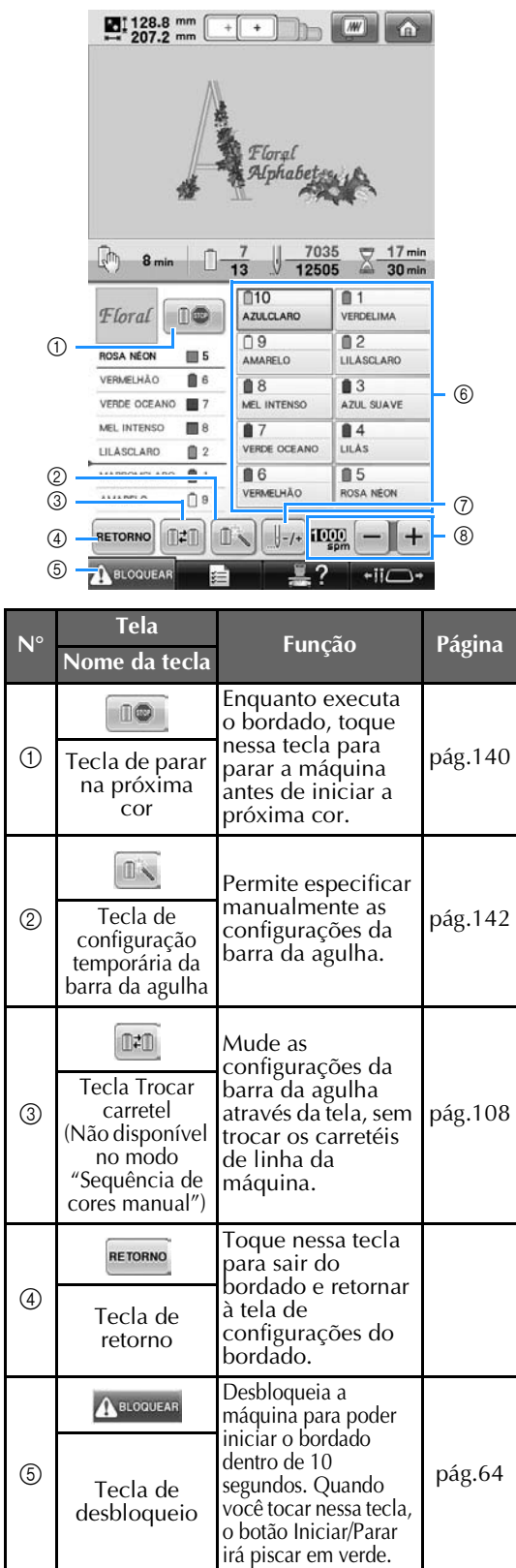

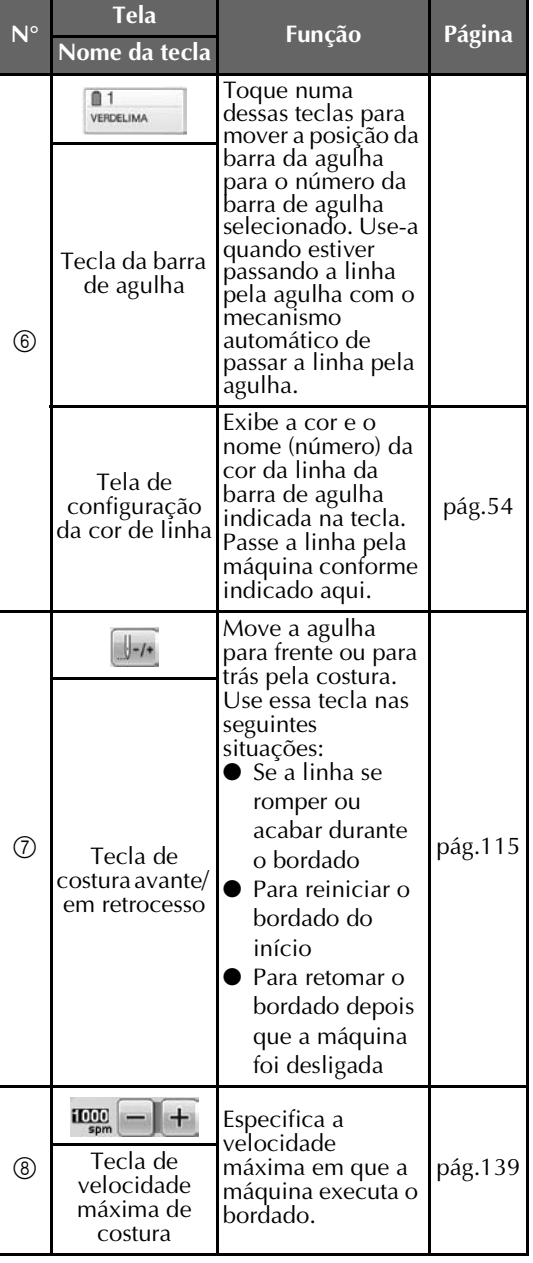

#### **Lembrete**

● Os números das cores de linha na seção da sequência de cores de linha e na tela de configuração da cor da linha podem ser alterados, por exemplo, o nome da cor ou o número da cor de linha de outras marcas. (Consulte a seção "Alterando as informações das cores das linhas" na página 222.)

### **Se você tiver alguma dúvida, isso poderá ajudá-lo**

### **TERMOS TÉCNICOS:**

#### ■ **DST**

Essa é a extensão dos arquivos Tajima (\*.dst) que são um dos formatos de arquivo dos desenhos de bordado. Os arquivos Tajima não possuem informação de cores, por isso, a máquina atribui as cores automaticamente quando você carrega esse arquivo. (Consulte a seção página 246.)

#### ■ **Número da agulha**

As agulhas ficam numeradas na máquina da direita para a esquerda. A agulha mais à direita é a agulha número 1. (Consulte a seção página 8.)

#### ■ **Agulha na "posição de bordar"**

Essa é a agulha posicionada em cima do orifício da agulha na chapa da agulha. A caixa das barras de agulhas é movida para posicionar essa agulha em particular com a próxima cor de linha na "posição de bordar".

E também ao utilizar o enfiador de agulha, a próxima agulha a receber a linha deverá ser movida para a "posição de bordar". (Consulte as páginas 62 e 63.)

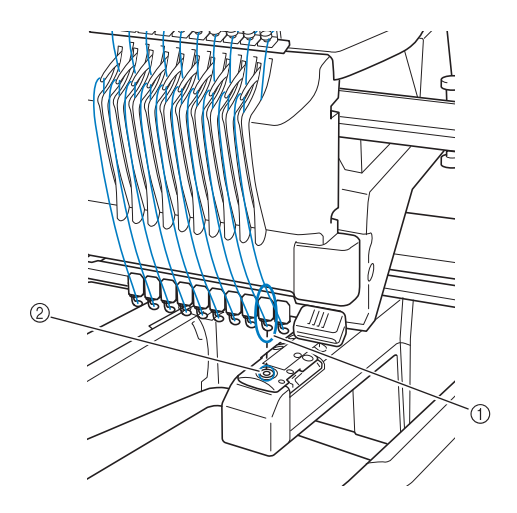

- 1 Agulha
- 2 Orifício da agulha na chapa da agulha

#### ■ **Limpa-fio**

Esse é o mecanismo de puxar a linha. O limpafio puxa a linha quando o enfiador de agulha é utilizado.

O limpa-fio também puxa a linha do tecido quando a máquina corta a linha. Isso torna desnecessário cortar as linhas depois do bordado. (Consulte a seção página 61.)

#### **DESENHOS:**

Os seguintes desenhos podem ser processados para serem bordados pela máquina.

- Arquivos de bordado com o formato \*.pes, \*.phc ou \*.dst.
	- Use a mídia USB para transferir o arquivo para a máquina.

O arquivo também pode ser transferido do PC para a máquina utilizando o cabo USB.

- Arquivos dos cartões de memória opcionais
- Desenhos de bordado criados por um software de digitalização
- Desenhos salvos pela máquina em mídia USB

#### **AO BORDAR:**

#### ■ **Personalizando as cores dos bordados**

- Use a função "Cores de linha" selecionando 64 cores ou 300 cores, ou configurando a tabela personalizada de cores de linha na tela de edição de desenho. Para obter detalhes, consulte as páginas página 200 e página 202.
- Use a função "Configuração temporária da barra da agulha" selecionando a tecla na tela de execução do bordado. Para obter detalhes, consulte a página 142.
- **Retomando um desenho inacabado a partir do ponto em que estava quando a máquina foi desligada pela última vez.**
	- A máquina se lembra do desenho e da posição mesmo depois de ter sido desligada. E a máquina pode retomar o bordado quando for ligada novamente. (Consulte a seção "Retomando o bordado depois de ter desligado a máquina" na página 120.)

#### ■ **Falsa mensagem de rompimento da linha**

- Verifique se a posição da linha de cima está sob as placas da guia de linha superior. (Consulte a seção página 56.)
- Verifique se a posição da linha de cima está em torno do disco tensor. (Consulte a página 58.)

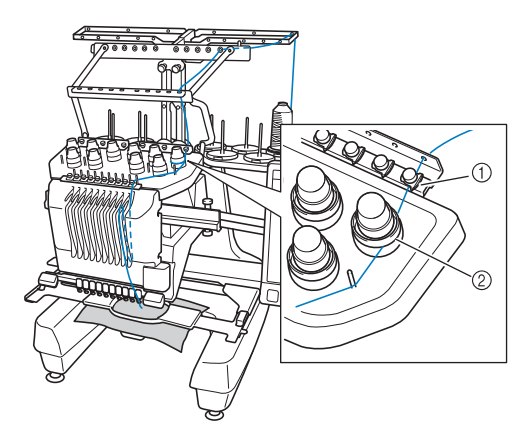

1 Placas da guia de linha superior 2 Disco tensor da linha

#### ■ **Tensão da linha se altera repentinamente**

- A linha é pega em alguma borda áspera do carretel da linha de cima.
- A linha de cima é pega sob o carretel de linha.
- Houve acúmulo de fiapos de linha ou sujeira sob a mola tensora da bobina.

#### ■ **O** quadro de bordar separa-se do carro

Certifique-se de que os pinos de posicionamento estão encaixados no orifício e abertura de posicionamento do bastidor. (Consulte a seção página 51.)

Para assegurar o registro correto de desenho de bordado, desligue a máquina e volte a ligar para permitir que o braço de bordar reinicialize seus pontos de registro.

#### ■ **Impossível retirar a moldura da máquina**

Toque em  $\leftarrow$  ii $\leftarrow$  e em  $\leftarrow$  para mover o

carro e então a moldura poderá ser removida. (Consulte página 90.)

#### ■ **Cancelar o desenho atual e iniciar novamente** Selecione a tecla "Home" na parte superior direita da tela. O desenho e todas as informações serão excluídos. (Consulte a seção página 71.)

#### **Conectividade USB**

Você pode executar muitas funções utilizando as portas USB da máquina. Conecte os dispositivos apropriados de acordo com a função de cada porta.

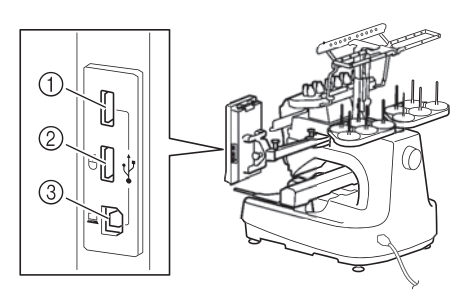

- 1 Porta USB principal (superior) para mídias USB ou módulo leitor de cartões/gravador de cartões USB\* (USB2.0)
- Se você adquiriu o PE-DESIGN Ver5 ou posterior, PE-DESIGN Lite ou PED-BASIC, poderá conectar o módulo gravador de cartões USB que acompanha estes programas à máquina de bordar como um leitor de cartões de memória e acessar os desenhos.
- 2 Porta USB para mouse (USB1.1)
- 3 Porta USB para computador

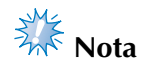

- A velocidade de processamento pode variar conforme a seleção da porta e a quantidade de informações.
- Não insira nada que não seja mídia USB na porta para mídia USB. Caso contrário, o drive da mídia USB poderá ficar danificado.

#### ■ Utilizando a mídia USB ou módulo leitor de **cartões de memória/gravador de cartões USB\***

Ao enviar ou realizar a leitura dos desenhos utilizando a mídia USB ou o módulo leitor de cartões de memória/gravador de cartões USB\*, conecte o dispositivo à porta USB principal (superior).

A porta USB principal (superior) processa os dados mais rapidamente do que as outras portas.

Se você adquiriu o PE-DESIGN Ver5 ou posterior, PE-DESIGN Lite ou PED-BASIC, poderá conectar o módulo gravador de cartões USB que acompanha estes programas à máquina de bordar como um leitor de cartões de memória e acessar os desenhos.

*2*

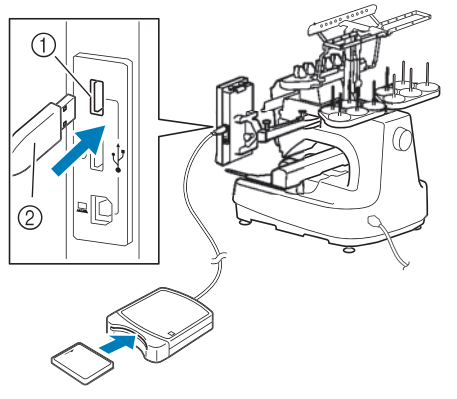

- 1 Porta USB principal (superior)
- 2 Módulo leitor de cartões de memória/gravador de cartões USB\* ou mídia USB

## **Nota**

- Não é possível utilizar duas mídias USB nesta máquina ao mesmo tempo. Se você inserir duas mídias USB, somente a mídia que foi inserida primeiro será detectada.
- Utilize somente o leitor de cartões de memória projetado para esta máquina. Utilizar leitores de cartões de memória não autorizados pode causar o mau funcionamento da máquina.
- Os desenhos de bordado não podem ser salvos da máquina para um cartão de memória inserido num módulo gravador de cartões USB conectado.

### **Lembrete**

- Embora o uso das mídias USB esteja bem difundido, algumas mídias USB podem não ser utilizadas nesta máquina. Visite nosso site (http://solutions.brother.com) para obter mais detalhes.
- Dependendo do tipo da mídia USB a ser utilizado, conecte o dispositivo USB diretamente à porta USB da máquina ou conecte o leitor/gravador de mídia USB à porta USB da máquina.
- Você pode conectar o módulo leitor de cartões de memória/gravador de cartões USB opcionais\* à porta principal (superior) ou à porta central (quando o mouse não estiver conectado).
- Você pode conectar uma mídia USB à porta central, porém, o tempo de processamento é inferior do que a porta USB principal (superior). Por isso, recomendamos a utilização da porta USB principal (superior).

#### ■ **Conectando a máquina ao computador**

Utilizando o cabo USB incluído, a máquina de bordar pode ser conectada ao seu computador.

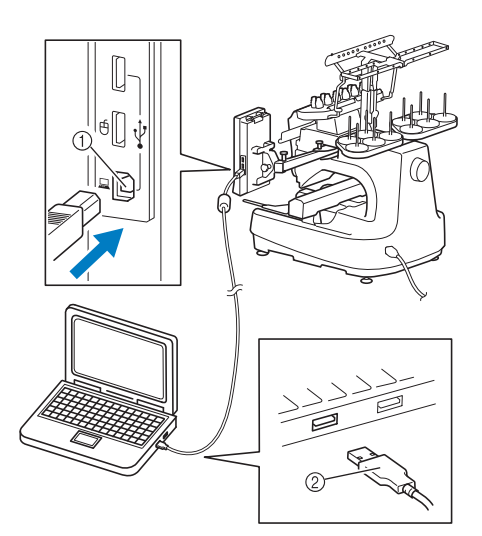

1 Porta USB para computador 2 Conector do cabo USB

# **Nota**

- Os conectores do cabo USB podem ser inseridos em uma porta USB somente em uma direção. Se estiver difícil inserir o conector, não force a inserção. Verifique a orientação do conector.
- Para obter detalhes sobre a posição da porta USB do computador (ou hub USB), consulte o manual de instruções do equipamento correspondente.
- Você pode organizar o cabo USB usando o prendedor de cabo USB incluído. (Consulte a seção "Conectando o USB usando os prendedores de cabo USB incluídos" na página 171.)

#### ■ Utilizando um mouse USB

Você pode utilizar o mouse USB, conectado à máquina de bordar, para realizar uma variedade de operações nas telas.

Conecte um mouse USB à porta USB 1.1 com a

marca  $\Box$ . Também é possível conectar o mouse USB à outra porta USB (USB 2.0).

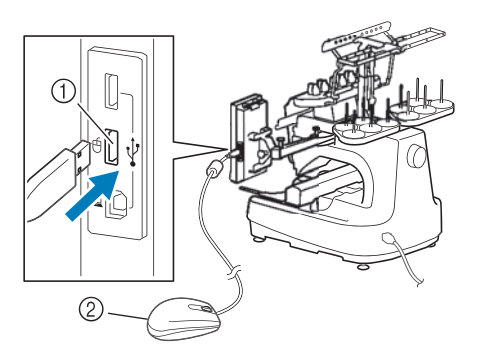

1 Porta USB para mouse 2 Mouse USB

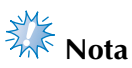

- Não realize operações com o mouse ao mesmo tempo em que toca na tela com o dedo ou com a caneta ponteiro incluída.
- O mouse USB pode ser conectado ou desconectado da máquina a qualquer momento.
- Apenas a tecla esquerda do mouse e o botão de rolagem podem ser utilizados para realizar operações. Não é possível utilizar outras teclas.
- O ponteiro do mouse não é exibido no protetor de tela.

### **Operação do mouse USB**

#### ■ **Clicando numa tecla**

Quando o mouse é conectado, o ponteiro é exibido na tela. Mova o mouse para posicionar o ponteiro sobre a tecla desejada e, em seguida, clique na tecla esquerda do mouse.

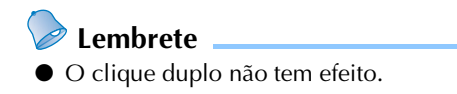

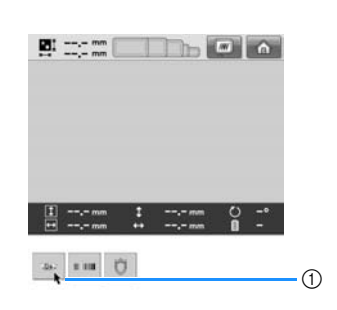

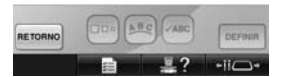

1 Ponteiro

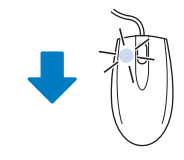

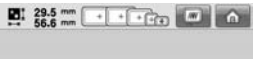

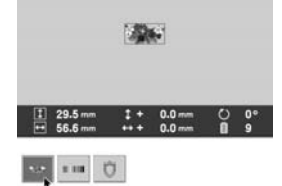

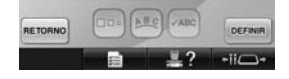

#### ■ **Mudando de página**

**Lembrete**

Gire o botão de rolagem para mover pelas abas das telas de seleção de desenho.

● Se números de páginas e uma barra de rolagem vertical aparecem para mostrar as páginas adicionais, gire o botão de rolagem ou clique na tecla esquerda do

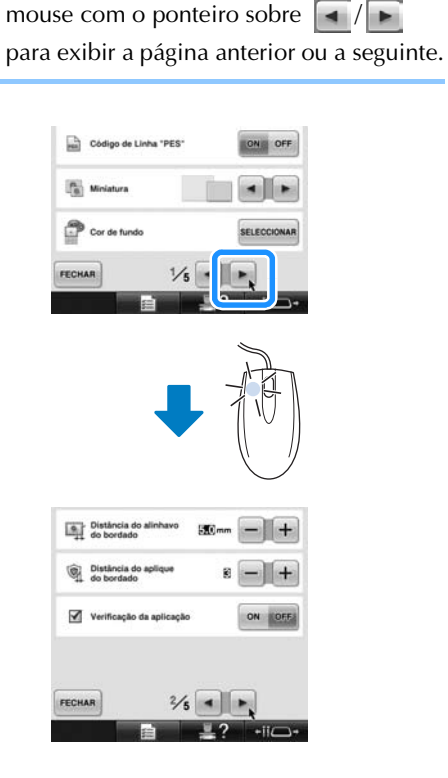

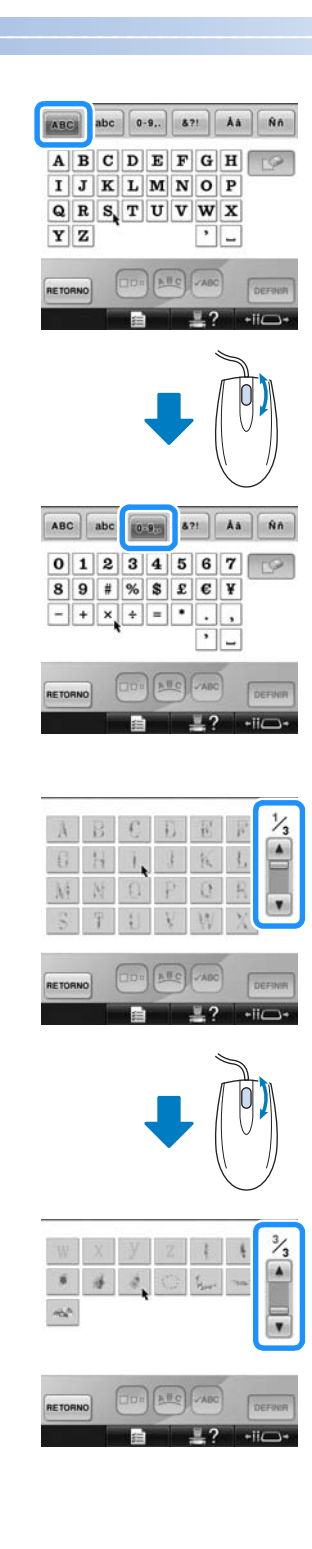

#### ■ **Alterando o tamanho**

Consulte a "Alterando o tamanho do desenho" na página 184.

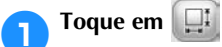

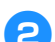

### 2**Mude o tamanho do desenho.**

• Gire o botão de rolagem na direção oposta a você para diminuir o tamanho do desenho da mesma forma quando se toca

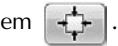

• Gire o botão de rolagem do mouse em sua direção para ampliar o desenho da mesma

forma como quando se toca em  $\left[\begin{array}{cc} \downarrow \\ \downarrow \end{array}\right]$ 

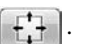

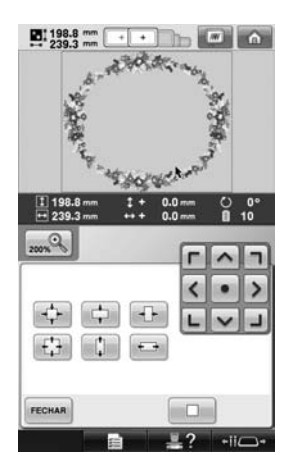

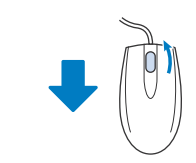

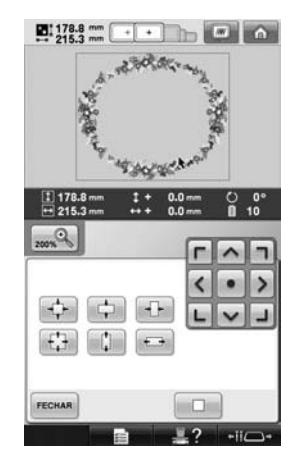

#### ■ Girando o desenho

Consulte a seção "Ajustando o ângulo" na página 100 e "Girando um desenho" na página 185.

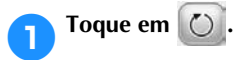

### 2**Gire o desenho.**

• Gire o botão de rolagem na direção oposta a você para girar o desenho 10 graus para a esquerda da mesma forma quando se toca

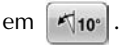

• Gire o botão de rolagem em sua direção para girar o desenho 10 graus para a direita da mesma forma quando se toca em

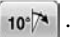

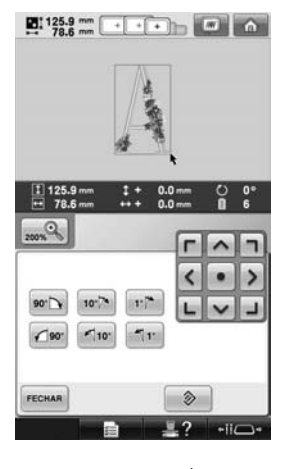

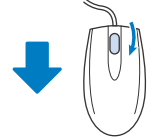

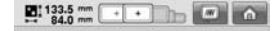

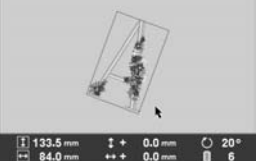

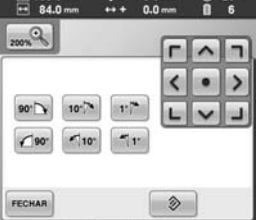

 $127$  $-ii$ 

## **3 OUTROS PROCEDIMENTOS BÁSICOS**

Este capítulo fornece explicações sobre outras operações não descritas no capítulo 2, tais como bordar um desenho com onze cores ou mais, trocar as agulhas e trocar os carretéis de linha.

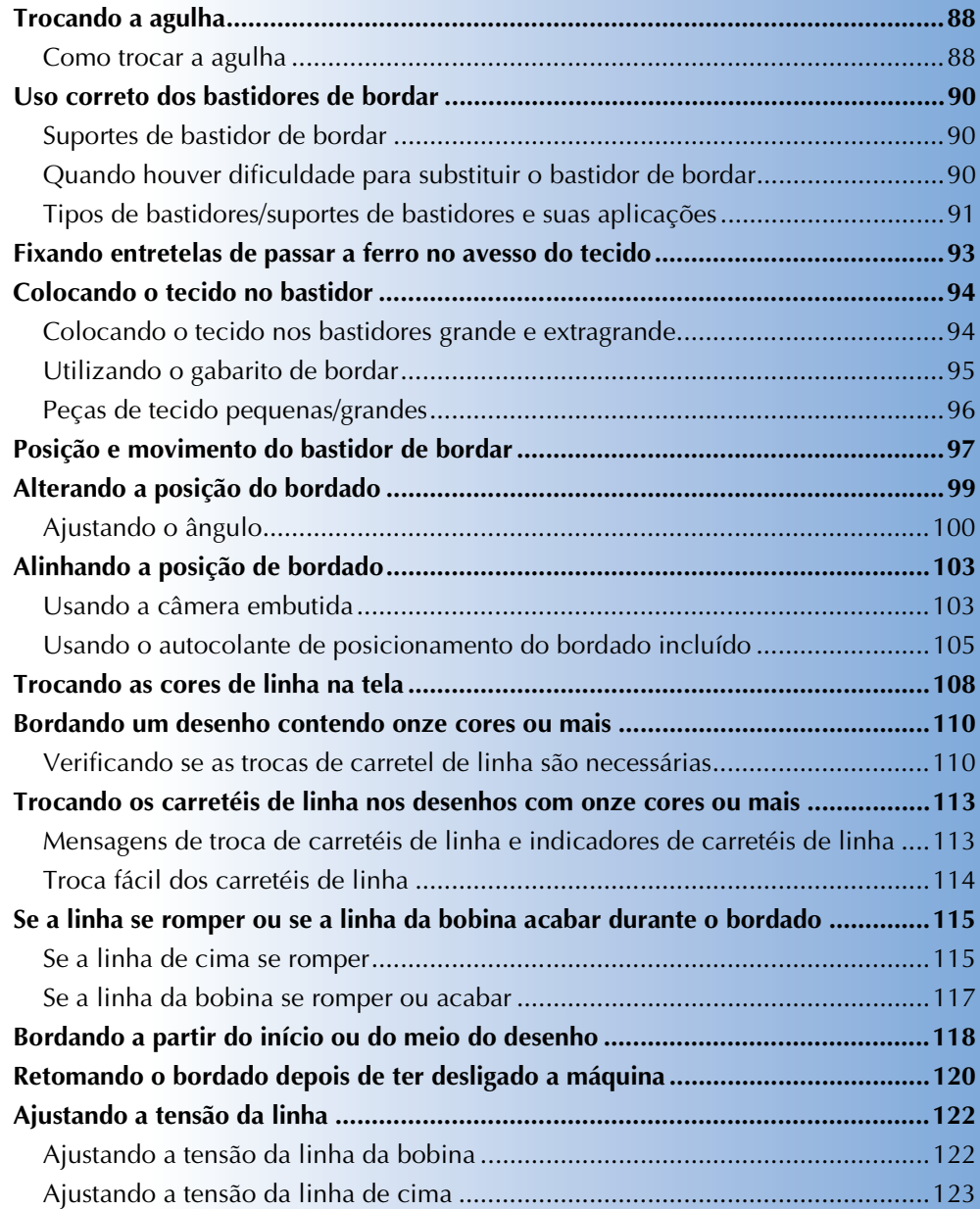

### **Trocando a agulha**

Se a agulha estiver torta ou se a ponta estiver quebrada, troque a agulha por outra nova. Use a chave Allen que acompanha a máquina para trocar a agulha por uma que seja projetada especificamente para essa máquina e que passe no teste descrito em "Verificando a agulha" na página 35.

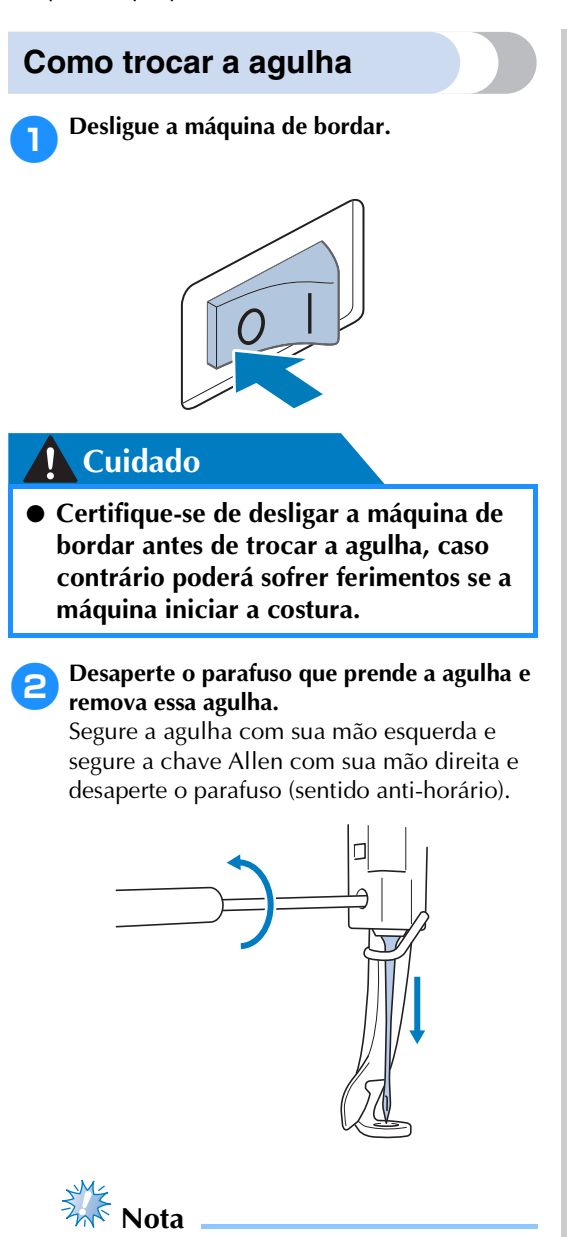

● Use a chave Allen que acompanha a máquina para trocar a agulha. Se você utilizar outra chave poderá aplicar muita força à agulha e quebrá-la.

• Não aplique muita força ao desapertar ou apertar o parafuso da agulha, caso contrário poderá danificar a máquina.

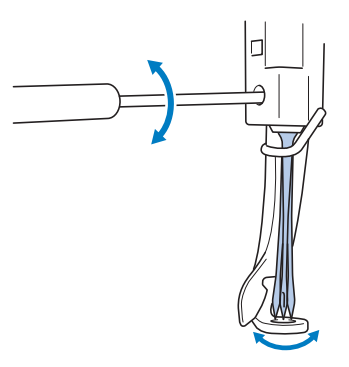

3**Com o lado achatado da agulha voltado para a parte traseira da máquina, insira totalmente a agulha até que ela toque no batente da barra da agulha.**

Passe a agulha pelo orifício no calcador e, em seguida, utilize a ferramenta de troca da agulha para levantá-la.

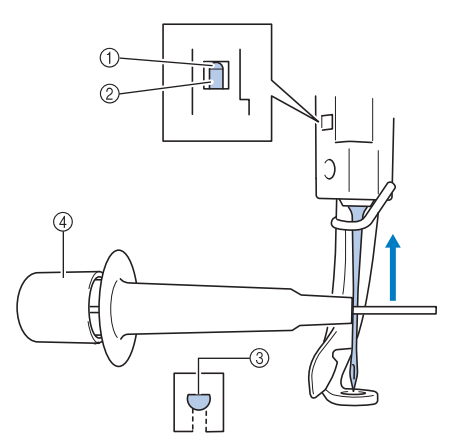

- 1 Batente da agulha
- 2 Agulha
- 3 Lado achatado da agulha
- 4 Ferramenta de trocar agulha

Segure a ferramenta de troca da agulha e pressione a extremidade 1 da ferramenta para estender a garra 2 de pegar a agulha. Fixe a garra na agulha e solte a área pressionada para pegar a agulha. Para soltar a agulha, pressione  $\odot$  novamente.

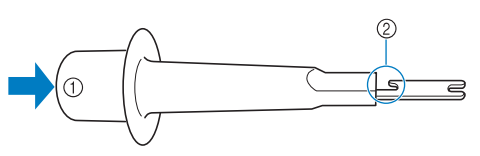

1 Extremidade da ferramenta de troca da agulha 2 Garra de pegar agulha

4**Enquanto segura a agulha no lugar com sua mão esquerda, aperte o parafuso que prende a agulha.**

Use a chave Allen para girar no sentido horário o parafuso que prende a agulha.

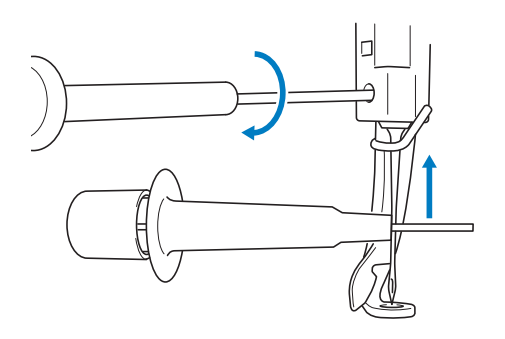

### **Cuidado**

- **Assegure-se de inserir a agulha na câmera da barra de agulha até que atinja o batente e aperte com firmeza o parafuso que prende a agulha utilizando a chave Allen, caso contrário a agulha poderá quebrar ou a máquina poderá ficar danificada.**
- **Se a agulha não estiver totalmente inserida, o gancho do mecanismo automático de passar a linha pela agulha não conseguirá passar pelo orifício da agulha. O gancho poderá entortar ou a linha não passará pela agulha.**
- **Se o gancho do mecanismo automático de passar a linha estiver torto ou danificado, entre em contato com seu revendedor autorizado.**

### **Uso correto dos bastidores de bordar**

Vários tipos de bastidores de bordar podem ser utilizados com esta máquina para adequar-se ao seu projeto. Além dos quatro bastidores de bordar que acompanham a máquina, há muitos bastidores que podem ser utilizados com esta máquina de bordar. (Consulte a seção "Acessórios opcionais" na página 24.)

### **Cuidado**

● Utilize apenas bastidores nos tamanhos indicados na tela, caso contrário o bastidor **poderá esbarrar no calcador, o que poderá resultar em ferimentos.**

### **Suportes de bastidor de bordar**

Dois tipos de suporte de bastidor de bordar (suportes de bastidor de bordar A e B) são incluídos com esta máquina.

O suporte de bastidor de bordar A é utilizado com os quatro bastidores de bordar incluídos. O suporte de bastidor de bordar B é utilizado com os bastidores de bordar opcionais. Além disso, se o suporte de bastidor de bordar opcional C for utilizado, um bastidor da série de moldura redonda pode ser instalado. Para detalhes sobre qual bastidor de bordar pode ser instalado em cada suporte, consulte "Tipos de bastidores/suportes de bastidores e suas aplicações" na página 91.

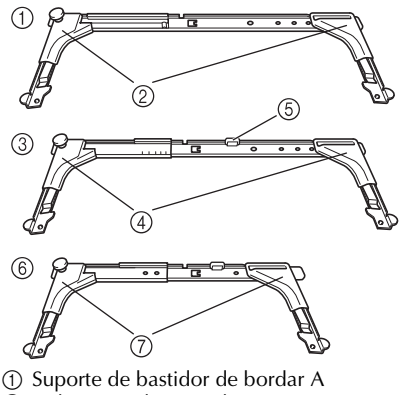

- 2 Coberturas de canto branca
- 3 Suporte de bastidor de bordar B
- 4 Cobertura de cantos cinza claro
- 5 Imã
- 6 Suporte de bastidor de bordar C (opcional)
- 7 Cobertura de cantos cinza escuro

### **Quando houver dificuldade para substituir o bastidor de bordar**

Dependendo da posição das barras de agulhas, pode ser difícil substituir o bastidor de bordar. Neste caso, siga o procedimento descrito abaixo para mover o bastidor de bordar.

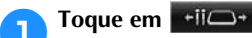

A tela de mover a barra da agulha é exibida.

2**Toque em .**

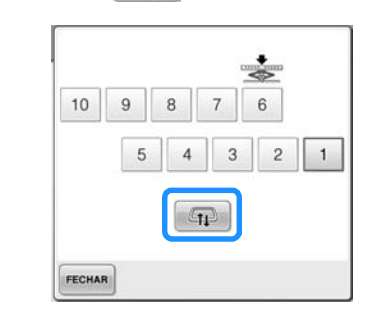

- $\triangleright$  O carro move-se automaticamente para uma posição onde o bastidor de bordar pode facilmente ser substituído.
- Toque em **FECHAR** para fechar a janela de movimento da barra de agulha e mover o carro para a posição anterior.

## **Tipos de bastidores/suportes de bastidores e suas aplicações**

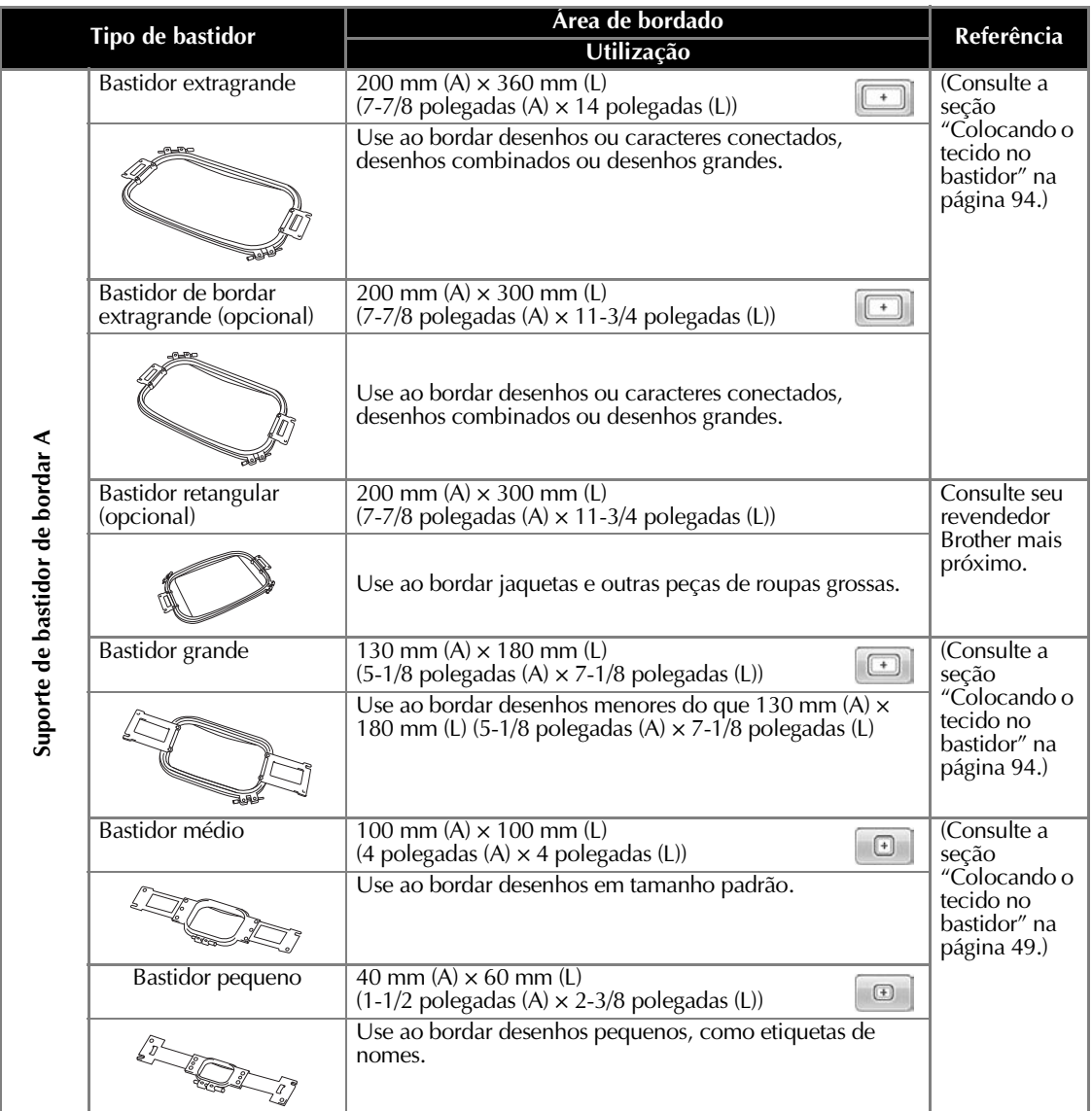

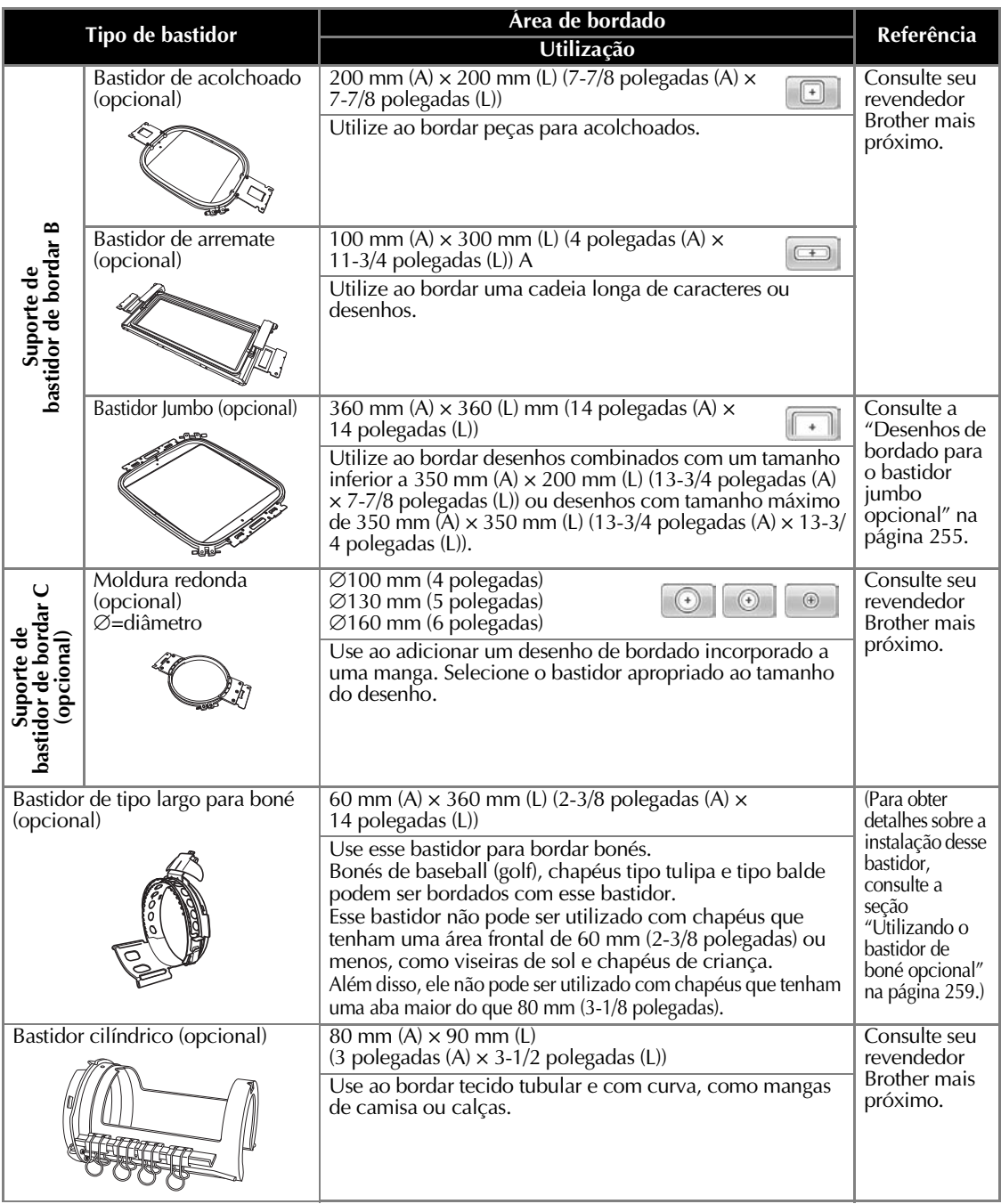

# **Nota**

- Os indicadores de bastidor mostram todos os tamanhos de bastidor nos quais o desenho poderá ser bordado. Certifique-se de utilizar um bastidor adequado. Se você utilizar um bastidor muito grande, o desenho poderá ficar desalinhado ou o tecido poderá enrugar.
- Todos os bastidores de bordar genuínos que podem ser utilizados com PR-600, PR-600II, PR-620 e PR-650 podem ser instalados nesta máquina.
- Ao costurar com os bastidores de bordar opcionais jumbo, de arremate, de acolchoado ou liso, a mesa inclusa deve ser instalada na máquina.
- Devido ao peso do bastidor de bordar e do tecido, recomenda-se que a mesa incluída seja utilizada para evitar que o suporte de bastidor entorte, o que pode resultar na distorção de seu desenho ou em danos à máquina.

### **Fixando entretelas de passar a ferro no avesso do tecido**

Para evitar o encolhimento dos pontos ou desenhos desalinhados, recomendamos a utilização de uma entretela de passar a ferro no avesso do bordado.

#### **Cuidado**

- Ao bordar em tecidos finos ou elásticos, tecidos com trama grossa ou tecidos que **encolhem facilmente a costura, borde utilizando no avesso do tecido uma entretela de passar a ferro. Se a entretela de passar a ferro não for utilizada durante o bordado, a agulha poderá entortar ou quebrar ou o desenho poderá ficar desalinhado.**
	- 1**Utilizando um ferro a vapor, fixe a entretela de passar a ferro no avesso do tecido.**

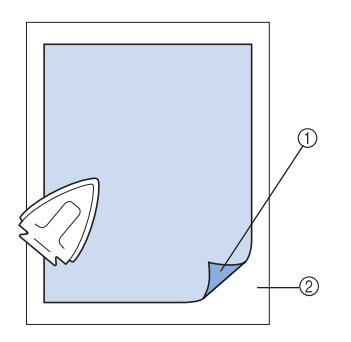

- 1 Lado adesivo da entretela de passar a ferro (no avesso do tecido)
- 2 Tecido (lado avesso)
- Ao bordar tecidos que não podem ser passados a ferro ou ao bordar uma área difícil de passar a ferro, fixe uma camada da entretela de passar a ferro (no avesso do tecido) sob o tecido do bastidor sem passála a ferro.

## **Nota**

Use no avesso do tecido uma peça de entretela de passar a ferro que seja maior do que o bastidor de bordar. Ao fixar o tecido no bastidor, verifique se a entretela está presa em todos os lados para evitar que o tecido fique enrugado.

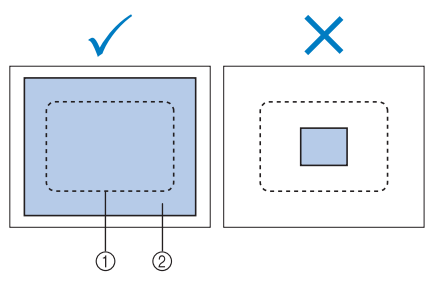

1 Área do bastidor de bordar

2 Entretela de passar a ferro no avesso do tecido

### **Lembrete**

- Ao bordar tecidos finos, tais como organza ou tecidos mais finos que cambraia, use no avesso do tecido uma entretela solúvel em água. As entretelas solúveis em água se dissolvem quando o tecido for lavado, permitindo que você crie belos bordados que não ficam rígidos.
- Ao bordar tecidos que soltem penugem, tais como toalhas ou veludos, coloque uma camada da entretela de passar a ferro sob o tecido no bastidor, mas sem passá-la a ferro.
- Para outros usos da entretela no avesso do tecido, consulte "Entretelas (de usar no lado avesso do tecido)" na página 247.

### **Colocando o tecido no bastidor**

#### **Colocando o tecido nos bastidores grande e extragrande**

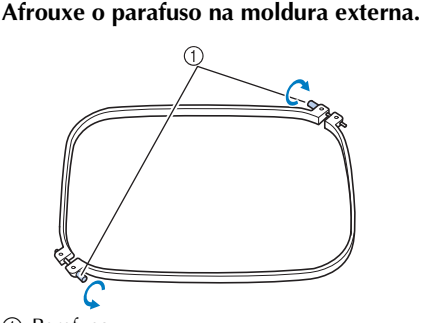

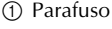

2**Coloque o tecido com o lado direito voltado para cima na parte superior da moldura externa.**

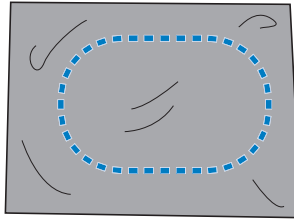

• A moldura externa não possui lado frontal ou traseiro. Qualquer lado pode ser utilizado como lado frontal.

#### 3**Pressione a moldura interna para dentro da moldura externa.**

Em primeiro lugar, insira a moldura interna no canto que tem o parafuso  $\bigcirc$ , a seguir insira no canto próximo  $\circledB$  e depois insira no canto oposto C. Em seguida, insira no canto oposto  $\mathbb{D}$  (o que não tem o parafuso).

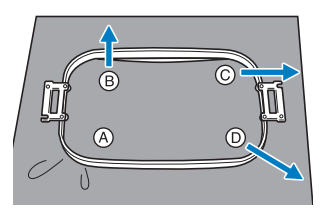

Em primeiro lugar, alinhe as molduras interna e externa no canto que tem o parafuso  $\textcircled{4}$ . Em seguida, enquanto puxa levemente o tecido na direção indicada pela seta B para deixar o tecido esticado, insira a moldura interna no canto B. Do mesmo modo, puxe levemente o tecido na direção indicada pela seta C e insira o canto C. Em seguida, puxe levemente o tecido na direção indicada pela seta  $\mathbb D$  e insira o canto  $\mathbb D$ .

• Verifique se não há rugas no tecido depois que ele for esticado no bastidor de bordar.

4**Enquanto estica mais ainda o tecido, aperte com firmeza os parafusos de modo que o tecido fique esticado.**

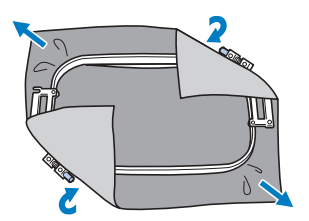

- Depois de esticar o tecido, bate de leve sobre ele para ver se produz um som semelhante a um tambor.
- Prenda firmemente as molduras interna e externa nivelando a parte superior de ambos.

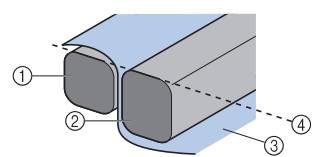

- 1 Moldura externa
- 2 Moldura interna
- 3 Lado direito do tecido
- $\overline{4}$  A parte superior das molduras interna e externa ficam niveladas
- Utilizando a chave de fenda em forma de disco que acompanha a máquina, aperte firmemente o parafuso.

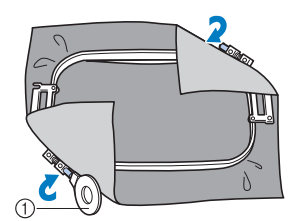

1 Chave de fenda em forma de disco

#### **Lembrete**

- Para colocar corretamente o tecido no bastidor de bordar, recomendamos a utilização de uma superfície plana.
- Consulte "Colocando tecido no bastidor pequeno" na página 50 para mais detalhes sobre prender o tecido em bastidores menores.

### **Utilizando o gabarito de bordar**

Para colocar o tecido no bastidor de modo que o desenho seja costurado na posição correta, use as linhas-guia do gabarito de bordar para esticar com precisão o tecido no bastidor.

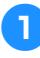

1**Com um marcador de tecido, marque a área do tecido que deseja bordar.**

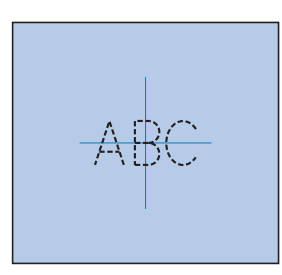

2**Coloque o gabarito de bordar na moldura interna. Alinhe as linhas-guia no gabarito de bordar com as marcas que você desenhou no tecido.**

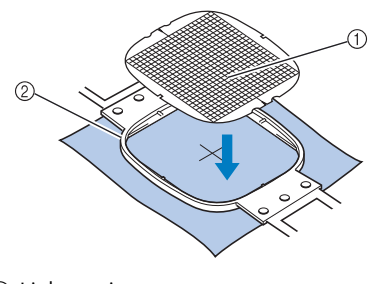

1 Linhas-guia 2 Moldura interna

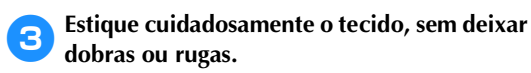

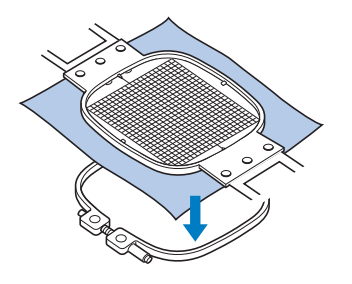

4**Pressione a moldura interna para dentro da moldura externa. Remova o gabarito de bordar.**

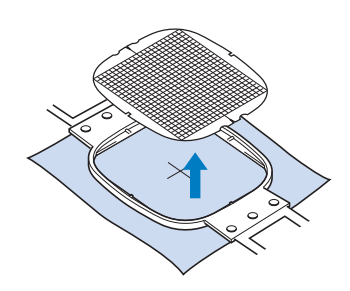

### **Peças de tecido pequenas/ grandes**

Esta seção fornece informações sobre como bordar um tecido que seja muito maior ou muito menor do que o bastidor de bordar.

■ **Bordando peças grandes de tecido ou vestuário pesado**

Ao bordar peças grandes de tecido ou peças de vestuário pesadas, use um prendedor de roupa ou clipe de encadernar para prender o excesso de tecido no bastidor de bordar de modo que ele não fique pendurado saindo do bastidor. Bordar com excesso de tecido pendendo do bastidor poderá impedir que o bastidor se mova corretamente e acabar resultando num desenho desalinhado.

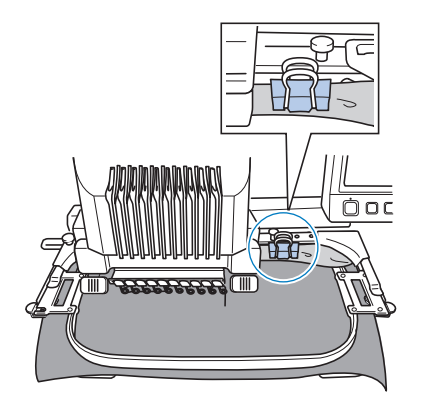

• Use um prendedor de roupa ou um clipe de encadernar para prender o excesso de tecido no bastidor de bordar.

#### ■ **Bordando pequenas peças de tecido**

Ao bordar peças de tecido menores do que o bastidor de bordar, use adesivo de tecido em spray para fixar o tecido à entretela (no avesso do tecido) colocada no bastidor. Nos tecidos em que você não queira utilizar o adesivo em spray, alinhave a entretela no avesso do tecido.

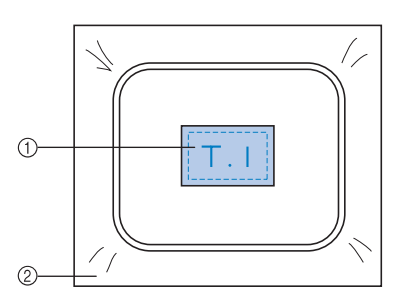

1 Tecido

2 Entretela (no avesso do tecido)

#### ■ **Bordando os cantos do tecido**

Ao bordar os cantos de uma peça de tecido, use adesivo de tecido em spray para fixar o canto do tecido à entretela (no avesso do tecido) e, em seguida, fixe-os no bastidor de bordar. Nos tecidos em que você não queira utilizar o adesivo em spray, alinhave a entretela no avesso do tecido.

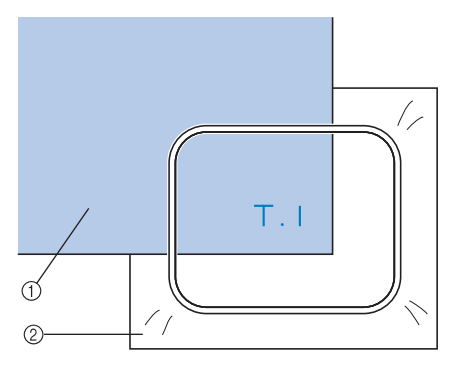

1 Tecido 2 Entretela (no avesso do tecido)

#### ■ **Bordando peças de tecido estreitas, tais como fitas**

Ao bordar peças de tecido estreitas, use o adesivo de tecido em spray para fixar a entretela no avesso do tecido e, em seguida, coloque a entretela no bastidor com o tecido voltado para a posição de ser bordado. Nos tecidos em que você não queira utilizar o adesivo em spray, prenda no bastidor ambas as extremidades do tecido juntamente com a entretela fixada em seu avesso.

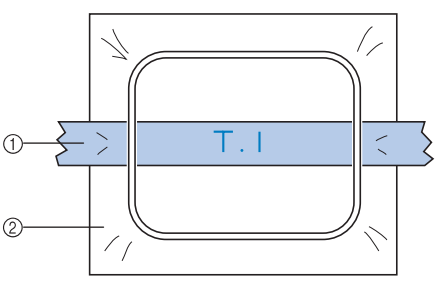

1 Fita 2 Entretela (no avesso do tecido)

### **Posição e movimento do bastidor de bordar**

A seguir, informações sobre o bastidor de bordar quando estiver operando a máquina de bordar.

#### ■ Bastidores de bordar que não podem ser **utilizados em certos bordados**

Conforme explicado na página 49, o indicador dos bastidores no topo da tela mostra os bastidores que podem ser utilizados para bordar o desenho atualmente selecionado. Você não pode utilizar bastidores cuja área de bordar seja menor do que o desenho. Além disso, o bastidor não pode ser utilizado se o bordado for menor do que a área de bordar, mas for posicionado de modo a sair da área de bordar do bastidor.

#### **Bastidores com área de bordar menor do que o desenho**

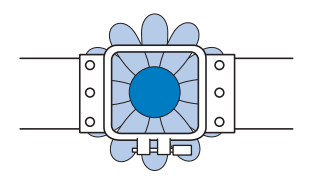

#### **Desenhos que se estendem para fora da área de bordar do bastidor**

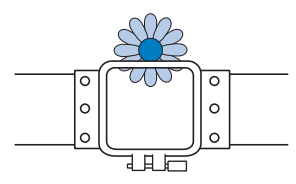

Em qualquer um desses casos é exibida uma mensagem no display da máquina de bordar avisando que o bastidor de bordar deverá ser trocado.

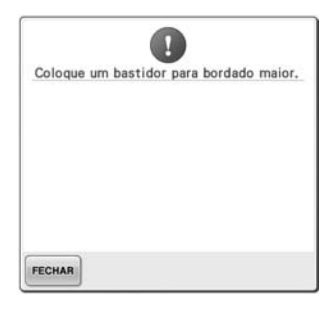

Uma mensagem indicando que o bastidor de bordar deverá ser trocado poderá surgir mesmo que não haja um bastidor instalado. A máquina de bordar detecta qual bastidor está instalado de acordo com a posição do braço esquerdo da base de suporte do bastidor do bordar. Portanto, o tamanho do bastidor é determinado pela posição do braço esquerdo, mesmo que o bastidor não esteja instalado. Além disso, se a base de suporte do bastidor de bordar não estiver instalada, a máquina determinará que o bastidor de boné (opcional) está instalado.

#### ■ **Movendo para a posição correta**

Se o centro do bastidor de bordar estiver no ponto de entrada da agulha na área de bordar, o bastidor estará corretamente posicionado, em outras palavras, na posição de início antes de bordar.

Se o bastidor de bordar for trocado, o próximo bastidor que for instalado não ficará posicionado corretamente.

Por exemplo, se um bastidor extragrande for trocado por um bastidor pequeno, ocorrerá o seguinte:

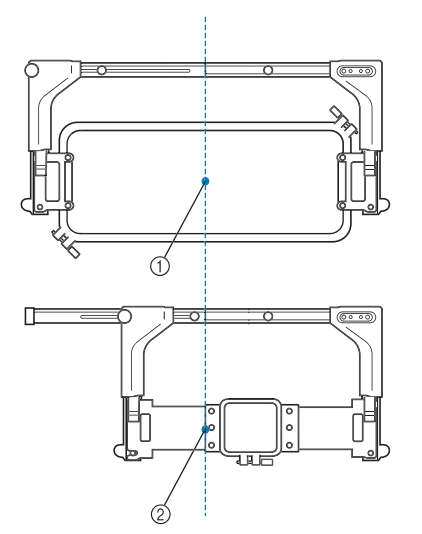

- 1 Centro do bastidor na posição correta
- 2 Posição da agulha quando o bastidor de bordar for trocado

Para corrigir o desalinhamento desse bastidor, ele se moverá automaticamente para a posição correta quando qualquer uma das seguintes ações for executada:

- **A máquina de bordar for ligada.** O bastidor se moverá.
- **A tela de configurações do bordado for exibida.**

O bastidor não se moverá se estiver posicionado corretamente.

Se o desenho se estender para fora da área do bordado do bastidor, será exibida uma mensagem indicando que o bastidor deverá ser trocado. Troque o bastidor ou retorne à tela de edição do desenho e mova a posição do bordado.

**• O bastidor for trocado enquanto a tela de configurações do bordado ou a tela de execução do bordado for exibida e, em seguida, você tocar na tecla de verificar a área do bordado, na tecla de mover o bastidor ou na tecla de iniciar o bordado.** O bastidor se moverá.

Como o bordado é movido para a posição correta e faz uma pausa, toque novamente na tecla desejada.

Se o desenho se estender para fora da área do bordado do bastidor depois que o bastidor for movido, será exibida uma mensagem indicando que o bastidor deverá ser trocado. Troque o bastidor ou retorne à tela de edição do desenho e ajuste o tamanho do desenho ou a posição do bordado.

### **Alterando a posição do bordado**

Quando a máquina de bordar é adquirida, ela vem ajustada de modo que o início do bordado está no centro do desenho. Portanto, mova o bastidor e ajuste a posição do bordado de modo que o centro de desenho fique alinhado com o ponto de entrada da agulha na posição de bordar. Se você precisar alinhar a posição de bordado com um ponto específico, siga o procedimento descrito em "Alinhando a posição de bordado" na página 103. Além disso, o ângulo do desenho inteiro pode ser ajustado caso o tecido não possa ser esticado de maneira regular dentro do bastidor e o desenho estiver posicionado em um ângulo no tecido.

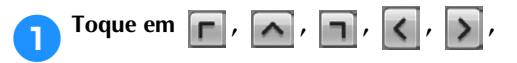

**, e na tela de configurações** 

#### **do bordado.**

Mova o bastidor de modo que o ponto de entrada da agulha fique no centro da área onde você deseja bordar.

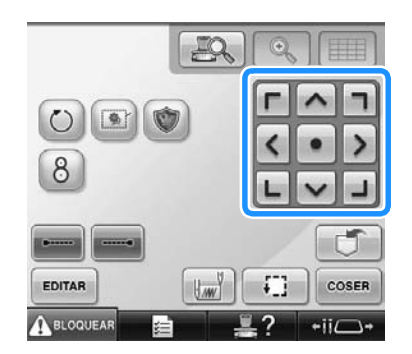

- $\triangleright$  O bastidor se move na direção oposta da seta.
- $\triangleright$  O desenho da área de exibição se move na mesma direção da seta.

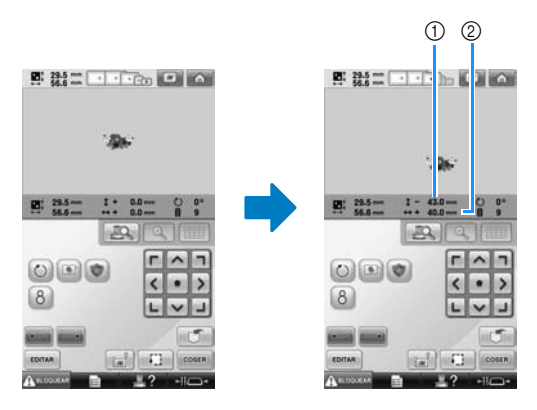

1 Exibe a distância vertical movida do centro 2 Exibe a distância horizontal movida do centro

• Toque em  $\parallel \bullet \parallel$  para retroceder o bastidor à sua posição original (onde o centro do bastidor fica alinhado com o ponto de entrada da agulha na posição de bordar).

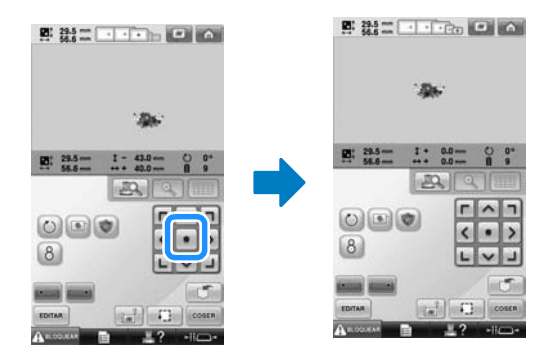

O desenho também pode ser movido arrastando-o.

Se um mouse USB estiver conectado, mova o mouse para posicionar o ponteiro no desenho desejado e, em seguida, enquanto segura com a tecla esquerda do mouse, arraste o desenho. O desenho também pode ser arrastado selecionando-o diretamente na tela com o seu dedo ou com a caneta ponteiro.

■ **Encontrando a posição de bordar** Travando-se a barra da agulha (segurando calcador e agulha abaixados), pode-se ver facilmente o ponto de entrada da agulha.

1**Conforme ilustra a figura, insira a chave Allen no orifício do prendedor da agulha para abaixar lentamente a barra de agulha até que ela pare e se encaixe com um "clique" na posição de travada.**

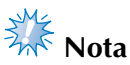

● Certifique-se de que a agulha não esteja abaixada além do "clique" de posicionamento, entrando no tecido.

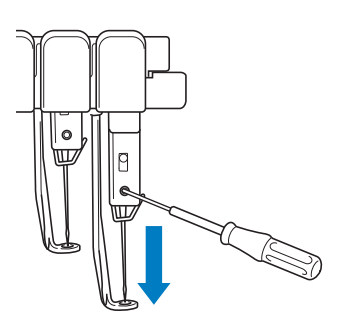

- $\triangleright$  A agulha e o calcador estão travados na posição abaixada.
- 2**Toque nas teclas das setas na tela de configurações do bordado para mover o bastidor de modo que o ponto de entrada da agulha fique no centro da área onde você deseja bordar.**
	- Usando um mouse USB, o seu dedo ou a caneta ponteiro, arraste o desenho para movê-lo.

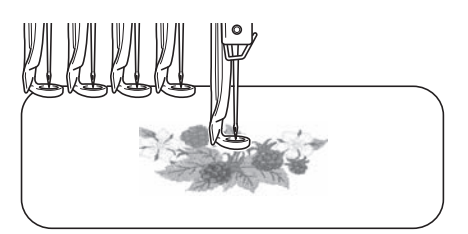

• Ao especificar o início do bordado, alinhe o ponto de entrada da agulha com o local especificado como início do bordado. (Para saber detalhes sobre como especificar o início/final do bordado, consulte a página 135.)

■ **Desbloqueando a barra da agulha** 

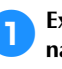

1**Exiba a tela de execução do bordado e toque na tecla de qualquer barra da agulha, que não seja a que está bloqueada.**

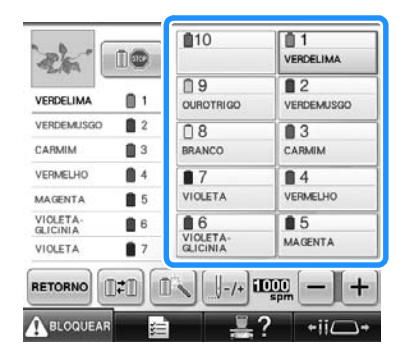

 $\triangleright$  A barra de agulha é destravada e retornará à posição original.

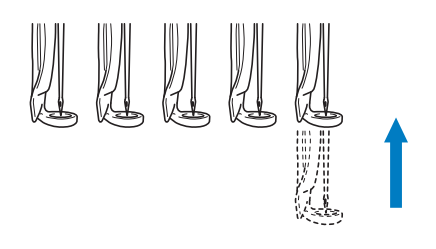

#### **Ajustando o ângulo**

Dependendo do tipo de tecido que está sendo bordado pode não ser possível esticar o tecido no bastidor no ângulo desejado. Nesse caso, ajuste o ângulo do desenho de modo que fique corretamente posicionado no tecido.

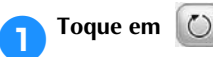

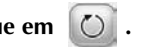

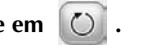

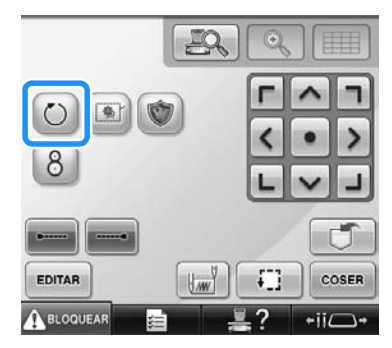

Aparecerá a tela a seguir.

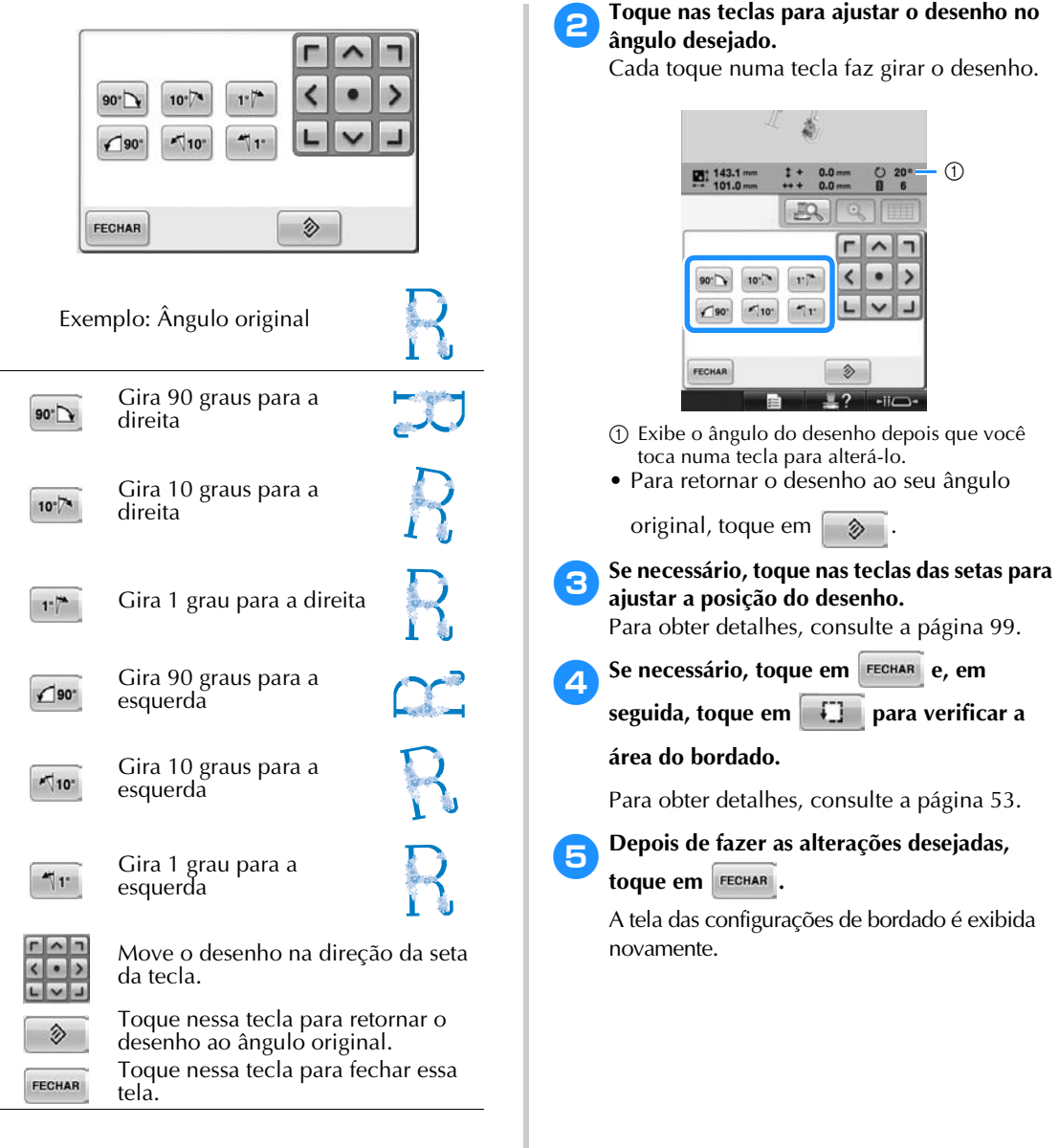

### **Lembrete**

● Com essa operação, você poderá fazer ajustes finos no ângulo; essa operação também é útil ao bordar itens, tais como sacolas e itens tubulares que possuem limitações para fixação no bastidor. **Exemplo:** Ao bordar uma fronha Gire o desenho 90 graus para a esquerda antes de bordar.

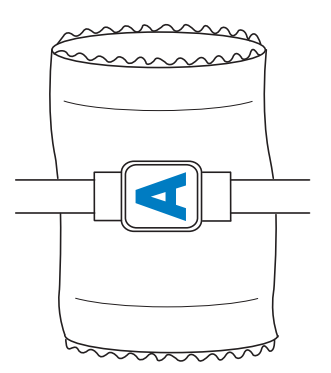

**Exemplo:** Ao bordar uma camiseta Gire o desenho em 180 graus. Passe a base da máquina pela cintura da camiseta (e não pela gola) e instale o bastidor na máquina. Isto evitará que a gola seja esticada quando o bastidor for movido.

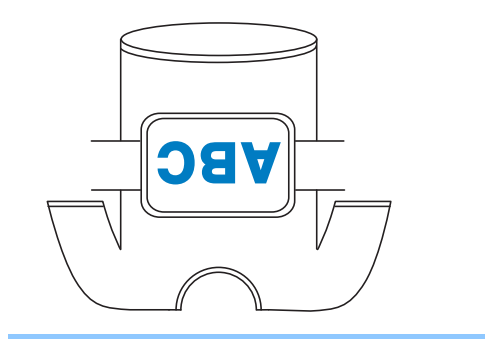

### **Alinhando a posição de bordado**

### **Usando a câmera embutida**

A câmera embutida nesta máquina pode ser utilizada para alinhar facilmente a posição de bordado. Isso é útil para desenhos que precisam ser bordados em uma posição em particular como mostrado abaixo.

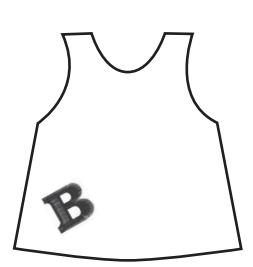

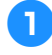

1**Utilize um giz para desenhar uma cruz na posição de bordado desejada.**

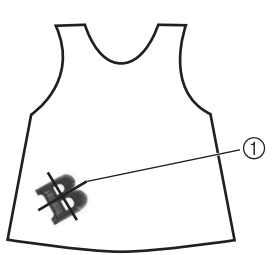

1 Marca com giz

• Exibe as linhas de grid ou cruzes de linha de grid na área de exibição do desenho para verificação da orientação do desenho. (Consulte a seção "Marcador de ponto central e linhas de grid" na página 222.)

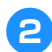

#### 2**Coloque o tecido.**

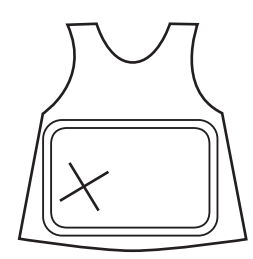

## **Nota**

Ao colocar o tecido no bastidor de bordar, assegure-se de que o desenho de bordado caberá dentro da área de bordado do bastidor em uso.

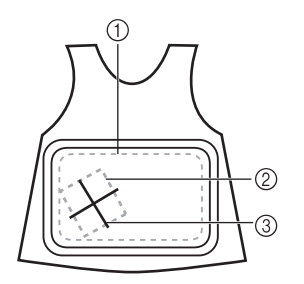

- 1 Área de bordado
- 2 Tamanho do desenho do bordado
- 3 Marca com giz

3**Selecione o desenho em sua máquina de bordar.**

**4** Toque em  $\frac{1}{2}$  na tela de configurações do **bordado.**

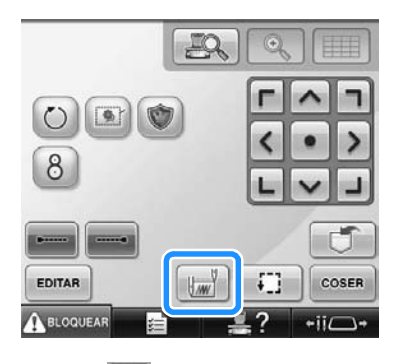

5**Toque em para definir o ponto inicial ao centro do desenho.**

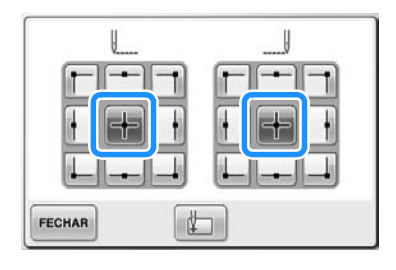

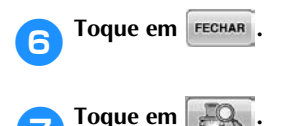

8**Toque as teclas de posicionamento para mover o bastidor de bordar até que a marca de giz em cruz desenhada no tecido seja exibida na janela de visualização da câmera.**

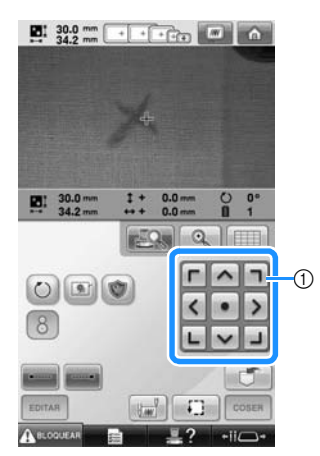

1 Teclas de posicionamento

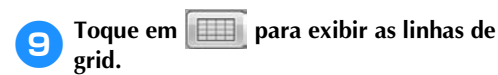

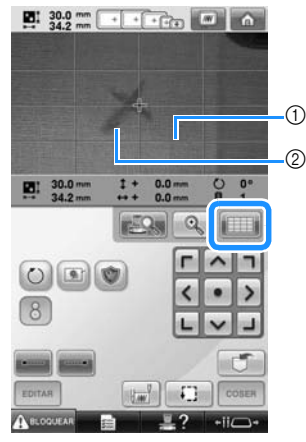

#### 1 Linhas de grade

- 2 Marca de giz no tecido
- Toque em  $\Box$  para verificar a posição de bordado.

#### **Lembrete**

Toque em  $\Box$  para ampliar a visão da câmera. Ao aumentar a visão da câmera você pode fazer um ajuste mais próximo para o ponto central do desenho movendo o bastidor de bordar pouco a pouco.

**10** Toque em  $\bigcirc$  e ajuste a orientação do **desenho até que as linhas de grid estejam paralelas à marca de giz desenhada no tecido. (Consulte a seção "Ajustando o ângulo" na página 100.)**

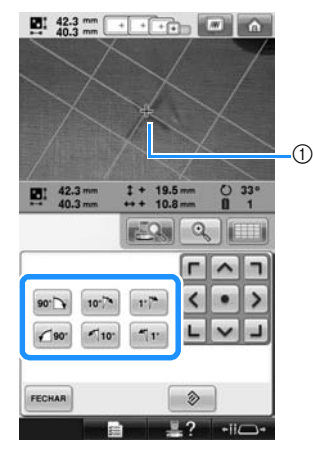

- 1 Ponto central do desenho
- Toque as teclas de posicionamento para mover o bastidor de bordar até que o ponto central do desenho na janela de visão da câmera esteja alinhada com a marca de giz desenhada no tecido.

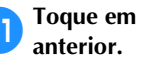

## Toque em **Para retornar à tela**

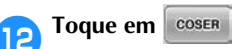

Toque em **ABLOGUEAR** e então pressione o **botão Iniciar/Parar para começar a bordar.**

*3*

### **Usando o autocolante de posicionamento do bordado incluído**

Usando a câmera embutida nesta máquina e os autocolantes de posicionamento do bordado incluídos, a posição de bordado pode ser facilmente alinhada.

1**Fixe o autocolante de posicionamento do bordado no tecido na posição desejada de bordado. Alinhe o centro do círculo grande no autocolante de posicionamento do bordado com o centro do desenho de bordado.**

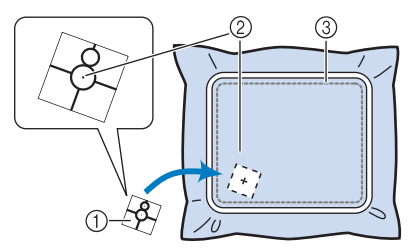

1 Autocolante de posicionamento do bordado

- 2 Centro do desenho de bordado
- 3 Área de bordado
- **Nota**
- Ao colocar o tecido no bastidor de bordar, assegure-se de que o desenho de bordado caberá dentro da área de bordado do bastidor em uso.

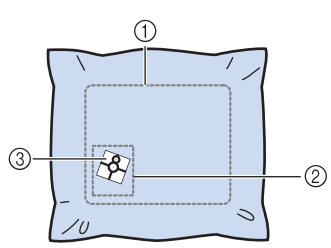

- 1 Área de bordado
- 2 Tamanho do desenho do bordado
- 3 Autocolante de posicionamento do bordado
- Dependendo do tipo de tecido a ser utilizado, pode não ser possível remover facilmente o autocolante de posicionamento do bordado. Antes de fixar o autocolante de posicionamento do bordado, verifique se este pode ser removido facilmente aplicando-o a um retalho do mesmo tipo de tecido.

2**Na tela de configurações de bordado, toque em .**

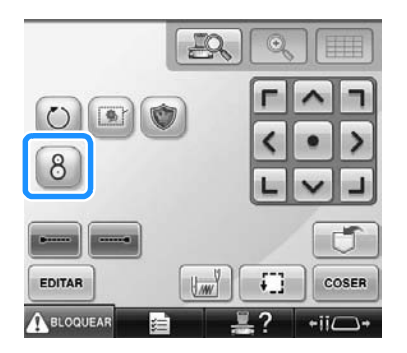

 $\triangleright$  Aparecerá uma tela permitindo que seja selecionada a área onde o autocolante de posicionamento do bordado foi fixado.

3**A partir das áreas exibidas no LCD, toque na área contendo o autocolante de posicionamento do bordado para selecionála.**

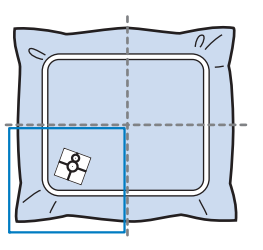

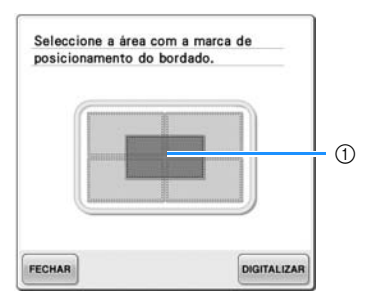

- 1 O grid interno é o centro da área de bordado.
- A área de bordado exibida difere dependendo do bastidor de bordar afixado.

## **Nota**

- A câmera embutida pode não ser capaz de detectar o autocolante de posicionamento do bordado se os quatro cantos do adesivo não estiverem firmemente afixados ao tecido. Utilize fita para fixar firmemente o adesivo ao tecido.
- Ao utilizar o bastidor de bonés ou o quadro cilíndrico (opcionais), prenda o autocolante de posicionamento do bordado de forma que os dois círculos da marca de posicionamento encaixem-se em uma das áreas de bordado.
- Se o autocolante de posicionamento do bordado foi afixado sobre duas áreas, o adesivo será detectado, não importa qual das duas áreas seja selecionada.

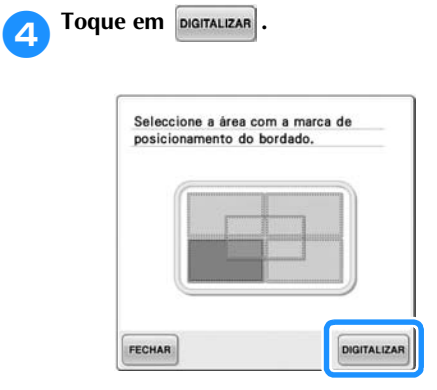

5**Quando a mensagem a seguir aparecer, toque em .**

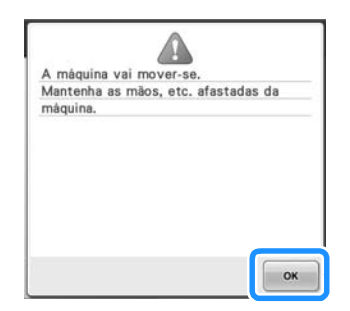

 $\blacktriangleright$  A câmera embutida detecta automaticamente o autocolante de posicionamento do bordado e então o bastidor de bordar é movido de forma que o centro do desenho de bordado esteja alinhado com o centro do círculo grande no autocolante de posicionamento do bordado.

6**Quando a câmera embutida da câmera concluiu a detecção do local do autocolante de posicionamento do bordado, aparecerá a mensagem a seguir.**

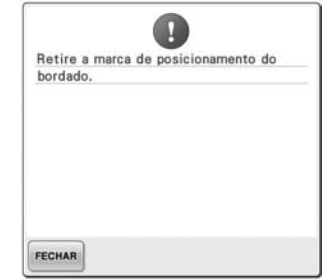

### **Lembrete**

- $\bullet$  Você pode tocar em  $\mathbb{R}^{\mathbb{Q}}$  para confirmar que a posição de bordado está corretamente alinhada antes de remover o autocolante de posicionamento do bordado.
	- Toque em  $\Box$  para exibir as linhas de grid que tornarão mais fácil localizar a posição.
	- Toque em  $\mathbb{Q}$  para a imagem mais próxima.
	- Toque em  $\mathbb{R}^n$  novamente para retornar à tela anterior.

#### 7**Remova o autocolante de posicionamento do bordado do tecido.**

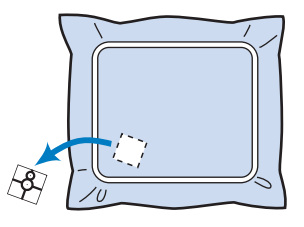
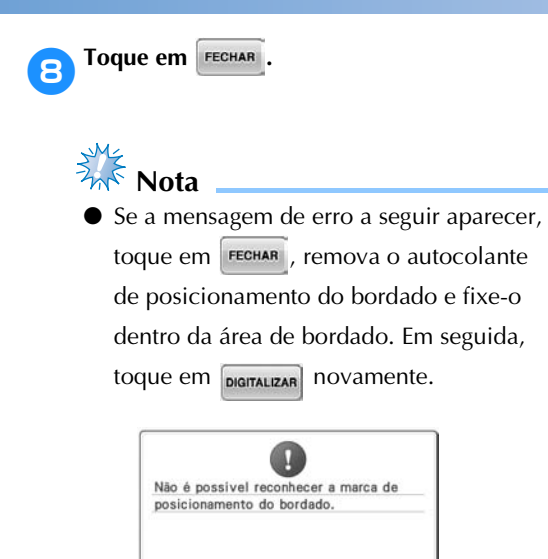

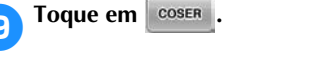

FECHAR

**10** Toque em **ARELOGOUEAR** e então pressione o **botão Iniciar/Parar para começar a bordar.**

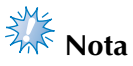

Após todos os autocolantes de posicionamento do bordado incluídos terem sido usados, novos autocolantes podem ser adquiridos separadamente. Ao adquirir novos autocolantes, verifique "Acessórios opcionais" na página 24 para o número da peça e então entre em contato com seu revendedor autorizado Brother mais próximo.

## **Trocando as cores de linha na tela**

Se uma cor de linha no suporte de carretel for diferente da cor de linha da posição da agulha indicada na tela, a cor da linha da tela pode ser trocada para coincidir com a cor de linha do suporte de carretel.

**Lembrete** ● Esta função não está disponível quando você ativa "Sequência de cores manual" na tela de configurações.

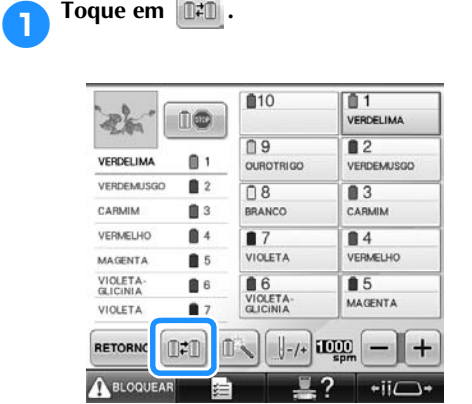

A tela de seleção de carretel é exibida.

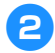

#### 2**Toque no número da primeira barra da agulha que será trocada.**

• Para cancelar a seleção, toque novamente no mesmo número da agulha.

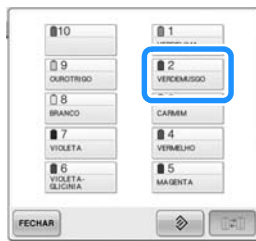

- 3**Toque no número da outra barra de agulha que será trocada. Os números das duas agulhas são conectados com uma seta.**
	- Para cancelar a seleção, toque novamente no mesmo número da agulha.

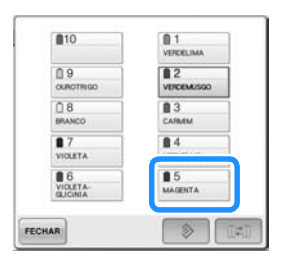

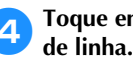

**4** Toque em **DED** para trocar as duas cores

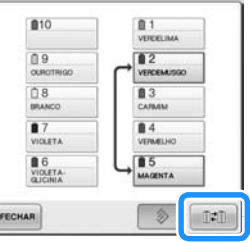

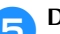

5**Depois de fazer as alterações desejadas,** 

toque em **FECHAR**.

■ **Para cancelar as configurações de cores de linhas para todos os desenhos costurados anteriormente**

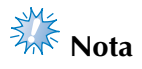

● As configurações de cores serão completamente canceladas, mesmo se a máquina estiver no meio do bordado.

1**Toque em .** 810  $<sup>1</sup>$ </sup> 88  $\mathbf{a}$ <sub>2</sub>  $08$  $B<sub>4</sub>$  $\overline{\bullet}$  $\frac{6}{\frac{100.67A}{0100M}}$ 85 FECHAR  $\hat{v}$ 

A configuração de cor de linha é cancelada.

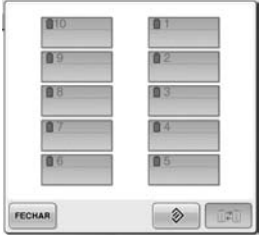

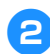

**2** Toque em **FECHAR**.

As cores de linha serão atribuídas novamente pela máquina, independentemente da configuração anterior de carretéis.

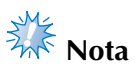

● Esta função não remove configurações de ancoragem de quaisquer das agulhas as quais tenha sido atribuída uma cor de linha (consulte "Configurações de barra de agulha reservada e de velocidade de costura" na página 145).

## **Bordando um desenho contendo onze cores ou mais**

Ao bordar um desenho que usa onze cores de linha ou mais, será necessário trocar os carretéis de linha. Para trocar os carretéis de linha, a máquina pára automaticamente e as instruções para trocar os carretéis de linha são exibidas na tela.

## **Lembrete**

● Esta função não está disponível quando você ativa "Sequência de cores manual" na tela de configurações.

#### ■ **Atribuição das cores de linha às barras das agulhas**

As cores de linha são atribuídas automaticamente pela máquina às barras de agulha de 1 a 10, começando pelas cores de linha que são bordadas em primeiro lugar. (Mas, se um desenho novo possuir cores de linha que sejam as mesmas do desenho bordado anteriormente, essas cores de linha serão atribuídas às mesmas barras de agulha em que estavam anteriormente, independentemente da ordem em que serão bordadas.)

Por exemplo, para um desenho com cinco cores de linha e dez trocas de cor de linha, as cores de linha são atribuídas conforme ilustra a figura abaixo.

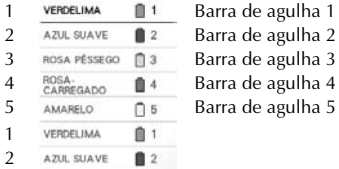

■ 4

 $05$ 

ROSA PESSEGO **Q** 3 ROSA-<br>CARREGADO

AMARELO

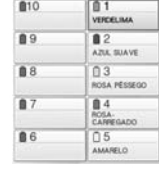

Para um desenho com onze cores de linha ou mais, as informações do carretel de linha são atualizadas quando a décima primeira cor de linha for necessária.

Depois disso, a máquina ajusta a atribuição das cores de linha para reduzir o número de vezes que os carretéis de linha deverão ser trocados. Por exemplo, para um desenho com onze cores de linha e onze trocas de cor de linha, as cores de linha são atribuídas conforme ilustra a figura abaixo.

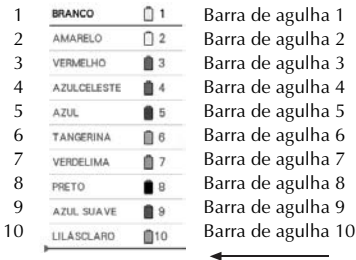

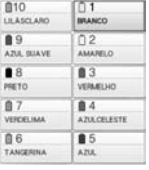

Troque os carretéis de linha aqui.

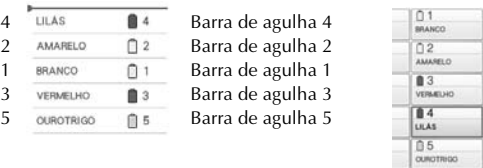

Como as cores de linha nas barras de agulha de 1 a 3 serão usadas novamente depois que os carretéis de linha forem trocados, elas não serão trocadas. Mas diferentes cores são atribuídas às outras barras de agulha.

3 4 5

### **Verificando se as trocas de carretel de linha são necessárias**

Ao selecionar um desenho, o número de trocas de linha pode ser visualizado, mas você não poderá verificar nessa tela quais cores de linha são utilizadas no desenho. Você poderá verificar quando e se os carretéis de linha deverão ser trocados por meio dos seguintes campos na tela:

■ **Tempo até que a máquina pare de bordar** Este indicador mostra a quantidade de tempo até que a máquina pare de bordar. A máquina para quando uma troca de carretel é necessária ou quando a máquina está ajustada para parar por outras configurações.

Se o indicador de troca de carretel aparecer, a máquina requer a troca do carretel. Quando o tempo é indicado em vermelho, é a última cor de bordado antes que a máquina pare.

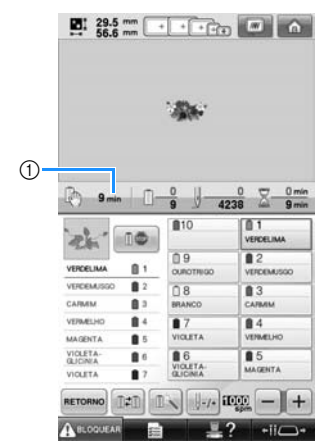

1 Tempo até que a máquina pare

■ **Indicador de troca do carretel** ( $\leftarrow$ O indicador de troca do carretel na tela de navegar pelos pontos indica o número de vezes que os carretéis de linha necessitarão ser trocados e a quantidade de tempo entre as trocas.

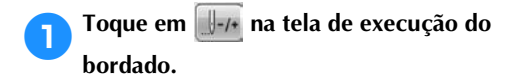

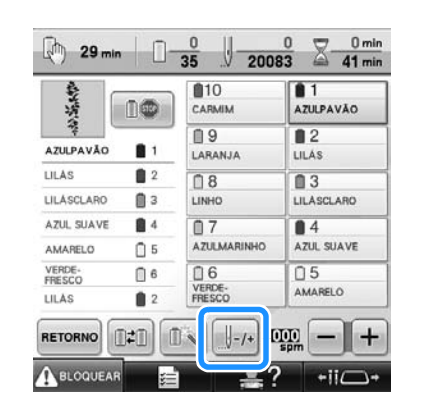

 $\triangleright$  É exibida a tela de navegar pelos pontos.

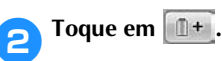

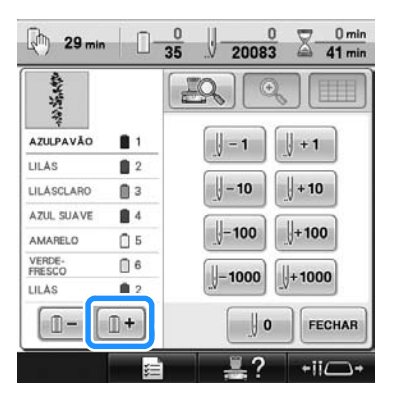

 $\triangleright$  Cada vez que essa tecla for tocada, será selecionada a próxima cor na seção da sequência de cores de linha. Depois de atingir a última cor na seção da sequência de cores de linha, a primeira cor será selecionada.

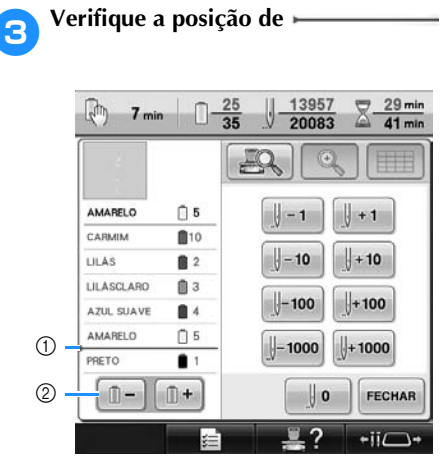

- 1 indica quando os carretéis de linha necessitarão de troca. Os carretéis de linha necessitam ser trocados pelo número de vezes que esse indicador for exibido e entre as duas cores de linha no local em que ele for exibido.
- $\circled{2}$  Toque em  $\circled{1}$   $\circled{1}$  para rolar pela seção da sequência de cores de linha. Cada vez que essa tecla for tocada, será selecionada a cor anterior na seção da sequência de cores de linha. Depois de atingir a primeira cor na seção da sequência de cores de linha, a última cor será selecionada.

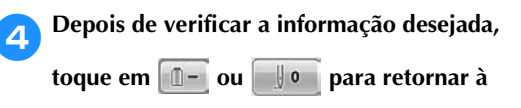

**primeira cor. Em seguida, toque em FECHAR.** 

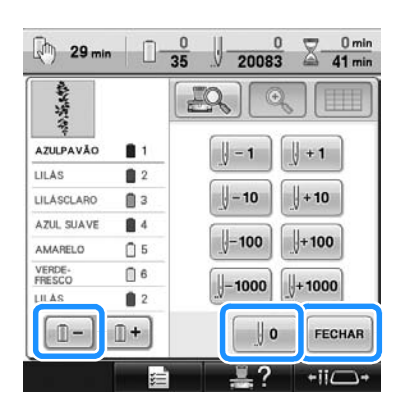

X A tela de execução do bordado é exibida novamente.

## **Trocando os carretéis de linha nos desenhos com onze cores ou mais**

Esta seção fornece detalhes sobre os indicadores de troca de carretel e sobre as mensagens e troca de carretéis de linha, além do procedimento para a troca fácil dos carretéis.

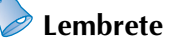

**Este recurso não estará disponível quando** "Sequência de cores manual" estiver ativado na tela de configurações.

### **Mensagens de troca de carretéis de linha e indicadores de carretéis de linha**

Quando for necessário trocar o carretel de linha enquanto estiver bordando um desenho que contenha onze cores ou mais, a máquina automaticamente interromperá o bordado e será exibida a mensagem mostrada abaixo. Ao mesmo tempo, o indicador no suporte de carretel a ser substituído se acende na cor branca, então piscará na cor de linha do próximo carretel a ser instalado. Quando um novo desenho é selecionado, a mensagem do LCD e os indicadores alertam você se os carretéis de linha devem ser trocados. Troque os carretéis de linha de acordo com suas novas atribuições.

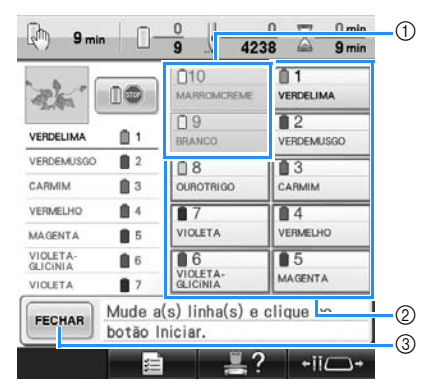

- 1 A informação da linha do carretel que não precisa ser trocado é exibida na cor cinza.
- 2 A informação da linha do carretel que precisa ser trocado é exibida com a nova cor de linha e contornada em vermelho.
- 3 Toque nessa tecla para fechar a mensagem que indica que o carretel de linha seja trocado.

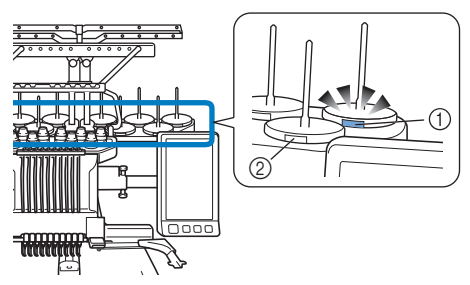

- 1 Piscando em branco e depois com a próxima cor de linha (a luz se apaga ao indicar a cor de linha preta)
- 2 A linha não precisa ser trocada em carretéis onde o LED não estiver piscando.
- Confirme o número real de cor de linha na tela LCD. Os LEDs indicam a cor de linha aproximada a ser utilizada naquele carretel em particular.

Após as trocas necessárias de carretéis de linha,

toque em **FECHAR** para interromper a piscagem do LED indicador do suporte do carretel. Então, comece o bordado.

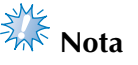

- Toque na tecla da barra da agulha para mover a agulha na posição correta para receber a cor de linha nova. Consulte a "Movendo a barra de agulha selecionada e passando a linha pela agulha" na página 62.
- Quando a tela de bordado aparecer, as configurações das barras de agulha são salvas.
- Se as configurações de barras de agulha estão salvas e o próximo desenho aberto contém cores de linhas que são as mesmas do desenho anterior, as barras de agulha serão atribuídas às mesmas linhas de cores do desenho anterior.
- As configurações de iluminação e piscagem do indicador de carretel de linha podem ser alteradas. Para obter detalhes, consulte a seção "Determinando a configuração do LED do suporte de carretéis" na página 230.
- Se quiser excluir todas as cores atribuídas na tela, consulte "Para cancelar as configurações de cores de linhas para todos os desenhos costurados anteriormente" na página 109.

*Trocando os carretéis de linha nos desenhos com onze cores ou mais* 113

### **Lembrete**

- Para utilizar uma cor de linha diferente da que foi especificada, use a tecla de configuração temporária da barra da agulha e, em seguida, mude a configuração da cor de linha. (Para detalhes, consulte a seção "Configuração temporária da barra de agulha" na página 142.)
- Para reduzir a troca dos carretéis de linha, as cores de linha utilizadas com mais frequência podem ser atribuídas especificamente a certas barras de agulha. (Para detalhes, consulte a seção "Configurações de barra de agulha reservada e de velocidade de costura" na página 145.)

### **Troca fácil dos carretéis de linha**

Ao trocar os carretéis de linha, será necessário passar novamente a linha de cima. Mas, você pode trocá-los facilmente ao substituir um carretel de linha cuja linha esteja passada corretamente pela máquina.

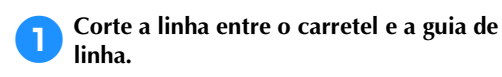

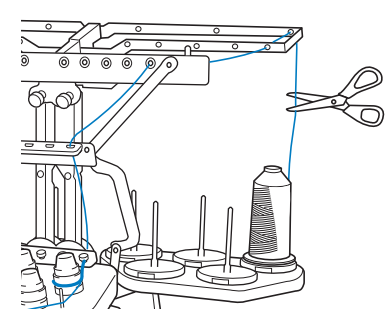

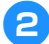

2**Troque o carretel de linha.**

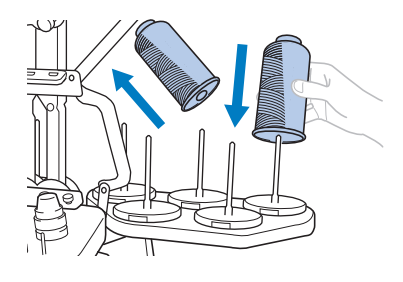

3**Amarre a ponta da linha do novo carretel com a ponta da linha que sobrou da cor anterior.**

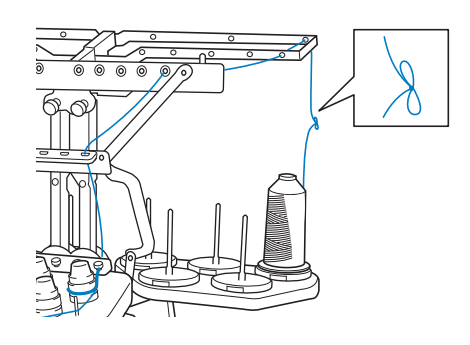

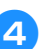

4**Puxe para fora a linha antiga imediatamente depois da guia de linha da barra da agulha.**

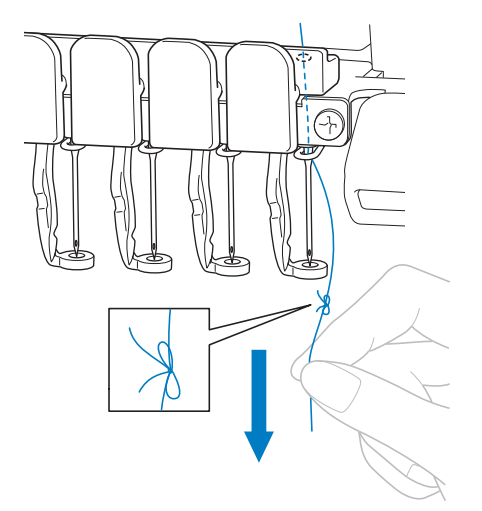

Continue a puxar a linha até que o nó esteja acima da agulha. Corte o nó.

5**Use o mecanismo automático para passar a nova linha pela agulha. (Consulte a seção página 60.)**

 $\blacktriangleright$  Isso conclui a troca do carretel de linha.

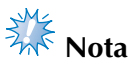

● Ao puxar para fora a linha, não puxe o nó pelo orifício da agulha. Se o nó for puxado pelo orifício da agulha, ela poderá ser danificada.

## **Se a linha se romper ou se a linha da bobina acabar durante o bordado**

Se a linha se romper ou a linha da bobina acabar durante o bordado, a máquina parará automaticamente. Como alguns pontos podem ser costurados com apenas uma linha, retroceda pela costura até o local em que os pontos já foram costurados antes de continuar a bordar.

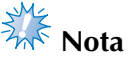

- Se o sensor de linha estiver desligado, a máquina não parará até que o bordado seja concluído. Normalmente, o sensor de linha deveria estar ligado. (Consulte a seção página 230.)
- Tenha cuidado ao avançar ou retroceder pela costura, pois o bastidor se moverá simultaneamente.

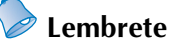

Quando a linha arrebenta ou o carretel esvazia durante o bordado, o LED do suporte de carretel pisca para notificá-lo do problema.

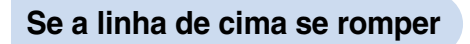

1**Passe novamente a linha de cima. (Consulte a seção página 56.)**

**Toque em ....** 

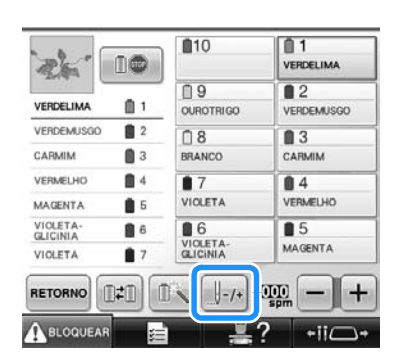

 $\triangleright$  É exibida a tela de navegar pelos pontos.

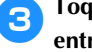

**3**Toque em **Para verificar o ponto de entrada da agulha na tela LCD.**

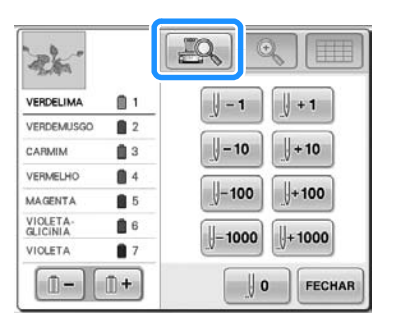

- $\blacktriangleright$  A janela de visão da câmera aparecerá.
- Toque em  $\boxed{\mathbb{Q}}$  para aproximar a visão da câmera para duas vezes o tamanho da visão normal.
- 

**A** Toque em  $\left[\begin{array}{ccc} -1 \\ \end{array}\right]$  e  $\left[\begin{array}{ccc} -10 \\ \end{array}\right]$  para retroceder

**pela costura até o local em que os pontos já foram costurados.**

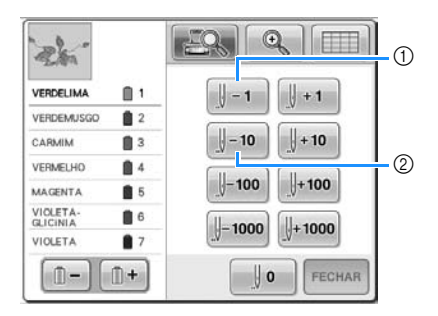

- 1 Cada toque nessa tecla retrocede um ponto pelo bordado.
- 2 Cada toque nessa tecla retrocede dez pontos na costura.

À medida que você move para a área onde seu desenho foi costurado pela última vez,

ao tocar em  $\left[\begin{smallmatrix}1 & -1 \\ 1 & -1 \end{smallmatrix}\right]$  ou em  $\left[\begin{smallmatrix}1 & -10 \\ -10 & 0 \end{smallmatrix}\right]$ 

bastidor de bordar irá se mover, permitindo que você coloque a marca em cruz diretamente sobre o último ponto mostrado.

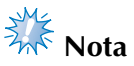

● Recomenda-se costurar sobre os últimos dois ou três pontos para cobertura completa.

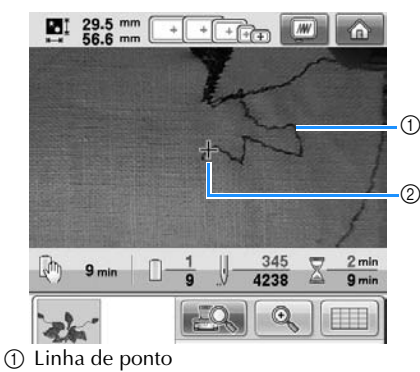

2 Marca em cruz

Se a barra da agulha retroceder de mais pelo bordado, toque em  $\|\cdot\|$  +1 ou  $\|\cdot\|$ +10 para ela avançar.

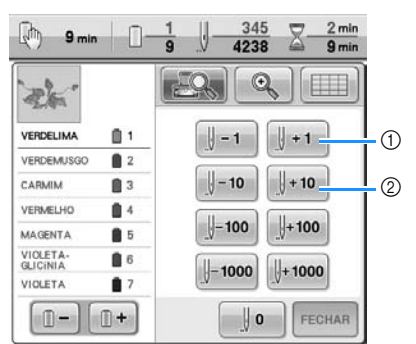

- 1 Cada toque nessa tecla avança um ponto na costura.
- 2 Cada toque nessa tecla avança dez pontos na costura.

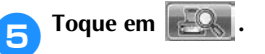

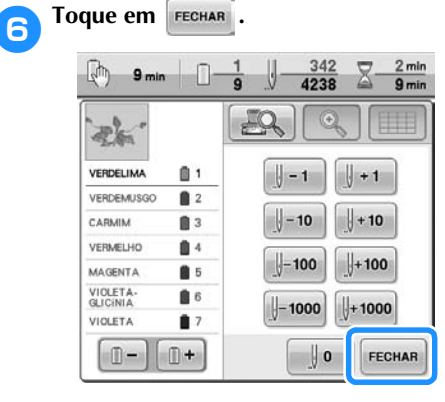

- $\triangleright$  A tela de execução do bordado é exibida novamente.
- **7** Toque em **ARILOGUEAR** e, em seguida, pressione **o botão Iniciar/Parar para continuar a bordar.**

### **Se a linha da bobina se romper ou acabar**

**17 Toque em ABLOQUEAR e, em seguida, pressione o botão de corte de linha.**

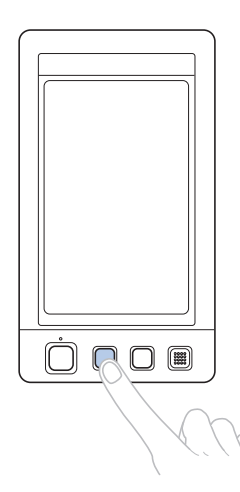

 $\blacktriangleright$  A linha de cima é cortada.

#### 2**Remova somente os pontos costurados com a linha de cima.**

Puxe a ponta cortada da linha de cima.

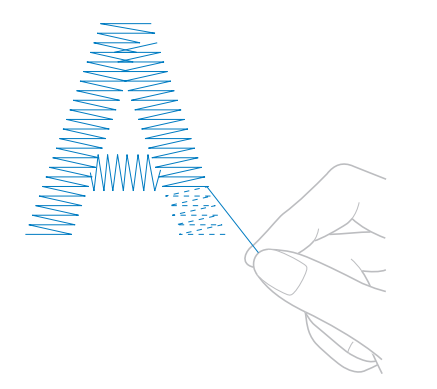

• Se os pontos não puderem ser removidos corretamente, corte a linha com uma tesoura.

- Se a linha da bobina acabar, troque a bobina **nesse ponto do procedimento.**
	-
- 3**Troque a bobina por outra que esteja enrolada com linha para bobina. (Consulte a seção página 38.)**

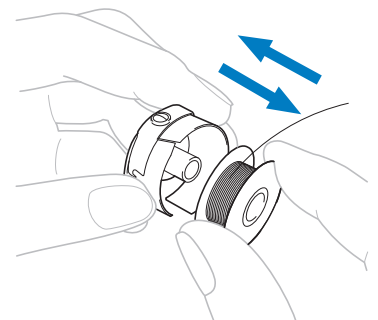

- Se a tampa da lançadeira puder ser aberta, troque a bobina sem remover o bastidor da máquina.
- Se a base da máquina estiver oculta, por exemplo, por uma peça de tecido em forma de bolsa, ou se a tampa da lançadeira não puder ser aberta, remova temporariamente o bastidor. (Consulte a seção página 69.) Depois de trocar a bobina, volte a instalar o bastidor de bordar. (Consulte a seção página 51.)

# **Nota**

Se o bastidor for removido antes de concluir o bordado do desenho, tome cuidado, caso contrário o desenho poderá ficar desalinhado.

- Não aplique muita pressão ao tecido que está no bastidor de modo a deixá-lo frouxo.
- Ao remover e reinstalar o bastidor, não permita que o bastidor esbarre no carro ou no calcador.

Se o carro for atingido e se mover, desligue a máquina e ligue-a novamente. A posição exata do bastidor no momento em que a máquina parar será gravada na memória da máquina e o bastidor retornará à posição correta.

Quando o bastidor for reinstalado, verifique se os pinos nos braços esquerdo e direito da base de suporte do bastidor estão encaixados firmemente nos orifícios das alças do bastidor.

4**Retroceda pela costura do mesmo modo descrito no passo** 2 **da seção "Se a linha de cima se romper" na página 115 e continue a bordar.**

## **Bordando a partir do início ou do meio do desenho**

Se você deseja reiniciar o bordado do início, por exemplo, se o bordado de teste foi executado e você utilizou uma tensão de linha incorreta ou a cor de linha errada, reinicie o bordado utilizando a tecla de avançar/retroceder os pontos. Além disso, você pode avançar ou retroceder ao longo da costura pela cor da linha ou pelos pontos para reiniciar a costura em qualquer posição do desenho.

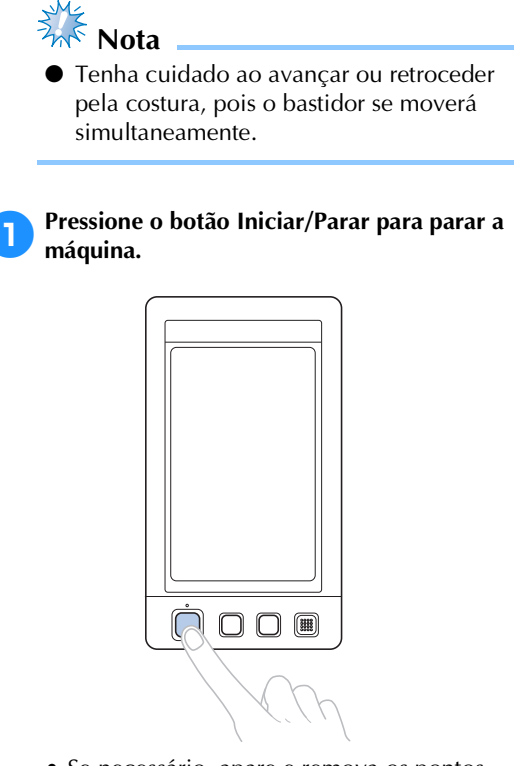

• Se necessário, apare e remova os pontos costurados.

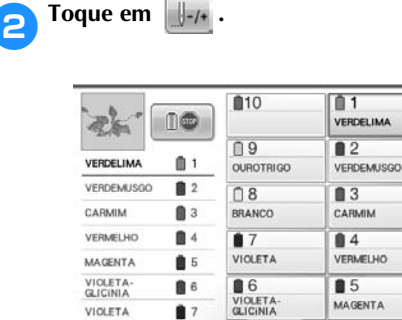

RETORNO

**A** BLOQUEA

旧礼

n

 $\triangleright$  É exibida a tela de navegar pelos pontos.

 $-1+$ 

 $000$ 

 $-iil$ 

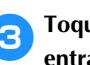

**3**Toque em **para verificar o ponto de entrada da agulha na tela LCD.**

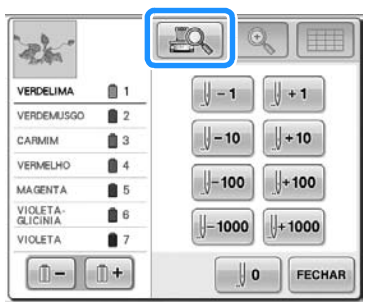

A janela de visão da câmera aparecerá e a marca em cruz na visão da câmera indica o ponto de inserção da agulha.

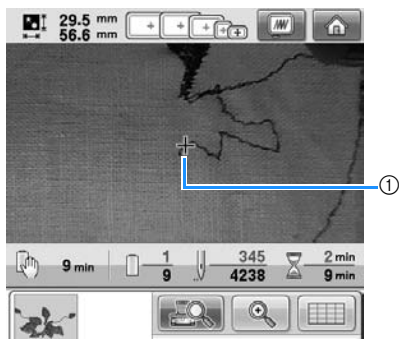

- 1 Ponto de entrada da agulha
- Toque em  $\mathbb{Q}$  para aproximar a visão da câmera para duas vezes o tamanho da visão normal.

■ **Para iniciar a costura desde o início**

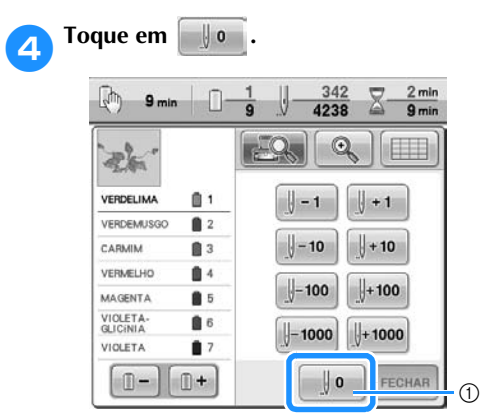

- 1 Toque nessa tecla para retornar ao início da primeira cor.
- $\triangleright$  O bastidor de bordar se moverá para a posição de início.
- **Para selecionar o ponto a partir do local onde o bordado deverá iniciar**

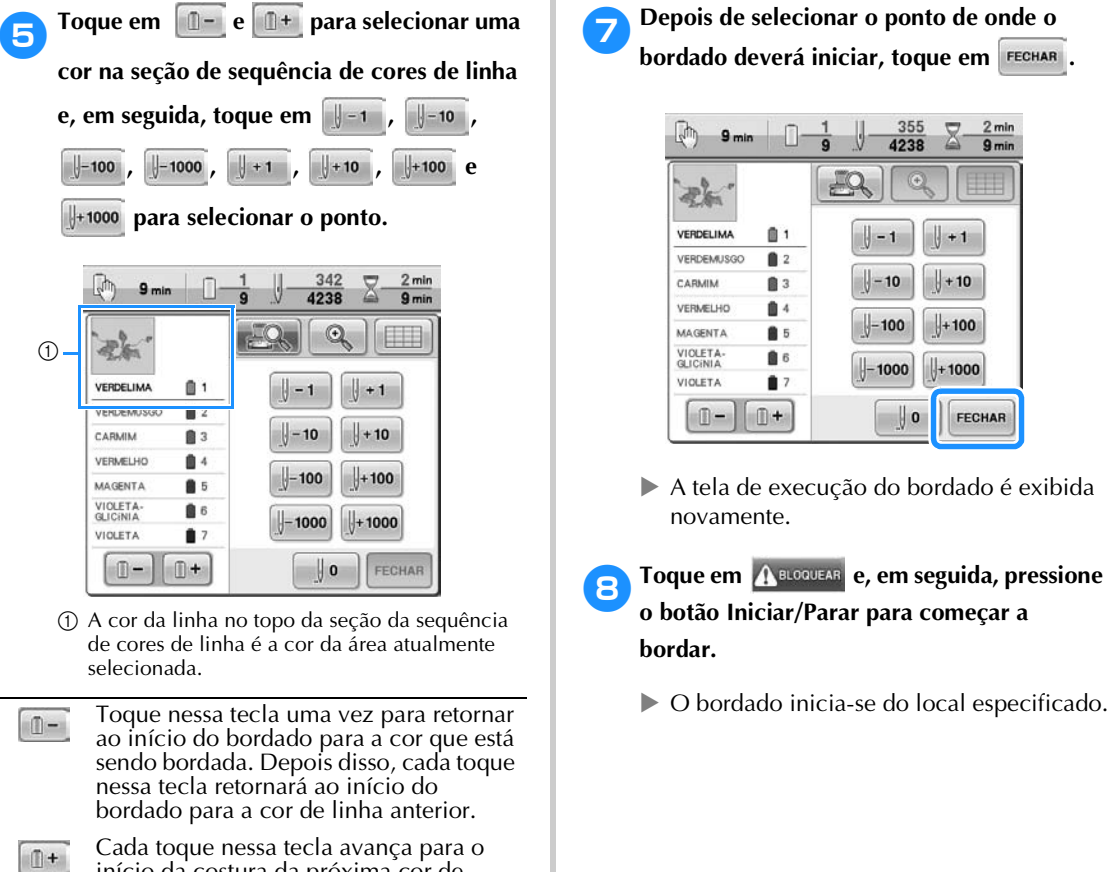

início da costura da próxima cor de linha.

 $\vert -1 \vert$ 

Cada toque nessa tecla retrocede um ponto pelo bordado.

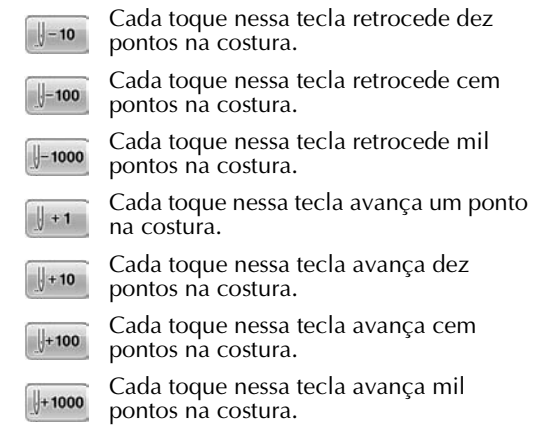

 $\triangleright$  A caixa das barras das agulhas move-se e a barra de agulha atual move-se para a posição de costura e, em seguida, o bastidor move-se e a posição atual da agulha é indicada.

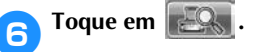

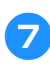

7**Depois de selecionar o ponto de onde o bordado deverá iniciar, toque em FECHAR.** 

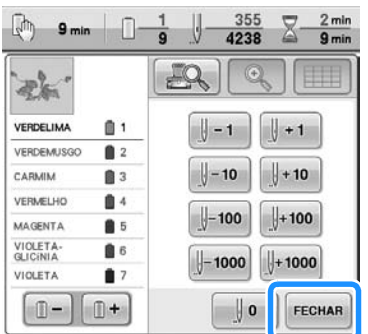

- $\triangleright$  A tela de execução do bordado é exibida novamente.
- **8** Toque em **ABLOQUEAR** e, em seguida, pressione **o botão Iniciar/Parar para começar a bordar.**
	-

## **Retomando o bordado depois de ter desligado a máquina**

Em qualquer um dos casos a seguir, os pontos restantes do bordado ficam armazenados na memória da máquina.

- Se o interruptor Liga/Desliga for pressionado para desligar a máquina depois de parar de bordar. Corte a linha antes de desligar o interruptor Liga/Desliga da máquina, caso contrário, a linha poderá ser puxada ou ficar presa quando o carro retornar à sua posição inicial depois que a máquina for ligada novamente.
- Se a máquina for desligada acidentalmente, por exemplo, devido a uma queda de energia, enquanto estava bordando.

O restante do bordado pode ser executado quando a máquina for ligada novamente; mas pode ser que ela borde novamente alguns pontos que já tinham sido bordados.

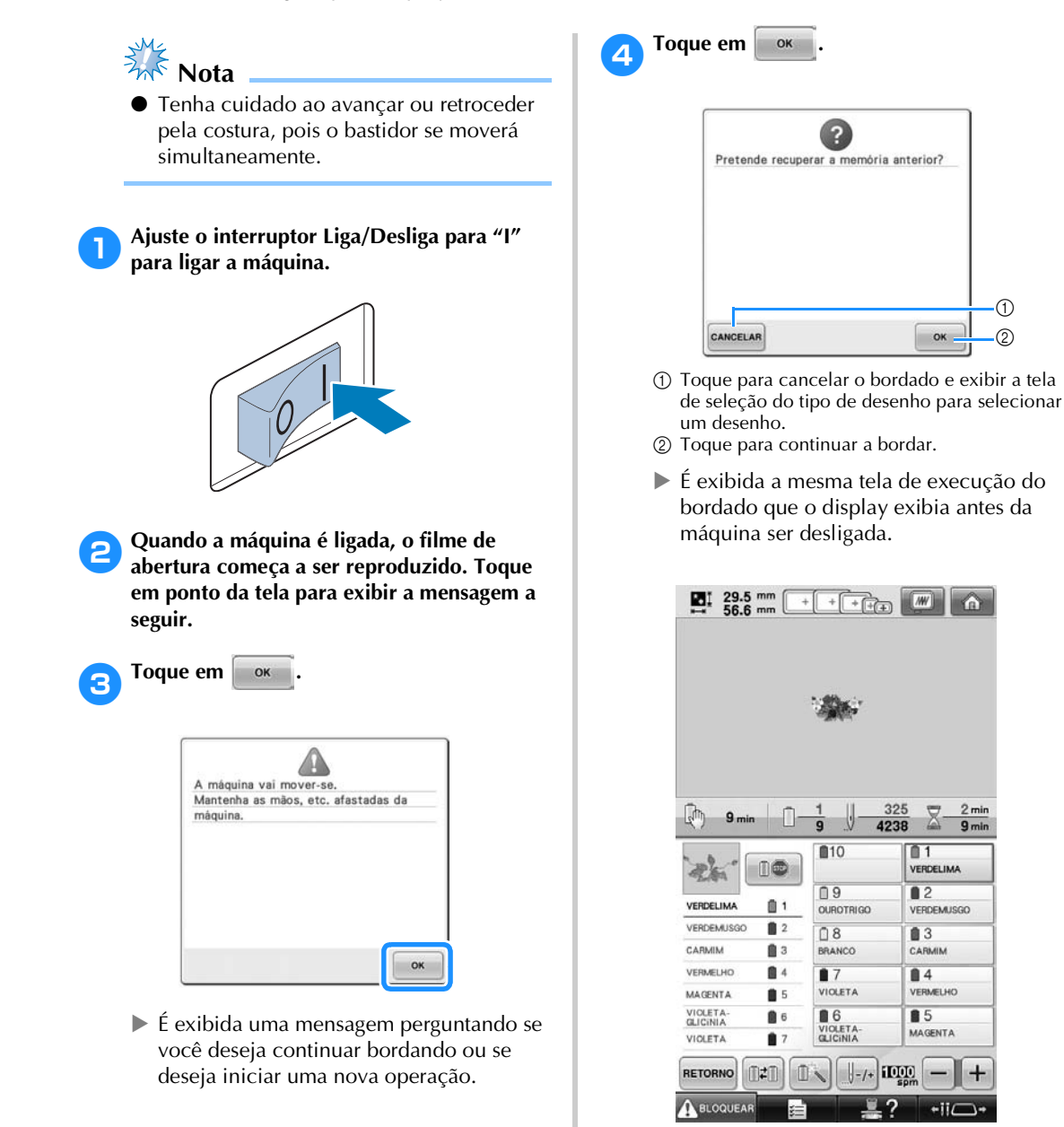

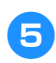

**5Toque em**  $\left| \frac{1}{2} \right|$ 

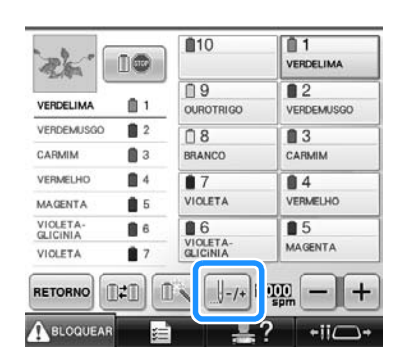

 $\triangleright$  É exibida a tela de navegar pelos pontos.

**Foque em <b>Para verificar** o ponto de **entrada da agulha na tela LCD.**

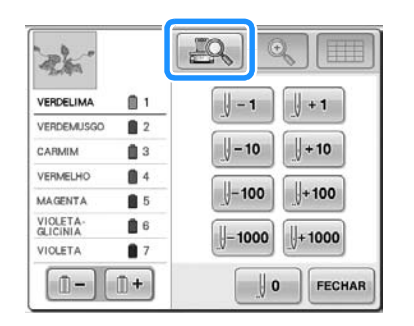

- A janela de visão da câmera aparecerá.
- Toque em  $\mathbb{Q}$  para aproximar a visão da câmera para duas vezes o tamanho da visão normal.

7**Toque em duas ou três vezes para retroceder dois ou três pontos.**

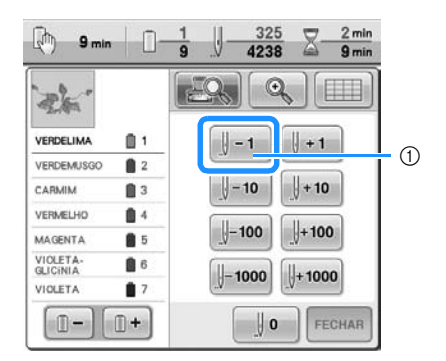

- 1 Cada toque nessa tecla retrocede um ponto pelo bordado.
- Verifique se o ponto de entrada da agulha está posicionado onde os pontos já foram bordados.

8**Toque em . PToque em FECHAR** 

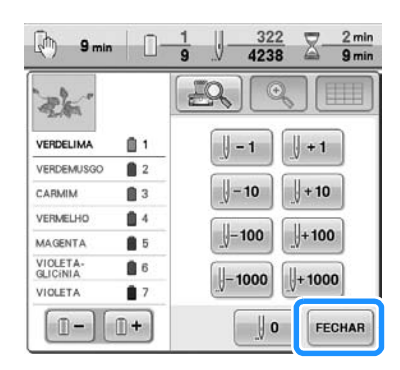

- $\triangleright$  A tela de execução do bordado é exibida novamente.
- **10** Toque em  $\Lambda$  **ELGOUEAR** e, em seguida, pressione **o botão Iniciar/Parar para continuar a bordar.**

### **Lembrete**

● Você pode parar a máquina a qualquer momento, mesmo enquanto ela estiver bordando; mas se você parar a máquina durante a troca da cor de linha, não será necessário retroceder pela costura quando continuar a bordar. A máquina também pode ser configurada para parar quando você trocar a cor de linha. (Para detalhes, consulte a seção "Configurando a máquina para parar nas trocas de cor" na página 140.)

*3*

## **Ajustando a tensão da linha**

O procedimento a seguir descreve como ajustar a tensão da linha se você não tiver utilizado a tensão correta da linha conforme descrito na página 68. Depois de ajustar a tensão da linha da bobina, ajuste a tensão da linha de cima para cada barra de agulha.

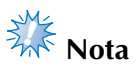

- Verifique a tensão da linha da bobina cada vez que a bobina for trocada. Dependendo do tipo de linha da bobina e de utilizar ou não uma bobina que já vem enrolada, a tensão da linha da bobina poderá variar. Por exemplo, ao trocar uma bobina vazia (do tipo que já veio enrolada) por outra do mesmo tipo, verifique a tensão da linha da bobina e ajuste-a se necessário.
- Ajuste a tensão da linha da bobina antes de ajustar a tensão da linha de cima.

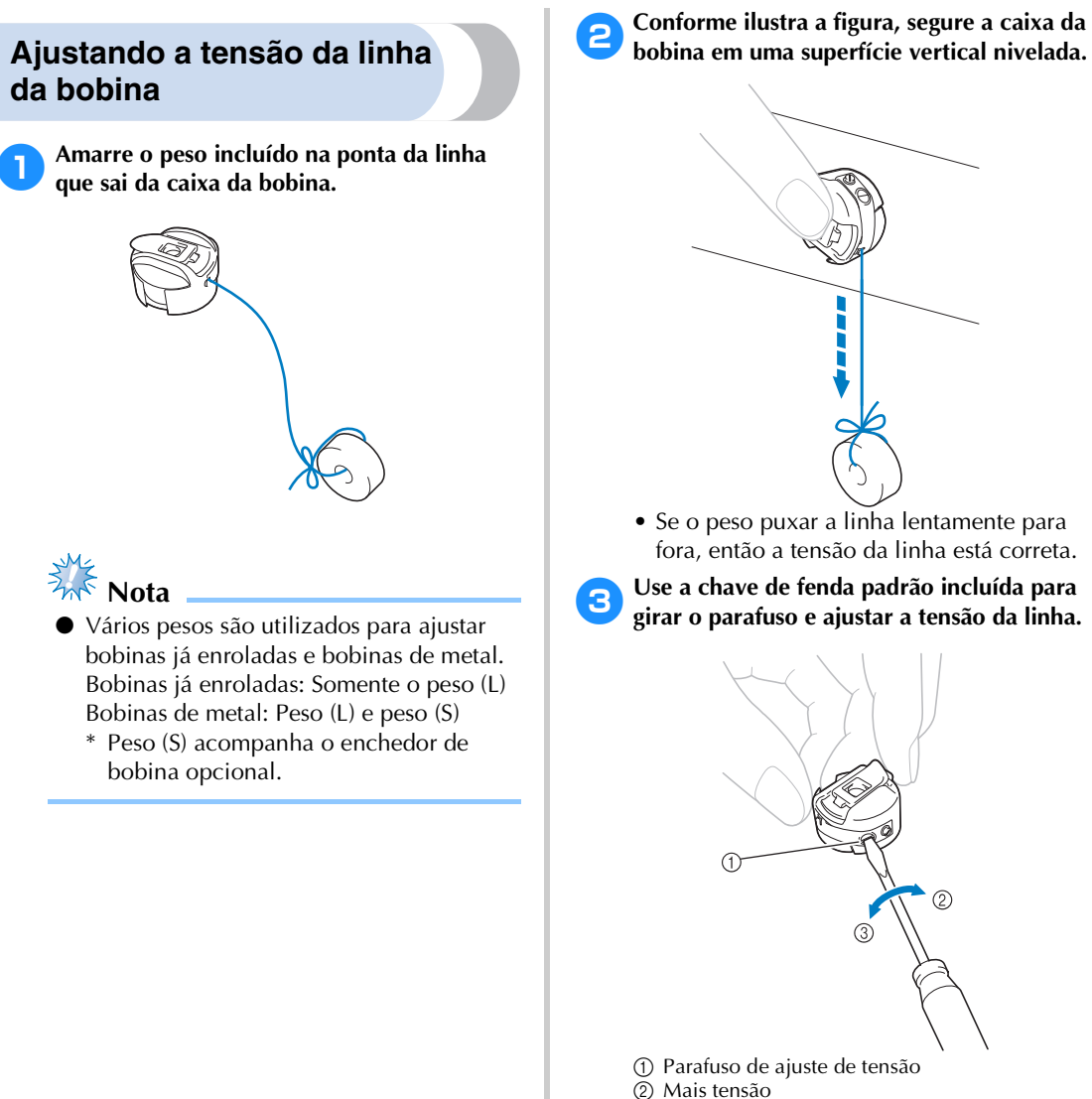

3 Menos tensão

4**Depois de fazer os ajustes, tente bordar com todas as barras de agulha para verificar a tensão da linha.**

### **Lembrete**

Um dos desenhos de bordado existentes na memória da máquina é utilizado para verificar a tensão da linha. Ao bordar esse desenho a tensão da linha poderá ser verificada facilmente. Para obter detalhes, consulte a seção página 243.

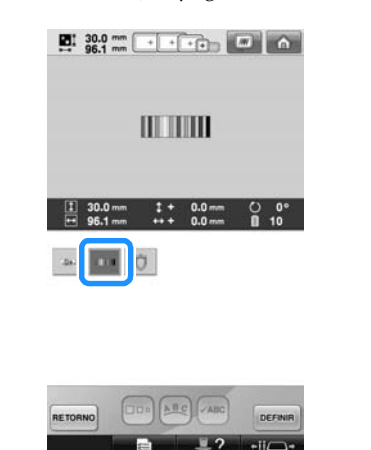

### **Ajustando a tensão da linha de cima**

Ao bordar, a tensão da linha deve ser ajustada de modo que a linha de cima possa ser vista um pouco no lado avesso do tecido.

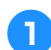

1**Gire os botões tensores da linha.**

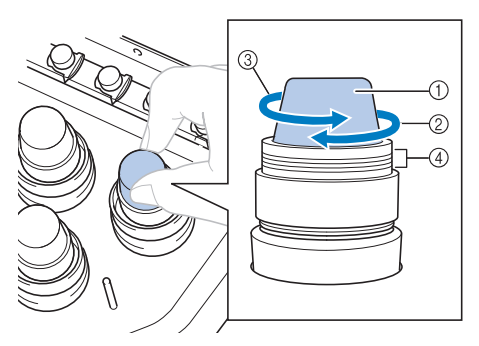

- 1 Botões tensores de linha
- 2 Mais tensão
- 3 Menos tensão
- 4 Marca

#### ■ **Tensão de Linha Correta**

O desenho pode ser visto pelo lado avesso do tecido. Se a tensão da linha não estiver ajustada corretamente, o desenho não terá um bom acabamento. O tecido pode ficar enrugado ou a linha pode se romper.

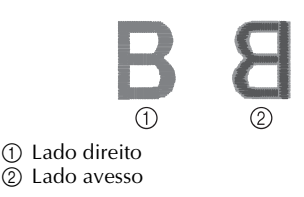

Siga as operações descritas a seguir para ajustar a tensão da linha de acordo com a situação.

# **Nota**

- Se o ajuste da tensão da linha for muito fraco, a máquina poderá parar durante o bordado. Isso não é sinal de mau funcionamento. Aumente a tensão da linha ligeiramente e comece a bordar novamente.
- Se necessário, consulte a página 287 para obter informações sobre a desmontagem da unidade reguladora de tensão.

#### ■ A linha de cima está muito apertada

A tensão da linha de cima está muito alta, deixando a linha da bobina visível pelo lado direito do tecido.

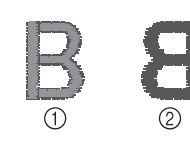

1 Lado direito  $(2)$  Lado avesso

Gire o botão na direção da seta para reduzir a tensão da linha de cima.

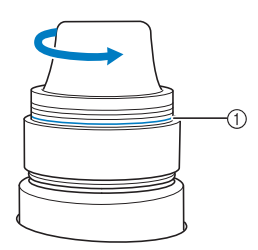

1 Linha vermelha

Se a linha vermelha ficar visível, você não poderá reduzir mais a tensão da linha. Nesse caso, aumente a tensão da linha da bobina. Para obter detalhes, consulte a seção página 122.

**Nota**

- Se você reduzir a tensão da linha além da linha vermelha, acabará desmontando o botão de tensor de linha.
- Se necessário, consulte a página 287 para obter informações sobre a desmontagem da unidade reguladora de tensão.

#### ■ **A linha de cima está muito frouxa**

A tensão da linha de cima está muito baixa, resultando em linha de cima frouxa, entrelaçamento frouxo de linhas ou laçadas aparentes no lado direito do tecido.

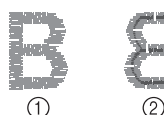

1 Lado direito 2 Lado avesso

Gire o botão na direção da seta para aumentar a tensão da linha da bobina.

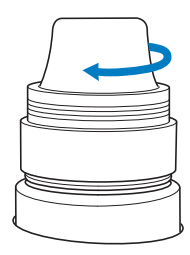

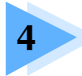

# **4 CONFIGURAÇÕES DO BORDADO**

Este capítulo contém descrições das várias configurações do bordado, o que torna a operação mais fácil.

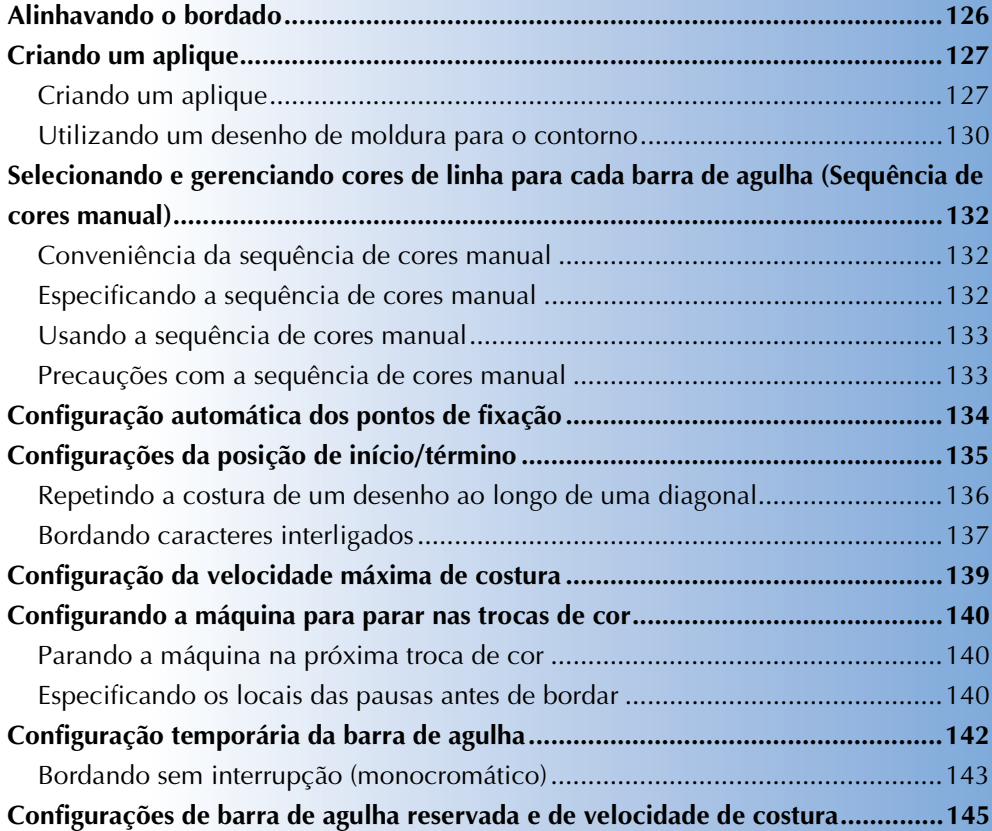

### **Alinhavando o bordado**

Antes de bordar, você pode costurar pontos de alinhavo ao longo do contorno do desenho. Isso é útil para bordar tecidos que não podem receber entretelas fixadas com um ferro ou adesivo. Costurar entretela no tecido pode minimizar o encolhimento dos pontos ou o desalinhamento do desenho.

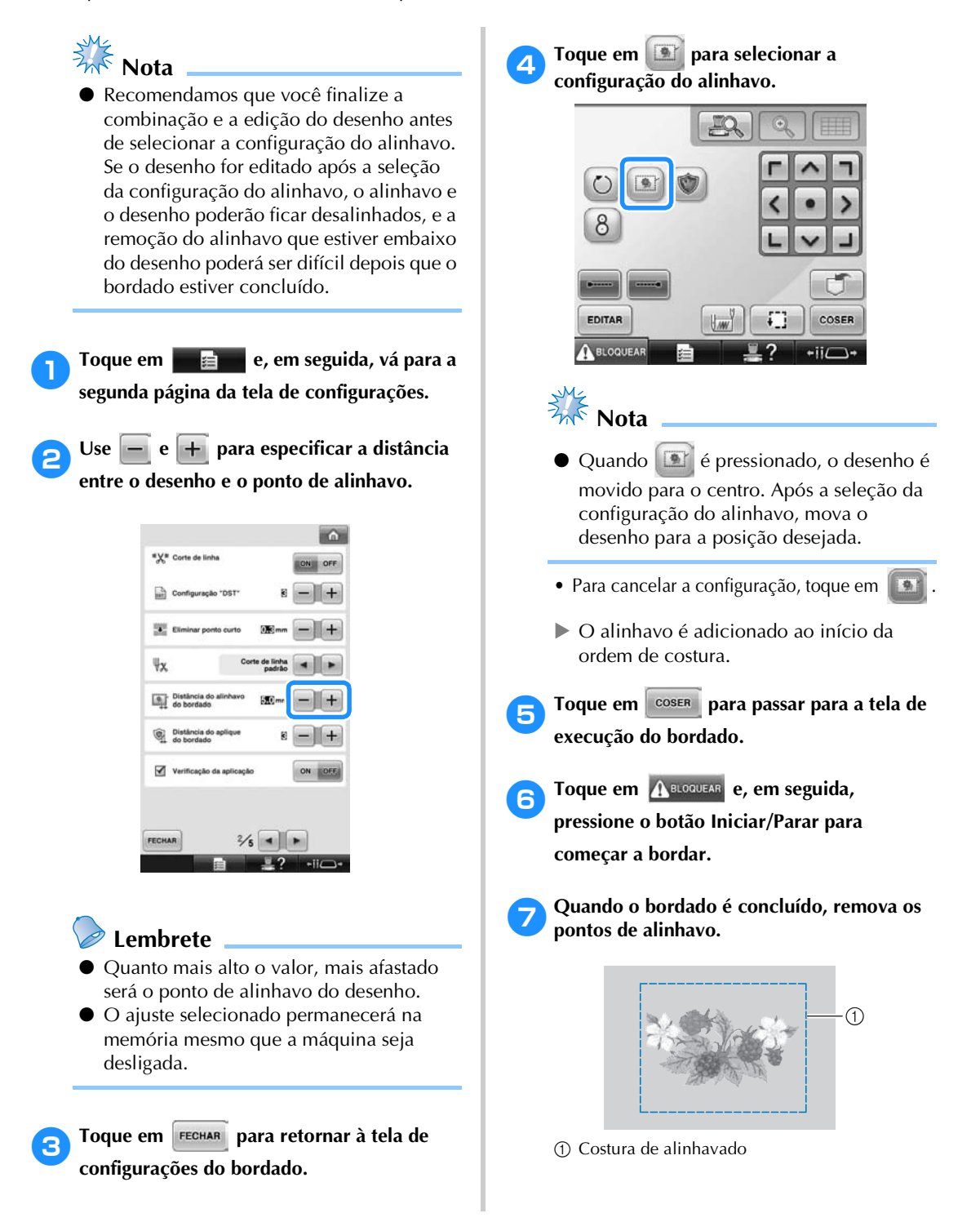

## **Criando um aplique**

Pedaços de tecido de aplique podem ser criados a partir de desenhos embutidos na máquina e desenhos do cartão de memória. Este recurso é útil para tecidos que não podem ser bordados ou quando você deseja fixar um aplique a uma peça de roupa.

### **Criando um aplique**

O desenho a seguir será utilizado para a confecção de uma peça de tecido de aplique.

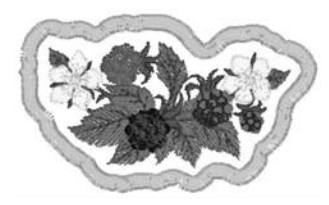

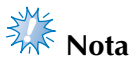

- Os tecidos de feltro ou sarja são recomendados para a confecção do aplique. Dependendo do desenho e do tecido utilizados, como os tecidos mais leves, podem deixar os pontos parecerem menores.
- Para melhores resultados, utilize uma entretela para bordar.
- Selecione um bastidor adequado para o tamanho do desenho. As opções de bastidor são exibidas na tela LCD.
- Conclua a combinação e edição do desenho antes de selecionar a configuração de aplique. Se o desenho for editado após selecionar a configuração aplique, a costura do aplique e do desenho podem ficar desalinhadas.
- Quando um contorno é adicionado, o desenho da peça de aplique (quando a configuração do aplique é selecionada) será maior que o desenho original. Primeiramente, ajuste o tamanho e posição do desenho conforme abaixo.

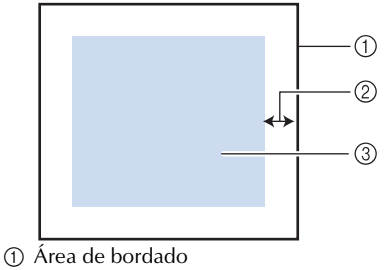

- 2 Aprox. 10 mm
- 3 Tamanho do desenho

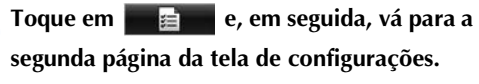

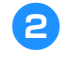

Use **e e + para especificar a distância entre o desenho e o contorno do aplique.**

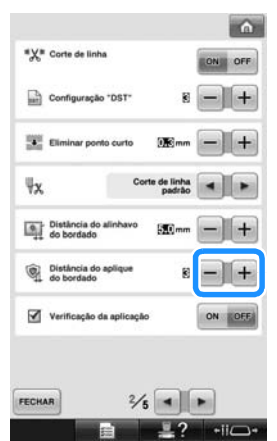

#### **Lembrete**

O ajuste selecionado permanecerá na memória mesmo que a máquina seja desligada.

3**Toque em para retornar à tela de configurações do bordado.**

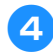

4**Toque em para selecionar a** 

#### **configuração do aplique.**

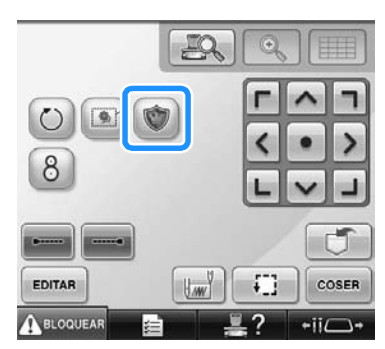

• Para cancelar a configuração, toque em

#### .

▶ Os passos para a criação da peça de aplique são adicionados à ordem de costura.

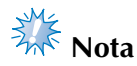

- Quando você toca em | , o desenho é movido para o centro. Após a seleção da configuração do aplique, mova o desenho para a posição desejada.
- Uma peça de aplique não poderá ser criada se o desenho for muito grande ou muito complicado ou se o desenho combinado for separado. Mesmo que o desenho selecionado caiba dentro da área de bordado, o desenho do aplique inteiro pode exceder a área de bordado quando o contorno for adicionado. Se aparecer uma mensagem de erro, selecione um desenho diferente ou edite esse desenho.

5**Toque em para passar para a tela de execução do bordado.**

#### **Lembrete**

Três passos são adicionados à ordem de costura:

traçado de recorte do aplique, posição do desenho no tecido e costura do aplique.

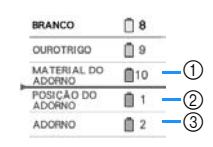

- 1 Traçado de recorte do aplique
- 2 Posição do desenho no tecido
- 3 Costura do aplique
- Recomendamos o uso da linha para o traçado de recorte do "MATERIAL DO ADORNO (APLIQUE)" que seja mais próxima à cor do tecido.
- 6**Junte ou fixe um pedaço de entretela na parte de trás do tecido de feltro ou sarja que será usado como peça de aplique.**
	- 7**Fixe o tecido do aplique no bastidor, instale o bastidor na máquina e, em seguida, inicie a costura.**
- 8**Depois que o traçado de recorte do "MATERIAL DO ADORNO (APLIQUE)" é costurado, pare a máquina e remova o material do aplique do bastidor.**
- 9**Recorte cuidadosamente ao longo da costura. Após o recorte, remova cuidadosamente todo o excesso da linha do traçado.**

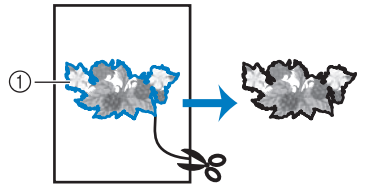

1 Traçado de recorte do aplique

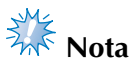

- Dependendo da densidade do desenho e do tecido utilizado, pode haver encolhimento do desenho ou desalinhamento do aplique com relação à linha da posição de fixação do aplique. Recomendamos que você recorte ligeiramente o lado de fora do traçado de recorte do aplique.
- Quando utilizar desenhos que são simetricamente verticais e horizontais, use um giz para marcar a orientação do desenho antes de recortá-lo.
- Corte cuidadosamente o desenho pelo contorno costurado. Não corte o lado interno do traçado de recorte, caso contrário, a peça do aplique não será costurada com os pontos de aplique.

#### 0**Use duas camadas de entretela adesiva solúvel em água com seus lados aderentes juntos e fixe-as no bastidor.**

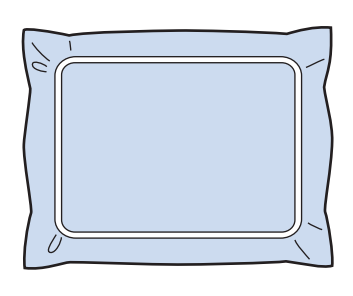

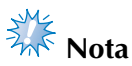

- Se uma entretela solúvel em água for utilizada, não será necessário remover o material de entretela depois de costurar o contorno do aplique. Para reduzir encolhimento do desenho, recomendamos o uso de entretela solúvel em água.
- Junte duas camadas de entretela solúvel em água, caso contrário o material de entretela pode rasgar durante o bordado.
- a**Costure a linha da posição de fixação do aplique com "POSIÇÃO DO ADORNO (APLIQUE)".**

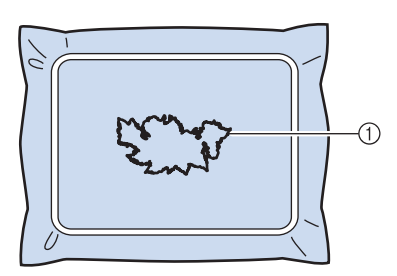

1 Linha da posição de fixação do desenho

b**Aplique ligeiramente cola de tecido ou adesivo em spray na peça do aplique e fixe o aplique alinhando-o com a linha da posição de fixação do aplique.**

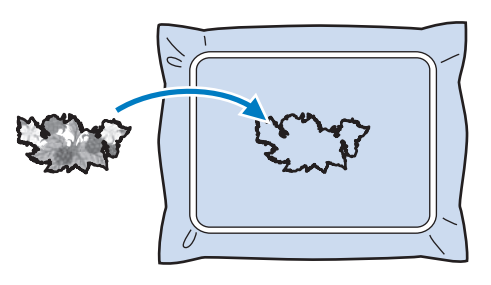

## **Nota**

Antes de colar a peça do aplique no tecido base, certifique-se de posicionar a peça do aplique corretamente dentro da linha da posição de fixação.

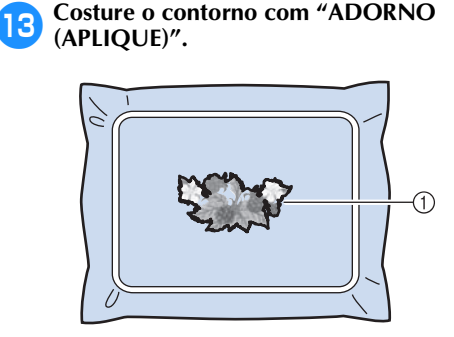

1 Contorno da peça do aplique

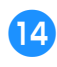

d**Depois que o bordado é concluído, remova a entretela do bastidor de bordar.**

- 
- e**Use tesoura para cortar o excesso de entretela solúvel em água do lado de fora do contorno do aplique.**

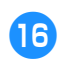

f**Molhe a peça do aplique em água para dissolver a entretela solúvel em água.**

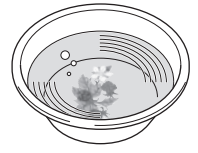

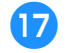

g**Seque a peça do aplique e, em seguida, passe ferro se necessário.**

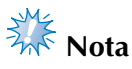

● Não aplique muita força ao passar a ferro. Se o fizer, o bordado pode ser danificado.

### **Lembrete**

- O contorno é costurado usando pontos satin.
- Um pouco de cola pode se aderir sobre o calcador, agulha e chapa da agulha neste momento. Termine de bordar o desenho de aplique e, em seguida, limpe a cola.

#### **Utilizando um desenho de moldura para o contorno**

Ao invés de ter um aplique de múltiplos passos criado ao seguir a imagem do bordado, você pode criar uma forma para envolver a imagem com um desenho de moldura. Uma vez que o aplique de múltiplos passos seja criado para seguir o desenho de moldura, você simplesmente exclui o desenho de moldura.

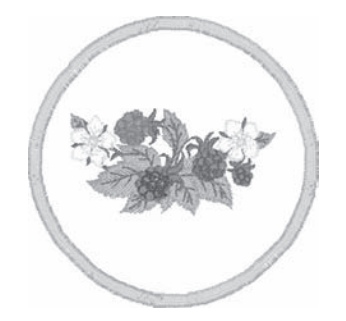

- 1**Após a seleção e edição do desenho na tela de edição do desenho, execute as operações descritas nos passos** 1 **e** 2 **de "Criando um aplique" na página 127.**
- 2**Toque em para retornar à tela anterior.**
- 3**Na tela de seleção do tipo de desenho, selecione o formato e o desenho de moldura que você deseja e adicione ao desenho de aplique.**

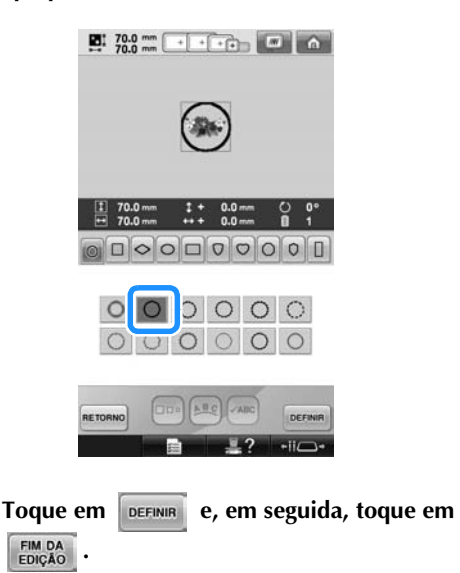

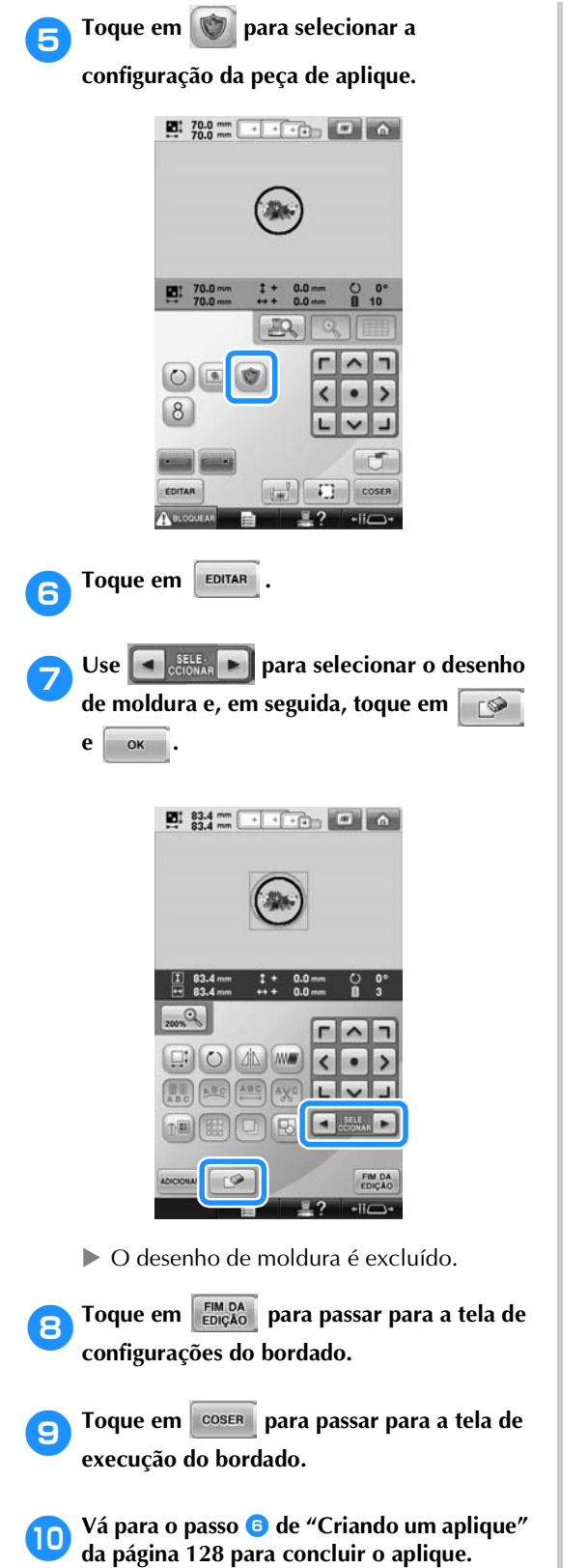

*4*

## **Selecionando e gerenciando cores de linha para cada barra de agulha (Sequência de cores manual)**

As cores de linha atribuídas para cada barra de linha podem ser manualmente especificadas/gerenciadas. Além disso, as cores de linha podem ser atribuídas automática e mais eficientemente do que quando as configurações são normalmente especificadas.

### **Conveniência da sequência de cores manual**

A sequência de cores manual é conveniente quando a máquina está sendo utilizada sob as seguintes condições.

■ Ao utilizar dados de bordado que não possuam **informações de cores de linha, como com arquivos DST**

Os carretéis de linha a serem usados podem ser facilmente selecionados para dados sem informações de cores de linha. (Para mais detalhes sobre informações de cores de linha com arquivos DST, consulte "Cores dos arquivos de bordado Tajima (.dst)" na página 246.)

#### ■ Quando a mesma combinação de cores de linha **é sempre usada**

Se cores específicas estiverem atribuídas a certas barras de agulha, as configurações de cores de linha podem ser trocadas com as atribuições de barra de agulha, mesmo quando o desenho é trocado. A operação é simplificada se as mesmas cores de linha são sempre utilizadas.

#### ■ Ao costurar continuamente com as mesmas **configurações de barra de linha**

Se as configurações estão especificadas normalmente, as configurações da barra de agulha são canceladas quando a tela de configurações de bordado aparece após o fim do bordado. Entretanto, com a sequência de cores manual, as configurações das barras de agulha continuarão a ser aplicadas a menos que este padrão seja excluído ou a máquina desligada.

Isso é útil se o mesmo desenho deve ser costurado múltiplas vezes.

### **Especificando a sequência de cores manual**

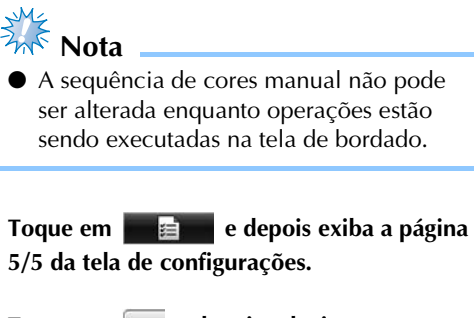

2**Toque em e depois selecione a sequência de cores manual.**

• Quando a máquina de bordar é adquirida, ela vem ajustada para "OFF" (desligada).

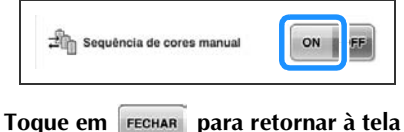

**anterior.**

 $\triangleright$  O ícone para a sequência de cores manual aparece na tela.

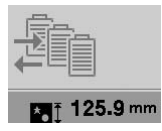

### **Usando a sequência de cores manual**

#### ■ Atribua manualmente as cores de linhas para **todas as barras de agulha**

Ao especificar as cores de linha utilizadas com esta máquina, a costura pode continuar mais eficientemente pela alteração das atribuições de barra de agulha após um desenho ser selecionado. Com o método normal de especificar as configurações, somente o máximo de 9 barras de agulha podem ter atribuídas manualmente as cores de linha; entretanto, com a sequência de cores manual, todas as 10 barras de agulha podem ter atribuídas as cores de linha.

(Para mais detalhes sobre especificação das configurações, consulte "Configurações de barra de agulha reservada e de velocidade de costura" na página 145.)

■ Configurações de número da barra de agulhas Pode ser especificada a barra de agulhas utilizada com cada cor de linha.

### **Lembrete**

● Utilizando o procedimento descrito em "Configurações de barra de agulha reservada e de velocidade de costura" na página 145, os cores de bordado concluídas podem ser verificadas na tela se as cores de linha estiverem atribuídas aos carretéis de linha.

### 1**Na tela de configurações de bordado, toque em .**

▶ Uma tela aparecerá, permitindo que os números de barras de agulha sejam selecionados.

**Toque em | 0- e em | 0+ para selecionar** 

**a cor de linha da qual a barra de agulha atribuída será trocada.**

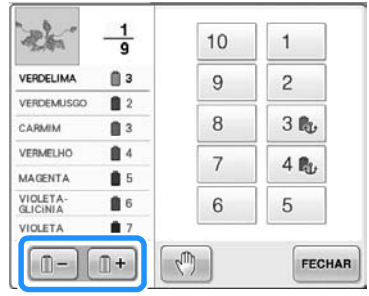

### **za Toque em um botão numérico (entre**  $\overline{1}$  **e ) para selecionar o número da barra de agulha para a qual as configurações serão especificadas.**

 $\triangleright$  O número da barra da agulha para o cor de linha selecionada no passo <sup>2</sup> muda para o número da barra de agulha selecionada.

Se o número da barra de agulha foi especificado com configurações reservadas de barra de agulha, a cor do carretel de linha no lado esquerdo muda para a cor de linha especificada e o desenho na área de exibição do desenho também muda para a cor da barra de agulha especificada.

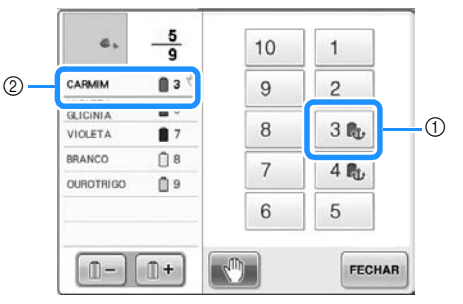

- 1 Número de barra de agulha especificado com configurações reservadas de barra de agulha
- 2 Barra de agulha definida para um número diferente (barra de agulha 5)
- **Inicializando as configurações de cores de linha** Com a sequência de cores manual, as informações de cores de linha na máquina podem ser inicializadas cada vez que um novo padrão é selecionado e então as barras de agulha podem ser atribuídas. Isso permite que as configurações de barra de agulha sejam especificadas sem serem afetadas pelas informações de cores de linha do desenho anterior.

### **Precauções com a sequência de cores manual**

■ Ao bordar um desenho contendo 11 cores ou mais Com a sequência de cores manual a máquina não monitora a hora de substituição dos carretéis de linha. Já que a máquina para automaticamente e nenhuma mensagem indicando que o carretel de linha aparece, como quando usando as configurações normais de barra de agulha, siga os procedimentos descritos em "Parando a máquina na próxima troca de cor" ou em "Especificando os locais das pausas antes de bordar" na página 140 para ajustar a máquina para parar quando for necessária a troca dos carretéis de linha.

## **Configuração automática dos pontos de fixação**

A máquina pode ser configurada para costurar pontos de fixação automaticamente, por exemplo, no início do desenho, antes de costurar após cada troca da linha de cor e antes de cortar a linha.

Ao adquirir a máquina, essa função vem ativada  $(ON)$ .

■ **Configurando para costurar os pontos de fixação no início do desenho, no início da costura em cada troca de cor de linha e no início da costura depois do corte de linha.**

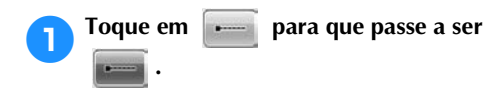

Toque em  $\left[\right]$  (ou  $\left[\right]$  = ) para selecionar a configuração desejada.

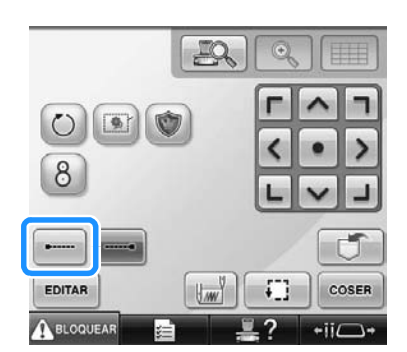

• Cada toque da tecla ativa ou desativa a configuração.

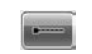

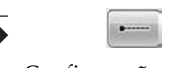

Configuração automática do ponto de fixação ativada

Configuração automática do ponto de fixação desativada

### **Lembrete**

- Se o comprimento do primeiro ponto for inferior a 0,8 mm, o ponto de fixação não será inserido.
- Se o "Corte de linha" estiver desativado (OFF) na tela de configuração, o ponto de fixação não será inserido. (Consulte página 225).

■ **Configurando para costurar os pontos de fixação antes que a linha seja cortada.**

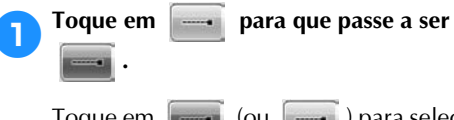

Toque em  $\left| \begin{array}{c} \hline \end{array} \right|$  (ou  $\left| \begin{array}{c} \hline \end{array} \right|$ ) para selecionar

a configuração desejada.

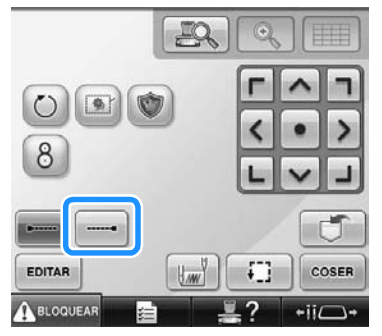

• Cada toque da tecla ativa ou desativa a configuração.

Configuração automática do ponto de fixação ativada

Configuração automática do ponto de fixação desativada

### **Lembrete**

- A configuração automática do ponto de fixação permanece a mesma até que a tecla seja tocada para desativá-la (OFF). A configuração especificada antes de a máquina ser desligada permanecerá selecionada na próxima vez que a máquina for ligada.
- Se o "Corte de linha" estiver desativado (OFF) na tela de configuração, o ponto de fixação não será inserido. (Consulte página 225).

## **Configurações da posição de início/término**

A máquina pode configurar o local de início e o local de término separadamente dentre os 9 locais do desenho. São eles: o canto superior esquerdo, centro superior, canto superior direito, centro esquerda, centro - centro, centro direita, canto inferior esquerdo, centro inferior e canto inferior direito. Essas configurações podem ser utilizadas para bordar repetidamente um desenho ao longo de uma diagonal.

As configurações da posição de início/término são especificadas na tela de configurações do bordado. Quando a máquina é adquirida, tanto a posição de início quanto a posição de término são configuradas para o centro do desenho.

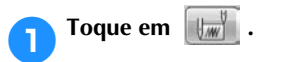

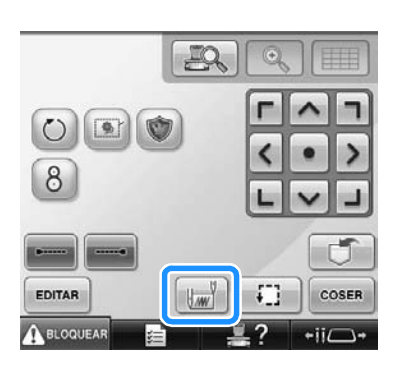

 $\triangleright$  É exibida a tela das configurações da posição de início/término.

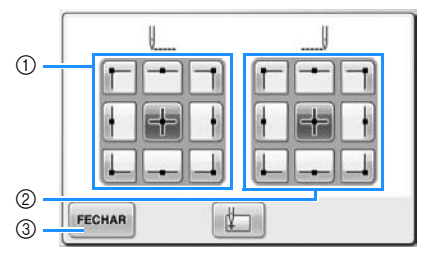

- 1 Especifica a posição de início
- 2 Especifica a posição de término Toque numa tecla para selecionar a configuração. A tecla iluminada mostra a configuração atualmente selecionada.

Exemplo

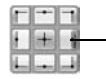

3 Toque nessa tecla para fechar essa tela.

#### ■ **Especificando a posição de início**

#### 2**Toque nessa tecla da configuração desejada da posição de início.**

- ▶ Quando uma posição de início é selecionada, a posição de término é automaticamente configurada para a mesma posição.
- $\triangleright$  O bastidor de bordar se moverá para a posição de início.
- **Especificando a posição de término**
	- 3**Toque na tecla da configuração desejada da posição de término.**

*4*

4**Depois de selecionar as configurações desejadas, toque em .**

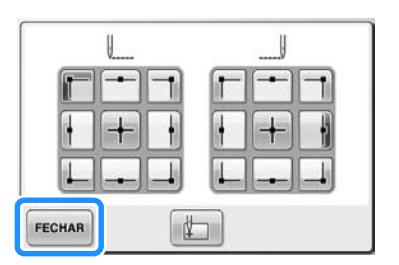

X A tela das configurações de bordado é exibida novamente.

### **Lembrete**

As configurações da posição de início/ término não são alteradas até que a tecla para uma nova configuração seja tocada. As configurações especificadas antes de a máquina ser desligada permanecerão selecionadas na próxima vez que a máquina for ligada. Essa tecla está selecionada.

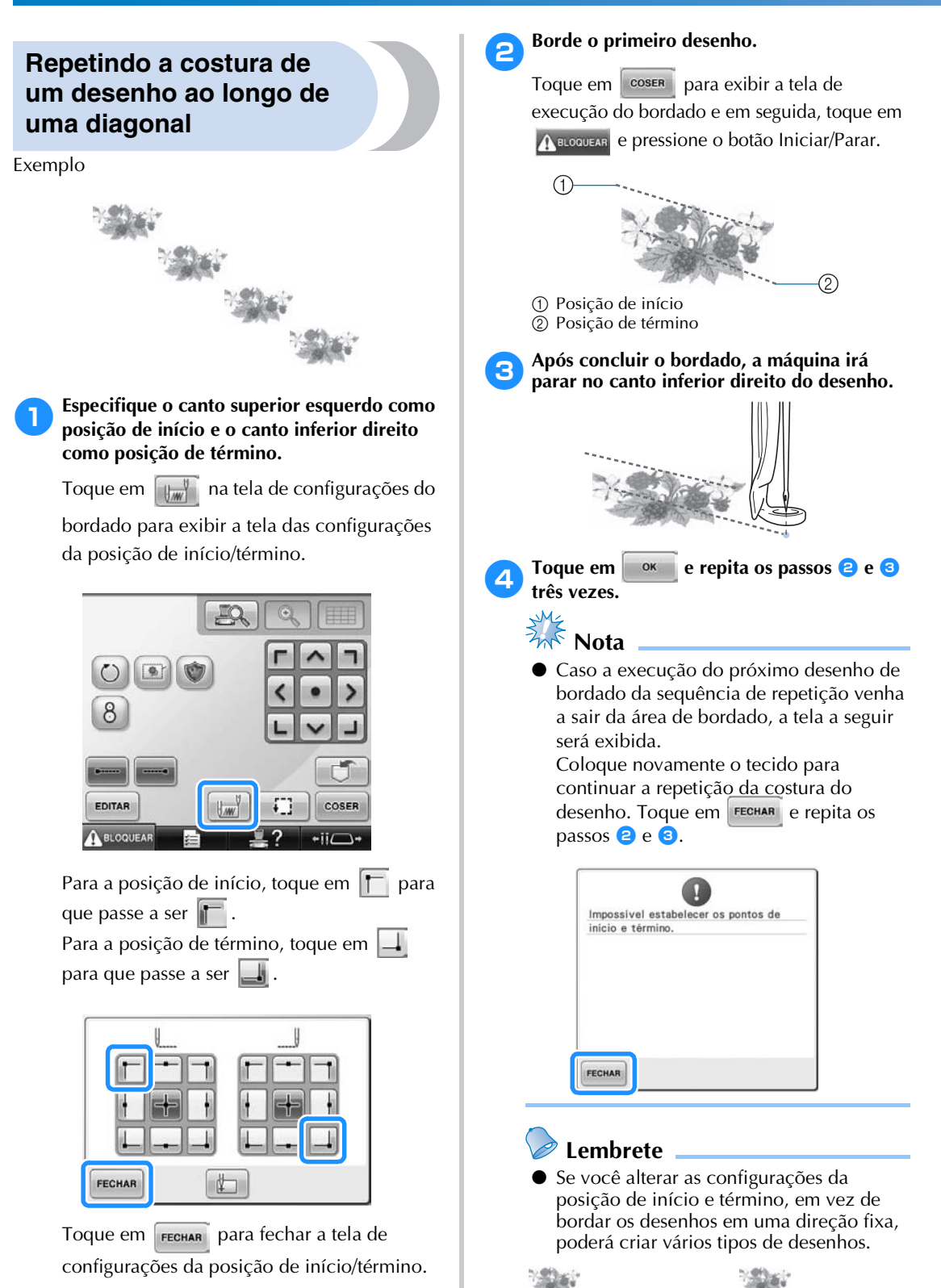

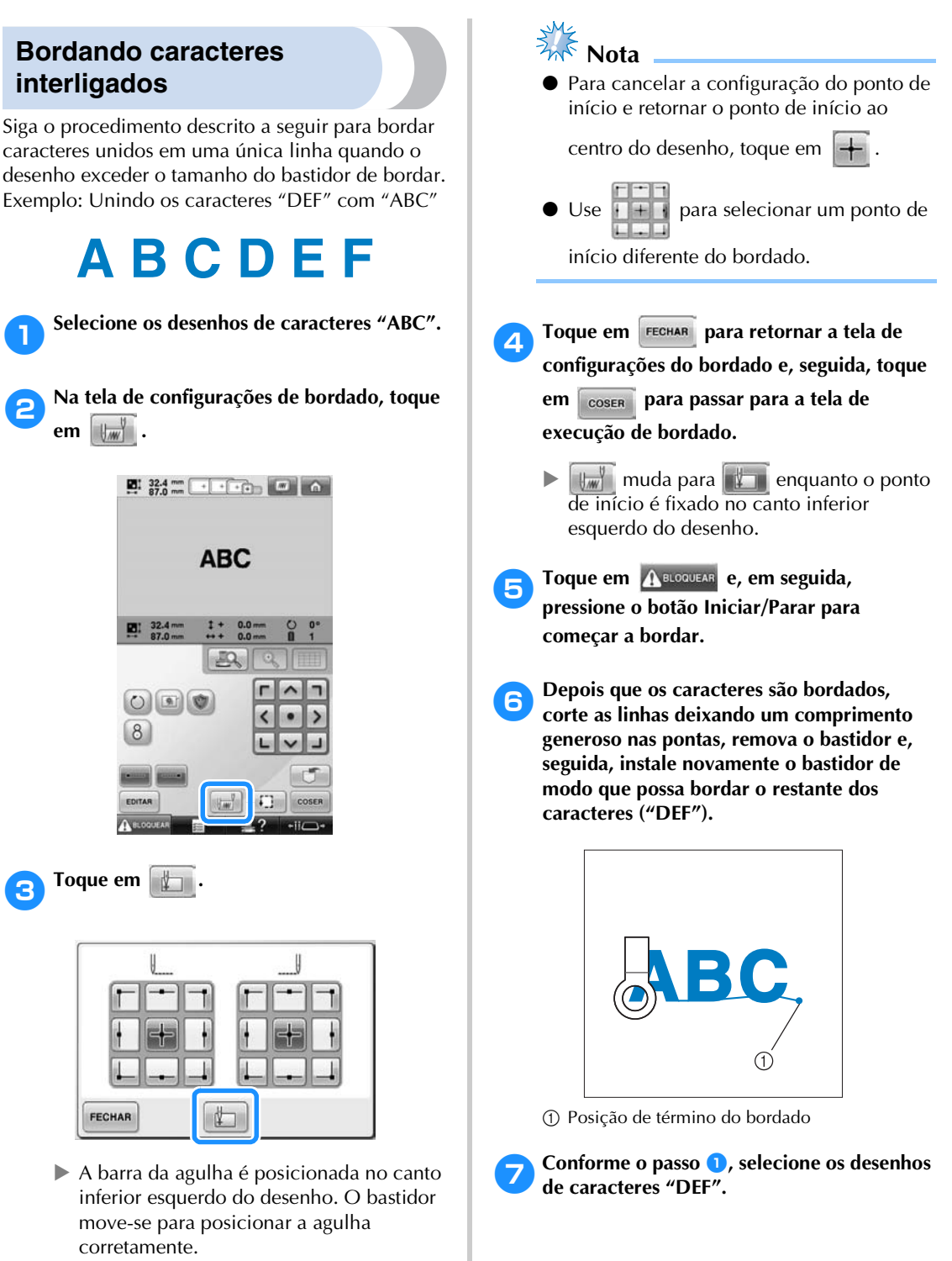

*4*

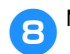

8**Na tela de configurações de bordado, toque em**  $\left| \frac{1}{2} \right|$  .

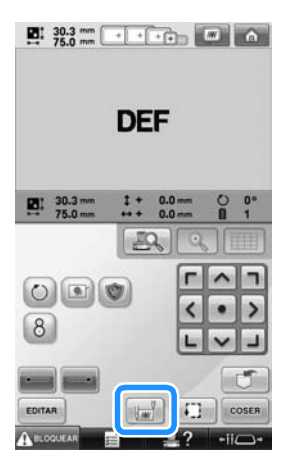

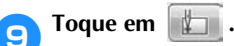

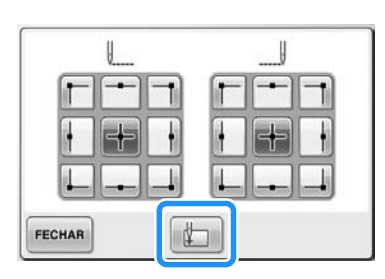

A barra da agulha é posicionada no canto inferior esquerdo do desenho. O bastidor move-se para posicionar a agulha corretamente.

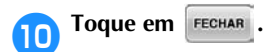

a**Utilize para alinhar a agulha com a** 

**posição de término do bordado do desenho anterior.**

- Toque em  $\Box Q$  para verificar o ponto de entrada da agulha na tela LCD.
- Toque em  $\boxed{\mathbb{Q}}$  para aproximar a visão da câmera para duas vezes o tamanho da visão normal.

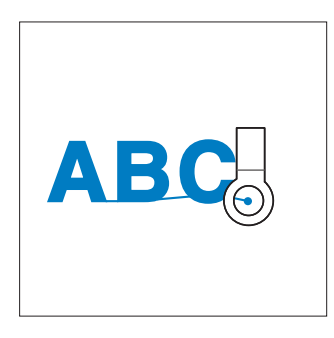

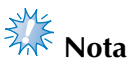

● Você pode seguir o procedimento descrito em página 100 para localizar a posição de costura, colocando diretamente a agulha sobre o final do padrão anterior.

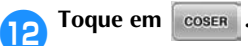

**13** Toque em **A** BLOQUEAR e, em seguida, pressione

**o botão Iniciar/Parar para começar a bordar os restantes dos desenhos de caracteres.**

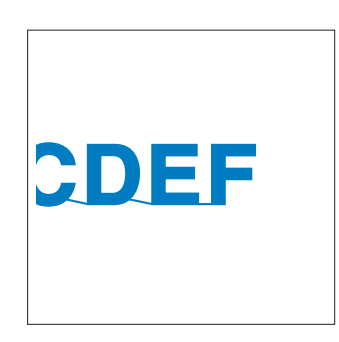

## **Configuração da velocidade máxima de costura**

A velocidade máxima de costura pode ser configurada para um dos cinco níveis entre 400 e 1.000 ppm, com ajustes a cada 100 ppm. Se você utilizar o bastidor de boné ou bastidor cilíndrico, a velocidade máxima de costura poderá ser configurada para um dos cinco níveis entre 400 e 600 ppm, com ajustes a cada 50 ppm.

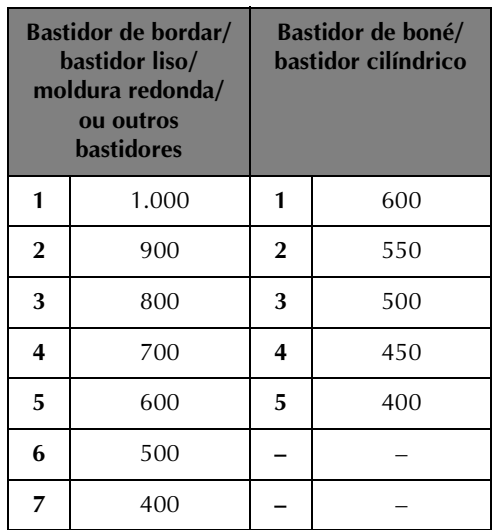

#### **Velocidade máxima de costura**

A configuração de velocidade máxima de costura é especificada na tela de bordado.

Quando a máquina de bordar é adquirida, a velocidade máxima de costura vem configurada para 1.000 ppm (400 rpm para o bastidor de boné ou para o quadro cilíndrico).

Os bastidores de boné, cilíndrico, redondo e liso não são acessórios incluídos; porém estão disponíveis como opcionais.

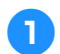

1**Para aumentar a velocidade de costura,** 

toque em  $\left| + \right|$ . Para reduzir a velocidade de **costura, toque em .**

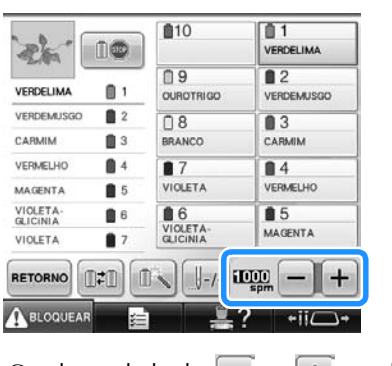

 $\triangleright$  O valor ao lado de  $\vert - \vert$  e  $\vert + \vert$  muda.

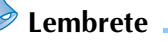

- Você pode também especificar uma velocidade máxima de costura para uma barra de agulha nas configurações reservadas de barra de agulha (consulte página 146). Quando você definir uma velocidade inferior para uma barra de agulha, a velocidade de costura definida com o procedimento descrito nesta página, não irá alterar a velocidade de costura do resto das agulhas. Ele altera a velocidade da agulha reservada.
- Reduza a velocidade de costura quando estiver bordando em tecidos finos, grossos ou pesados. Além disso, a máquina borda mais silenciosamente em uma velocidade de costura menor.
- A velocidade de costura pode ser alterada enquanto o bordado é executado.
- A configuração de velocidade máxima de costura não muda até que a nova configuração seja selecionada. A configuração especificada antes de a máquina ser desligada permanecerá selecionada na próxima vez que a máquina for ligada.
- Reduza a velocidade de costura para 400 ppm ao utilizar linhas quebradiças, como linhas metálicas.

**Parando a máquina na** 

## **Configurando a máquina para parar nas trocas de cor**

A máquina pode ser parada a qualquer momento; mas se você parar a máquina enquanto ela estiver bordando, será melhor retroceder alguns pontos para sobrepor a costura feita antes de continuar a bordar. Se a máquina parar em uma troca de cor, não será necessário retroceder pela costura antes de continuar a bordar.

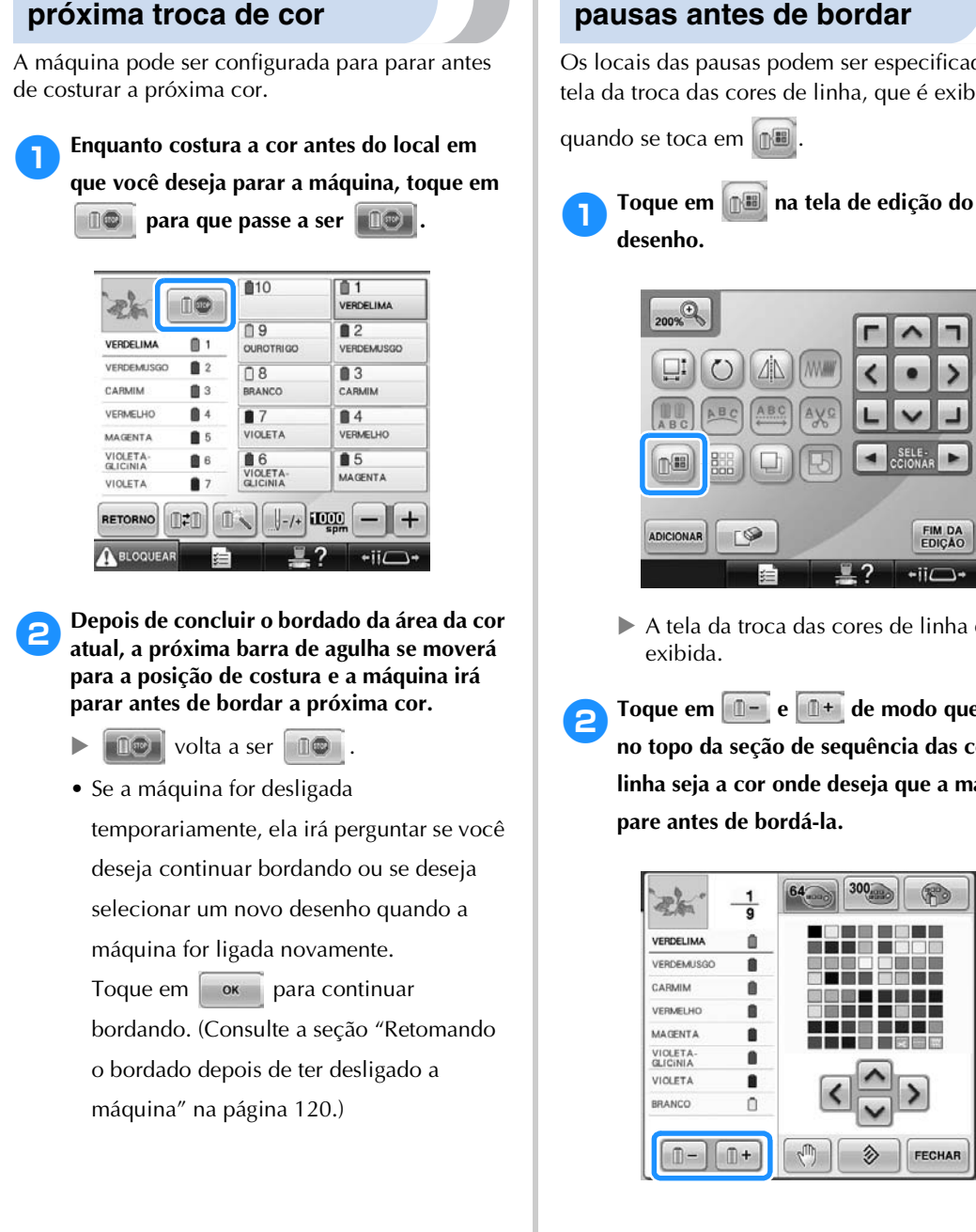

### **Especificando os locais das pausas antes de bordar**

Os locais das pausas podem ser especificados na tela da troca das cores de linha, que é exibida

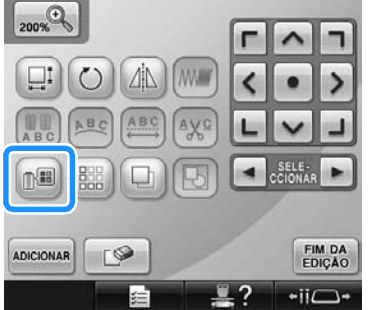

- $\triangleright$  A tela da troca das cores de linha é
- **2** Toque em **i**  $\mathbb{I}$  **e**  $\mathbb{I}$  de modo que a cor **no topo da seção de sequência das cores de linha seja a cor onde deseja que a máquina pare antes de bordá-la.**

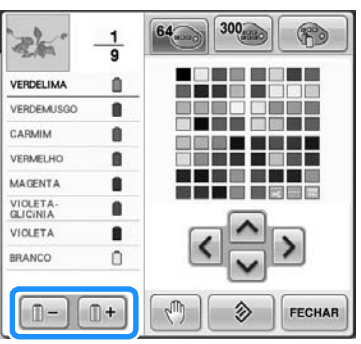

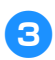

**3** Toque em  $\sqrt{2}$ 

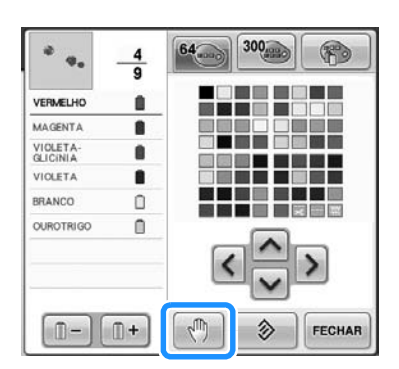

A marca  $\sqrt{\mathbb{I}\mathbb{I}}$  é exibida para indicar onde a máquina irá parar.

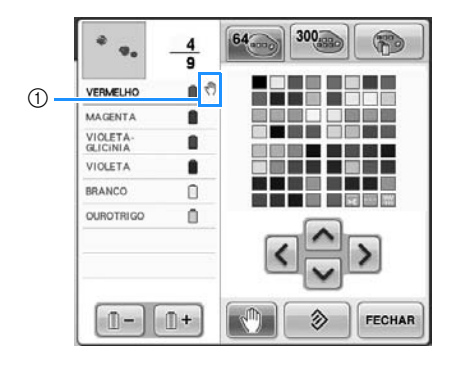

灬 1 Marca

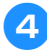

#### 4**Repita os passos** 2 **e** 3 **para cada pausa que quiser especificar.**

• Você pode especificar qualquer número de pausas.

## 5**Depois de especificar as configurações**

#### desejadas, toque em **FECHAR**.

• Se a máquina for desligada temporariamente quando ela estiver parada no local especificado depois de bordar, ela perguntará se você deseja continuar bordando ou se deseja selecionar um novo desenho quando a máquina for ligada novamente.

Toque em  $\frac{1}{2}$  ok  $\frac{1}{2}$  para continuar bordando. (Consulte a seção "Retomando o bordado depois de ter desligado a máquina" na página 120.)

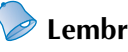

## **Lembrete**

- Se a máquina for desligada temporariamente, as configurações para parar a máquina nas trocas de cor especificadas antes da máquina ser desligada não serão canceladas. Mas, as configurações serão canceladas se você selecionar um novo desenho.
- Se você salvar um desenho configurado para parar a máquina nas trocas de cor, as configurações também serão salvas.

## **Configuração temporária da barra de agulha**

Depois de iniciar o bordado, você poderá parar a máquina em uma troca de cor e poderá especificar uma barra de agulha diferente para a próxima cor a ser costurada.

Ao substituir a cor da linha de cima que você já passou em uma barra de agulha diferente, você poderá economizar tempo de execução do bordado. Por exemplo, uma linha de cor similar pode ser substituída para uso temporário.

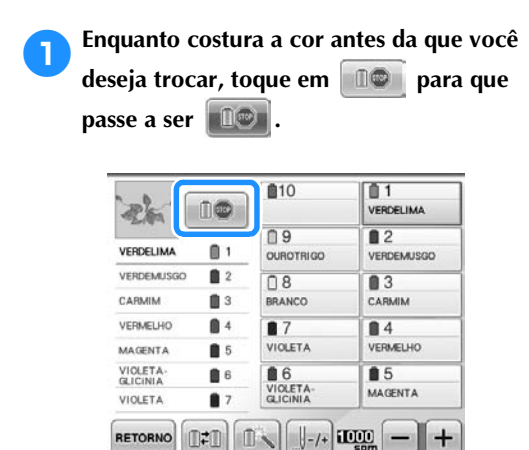

- $\triangleright$  Depois de finalizar a cor que está sendo bordada, as linhas serão cortadas e a máquina irá parar.
- O botão Iniciar/Parar pode ser pressionado na troca de cor para parar a máquina, mas nesse caso, pare a máquina depois que as linhas forem cortadas.

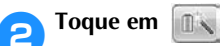

 $\bigwedge$  BLOQUEA

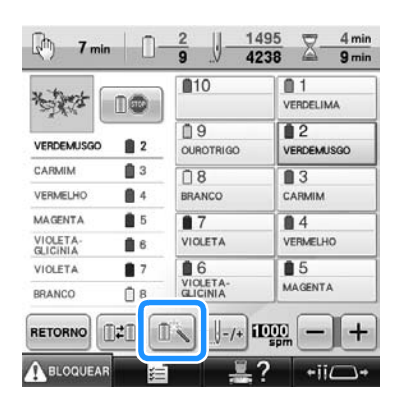

 $\triangleright$  É exibida a tela de configurações temporárias da barra da agulha.

3**Toque na tecla da barra da agulha que possui a linha com a qual deseja bordar.**

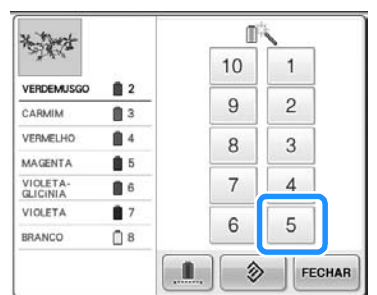

X Para cancelar a configuração, toque em  $\hat{z}$ 

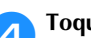

**1Toque em FECHAR**.

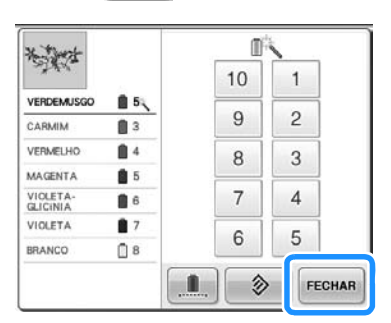

 $\blacktriangleright$  A tela de execução do bordado é exibida novamente.
**For Toque em ARELISTAN E , em seguida, pressione o botão Iniciar/Parar para começar a bordar.**

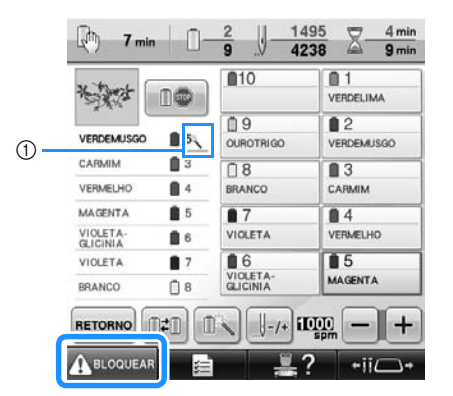

- 1 O número da barra de agulha muda e aparece para indicar a barra de agulha selecionada.
- ▶ O bordado continuará com a barra de agulha especificada.

## **Lembrete**

- A configuração temporária da barra da agulha somente se aplica até a próxima troca de cor de linha. Se o desenho contiver outra área com a mesma cor ou quando o mesmo desenho for bordado da próxima vez, a área será bordada com a cor original.
- A cor da linha (barra da agulha) pode ser trocada por meio desse procedimento mesmo quando a máquina tiver sido parada com uma pausa especificada ou no momento da troca do carretel.
- Se o botão Iniciar/Parar foi pressionado para parar a máquina enquanto uma área estava sendo bordada, a configuração temporária da barra da agulha não poderá ser aplicada. A cor da linha (barra da agulha) não poderá ser alterada no meio de uma área que esteja sendo bordada.

## **Bordando sem interrupção (monocromático)**

O desenho selecionado pode ser bordado com uma única cor em vez de várias cores. A máquina hesitará, mas não irá parar entre intervalos de cor e continuará até que o desenho seja concluído.

1**Toque na tecla da barra da agulha que possui a linha com a qual deseja bordar sem interrupção.**

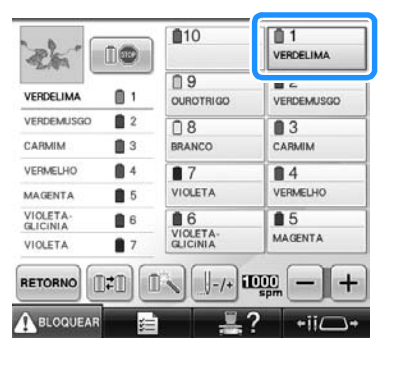

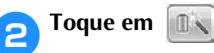

 $\triangleright$  É exibida a tela de configurações temporárias da barra da agulha.

**3** Toque em **integral para que os passos multicores fiquem sombreados e o desenho selecionado seja bordado em uma única cor, sem a troca de cor de linha enquanto estiver bordando.** 

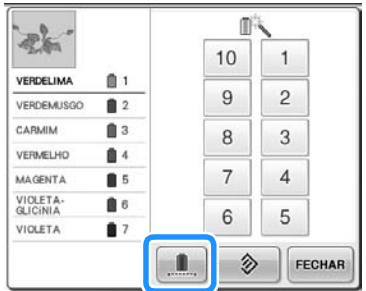

 $\triangleright$  A cor de linha exibida na tela ficará destacada em cinza.

## **Lembrete**

- Se você tocar em qualquer tecla do número da barra da agulha acima, a configuração temporária da barra da agulha será ativada. (Consulte a seção página 142.)
- Toque em novamente para retornar às configurações originais do desenho.

**4** Toque em **FECHAR**.

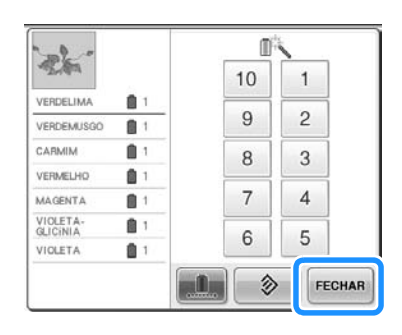

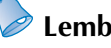

## **Lembrete**

- Mesmo que você configure a operação de bordado sem interrupção, a função de corte de linha DST poderá ser usada (consulte a página 225).
- Você pode selecionar a barra da agulha na tela de execução de bordado mesmo

depois de tocar em  $F_{\text{ECHAR}}$  no passo 4.

 $\bullet$  Depois que o bordado é concluído, a operação de bordado sem interrupção será cancelada.

# **Configurações de barra de agulha reservada e de velocidade de costura**

Geralmente a máquina atribui automaticamente cores de linha às barras das agulhas; mas uma determinada cor de linha pode ser atribuída manualmente a uma determinada barra de agulha. Se uma barra de agulha for especificada, ela será removida das atribuições automáticas da máquina e a cor especificada permanecerá atribuída a ela.

Ao atribuir especificamente as cores mais utilizadas a certas barras de agulhas, você poderá reduzir o problema da troca dos carretéis de linha.

Além disso, a velocidade máxima de costura pode ser especificada para a barra de agulha atribuída. Isso é útil quando você define uma linha fraca, como uma linha metálica, para a barra de agulha atribuída.

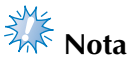

- Esta função não pode ser acessada pela tela de execução de bordado.
- Você pode atribuir cores de linha para até 9 barras de agulha no modo normal. Quando você ativa a "Sequência de cores manual" na tela de configurações, estará disponível para atribuir até 10 barras de agulha. Se você atribuir todas as 10 barras de agulha no modo "Sequência de cores manual" e depois ajustar a máquina para o modo normal, a configuração da barra de agulha 10 é automaticamente cancelada.

Consulte "Selecionando e gerenciando cores de linha para cada barra de agulha

(Sequência de cores manual)" na página 132

Quando a configuração manual de uma barra de agulha for especificada, ela permanecerá aplicada até que a configuração seja cancelada.

As configurações manuais das barras de agulhas podem ser especificadas na terceira página da tela de configurações.

1**Toque em , e em seguida toque em e para exibir a página 3/5 da tela de configurações.**

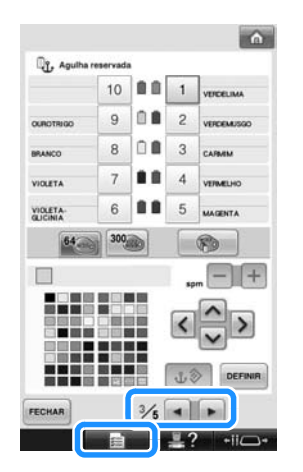

**2** Toque em qualquer das teclas de **1** a **10 com o número da barra da agulha que você deseja especificar.**

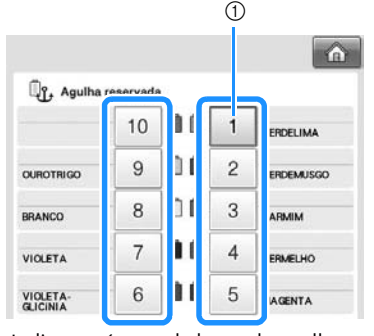

1 Indica o número da barra da agulha selecionada

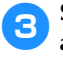

3**Selecione a cor a ser atribuída à barra da agulha.**

Toque em  $\left| \wedge \right|$ ,  $\left| \left\langle \right| \right|$ ,  $\left| \right\rangle$  e  $\left| \vee \right|$  até que a cor que deseja selecionar na tabela de linhas apareça ampliada.

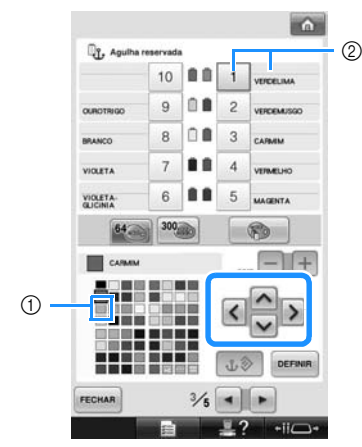

- 1 A cor que aparece ampliada é a cor selecionada.
- 2 Exibe a cor selecionada e seu nome
- A seleção do quadrado colorido move-se na direção da seta da tecla que você tocar.

## **A** Toque em **DEFINIR**

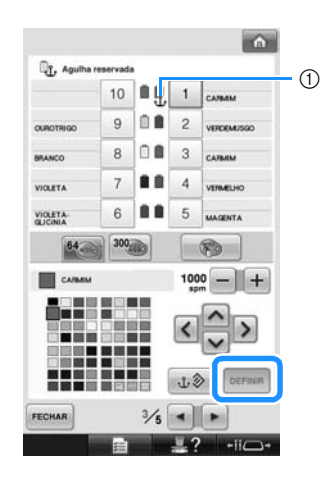

- $\triangleright$  A cor selecionada no passo  $\odot$  é especificada.
- 1 A cor de linha selecionada e a âncora são exibidas no carretel.

**5** Toque em **1** ou em **1** para definir a **velocidade máxima de costura para a barra da agulha atribuída.**

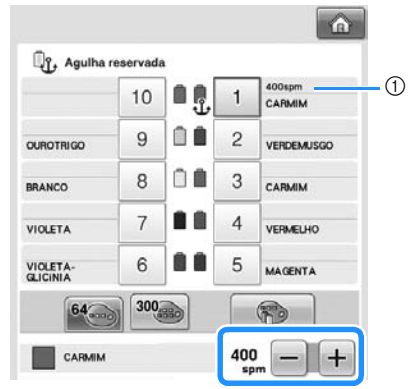

1 Valor da configuração velocidade máxima de costura

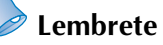

- Diminua a velocidade da costura para 400 ppm quando você definir uma linha especial, como linhas metálicas, à barra de agulha atribuída.
- A velocidade máxima de costura especificada aqui é efetiva sempre para a barra de agulha atribuída, mesmo se você definir uma velocidade maior na tela de bordado (consulte página 139).

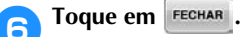

- 
- A barra de agulha especificada é indicada por uma âncora e pela velocidade máxima de costura na tela de bordado.

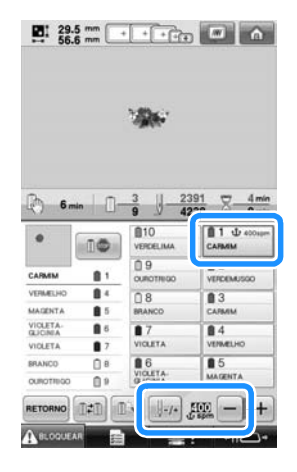

#### ■ **Cancelando a configuração**

Para alterar a configuração, cancele-a antes e, em seguida, selecione a nova configuração.

**Toque em qualquer das teclas de <b>1 a 10** 

**com o número da barra de agulha da qual a configuração você deseja cancelar.**

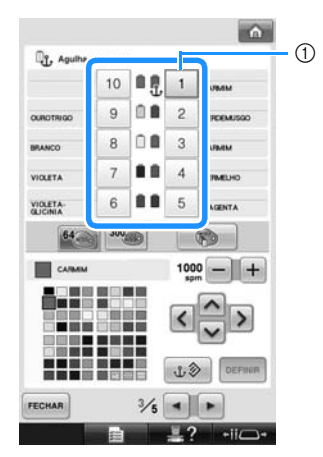

1 Indica o número da barra da agulha selecionada

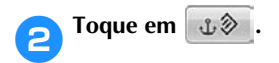

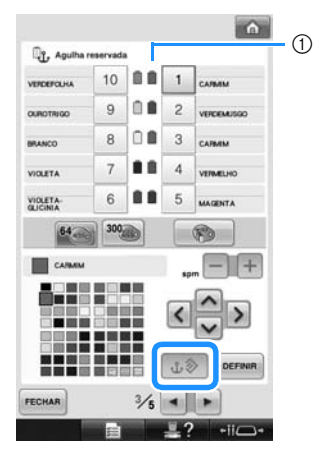

1 A âncora desaparece do carretel de linha.

X Isso cancela a configuração manual da barra de agulha.

# **Lembrete**

● Siga o procedimento a partir do passo **3** em página 146, para atribuir outra cor de linha à barra de agulha que você cancelou a configuração.

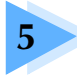

# **5 SELECIONANDO/EDITANDO/SALVANDO OS DESENHOS**

Este capítulo fornece detalhes sobre como selecionar, editar e salvar os desenhos dos bordados.

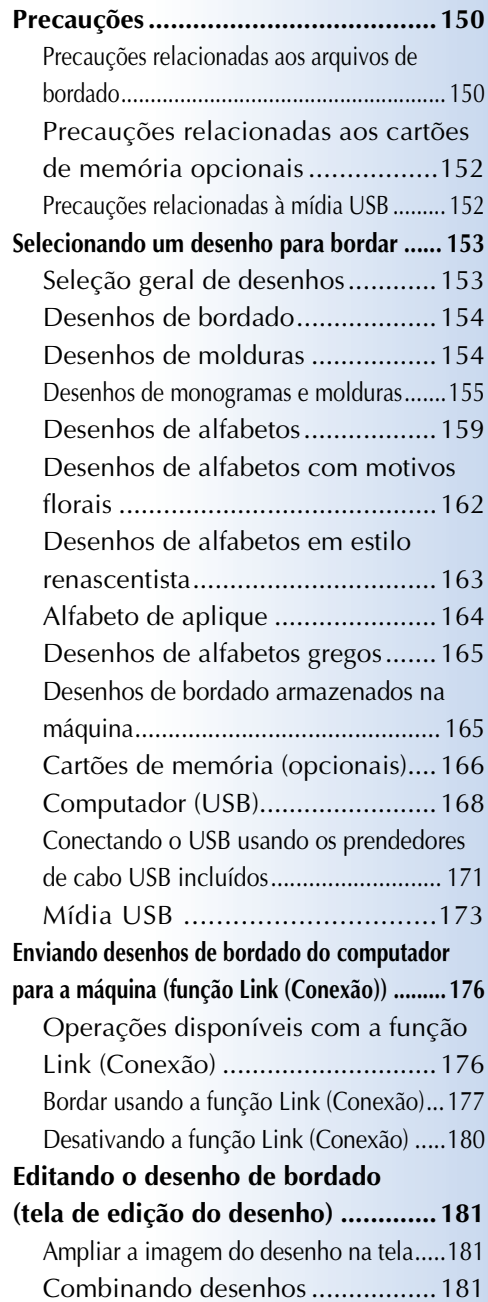

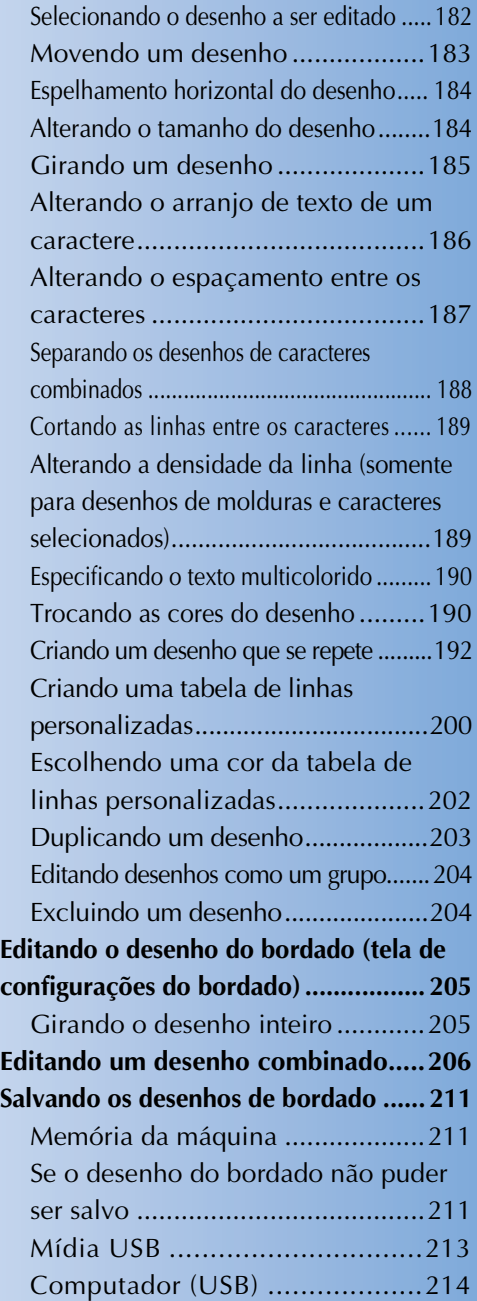

# **Precauções**

## **Precauções relacionadas aos arquivos de bordado**

Observe as seguintes precauções ao utilizar arquivos de bordados diferentes daqueles criados e salvos nesta máquina.

## **Cuidado**

● Ao utilizar arquivos de bordados diferentes dos nossos desenhos originais, a linha poderá **romper ou a agulha poderá quebrar quando você estiver bordando com densidade de pontos muito alta ou quando estiver bordando três ou mais pontos sobrepostos. Nesse caso, use um dos nossos programas exclusivos de criação de desenhos para editar o arquivo desse bordado.**

#### ■ **Tipos de arquivos de bordado que podem ser utilizados**

• Somente arquivos de bordados .pes, .phc e .dst podem ser utilizados nessa máquina. O uso de arquivos diferentes daqueles armazenados com nossos programas de criação de desenhos ou com nossas máquinas de costurar poderá causar um mau funcionamento na máquina de bordar.

#### ■ **Tipos de dispositivos/mídia USB que podem ser utilizados (por meio do conector USB tipo "A" (host))**

O arquivo de bordado pode ser salvo ou acessado da mídia USB. Utilize mídia que esteja de acordo com as seguintes especificações:

- Drive de disquete USB
- Drive de memória Flash USB
- Drives USB de CD-ROM, CD-R e CD-RW (somente para leitura)

## **Lembrete**

- Os arquivos de bordado/costura não podem ser salvos com um drive USB de CD-ROM, CD-R ou CD-RW.
- Os dispositivos/mídia USB podem ser utilizados somente por meio da porta USB principal (superior) para mídia ou porta USB para mouse. A porta USB para computador serve somente para a conexão de computadores.

Você pode também utilizar os seguintes tipos de mídia com o leitor/gravador de cartões de memória USB.

- Secure Digital (SD) Card
- CompactFlash
- **Memory Stick**
- SmartMedia
- MultiMediaCard (MMC)
- xD-Picture Card
- 
- **Nota**
- Pode ser que haja alguma mídia USB que você não consiga utilizar com esta máquina. Visite nosso site "http://solutions.brother.com" para obter mais detalhes.
- Os hubs USB não podem ser utilizados por meio da porta USB principal (superior) para mídia ou porta USB para mouse. A máquina não reconhecerá os dispositivos USB citados ou os cartões de memória USB por meio de um hub USB.
- A luz de acesso começará a piscar depois que você inserir os dispositivos/mídia USB e levará de 5 a 6 segundos para reconhecer os dispositivos/mídia. (O tempo varia de acordo com o dispositivo/mídia USB.)
- Não desconecte um dispositivo/mídia USB desta máquina imediatamente depois de ter sido conectado. Aguarde no mínimo 5 segundos antes de desconectá-los.
- Para obter detalhes, consulte o manual de instruções da mídia USB que você adquiriu.

# **Lembrete**

● Quando for necessário criar uma pasta de arquivos, utilize um computador.

● Você pode utilizar letras e números nos nomes dos arquivos. Além disso, se o nome do arquivo não contiver mais de oito caracteres, ele aparecerá por inteiro na tela. Se o nome do arquivo contiver mais de oito caracteres, somente os seis primeiros caracteres serão exibidos como nome do arquivo, seguidos por "~" e um número.

#### ■ Você pode utilizar computadores e sistemas operacionais com as seguintes especificações

- Modelos compatíveis: PC IBM com uma porta USB padrão Computador compatível com PC IBM equipado com uma porta USB padrão
- Sistemas operacionais compatíveis: Microsoft Windows 2000/XP, Windows Vista, Windows 7

#### ■ **Precauções no uso do computador para criar os arquivos**

- Se o nome da pasta/arquivo de bordado não puder ser identificado, por exemplo, por conter caracteres ou símbolos especiais, a pasta/arquivo não será exibida no display. Se isso ocorrer, mude o nome da pasta/arquivo. Recomendamos utilizar as 26 letras do alfabeto (maiúsculas e minúsculas), os números de 0 a 9, o hífen "-" e o sublinhado "\_". Não use a vírgula "," ou o ponto "." no nome do arquivo.
- Se você bordar dados maiores que 200 mm  $(A) \times 360$  mm  $(L)$ (aprox. 7-7/8 polegadas (A)  $\times$  14 polegadas (L)), será exibida uma mensagem no lado direito perguntando se você deseja girar o desenho 90 graus.

М A combinação de padrões é demasiado grande para o bastidor para bordado muito grande. Se pretender adicionar mais padrões, rode a combinação de padrões. FECHAR  $90^{\circ}$ 

Mesmo depois de girar 90 graus, dados de bordado maiores do que 200 mm (A) x 360 mm (L) (aprox. 7-7/8 polegadas (A) × 14 polegadas (L)) não poderão ser utilizados. (Todos os desenhos deverão estar dentro do tamanho do campo de desenho de 200 mm (A) x 360 mm (L) (aprox. 7-7/8 polegadas (A) × 14 polegadas (L)).) Para obter detalhes, consulte a página 167.

- Os arquivos .pes salvos com o número de pontos ou o número de cores excedendo os limites especificados não poderão ser exibidos no display. O desenho combinado não pode exceder um número máximo de 500.000 pontos ou 125 trocas de cor (esses números são aproximados, pois dependem do tamanho total do desenho). Utilize um dos nossos programas exclusivos de criação de desenhos para editar o desenho do bordado de modo que ele se enquadre nessas especificações.
- Não crie pastas em discos removíveis do computador. Se o arquivo do bordado estiver armazenado na pasta de um disco removível, esse arquivo não poderá ser exibido na tela da máquina de bordar.

#### ■ **Arquivos de bordado Tajima (.dst)**

- Os arquivos .dst são exibidos na tela da listagem de desenhos pelos seus nomes de arquivo. (A imagem real não será exibida.) Somente os primeiros oito caracteres do nome do arquivo poderão ser exibidos na tela.
- Como os arquivos Tajima (.dst) não contêm informações específicas de cores das linhas, eles são exibidos com a nossa sequência padrão de cores de linha. Confira na visualização e troque as cores de linha como desejar. Para obter detalhes, consulte a página 246.
- Você não pode selecionar dados .dst para enviar de um computador usando a função Link (Conexão). (Consulte "Enviando desenhos de bordado do computador para a máquina (função Link (Conexão))" na página 176.)

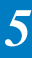

DST

## **Precauções relacionadas aos cartões de memória opcionais**

- Não desmonte e nem altere os cartões de memória.
- Não entorte, não deixe cair e não risque os cartões de memória. E também não coloque objetos pesados sobre eles.
- Não deixe que os cartões de memória fiquem molhados com água, solventes, bebidas ou qualquer outro líquido.
- Não utilize e nem armazene os cartões de memória em locais expostos a alta intensidade de eletricidade estática ou interferência eletromagnética.
- Não utilize e nem armazene os cartões magnéticos em locais expostos a vibrações ou impactos, incidência direta da luz solar, muito pó (ou fiapos de linha e tecido), altas temperaturas, umidade elevada, altas flutuações de temperatura ou fortes campos magnéticos (ex.: alto-falantes).
- Para utilizar os cartões de memória opcionais para acessar os desenhos de bordado, conecte o módulo leitor de cartões de memória/gravador de cartões USB\* à esta máquina.
- Armazene os cartões de memória em suas caixas de proteção.
- Se você utilizar um cartão de memória diferente dos nossos cartões originais, a máquina de bordar poderá não funcionar corretamente. Utilize somente os cartões de memória recomendados.
- Alguns cartões de memória licenciados ou com direitos autorais não poderão ser utilizados nessa máquina de bordar.
- Os cartões de memória vendidos no exterior não podem ser utilizados nessa máquina de bordar.
- Apenas insira ou remova cartões de memória quando a luz de acesso do módulo leitor de cartões de memória/gravador de cartões USB\* não estiver piscando ou a máquina de bordar estiver desligada (consulte a página 166).
	- Se você adquiriu o PE-DESIGN Ver5 ou posterior, PE-DESIGN Lite ou PED-BASIC, poderá conectar o módulo gravador de cartões USB que acompanha estes programas à máquina de bordar como um leitor de cartões de memória e acessar os desenhos.

## **Precauções relacionadas à mídia USB**

- Não desmonte e nem altere a mídia USB.
- Não deixe que a mídia USB fique molhada com água, solventes, bebidas ou qualquer outro líquido.
- Não utilize e nem armazene a mídia USB em locais expostos a alta intensidade de eletricidade estática ou interferência eletromagnética.
- Não utilize e nem armazene a mídia USB em locais expostos a vibrações ou impactos, incidência direta da luz solar, muito pó (ou fiapos de linha e tecido), altas temperaturas, umidade elevada, altas flutuações de temperatura ou fortes campos magnéticos (ex.: altofalantes).
- Enquanto o arquivo de bordado é acessado da mídia USB, não deixe que a máquina sofra vibrações ou impactos e não tente remover a mídia USB da máquina.
- Pode ser que haja alguma mídia USB que você não consiga utilizar com esta máquina. Visite nosso site
	- "http://solutions.brother.com" para obter mais detalhes.
- Apenas remova a mídia USB quando a luz de acesso da mídia USB não estiver piscando (consulte a página 173).
- Para obter detalhes, consulte o manual de instruções da mídia USB que você adquiriu.
- Não desconecte um dispositivo/mídia USB desta máquina imediatamente depois de ter sido conectado. Aguarde no mínimo 5 segundos antes de desconectá-lo.

# **Selecionando um desenho para bordar**

Vários desenhos de bordado foram incorporados à memória da máquina. Além desses desenhos internos, você poderá selecionar vários outros desenhos nos cartões de memória (opcionais) e em um computador.

#### **Lembrete**

Consulte a página 166 sobre como acessar os desenhos de bordado dos cartões de memória (opcionais).

## **Seleção geral de desenhos**

O procedimento para selecionar um desenho varia de acordo com o tipo de desenho; mas o procedimento geral para selecionar um desenho é descrito abaixo.

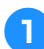

1**Na tela de seleção do tipo de desenho, toque na tecla da categoria desejada.**

■ **Tela de seleção do tipo de desenho**

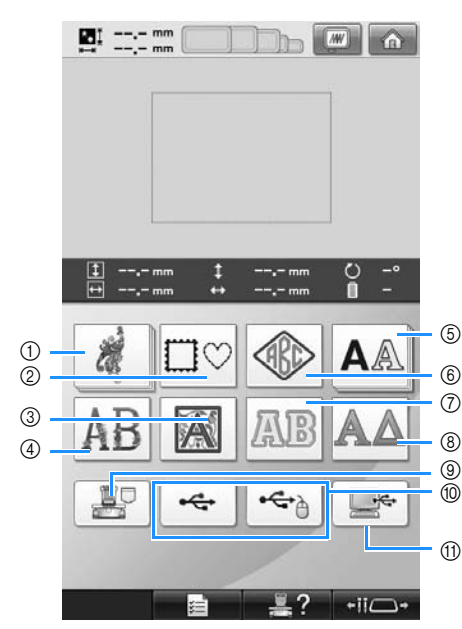

- 1 Desenhos de bordado
- 2 Desenhos de molduras
- 3 Desenhos de alfabeto em estilo renascentista
- 4 Desenhos de alfabetos com motivos florais
- 5 Desenhos de alfabetos
- 6 Desenhos de monogramas e molduras
- 7 Alfabeto de aplique
- 8 Desenhos de alfabetos gregos
- 9 Desenhos de bordado armazenados na máquina
- 0 Mídia USB
- A Computador (USB)
- 2**Na tela de listagem dos desenhos que surge em seguida, toque no desenho que deseja selecionar.**
- **Tela de listagem dos desenhos**

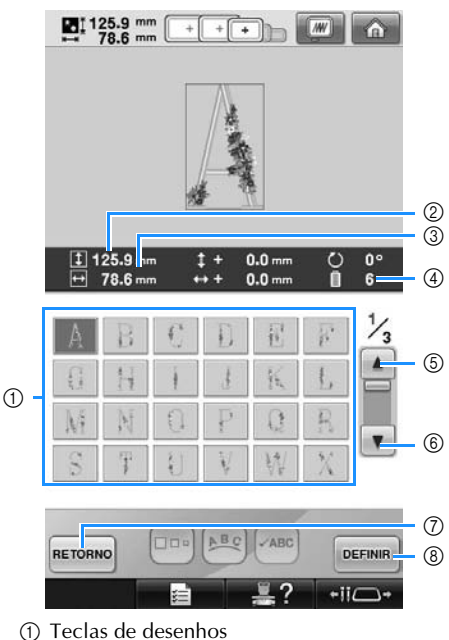

- Toque em um desenho para exibir as seguintes informações do mesmo.
- 2 Comprimento vertical do desenho
- 3 Largura horizontal do desenho
- 4 Número das trocas da cor de linha
- 5, 6 Se houver mais de uma página, toque em

**A** ou em  $\| \mathbf{v} \|$  até que a página desejada seja exibida.

- 7) Toque em RETORNO para a tela de seleção de tipo de desenho e alterar a categoria.
- 8 Toque para confirmar o desenho e mover para a tela de edição do desenho.
- Após selecionar o desenho, toque em DEFINIR

*5*

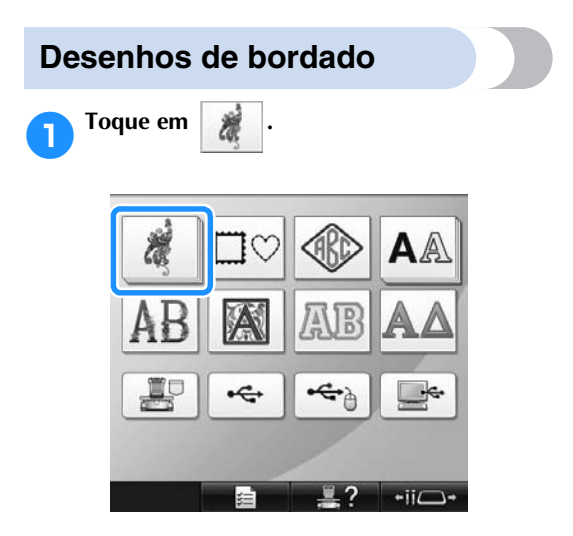

- $\triangleright$  As categorias de desenho de bordado aparecerão.
- Se a categoria selecionada aparecer como várias teclas empilhadas, pode ser selecionada uma subcategoria. Toque a tecla da subcategoria contendo o desenho desejado.

#### 2**Selecione uma categoria de desenho de bordado.**

Toque no desenho desejado.

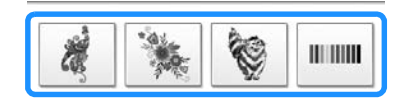

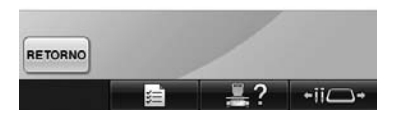

 $\triangleright$  É exibida a listagem dos desenhos de bordado.

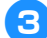

Selecione um desenho para bordar. Toque no desenho desejado.

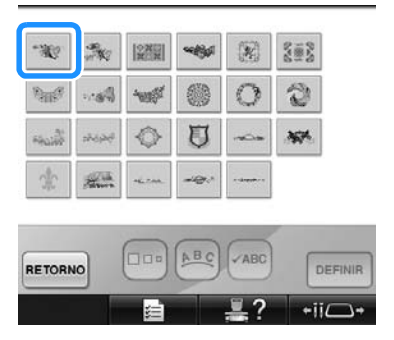

 $\triangleright$  O desenho selecionado é exibido na área de exibição do desenho.

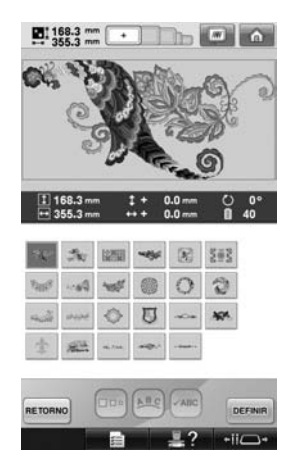

• Se você selecionou o desenho errado ou deseja selecionar um desenho diferente, toque no desenho desejado.

## **A** Toque em **DEFINIR**

Isso confirma a seleção do desenho.

 $\triangleright$  É exibida a tela de edição do desenho.

#### **Desenhos de molduras**

1**Toque em .**

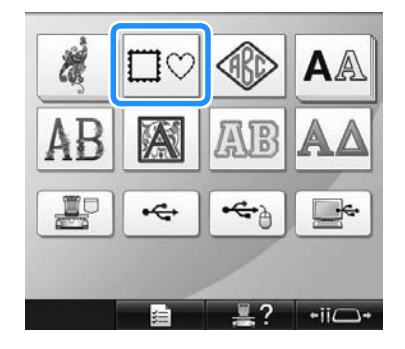

 $\triangleright$  É exibida uma listagem dos desenhos de molduras.

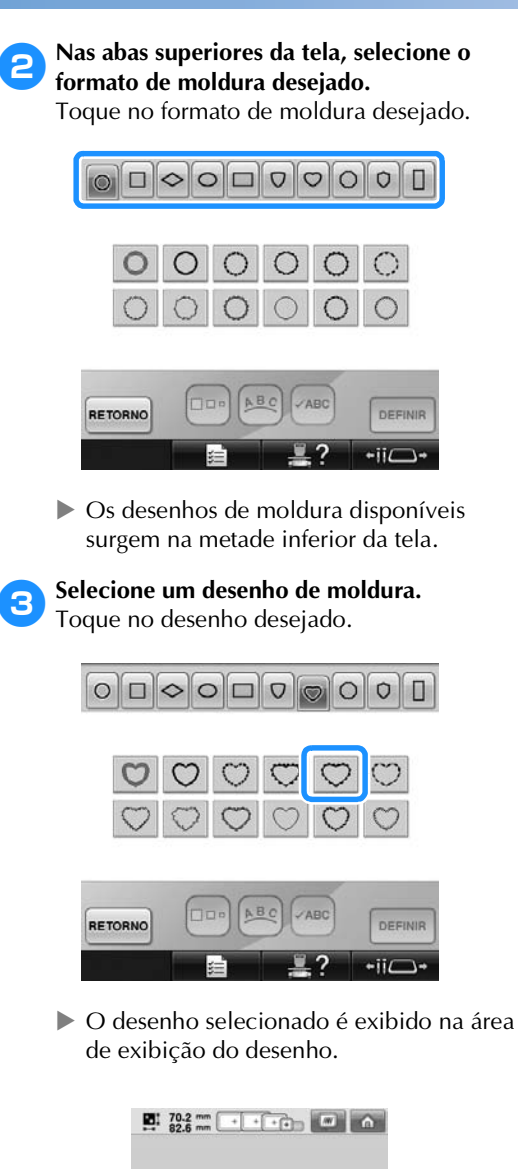

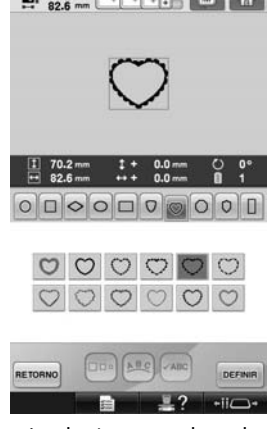

• Se você selecionou o desenho errado ou deseja selecionar um desenho diferente, toque no desenho desejado.

**A** Toque em DEFINIR

Isso confirma a seleção do desenho.

 $\triangleright$  É exibida a tela de edição do desenho.

## **Desenhos de monogramas e molduras**

Você pode criar desenhos de monogramas combinando duas ou três letras. Os desenhos de molduras também estão disponíveis para esses tipos de desenho.

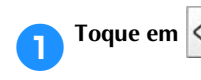

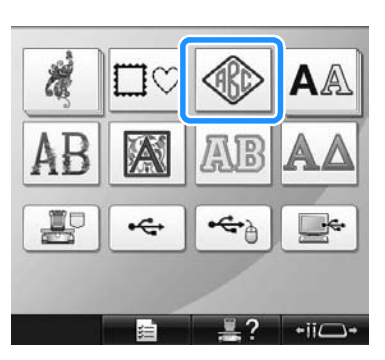

 $\triangleright$  É exibida a tela de seleção do desenho.

2**Selecione o desenho do monograma.** Toque na tecla do estilo de caractere desejado.

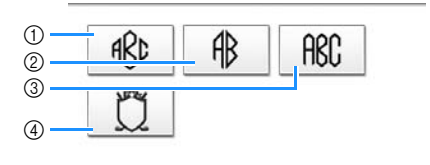

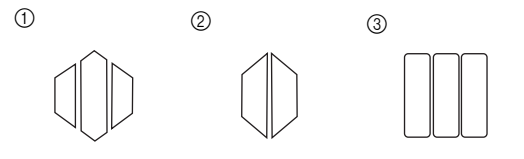

- $\blacktriangleright$  É exibida a tela de introdução de texto.
- Se  $\overline{4}$  for selecionado, a listagem de desenhos de molduras será exibida. Quando você criar um desenho combinando letras e uma moldura, não importará qual das duas, letras ou moldura, será selecionada primeiro. A ordem da costura seguirá a ordem na qual são selecionadas as partes do monograma. Neste exemplo, vamos selecionar as letras primeiro.

# **3** Selecione os caracteres.

Toque nas abas para selecionar diferentes formatos de caracteres e, em seguida, toque na tecla de uma letra para cada aba.

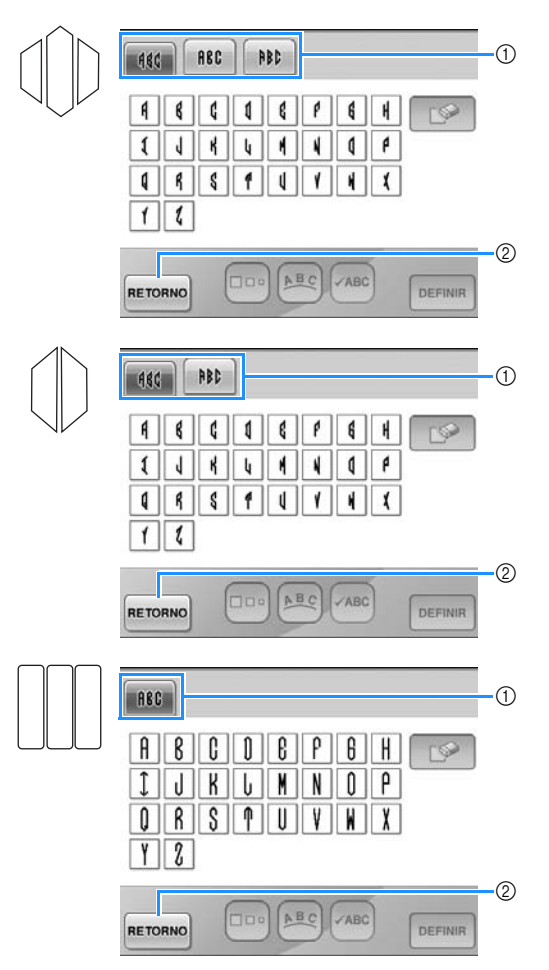

- \* Como os formatos das letras são iguais neste desenho, não há nenhuma aba para ser selecionada. Nesta tela, selecione três letras.
- 1 Abas
- 2 Para mudar a fonte do caractere, toque em RETORNO para retornar à tela de seleção do desenho.
- $\triangleright$  Os caracteres selecionados são exibidos na área de exibição do desenho.

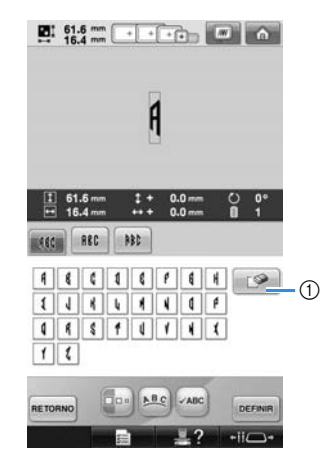

1 Se você selecionou o caractere errado ou deseja selecionar um caractere diferente, toque em  $\Box$  para apagar o último caractere selecionado e, em seguida, toque no caractere desejado.

# **Lembrete**

- Dependendo do desenho, há um número predefinido de letras; porém você pode introduzir mais do que o número predefinido de letras. Se muitas letras forem selecionadas, toque em  $\mathbb{R}$  para excluir as letras.
- Se desejar, você pode selecionar várias letras para usar esses caracteres da mesma forma como qualquer desenho de alfabeto sem a criação de um monograma.

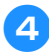

4**Depois de introduzir um caractere, se necessário, altere o tamanho do caractere.**

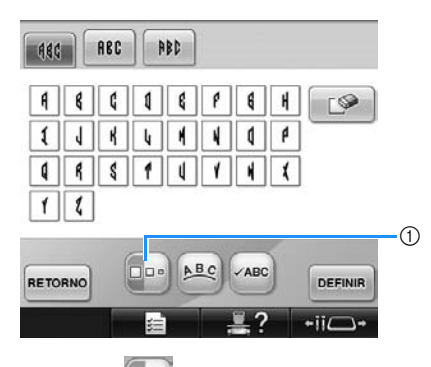

1 Toque em  $\Box$  para alterar o tamanho.

#### ■ **Alterando o tamanho**

Depois de selecionar o primeiro caractere, toque em  $\Box$ <sup>na</sup> até que o caractere fique no tamanho desejado.

- O próximo caractere que for selecionado terá o novo tamanho de caractere.
- O tamanho de todos os caracteres introduzidos não poderá ser alterado depois que os caracteres forem combinados. (O tamanho do desenho inteiro poderá ser alterado na tela de edição do desenho.)

## **5** Toque em **DEFINIR**

Isso confirma a seleção do caractere.

 $\triangleright$  É exibida a tela de edição do desenho.

A seguir, vamos combinar as letras com uma moldura.

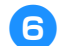

**Toque em ADICIONAR** 

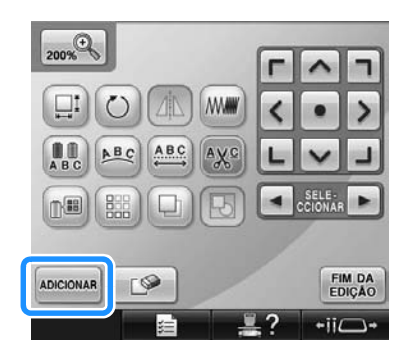

 $\triangleright$  É exibida a tela de seleção do tipo de desenho.

7**Toque em .**

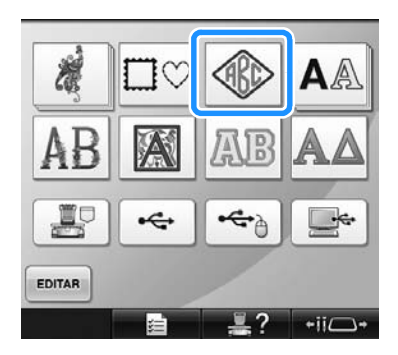

 $\blacktriangleright$  É exibida a tela de seleção do desenho.

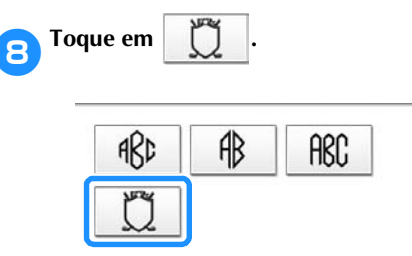

 $\triangleright$  É exibida uma listagem dos desenhos de molduras.

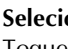

9**Selecione um desenho.** Toque no desenho desejado.

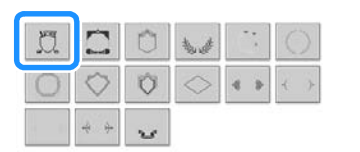

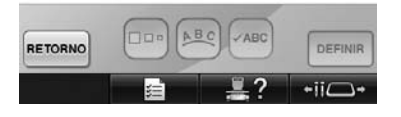

 $\triangleright$  O desenho de moldura selecionado é exibido na área de exibição do desenho.

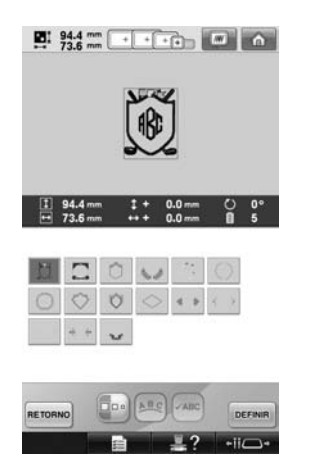

• Se você selecionou o desenho errado ou deseja selecionar um desenho diferente, toque no desenho de moldura desejado.

0**Se você alterou o tamanho do caractere, altere o desenho da moldura para o mesmo tamanho.**

> Toque em para alterar o desenho para o mesmo tamanho das letras.

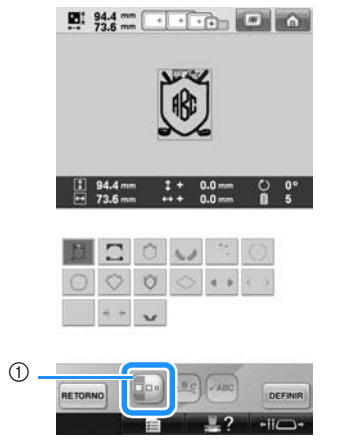

1 Toque nessa tecla para alterar o tamanho.

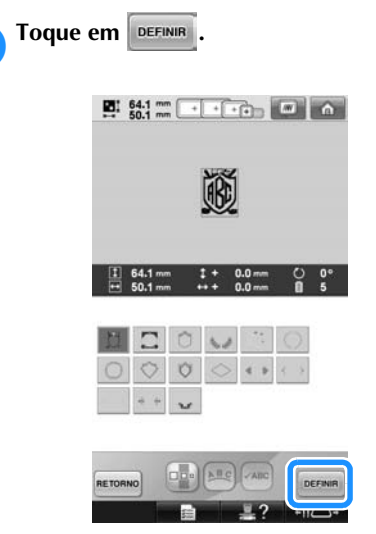

Isso confirma a seleção da moldura.

 $\triangleright$  É exibida a tela de edição do desenho.

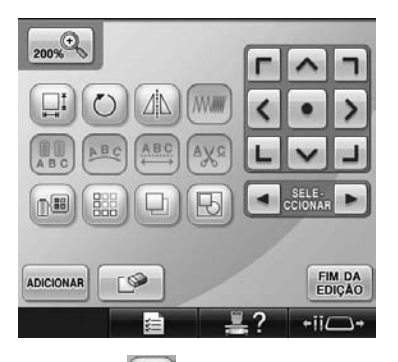

• Toque em  $\boxed{\boxdot}$  para agrupar este desenho combinado. (Consulte a seção "Editando desenhos como um grupo" na página 204.)

## **Lembrete**

- Devido ao tamanho e ao formato, alguns desenhos de moldura não podem ser utilizados com o modelo  $\mathbb{m}$ .
- Os desenhos de moldura são apenas alguns dos desenhos que podem ser utilizados. Você pode utilizar na combinação outros desenhos de caracteres, sem ser os desenhos de monograma de 3 letras.

## **Desenhos de alfabetos**

Existem 28 fontes de caracteres na memória da máquina.

Exemplo: Para introduzir "Lucky Color".

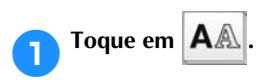

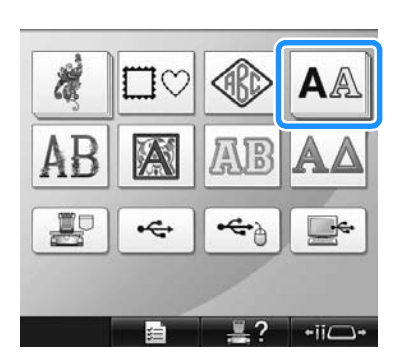

 $\triangleright$  É exibida a tela de seleção das fontes.

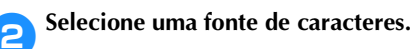

Toque na fonte de caracteres desejada.

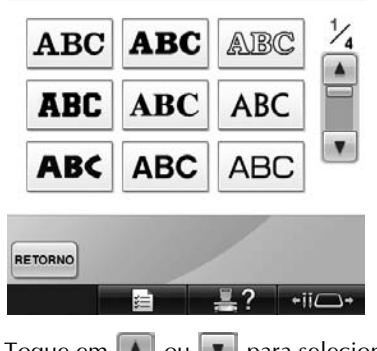

- Toque em  $\boxed{\triangle}$  ou  $\boxed{\triangledown}$  para selecionar outras fontes.
- $\triangleright$  É exibida a tela de introdução de texto.

3**Se a tecla do caractere que você deseja selecionar não estiver aparecendo na tela, toque na aba do conjunto de caracteres desejado.**

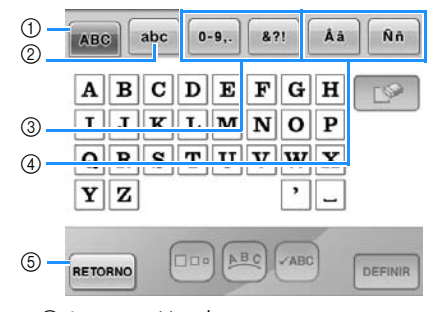

- 1 Letras maiúsculas
- 2 Letras minúsculas 3 Números/símbolos
- 4 Caracteres acentuados
- 5 Toque nessa tecla para alterar a fonte dos caracteres.
- $\triangleright$  É exibida a tela de introdução do texto para os caracteres mostrados na aba.
- Para alterar a fonte dos caracteres, toque em **RETORNO** para retornar à tela de seleção das fontes.

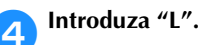

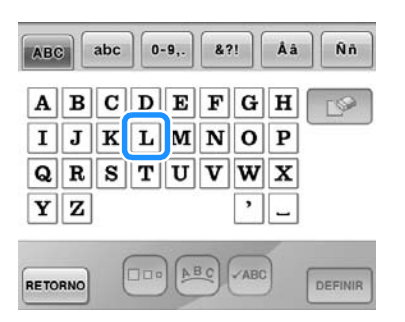

5**Depois de introduzir o primeiro caractere, toque em para alterar o tamanho do caractere.**

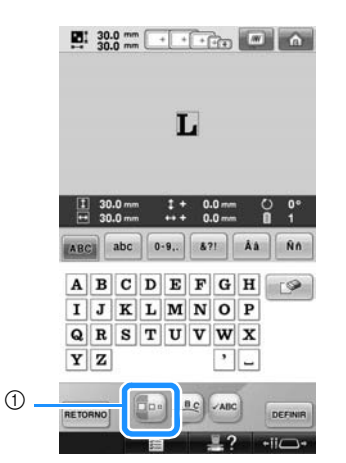

1 Toque nessa tecla para alterar o tamanho.

- Os próximos caracteres selecionados terão o novo tamanho de caractere.
- O tamanho de todos os caracteres introduzidos não poderá ser alterado depois que os caracteres forem combinados. (O tamanho do desenho inteiro poderá ser alterado na tela de edição do desenho.)

**Nota** 

● O tamanho das duas fontes pequenas

ABCDE e **ABCDE** não poderá ser

alterado. Ambas destas fontes pequenas são mostradas na página 4/4 da tela de seleção de fonte.

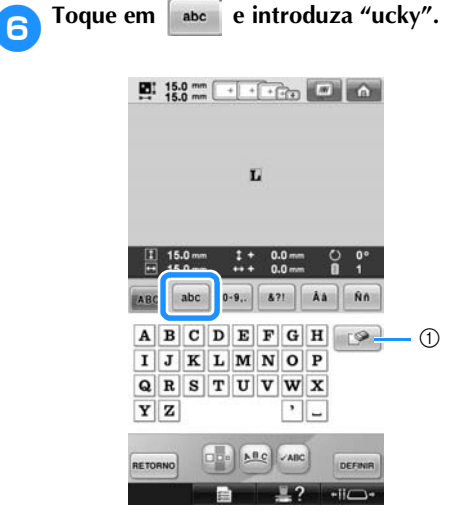

1 Se você selecionou o caractere errado ou deseja selecionar um caractere diferente, toque  $em \n\blacktriangleright$  para apagar o último caractere selecionado e, sem seguida, toque na tecla do caractere desejado. Cada toque em apaga o último caractere do texto.

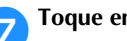

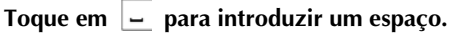

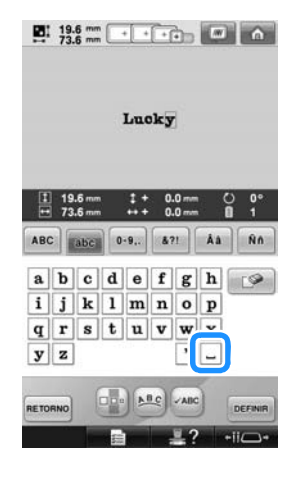

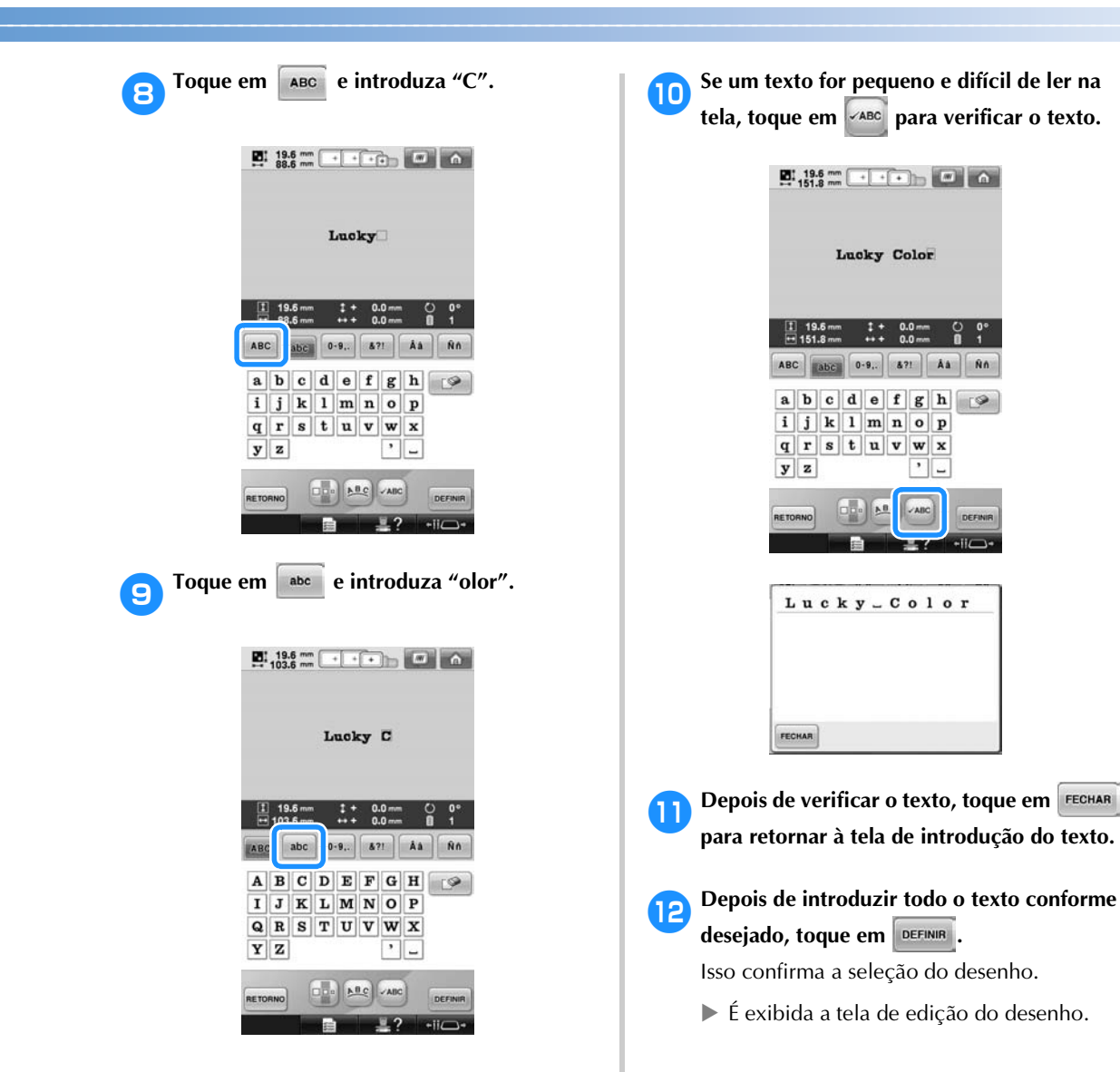

#### ■ **Alterando o arranjo do texto**

Toque em **PRQ** para exibir a tela mostrada abaixo. Toque na tecla do arranjo de texto desejado.

Depois de selecionar o arranjo de texto

desejado, toque em **FECHAR** para retornar à tela de introdução de texto.

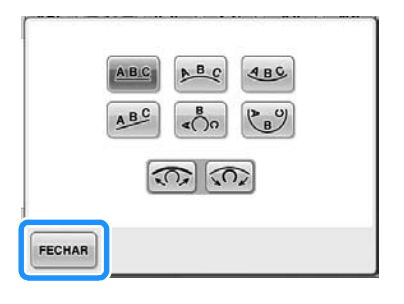

Dispõe o texto em uma linha reta. **ABC** 

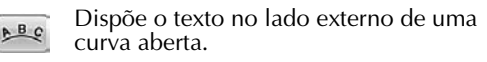

- Dispõe o texto no lado interno de uma  $ABC$ curva aberta.
- Dispõe o texto em uma linha oblíqua. ABC

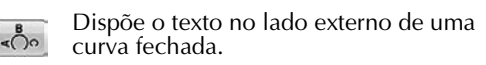

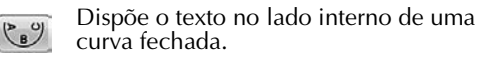

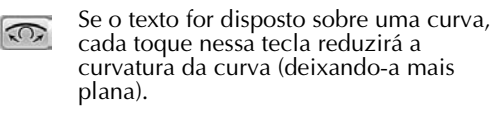

- Se o texto for disposto sobre uma curva,  $\widehat{\Omega}$ cada toque nessa tecla aumentará a curvatura da curva (deixando-a mais encurvada).
	- Se o texto for disposto utilizando um dos arranjos de texto desta tela, mais caracteres poderão ser introduzidos.

# **Lembrete**

● A cor do texto está configurada para preto. Para alterar a cor, consulte as seções "Especificando o texto multicolorido" na página 190 e "Trocando as cores do desenho" na página 190.

#### **Desenhos de alfabetos com motivos florais**

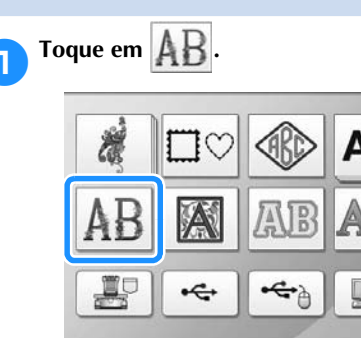

 $\triangleright$  É exibida a listagem dos desenhos de alfabeto com motivos florais.

 $-iiC$ 

2**Selecione um desenho para bordar.** Toque no desenho desejado.

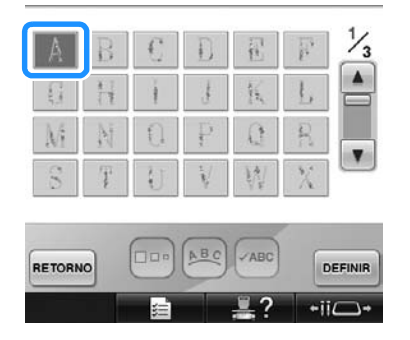

 $\triangleright$  O desenho selecionado é exibido na área de exibição do desenho.

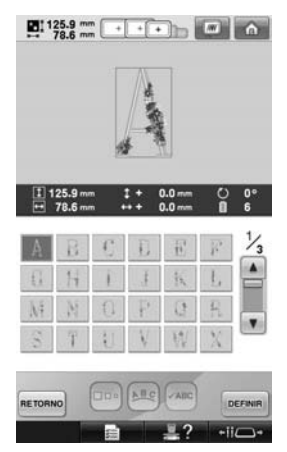

• Se você selecionou o desenho errado ou deseja selecionar um desenho diferente, toque no desenho desejado.

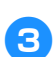

**3** Toque em DEFINIR

Isso confirma a seleção do desenho.

 $\triangleright$  É exibida a tela de edição do desenho.

#### **Desenhos de alfabetos em estilo renascentista**

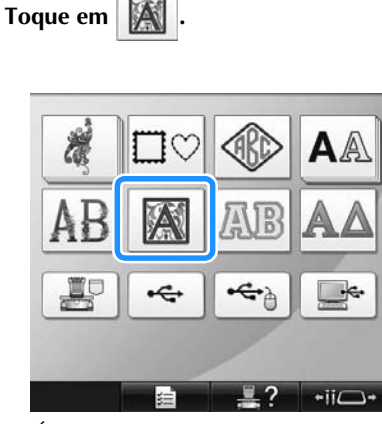

 $\triangleright$  É exibida uma listagem dos desenhos com alfabeto em estilo renascentista.

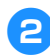

2**Selecione um desenho para bordar.** Toque no desenho desejado.

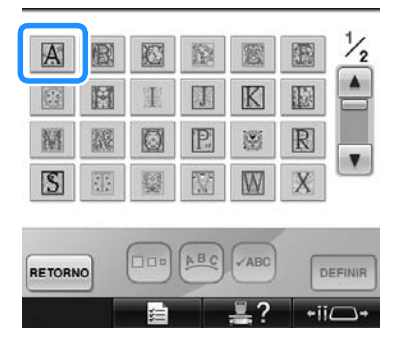

 $\triangleright$  O desenho selecionado é exibido na área de exibição do desenho.

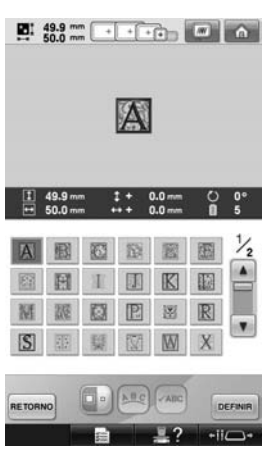

• Se você selecionou o desenho errado ou deseja selecionar um desenho diferente, toque no desenho desejado.

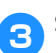

## 3**Se necessário, edite o desenho.**

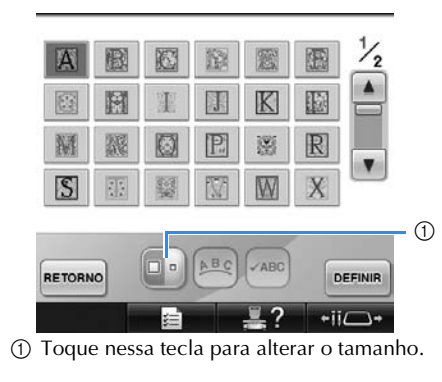

**4** Toque em **DEFINIR**.

Isso confirma a seleção do desenho.  $\blacktriangleright$  É exibida a tela de edição do desenho.

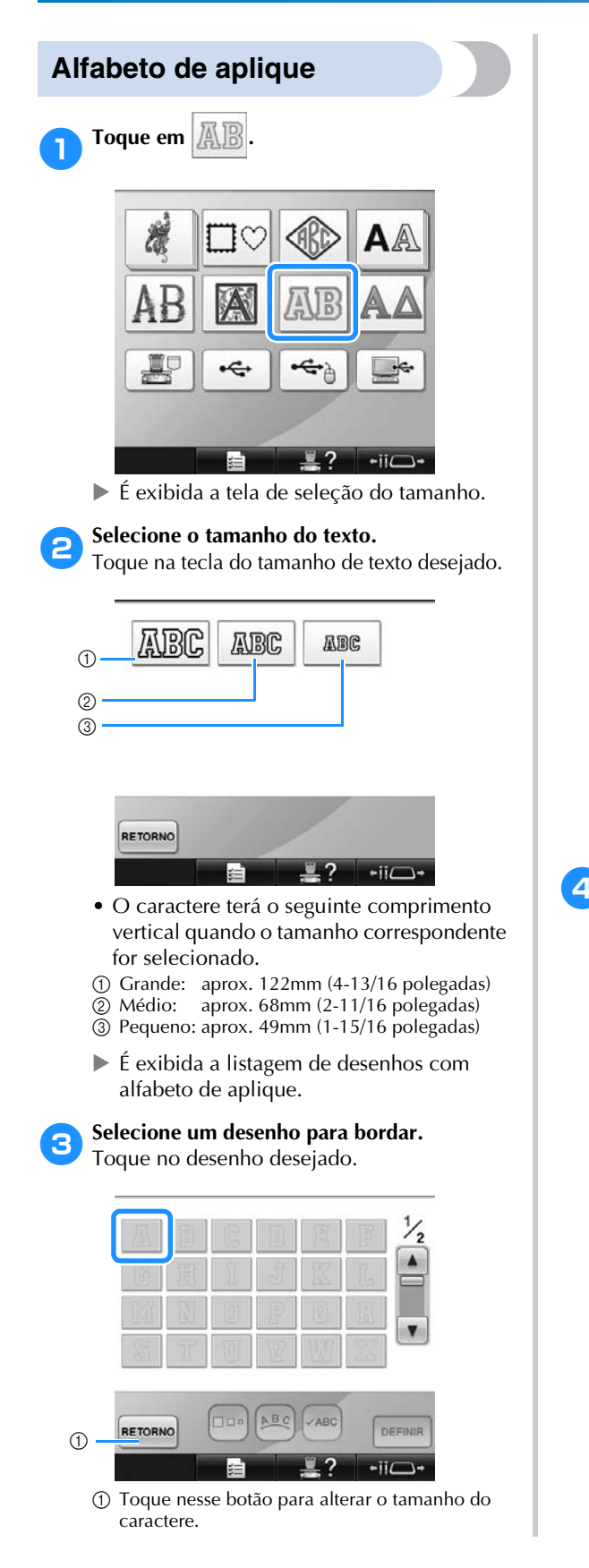

 $\triangleright$  O desenho selecionado é exibido na área de exibição do desenho.

## **Lembrete**

● Alterar a cor de fundo das miniaturas de bordado, quando os desenhos não são claramente exibidos. (Consulte a seção "Alterando as cores de fundo dos desenhos de bordado ou das miniaturas" na página 224.)

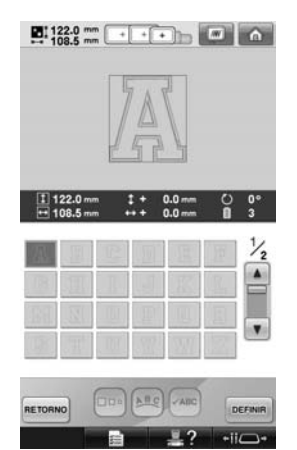

• Se você selecionou o desenho errado ou deseja selecionar um desenho diferente, toque no desenho desejado.

## **4** Toque em **DEFINIR**

Isso confirma a seleção do desenho.  $\triangleright$  É exibida a tela de edição do desenho.

## **Lembrete**

Para obter detalhes sobre como bordar apliques, consulte a seção "Costurando desenhos de apliques" na página 236.

## **Desenhos de alfabetos gregos**

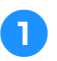

1**Toque em .**

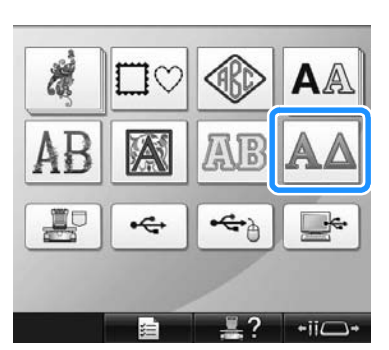

 $\triangleright$  É exibida uma listagem dos desenhos com alfabeto grego.

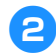

**2** Selecione um desenho de caractere.<br>Toque no desenho de caractere desejado.

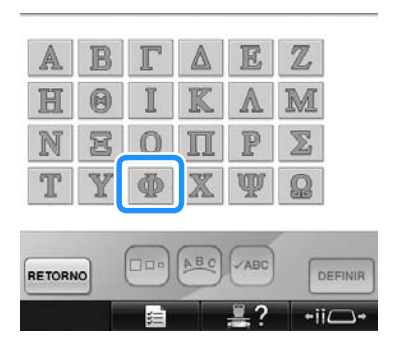

 $\triangleright$  O desenho selecionado é exibido na área de exibição do desenho.

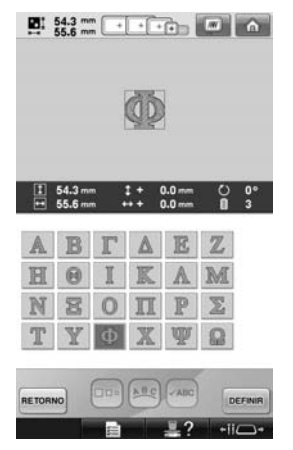

• Se você selecionou o desenho errado ou deseja selecionar um desenho diferente, toque no desenho desejado.

**a** Toque em **DEFINIR** 

Isso confirma a seleção do desenho.

 $\triangleright$  É exibida a tela de edição do desenho.

#### **Desenhos de bordado armazenados na máquina**

Você pode acessar os desenhos de bordado armazenados na memória da máquina. Para obter detalhes sobre como armazenar um desenho, consulte a seção "Salvando os desenhos de bordado" na página 211.

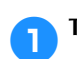

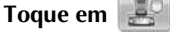

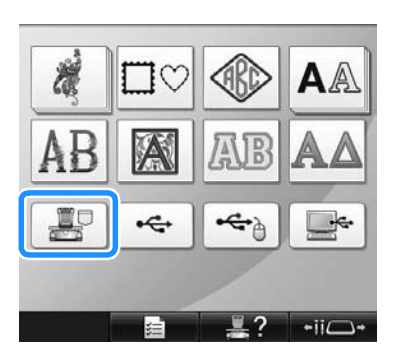

 $\triangleright$  É exibida a listagem dos desenhos.

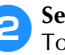

2**Selecione um desenho para bordar.** Toque no desenho desejado.

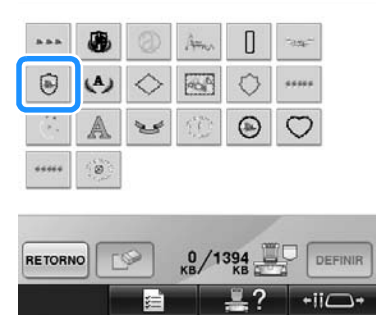

 $\triangleright$  O desenho selecionado é exibido na área de exibição do desenho.

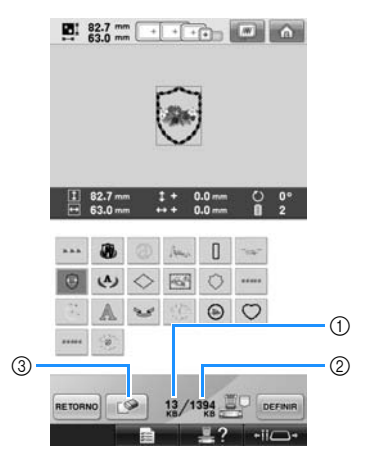

- 1 Mostra a quantidade de memória utilizada pelo desenho selecionado.
- 2 Mostra a quantidade de espaço livre na memória da máquina.
- 3 Toque nessa tecla para excluir o desenho selecionado da memória.
- Se você selecionou o desenho errado ou deseja selecionar um desenho diferente, toque na tecla do desenho desejado.

#### ■ **Excluindo um desenho de bordado**

Nessa tela, o arquivo de bordado armazenado na memória da máquina pode ser organizado excluindo-se os arquivos desnecessários. Depois de selecionar o desenho que você deseja

excluir, toque em  $\Box$  para exibir a tela

mostrada abaixo.

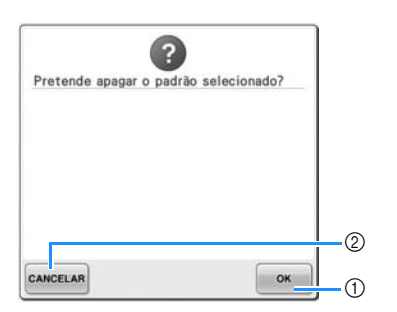

- 1 Exclui permanentemente o arquivo da memória da máquina e, em seguida, retorna aos arquivos de desenho não selecionados.
- 2 Não exclui o arquivo e, em seguida, retorna à tela em que você estava antes de tocar em

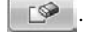

#### 3**Toque em .**

Isso confirma a seleção do desenho.

 $\triangleright$  É exibida a tela de edição do desenho.

## **Cartões de memória (opcionais)**

#### ■ Sobre os cartões de memória (opcionais)

- Utilize somente cartões de memória fabricados para esta máquina. Se você utilizar cartões não autorizados, a sua máquina pode não funcionar corretamente.
- Os cartões de memória vendidos no exterior não podem ser utilizados nesta máquina.
- Guarde os cartões de memória num estojo rígido.
- **Sobre o módulo leitor de cartões de memória/ gravador de cartões USB (opcionais)\***
	- Utilize somente um leitor de cartões de memória projetado para esta máquina. Se você utilizar um leitor de cartões de memória não autorizado, a sua máquina pode não funcionar corretamente.

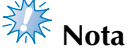

- Não é possível salvar os desenhos de bordado da máquina para um cartão de memória inserido num módulo gravador de cartões USB conectado\*.
- Se você adquiriu o PE-DESIGN Ver5 ou posterior, PE-DESIGN Lite ou PED-BASIC, poderá conectar o módulo gravador de cartões USB que acompanha estes programas à máquina de bordar como um leitor de cartões de memória e acessar os desenhos.
- **Usando o leitor de cartões de bordado** Quando estiver utilizando o leitor de cartões de memória, mantenha cuidadosamente o leitor de cartões de memória próximo ao painel de operações.
	- 1**Conecte o módulo leitor de cartões de memória/gravador de cartões USB\* à porta USB principal (superior) da máquina.**

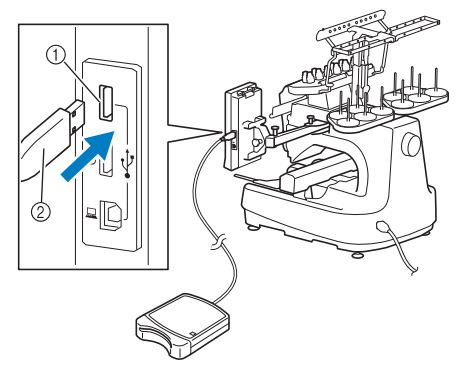

- 1 Porta USB principal (superior)
- 2 Módulo leitor de cartões de memória/gravador de cartões USB\*
- Se você adquiriu o PE-DESIGN Ver5 ou posterior, PE-DESIGN Lite ou PED-BASIC, poderá conectar o módulo gravador de cartões USB que acompanha estes programas à máquina de bordar como um leitor de cartões de memória e acessar os desenhos.

Quando conectar o leitor/gravador de cartões USB à porta USB da máquina, certifique-se de colocar o cabo nas duas presilhas localizadas atrás do painel de operações. Se o cabo não estiver bem fixado, o bastidor de bordar em movimento poderá ficar preso no cabo, causando um desalinhamento no desenho.

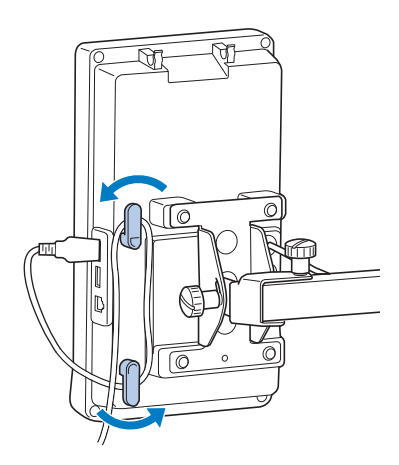

2**Insira o cartão até o fim no módulo leitor de cartões/gravador de cartões USB\*.**

• Insira o cartão de memória de modo que a extremidade com a seta impressa fique voltada para cima.

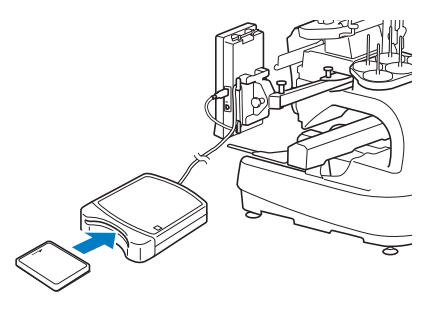

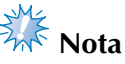

- Não é possível utilizar dois módulos de leitores de cartões de memória USB/ gravadores de cartões USB\* nesta máquina simultaneamente. Se você inserir dois módulos, somente o módulo inserido primeiro será detectado.
- Se você utilizar um cartão de memória diferente dos nossos cartões originais, a máquina de bordar poderá não funcionar corretamente. Utilize somente os cartões de memória recomendados.
- Alguns cartões licenciados ou com direitos autorais podem não ser compatíveis com esta máquina de bordar.

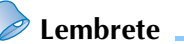

- Você também pode conectar o módulo leitor de cartões de memória/gravador de cartões USB\* à porta USB central da máquina.
- 

3**Toque na tecla da porta USB a qual o módulo leitor de cartões de memória/ gravador de cartões USB\* está conectado.**

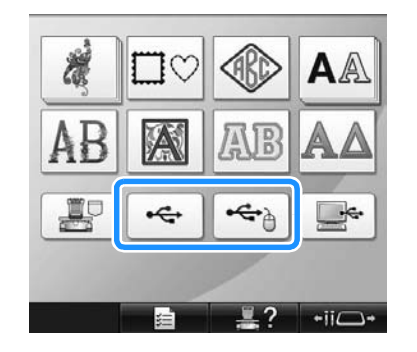

- $\triangleright$  É exibida a listagem de desenhos do cartão de memória.
- 

4**Selecione o desenho conforme descrito na página 154 a 165.**

■ **Com desenhos maiores que 200 mm (A) × 360 mm (L) (7-7/8 polegadas (A) × 14 polegadas (L))** Quando um padrão maior que 200 mm (A) × 360 mm (L) (7-7/8 polegadas (A)  $\times$  14 polegadas (L)) é selecionado, aparecerá a mensagem a seguir.

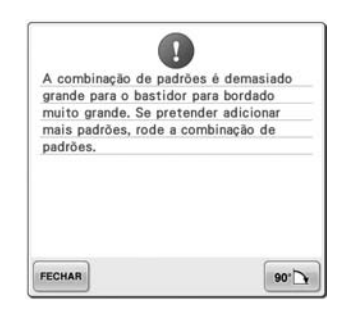

Toque em **so-N** para girar o desenho 90 graus antes de abri-lo.

Se os dados são maiores que 200 mm (A) × 360 mm (L)  $(7-7/8)$  polegadas  $(A) \times 14$  polegadas  $(L)$ ) mesmo após girar 90 graus aparecerá a mensagem a seguir.

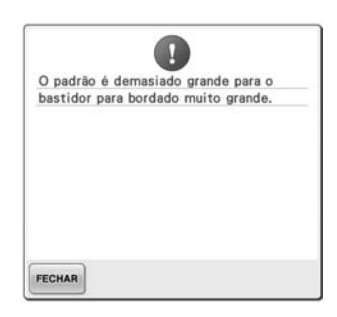

Toque em **FECHAR** para retornar à tela de listagem de desenhos.

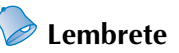

● Execute esta mesma operação quando um padrão maior que 200 mm (A) × 360 mm

(L)  $(7-7/8)$  polegadas  $(A) \times 14$  polegadas (L)) for selecionado, seja do computador ou da mídia USB.

## **Computador (USB)**

Utilizando o cabo USB incluído, a máquina de bordar pode ser conectada ao seu computador e os desenhos de bordado salvos no computador podem ser acessados temporariamente e utilizados na máquina.

Além disso, esta máquina é compatível com a função Link (Conexão). A função Link (Conexão) permite que você envie desenhos de bordado editados em um computador para a máquina de bordar. (Consulte a seção "Enviando desenhos de bordado do computador para a máquina (função Link (Conexão))" na página 176.)

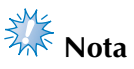

Verifique se o computador a ser conectado satisfaz às seguintes condições operacionais:

● Modelos compatíveis:

IBM-PC com uma porta USB como equipamento padrão Computador compatível com IBM-PC equipado com uma porta USB como equipamento padrão

● Sistemas operacionais compatíveis: Microsoft Windows 2000/XP, Windows Vista, Windows 7

#### ■ **Conectando**

Você pode organizar o cabo USB usando o prendedor de cabo USB incluído. (Consulte a seção "Conectando o USB usando os prendedores de cabo USB incluídos" na página 171.)

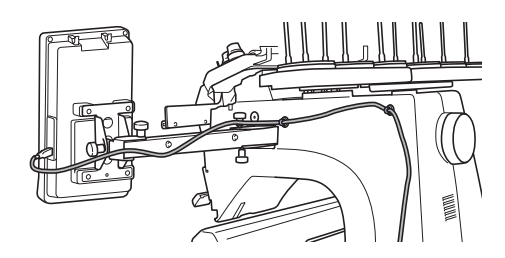

1**Conecte o conector do cabo USB à porta USB para computador correspondente e à porta USB da máquina.**

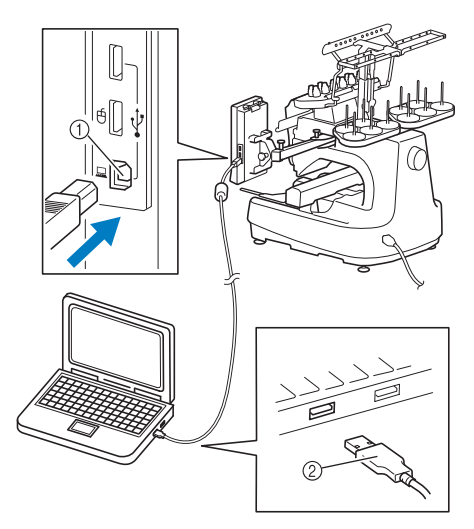

- 1 Porta USB para computador
- 2 Conector do cabo USB
- O cabo USB pode ser conectado às portas USB do computador e da máquina de bordar independentemente de estarem ligados ou não.

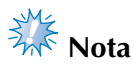

- Os conectores do cabo USB podem ser inseridos em uma porta USB somente em uma direção. Se estiver difícil inserir o conector, não force a inserção. Verifique a orientação do conector.
- Para obter detalhes sobre a posição da porta USB do computador, consulte o manual de instruções do equipamento correspondente.

2**Depois que a pasta "Disco Removível" for exibida na pasta "Computador (Meu Computador)" na tela do seu PC, a conexão estará concluída.**

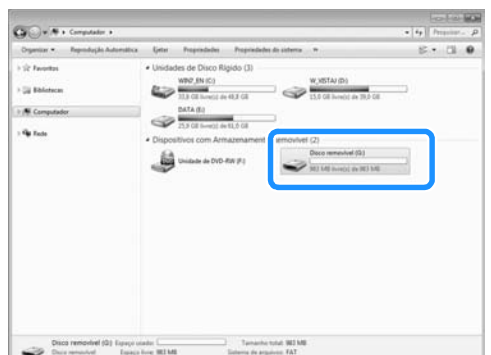

#### ■ **Acessando os arquivos**

1**Mova/copie o arquivo de desenho que deseja acessar na pasta "Disco Removível".**

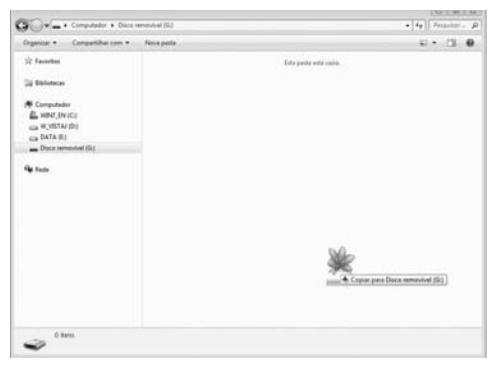

 $\triangleright$  O arquivo de desenho que está na pasta "Disco Removível" é gravado na máquina.

- **Nota**
- Não desconecte o cabo USB durante a gravação do arquivo.
- Não crie pastas dentro da pasta "Disco Removível". Mesmo que sejam criadas pastas, elas não serão exibidas na tela da máquina.
- Enquanto a máquina estiver bordando, não grave e nem exclua arquivos do "Disco Removível".

**2** Toque em  $\frac{1}{2}$ 

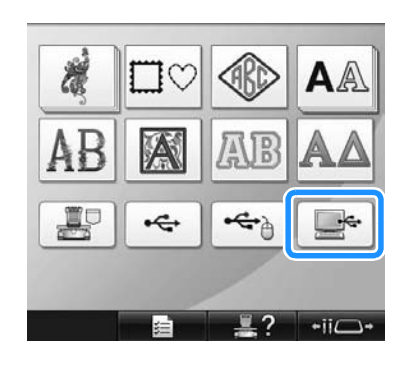

 $\triangleright$  É exibida uma listagem dos desenhos.

Selecione um desenho para bordar. Toque no desenho desejado.

• Se você decidiu não acessar o desenho,

toque em **RETORNO**.

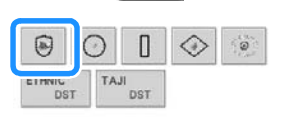

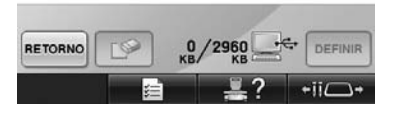

 $\triangleright$  O desenho selecionado é exibido na área de exibição do desenho.

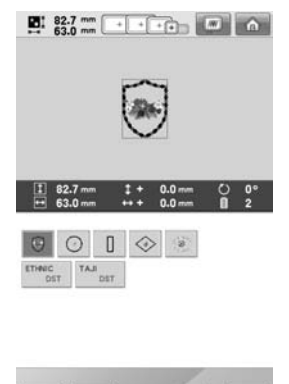

- 13/2960 DEFINIE  $\frac{1}{2}$ ? **Sec**
- Se você selecionou o desenho errado ou deseja selecionar um desenho diferente, toque no desenho desejado.

## **Lembrete**

- Para obter mais informações sobre os desenhos de bordado em tamanho grande, consulte a seção "Bordando desenhos de tamanho grande (divididos em seções)" na página 240.
- Para adicionar um desenho que está no computador, repita o passo **0**.
- $\triangleright$  A tela a seguir é exibida enquanto o arquivo é gravado na máquina de bordar e a tecla desse desenho é exibida após o término da gravação.

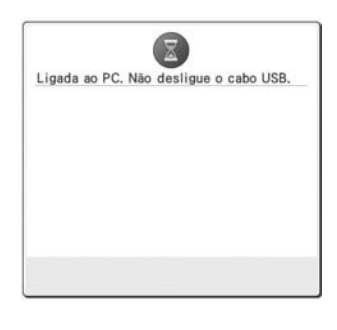

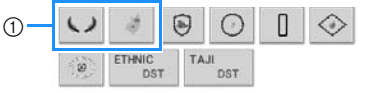

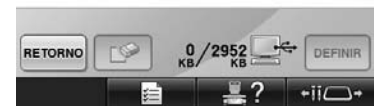

1 Desenhos adicionados

**Toque em BEEINIR** 

Isso confirma a seleção do desenho.

 $\triangleright$  É exibida a tela de edição do desenho.

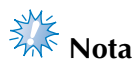

● O desenho acessado no computador é gravado na máquina apenas temporariamente. Ele será excluído da máquina quando ela for desligada. Se você desejar manter o desenho, armazene-o na máquina. (Consulte a seção "Memória da máquina" na página 211.)

#### ■ Se o desenho desejado não puder ser acessado

Quando se acessa o arquivo de desenho do computador, esse arquivo não é acessado diretamente do computador. Em vez disso, ele é gravado temporariamente na máquina, e esse arquivo que foi gravado na máquina é acessado. Um total de 3 MB de desenho de bordado pode ser salvo no "Disco Removível". O arquivo de desenho não poderá ser acessado se essa quantidade for excedida.

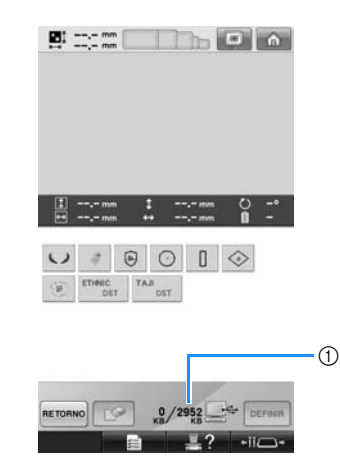

1 Exibe a quantidade de espaço disponível na área USB da máquina. Se você adicionar um arquivo de desenho dentro desse valor, ele poderá ser acessado (fica gravado temporariamente na máquina).

Para acessar um desenho maior do que a quantidade de memória disponível, exclua os desenhos atualmente gravados e coloque na pasta o desenho que deseja acessar.

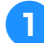

#### 1**Remova todos os desenhos desnecessários da pasta "Disco Removível" no computador.** Selecione o arquivo de desenho e, em seguida, mova-o para uma pasta diferente, para a lixeira, ou clique nele com o botão direito do mouse e clique em "Excluir".

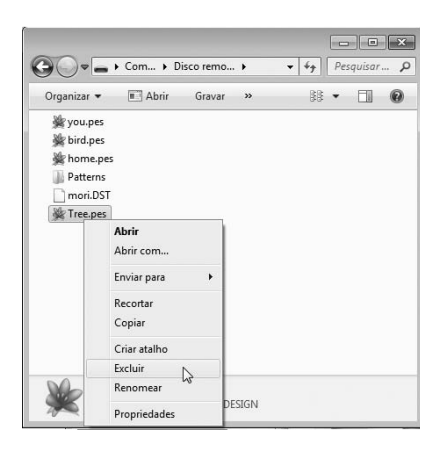

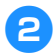

2**Coloque o desenho que deseja acessar na pasta "Disco Removível".**

 $\triangleright$  Depois de gravar o arquivo na máquina de bordar, a tecla desse desenho será exibida na tela.

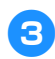

3**Se mesmo assim, você não conseguir gravar o desenho desejado, repita os passos** 1 **e** 2**.**

#### ■ **Desconectando o cabo USB**

Antes de desconectar o cabo USB, clique no ícone "Desconectar ou ejetar hardware" na barra de tarefas do Windows 2000, no ícone "Remover hardware com segurança" na barra de tarefas do Windows XP/Windows Vista ou no ícone "Remover Hardware e Ejetar Mídia com Segurança" na barra de tarefas do Windows 7. Em seguida, quando o disco removível tiver sido removido com segurança, desconecte o cabo USB do computador e da máquina.

#### **No caso do Windows 7**

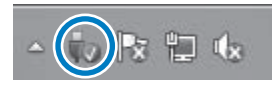

#### **No caso do Windows Vista**

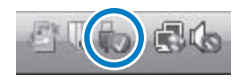

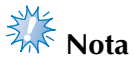

- Certifique-se de executar a operação descrita acima antes de desconectar o cabo USB do computador e da máquina de bordar, caso contrário o computador poderá apresentar mau funcionamento, o arquivo poderá não ser gravado corretamente ou você poderá danificar as informações ou a área de gravação das informações da máquina de bordar.
- Não desconecte um dispositivo/mídia USB desta máquina imediatamente depois de ter sido conectado. Aguarde no mínimo 5 segundos antes de desconectá-los.

#### **Conectando o USB usando os prendedores de cabo USB incluídos**

Ao conectar a máquina de bordar a um computador, utilize os prendedores de cabo USB inclusos para manter o cabo longe do carro.

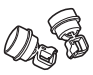

Prendedores de cabo inclusos

#### **Posições de instalação dos prendedores de cabo USB**

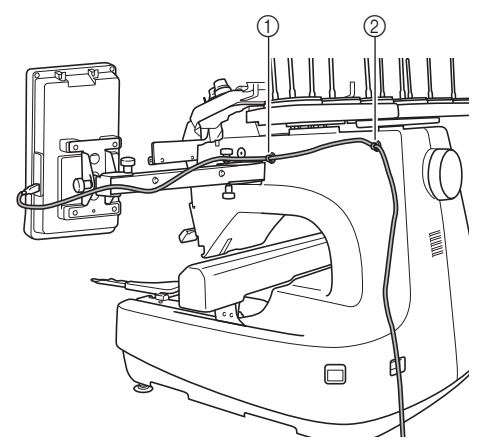

- 1 Orifício de parafuso frontal, na lateral da máquina
- 2 Orifício de parafuso traseiro, na lateral da máquina

#### 1**Utilizando a chave Allen incluída, remova a tampa protetora que cobre o parafuso frontal na lateral da máquina.**

• Insira a ponta da chave Allen no orifício da tampa protetora e então puxe suavemente para fora a tampa protetora para removê-la.

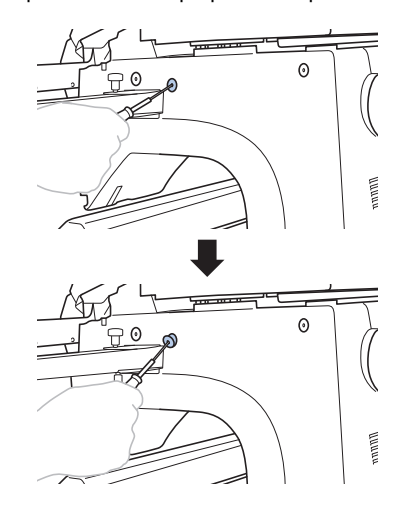

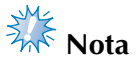

Não insira a chave Allen muito profundamente no orifício da tampa protetora, caso contrário a máquina ou a chave Allen poderá ser danificada.

#### 2**Abra o prendedor de cabo USB.**

• Com sua unha, pressione a aba para abrir o prendedor.

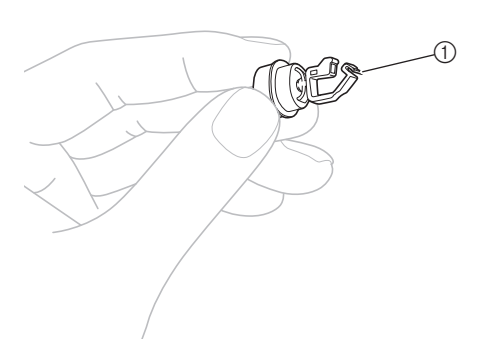

- 1 Aba
- 3**Segure a ponta em grampo do prendedor de cabo USB e então insira firmemente a outra ponta no orifício de parafuso onde a tampa protetora foi removida.**

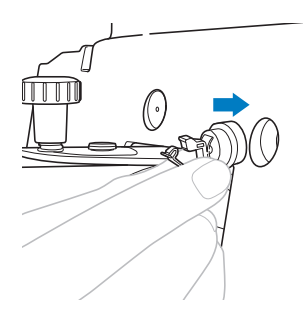

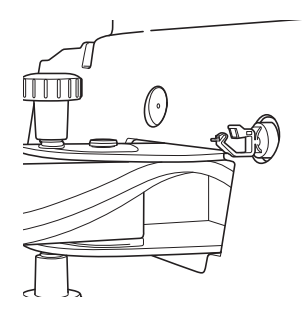

- **4** Como descrito nos passos de **0** até **3**, **remova a tampa protetora do orifício de parafuso traseiro na lateral da máquina e insira um prendedor de cabo USB aberto.**
- 5**Verifique que os prendedores de cabo USB foram firmemente inseridos nos orifícios de parafuso frontal e traseiro na lateral da máquina.**
	- Se os prendedores de cabo USB não estiverem firmemente inseridos nos orifícios de parafuso, não estão corretamente instalados. Insira firmemente os prendedores de cabo nos orifícios de parafuso.

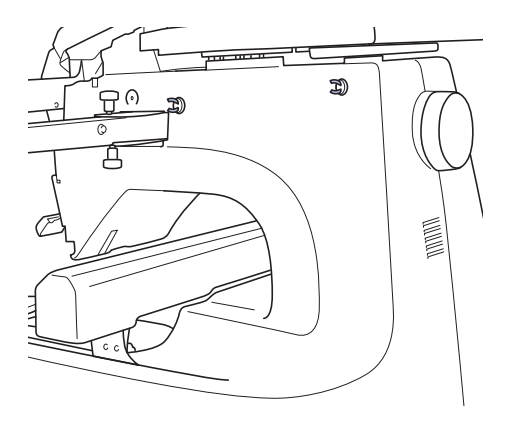

6**Passe o cabo USB pelo prendedor de cabo USB frontal e depois feche o prendedor para prender o cabo.**

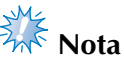

● Ao passar o cabo USB pelo prendedor, não o insira com muita força, caso contrário o prendedor poderá quebrar.

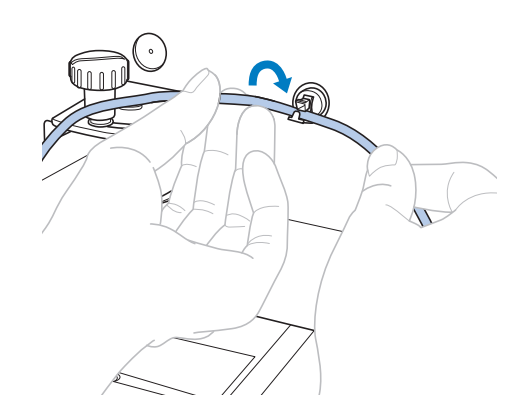

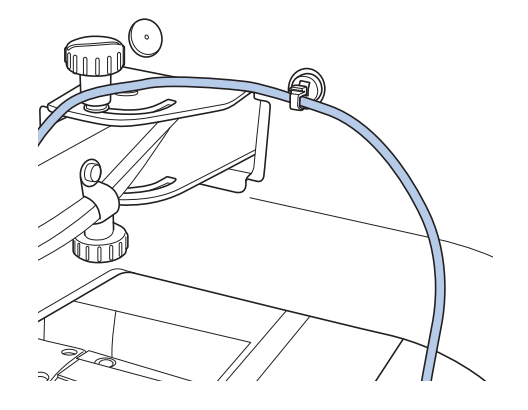

- 7**Usando a mesma operação descrita no passo**  <sup>5</sup>**, prenda o cabo USB no prendedor de cabo USB traseiro.**
- 8**Arrume o cabo USB entre os prendedores de cabo USB de forma que o cabo não interfira com a operação da máquina.**

## **Lembrete**

Guarde as tampas protetoras removidas no passo **1** na bolsa de acessórios incluída, de forma que estas não sejam perdidas.

## **Mídia USB**

Você pode acessar um determinado desenho de bordado diretamente de uma mídia USB ou de uma pasta em uma mídia USB. Se o desenho do bordado estiver na pasta, mova para baixo as camadas das pastas seguindo o caminho até ele. Para obter detalhes sobre como armazenar um desenho, consulte a seção "Mídia USB" na página 213.

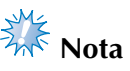

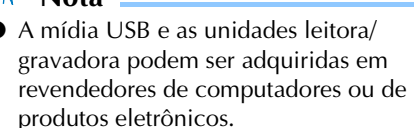

- Pode ser que haja alguma mídia USB que você não consiga utilizar com esta máquina. Visite nosso site "http://solutions.brother.com" para obter mais detalhes.
- A velocidade de processamento pode variar conforme a seleção da porta e a quantidade de informações.
- 

#### **1Insira a mídia USB na porta USB principal (superior) da máquina.**

Dependendo do tipo de mídia USB em uso, conecte diretamente o dispositivo USB à porta USB da máquina no lado direito do painel de operações ou conecte o leitor/gravador de cartões USB à porta USB da máquina.

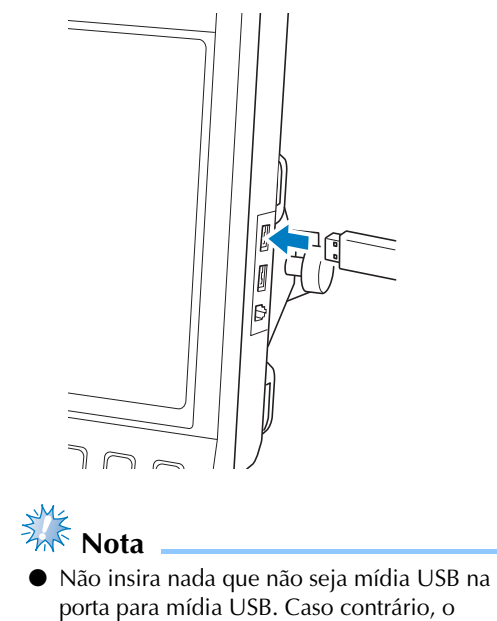

drive da mídia USB poderá ficar danificado.

#### SELECIONANDO/EDITANDO/SALVANDO OS DESENHOS

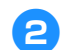

2**Toque em .**

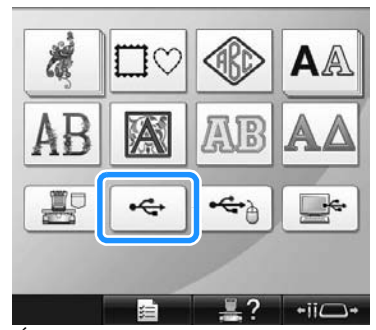

- $\triangleright$  É exibida uma listagem de desenhos e pastas que estão no nível mais alto das pastas.
- A listagem dos desenhos geralmente é exibida dentro de alguns segundos; mas se houver muitos desenhos, ela pode demorar a ser exibida. Enquanto os desenhos são lidos, não remova a mídia USB. Aguarde até que o desenho seja exibido.

3**Para selecionar um desenho em uma pasta de nível inferior, selecione a pasta.**

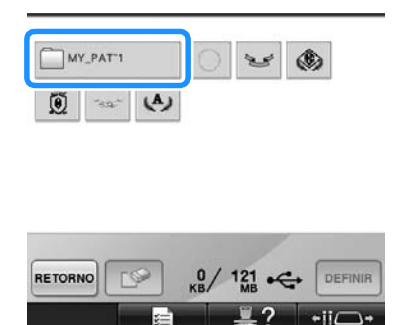

 $\triangleright$  A listagem de pastas e desenhos da pasta selecionada é exibida pela ordem.

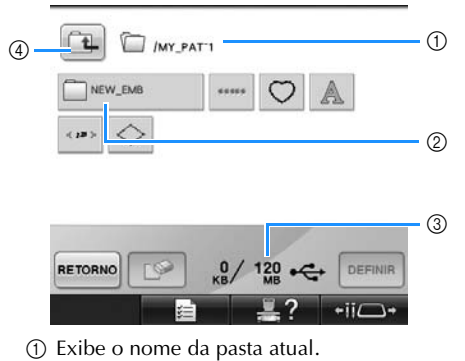

- 2 Exibe a pasta contida na pasta atual Se o nome da pasta tiver mais de nove caracteres, serão exibidos os seis primeiros caracteres seguidos por "~" e um número.
- 3 Exibe a quantidade de espaço disponível na mídia USB.
- 4 Toque nessa tecla para mover para uma pasta de nível superior.
- **4 Selecione um desenho para bordar.**<br>Toque na tecla do desenho do bordado.
	-
	- Toque em **RETORNO** para retornar à tela original.

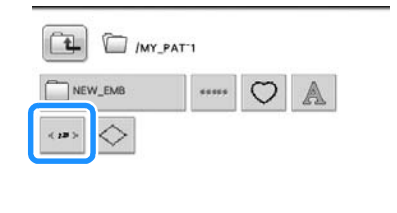

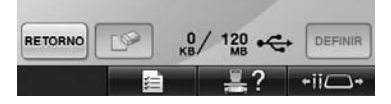

 $\triangleright$  O desenho selecionado é exibido na área de exibição do desenho.

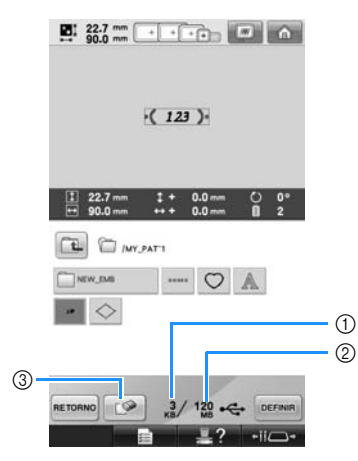

- 1 Mostra a quantidade de memória utilizada pelo desenho selecionado.
- 2 Exibe a quantidade de espaço disponível na mídia USB.
- 3 Toque nessa tecla para excluir o desenho selecionado.
- ▶ Se você selecionou o desenho errado ou deseja selecionar um desenho diferente, toque na tecla do desenho desejado.

#### ■ **Excluindo um desenho de bordado**

Nessa tela, você poderá organizar o arquivo de bordado armazenado na mídia USB excluindo os arquivos desnecessários.

Depois de selecionar o desenho que deseja

excluir, toque em  $\Box$  para exibir a tela mostrada abaixo.

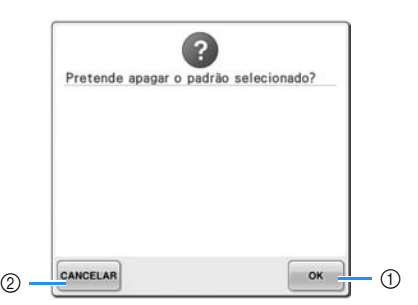

- 1 Exclui o arquivo e, em seguida, retorna à tela sem nenhum desenho selecionado.
- 2 Não exclui o arquivo e, em seguida, retorna à tela em que você estava antes de tocar em

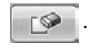

# **Nota**

● Para excluir o arquivo de desenho proveniente da mídia USB, exclua-o da máquina. Isso excluirá totalmente o arquivo de desenho.

# **Toque em BEFINIR**

Isso confirma a seleção do desenho.

 $\triangleright$  É exibida a tela de edição do desenho.

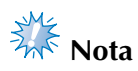

● Não desconecte a mídia USB e nem ejete o CD enquanto o desenho estiver sendo lido ou excluído, caso contrário você poderá danificar a mídia USB ou perder os arquivos.

Além disso, não desconecte a mídia USB e nem ejete o CD enquanto o conteúdo da mídia USB ou do CD forem exibidos na tela.

● Não desconecte um dispositivo/mídia USB desta máquina imediatamente depois de ter sido conectado. Aguarde no mínimo 5 segundos antes de desconectá-lo.

# **Enviando desenhos de bordado do computador para a máquina (função Link (Conexão))**

Esta máquina é compatível com a função Link (Conexão). Esta função permite que desenhos de bordado editados em softwares de edição de bordado que possuam a função Link (Conexão), tal como o PE-DESIGN NEXT ou mais recente, sejam enviados de um computador para várias máquinas de bordar. Podem ser transferidos até 100 desenhos de bordado para uma máquina de bordar e o status do bordado dos desenhos sendo transferidos pode ser visualizado no monitor do computador.

Use o cabo USB incluído para conectar a máquina de bordar ao computador.

## **Operações disponíveis com a função Link (Conexão)**

■ **Enviar vários desenhos de bordado para as máquinas de bordar conectadas** 

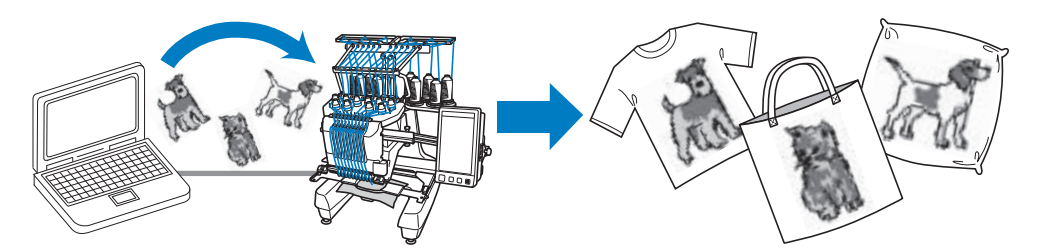

■ **Verificar o status de costura da máquina de bordar (este modelo) no computador** (Exemplo de várias máquinas conectadas)

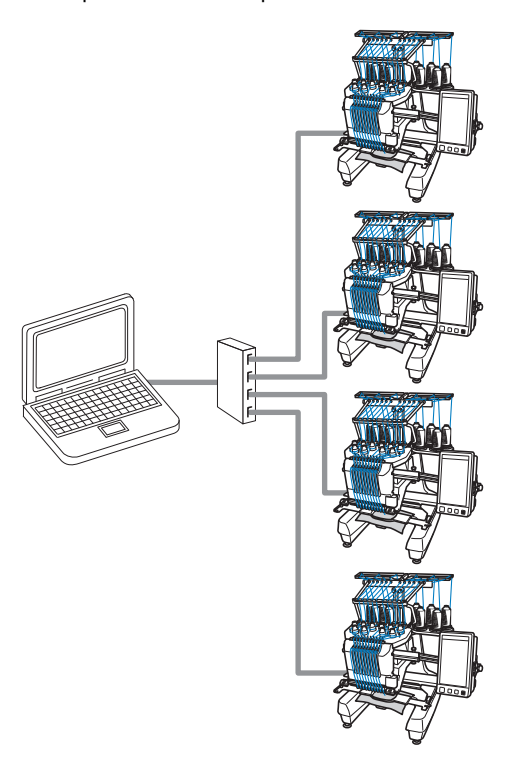

## **Lembrete**

Ao conectar várias máquinas de bordar ao computador, utilize um hub USB comercialmente disponível. Observe que recomendamos que você utilize um hub USB com alimentação própria. Não utilize cabos de extensão USB ou cabos repetidores. Para mais detalhes sobre a utilização do hub USB, consulte suas instruções de operação.

## **Bordar usando a função Link (Conexão)**

Primeiro, utilize o software de edição de bordado para criar o desenho de bordado a ser enviado para a máquina de bordar.

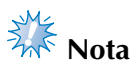

- Somente dados de bordado em formato PES (.pes) podem ser bordados usando a função Link (Conexão).
- A função link (Conexão) não pode ser utilizada com desenhos de bordado grandes (divididos) ou desenhos de bordado para o bastidor jumbo (opcional).
- Fixe o bastidor de bordar na máquina de bordar para o tamanho do desenho a ser enviado.

**Toque em <del>E</del>** , e depois toque em ◀ **e em para exibir a página 5/5 da tela de configurações.**

2**Toque em para ativar a função Link (Conexão).**

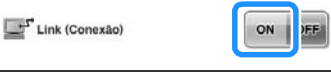

▶ Quando a mensagem a seguir aparecer, toque  $em \rvert$  ok

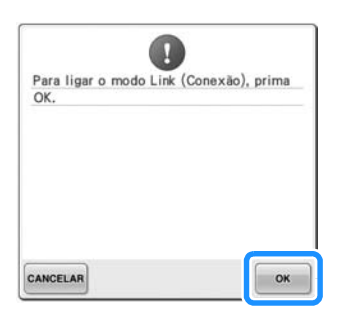

3**Desligue a máquina.**

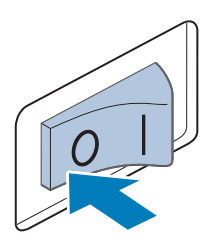

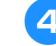

#### 4**Use o cabo USB incluído para conectar a máquina de bordar ao computador.**

• Ao conectar a máquina de bordar ao computador, assegure-se de utilizar os prendedores de cabo USB inclusos. Para mais detalhes sobre a utilização dos prendedores de cabo USB, consulte página 171.

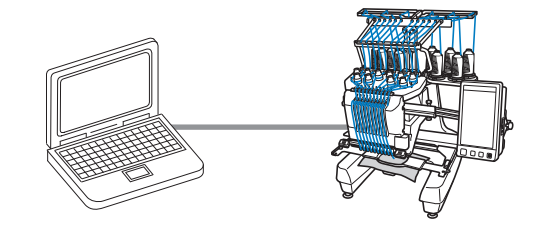

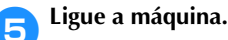

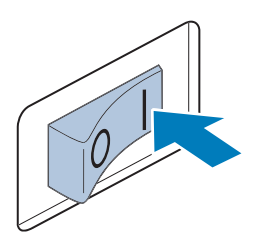

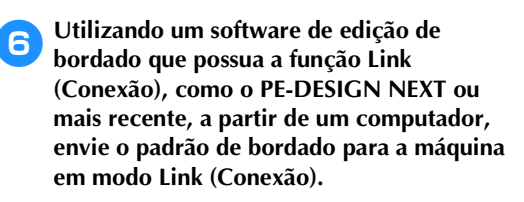

*5*

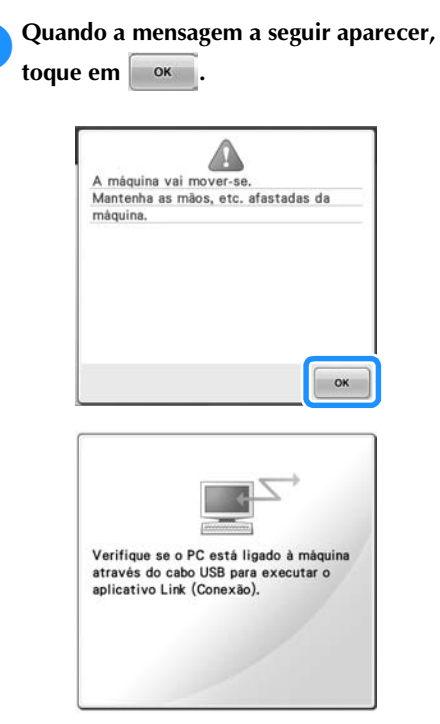

Aparece uma mensagem no LCD da máquina enquanto ela está conectando ao PC.

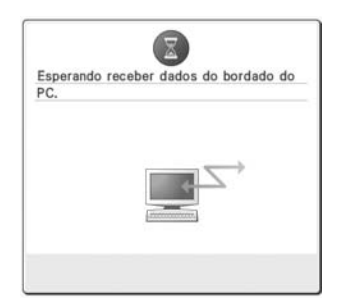

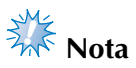

Para mais detalhes sobre o uso do software de edição de bordado, consulte o Manual de Instruções incluído com o mesmo.

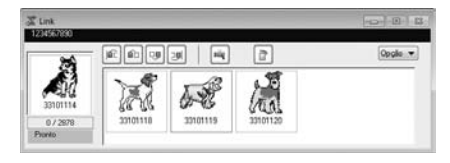

- \* Esta caixa de diálogo Link é encontrada no software PE-DESIGN NEXT.
- Se a mensagem de erro a seguir aparecer, o tipo de bastidor de bordar instalado na máquina não é compatível com o tamanho do desenho. Substitua o bastidor de bordar por um compatível com o tamanho do desenho.

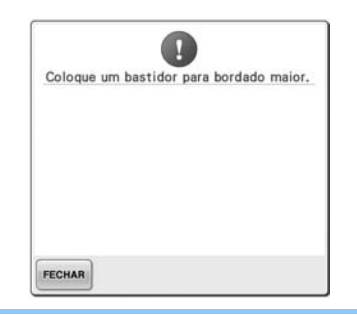
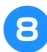

#### 8**Após o desenho de bordado ter sido aberto pela máquina, a tela de bordado aparecerá.**

 $\triangleright$  O desenho de bordado aberto aparecerá na área de exibição do desenho com o ícone da função Link (Conexão).

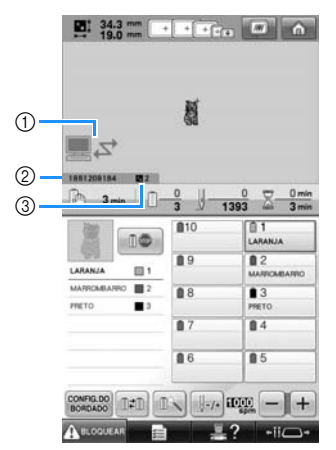

- 1 Ícone da função Link (Conexão)
- 2 ID da máquina com 10 dígitos
- 3 Número do desenho na fila
- Toque em **natural** para excluir o desenho.

### **Lembrete**

- Enquanto a máquina de bordar estiver conectada ao computador, o status da máquina pode ser exibido com o uso de uma função do software de edição de bordado. Se várias máquinas de bordar estão conectadas ao mesmo tempo, verifique o status das máquinas utilizando a ID de máquina com 10 dígitos que aparece na tela da máquina. As informações a seguir podem ser visualizadas a partir do computador.
	- Número do ponto sendo costurado e o número total de pontos no desenho
	- Informações sobre erros de costura

# 9**Para alterar as configurações de bordado para o**

- **desenho de bordado aberto, toque em .**
- Toque em <sup>ok</sup> quando a mensagem a seguir aparecer. Toque em **CANCELAR** para retornar à tela de bordado.

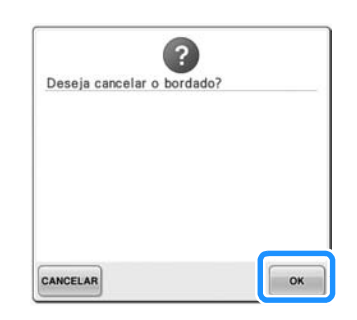

- $\blacktriangleright$  A tela de configurações do bordado é exibida.
- 0**Após as configurações desejadas terem sido especificadas, toque em coser para retornar à tela de bordado.**

**P.** 343 mm **a Execute Com a** 船  $\blacksquare$  $\triangleright$  $\frac{1}{19.0}$  $EQ$  $O(E)$  $\rightarrow$  $8$  $\mathbb{E}$   $\mathbb{E}$ COSE

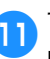

**Toque em** *A* **BLOGUEAR** e então pressione o **botão Iniciar/Parar para começar a bordar.**

> $\blacktriangleright$  Quando o bordado for concluído, a mensagem abaixo aparecerá.

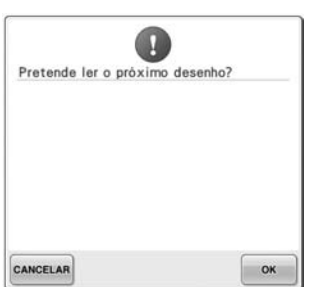

**Para abrir outro desenho enviado do** computador, toque em <sup>ex e</sup> então repita **o procedimento iniciando no passo** 8 **para continuar a bordar.**

Para parar de bordar ou para bordar o mesmo desenho novamente, toque em **cANCELAR**.

- **Nota**
- As configurações da tela de bordado especificadas no passo 10 são salvas

mesmo se  $\bullet$   $\bullet$  foi tocado para continuar a costura após o bordado ter sido concluído.

### **Lembrete**

Se a máquina de bordar for desligada durante o bordado, a operação de continuação pode ser usada na próxima vez que esta for ligada.

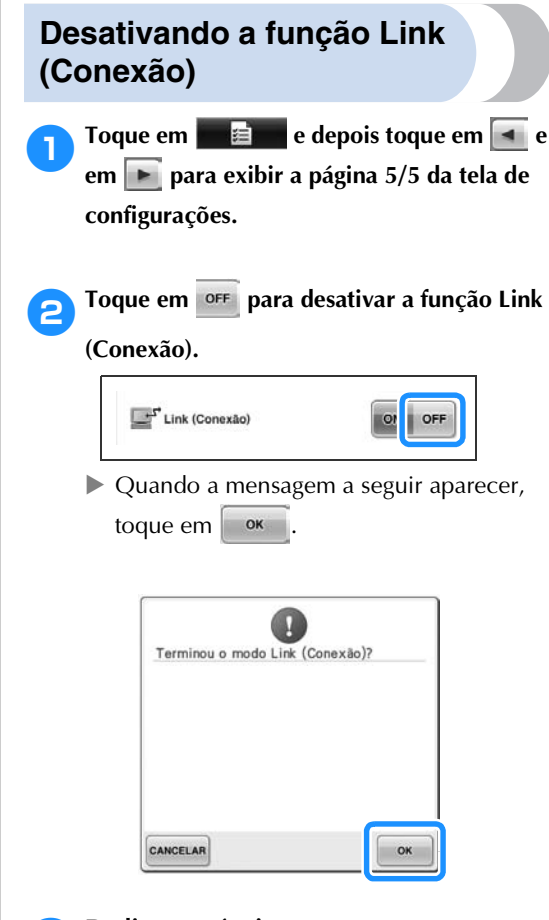

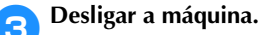

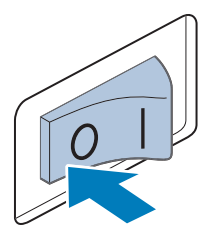

# **Editando o desenho do bordado (tela de edição do desenho)**

Os desenhos podem ser editados na tela de edição do desenho e na tela de configurações do bordado. Desenhos individuais podem ser editados com a tela de edição do desenho e o desenho inteiro pode ser editado na tela de configurações do bordado. Os resultados da edição do desenho podem ser vistos na área de exibição do desenho.

### **Ampliar a imagem do desenho na tela**

Você pode visualizar a imagem do desenho com o dobro do tamanho da imagem normal de prévisualização.

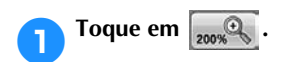

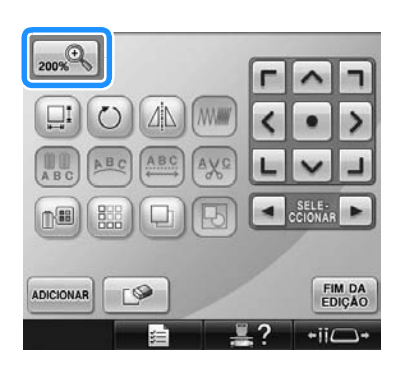

 $\triangleright$  A imagem ampliada do desenho é exibida na tela.

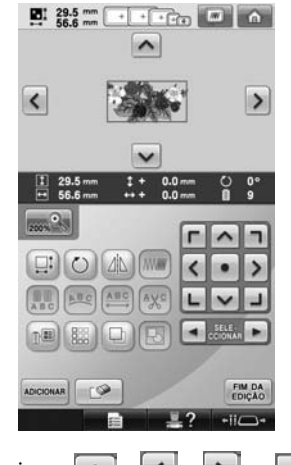

- Pressione  $\vert \wedge \vert$ ,  $\vert \langle \vert \vert \rangle \vert$  e  $\vert \vee \vert$  na área de exibição do desenho para visualizar a área oculta do desenho.
- 2**Toque em para retornar a imagem de tamanho normal.**

### **Combinando desenhos**

Vários desenhos podem ser facilmente combinados, tais como desenhos de bordado, desenhos de moldura, desenhos de alfabeto existentes na memória da máquina e desenhos dos cartões de memória.

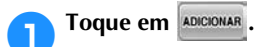

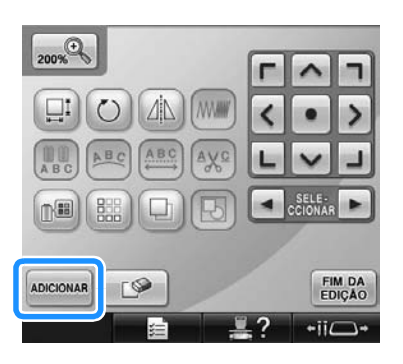

 $\triangleright$  A tela de seleção do tipo de desenho é exibida novamente.

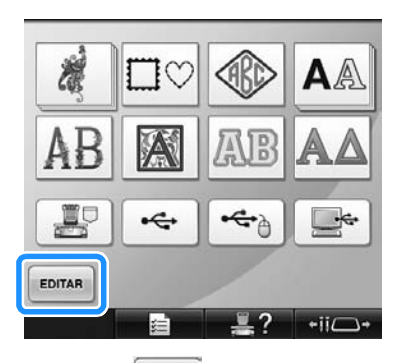

• Toque em **EDITAR** na tela de seleção de tamanho do desenho se não deseja mais combinar desenhos. A tela de edição do desenho aparecerá. Essa tecla não estará disponível se não houver nenhum tipo de desenho selecionado.

#### 2**Selecione um desenho para bordar.**

Selecione um desenho a ser adicionado conforme descrito nas página 153 a 175.

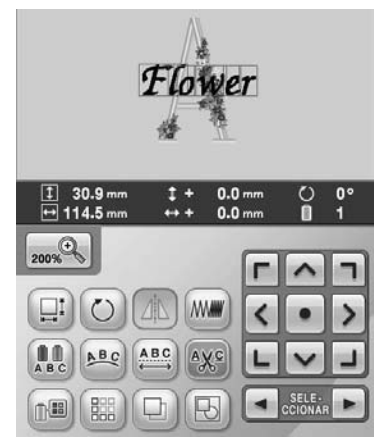

• Ao selecionar outro desenho, geralmente ele é adicionado no centro da área de exibição do desenho.

#### 3**Repita os passos** 1 **e** 2 **até selecionar todos os desenhos a serem combinados.**

### **Lembrete**

● O posicionamento de cada desenho e outras operações de edição podem ser executados na tela de edição do desenho. As operações de edição podem ser executadas do mesmo modo que a tela de edição do desenho, independentemente dela ser exibida à medida que cada desenho é selecionado ou depois de selecionar todos os desenhos que você deseja combinar.

#### **Selecionando o desenho a ser editado**

Se você selecionar vários desenhos, você poderá escolher qual desenho será editado.

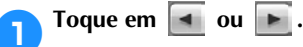

O desenho a ser editado é aquele que estiver circundado pela moldura vermelha.

Continue tocando em e até que a moldura vermelha circunde o desenho que você deseja editar.

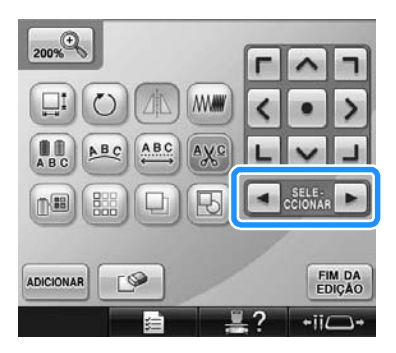

 $\triangleright$  Os desenhos são selecionados pela ordem direta ou inversa em que foram adicionados à combinação.

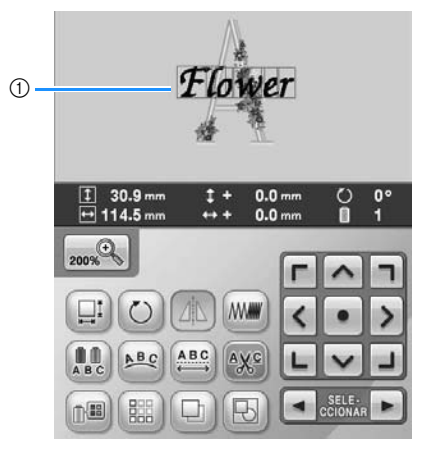

1 Moldura vermelha indicando o desenho a ser editado.

#### **Lembrete**

● Se houver vários desenhos na tela de edição do desenho, o procedimento básico de edição é 1°: selecionar o desenho a ser editado e 2°: editar o desenho.

### **Movendo um desenho**

Determine onde no bastidor o desenho deverá ser bordado. Se você estiver combinando vários desenhos, mova cada desenho segundo o esquema desejado.

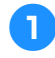

1**Toque na tecla da direção para onde deseja mover o desenho.**

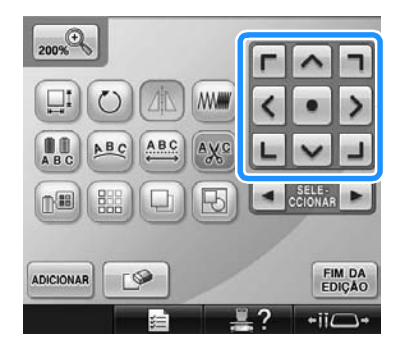

▶ O desenho se move na direção da seta da tecla.

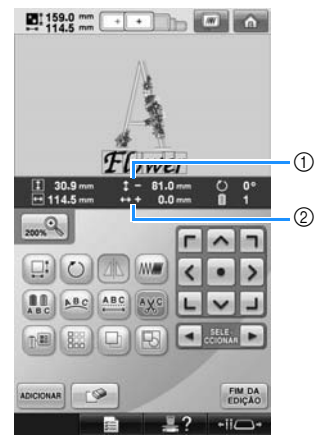

1 Exibe a distância vertical movida do centro. 2 Exibe a distância horizontal movida do centro.

### **Lembrete**

Se deseja agrupar os desenhos combinados, consulte "Editando desenhos como um grupo" na página 204.

• Para retornar o desenho à posição em que estava antes de ser movido (centro do bastidor), toque em  $\bullet$ 

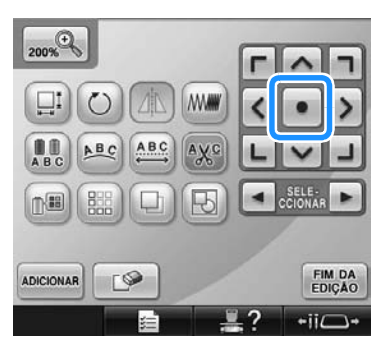

O desenho também pode ser movido, arrastando-o.

Se um mouse USB estiver conectado, mova-o para posicionar o ponteiro sobre o desenho desejado e, em seguida, pressione e mantendo a tecla esquerda do mouse pressionada arraste o desenho. O desenho também pode ser arrastado, selecionando-o diretamente na tela com o seu dedo ou com a caneta ponteiro.

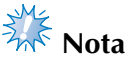

● O desenho pode ser movido somente quando as teclas de setas são exibidas na tela.

**Lembrete**

- O desenho também pode ser movido tocando-se nas teclas de setas das telas que são exibidas quando você toca em uma das outras teclas de edição.
- As teclas de setas da tela de configurações do bordado são utilizadas para mover o bastidor para selecionar a posição de bordar.

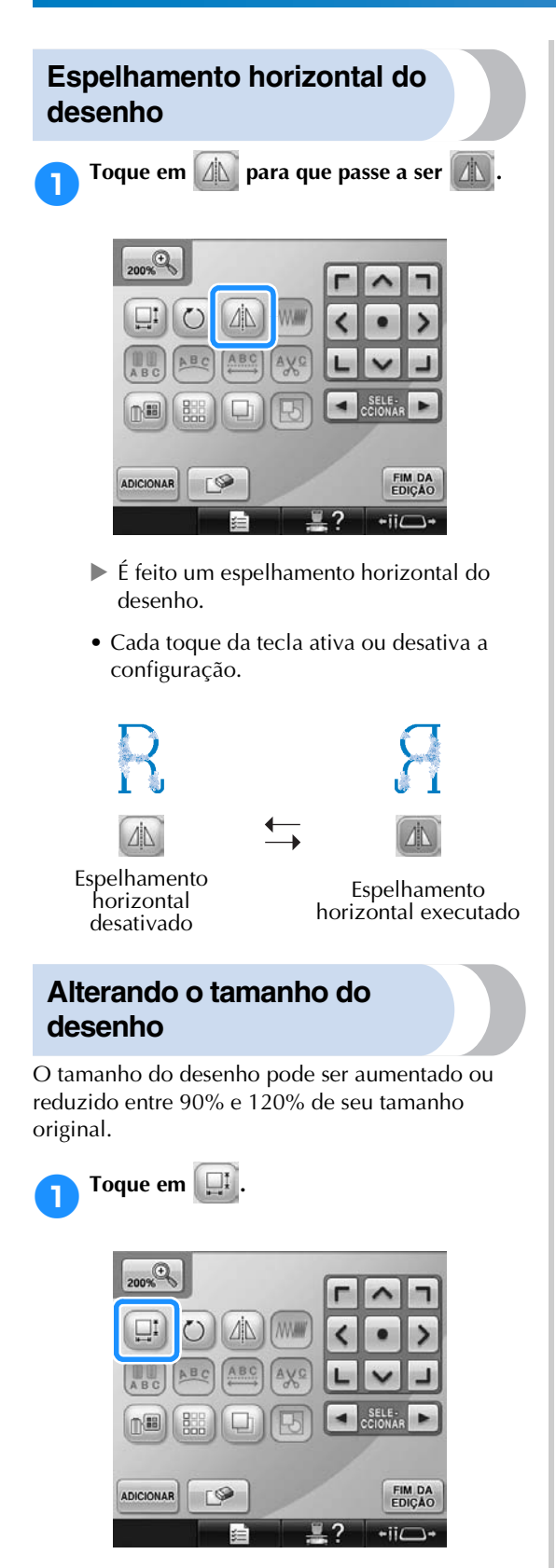

 $\triangleright$  É exibida a tela mostrada abaixo.

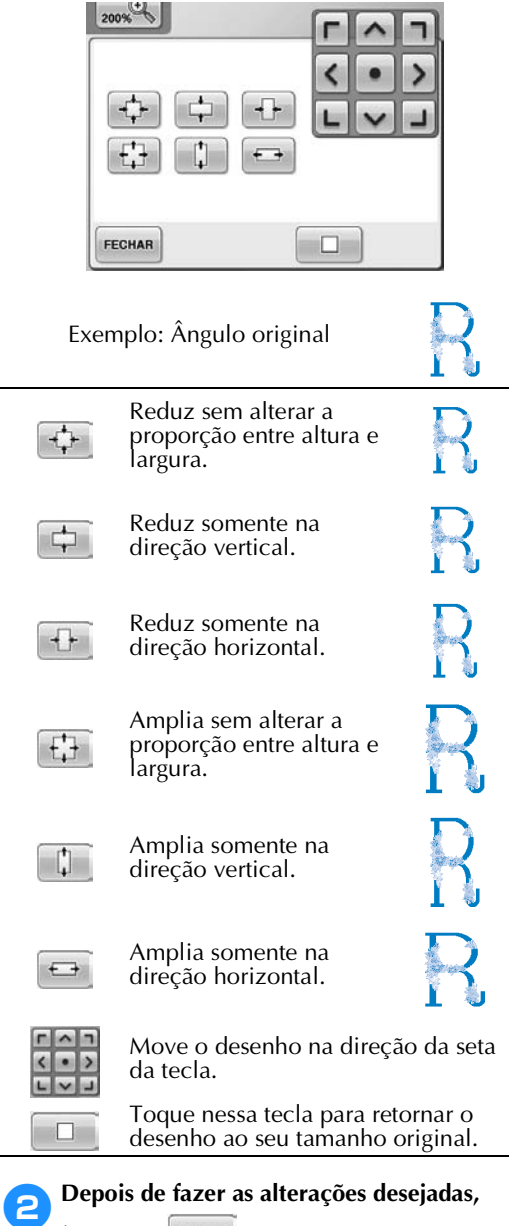

toque em **FECHAR** 

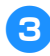

#### 3**Toque nas teclas para ajustar o desenho ao tamanho desejado.**

Cada toque de uma tecla amplia ou reduz levemente o desenho.

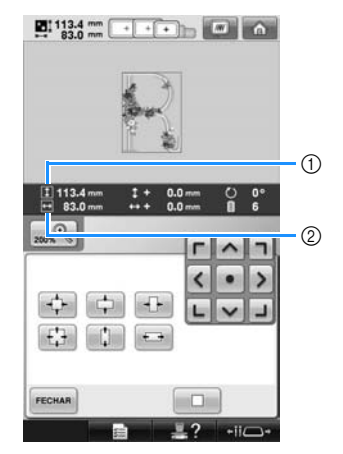

O tamanho do desenho é exibido depois que você toca numa tecla para alterá-lo. 1 Comprimento vertical

- 2 Largura horizontal
- O tamanho do desenho pode ser ampliado dependendo do desenho ou caractere.
- Dependendo do desenho ou caractere, se ele for girado 90 graus, poderá ser ampliado ainda mais.
- Se o desenho for girado, você poderá inverter os sentidos vertical e horizontal.
- Para retornar o desenho ao seu tamanho original, toque em  $\Box$ .

#### 4**Se necessário, toque nas teclas das setas para ajustar a posição do desenho.** (Para mais detalhes, consulte página 183.)

5**Depois de fazer as alterações desejadas,** 

toque em **FECHAR**.

 $\triangleright$  A tela de edição do desenho é exibida novamente.

# **Cuidado**

● **Depois de alterar o tamanho do desenho, verifique os ícones dos bastidores que podem ser utilizados e utilize somente os bastidores indicados. Se você utilizar um bastidor diferente dos que estão indicados, o calcador poderá esbarrar no bastidor e causar ferimentos.**

### **Girando um desenho**

O desenho pode ser girado entre 1 e 359 graus no sentido horário ou anti-horário.

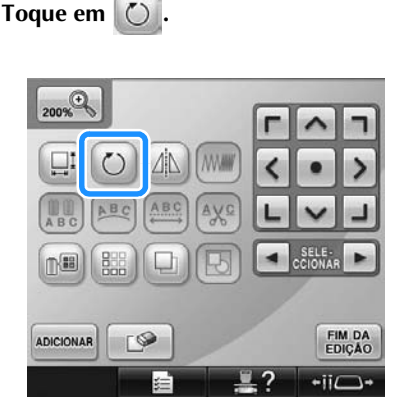

 $\triangleright$  É exibida a tela mostrada abaixo.

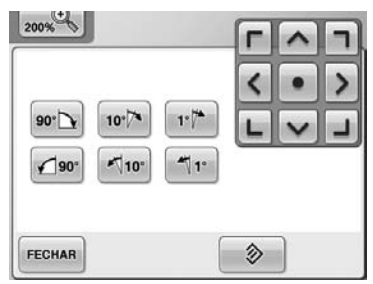

Exemplo: Ângulo original Gira 90 graus para a  $90^{\circ}$ direita Gira 10 graus para a  $10^{6}$ direita Gira 1 grau para a direita  $1.7$ Gira 90 graus para a  $\bigcirc$ 90° esquerda Gira 10 graus para a  $\P$ 10° esquerda Gira 1 grau para a  $\Pi$ esquerda

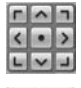

多 FECHAR Move o desenho na direção da seta da tecla.

Toque nessa tecla para retornar o desenho ao ângulo original. Toque nessa tecla para fechar essa tela.

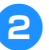

#### 2**Toque nas teclas para ajustar o desenho no ângulo desejado.**

Cada toque numa tecla faz girar o desenho.

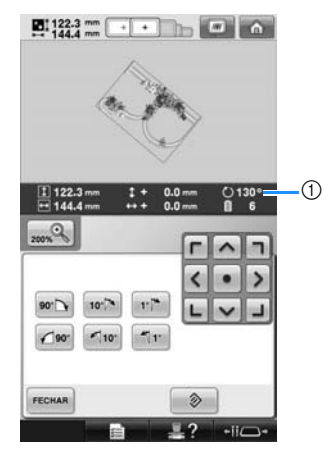

- 1 Exibe o ângulo do desenho depois que você toca numa tecla para alterá-lo.
- Para retornar o desenho ao seu ângulo original, toque em  $\otimes$ .

3**Se necessário, toque nas teclas das setas para ajustar a posição do desenho.**

(Para mais detalhes, consulte página 183.)

- 4**Depois de fazer as alterações desejadas,**  toque em **FECHAR**.
- X A tela de edição do desenho é exibida novamente.

## **Cuidado**

● **Depois de alterar o ângulo do desenho, verifique os ícones dos bastidores que podem ser utilizados e utilize somente os bastidores indicados. Se você utilizar um bastidor diferente dos que estão indicados, o calcador poderá esbarrar no bastidor e causar ferimentos.**

#### **Lembrete**

- $\bullet$  Se a tecla  $\circ$  da tela de configurações do bordado for utilizada, você poderá girar todo o desenho combinado. (Para detalhes, consulte a seção "Girando o desenho inteiro" na página 205.)
- Se o desenho for muito grande ou se estiver muito próximo às margens do campo de bordar, pode não ser possível aplicar todas as opções de girar.

### **Alterando o arranjo de texto de um caractere**

Os caracteres podem ser dispostos em uma linha horizontal, oblíqua ou em um arco.

1**Toque em .**

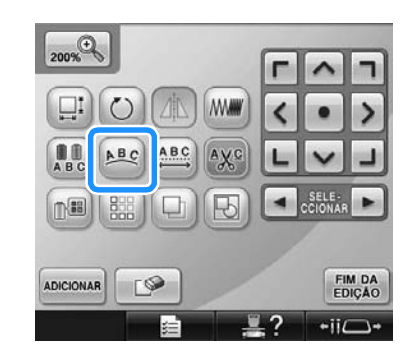

 $\triangleright$  É exibida a tela mostrada abaixo.

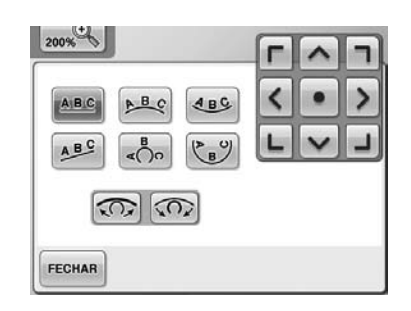

- Dispõe o texto em uma linha reta.  $A B C$
- Dispõe o texto no lado externo de uma  $B C$ curva aberta.
- Dispõe o texto no lado interno de uma  $ABC$ curva aberta.
- $A$   $B$   $C$ Dispõe o texto em uma linha oblíqua.

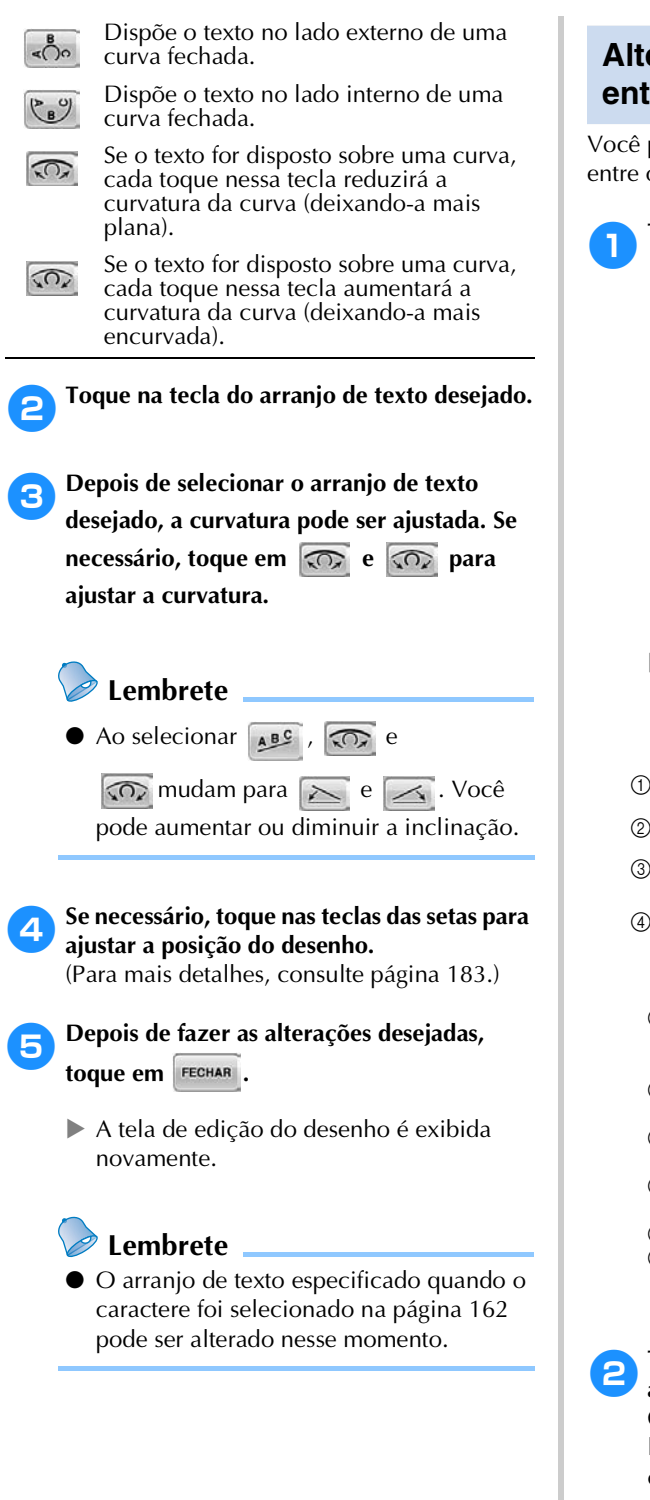

### **Alterando o espaçamento entre os caracteres**

Você pode aumentar ou diminuir o espaçamento entre os caracteres.

1**Toque em .**

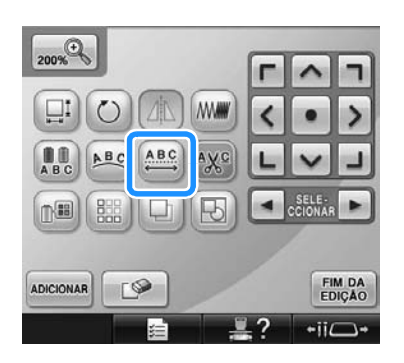

 $\triangleright$  É exibida a tela mostrada abaixo.

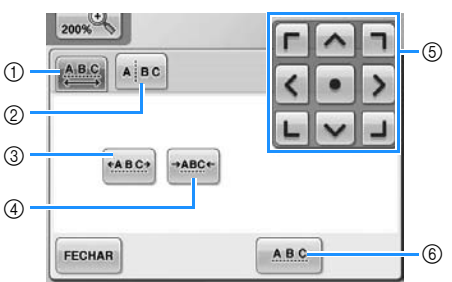

- 1 Especifica que todos os caracteres de uma palavra selecionada deverão ser espaçados igualmente.
- 2 Separa os caracteres para serem espaçados e posicionados individualmente.
- 3 Aumenta o espaçamento entre os caracteres igualmente.
- 4 Reduz o espaçamento entre os caracteres igualmente.
- 5 Move o desenho na direção da seta da tecla.
- 6 Seleciona o espaçamento padrão entre os caracteres (espaçamento original entre os caracteres).

#### 2**Toque nas teclas para ajustar os caracteres ao espaçamento desejado.**

Cada toque de uma tecla amplia ou reduz levemente o espaçamento entre os caracteres.

• Para retornar os caracteres ao seu

espaçamento original, toque em **ABC** 

3**Se necessário, toque nas teclas das setas para ajustar a posição do desenho.** (Para mais detalhes, consulte página 183.)

*Editando o desenho do bordado (tela de edição do desenho)* 187

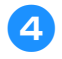

4**Depois de fazer as alterações desejadas,**  toque em **FECHAR**.

#### **Separando os desenhos de caracteres combinados**

Você pode separar os desenhos de caracteres combinados para ajustar o espaçamento entre os caracteres ou para editar separadamente os desenhos após a introdução de todos os caracteres.

1**Toque em .**

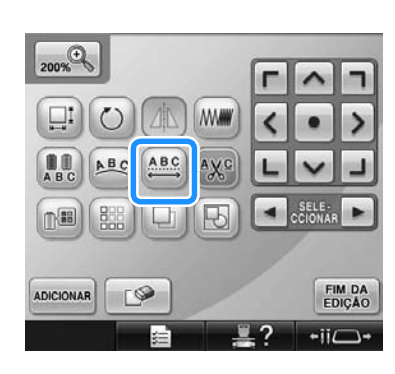

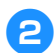

**2** Toque em **Algo**.

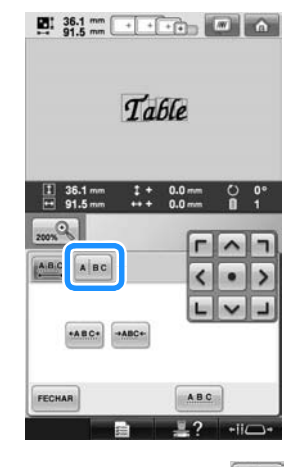

 $\blacktriangleright$  A tecla é exibida como  $\blacktriangleright$   $\blacktriangle$   $\blacktriangleright$   $\blacktriangleright$ 

**3** Utilize ← **Para selecionar onde o** 

**desenho será separado e, em seguida, toque** 

**em para separá-lo. Neste exemplo, o desenho será separado entre "T" e "a".**

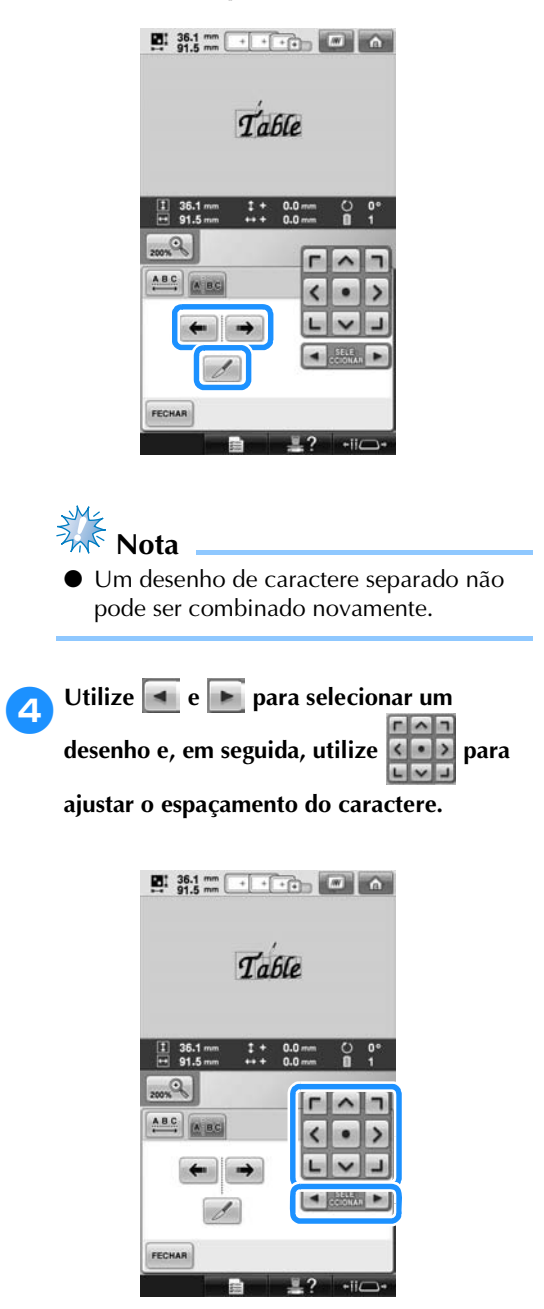

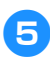

5**Toque em .**

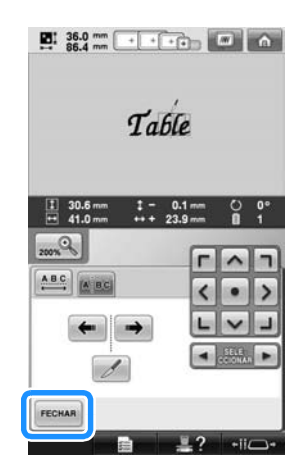

### **Cortando as linhas entre os caracteres**

Se a máquina for configurada para cortar as linhas entre os caracteres, será diminuída a quantidade dos pontos de ligação entre os caracteres e de qualquer outro procedimento necessário depois do bordado. Porém, o tempo de bordar aumentará se a máquina tiver que cortar as linhas entre todos os caracteres.

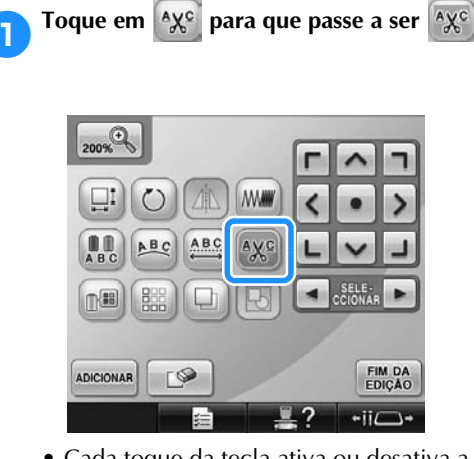

• Cada toque da tecla ativa ou desativa a configuração.

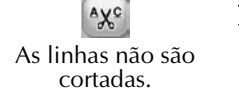

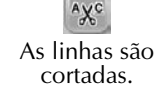

### **Alterando a densidade da linha**

**(somente para desenhos de molduras e** 

**caracteres selecionados)**

A densidade da linha para alguns desenhos de moldura e caracteres pode ser alterada. Você pode especificar uma configuração entre 80% e 120% em incrementos de 5%.

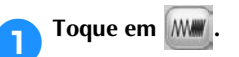

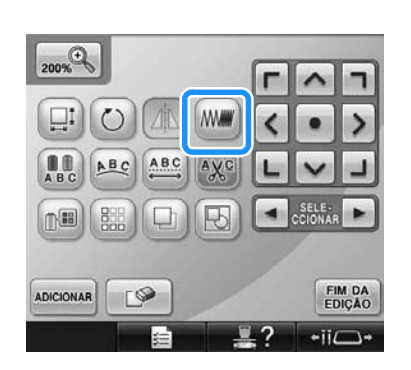

 $\triangleright$  É exibida a tela mostrada abaixo.

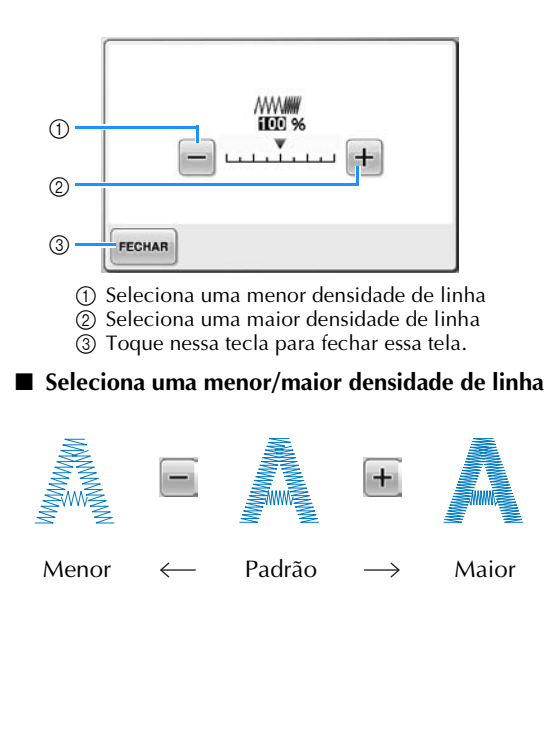

#### 2**Toque nas teclas para selecionar a densidade de linha desejada.**

Cada toque numa tecla aumenta ou reduz levemente a densidade da linha.

• Para retornar à densidade de linha original (padrão), selecione "100%".

3**Depois de fazer as alterações desejadas,**  toque em **FECHAR**.

A tela de edição do desenho é exibida novamente.

### **Especificando o texto multicolorido**

Os caracteres alfabéticos selecionados na página 159 são configurados para preto. A cor dos caracteres pode ser alterada utilizando-se a tecla de troca da cor de linha; mas para trocar a cor dos caracteres individuais, toque na tecla Multi Color para ativá-la e, em seguida, especifique a cor de cada caractere.

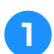

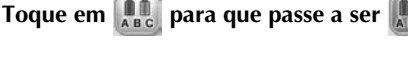

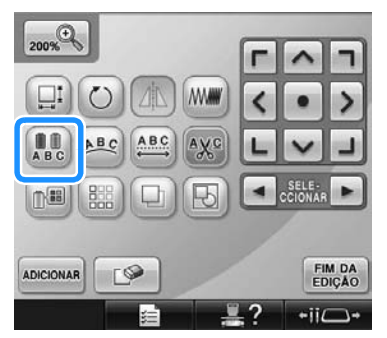

• Cada toque da tecla ativa ou desativa a configuração.

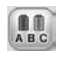

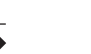

Texto multicolorido desativado

Texto multicolorido ativado | <sub>5</sub>

• Para obter detalhes sobre a troca da cor de linha, consulte a seção "Trocando as cores do desenho" na página 190.

### **Trocando as cores do desenho**

As cores do desenho podem ser trocadas e visualizadas na tela.

Ao trocar as cores do desenho, o mesmo desenho poderá ser visto de vários modos.

Se suas cores de linha estiverem registradas em uma tabela de cores de linha e se você utilizou a tabela para trocar as cores, os carretéis de linha podem "receber" as cores de linha que você tiver. E o desenho exibido na tela surgirá com as cores quase idênticas às cores de linha reais.

Com esta operação as cores de todos os desenhos serão trocadas, e não somente aquelas do desenho que está sendo editado.

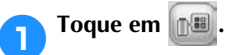

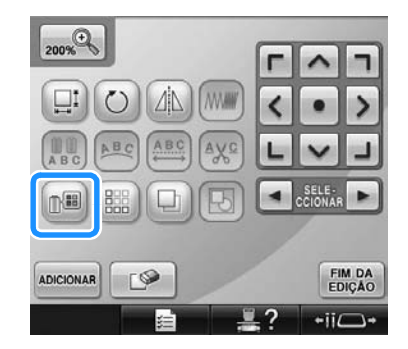

 $\triangleright$  É exibida a tela da tabela com 64 linhas de bordado.

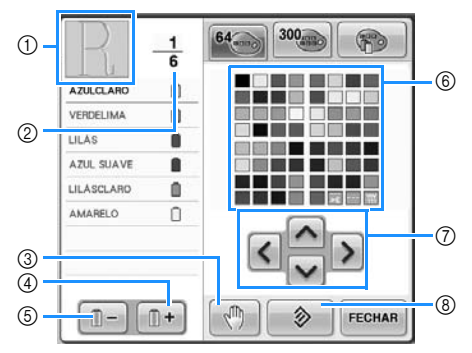

- 1 A parte do desenho que estiver na cor mostrada no topo da sequência de cores de linha é a parte cuja cor está sendo alterada.
- 2 Mostra o número de trocas de cor de linha. O valor no topo mostra a posição na ordem de costura para a cor que está no topo da sequência de cores de linha e o valor de baixo mostra o número total das trocas de cor de linha.
- 3 Especifica os locais das pausas. (Consulte a seção "Especificando os locais das pausas antes de bordar" na página 140.)
- 4 Seleciona a próxima cor na sequência das cores de linha.
- 5 Seleciona a cor anterior na sequência das cores de linha.
- 6 Tabela de cores de linha Selecione uma cor nessa tabela.
- 7 Use essas teclas para selecionar uma cor na tabela das cores de linha.
- 8 Toque nessa tecla para retornar à cor original.

**Toque em**  $\boxed{0}$  **– e**  $\boxed{0}$  + até que a cor a ser **trocada apareça no topo da sequência de** 

**cores de linha.**

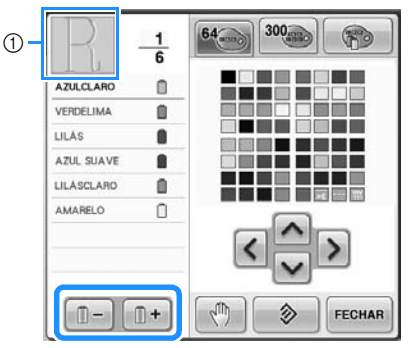

- 1 Será trocada a cor da linha para a parte do desenho exibida no topo.
- **2** Toque em  $\Delta$ ,  $\langle \cdot | \cdot \rangle$  e  $\sim$  para

**selecionar a nova cor na paleta de cores.**

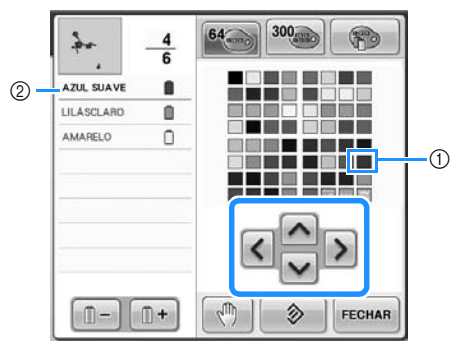

- 1 A cor que aparece ampliada é a cor selecionada.
- 2 Exibe o nome da cor de linha selecionada
- $\blacktriangleright$  Na área de exibição do desenho, é trocada a cor da parte selecionada do desenho.

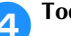

**que em FECHARE.** 

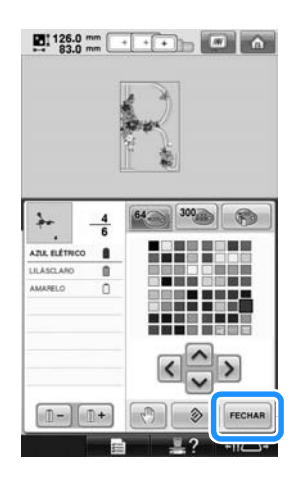

- $\blacktriangleright$  A troca da cor é confirmada.
- A tela de edição do desenho é exibida novamente.

# **Lembrete**

- Toque em  $\mathbb{R}^m$  para especificar os locais das pausas. (Para detalhes, consulte a seção "Especificando os locais das pausas antes de bordar" na página 140.)
- A tabela de cores de linha pode ser alterada para uma tabela de linha personalizada que você cria para refletir as cores de linha que você tiver. (Consulte a seção "Criando uma tabela de linhas personalizadas" na página 200.)

#### **Criando um desenho que**   $\mathbf{E}$ : 29.5 mm  $\boxed{\phantom{0}}$  . The  $\boxed{\phantom{0}}$ **se repete** 學 Utilizando a função de arremate, você pode criar pontos com desenhos repetidos. Também pode ajustar o espaçamento dos desenhos nos pontos de desenho repetidos.  $(2)$ **100 mm**  $\sin \left| \frac{6}{10} \right|$ 1**Toque em .**  $(4)$ - 8.  $200%$ FECHAR  $\Box$  $\blacksquare$ 4 U. WW 1 Direção horizontal ABC 2 Direção vertical  $ABC$ ays 3 Teclas de repetição e exclusão horizontais 4 Teclas de repetição e exclusão verticais m 5 Teclas de espaçamento  $\triangleright$  O indicador de direção do desenho FIM DA<br>EDIÇÃO ADICIONAR  $\mathbb{R}$ mudará de acordo com a direção selecionada.  $-iic$ ٦. 3**Utilize para repetir o desenho à**  2**Selecione a direção em que o desenho será repetido. esquerda e para repetir o desenho à direita.**  • Para excluir o desenho à esquerda, toque 學  $em$   $e$ <sub>m</sub> • Para excluir o desenho à direita, toque em  $\overline{\text{opp}}$  $\mathcal{P}_{\text{av}}$ .  $\circ$  $\frac{1}{2}$   $\frac{1}{2}$   $\frac{1}{2}$   $\frac{1}{2}$   $\frac{1}{2}$   $\frac{1}{2}$  $\overline{\phantom{a}}$  $\blacksquare$   $\blacksquare$   $\blacksquare$   $\blacksquare$   $\blacksquare$   $\blacksquare$   $\blacksquare$   $\blacksquare$ L  $\checkmark$ u)  $\circledS$ gon  $\log$  $\overline{\mathbf{S}}$  $\circledS$ 學 FECHAR -0  $\rho_{\rm max}$  $\frac{1}{2}$   $\frac{1}{2}$   $200$  $\frac{1000}{4}$  $\frac{1}{2}$ loog FECHAR

 $(5)$ 

 $\hat{ }$ 

 $\overline{\phantom{a}}$  $\bullet$  $\rightarrow$ 

L  $\checkmark$ ۳

L

m

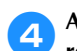

#### 4**Ajuste o espaçamento entre os desenhos repetidos.**

- Para aumentar o espaçamento, toque em
- Para diminuir o espaçamento, toque em

.

.co.

 $\Box \bullet \Box$ 

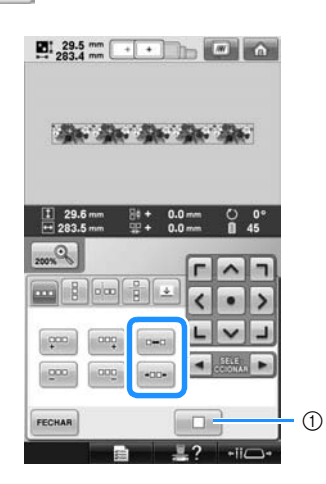

 $\circled{1}$  Toque em  $\Box$  para desfazer a repetição de desenhos e voltar para um único desenho.

### **Lembrete**

● Você pode ajustar o espaçamento dos desenhos incluídos numa moldura vermelha.

5**Complete a repetição dos desenhos repetindo os passos 2 a 4.** 

6**Depois de fazer as alterações desejadas,**  toque em **FECHAR**.

A tela de edição do desenho é exibida novamente.

# **Lembrete**

Quando houver dois ou mais desenhos, todos os desenhos serão agrupados como um único desenho na moldura vermelha.

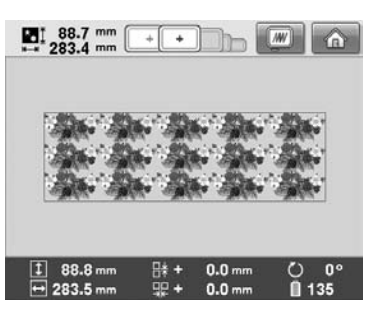

● Ao mudar a direção na qual o desenho será repetido, todos os desenhos dentro da moldura vermelha serão agrupados automaticamente como uma unidade de repetição. Veja na seção a seguir como repetir um elemento de um padrão repetido.

*5*

#### ■ **Repetindo um elemento de um desenho repetido**

Ao utilizar a função Cut (corte), você pode selecionar um elemento de um desenho repetido e repetir apenas esse elemento. Esta função permite que você crie desenhos complexos repetidos.

- 1**Escolha a direção na qual o desenho repetido será recortado.**
	- Toque em  $\boxed{\frac{1}{\overline{B}}}$  para recortar horizontalmente.
	- $\bullet$  Toque em  $\boxed{\circ}$  para recortar verticalmente.

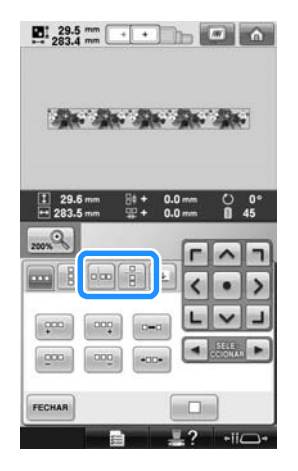

 $\triangleright$  O indicador de direção do desenho mudará de acordo com a direção selecionada.

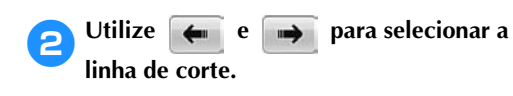

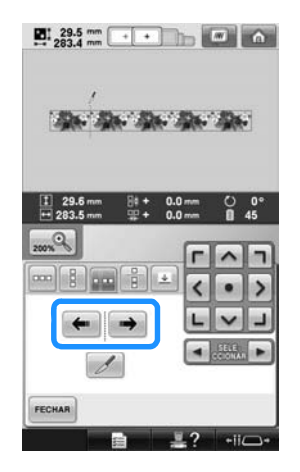

A linha de corte será movida.

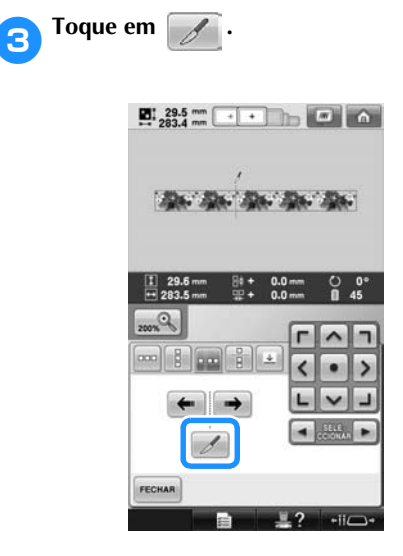

 $\triangleright$  O desenho repetido será dividido em elementos separados.

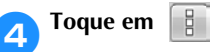

**5** Utilize **E e F** para selecionar o elemento **que deseja repetir.**

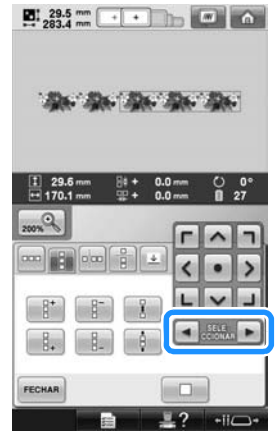

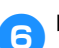

6**Repita o elemento selecionado.**

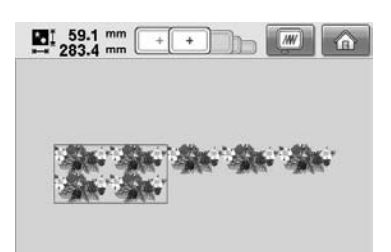

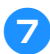

#### 7**Depois de fazer as alterações desejadas,**

A tela de edição do desenho é exibida novamente.

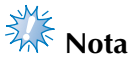

toque em **FECHAR**.

- Quando você corta um desenho repetido para criar elementos separados, não é possível voltar ao desenho repetido original.
- Cada elemento pode ser editado separadamente na tela de edição. Consulte a "Selecionando o desenho a ser editado" na página 182.

#### ■ Atribuindo marcas de linha

Costurando as marcas de linha, você pode alinhar facilmente os desenhos ao costurar em série. Quando a costura terminar sobre um desenho, uma marca de linha no formato de uma seta será costurada usando o final da linha. Ao costurar uma série de desenhos, use o ponto desta seta para posicionar os seguintes desenhos que serão costurados.

**Lembrete**

Ao costurar desenhos individuais repetidamente, as marcas de linha podem ser costuradas somente em torno do perímetro do desenho.

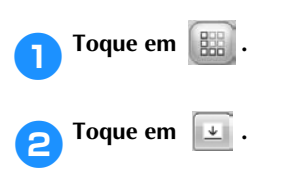

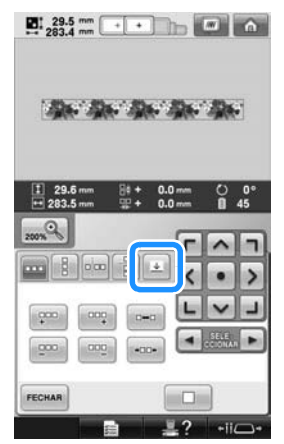

**3** Toque em  $\frac{|\cdot|}{|\cdot|}$  **para selecionar a marca** 

**de linha a ser costurada.**

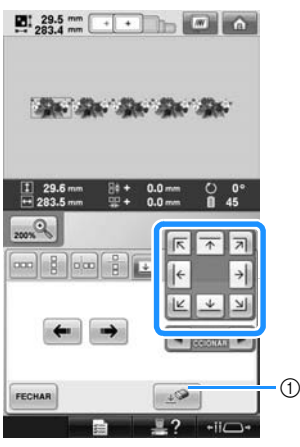

1 Toque para cancelar a configuração da marca de linha.

### **Lembrete**

Quando há duas ou mais elementos,

utilize  $\blacksquare$  e  $\blacksquare$  ou  $\blacksquare$  e  $\blacksquare$  para selecionar um desenho a qual deseja atribuir uma(s) marca(s) de linha.

**A** Toque em **FECHAR** 

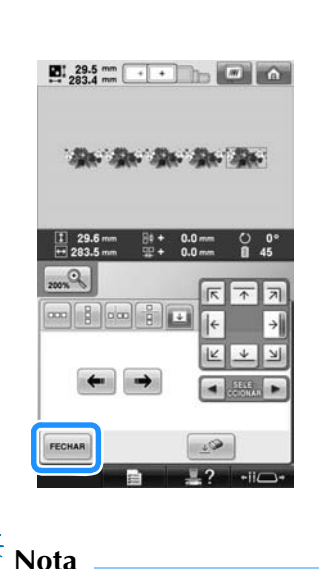

Se o desenho de arremate combinado for girado na tela de configurações de bordado, a marca de linha será removida. *5*

*Editando o desenho do bordado (tela de edição do desenho)* 195

#### ■ **Classificando desenhos repetidos por cor**

Toque em <sub>cosen</sub> para alterar automaticamente

a ordem de costura das cores para desenhos de bordado de arremate combinados de forma que a mesma cor possa ser costurada continuamente. Isso permite que você costure

continuamente sem trocar repetidamente a linha superior ou trocar a ordem de costura manualmente.

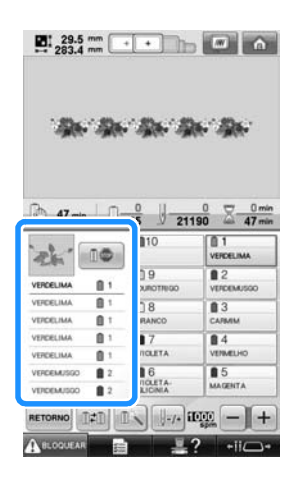

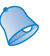

#### **Lembrete**

- Em desenhos de pontos combinados que contenham dois ou mais desenhos de arremate ou outros desenhos combinados com desenhos de arremate, é trocada apenas a ordem de costura dos desenhos de arremate.
- Quando um grupo de dois ou mais desenhos usando desenhos de arremate é repetido, a ordem de costura é alterada de forma que a mesma cor possa ser costurada continuamente em cada desenho.
- Para costurar um desenho repetido sem classificar as cores, consulte "Costurar desenho repetido sem classificar as cores" na página 196.

#### ■ **Costurar desenho repetido sem classificar as cores**

Edite o desenho de acordo com o procedimento abaixo para costurar o desenho repetido sem classificar as cores.

1**Criar o desenho de bordado de arremate combinado (Consulte de página 192 até 193).**

### 2**Toque em de forma que mude para .**

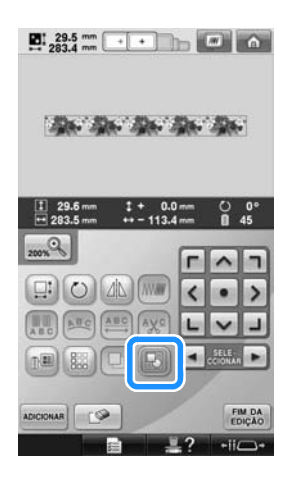

- A função arremate é cancelada.
- **3** Se necessário, toque em **b** de forma que **os desenhos sejam agrupados.**

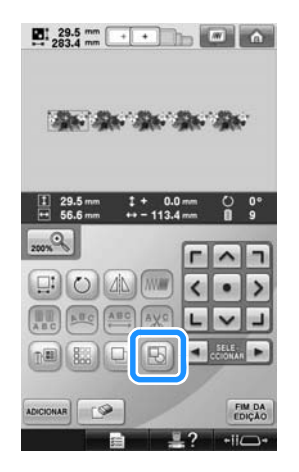

 $\blacktriangleright$  Todos os desenhos exibidos na área de exibição do desenho serão agrupados.

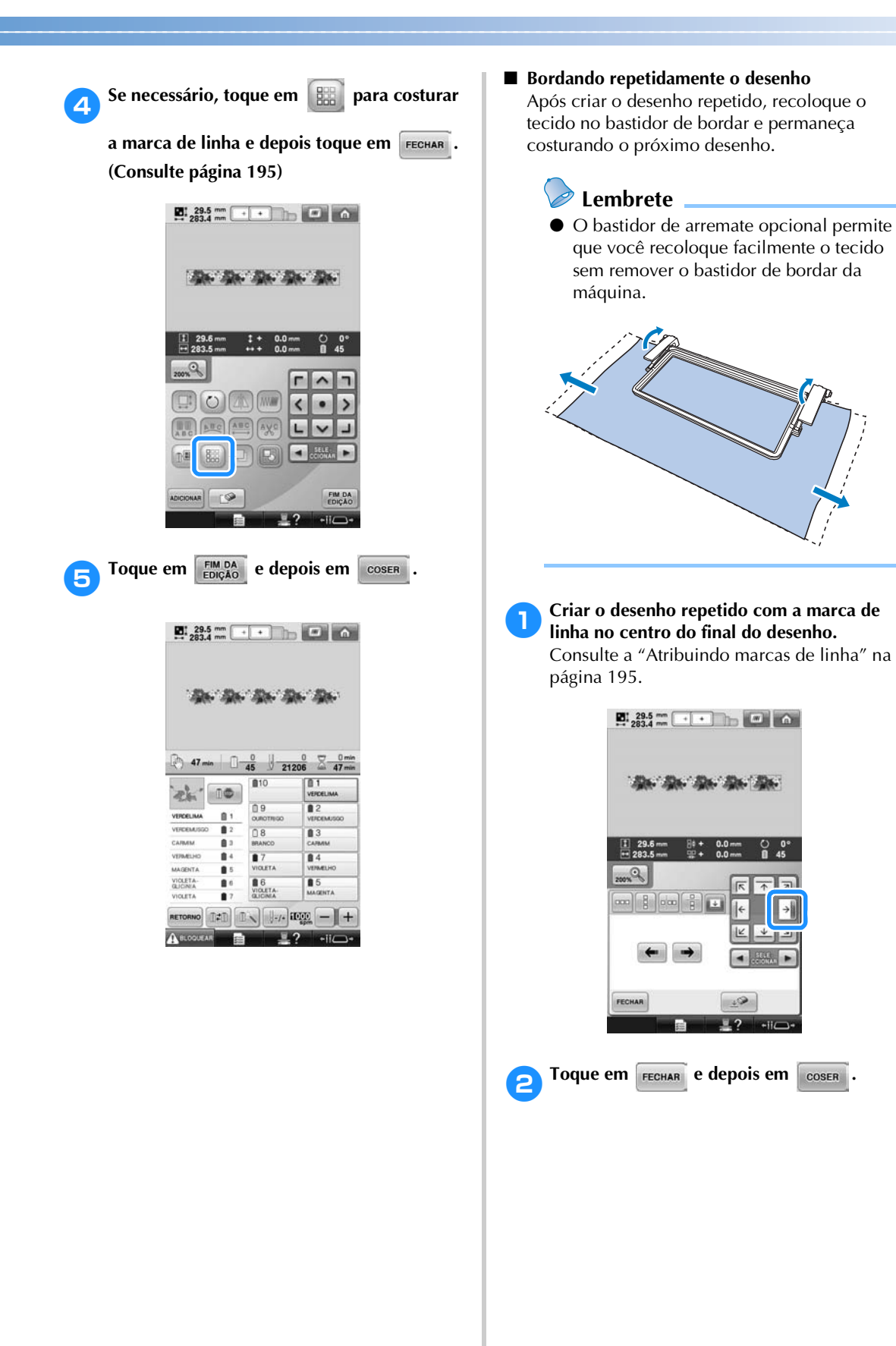

*5*

*Editando o desenho do bordado (tela de edição do desenho)* 197

**3** Toque em **A BLOQUEAR** e então pressione o

#### **botão Iniciar/Parar para começar a bordar.**

▶ Quando o bordado estiver concluído, a marca de linha será costurada com a última cor de linha.

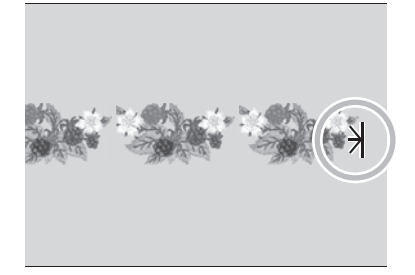

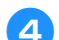

4**Remova o bastidor de bordar.**

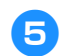

5**Recoloque o tecido no bastidor de bordar.**

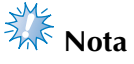

● Ajuste a posição do tecido de forma que a área de bordado para o próximo desenho esteja dentro da área de bordado da folha de bordar.

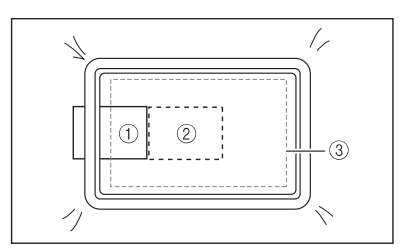

- 1 Desenho bordado primeiro
- 2 Posição do desenho a ser bordado a seguir
- 3 Área de bordado da folha de bordar

6**Fixe o bastidor de bordar na máquina e então toque em**  $\left[\begin{array}{cc} \frac{1}{2} & \frac{1}{2} \\ \frac{1}{2} & \frac{1}{2} \end{array}\right]$  **na tela de configurações de bordado.**

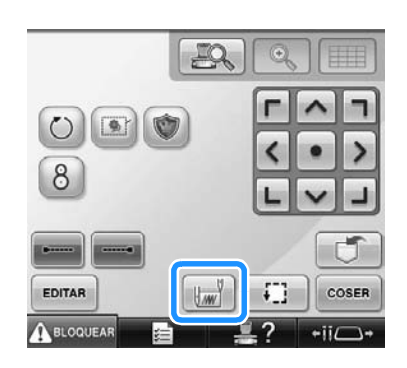

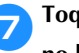

7**Toque em para definir o ponto inicial no lado esquerdo do desenho.**

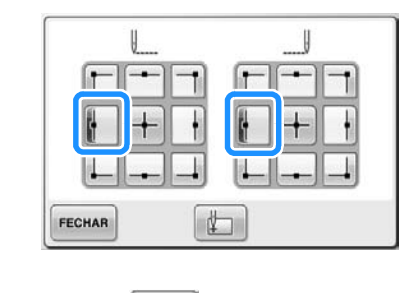

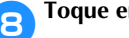

**Toque em FECHAR** 

- 9**Toque em .**
	- Para ajustar a posição de bordado sem utilizar a câmera embutida, consulte "Alterando a posição do bordado" na página 99.

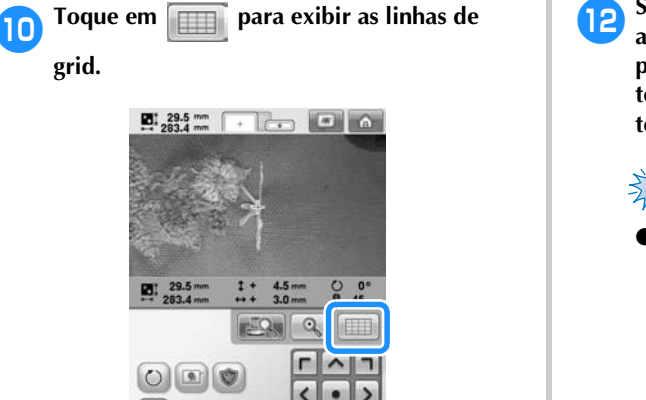

a**Toque nas teclas de posicionamento para mover o bastidor de bordar até que a marca de linha no tecido esteja alinhado com o ponto inicial na janela de visão da câmera.**

 $\blacksquare$ 

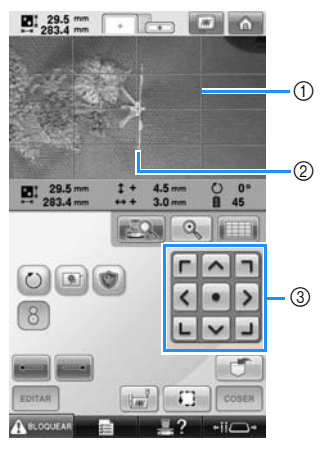

- 1 Linhas de grade
- 2 Marca de linha no tecido
- 3 Teclas de posicionamento

• Toque em  $\begin{bmatrix} \cdot & \cdot \\ \cdot & \cdot \end{bmatrix}$  para verificar a posição de bordado.

## **Lembrete**

 $\bullet$  Toque em  $\circledcirc$  para ampliar a visão da câmera. Ao aumentar a visão da câmera você pode fazer um ajuste mais próximo da posição de entrada da agulha movendo o bastidor de bordar pouco a pouco.

**b** Se a posição do desenho não puder ser **alinhada utilizando as teclas de posicionamento, recoloque o tecido e então tente novamente alinhar a posição com as teclas de posicionamento.**

# **Nota**

- Após alinhar a posição do desenho de arremate combinado não gire o desenho na tela de configurações de bordado. Se o desenho for girado na tela de configurações de bordado você não poderá costurar o padrão adequadamente alinhado, mesmo se a marca de linha e o ponto inicial estiverem alinhados na janela de visão da câmera.
- **Toque em <b>Para retornar** à tela **anterior. da Remover a marca de linha. Toque em**  $\cos$ **ER** . **final facta de la Toque em**  $A^{\text{BLOQUEAR}}$  **e então pressione o**

**botão Iniciar/Parar para começar a bordar.**

### **Criando uma tabela de linhas personalizadas**

Uma tabela de linhas personalizadas pode ser criada, contendo as cores de linha que você utiliza com mais frequência. Você pode selecionar as cores de linha oferecidas pela extensa lista de cores de linha de nove marcas diferentes incorporadas na máquina. Você pode selecionar qualquer cor e movê-la para a sua tabela de linhas personalizadas.

- **Nota**
- Alguns modelos de máquinas já podem conter uma tabela de linhas personalizadas com 300 cores de linha adicionais da marca Robison-Anton.
- Você tem a opção de apagar completamente a tabela de linhas personalizadas ou restaurá-la com as configurações originais de fábrica. Visite nosso site em "http://solutions.brother.com" para se informar sobre o Programa para Excluir/ Restaurar a Tabela de Linhas Personalizadas e suas instruções.

Antes de criar uma tabela de linhas personalizadas, selecione um desenho e exiba a tela de edição do desenho. (Consulte as páginas 46 e 74.)

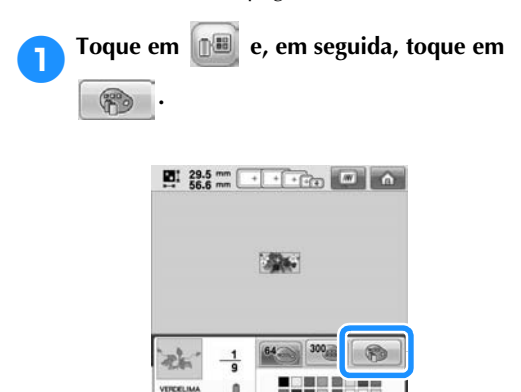

a

AAGENTA

VIOLETA

**NOLET** 

 $n = 1$ 

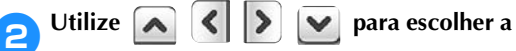

#### **posição onde irá adicionar uma cor na tabela de linhas personalizadas.**

- Você pode escolher a caixa de cores de linha personalizadas a partir da tabela de linhas personalizadas tocando diretamente na tela com a caneta ponteiro.
- Você pode rolar a tela com 100 cores por vez utilizando  $\begin{array}{c} \uparrow \\ \uparrow \end{array}$  e  $\begin{array}{c} \downarrow \\ \downarrow \end{array}$  da tabela de linhas personalizadas.

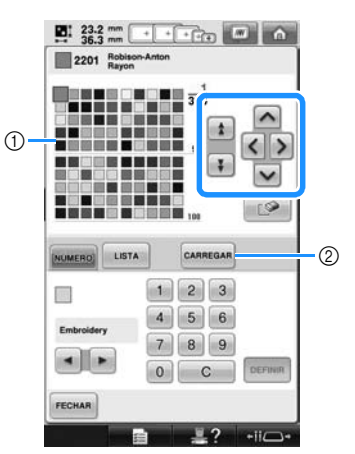

- 1 Tabela de linhas personalizadas
- 2 Toque em | CARREGAR | para baixar o programa de exclusão e restauração do site da web
- **3** Utilize **1 P** para selecionar uma das

#### **marcas de linha incluídas na máquina.**

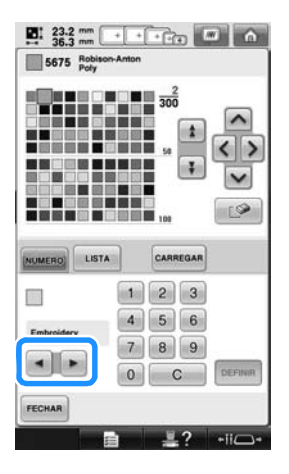

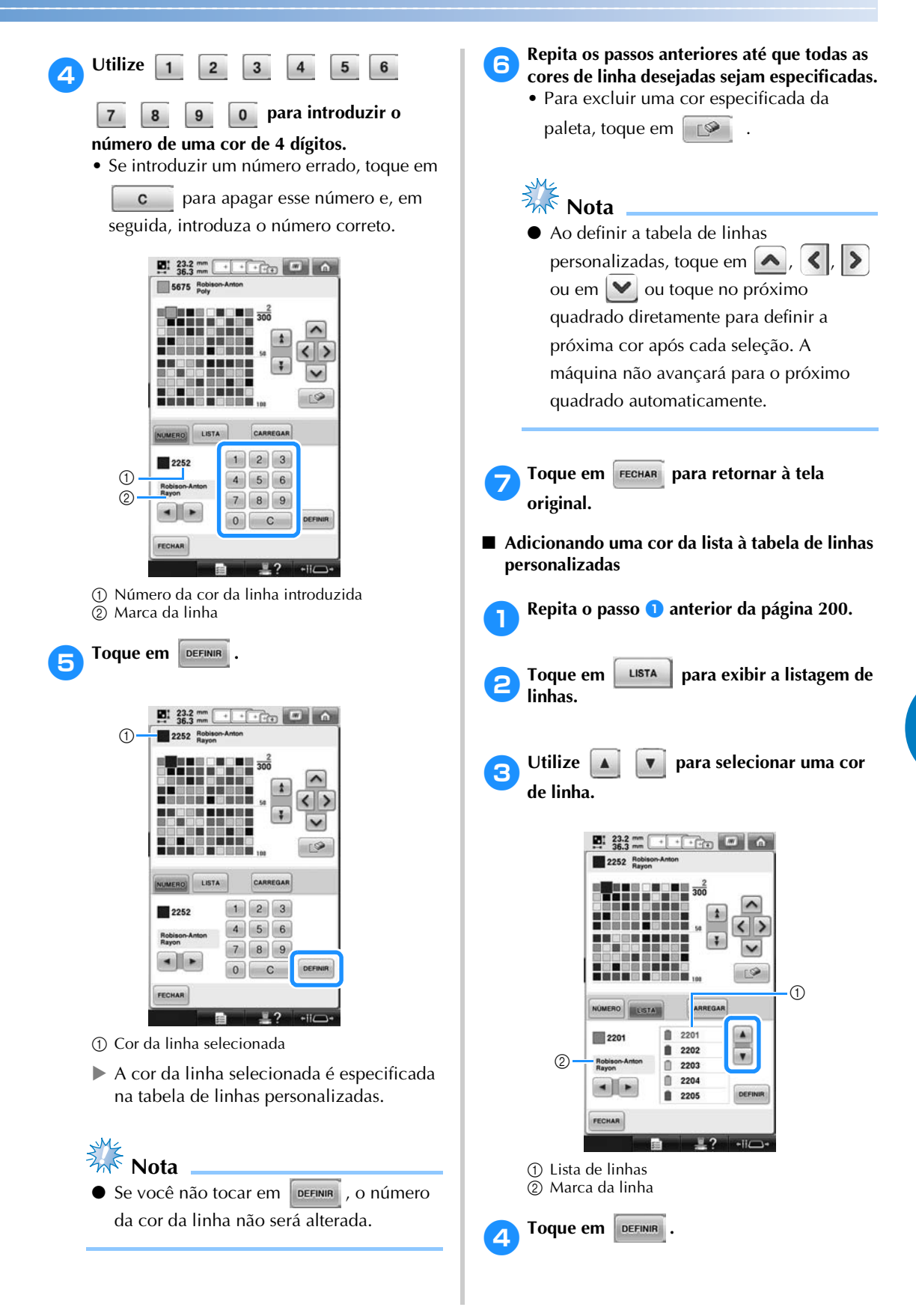

#### 5**Repita os passos anteriores até que todas as cores de linha desejadas sejam especificadas.** • Para excluir uma cor especificada da

paleta, toque em  $\Box$ 

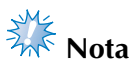

Ao definir a tabela de linhas personalizadas, toque em  $\left| \left\langle \cdot \right|, \left| \left\langle \cdot \right| \right| \right|$ ou em  $\blacktriangleright$  ou toque no próximo quadrado diretamente para definir a próxima cor após cada seleção. A máquina não avançará para o próximo quadrado automaticamente.

Toque em **FECHAR** para retornar à tela **original.**

### **Escolhendo uma cor da tabela de linhas personalizadas**

Você pode selecionar uma cor dentre as 300 cores de linha que você especificou na tabela de linhas personalizadas.

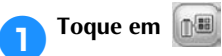

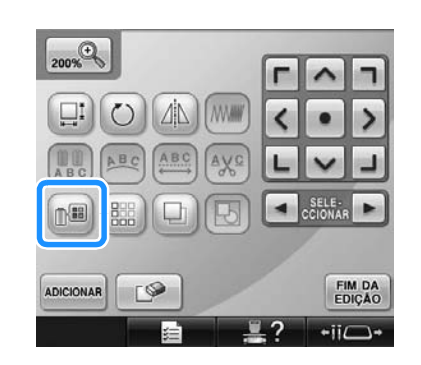

 $\triangleright$  É exibida a tela da tabela com 64 linhas de bordado.

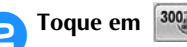

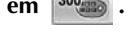

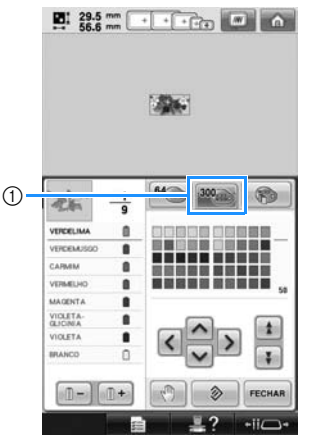

- 1 Tecla de troca de linha personalizada
- $\triangleright$  É exibida a tela da tabela de linhas personalizadas (300 linhas de bordado).

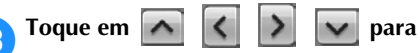

**escolher uma nova cor na tabela de linhas personalizadas.**

- Utilize  $\begin{array}{|c|c|c|c|}\n\hline\n\bullet & \text{Utilize} & \star & \text{e} & \star & \text{para rolar a tabela de}\n\hline\n\end{array}$ linhas personalizadas.
- Toque em  $\Box$   $\Diamond$  para retornar a cor original.
- Você pode escolher as cores da tabela de linhas personalizadas (300 linhas de bordado) tocando diretamente na tecla com a caneta ponteiro.

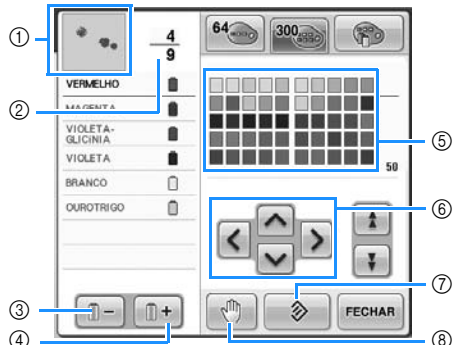

- 1 A parte do desenho que estiver na cor mostrada no topo da sequência de cores de linha é a parte cuja cor está sendo alterada.
- 2 Mostra o número de trocas de cor de linha. O valor no topo mostra a posição na ordem de costura para a cor que está no topo da sequência de cores de linha e o valor de baixo mostra o número total das trocas de cor de linha.
- 3 Seleciona a cor anterior na sequência das cores de linha.
- 4 Seleciona a próxima cor na sequência das cores de linha.
- 5 Tabela de cores de linha
- Selecione uma cor nessa tabela. 6 Use essas setas para navegar na seleção de cor
- dentro da tabela das cores de linha.
- 7 Toque nessa tecla para retornar à cor original.
- 8 Especifica os locais das pausas. (Consulte a seção "Especificando os locais das pausas antes de bordar" na página 140.)
- $\triangleright$  O display exibirá as cores alteradas.

4**Toque em .**

#### **Lembrete**

**• Toque em**  $\mathbb{R}^m$  **para especificar os locais** das pausas. Para obter detalhes, consulte a seção "Especificando os locais das pausas antes de bordar" na página 140.

### **Duplicando um desenho**

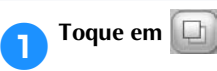

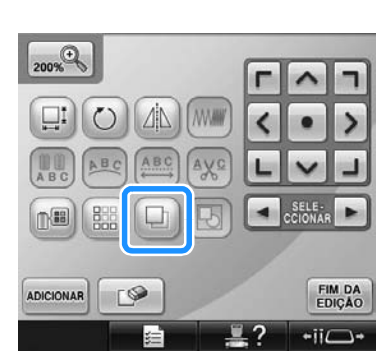

 $\blacktriangleright$  A cópia é posicionada sobre o desenho original.

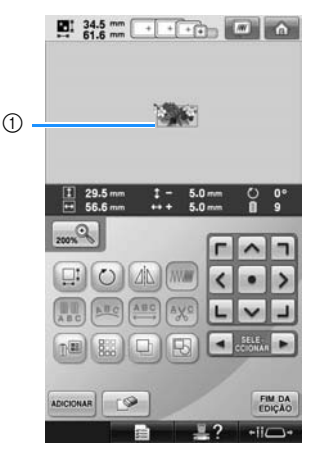

1 Desenho duplicado

**Nota**

● Se houver vários desenhos na tela. somente o desenho selecionado utilizando

 $\blacktriangleright$  será duplicado.

Mova e edite cada desenho duplicado individualmente.

# **Editando desenhos como um grupo** Desenhos combinados podem ser agrupados e podem todos ser editados (girados, redimensionados etc.) ao mesmo tempo. **Toque em [H]** para que passe a ser  $\triangleright$  Todos os desenhos exibidos na área de exibição do desenho serão agrupados.  $200%$

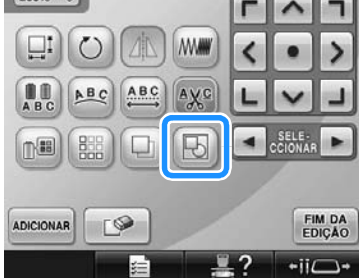

• Toque em  $\left[\mathbf{F}\right]$  para desagrupar os desenhos. Se existirem vários desenhos agrupados, o grupo de desenho selecionado será desagrupado.

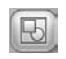

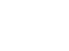

- Os desenhos exibidos serão agrupados.
- O grupo de desenho selecionado será desagrupado.

### **Excluindo um desenho**

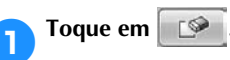

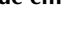

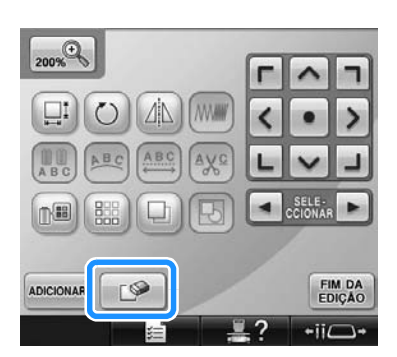

 $\triangleright$  É exibida a tela mostrada abaixo.

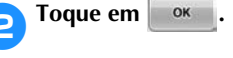

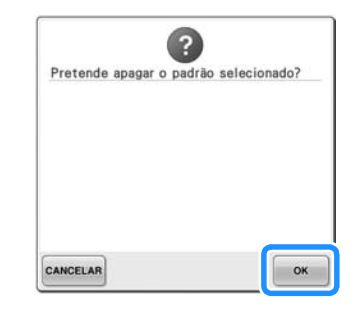

- $\triangleright$  O desenho é excluído.
- Para cancelar a exclusão do desenho, toque em **CANCELAR**

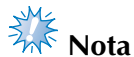

Se houver vários desenhos na tela, somente o desenho selecionado será excluído.

# **Editando o desenho do bordado (tela de configurações do bordado)**

Na tela de configurações do bordado, você poderá editar um desenho individual caso ainda não tenha combinado os vários desenhos, ou então poderá editar um desenho combinado como se fosse um desenho individual.

Além disso, as teclas das setas podem ser utilizadas para mover o desenho na tela de edição do desenho ou mover o bastidor na tela de configurações do bordado. Tocar nessas teclas faz mover o bastidor.

### **Girando o desenho inteiro**

Você pode girar o desenho inteiro.

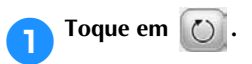

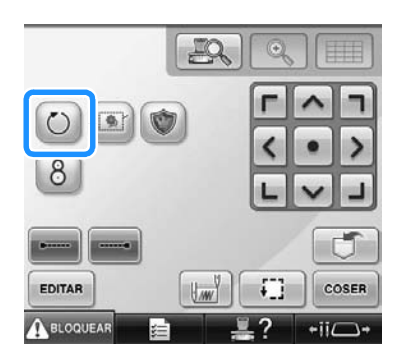

 $\triangleright$  É exibida a tela mostrada abaixo.

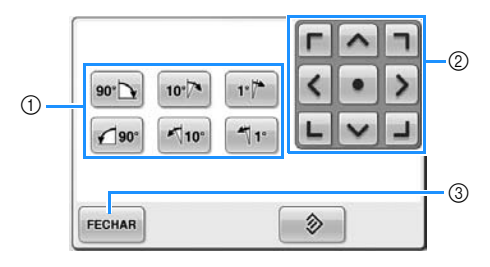

- 1 Permite girar o desenho inteiro.
- 2 Permite mover o bastidor.
- 3 Toque nessa tecla para fechar essa tela.

#### 2**Toque nas teclas para ajustar o desenho no ângulo desejado.**

(Para mais detalhes, consulte página 185.)

#### 3**Se necessário, toque nas teclas das setas para ajustar a posição do bastidor.** (Para mais detalhes, consulte página 99.)

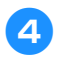

# 4**Depois de fazer as alterações desejadas,**

toque em **FECHAR**.

 $\triangleright$  A tela das configurações de bordado é exibida novamente.

# **Editando um desenho combinado**

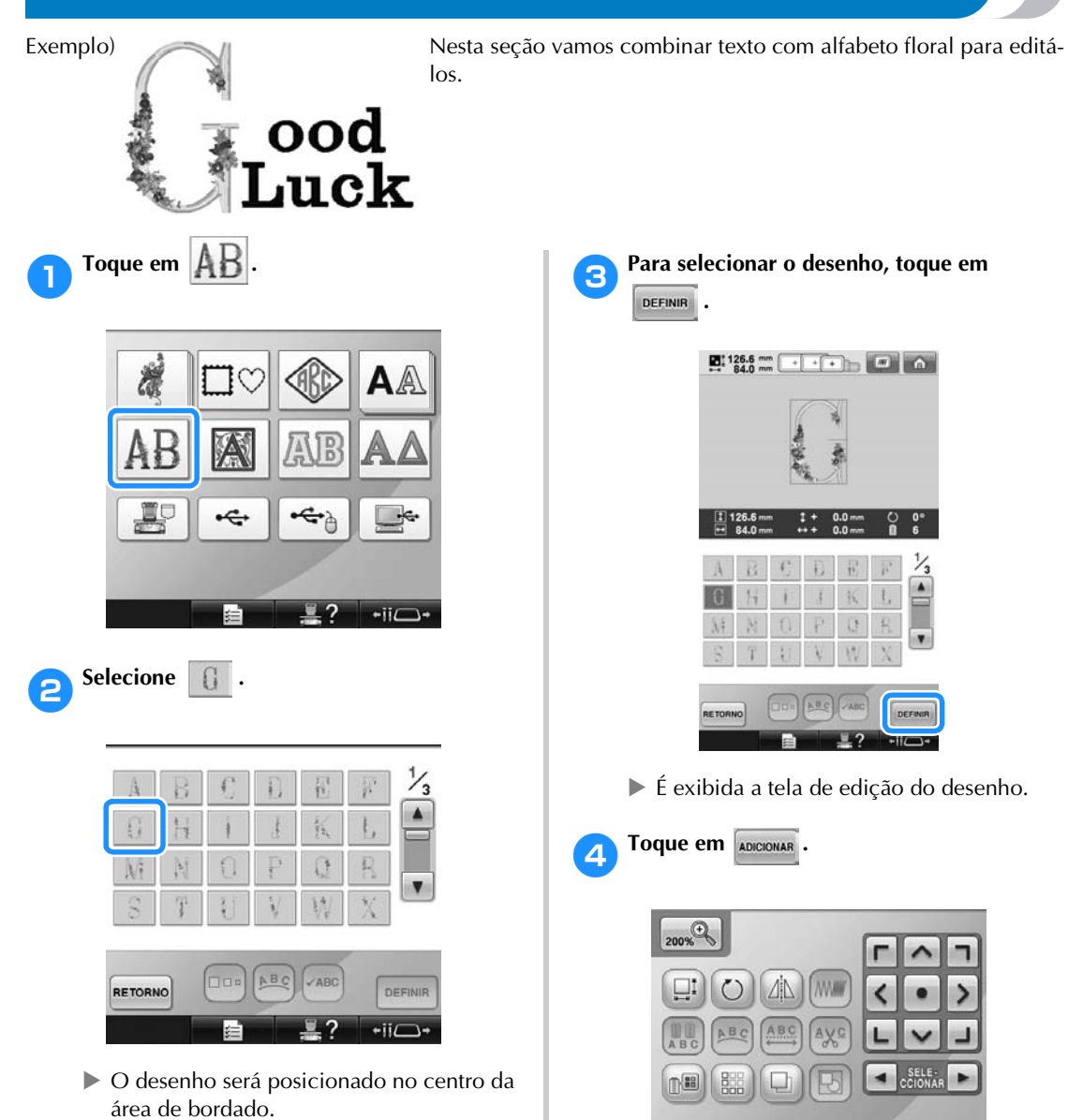

X A tela de seleção do tipo de desenho é

**FIM DA<br>EDIÇÃO**  $-iic$ ↴

exibida novamente.

 $\Gamma$ 

ADICIONAR

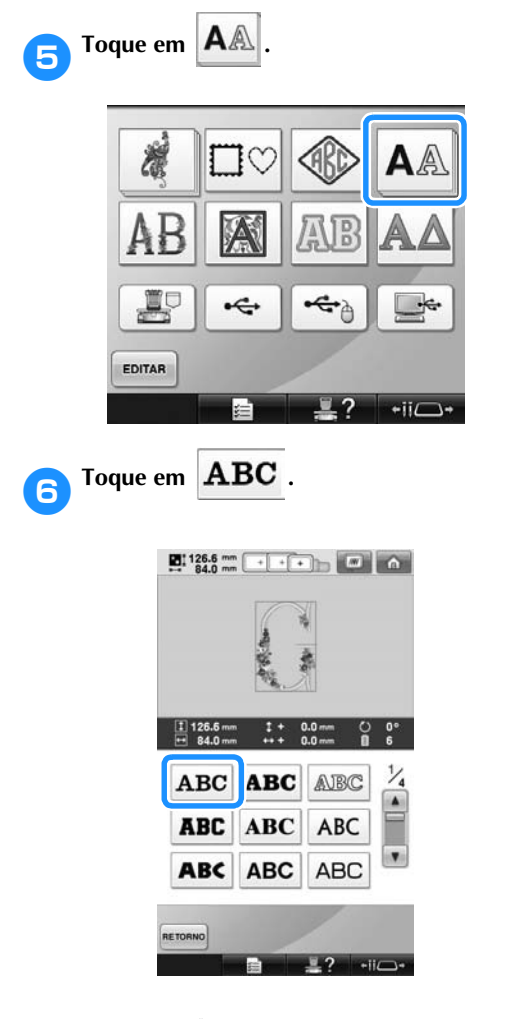

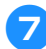

#### Digite "ood".

Toque na aba das letras minúsculas para exibir a tela de introdução das letras minúsculas e, em seguida, toque em "o", "o" e "d".

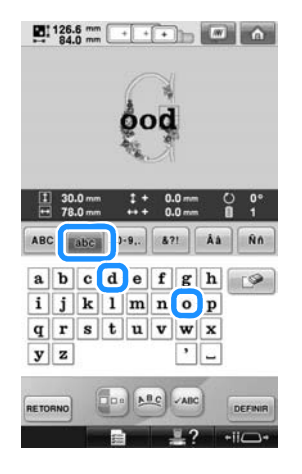

 $\triangleright$  As letras selecionadas são exibidas no centro da área do bordado.

- Para alterar o tamanho do desenho, selecione "o" e, em seguida, toque em para selecionar o tamanho desejado.
- Para alterar o arranjo do texto, toque em e, em seguida, selecione o arranjo de texto desejado.
- 8**Depois de selecionar os caracteres, toque**  em **DEFINIR** 
	- $\triangleright$  É exibida a tela de edição do desenho.

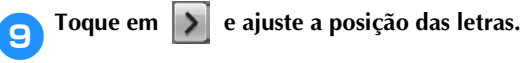

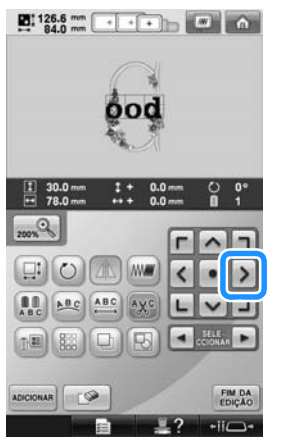

• Usando um mouse USB, o seu dedo ou a caneta ponteiro, arraste os caracteres para movê-los.

Toque em **ADICIONAR**.

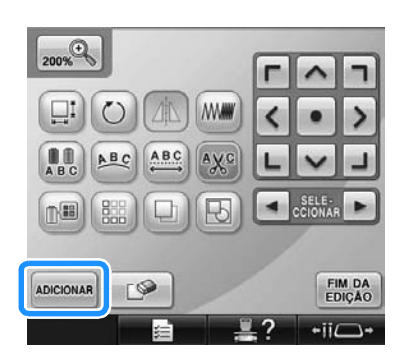

 $\triangleright$  A tela de seleção do tipo de desenho é exibida novamente.

*5*

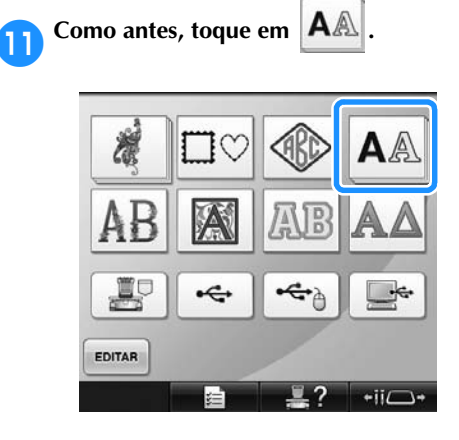

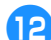

**b** Toque em **ABC** para selecionar a

**mesma fonte e, em seguida, digite "Luck".** Depois de tocar no "L", toque na aba das letras minúsculas para exibir a tela de introdução de letras minúsculas e, em seguida, toque em "u", "c" e "k".

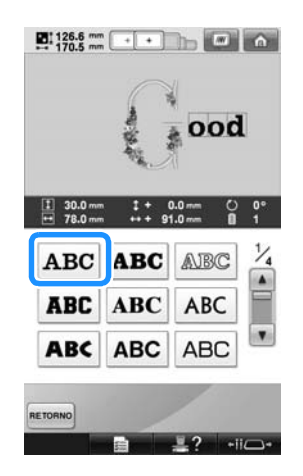

As letras selecionadas são exibidas no centro da área do bordado.

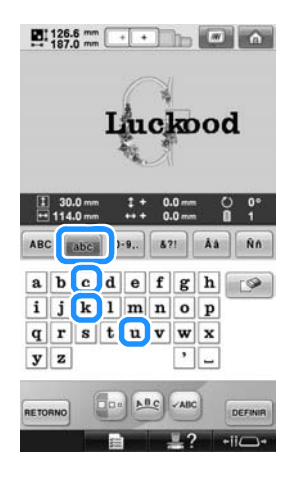

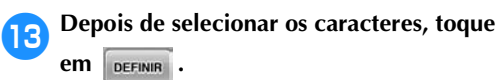

 $\triangleright$  É exibida a tela de edição do desenho.

**d** Toque em  $\boxed{\smile}$  /  $\boxed{\perp}$  /  $\triangleright$  e ajuste a **posição das letras dispondo-as na tela de forma uniforme.**

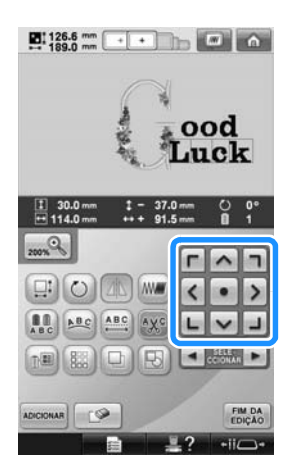

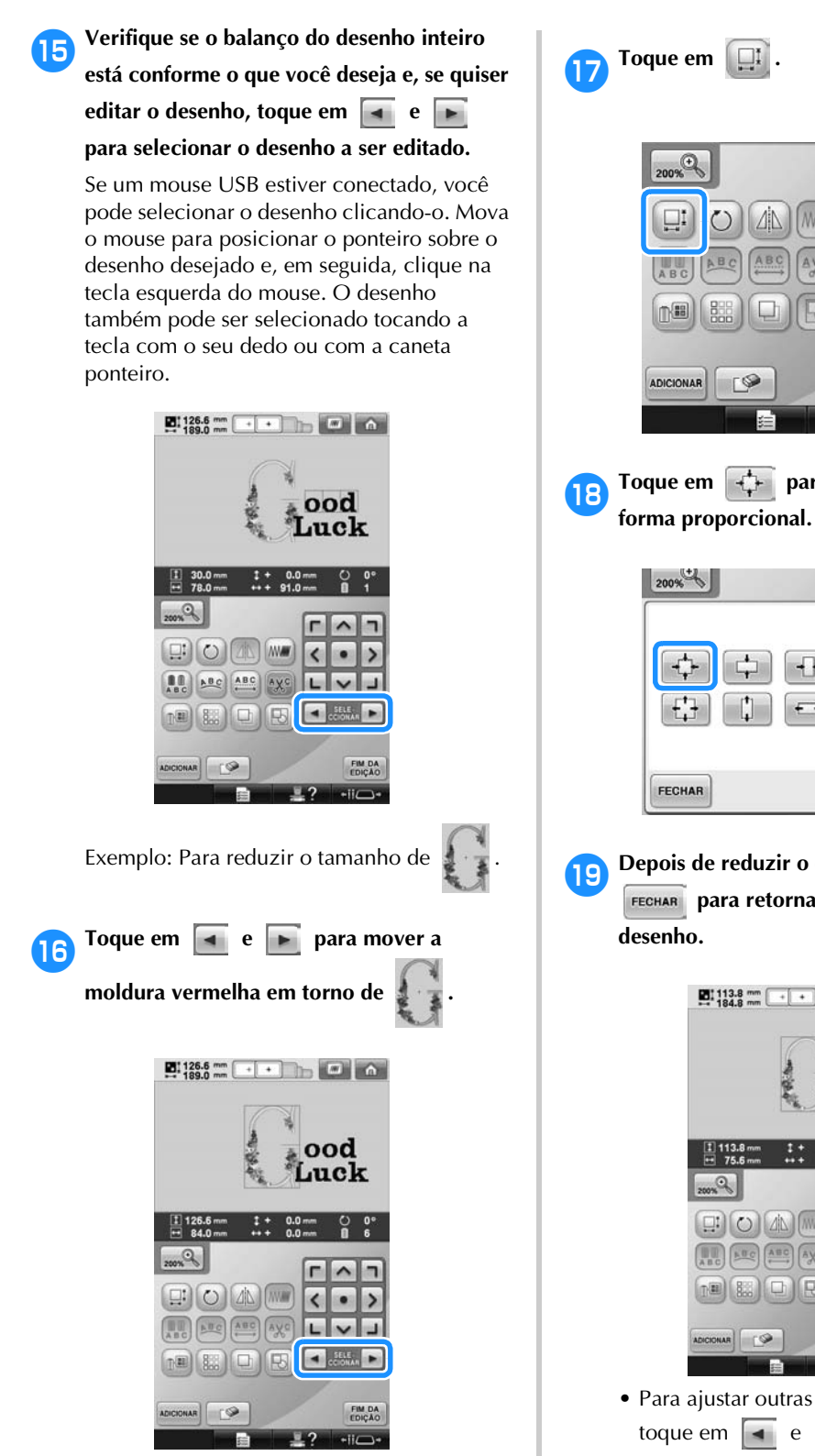

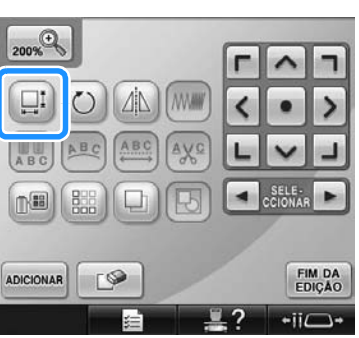

**Foque em**  $\leftarrow$  **para reduzir o desenho de** 

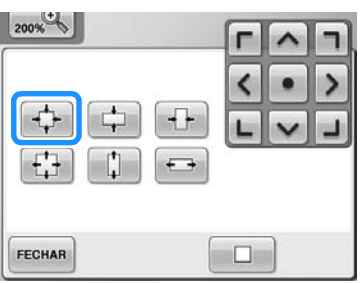

i**Depois de reduzir o desenho, toque em para retornar à tela de edição do** 

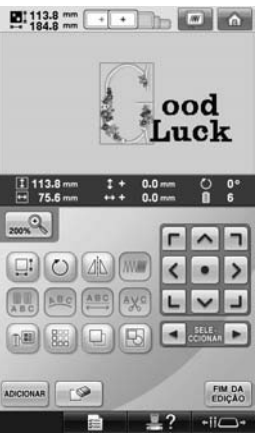

• Para ajustar outras partes do desenho, toque em e novamente e, em seguida, ajuste o desenho conforme o desejado.

- Se estiver difícil visualizar o texto e o
	- desenho, toque em  $\left[$ <sub>200%</sub> $\right]$  e depois toque em  $\left|\left|\left|\left|\left|\right|\right|\right|\right|\right|$  ou  $\left|\left|\left|\right|\right|\right|$  para visualizar. Toque em  $\log_{100}$  novamente para retornar à tela anterior.

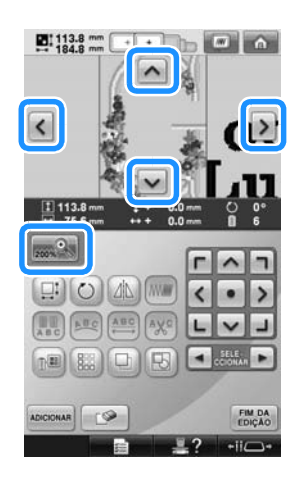

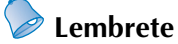

 $\bullet$  Toque em  $\boxed{\boxdot}$  para agrupar este desenho combinado. (Consulte a seção "Editando desenhos como um grupo" na página 204.)

j**Depois de concluir toda a edição, toque em EIM DA** e, em seguida, em coser  $\blacksquare$  : 113.8 mm  $\cdot$   $\cdot$   $\blacksquare$   $\blacksquare$   $\blacksquare$   $\blacksquare$ ood Luck

> $\frac{11}{11}$  113.8 P.m

 $\Xi$ i $(O)$   $\Delta$ b $(M)$ 

AUC AUC AVC  $L$   $V$ 国 ×. FIM DA DICIONAR G  $-ii \square$ 

 $\hat{ }$ F

 $\left\langle \right\rangle$  $\bullet$  $\rightarrow$ 

h

 $\blacksquare$ 

X A tela de configurações do bordado é exibida.

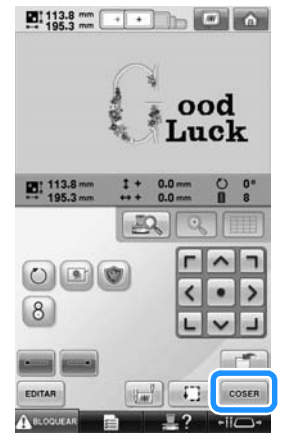

• Para retornar à tela de edição do desenho e continuar editando o desenho, toque em **EDITAR** 

# **Salvando os desenhos de bordado**

#### **Memória da máquina**

Você pode salvar os desenhos de bordado que você personalizou e utilizará frequentemente, por exemplo, seu nome ou outras combinações de desenhos, desenhos que foram girados ou redimensionados, ou desenhos que tiveram sua posição de bordar alterada.

Um total de aproximadamente 1,7 MB de desenhos pode ser salvo na memória da máquina.

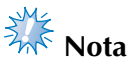

● Não desligue a máquina durante a visualização da mensagem "Guardando", caso contrário, você poderá perder o desenho que estiver salvando.

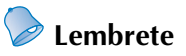

- Demora alguns segundos para salvar um desenho na memória da máquina.
- Consulte a página 165 para obter mais informações sobre como acessar um desenho já salvo.
- 1**Tendo o desenho que você deseja salvar exibido na tela de configurações do bordado, toque em ...**

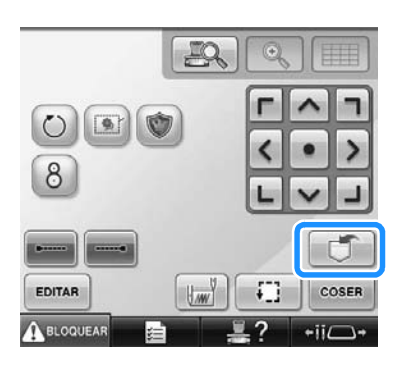

2**Toque em .**

• Toque em **FECHAR** para retornar à tela anterior sem salvar o desenho.

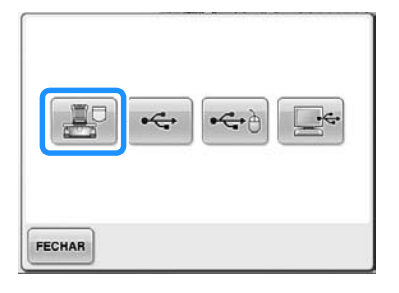

▶ A tela "Guardando" é exibida. Quando o desenho for salvo, a tela anterior será exibida automaticamente.

### **Se o desenho do bordado não puder ser salvo**

Se aparecer a tela a seguir, o desenho de bordado não poderá ser salvo porque a memória da máquina está cheia ou porque o tamanho do desenho é maior do que o espaço disponível na memória. Para poder salvar o desenho de bordado na memória da máquina, você deverá excluir um desenho salvo anteriormente.

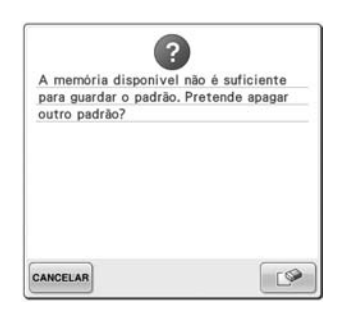

• Para não salvar o desenho, toque em CANCELAR .

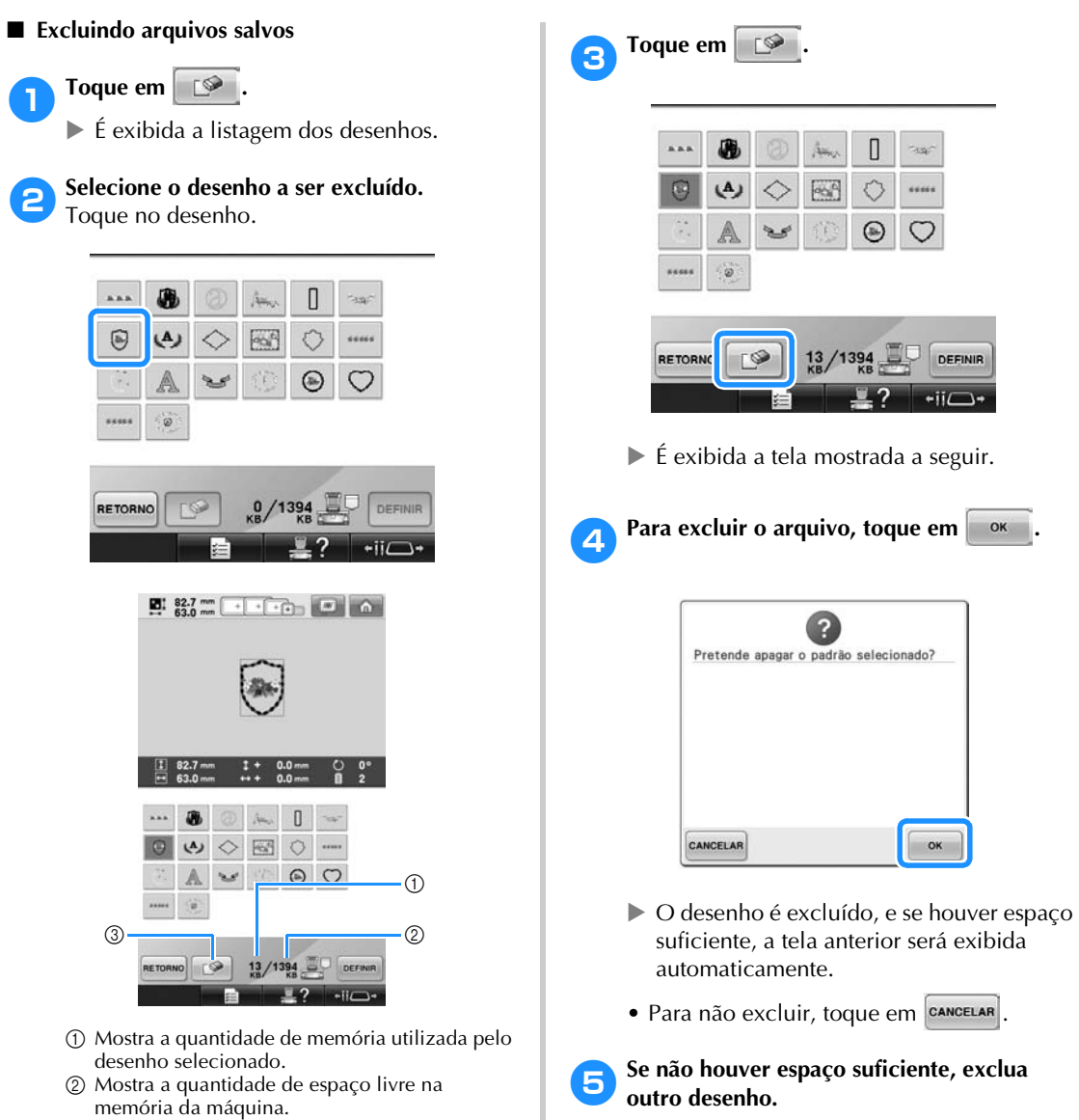

- 3 Toque nessa tecla para excluir o desenho selecionado.
- Se você selecionou o desenho errado ou deseja selecionar um desenho diferente, toque no desenho desejado.
- Salvar o arquivo leva aproximadamente 10 segundos.

 $\triangleright$  Se o arquivo de bordado for salvo com sucesso, a tela anterior será exibida

automaticamente.

# **Nota**

● Não desligue a máquina durante a visualização da mensagem "Guardando", caso contrário, você poderá perder os dados do desenho que estiver salvando.

#### ■ **Acessando novamente os desenhos armazenados**

Consulte a página apropriada da seção "Selecionando um desenho de bordado" de acordo com a mídia em uso. (Consulte página 165 para desenhos salvos na máquina.) (Consulte página 173 para desenhos salvos em mídia USB.)

## **Mídia USB**

Ao enviar desenhos de bordado da máquina para uma mídia USB, conecte a mídia USB à porta USB da máquina.

- **Lembrete**
- Pode ser que haja alguma mídia USB que você não consiga utilizar com esta máquina. Visite nosso site "http:// solutions.brother.com" para obter mais detalhes.
- Dependendo do tipo da mídia USB a ser utilizado, conecte o dispositivo USB diretamente à porta USB da máquina ou conecte o leitor/gravador de mídia USB à porta USB da máquina.
- A mídia USB pode ser inserida ou removida a qualquer momento.

1**Toque em quando o desenho que** 

**deseja salvar estiver na tela de configurações do bordado.**

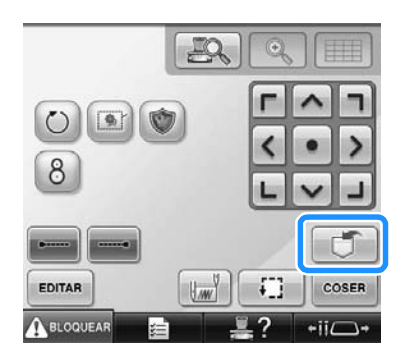

2**Insira a mídia USB na porta USB principal (superior) da máquina.**

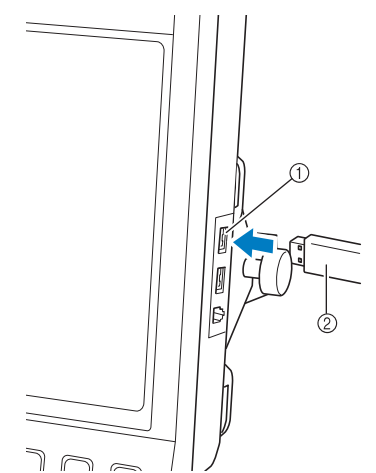

- 1 Porta USB principal (superior) para mídias 2 Mídia USB
- Ao conectar o leitor/gravador de cartões USB à porta USB da máquina, certifique-se de colocar o cabo nas duas presilhas localizadas atrás do painel de operações. Se o cabo não estiver bem fixado, o bastidor de bordar em movimento poderá ficar preso no cabo, causando um desalinhamento no desenho.

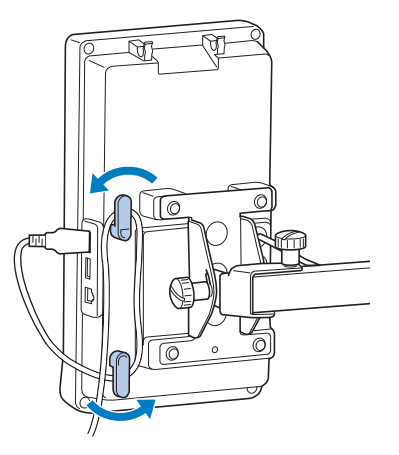

# **Nota**

- A velocidade de processamento pode variar conforme a seleção da porta e a quantidade de informações. A porta USB principal (superior) processa as informações mais rapidamente do que a porta central. Por isso, recomendamos a utilização da porta USB principal (superior).
- Não é possível utilizar duas mídias USB nesta máquina ao mesmo tempo. Se você inserir duas mídias USB, somente a mídia inserida primeiro será detectada.
- Não insira nada que não seja mídia USB na porta para mídia USB. Caso contrário, o drive da mídia USB poderá ficar danificado.

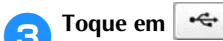

• Toque em **FECHAR** para retornar à tela original sem salvar o desenho.

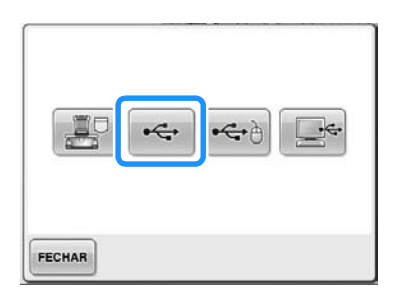

▶ A tela "Guardando" é exibida. Quando o desenho for salvo, a tela original será exibida automaticamente.

# **Nota**

- Não desconecte a mídia USB durante a visualização da mensagem "Guardando", caso contrário, a mídia USB pode ser danificada ou você pode perder o desenho que estiver salvando.
- Não desconecte um dispositivo/mídia USB desta máquina imediatamente depois de ter sido conectado. Aguarde no mínimo 5 segundos antes de desconectá-los.

#### **Computador (USB)**

Utilizando o cabo USB incluído, a máquina de bordar pode ser conectada ao seu computador, e os desenhos de bordado podem ser salvos na pasta "Disco Removível" do seu computador. Um total de aproximadamente 3 MB de desenhos de bordado podem ser salvos no "Disco Removível", porém eles são apagados quando a máquina é desligada.

Além disso, esta máquina é compatível com a função Link (Conexão). Esta função permite que você envie desenhos de bordado editados em um computador para a máquina de bordar. (Consulte a seção "Enviando desenhos de bordado do computador para a máquina (função Link (Conexão))" na página 176.)

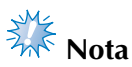

● Não desligue a máquina durante a visualização da mensagem "Guardando", caso contrário, você poderá perder os dados do desenho que estiver salvando.

1**Conecte o conector do cabo USB à porta USB para computador correspondente e à porta USB da máquina.**
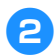

#### 2**Ligue o seu computador e selecione "Computador (Meu Computador)".**

• O cabo USB pode ser conectado às portas USB do computador e da máquina de bordar independentemente de estarem ligados ou não.

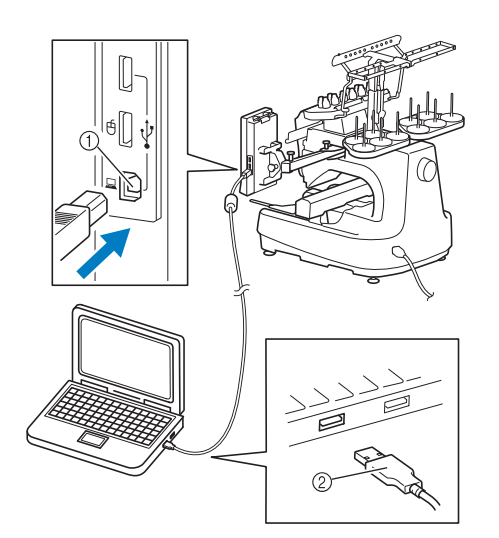

- 1 Porta USB para computador
- 2 Conector do cabo USB
- ▶ O ícone do "Disco Removível" será exibido em "Computador (Meu Computador)" no computador.

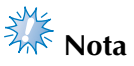

- Os conectores do cabo USB podem ser inseridos em uma porta USB somente em uma direção. Se estiver difícil inserir o conector, não force a inserção. Verifique a orientação do conector.
- Para obter detalhes sobre a posição da porta USB do computador, consulte o manual de instruções do equipamento correspondente.

**23** Toque em **quando o desenho que** 

**deseja salvar estiver na tela de configurações do bordado.**

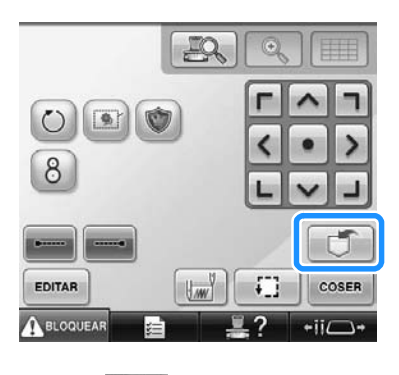

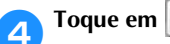

• Toque em **FECHAR** para retornar à tela original sem salvar o desenho.

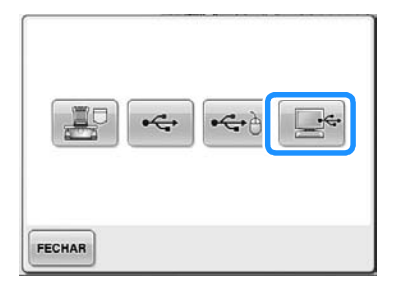

 $\triangleright$  O desenho será salvo temporariamente no "Disco Removível" em "Computador (Meu Computador)".

#### 5**Mova/copie os arquivos de desenho no "Disco Removível" que você deseja salvar para o computador.**

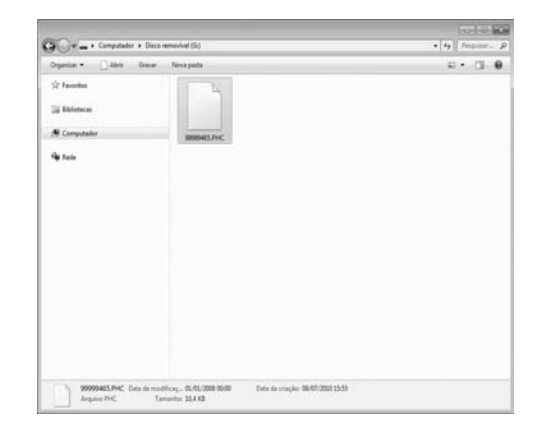

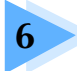

# **6 CONFIGURAÇÕES BÁSICAS E RECURSO DE AJUDA**

Este capítulo contém descrições sobre o uso da tecla de configurações, da tecla guia de operações da máquina e da tecla de ajuda, apresentadas na página 41. São fornecidos detalhes sobre como alterar as configurações básicas da máquina de bordar e como visualizar as operações no display.

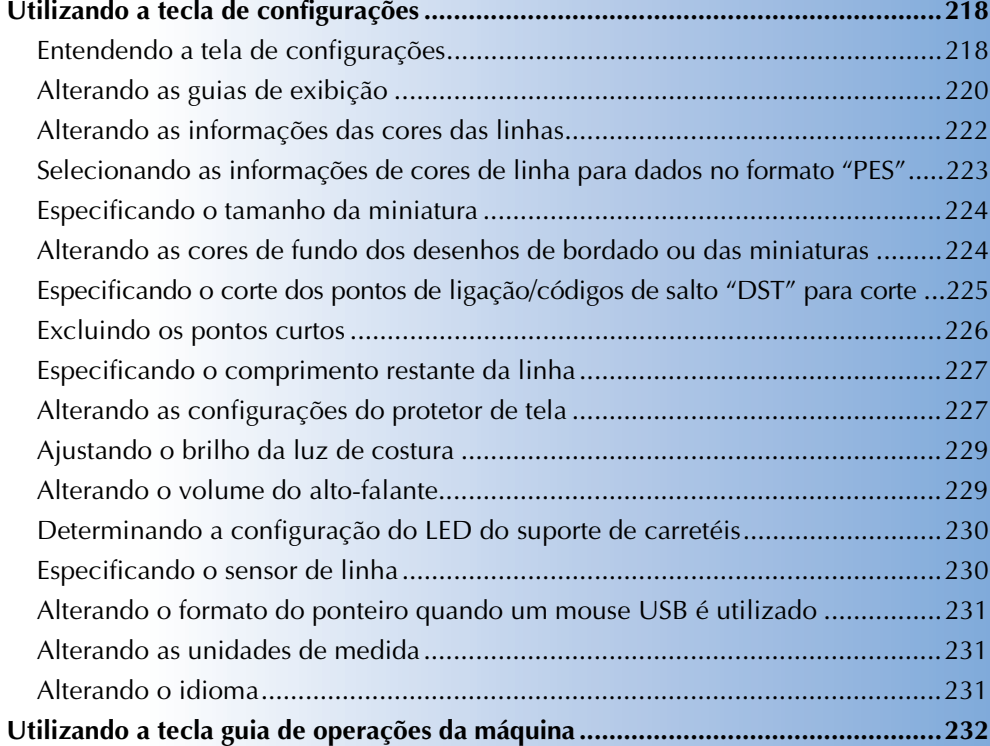

# **Utilizando a tecla de configurações**

Toque em **tional (tecla de configurações)** para alterar várias das configurações básicas da máquina de bordar.

#### **Entendendo a tela de configurações**

Há cinco páginas na tela de configurações. Toque em  $\Box$  e  $\Box$  no centro inferior da tela até que a página desejada seja exibida. A tecla **FECHAR** é exibida em todas as páginas.

#### ■ **Página 1**

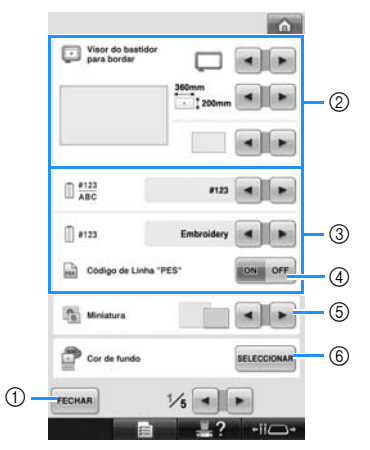

- 1 Toque nessa tecla para sair da tela de especificar configurações. As configurações são confirmadas e a tela que estava em exibição antes da tecla de configurações ser tocada é exibida novamente.
- 2 Podem ser especificadas as guias (tipo de suporte de bastidor de bordar, tamanho de bastidor de bordar, marcador central e grid) para a área de exibição do desenho. (Consulte a seção página 220.)
- 3 Alterando a exibição de cor de linha As informações de cores na sequência das cores de linha e as informações da linha na barra da agulha podem ser alteradas para nome da cor, marca da linha e número da cor de linha ou tempo de costura. (Consulte a seção página 222.)
- 4 Código de linha "PES" Você pode exibir a cor de linha para o formato de dados "PES" de acordo com a configuração da máquina, ou com a configuração do software de edição de bordado. (Consulte a seção página 223.)
- 5 Miniatura Especifica se o tamanho das teclas de imagem que são exibidas quando se seleciona um desenho na tela de lista de desenhos aparecem "pequenas" ou "grandes". (Consulte a seção página 224.)
- 6 Cor de fundo do bordado/ Cor de fundo da miniatura

Dependendo da cor do bordado, a mudança na cor de fundo da área de exibição do desenho e das miniaturas pode melhorar a visualização dos desenhos e facilitar a sua seleção. (Consulte a seção página 224.)

#### ■ **Página 2**

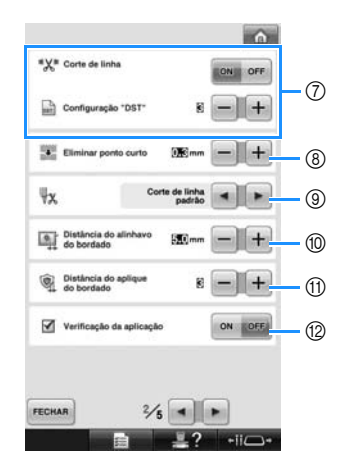

- 7 Configuração "DST" Especifica se os saltos de pontos deverão ou não ser cortados. Além disso, ao utilizar arquivos de bordado Tajima (.dst), você pode especificar se a linha deverá ou não ser cortada de acordo com o número especificado de códigos de saltos. (Consulte a seção página 225.)
- 8 Eliminar ponto curto Especifica o comprimento dos pontos curtos que deverão ser excluídos. (Consulte a seção página 226.)
- 9 Ponta da linha Especifica o comprimento da linha de cima que deverá permanecer passada pela agulha depois que a linha é cortada (comprimento da linha passada pelo orifício da agulha). (Consulte a seção página 227.)
- 0 Distância do alinhavo do bordado Especifica a distância entre o desenho e o ponto de alinhavo. (Consulte a seção página 126.)
- A Distância do aplique do bordado Especifica a distância entre o desenho de aplique e o contorno. (Consulte a seção página 127.)
- B Utilize a verificação de aplicação ao executar uma aplicação.

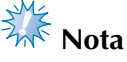

● Se as configurações de "DST" 7 ou Excluir pontos curtos <sup>®</sup> forem alteradas na configuração anterior, as novas configurações serão aplicadas somente para o próximo bordado.

#### ■ **Página 3**

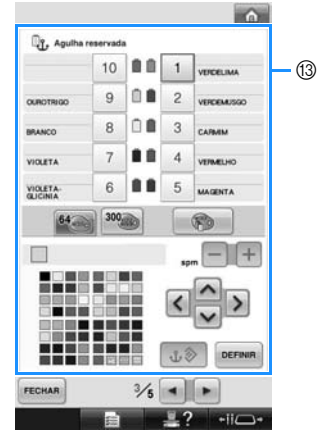

<sup>3</sup> Agulha reservada

Uma determinada cor de linha pode ser configurada para uma barra de agulha. A cor especificada permanecerá atribuída a essa barra de agulha até que a configuração seja cancelada. Você pode também especificar a velocidade máxima de costura para uma barra de agulha. Esta função não pode ser acessada pela tela de execução de bordado. (Consulte a seção "Configurações de barra de agulha reservada e de velocidade de costura" na página 145.)

#### ■ **Página 4**

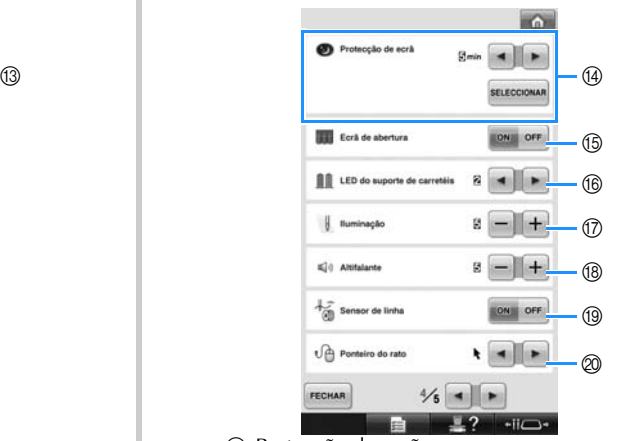

- (4) Protecção de ecrã Seleciona a duração do tempo até que o protetor de tela seja exibido, e muda a imagem do protetor de tela. (Consulte a seção
- página 227.) 65 Ecrã de abertura A máquina pode ser configurada de modo que a exibição da tela de abertura seja ativada ou desativada quando a máquina é ligada.
- **<sup>6</sup>** LED do suporte de carretéis Especifica a configuração da função LED do suporte de carretéis. O LED do suporte de carretéis informa quando a máquina começa a costurar, quando necessita troca de linha, quando ocorrem erros etc. (Consulte página 230.)
- G lluminação O brilho da luz de costura pode ser ajustado. (Consulte as páginas página 20 ou 229.)
- (8) Altifalante

O volume dos sons de operação e o aviso sonoro podem ser ajustados. (Consulte as páginas página 21 ou 229.)

- 19 Sensor de linha Ativa ("ON") ou desativa ("OFF") o " Sensor de Linha". (Consulte a seção página 230.) **@** Ponteiro do rato
- Mude o formato do ponteiro quando utilizar um mouse USB. (Consulte a seção página 231.)

#### ■ **Página** 5

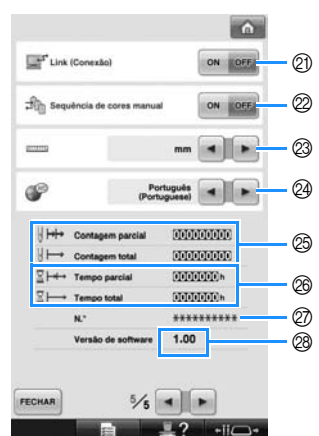

- $@$  Função Link (Conexão) Ativa ou desativa a função Link (Conexão). (Consulte a seção "Enviando desenhos de bordado do computador para a máquina (função Link (Conexão))" na página 176)
- $@$  Sequência de cores manual Ativa ou desativa a sequência de cores manual. (Consulte a seção "Selecionando e gerenciando cores de linha para cada barra de agulha (Sequência de cores manual)" na página 132)
- M Unidades de medições Permite alterar as unidades das medidas que são exibidas nas telas. (Consulte a seção página 231.) <sup>2</sup> IDIOMA

Permite alterar o idioma do display. As teclas e mensagens são exibidas no idioma selecionado. (Consulte a seção página 231.)

- O O contador Contagem total mostra o número total de pontos costurados e o contador Contagem parcial mostra o número de pontos que já foram costurados desde a última manutenção da máquina.
- <sup>2</sup> O contador Tempo total mostra o tempo total de uso da máquina e o contador Tempo parcial mostra o tempo total de uso da máquina desde a última manutenção.

Use os contadores  $\circledR$  e  $\circledR$  como padrão para executar a manutenção periódica e para receber manutenção para a máquina.

- Q O "No. ##" (N. ° ##) é o número da máquina de bordar. R Versão de software
- Mostra a versão do software instalado nesta máquina de bordar. (Consulte a seção página 311.)

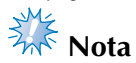

Verifique junto ao seu revendedor autorizado Brother ou no site http:// solutions.brother.com os detalhes das atualizações disponíveis.

Detalhes de cada uma das configurações são descritos nas seções a seguir. Depois de especificar

as configurações desejadas, toque em **FECHAR** para retornar à tela em que estava antes que a tela de configurações fosse exibida.

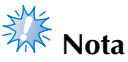

Algumas configurações não podem ser alteradas enquanto estiver costurando.

#### **Alterando as guias de exibição**

As guias na área de exibição do desenho podem ser configuradas para o bastidor de bordado desejado.

As configurações da guia podem ser especificadas na primeira página da tela de configurações.

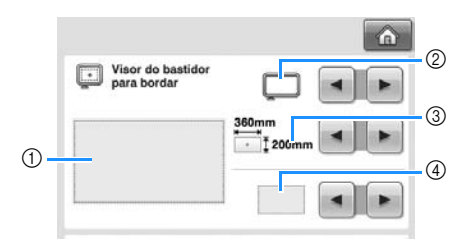

- 1 Você pode visualizar aqui como as guias serão exibidas com as configurações especificadas.
- 2 Tipo de suporte de bastidor de bordar Determina o tipo de suporte de bastidor de bordar.
- 3 Área

Determina o tamanho do bastidor exibido como guia.

As guias que aparecem na tela não indicam o tamanho do bastidor realmente instalado.

4 Marcador de ponto central ou linhas de grid Exibe as linhas de grid ou oculta o marcador de ponto central do desenho.

#### ■ **Tipo de suporte de bastidor de bordar**

Selecione o tipo de suporte de bastidor de bordar de acordo com o bastidor de bordar que você deseja utilizar.

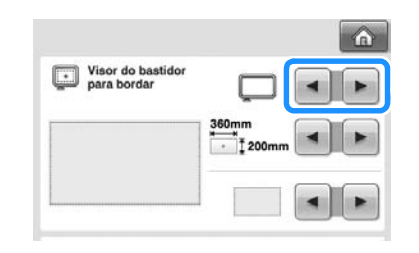

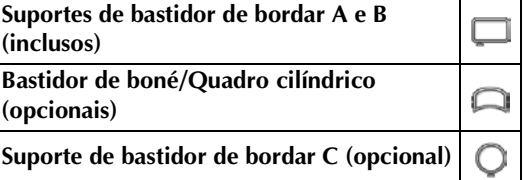

Consulte "Tipos de bastidores/suportes de bastidores e suas aplicações" na página 91 até 92.

#### ■ **Tamanho do bastidor de bordar**

Quando a máquina de bordar é adquirida, vem selecionada com o bastidor extragrande.

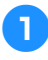

Toque em **e e P** para selecionar a

**visualização do bastidor desejado.**

É exibida a área de bordar do bastidor desejado.

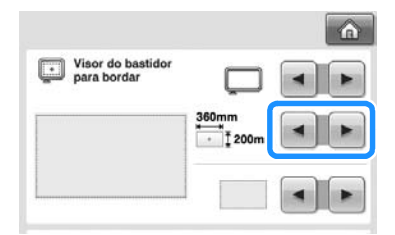

Bastidor extragrande 200 mm  $(A) \times 360$  mm (L) (7-7/8 polegadas (A)  $\times$ 14 polegadas (L))

Bastidor de bordar extragrande (opcional) 200 mm  $(A) \times 300$  mm  $(L)$  $(7-7/8)$  polegadas (A)  $\times$ 11-3/4 polegadas (L))

Bastidor grande 130 mm  $(A) \times 180$  mm  $(L)$  $(5-1/8)$  polegadas  $(A) \times$ 7-1/8 polegadas (L))

Bastidor médio 100 mm  $(A) \times 100$  mm (L) (4 polegadas  $(A) \times$ 4 polegadas (L))

Bastidor pequeno 40 mm  $(A) \times 60$  mm  $(L)$  $(1-1/2)$  polegadas  $(A) \times$ 2-3/8 polegadas (L))

Bastidor de acolchoado (opcional)  $200$  mm (A)  $\times$  200 mm (L) (7-7/8 polegadas (A)  $\times$ 7-7/8 polegadas (L))

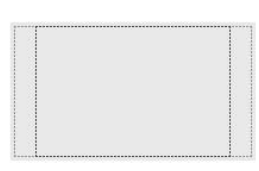

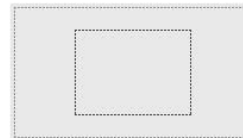

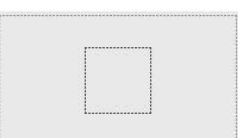

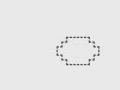

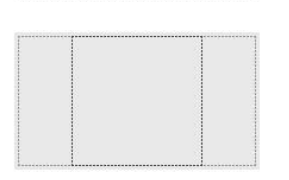

Bastidor de arremate (opcional) 100 mm  $(A) \times 300$  mm (L) (4 polegadas (A) × 11-3/4 polegadas (L))

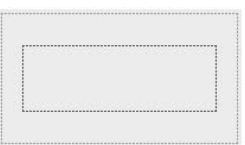

### $\Box$

Bastidor grande para boné (opcional) 60 mm (A)  $\times$  360 mm (L)  $(2-3/8)$  polegadas  $(A) \times$ 14 polegadas (L))

Bastidor de boné avançado 2 (opcional) 60 mm (A)  $\times$  130 mm (L)  $(2-3/8)$  polegadas  $(A) \times$ 5-1/8 polegadas (L))

Bastidor de boné (opcional) 50 mm  $(A) \times 130$  mm (L) (2 polegadas (A)  $\times$ 5-1/8 polegadas (L))

Bastidor cilíndrico (opcional) 80 mm  $(A) \times 90$  mm  $(L)$ (3 polegadas  $(A) \times$ 3-1/2 polegadas (L))

Moldura redonda (opcional) ø 160 mm (ø 6 polegadas)

Moldura redonda (opcional) ø 130 mm (ø 5 polegadas)

Moldura redonda (opcional) ø 100 mm (ø 4 polegadas)

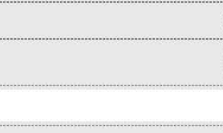

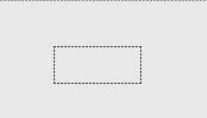

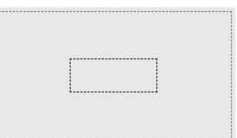

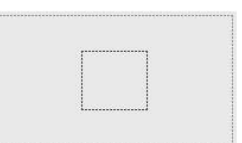

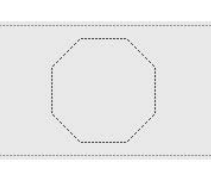

*6*

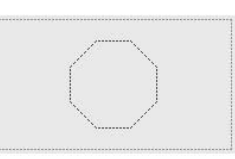

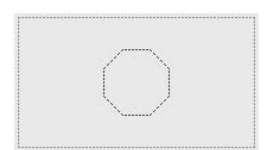

#### ■ Marcador de ponto central e linhas de grid O ponto central é indicado com uma cruz vermelha (+).

Quando a máquina de bordar é adquirida, o marcador de ponto central e as linhas de grid não são exibidas.

Toque em **q** ou **p** para selecionar se o **marcador do ponto central e as linhas de** 

#### **grid deverão ou não ser exibidos na tela.**

O marcador do ponto central é exibido na tela conforme o especificado.

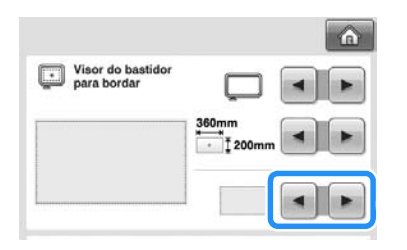

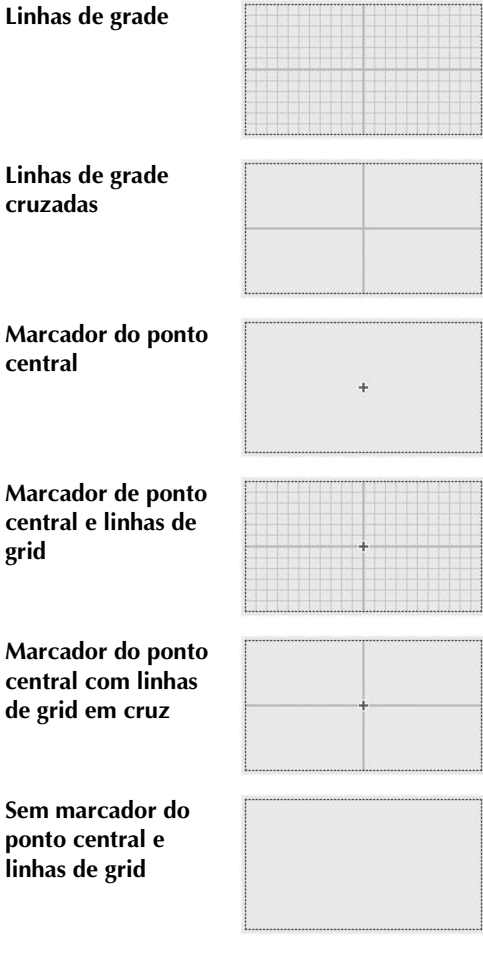

### **Alterando as informações das cores das linhas**

Você pode exibir o nome das cores de linha, o número da linha de bordado ou o tempo de bordado.

Ao adquirir a máquina de bordar, ela vem selecionada para o número da cor da linha (#123). A configuração de exibição da cor da linha pode ser especificada na primeira página da tela de configurações.

**1** Toque em **1** e **F** para exibir o nome **das cores de linha, o número da linha de** 

**bordado ou o tempo de bordado.**

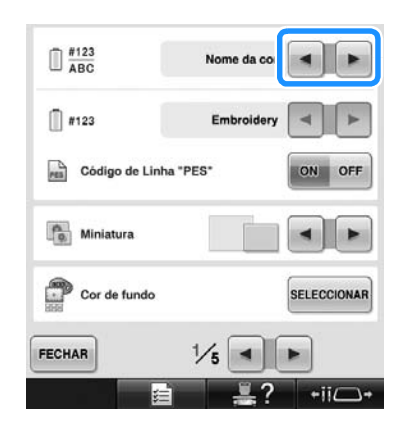

2**Quando o número da linha [#123] é exibido,**  toque em **q e para selecionar uma das seis marcas de linha de bordado ilustrado abaixo.**

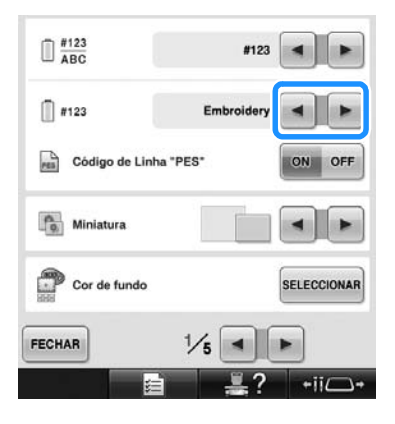

#### ■ **Visualizações de amostra**

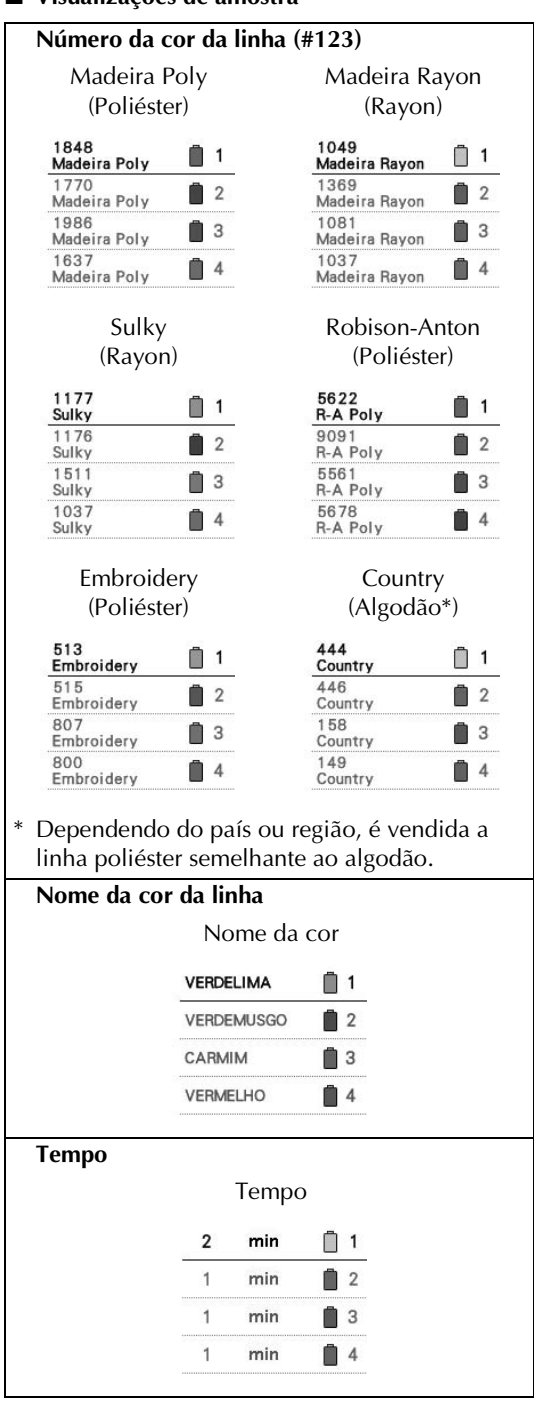

#### **Lembrete**

- As cores de linha na sequência de cores de linha e nos desenhos da área de exibição do desenho são exibidas na cor de linha original (isto é, as cores de linha que foram incorporadas na memória da máquina). Os números das cores de linha são exibidos com o número (ou o número mais próximo) da marca especificada aqui.
- As cores exibidas na tela podem variar levemente das cores dos carretéis reais.

#### **Selecionando as informações de cores de linha para dados no formato "PES"**

Você pode exibir as cores de linha para os dados no formato "PES" de acordo com a configuração da máquina ou da configuração do PE-DESIGN, do PE-DESIGN Lite ou do PED-BASIC (software de edição de bordado).

(Consulte "Alterando as informações das cores das linhas" na página 222 para a configuração de cor de linha da máquina.)

O código de linha "PES" pode ser selecionado a partir da página 1/5 da tela de configurações. ON (Ligado): As informações de cores são exibidas de acordo com o PE-DESIGN, com o PE-DESIGN Lite ou com o PED-BASIC (software de edição de bordado)

OFF (Desligado): As informações de cores de linha são exibidas de acordo com a configuração da máquina.

Quando a máquina de bordar é adquirida, ela vem selecionada em "OFF".

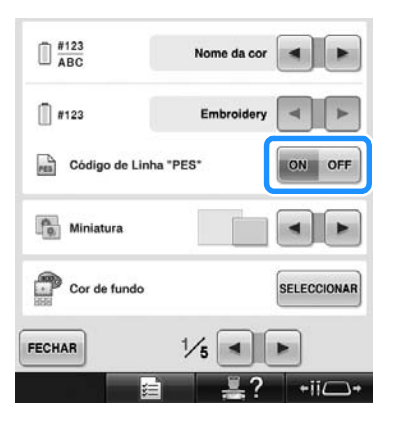

### **Especificando o tamanho da miniatura**

Você pode especificar se as miniaturas para seleção de um desenho de bordado será exibida em tamanho normal ou grande. O tamanho grande corresponde à 1,5 vezes o tamanho normal. Quando a máquina de bordar é adquirida, ela vem selecionada no tamanho normal.

A configuração do tamanho da miniatura pode ser especificada na primeira página da tela de configurações.

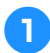

Toque em **| ◄ | e | ▶ | para selecionar o tamanho de miniatura desejado.**

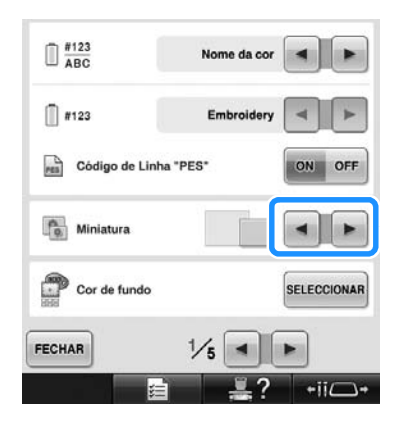

- **Nota**
- O tamanho da miniatura não mostrará a alteração enquanto estiver na tela de seleção do desenho. Neste caso, retorne à tela de seleção de categoria e selecione novamente uma categoria de desenho.

#### **Alterando as cores de fundo dos desenhos de bordado ou das miniaturas**

Você pode alterar as cores de fundo da área de exibição do desenho e das miniaturas de desenhos. Dependendo da cor do desenho, selecione a cor de fundo desejada dentre as 66 configurações disponíveis. Você pode selecionar diferentes cores de fundo para a área de exibição do desenho e para as miniaturas de desenhos.

Quando a máquina de bordar é adquirida, ela vem selecionada na cor cinza.

As configurações de cores de fundo podem ser especificadas na primeira página da tela de configurações.

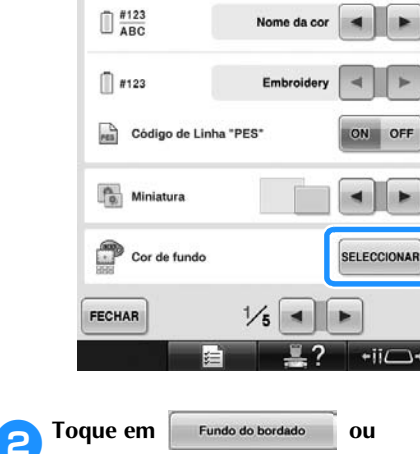

**Toque em SELECCIONAR** 

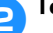

Fundo da miniatura  **para selecionar para qual** 

#### **opção (área de exibição do desenho ou miniaturas de desenhos) deseja mudar a cor de fundo.**

Selecione a cor de fundo dentre as 66 configurações disponíveis.

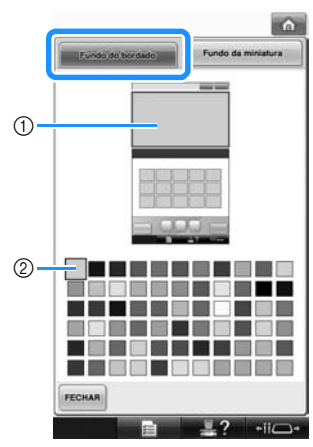

1 Cores de fundo do bordado  $(2)$  Cor selecionada

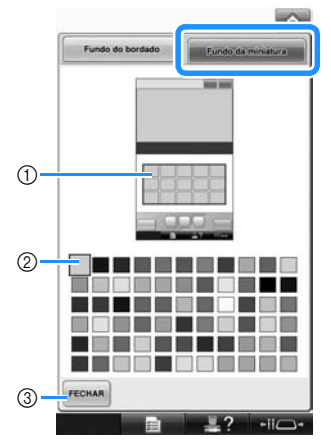

- 1 Cores de fundo das miniaturas
- 2 Cor selecionada
- 3 Toque em **FECHAR** para retornar à tela de configurações.

#### **Lembrete**

O ajuste selecionado permanecerá na memória mesmo que a máquina seja desligada.

#### **Especificando o corte dos pontos de ligação/códigos de salto "DST" para corte**

Você pode especificar se os pontos de ligação deverão ou não ser cortados. Além disso, ao utilizar os arquivos de bordado Tajima (.dst), você poderá especificar se a linha deverá ser cortada de acordo com o número especificado de códigos de saltos. ON: A máquina corta as linhas de cima e da bobina antes do ponto de ligação. Ao utilizar um arquivo de bordado Tajima (.dst), a máquina converte o código de "salto" em um código de corte, com base no número especificado na próxima linha. OFF: A máquina não corta o ponto de ligação e nem converte em código de corte o código de "salto" existente no arquivo de bordado Tajima (.dst). Quando a máquina de bordar é adquirida, ela vem configurada em "ON" e o número de saltos configurado para "3".

As configurações de corte de linha "DST" podem ser especificadas na segunda página da tela de configurações.

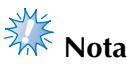

Se a configuração for alterada na configuração anterior, a nova configuração será aplicada apenas para a próxima operação de bordado.

1**Toque em ou para selecionar a** 

**configuração desejada.**

A tecla será exibida como **o exidada** quando "ON" for selecionada e será exibida como ON OFF quando "OFF" for selecionada.

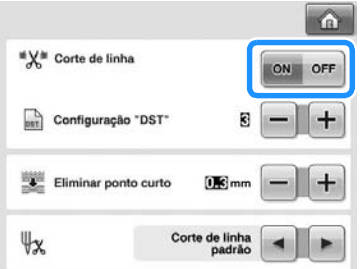

• Cada toque da tecla ativa ou desativa a configuração.

# **Nota**

Esta configuração não é aplicada ao corte das linhas entre os caracteres de desenhos alfabéticos. (Consulte a seção "Cortando as linhas entre os caracteres" na página 189.)

# **Lembrete**

O número dos códigos de salto não poderá ser especificado para arquivos diferentes dos arquivos de bordado Tajima  $(dst)$ .

*6*

■ Ao utilizar os arquivos de bordado Tajima (.dst)

**2**Se você selecionar "ON", toque em  $\mathbf{+}$  e  **para selecionar o número do código de avanço.**

A configuração desejada é exibida na tela.

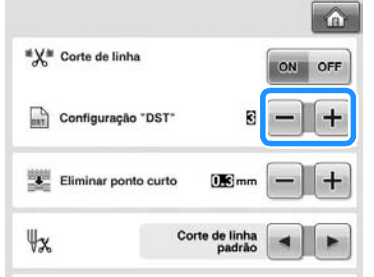

• Você pode especificar um valor entre 1 e 8. Por exemplo, se você especificar 3, 3 códigos de salto sequenciais serão convertidos para o código de corte. Mas 2 códigos de salto sequenciais não serão convertidos para o código de corte, eles serão executados como ponto de ligação (ponto longo).

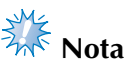

● Você precisa configurar o número de saltos igual ao número que foi utilizado quando o arquivo Tajima foi criado. Se o número de saltos não for igual, poderá ocorrer um corte inesperado ou o corte poderá não ocorrer no local previsto.

#### **Excluindo os pontos curtos**

Se forem utilizados desenhos de bordado diferentes de nossos desenhos originais, o tamanho do ponto pode ser muito curto, possivelmente resultando no rompimento da linha ou em quebra da agulha. Para evitar que este problema ocorra, a máquina pode ser configurada para excluir pontos muito curtos. Os pontos com comprimento inferior ao especificado nesta função podem ser excluídos. Ao adquirir a máquina de bordar, ela vem selecionada com "0.3" (excluir pontos com comprimento de 0,3 mm).

**1 Toque em + e para selecionar o** 

#### **comprimento do ponto.**

O tamanho que você deseja é exibido na tela.

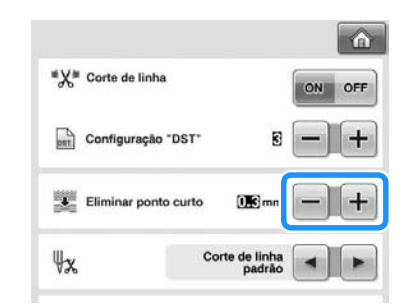

• Você pode especificar um valor entre 0 e 1 milímetro se a unidade de medida estiver configurada para "mm" (ou um valor entre 0 e 0,04 polegadas se a unidade de medida estiver configurada para "inch" (polegadas)).

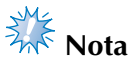

Se a configuração for alterada na configuração anterior, a nova configuração será aplicada apenas para a próxima operação de bordado.

#### **Especificando o comprimento restante da linha**

Esta configuração especifica se o comprimento da linha de cima que permanece na agulha (além do orifício) depois que a linha for cortada deverá ter um tamanho padrão ou longo.

Ao adquirir a máquina de bordar, ela vem configurada para ponta normal (Corte de linha padrão).

A configuração para o comprimento restante da linha pode ser especificada na segunda página da tela de configurações.

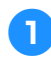

Toque em **E** e **P** para selecionar a

#### **configuração.**

O comprimento desejado é exibido na tela.

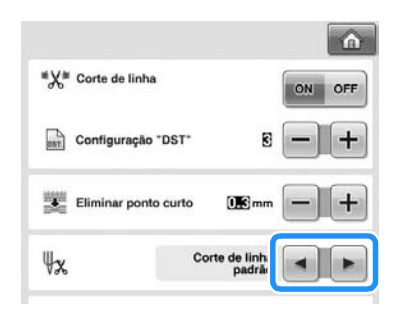

- Se a máquina perder pontos enquanto estiver com a ponta normal de linha (após ser cortada), selecione ponta longa (Linha longa).
- Ao utilizar linhas metálicas, selecione ponta longa (Linha longa).

#### **Alterando as configurações do protetor de tela**

#### ■ **Especificando o intervalo de tempo para exibição do protetor de tela**

O protetor de tela é exibido quando nenhuma operação é executada na máquina para o intervalo de tempo especificado.

Você pode especificar uma configuração entre "OFF" (0) e "60" minutos, em incrementos de 1 minuto.

Quando a máquina de bordar é adquirida, ela vem selecionada em "5 min".

As configurações do protetor de tela podem ser especificadas na quarta página da tela de configurações.

Toque em **E** e **P** para selecionar a **configuração desejada.**

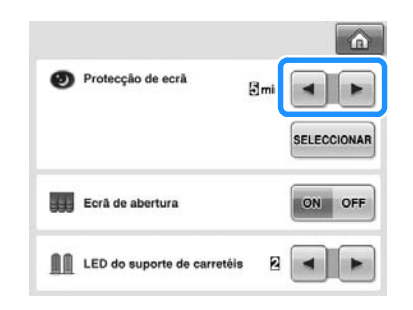

■ **Alterando a imagem do protetor de tela** Você pode selecionar uma imagem de sua escolha para o protetor de tela da sua máquina. Antes de trocar a imagem do protetor de tela, prepare a imagem no seu computador ou na mídia USB.

Quando a máquina de bordar é adquirida, ela vem selecionada com a configuração de fábrica. As configurações do protetor de tela podem ser especificadas na quarta página da tela de configurações.

#### **Arquivos de imagem compatíveis**

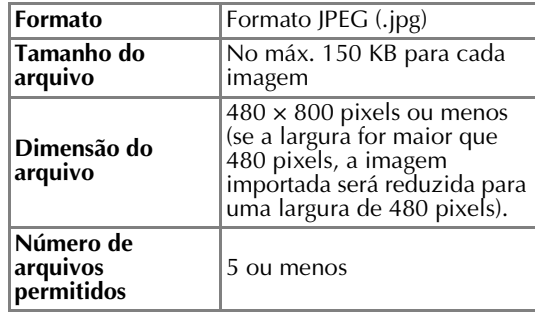

**Nota** 

- Quando utilizar uma mídia USB, ela deverá conter apenas as imagens de sua escolha para serem selecionadas para o protetor de tela.
- As pastas são reconhecidas. Abra a pasta que contém suas imagens pessoais.

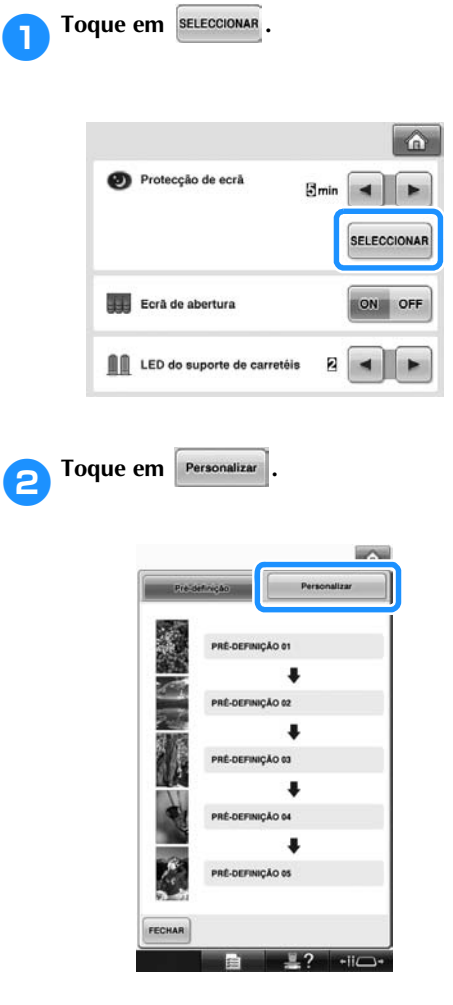

3**Conecte a mídia USB ou o computador (utilizando um cabo USB) que contenham suas imagens pessoais à porta USB da máquina.**

> • Consulte a página 82 sobre a conectividade USB.

**4** Toque em **PERSONALIZAR 01** para selecionar a

**primeira imagem.**

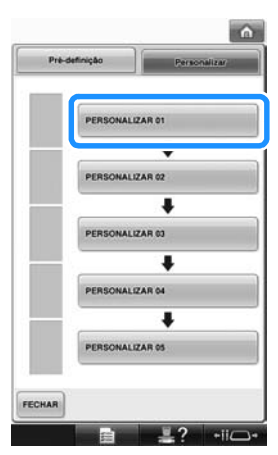

• As imagens serão exibidas em uma lista nessa tela. Selecione o número para qual deseja especificar a imagem.

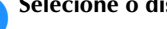

5**Selecione o dispositivo que está conectado.**

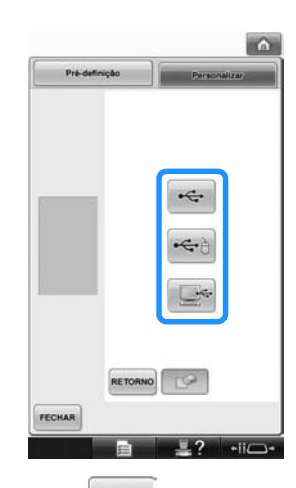

- Toque em  $\left| \cdot \right|$  quando a mídia USB estiver conectada à porta USB principal (superior).
- Toque em  $\left| \bigoplus_{i=1}^{\infty}$  quando a mídia USB estiver conectada à porta USB central.
- Toque em  $\frac{1}{\sqrt{2}}$  quando um computador estiver conectado utilizando um cabo USB e, em seguida, copie as imagens pessoais do "Disco Removível", que é exibido na área de trabalho do computador.
- $\triangleright$  Uma listagem com suas imagens pessoais é exibida na tela.
- Toque em  $\Box$  para excluir a imagem selecionada.
- Toque em **RETORNO** para retornar à tela anterior.
- 6**Toque no nome de um arquivo para selecionar a imagem e, em seguida, toque** 
	- **em** DEFINIR

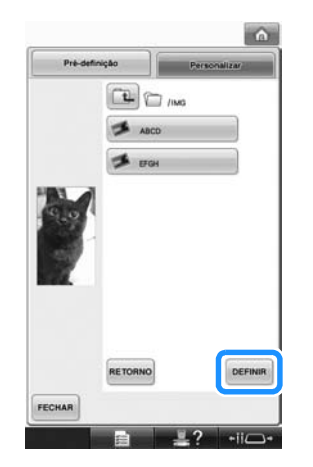

- A imagem selecionada é armazenada na sua máquina de bordar.
- Toque em **RETORNO** para retornar à tela anterior.

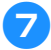

7**Conforme o procedimento do passo** 4**, selecione as imagens restantes.**

#### **Ajustando o brilho da luz de costura**

Você pode ajustar o brilho da luz de costura para iluminar a área de bordado. O brilho da luz de costura pode ser configurado para "OFF" (desligada) ou entre "1" e "5". Quando "OFF" está selecionado, a luz de costura não acende. Quando a máquina de bordar é adquirida, ela vem selecionada em "5".

A configuração de luz pode ser especificada na quarta página da tela de configurações.

**Toque em | | ou em | + para selecionar o brilho desejado.**

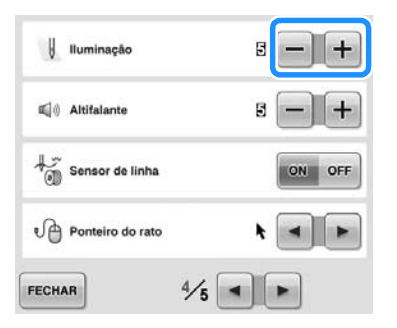

X Verifique que o brilho desejado da luz de costura está selecionado na área de bordado.

### **Alterando o volume do altofalante**

Você pode alterar o volume do som de operação (produzido quando uma tecla da tela é tocada ou um botão do painel de operações é pressionado) e do aviso sonoro (que indica a ocorrência de um erro).

O volume do alto-falante pode ser ajustado para "OFF" ou entre "1" e "5". Quando "OFF" é selecionado, nenhum som é emitido pelo altofalante.

Quando a máquina de bordar é adquirida, ela vem ajustada para "5".

A configuração do alto-falante pode ser especificada na quarta página da tela de configurações.

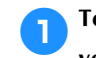

**1 Toque em | - e | + para selecionar o volume do alto-falante desejado.**

*6*

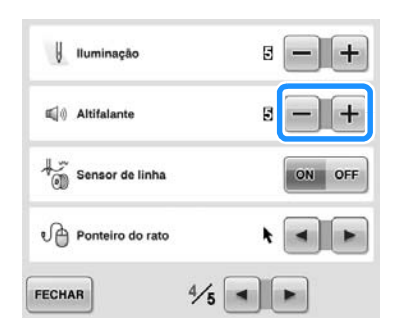

 $\triangleright$  Verifique se o volume do alto-falante está selecionado tocando em uma tecla para produzir o som de operação.

### **Determinando a configuração do LED do suporte de carretéis**

O LED do suporte de carretel o informa quando a máquina para, quando a linha precisa ser trocada ou quando ocorreu um erro. Ajuste o LED do suporte de carretéis para "OFF", "1" ou "2". A configuração do LED do suporte de carretéis pode ser especificada na página 4/5 da tela de configurações.

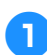

#### Toque em  $\begin{bmatrix} - \\ 1 \end{bmatrix}$  ou  $\begin{bmatrix} - \\ 1 \end{bmatrix}$  para selecionar a **configuração desejada.**

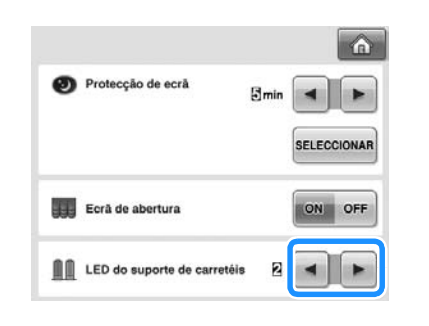

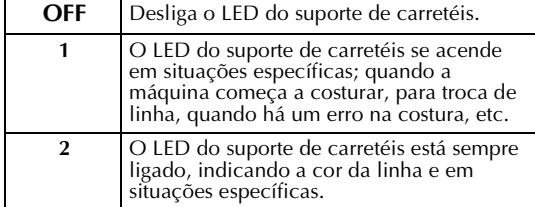

#### ■ **Indicações do LED do suporte de carretéis**

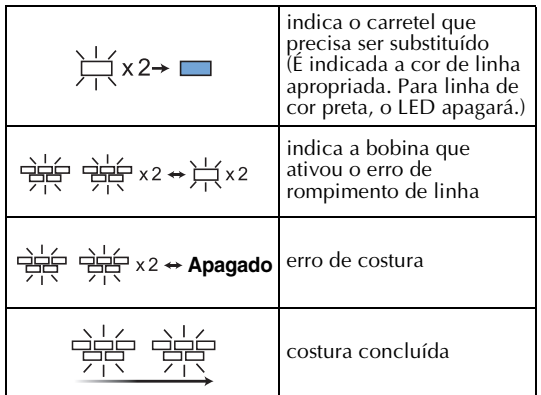

#### **Especificando o sensor de linha**

Se o sensor de linha não estiver configurado para "OFF", a máquina não irá parar até que o bordado seja concluído, mesmo que a linha tenha se rompido ou não haja mais linha na bobina. Configure o sensor de linha para "ON", a menos que seja necessário mantê-lo configurado em "OFF".

Quando a máquina de bordar é adquirida, ela vem selecionada em "ON".

O sensor de linha pode ser configurado na quarta página da tela de configurações.

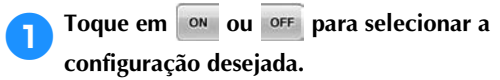

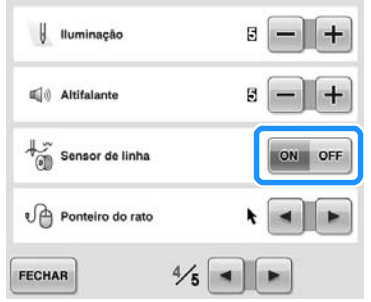

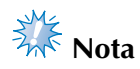

Normalmente, configure o sensor de linha para "ON".

Quando o sensor de linha está ajustado para "OFF", a máquina de bordar não consegue detectar se a linha de cima está embaraçada.

Continuar utilizando a máquina com a linha embaraçada pode danificar a máquina.

#### **Alterando o formato do ponteiro quando um mouse USB é utilizado**

Você pode selecionar o formato do ponteiro que é exibido quando um mouse USB é conectado à máquina de bordar. Dependendo da cor de fundo, selecione um dos três formatos disponíveis.

Quando a máquina de bordar é adquirida, ela vem selecionada em  $\blacktriangleright$ .

A configuração do ponteiro do mouse pode ser especificada na quarta página da tela de configurações.

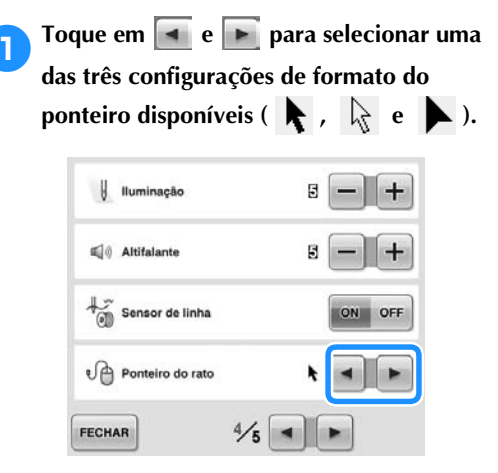

## **Lembrete**

O ajuste selecionado permanecerá na memória mesmo que a máquina seja desligada.

### **Alterando as unidades de medida**

As unidades de medida podem estar em milímetros ou polegadas.

Quando a máquina de bordar é adquirida, ela vem selecionada em "mm".

A configuração das unidades de medida podem ser especificadas na quinta página da tela de configurações.

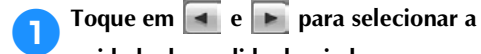

#### **unidade de medida desejada.** A unidade desejada é exibida.

 $\bigcirc$ Link (Conexão) ON OFF Sequência de cores manual ON OFF process Português<br>(Portuguese) œ

## **Alterando o idioma**

A configuração do idioma pode ser especificada na quinta página da tela de configurações.

**1 Toque em <sup>1</sup> e P para selecionar o** 

**idioma desejado.**

O idioma desejado é exibido.

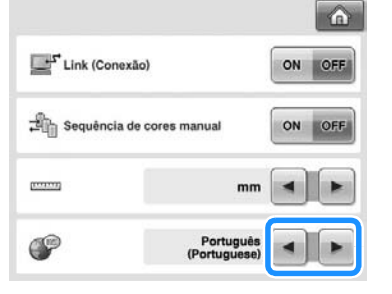

# **Utilizando a tecla guia de operações da máquina**

Esta máquina contém informações baseadas no conteúdo do Manual de Operações, tais como as operações básicas da máquina. Toque em  $\frac{12}{12}$  (tecla guia de operações da máquina) e selecione um dos quatro tópicos que surgirem na tela para exibir as informações disponíveis.

#### ■ **Conteúdo das categorias Partes Principais**

Mostra e explica as partes principais da máquina e suas funções.

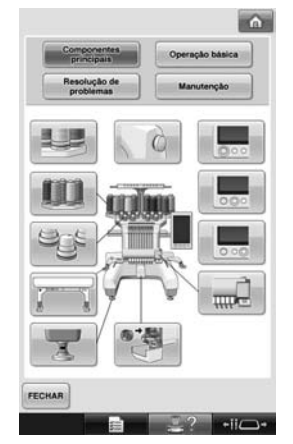

#### **Operação básica**

Ilustra as instruções básicas de como passar a linha pela agulha e fixar o bastidor.

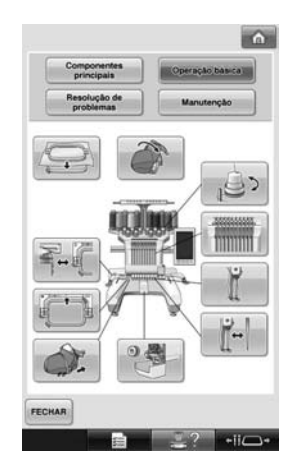

#### **Resolução de problemas**

Guia básico para solução de problemas.

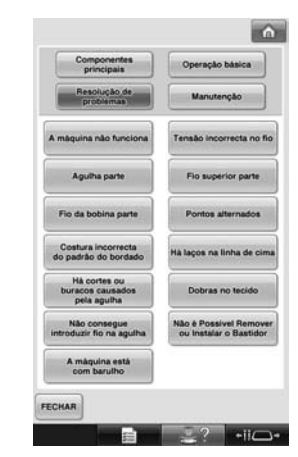

#### **Manutenção**

Instruções de manutenção da sua máquina de bordar.

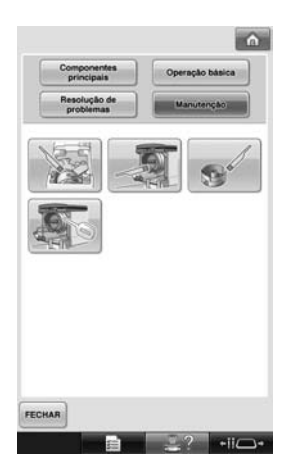

**Exemplo: Para aprender como passar a linha de cima**

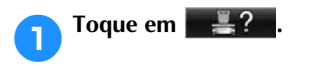

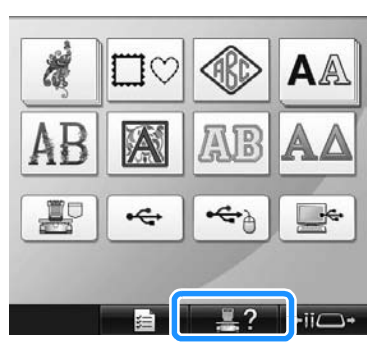

 $\triangleright$  É exibida a tela de guia de operações da máquina.

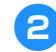

**2** Toque em **operação** básica

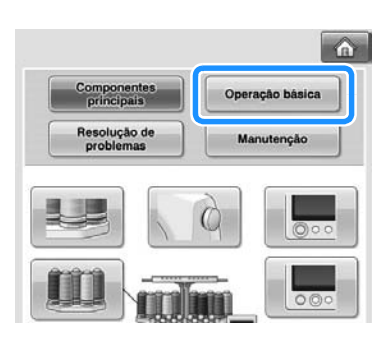

 $\triangleright$  É exibida a listagem das operações básicas.

3**Toque em .**

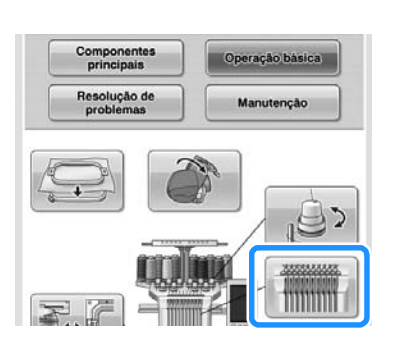

 $\triangleright$  É exibido o procedimento para passar a linha de cima.

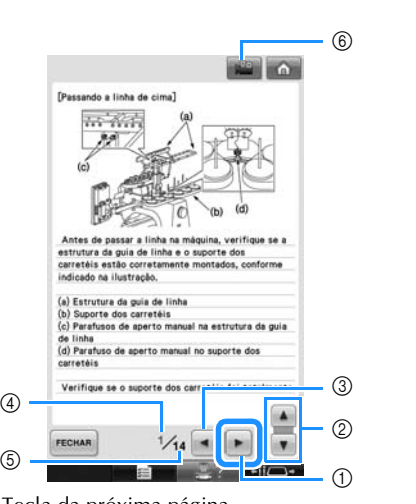

**A** Toque em ► para exibir a próxima página.

- 1 Tecla da próxima página
- Toque nessa tecla para exibir a próxima página.
- 2 Balanço das informações no tópico atual
- 3 Tecla da página anterior Toque nessa tecla para exibir a página anterior.
- 4 Número da página atual
- 5 Número total de páginas 6 Tecla do vídeo
- 

 $\circledS$ 

Estão disponíveis filmes apenas para os tópicos listados abaixo.

- Passando a linha de cima
- Passar a linha pela agulha
- Preparar o bastidor de boné
- Instalar o acionador do bastidor de boné Um filme mostrando o procedimento pode

ser visualizado tocando em **quando** dentro da área de instruções para os tópicos acima. Enquanto um filme é exibido, a tecla

muda para **1994** 

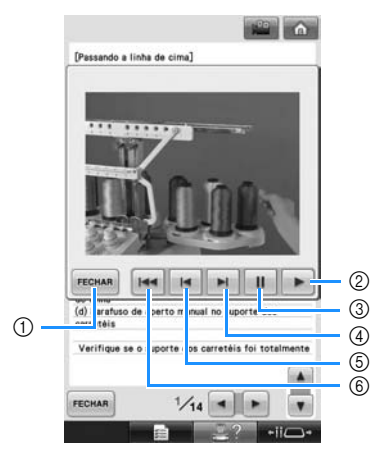

- 1 Toque nessa tecla para retornar à ilustração.<br>2 Toque nessa tecla para continuar mostrando
- Toque nessa tecla para continuar mostrando o filme.
- Toque nessa tecla para pausar o filme.
- Toque nessa tecla para avançar rapidamente o filme.
- Toque nessa tecla para retroceder o filme.
- Toque nessa tecla para exibir o filme do início da página atual.

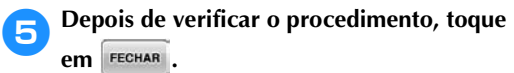

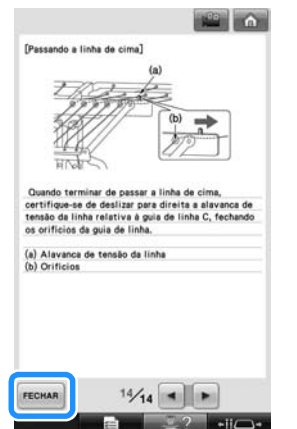

**FECHAR** 

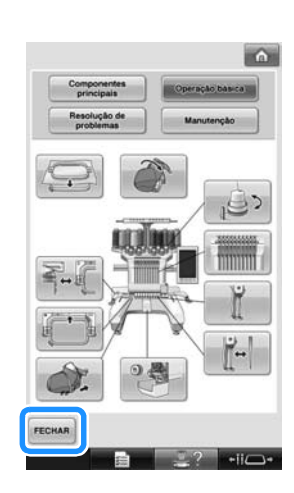

 $\blacktriangleright$  A tela que havia antes de você pressionar é exibida novamente.

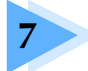

# **7 APÊNDICE**

Este capítulo fornece descrições das técnicas para costurar apliques, sugestões para criar belos bordados e detalhes sobre procedimentos de manutenção e medidas corretivas que poderão ser tomadas quando surgir algum problema.

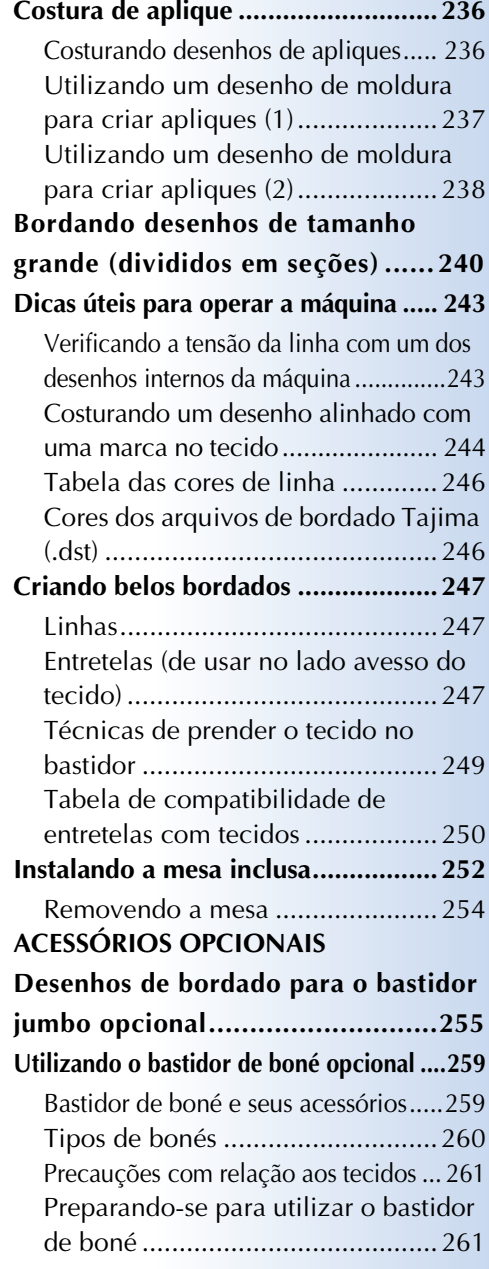

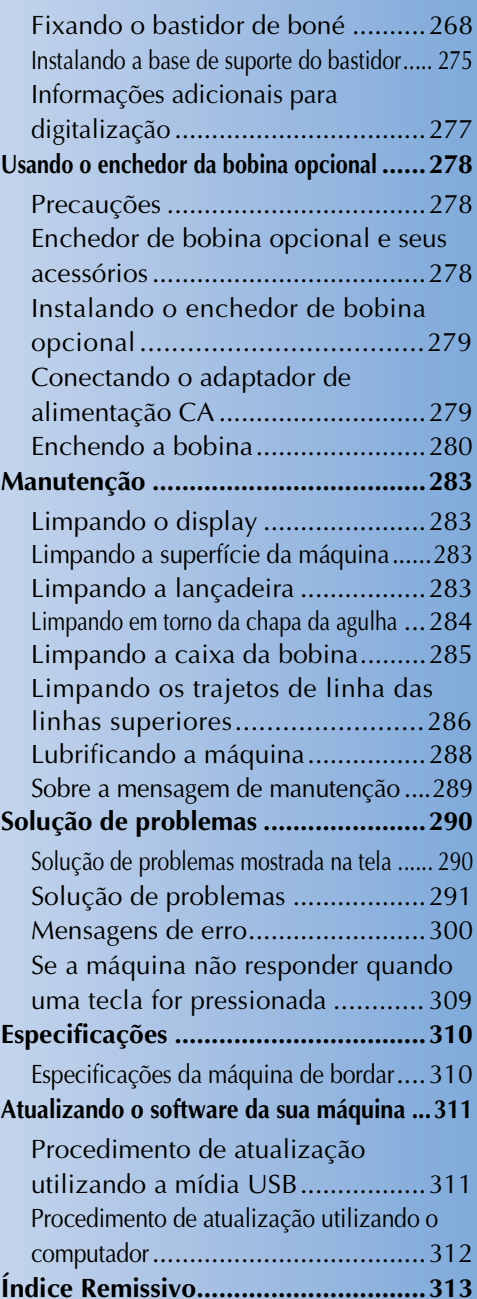

# **Costura de aplique**

Esta seção descreve o procedimento para costurar apliques.

#### **Costurando desenhos de apliques**

Alguns dos desenhos de bordado existentes na memória da máquina podem ser utilizados para costurar apliques. Siga os procedimentos descritos abaixo para costurar apliques utilizando os desenhos com "MATERIAL DO ADORNO (APLIQUE)", "POSIÇÃO DO ADORNO (APLIQUE)" ou "ADORNO (APLIQUE)" na área de visualização de desenhos, na parte superior da sequência de cores de linha.

\*Dependendo da configuração de visualização das cores de linha, na tela poderá aparecer como

 $\Box$  (Material do adorno (aplique)),  $\Box$ 

(Posição do adorno (aplique)) ou (Adorno (Aplique)).

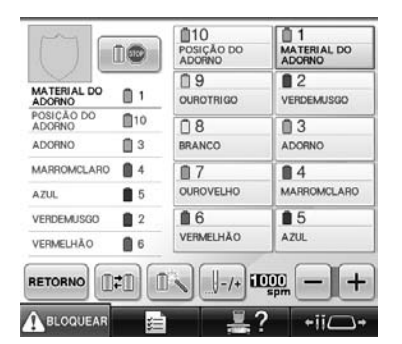

■ **Procedimento para costurar os apliques** 

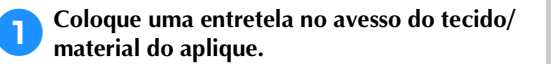

2**Coloque o tecido do aplique (do passo** 1**) no bastidor e costure um desenho com "MATERIAL DO ADORNO (APLIQUE)". A máquina costura o traçado que indica onde o aplique será recortado e em seguida, ela para.**

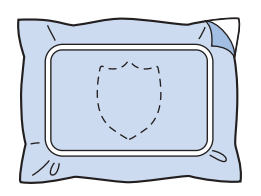

3**Remova o tecido do aplique do bastidor e recorte cuidadosamente ao longo do traçado de recorte costurado pela máquina.**

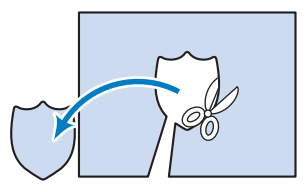

- Se o aplique for recortado ao longo do lado interno do traçado de recorte, ele não poderá ser fixado corretamente ao tecido. Por isso, recorte cuidadosamente o aplique ao longo do traçado de recorte que foi costurado. Se esse passo não for executado cuidadosamente, o aplique não ficará com um bom acabamento. Além disso, remova cuidadosamente qualquer excesso de linha.
- 4**Coloque o tecido base ou uma peça de roupa no bastidor e costure o desenho com "POSIÇÃO DO ADORNO (APLIQUE)". A posição do aplique é costurada e, em seguida, a máquina para.**

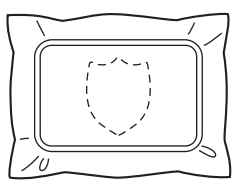

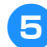

5**Aplique ligeiramente cola de tecido ou adesivo em spray no avesso da peça do aplique que foi recortado e, em seguida, afixe o aplique no tecido base na posição costurada utilizando o desenho de "POSIÇÃO DO ADORNO (APLIQUE)" no passo** 4**.**

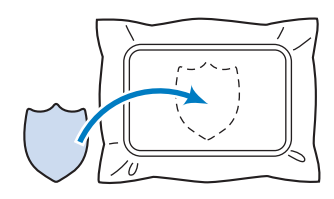

- Se você utilizar uma entretela de passar a ferro para fixar o aplique no tecido base, passe a ferro as duas peças juntas, sem remover o tecido base do bastidor de bordar.
- 

6**Depois de afixar o aplique, costure um desenho de "ADORNO (APLIQUE)". O aplique é concluído.**

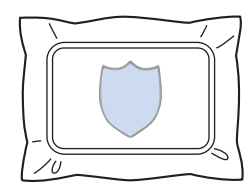

• Dependendo do desenho, um desenho de "ADORNO (APLIQUE)" poderá não estar disponível. Nesse caso, costure o aplique utilizando linha na cor de uma parte do bordado.

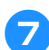

7**Finalize a costura do bordado.**

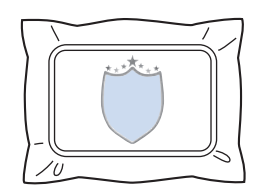

## **Utilizando um desenho de moldura para criar apliques (1)**

Os apliques podem ser criados costurando-se dois desenhos de moldura do mesmo tamanho e formato: um costurado com pontos retos e o outro costurado com pontos satin.

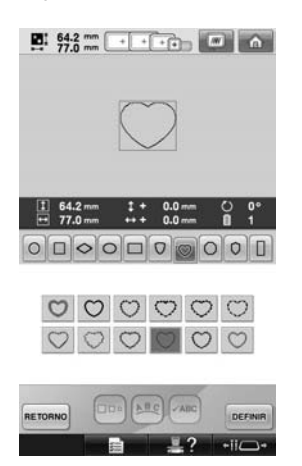

1**Para o aplique, selecione um desenho de moldura costurado com pontos retos para bordar no tecido. Recorte cuidadosamente pelo lado externo da costura.**

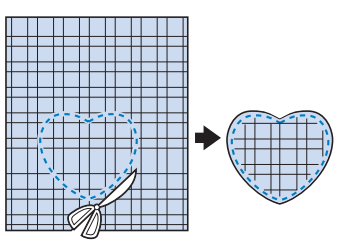

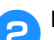

2**Borde o mesmo desenho no tecido base.**

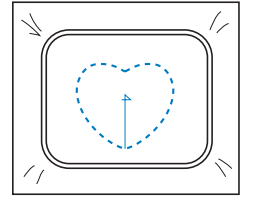

*7*

3**Aplique levemente cola de tecido ou adesivo em spray no avesso da peça do aplique que foi recortado no passo** 1 **e, em seguida, afixe a peça do aplique no tecido base.**

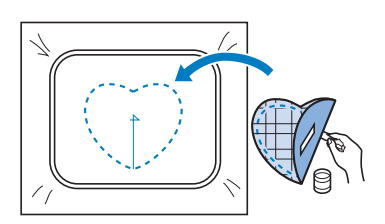

4**Selecione o desenho de moldura em ponto satin com o mesmo formato para bordar o aplique afixado no passo** 3**.**

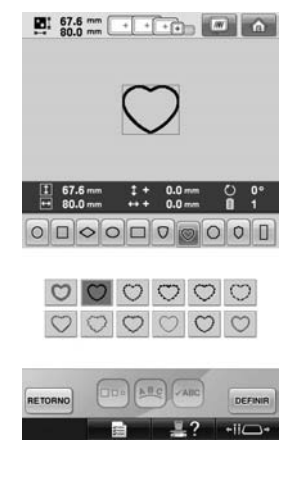

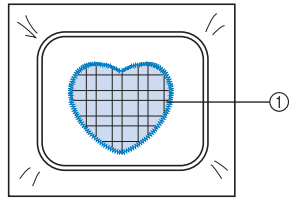

1 Aplique

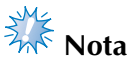

● Se o tamanho ou a posição de costura do desenho da moldura em ponto reto for alterado, altere o tamanho ou a posição de costura do desenho da moldura em ponto satin do mesmo modo.

### **Utilizando um desenho de moldura para criar apliques (2)**

Há outro modo de costurar apliques. Neste método, não há necessidade de trocar o tecido no bastidor. O aplique pode ser criado costurando-se dois desenhos de moldura do mesmo tamanho e formato - um costurado com pontos retos e o outro costurado com pontos satin.

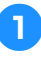

1**Selecione um desenho de moldura costurado com pontos retos para bordar no tecido base.**

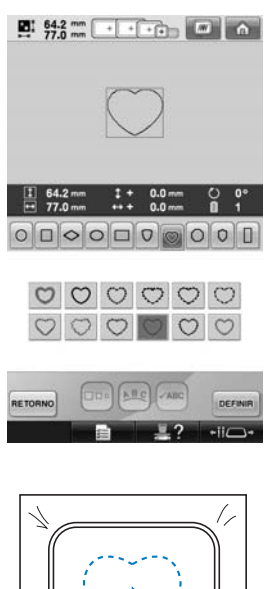

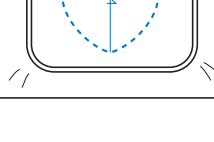

2**Coloque o tecido do aplique sobre o bordado costurado no passo**  $\bullet$ **. Certifique-se de que a área circundada pela costura não seja maior do que a área do tecido do aplique.**

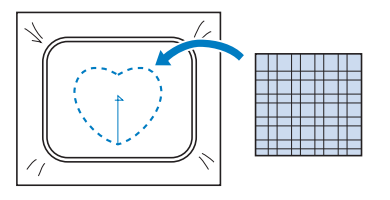

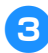

3**Borde sobre o tecido do aplique utilizando o mesmo desenho da moldura.**

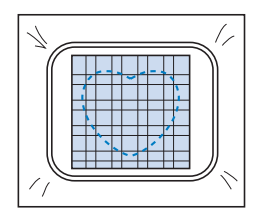

• Certifique-se de parar a máquina antes de costurar a cruz no centro.

4**Remova o bastidor da máquina e corte fora o excesso de tecido do aplique ao longo do lado externo da costura.**

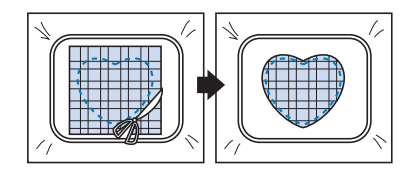

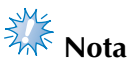

● Deixe o tecido no bastidor quando cortar fora o excesso do tecido do aplique. Além disso, não aplique muita pressão no tecido que está no bastidor ou o tecido poderá ficar frouxo.

5**Selecione o desenho da moldura em ponto satin com o mesmo formato.**

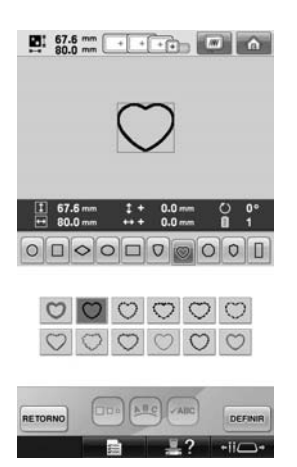

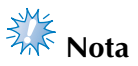

Se o tamanho ou a posição de costura do desenho da moldura em ponto reto for alterado, altere o tamanho ou a posição de costura do desenho da moldura em ponto satin do mesmo modo.

**Afixe o bastidor removido no passo 4** e, em **seguida, termine de bordar o aplique.**

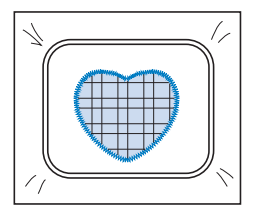

# **Bordando desenhos de tamanho grande (divididos em seções)**

Você pode bordar desenhos de tamanho grande (divididos em seções) criados com o software PE-DESIGN Ver.7 ou posterior. Os desenhos de tamanho grande que são maiores que a moldura do bastidor são divididos em várias seções, que são combinadas para criar um único desenho depois que cada seção são bordadas.

Para obter informações sobre a criação de desenhos de bordados de tamanho grande e instruções de costura mais detalhadas, consulte o manual de operação incluído com o PE-DESIGN Ver.7 ou posterior.

O procedimento a seguir descreve como acessar o desenho de bordado de tamanho grande mostrado abaixo a partir da mídia USB e como executar o bordado.

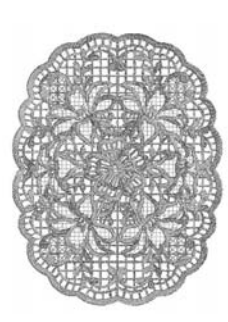

1**Conecte à máquina a mídia que contém o desenho de bordado criado no tamanho grande e, em seguida, selecione o desenho de bordado de tamanho grande que irá bordar.**

Para mais informações sobre como acessar os desenhos, consulte a seção "Mídia USB" na página 173.

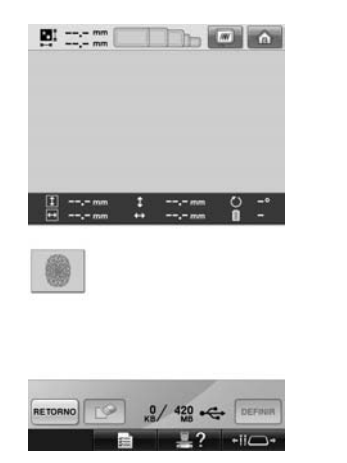

 $\triangleright$  É exibida uma tela em que uma seção do desenho de bordado de tamanho grande pode ser selecionada.

2**Selecione a seção que será bordada e, em seguida, toque em DEFINIR.** 

- Selecione as seções na ordem alfabética.
- No máximo 18 seções podem ser exibidas em uma única página em miniaturas de tamanho normal. Se houver 19 ou mais seções no desenho, toque em  $\Box$  ou  $\Box$ para exibir a página anterior ou a posterior. Com miniaturas em tamanho grande, é possível exibir no máximo 10 seções em uma única página.

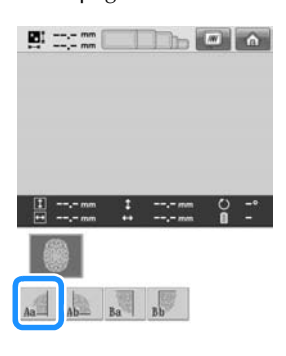

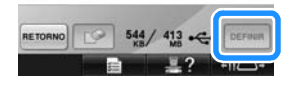

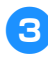

3**Se necessário, edite o desenho. Em seguida,**  toque em **EM DA** .

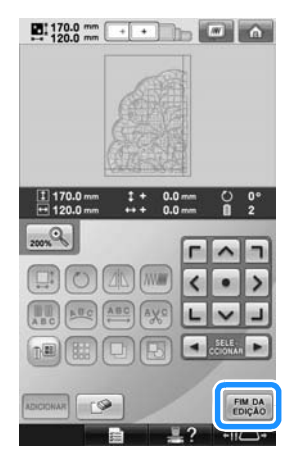

- Para obter detalhes, consulte a seção "Editando o desenho do bordado (tela de edição do desenho)" na página 181.
- 4**Confirme o tamanho do desenho e selecione o tecido e o bastidor de bordado apropriados.**
	- Certifique-se de selecionar o tecido do tamanho do desenho combinado.

5**Fixe a parte apropriada do tecido no bastidor. Nesse caso, fixe a parte superior esquerda do tecido.**

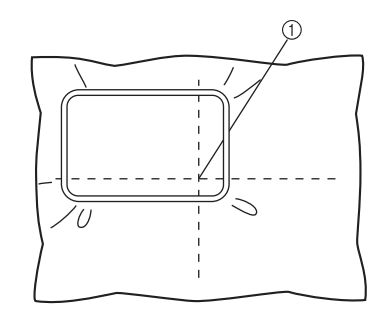

1 Centro do tecido

**Foque em**  $\cos$ 

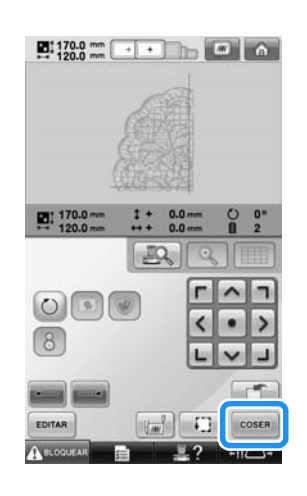

#### **Lembrete** Você pode girar o desenho para a

 $O$ .

- esquerda ou para a direita ao tocar em
- **7** Toque em ABLOQUEAR e pressione o botão de **Star/Stop para bordar a seção do desenho.**

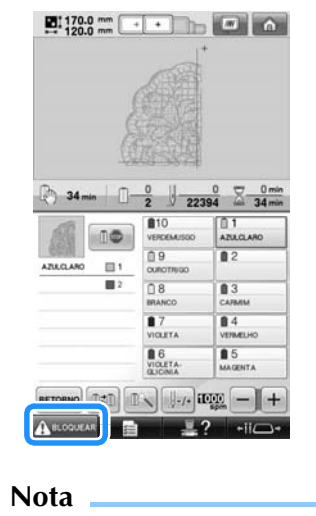

● O último passo da costura da seção do desenho é a costura de alinhamento. Utilize esta costura para posicionar as seções de desenho adjacentes.

*7*

8**Quando o bordado é concluído, a tela** 

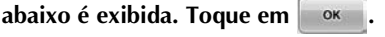

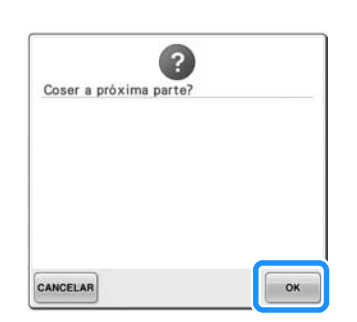

- $\triangleright$  É exibida uma tela em que uma seção do desenho de bordado de tamanho grande pode ser selecionada.
- 

**91** Toque em **b** para selecionar a próxima **seção do desenho e, em seguida, toque em**  DEFINIR **.**

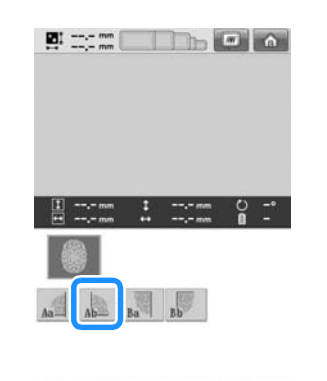

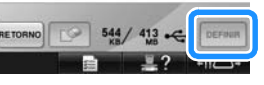

**10** Toque em **EDICAO** e, em seguida, em  $\cos A$ .

**Fixe o tecido no bastidor para bordar a próxima seção do desenho, alinhando-o com a costura de alinhamento. Nesse caso, alinhe o lado esquerdo do bastidor com o lado direito da seção de desenho bordada no passo** 6**.**

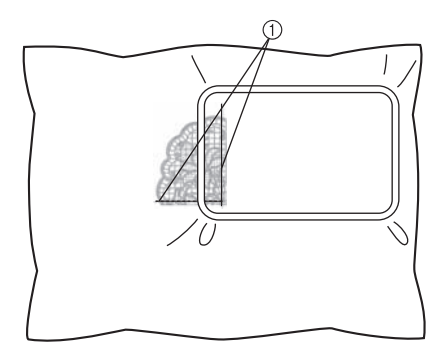

1 Costura de alinhamento

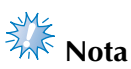

- Certifique-se de que a costura de alinhamento esteja completamente dentro do campo de bordado. Coloque o gabarito de bordar dentro da moldura interna do bastidor e alinhe a grade com a costura de alinhamento para fácil posicionamento.
- 

b**Repita os passos** 7 **a** 0 **para bordar e combinar as seções restantes do desenho.**

#### **Dicas úteis para operar a máquina** Esta seção fornece descrições de operações úteis no manuseio desta máquina. **a** Toque em **... Verificando a tensão da linha com um dos desenhos**  tas: **internos da máquina** 10,000 Iremos bordar esse desenho para verificar a tensão da linha. . . . . . . **Du** ABC  $\sqrt{ABC}$ DEFINIR RETORNO  $-iiC$  $\overline{\mathbf{r}}$ **A** Toque em DEFINIR **Toque em** | 覆  $\frac{10!}{96.1}$   $\frac{30.0}{96.1}$  mm  $\frac{1}{100}$   $\frac{1}{100}$   $\frac{1}{100}$   $\frac{1}{100}$  $+ + 0.0 \begin{smallmatrix} 0 & 0^{\circ} \\ 0 & 10 \end{smallmatrix}$ ٠¢  $\omega$  . If  $\langle \hat{O} \rangle$  $\Box$  $-ii\Box$ As categorias de desenho de bordado aparecerão. RETORNO DEFI **2** Toque em  $\vert$  **.......... FINDA** Toque em **EDIÇÃO** Q **III IIIII** Z. 200%<sup>Q</sup>  $\Box$  $\circ$ ΔN **MW** ABC AVS SELE-٠ □图 鼺 RETORNO .?  $-ii\Box$ ADICIONAR  $\sqrt{ }$ **FIM DA<br>EDIÇÃO**  $\triangleright$  É exibida a listagem dos desenhos de +iiC bordado.

*7*

**Toque em** COSER

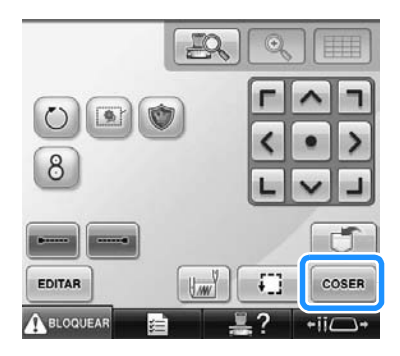

7**Toque em (tecla de desbloquear) e pressione o botão Iniciar/Parar para iniciar o bordado.**

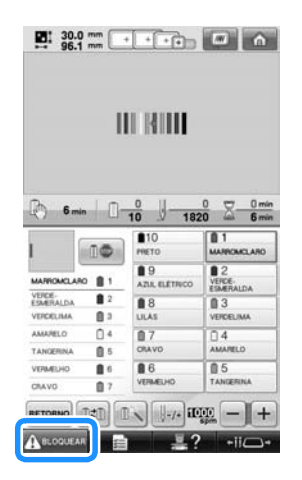

8**Corrija a tensão da linha. No lado avesso do tecido, a linha da bobina deverá corresponder a um terço da largura do ponto.**

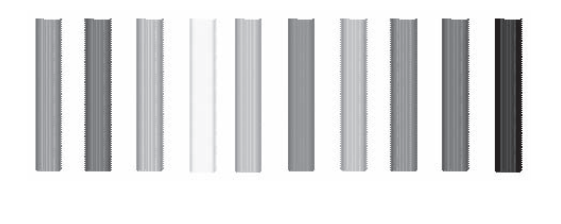

 $\frac{1}{2}$  Nota

● Se for necessário algum ajuste, consulte as instruções da página 68 ou 122/123.

#### **Costurando um desenho alinhado com uma marca no tecido**

Ao especificar o início e o final da costura, você poderá verificar a posição exata do desenho. Por exemplo, ao costurar um texto ao longo de um traçado no desenho do tecido, o início da costura pode ser ajustado para o canto inferior esquerdo de modo que a posição possa ser verificada e, em seguida, o início da costura possa ser ajustado novamente. Depois, o início da costura pode ser ajustado no canto inferior direito para verificar a posição. O traço reto que conecta a primeira marcação com a segunda marcação é o traçado de base para o texto. Se o traçado de base que o texto segue sair do desenho do tecido, a posição do bordado poderá ser ajustada.

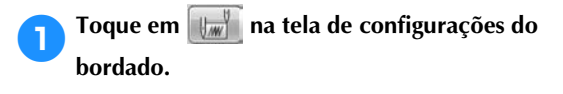

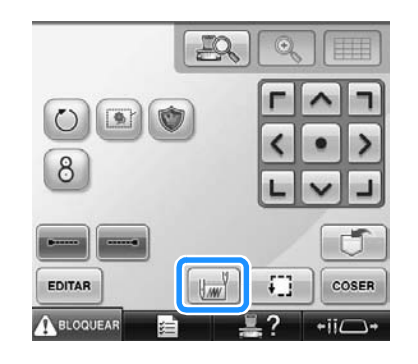

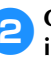

2**Configure o início da costura no canto inferior esquerdo.**

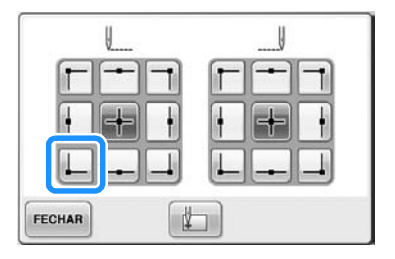

 $\triangleright$  O bastidor se move de modo que o local de entrada da agulha fique alinhado com o início da costura.

3**Com um marcador de tecidos, marque esse local no tecido.**

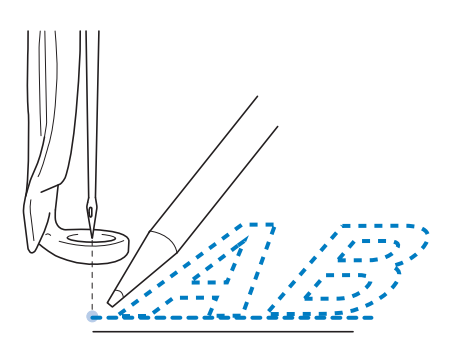

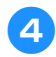

4**Configure o início da costura para o canto inferior direito.**

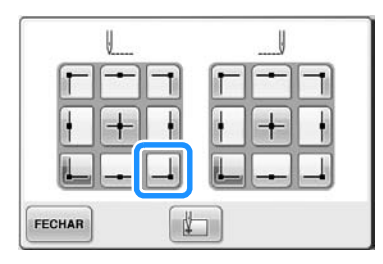

 $\triangleright$  O bastidor se move de modo que o local de entrada da agulha fique alinhado com o início da costura.

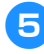

5**Com um marcador de tecidos, marque esse local no tecido.**

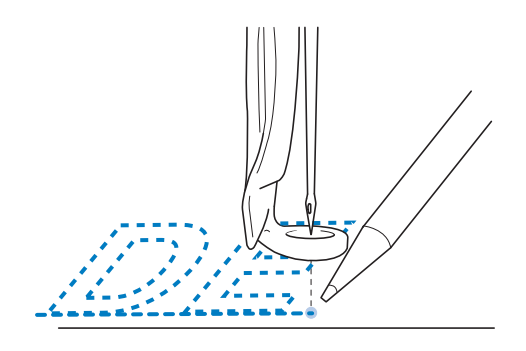

6**Remova o bastidor da máquina e conecte esses dois locais para verificar a posição de bordar.**

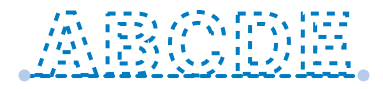

• Se o traçado de base ficar desalinhado ou intersectar outro traçado, reposicione o tecido no bastidor ou ajuste a posição do desenho.

#### **Tabela das cores de linha**

Explicações adicionais sobre a tabela das cores de linha e a tabela de linhas personalizadas existente na memória da máquina são fornecidas a seguir. Geralmente as cores de linha existentes no campo de sequência das cores de linha e na área de exibição do desenho são mostradas nas cores existentes na tabela das cores de linha da memória da máquina. Os números das cores de linha juntamente com essas cores de linha são exibidos com o número da cor da linha (ou o número mais próximo) da marca especificada na primeira página da tela de configurações. Portanto, as cores do bordado concluído poderão ter um tom ligeiramente diferente.

Mas, como a tabela de linhas personalizada especificada na tela de troca das cores de linha da tela de edição de desenho é criada ao especificar as cores de linha pelos números das cores de linha e pelos nomes das cores das marcas individuais existentes na biblioteca de cores interna da máquina, a tabela de linhas será exibida com essas cores de linha originais.

Se as cores do desenho forem alteradas utilizandose a tabela de linhas personalizadas, o desenho pode ser visualizado com as cores mais próximas às cores reais das linhas do bordado.

Crie tabelas de cores de linha a partir das cores de linhas que você tiver e use-as para exibir os desenhos em suas próprias cores de linha. (Consulte as seções "Criando uma tabela de linhas personalizadas" na página 200 e "Escolhendo uma cor da tabela de linhas personalizadas" na página 202 para obter mais informações sobre a função de troca das cores de linha.)

Exibição das cores de linha normais

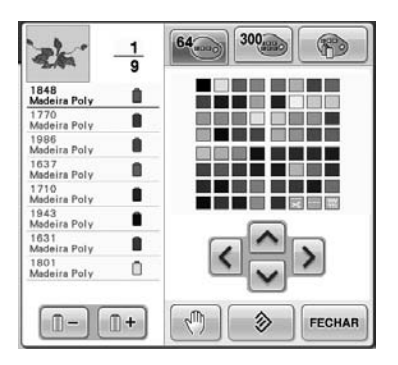

Exibição das cores de linha utilizando uma linha personalizada

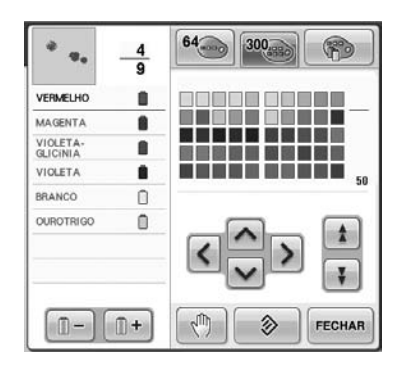

#### **Cores dos arquivos de bordado Tajima (.dst)**

Os arquivos Tajima (.dst) não contêm informações de cores dos desenhos. Os arquivos são criados combinando-se apenas formatos.

Por exemplo, no formato Tajima (.dst), o arquivo do bordado a seguir é exibido conforme mostra a figura abaixo.

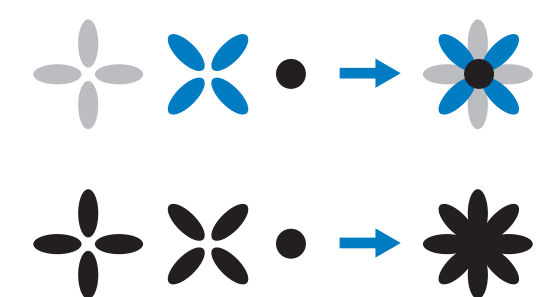

Para que as partes do desenho sejam diferenciadas quando um arquivo Tajima for utilizado nesta máquina, o desenho será exibido com cores aplicadas automaticamente na sequência das cores de linha padrão. Como as cores de linha são aplicadas de acordo com a ordem de execução das partes, independentemente do formato do desenho, elas poderão parecer inadequadas ao desenho, por exemplo, uma fruta de cor laranja poderá surgir azul. As luzes LED também indicam as cores de acordo com a ordem de costura, as quais podem não ser as mesmas cores de linha a serem costuradas.

Ao utilizar o arquivo Tajima, certifique-se de visualizar a imagem bordada na tela e altere as cores na tela de troca das cores de linha. Recomenda-se experimentar a Sequência manual de cores se você utiliza dados Tajima muito frequentemente. Usando a Sequência de cores manual você pode alterar diretamente as configurações de cores de acordo com sua configuração de carretel de linha. Ajuste "Sequência de cores manual" para "ON" na tela de configurações. (Consulte a seção página 132)

# **Criando belos bordados**

As várias precauções referentes a linha, bastidores e entretelas (forros) que deverão ser observadas para criar belos bordados estão descritas abaixo.

#### **Linhas**

A linha de bordar poderá custar caro, portanto, você deverá ter cuidado com ela. Por melhor que seja uma linha, ela deverá ser armazenada de forma adequada para que seja bordada corretamente. Isso é muito importante se o tempo entre a aquisição e o uso da linha for considerável. É importante que as linhas de bordar sejam armazenadas em um ambiente livre de agentes de degradação tais como excesso de calor, luz ou umidade.

As linhas de bordar ficam melhor armazenadas em uma área que seja limpa e isenta de poeira. É também importante que a área de armazenamento seja livre de vapores, fumaça e gases. Certos gases poderão amarelar a linha. Geralmente são originários de aquecedores a gás ou motores a gasolina ou óleo diesel.

A incidência direta da luz solar também é extremamente destrutiva para as linhas de bordar. As caixas de linha não deverão ficar abertas e expostas à incidência direta da luz solar. Se possível, as clarabóias e as janelas deverão ser de iluminação difusa. O melhor tipo de iluminação para a linha de bordar é a proveniente das lâmpadas de tungstênio ou fluorescentes. É importante lembrar que a exposição prolongada a essas fontes prejudiciais também poderá alterar a cor das caixas de papelão ou outros objetos. A temperatura e a umidade também são uma ameaça às linhas de bordar. As condições ideais encontram-se entre 15 °C e 25 °C (ou entre 59 °F e 77 °F). A umidade deverá estar entre 40% e 60%. Essas condições deverão se manter constantes o máximo possível para evitar a formação de fungos. As temperaturas excessivas também poderão causar problemas de lubrificação que provocam o rompimento da linha. Ambientes úmidos poderão afetar as bobinas de papel (o papelão poderá inchar e alterar as características da linha). Também é importante perceber que mesmo que as condições gerais de armazenamento sejam boas, poderá haver problemas pontuais onde uma determinada linha fica exposta a fontes de calor ou luzes brilhantes. Para que a linha não fique danificada é necessário ter rotatividade frequente no estoque. Nunca deixe as linhas no mesmo lugar por um longo período de tempo.

A escolha da linha é um fator relevante para reduzir o tempo de produção. O peso, a consistência, a força da linha e sua capacidade de passar pela máquina ilesa, tudo isso afeta a

produtividade. Essas qualidades determinam a facilidade com que a máquina executará bem o bordado e determinam também a quantidade de rompimentos de linha durante o bordado.

Os rompimentos de linha exercem uma influência importante na produção. Cada rompimento de linha reduz a produção em pelo menos 0,07% ao dia (num dia de trabalho de 7,5 horas), supondo-se que o tempo de passar novamente a linha seja de 20 segundos. Se você eliminar 14 rompimentos de linha por dia, estará aumentando a produção em mais de 1,0 %.

#### **Entretelas (de usar no lado avesso do tecido)**

Entretelas posicionadas na frente ou no avesso do tecido servem para dar estabilidade e sustentação ao material que está sendo bordado, de maneira que os pontos que compõem o desenho do bordado possam ser costurados com a mínima interferência ou instabilidade. Esse material serve como um estabilizador para o tecido que vai ser bordado. Sem o tipo adequado de entretela, o tecido pode mover-se demais dentro da área do bastidor, causando o desalinhamento dos pontos bordados do desenho. Em alguns casos, será necessária uma entretela especial para a parte da frente do tecido, ao trabalhar com tecidos com a superfície felpuda, como atoalhados, veludo cotelê e piquê. Existem muitos tipos de entretelas disponíveis para frente ou o avesso do tecido, com espessuras variadas para os diversos tipos de tecido com os quais você possa vir a trabalhar.

Existem quatro tipos de entretelas (p/ avesso do tecido) que podem ser utilizadas em bordados: de cortar fora, de rasgar fora, solúvel em água e autoadesiva. Elas estão disponíveis em muitas texturas, tamanhos e espessuras. Quando você selecionar o tipo de entretela para um tecido específico, considere o tamanho do desenho a ser bordado em conjunto com a contagem e o tipo de pontos a ser utilizado na imagem.

Por fim, certifique-se de que a entretela não esteja tensionada. Algumas entretelas (p/ avesso do tecido) podem não esticar horizontalmente ou verticalmente, mas esticam na diagonal. NÃO UTILIZE ESTES TIPOS. Este tipo de entretela irá enrugar durante a costura e pode fazer com que o desenho deslize.

- 1. Entretelas de cortar fora feitas de malha de poliéster funcionam extremamente bem com tecidos de coloração clara, já que evitam que seu contorno ao redor do desenho seja visualizado através do tecido depois que o seu excesso for retirado. Esse tipo de entretela é ideal quando estabilidade e uma aparência suave no produto final é almejada como, por exemplo, em roupas de bebês.
- 2. Entretelas de cortar são excelentes para malhas de peso moderado a grande, mas também podem ser utilizadas em tecidos tramados. Nelas é possível bordar um grande número de pontos, e em camadas duplas ou triplas, elas podem receber uma quantidade enorme de pontos. Esse tipo de entretela (p/ avesso do tecido) também está disponível na cor preta para aqueles que querem que suas roupas fiquem com um acabamento tão bom do lado de dentro quanto do lado de fora. A entretela preta é muito útil em roupas de tonalidade semelhante à dela, feitas de tecidos mais leves. Em comparação com a entretela branca, é menos provável que a entretela preta (p/ lado avesso do tecido) seja vista através de um tecido de tonalidade semelhante.
- 3. Entretelas de rasgar fora podem ser utilizadas em tecidos de peso médio e tecidos robustos como lona, brim e popelina. Essa entretela tem a capacidade de conter muitos pontos, especialmente quando utilizada em camadas duplas ou triplas. Esse tipo de entretela é feito de um material diferente de tecido, que possibilita que ele seja facilmente rasgado fora ao longo das margens do seu bordado depois que este for concluído. Essa entretela também está disponível na cor preta.
- 4. Entretelas solúveis em água são úteis quando é necessário evitar que tecidos felpudos ou peludos (ex.: toalha) interfiram no posicionamento dos pontos de bordado. Tecidos como veludo cotelê, veludo, atoalhados e peles artificiais são exemplos de materiais felpudos cujas fibras podem penetrar por entre os pontos de bordado enquanto sua máquina costura. O resultado é um desenho inacabado e com aparência malfeita, pois as fibras saem por entre os pontos já costurados do desenho. Nessas situações, a entretela solúvel em água é usada na parte da frente do tecido para ordenar suas fibras de maneira uniforme, possibilitando assim o posicionamento dos pontos do desenho de maneira ordenada e precisa. A entretela solúvel

em água também é usada no verso do tecido quando o desenho bordado for constituído de ornamentos onde o resultado visual desejado sejam somente os pontos. Isso é efetuado com entretela solúvel em água, que pode facilmente ser retirada do tecido depois que o bordado for finalizado e qualquer resquício possa ser dissolvido na água. Esse tipo de entretela também é usado no avesso de toalhas, onde com frequência o tecido precisa ser firmado, mas nenhum resíduo de entretela deverá estar presente no produto final.

5. Entretelas auto-adesivas (p/ avesso do tecido) são usadas em tecidos difíceis de serem colocados no bastidor. Este tipo de entretela é aplicado (com o lado adesivo para cima) no lado inferior do bastidor, possibilitando que o tecido "grude" na superfície exposta, nas áreas a serem bordadas. Quando o bordado for concluído o tecido poderá ser removido, o excesso de entretela poderá ser descartado e o processo poderá ser repetido.

#### **Técnicas de prender o tecido no bastidor**

"Use a ferramenta certa para cada tarefa" é uma afirmação que muitos de nós ouvimos ao longo dos anos. E ela é verdadeira até na indústria de bordados. O tamanho ou tipo errado de bastidor pode ocasionar o desalinhamento dos pontos do desenho durante o bordado, ou até danificar também o produto. É possível escolher um desenho incrível e arruinar o resultado final por simplesmente não utilizar o tamanho ou tipo correto de bastidor, ou utilizá-lo de modo incorreto.

■ **Informação básica dos bastidores Bastidores tubulares:** Esse tipo de bastidor permite que tecidos tubulares ou vestimentas previamente montados nesse formato sejam posicionados em torno do compartimento da lançadeira. Esse bastidor permite bordar a parte da frente de uma peça de roupa sem que os pontos atravessem a parte de trás.

**Bastidor de boné:** Esse bastidor (com aros) é feito especialmente para prender bonés a fim de bordá-los. Estão disponíveis em vários estilos, para máquinas diversas, com dois modelos básicos: um que permite o bordado em um boné esticado de forma horizontal (para o uso em uma máquina plana) ou um que permita que o boné seja bordado em sua forma arqueada original (para uso em uma máquina tubular).

**Prendendo o tecido:** O tecido e a entretela de verso presos no bastidor devem estar totalmente planos e livres de vincos, ondulações ou bolhas. Se houver vincos, ondulações ou bolhas que precisem ser removidos, certifique-se de puxar o tecido e a entretela juntos. Não puxe além do necessário para deixar o tecido plano e sem imperfeições. Esticar demasiadamente o tecido durante essa operação pode causar franzimento ao redor do bordado finalizado depois que o bastidor for removido. E também pode gerar lacunas de pontos entre partes do desenho.

#### **Posicionamento interno/externo no bastidor:** A

saliência formada pelo tecido + entretela na parte traseira da moldura externa deverá ter uns 3 mm de altura. Aperte o parafuso somente se a moldura interna parecer solta. Evite apertar muito o parafuso, pois isso causará o franzimento do tecido e poderá espanar o parafuso.

#### ■ Ao bordar tecido grosso

Se o tecido deslizar dentro da moldura ou não puder ser corretamente colocado, enrole fita crepe ou fita de viés de tecido na moldura externa. A fita dará resistência de forma que o tecido não deslize facilmente.

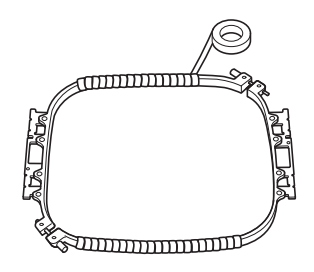

# **Tabela de compatibilidade de entretelas com tecidos**

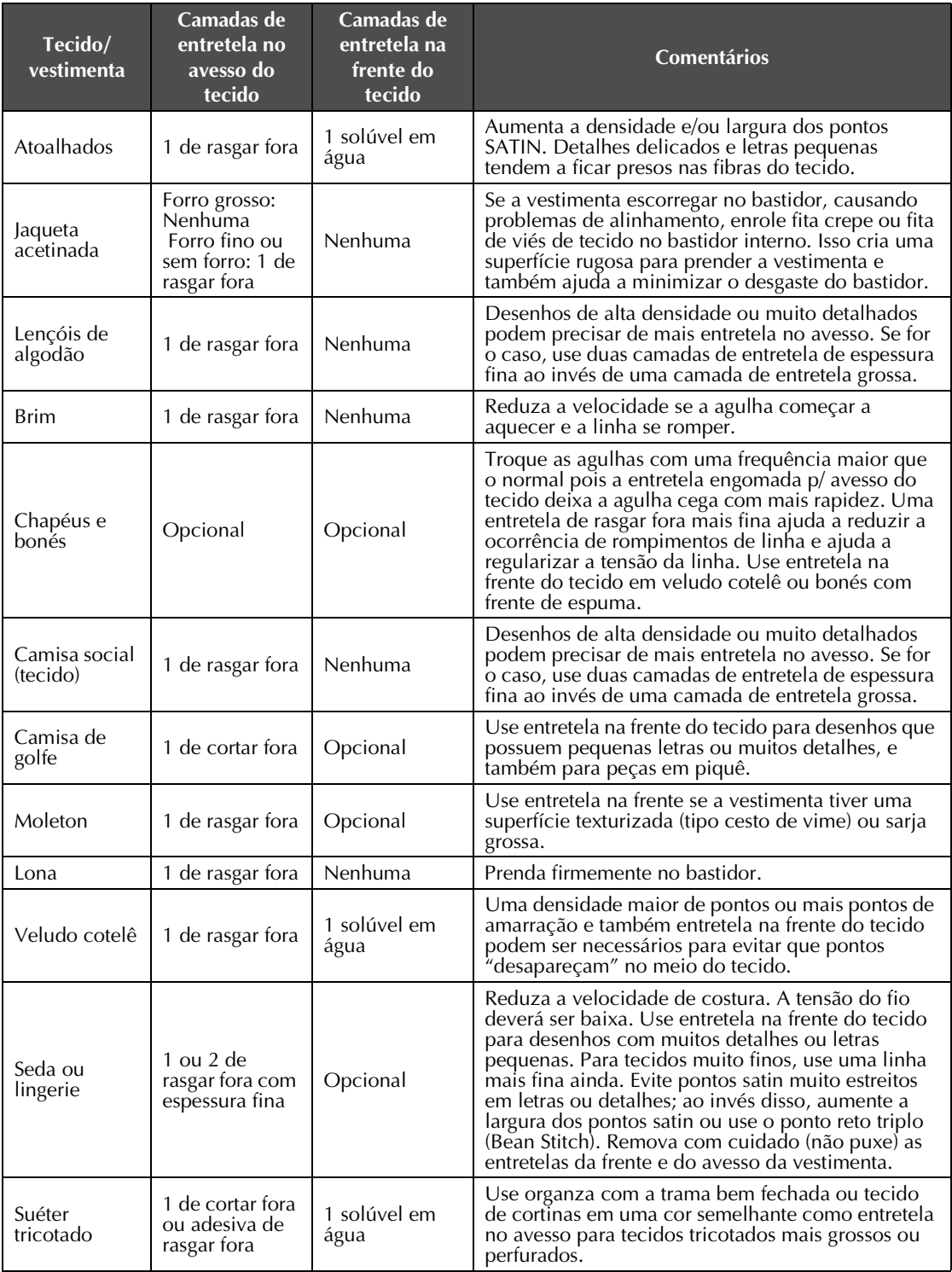
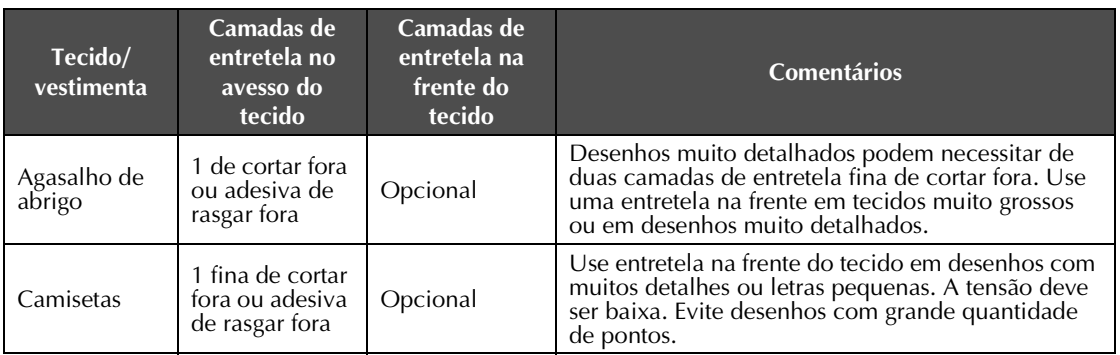

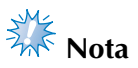

● Devido a grande variedade de tecidos e entretelas disponíveis, as informações anteriores devem ser usadas somente como guia. Se não se sentir seguro com relação a uma determinada combinação de tecido/entretela, borde uma amostra de teste antes de fazê-lo num vestuário acabado.

## **Instalando a mesa inclusa**

Ao utilizar os bastidores opcionais de arremate, acolchoado, liso ou jumbo, recomenda-se que seja usada a mesa para apoio adicional.

## **Cuidado**

● **Assegure-se de instalar a mesa ao usar os bastidores opcionais jumbo, de arremate, de acolchoado ou liso. Se estes bastidores forem utilizados sem a instalação da mesa, o peso da moldura e do tecido podem fazer com que o bastidor incline resultando em baixa qualidade do bordado.**

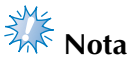

- Ao carregar a mesa, segure-a com ambas as mãos.
- Fixe a mesa na máquina antes de instalar o bastidor de bordar.
- Não coloque objetos pesados sobre a mesa instalada ou pressione-a para baixo.
- Remova a mesa da máquina ao utilizar um bastidor de bordar que não precisa ser utilizado com ela ou ao bordar itens tubulares, bolsas ou bonés. Os bastidores de bordar para estes tipos de objetos não podem ser instalados enquanto a mesa esta afixada na máquina.

#### 1**Afrouxe os dois parafusos manuais de 5 a 6 voltas.**

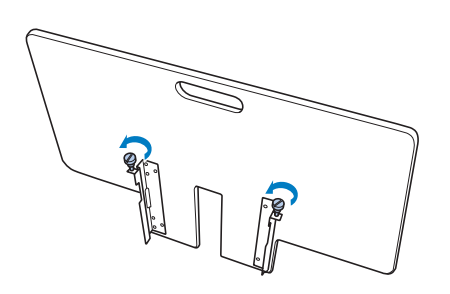

2**Posicione a mesa de forma que o recorte no centro se alinha com a base da máquina e então coloque a mesa alinhada com as placas guias.**

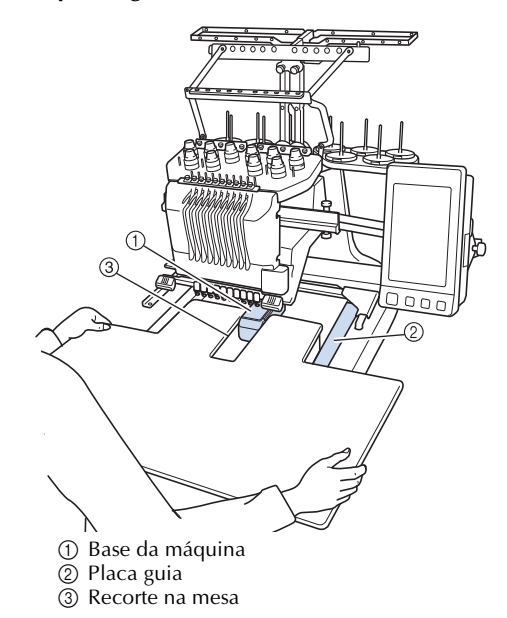

3**Puxe a mesa em sua direção até que os pinos nos suportes de montagem (afixados a cada lado na parte inferior da mesa) se encaixem nos recortes das placas guia.**

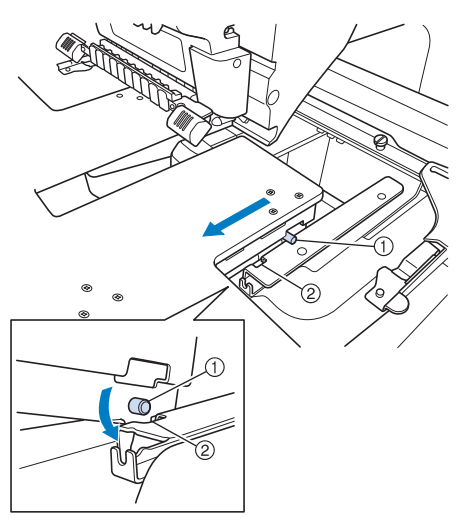

1 Pino 2 Recorte

4**Deslize a mesa para dentro ao mesmo tempo que a apóia para mantê-la nivelada. Empurre a mesa para dentro até que toque levemente a máquina.**

• Se a mesa não se mover suavemente, levante-a ligeiramente e depois deslize-a para dentro.

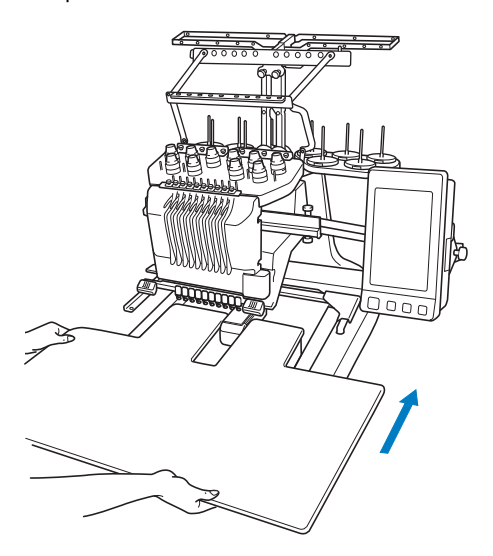

5**Enquanto olha por baixo da mesa, levante-a ligeiramente e depois abaixe-a de forma que o parafuso encaixe no recorte na frente da placa guia.**

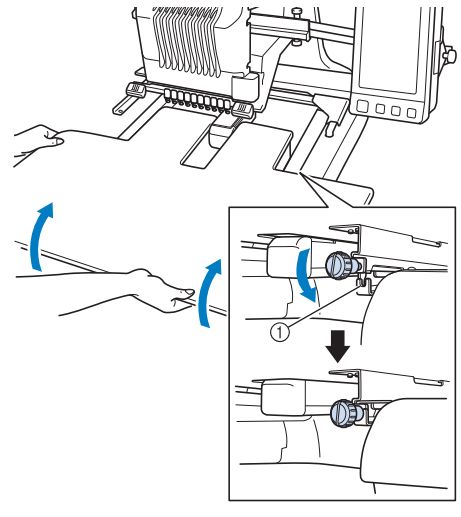

- 1 Recorte na frente
- 

6**Aperte os dois parafusos manuais de forma que a mesa fique presa.**

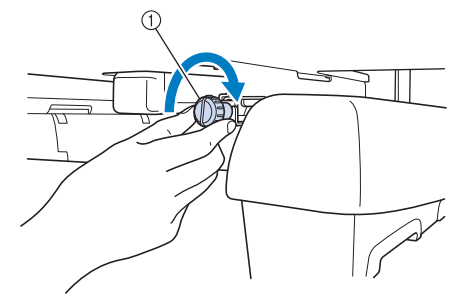

<sup>1</sup> Parafuso de aperto manual

## **Removendo a mesa**

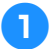

1**Afrouxe os dois parafusos manuais, levante a mesa e puxe-a em sua direção.**

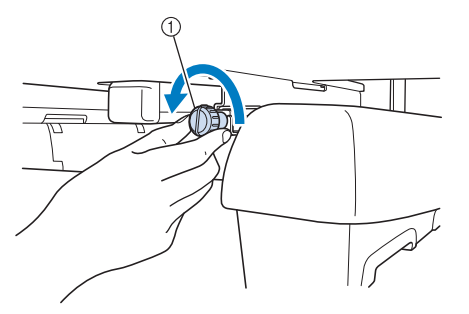

1 Parafuso de aperto manual

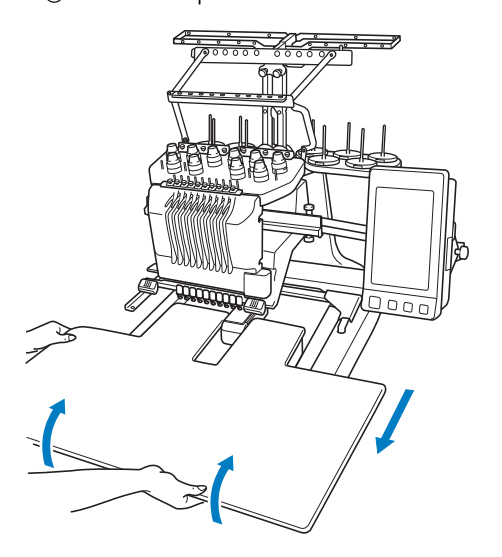

2**Após os pinos em cada lado atingirem os recortes nas placas guia, levante a mesa para erguer os pinos através dos recortes.**

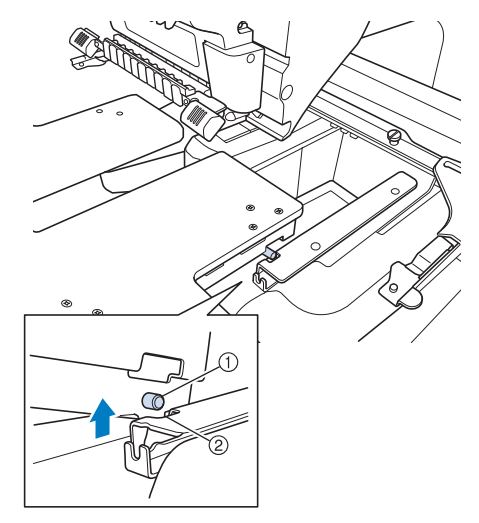

1 Pino 2 Recorte

▶ Remova a mesa da máquina.

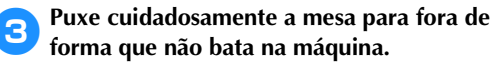

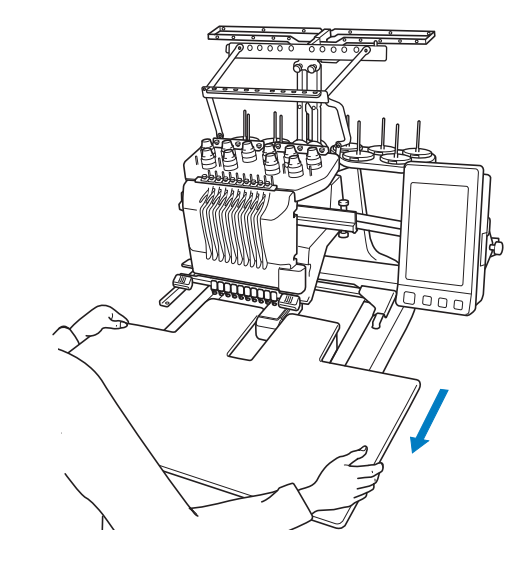

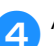

4**Aperte os parafusos manuais na mesa.**

## **ACESSÓRIOS OPCIONAIS**

## **Desenhos de bordado para o bastidor jumbo opcional**

Os desenhos podem ser criados no software de edição de bordado PE-DESIGN NEXT ou mais recente para serem utilizados com o bastidor jumbo (opcional).

Quando um padrão para o bastidor jumbo é criado no software de edição de bordado, o padrão é automaticamente dividido em duas seções que podem ser combinadas em um único desenho de bordar quando é costurado com o bastidor jumbo. Quando o bastidor jumbo é utilizado, bordados com o tamanho máximo de 350 mm × 350 mm (14 polegadas × 14 polegadas) podem ser costurados sem a necessidade de virar o tecido dentro do bastidor.

Para mais detalhes sobre a criação de desenhos para o bastidor jumbo, consulte o Manual de Instruções fornecido com o software de edição de bordado PE-DESIGN NEXT ou mais recente.

Após o padrão para o bastidor jumbo ter sido criado, siga o procedimento descrito abaixo para transferir o padrão para a máquina usando mídia USB e começar a bordar.

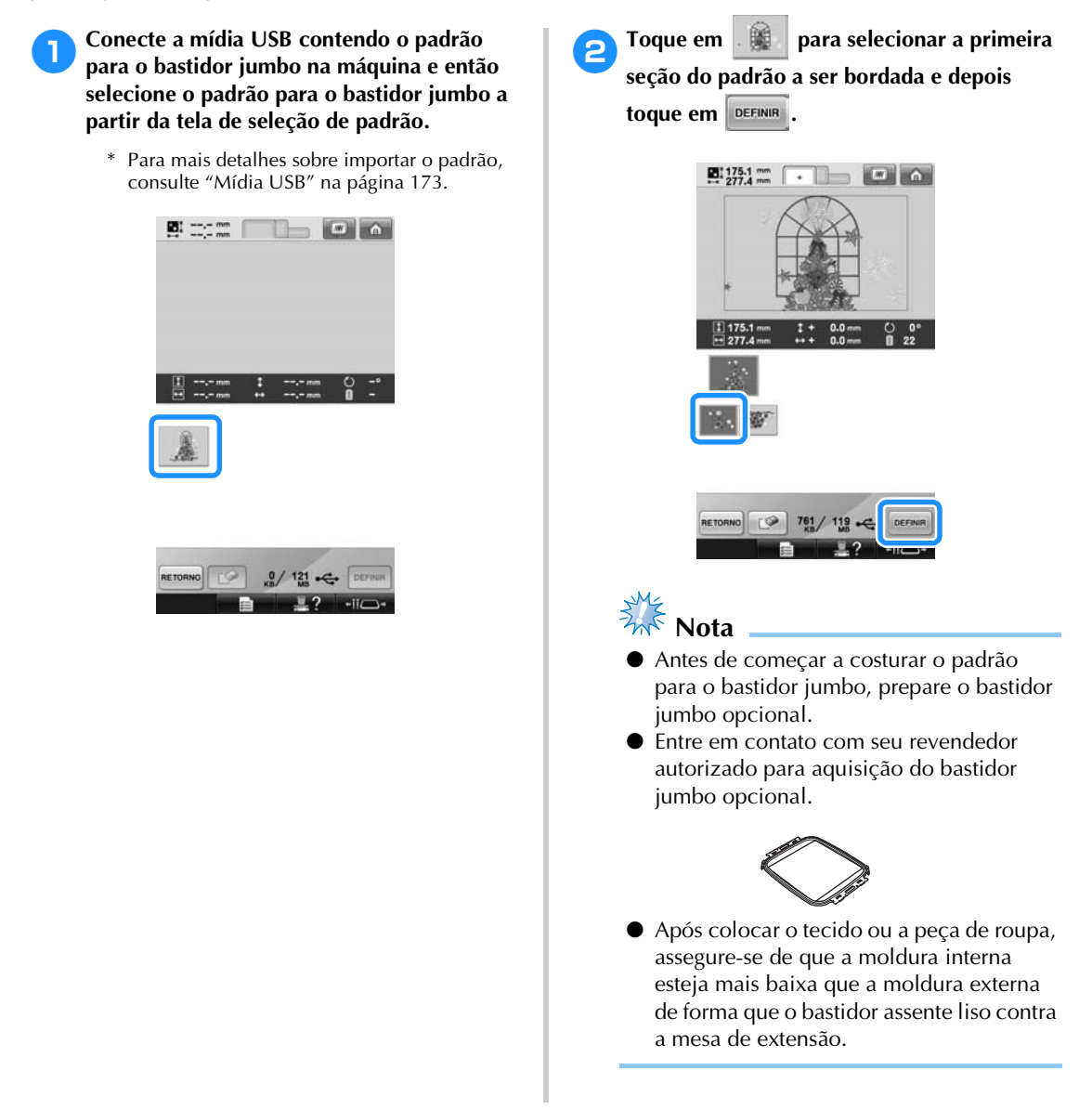

*Desenhos de bordado para o bastidor jumbo opcional* 255

*7*

#### 3**Verifique o tamanho do padrão e depois coloque tecido que seja grande o suficiente no bastidor jumbo opcional.**

- Para mais detalhes sobre afixar o bastidor jumbo opcional, consulte "Colocando o tecido no bastidor" na página 94.
- **Nota** 
	- Ao colocar o tecido, posicione-o dentro do bastidor de bordar de forma que exista pelo menos 10 mm de espaço até a parte interna do bastidor.

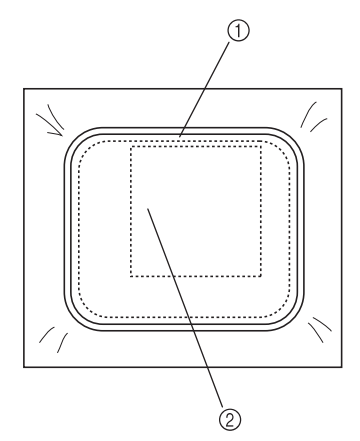

1 mais de 10 mm (3/8 polegadas) 2 Local onde o padrão deve ser bordado

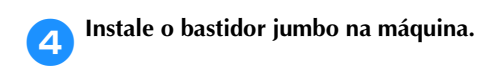

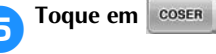

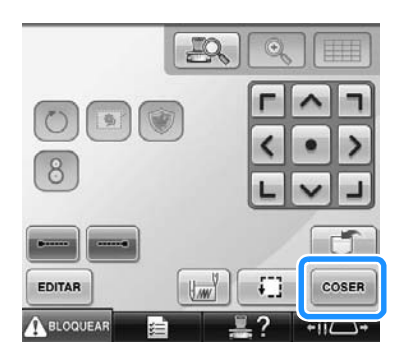

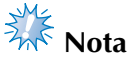

Ao alterar a posição de bordado usando o bastidor jumbo, assegure-se de estar alerta para o tamanho do padrão combinado. Você não pode alterar a posição ultrapassando a área de bordado.

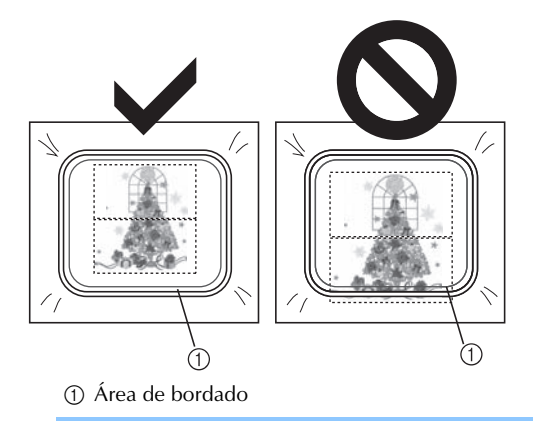

- **Foque em ABLOGOVEAR e depois pressione o botão Iniciar/Parar para começar a bordar a primeira seção do padrão.**
- 7**Após o bordado da primeira seção do padrão estar concluído, aparecerá a mensagem a**  seguir. Toque em  $\frac{8}{10}$  ok .

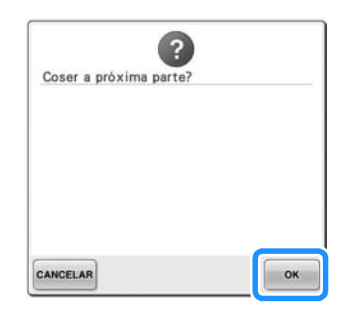

8**Uma imagem da localização da agulha aparecerá na tela com a área de detecção de posicionamento emoldurada por uma linha vermelha. Fixe um autocolante de posicionamento do bordado de forma que ele se encaixe dentro da linha vermelha e depois clique em .**

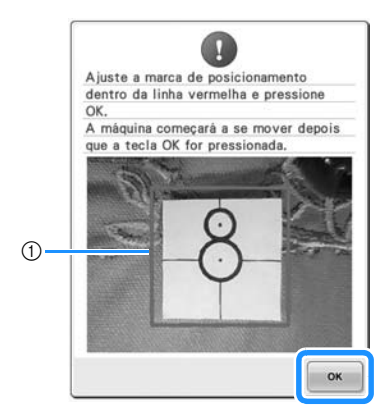

- 1 Linha vermelha
- A área de detecção de posicionamento está abaixo da câmera embutida.

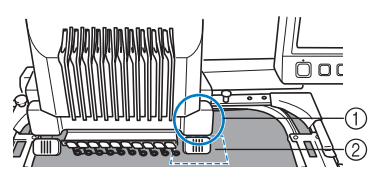

- 1 A câmera embutida está nesta caixa.
- 2 Fixe o adesivo nesta área.

9**Quando a câmera embutida da câmera concluiu a detecção do local do autocolante de posicionamento do bordado, aparecerá a mensagem a seguir.**

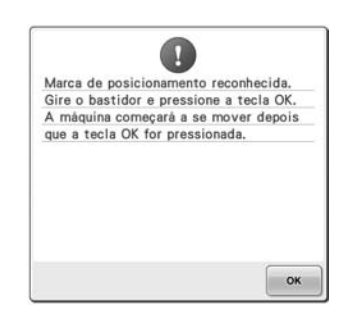

## $\frac{1}{2}$  Nota

Se a câmera embutida não puder detectar o local do autocolante de posicionamento do bordado, aparecerá a mensagem de erro a seguir. Toque em  $\left| \right|$  ok  $\left|$  e depois execute o procedimento novamente iniciando no passo $\Theta$ .

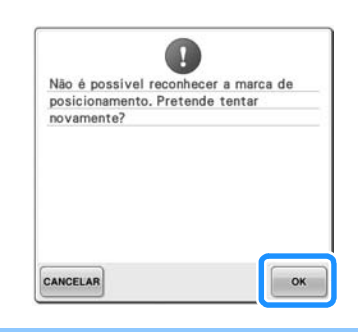

0**Remova o bastidor jumbo da máquina de bordar, gire-o e depois fixe-o na máquina.**

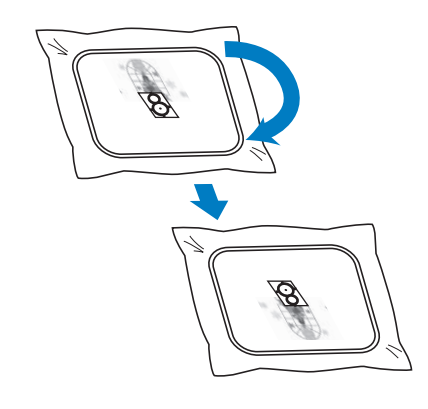

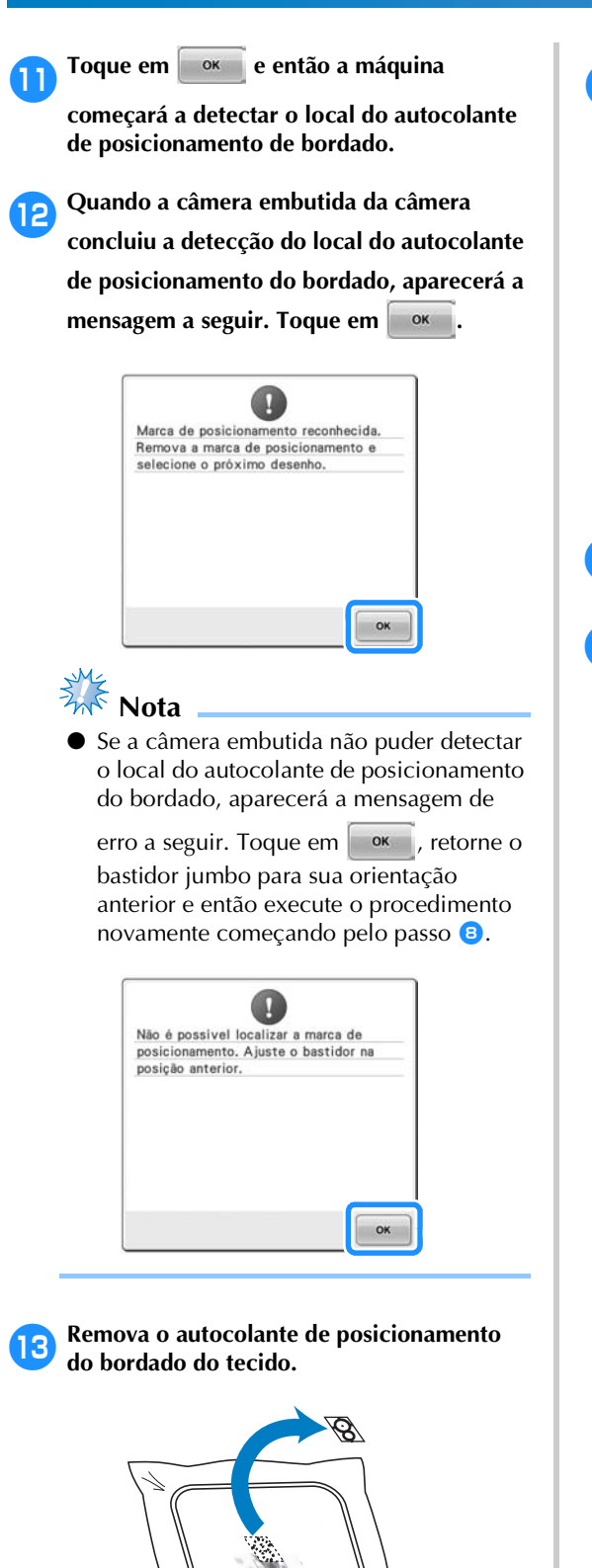

**14** Toque em **para selecionar a próxima seção do padrão a ser bordada e depois**  toque em **DEFINIR**.

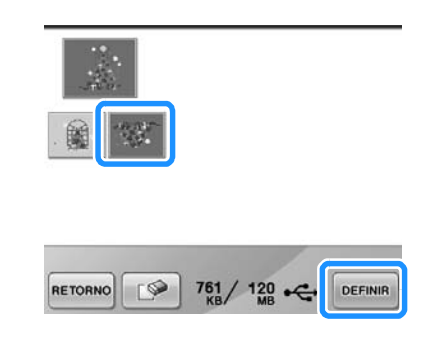

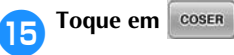

**figure 16 Toque em ABLOQUEAR** e depois pressione o **botão Iniciar/Parar para começar a bordar a primeira seção do padrão.**

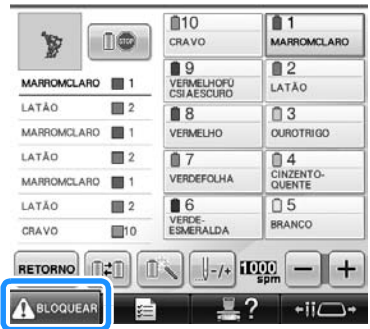

## **Utilizando o bastidor de boné opcional**

Ao utilizar o bastidor de boné opcional, os desenhos poderão ser bordados em bonés e chapéus. Os procedimentos para utilizar o bastidor de boné são descritos a seguir.

#### **Bastidor de boné e seus acessórios**

O acionador do bastidor de boné e a base de montagem são necessários para poder utilizar o bastidor de boné.

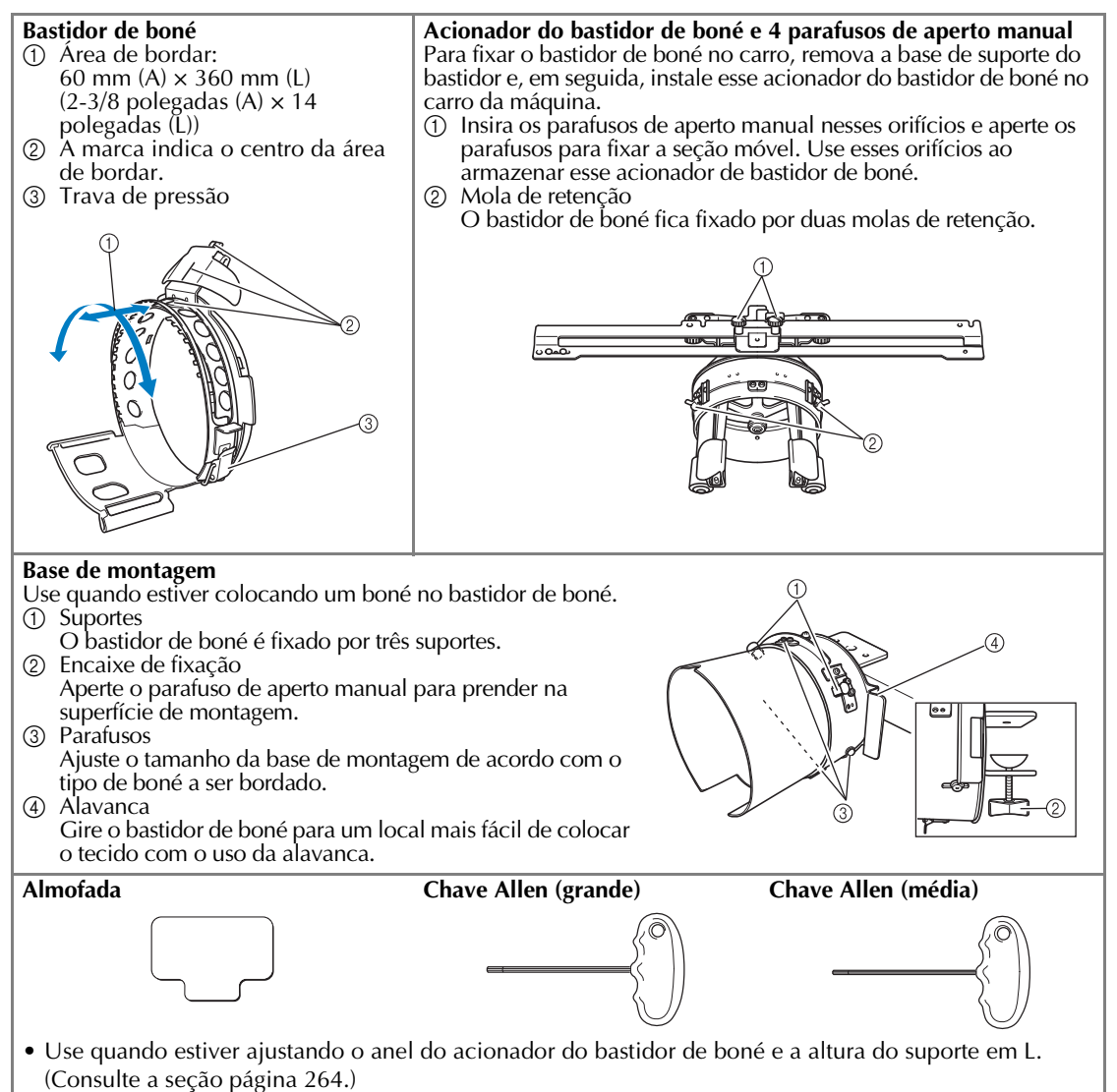

## **Lembrete**

- Antes de instalar o bastidor de boné, certifique-se de ajustar o anel do acionador do bastidor de boné e a altura do suporte em L. (Se você estiver utilizando a mesma máquina, esse ajuste será necessário somente na primeira vez em que for utilizado. Além disso, esse ajuste não será necessário se você instalar o bastidor de boné que acompanha a máquina.)
- Depois de ajustar o anel do acionador do bastidor de boné e a altura do suporte em L, eles deverão ser ajustados novamente se você utilizar uma máquina diferente. A altura poderá variar de acordo com a máquina em uso. Para obter mais informações, entre em contato com seu revendedor Brother.

# **Nota**

Se o bastidor de bordar bonés for instalado, os indicadores de bastidores de bordar exibindo quais bastidores podem ser utilizados serão exibidos na tela, do seguinte modo:

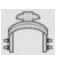

### **Tipos de bonés**

Recomendamos utilizar os seguintes tipos de boné nesta máquina.

■ **Padrão (estilo Pro)**

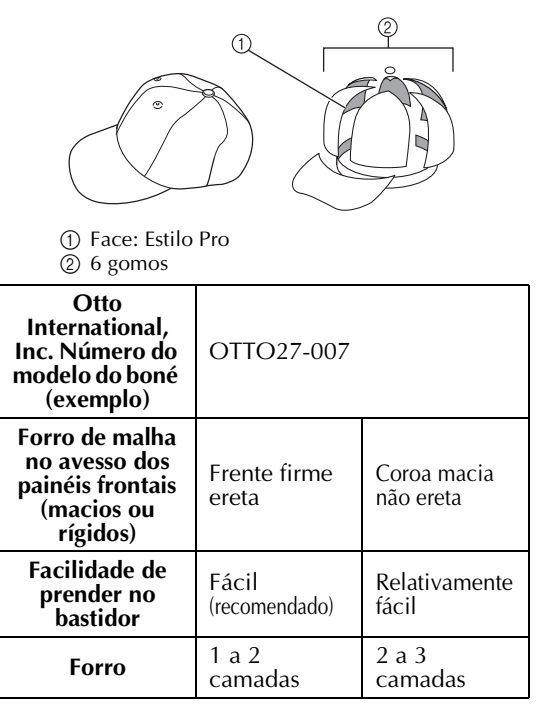

■ **Perfil curto (encaixe baixo)** 

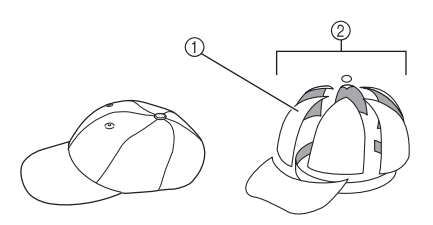

1 Face: Encaixe baixo  $(2)$  6 gomos

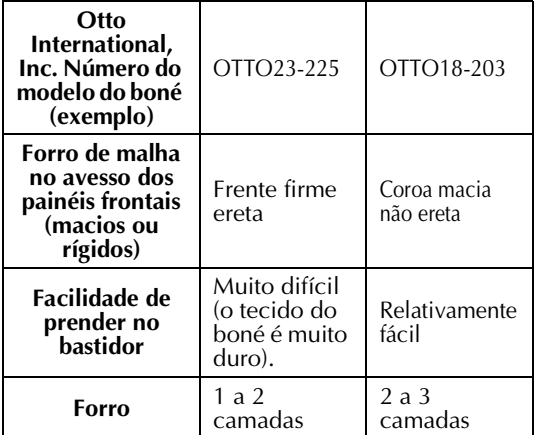

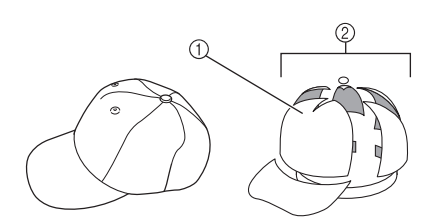

1 Face: Não dividida  $(2)$  5 gomos

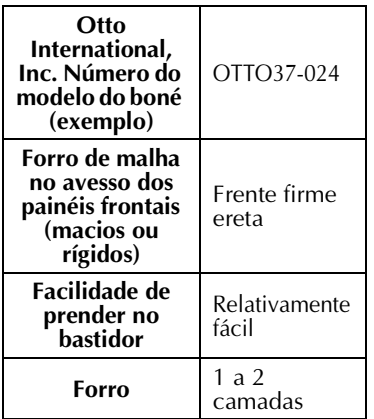

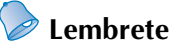

Verifique se esta área (1) está coberta com malha.

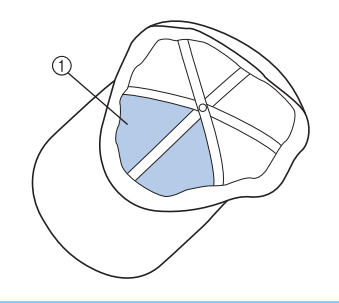

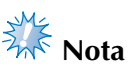

● Não existe uma linha central que possa ser utilizada como um guia para colocar o boné no bastidor de bonés. Antes de colocar o boné no bastidor utilize um lápis de carvão para marcar a linha central.

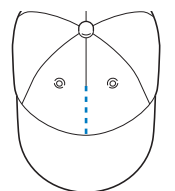

#### ■ **Tecidos de boné não recomendados para bordar**

- Bonés com um painel frontal com menos de 50 mm de altura (como viseiras)
- Bonés de criança
- Bonés com a aba maior do que 80 mm

#### **Precauções com relação aos tecidos**

#### ■ **Tecidos de boné recomendados para bordar**

- 35% algodão / 65% poliéster
- 100% algodão
- 80% lã / 20% nylon
- 15% lã / 85% acrílico

#### ■ **Tecidos de boné não recomendados para bordar**

Se você utilizar bonés dos seguintes tipos de tecido, será muito difícil colocá-los no bastidor e eles poderão facilmente enrugar ou encolher.

- Espuma de poliéster
- Tecido elástico
- Tecido pesado de lã
- 100% Nylon
- Camurça

#### **Preparando-se para utilizar o bastidor de boné**

#### ■ **Instalando o acionador do bastidor de boné**

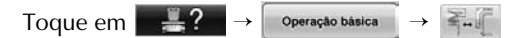

 $\bullet$  para visualizar um vídeo da operação no display (consulte a página 232).

Remova a base de suporte do bastidor do carro na máquina e, em seguida, instale o acionador do bastidor de boné. Antes de remover a base de suporte do bastidor, remova o bastidor de bordar. (Consulte a seção "Removendo o bastidor de bordar" na página 69.)

*7*

## **Cuidado**

● **Antes de trocar qualquer suporte de bastidor de bordar assegure-se de que sua máquina esteja desligada.**

1**Solte e remova os dois parafusos de aperto manual e a base de suporte do bastidor.**

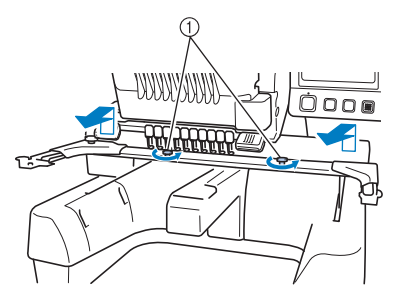

- 1 Parafusos de aperto manual
- Os parafusos de aperto manual removidos permanecem fixados na base de suporte do bastidor.

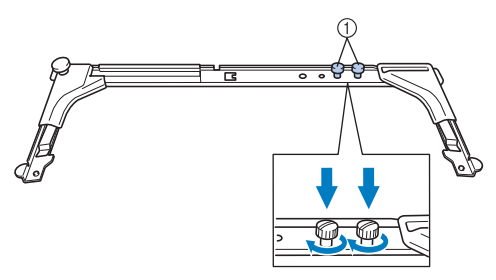

- 1 Coloque os dois parafusos de aperto manual novamente na base de suporte do bastidor.
- 2**Remova os dois parafusos de aperto manual do acionador do bastidor de bonés e coloque-os de lado. Desaperte os dois parafusos de aperto manual (de baixo) (4 voltas).**

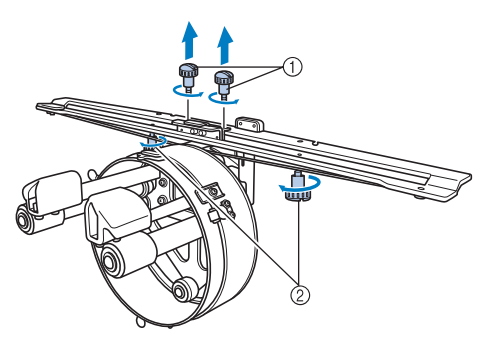

1 Parafusos de aperto manual (superior) 2 Parafusos de aperto manual (inferior)

3**Passe a base da máquina pelo anel do acionador do bastidor de bonés.**

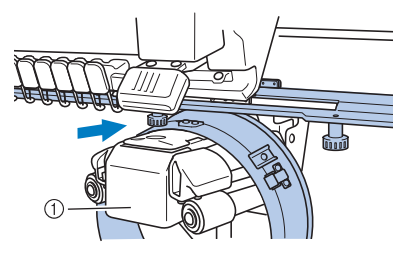

1 Base da máquina

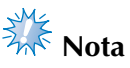

Tenha o cuidado de não deixar o acionador do bastidor de boné esbarrar nas peças adjacentes, tais como o calcador.

Instale o acionador do bastidor de boné no carro conforme descrito nos passos  $\bullet$  a  $\bullet$  a seguir.

4**Insiram nas aberturas em V do carro os dois parafusos de aperto manual da parte inferior do acionador do bastidor de boné e, em seguida, coloque a placa de montagem do acionador do bastidor de boné no topo da placa de montagem do bastidor, que fica no carro.**

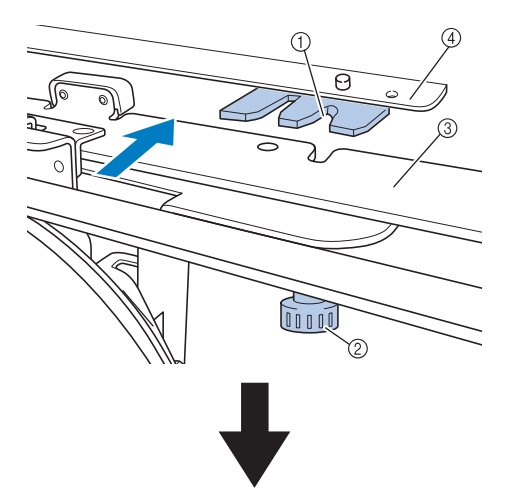

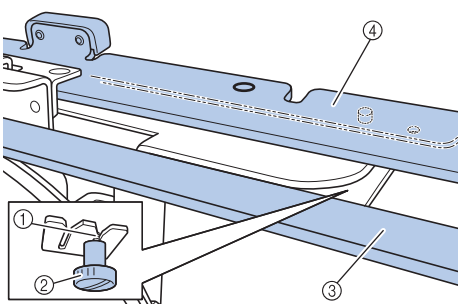

- 1 Abertura no carro
- 2 Parafuso de aperto manual do acionador do bastidor de boné
- 3 Placa de montagem do acionador do bastidor de boné
- 4 Placa de montagem do bastidor, que fica no carro

5**Insira os pinos da placa de montagem do bastidor (do carro) nos orifícios que ficam na placa de montagem do acionador do bastidor de boné.**

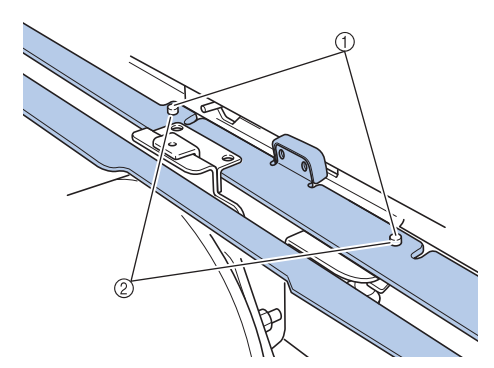

1 Pinos existentes na placa de montagem do bastidor

- 2 Orifícios na placa de montagem do acionador do bastidor de boné
- 6**Insira e aperte os dois parafusos de aperto manual (de cima) nos orifícios externos da placa de montagem do acionador do bastidor de boné.**

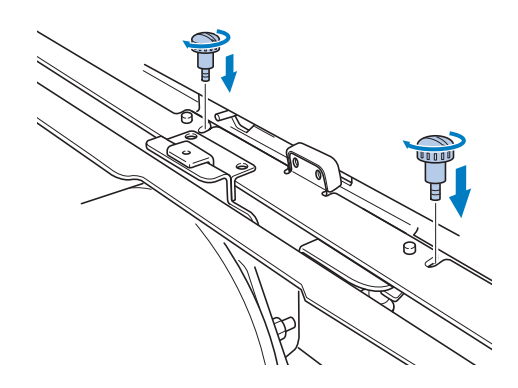

7**Enquanto empurra o acionador do bastidor de boné em direção à máquina para que fique totalmente inserido, aperte os dois parafusos de aperto manual (de baixo) para fixar o acionador do bastidor de boné.**

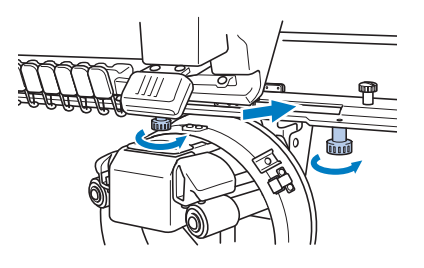

X Isso conclui a instalação do acionador do bastidor de boné.

■ **Ajustando o acionador do bastidor de boné** 

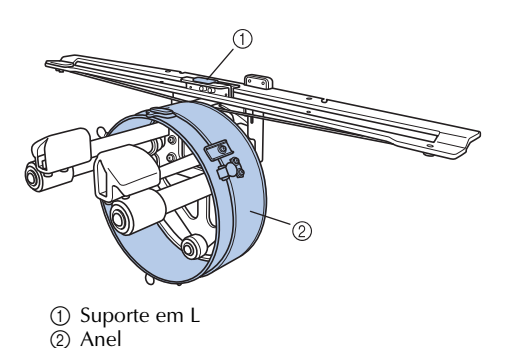

- **Lembrete**
- Se você estiver utilizando a mesma máquina, o ajuste no acionador do bastidor de boné será necessário somente na primeira vez que a máquina for utilizada.

1**Ligue a máquina. Depois que o carro se mover para sua posição inicial desligue a máquina.**

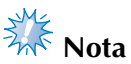

Certifique-se de ajustar o acionador do bastidor de boné com o carro em sua posição inicial.

2**Utilizando a chave Allen (média), desaperte os dois parafusos hexagonais. Desaperte os parafusos apenas uma volta.**

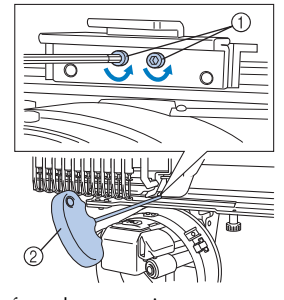

1 Parafusos hexagonais 2 Chave Allen (média)

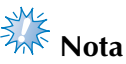

● Não desaperte muito os parafusos.

3**Abaixe o suporte em L para que toque na base da máquina e aperte os dois parafusos hexagonais utilizando a chave Allen (média). Aperte firmemente os parafusos.**

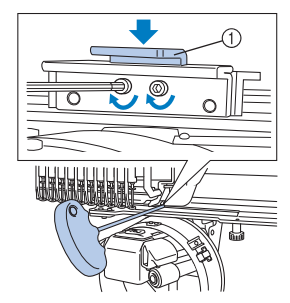

1 Suporte em L

4**Utilizando a chave Allen (grande) desaperte os quatro parafusos hexagonais no lado interno do anel. Desaperte os parafusos apenas uma volta.**

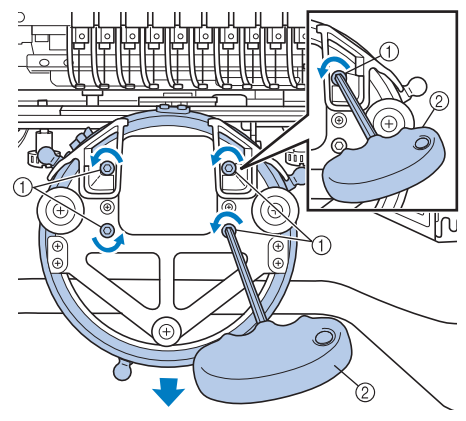

- 1 Parafusos hexagonais
- 2 Chave Allen (grande)
- $\triangleright$  Quando os parafusos estiverem desapertados, você poderá abaixar o anel.

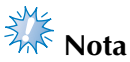

Não desaperte muito os parafusos.

5**Insira a almofada entre a base da máquina e o anel do acionador do bastidor.**

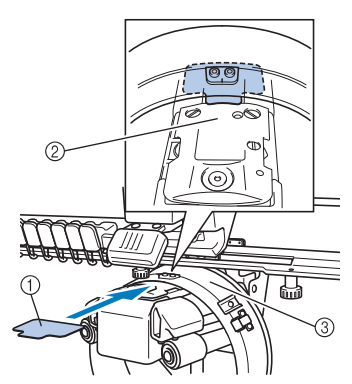

- 1 Almofada
- 2 Base da máquina
- 3 Anel do acionador do bastidor de boné

6**Pressione o anel levemente para baixo e use a chave Allen (grande) para apertar os quatro parafusos hexagonais no lado interno do anel.**

**Aperte firmemente os parafusos.**

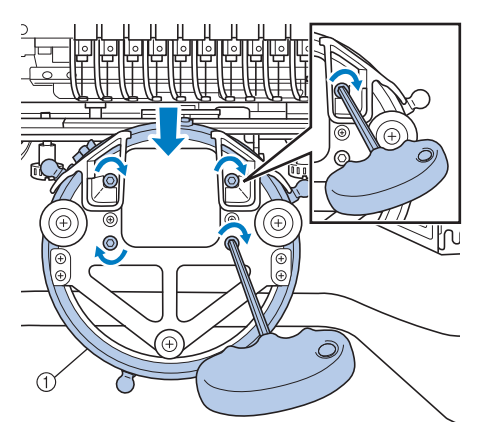

1 Anel

 $\mathbf{\mathbf{J}}$ 

#### **Cuidado**

● **Verifique se cada parafuso hexagonal está firmemente apertado. Se qualquer parafuso permanecer solto, a máquina poderá causar ferimentos.**

7**Remova a almofada inserida no passo** 5**.**

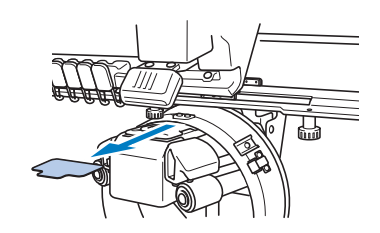

■ **Instalando o espaçador da chapa da agulha** Instale o espaçador da chapa da agulha na chapa da agulha.

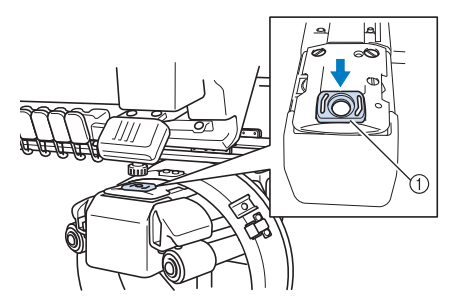

1 Espaçador da chapa de agulha

*7*

■ **Preparando a base de montagem** 

Fixe a base de montagem em uma superfície estável, como uma bancada.

1**Desaperte o parafuso de aperto manual da base de montagem para abrir o encaixe de fixação deixando-o mais largo do que a espessura da placa de montagem.**

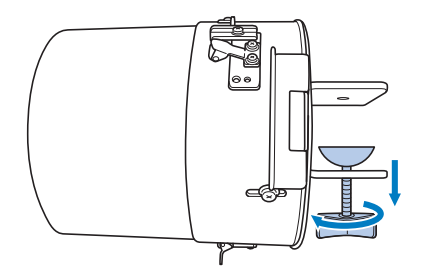

- O encaixe de fixação pode ser montado em uma superfície de montagem com espessura de 9 mm (3/8 polegadas) a 38 mm (1-1/2 polegadas).
- 2**Aperte firmemente o encaixe de fixação na superfície de montagem apertando o parafuso de aperto manual.**

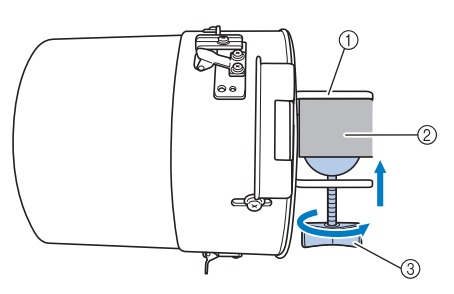

- 1 Encaixe de fixação
- 2 Superfície de montagem
- 3 Aperte o parafuso de aperto manual

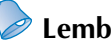

## **Lembrete**

● Se houver folga entre o parafuso de aperto manual e a superfície de montagem, insira a almofada incluída conforme ilustrado abaixo.

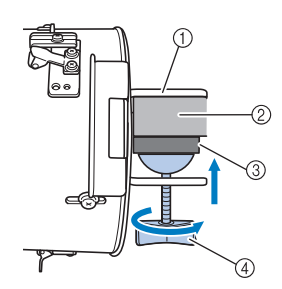

- 1 Encaixe de fixação
- 2 Superfície de montagem (bancada, mesa, etc.)
- 3 Almofada
- 4 Parafuso de aperto manual
- 

3**Verifique se não há folga.** Se houver folga monte novamente a base de montagem na superfície em que é fixada.

## **Nota**

- Certifique-se de que o encaixe de fixação esteja firmemente fixado na superfície de montagem e que o parafuso de aperto manual esteja bem apertado.
- Não instale a base de montagem em uma superfície instável (flexível, torta ou dobrada).
- Tenha o cuidado de não deixar a base de montagem cair quando for removida.

4**Ajuste o tamanho da base de montagem de acordo com o tipo (tamanho) de boné que você estiver bordando.**

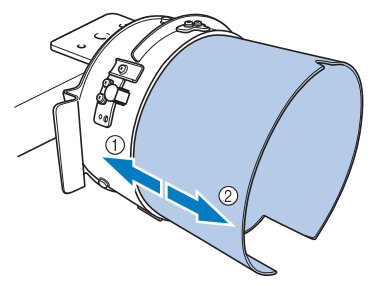

1 Perfil baixo (bonés mais baixos) 2 Tipo padrão (bonés mais altos)

#### ■ **Para o tipo padrão**

Usando uma chave Phillips, afrouxe em duas ou três voltas os três parafusos (em cima e nos lados direito e esquerdo) da parte de fora da base de montagem.

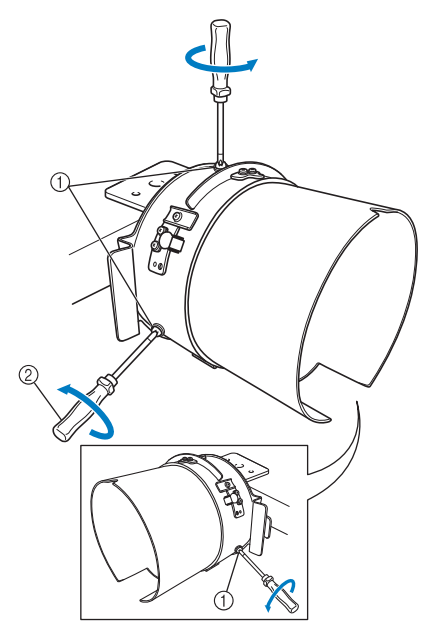

1 Parafusos 2 Chave Phillips

**Nota**

Não remova os três parafusos (em cima, a esquerda e a direita), caso contrário podem ser perdidos. Gire os parafusos apenas o suficiente para afrouxá-los.

Puxe a base de montagem em direção a você e depois utilize a chave Phillips para apertar os três parafusos (em cima e nos lados direito e esquerdo).

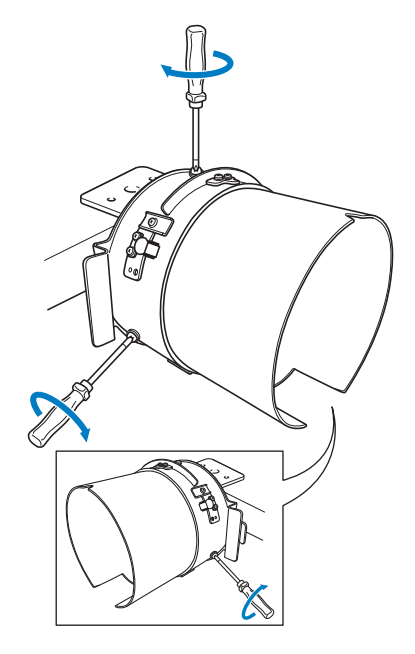

X Isso conclui a preparação da base de montagem.

*7*

#### **Fixando o bastidor de boné**

 $\text{Toque em} \leftarrow ? \rightarrow \leftarrow \text{Operação bàsica}$ 

**para ver um vídeo da operação no display** (consulte a página 232).

Coloque o boné no bastidor de boné fixado na base de montagem e, em seguida, remova o bastidor da base de montagem com o boné fixado a ele. Em seguida, instale o bastidor de boné no acionador do bastidor de boné existente na máquina.

#### ■ **Instalando o bastidor de boné na base de montagem e colocando um boné no bastidor**

1**Instale o bastidor de boné na base de montagem.**

Deslize o bastidor de boné na base de montagem assegurando que o recorte na base do prendedor da aba no bastidor de boné esteja alinhado com a placa guia na parte de cima da base de montagem.

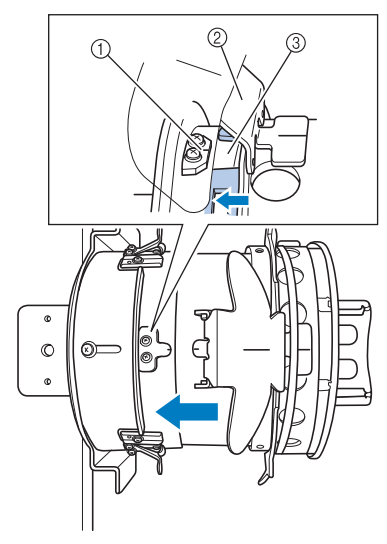

- 1 Placa guia na base de montagem
- 2 Prendedor da aba
- 3 Recorte

2**Com seus dedos por trás das alças nos lados esquerdo e direito da base de montagem, empurre o bastidor de boné empurrando as alças nos lados direito e esquerdo do bastidor de boné com seus polegares.** 

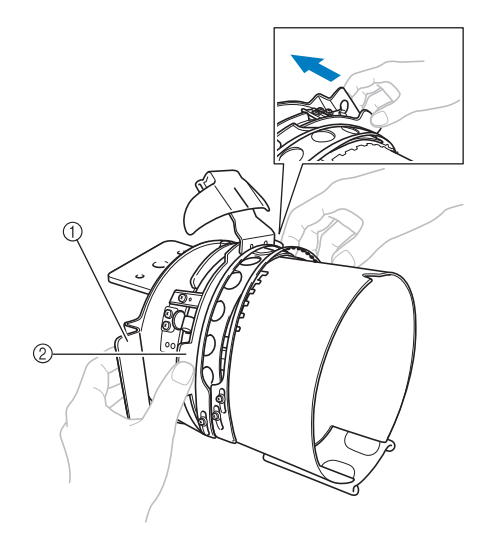

- 1 Alça na base de montagem 2 Alça no bastidor de boné
- $\triangleright$  O bastidor de boné está preso quando os dois suportes no bastidor de boné encaixam no lugar.
- 3**Solte a trava de pressão do bastidor de boné pressionando-a para baixo e desengate a presilha. Abra o cinto de aperto. E também, abra o prensador da aba.**

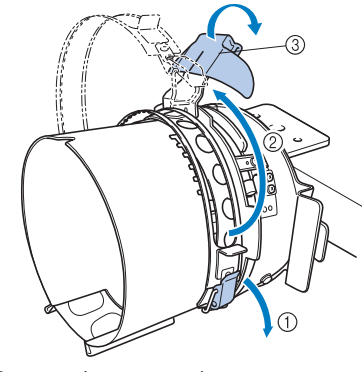

- 1 Trava de pressão solta
- 2 Cinto de aperto aberto
- 3 Prendedor da aba

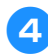

#### 4**Alinhe o centro da entretela com o centro do prendedor da aba.**

Recomenda-se uma entretela com tamanho de 100  $\times$  510 mm (4  $\times$  20 polegadas).

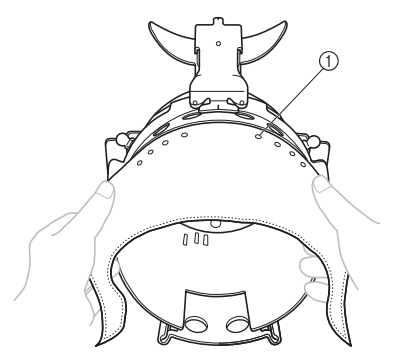

- 1 Dentes
- Certifique-se de que os dentes atravessem a entretela para fixá-la firmemente.

5**Empurre ambas as pontas da entretela nos furos na parte inferior do bastidor de boné para prendê-la firmemente.**

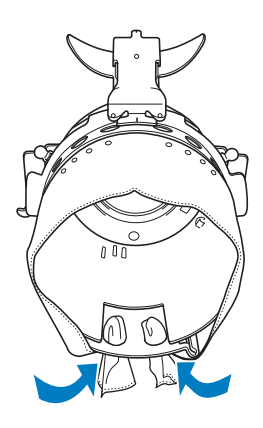

6**Levante a cinta na parte interna do boné e coloque o boné sobre o bastidor de boné.** Utilizando ambas as mãos, segure ambos os lados do boné e alinhe a borda do quadro de baixo com a base da aba.

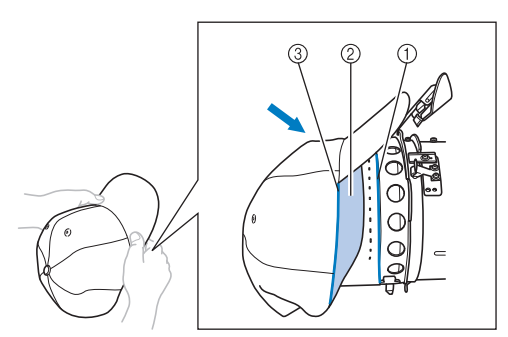

1 Borda do quadro de baixo 2 Cinta do boné 3 Base da aba

Ao mesmo tempo, alinhe a linha central do boné com a linha central do retentor da cinta do boné e deslize a cinta do boné sob o retentor da cinta do boné.

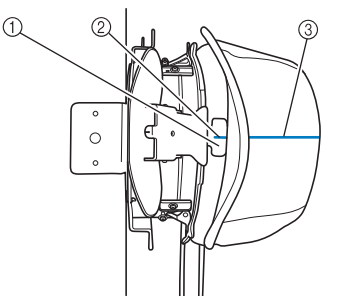

- 1 Retentor da cinta do boné
- 2 Linha central do retentor da cinta do boné
- 3 Linha central do boné
- 
- 7**Alinhe a linha central do boné com a abertura da base de montagem.**

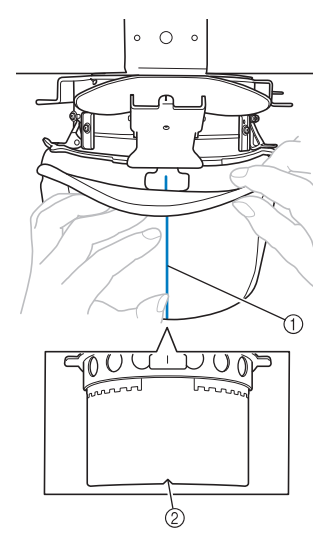

- 1 Linha central do boné
- 2 Abertura da base de montagem
- 8**Antes de fechar as cintas de aperto, empurre as pontas da cinta do boné dentro do boné para movê-las para longe da articulação e da presilha da cinta de aperto.**

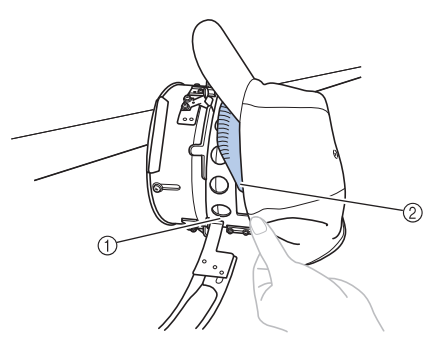

- 1 Articulação da cinta de aperto
- 2 Dobre a cinta do boné como mostrado.
- Dobrar ordenadamente a cinta do boné antes de fechar a cinta de aperto ajuda a evitar rugas no boné.

9**Feche as cintas de aperto de modo que a aba do boné passe por entre as cintas de aperto interna e externa.**

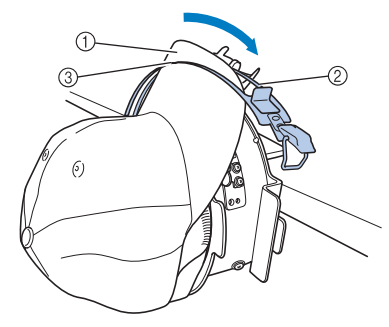

- 1 Aba do boné
- 2 Cinta de aperto interna
- 3 Cinta de aperto externa

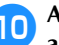

0**Alinhe precisamente os dentes das cintas de aperto com a base da aba.**

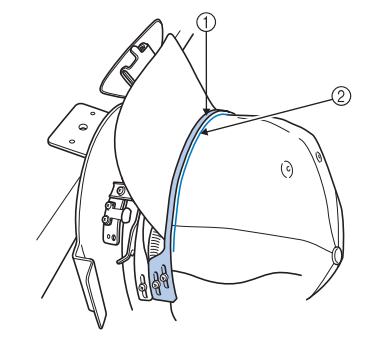

1 Dentes da cinta de aperto externa  $(2)$  Base da aba

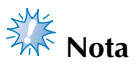

● Solte os dois parafusos da cinta de aperto externa e ajuste sua posição para se amoldar ao formato do boné de modo que os dentes da cinta de aperto fiquem alinhados perfeitamente com a base da aba.

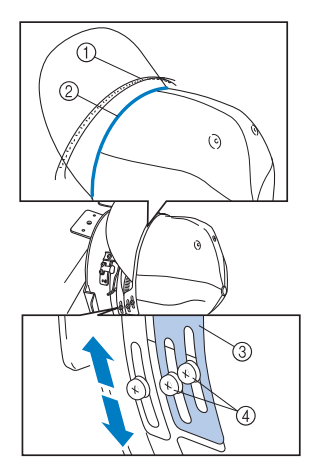

- 1 Dentes da cinta de aperto externa
- 2 Base da aba
- 3 Cinta de aperto externa
- 4 Parafusos da cinta de aperto externa

**Prenda a cinta de aperto com a trava de pressão. Neste momento, empurre a ponta da cinta do boné para dentro do mesmo de forma que não interfira com a trava de pressão.**

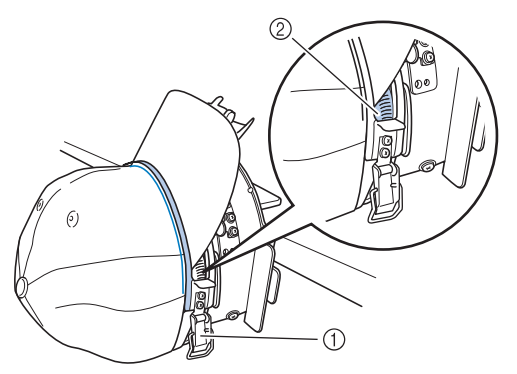

- 1 Trava de pressão 2 Dobre a cinta do boné como mostrado.
- **Nota**
- Antes de fechar a alavanca da trava de pressão, verifique se o boné não se moveu para fora da posição e que não hajam rugas. Ajuste o boné se necessário.

b**Feche a alavanca da trava de pressão.**

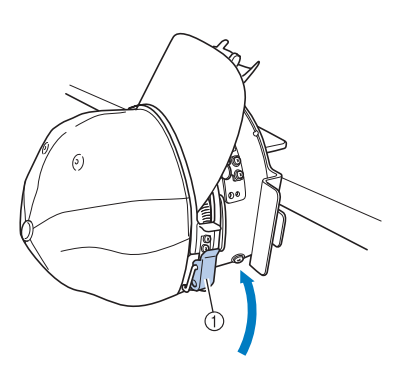

1 Alavanca da trava de pressão

## *A***<sub>n</sub><sup>** $\overline{\phantom{a}}$ **</sup> Nota**

Se o tecido do boné for grosso e as cintas de aperto não puderem fechar, ou se o tecido for fino e o boné ficar muito solto dentro do bastidor, solte o parafuso da cinta de aperto interna e ajuste essa cinta.

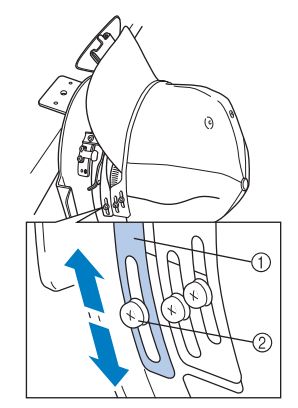

1 Cinta de aperto interna 2 Parafuso da cinta de aperto interna

c**Puxe o prendedor da aba o mais distante possível, lançando o prendedor sobre a aba do boné e depois empurrando-a para baixo no prendedor para fixá-la.**

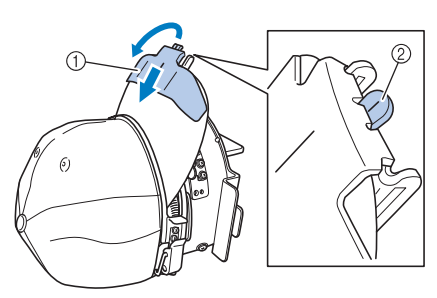

- 1 Prendedor da aba
- 2 Linha central do prendedor da aba
- Assegure-se de que o recorte saia.

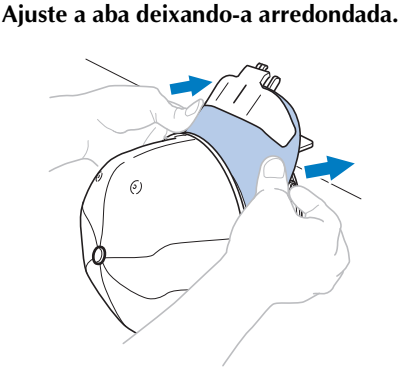

- 
- **Enquanto puxa a alavanca que está**<br>**Enquanto puxa a alavanca que está localizada atrás da alça no lado direito da base de montagem em sua direção, gire o bastidor de boné para a esquerda. Após girar o bastidor de boné 90° solte a alavanca para travar o bastidor de boné no lugar.**

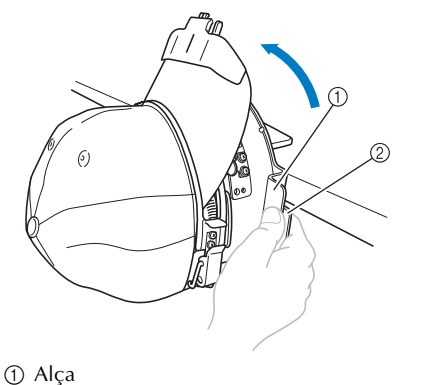

2 Alavanca

**fPuxe as extremidades do boné para fora a partir do centro para remover as folgas.**

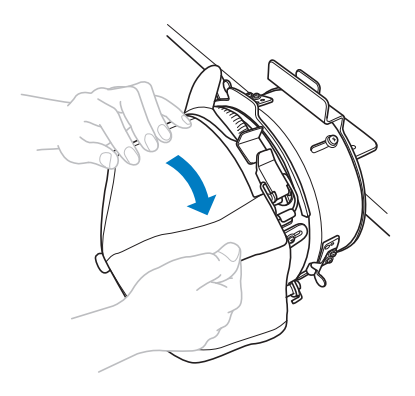

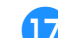

## g**Use os clipes para fixar o boné.**

Fixe os clipes com suas alças dobradas para dentro. Se as alças estiverem apontadas para fora podem ser atingidas pelo pé calcador.

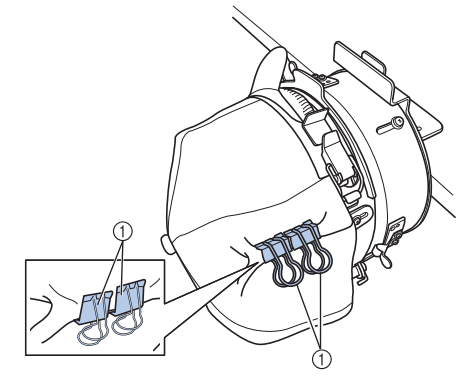

1 Presilhas

h**Enquanto puxa a alavanca que está localizada atrás da alça no lado direito da base de montagem em sua direção, gire o bastidor de boné para a direita.** 

> Após girar o bastidor de boné 180° e a aba apontar para a direita, solte a alavanca para travar o bastidor de boné no lugar.

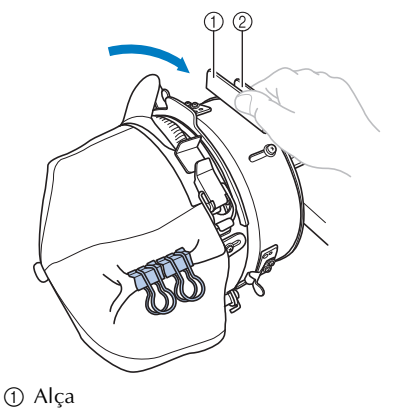

2 Alavanca

i**Puxe as pontas do boné para fora do centro para remover qualquer folga, da mesma forma que no outro lado.** 

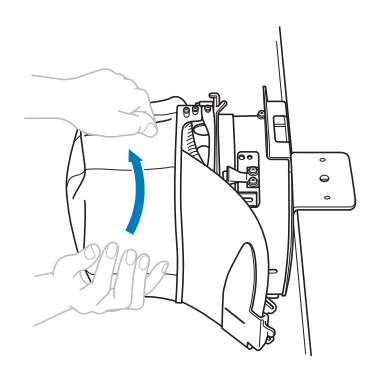

j**Use os clipes para fixar o boné.**

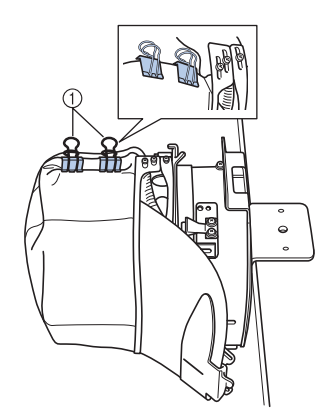

1 Presilhas

- Fixe os clipes com suas alças dobradas para dentro. Se as alças estiverem apontadas para fora podem ser atingidas pelo pé calcador.
- Isso conclui o posicionamento do boné no bastidor de boné.

#### k**Retorne o bastidor de boné para sua posição original.**

• Enquanto puxa a alavanca que está localizada atrás da alça no lado direito da base de montagem em sua direção, gire o bastidor de boné para a esquerda. Após girar o bastidor de boné 90° e a aba apontar para cima, solte a alavanca para travar o bastidor de boné no lugar.

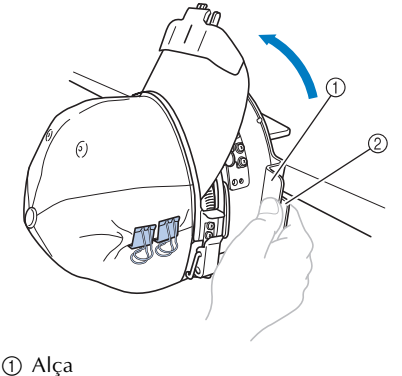

2 Alavanca

#### l**Remova o bastidor de boné avançado da base de montagem.**

Para remover o bastidor de boné da base de montagem, coloque ambos os polegares nos suportes da base de montagem, segurando os suportes em ambos os lados direito e esquerdo do bastidor de boné, puxando-o gentilmente em sua direção. Como mostrado na ilustração.

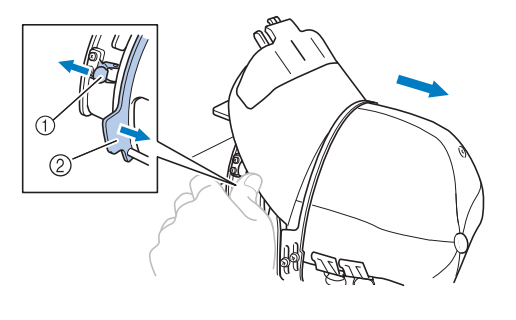

<sup>1</sup> Presilha 2 Alça

#### ■ **Instalando o bastidor de boné na máquina de bordar**

O acionador do bastidor de boné é necessário para fixar o bastidor de boné na máquina de bordar. Antes de fixar o bastidor de boné na máquina, instale o acionador do bastidor de boné no carro. (Consulte a seção "Instalando o acionador do bastidor de boné" na página 261.) Antes de fixar o bastidor de boné, ajuste a posição dos suportes de boné para que o tipo (tamanho) do boné a ser bordado encaixe. Para ajustar, mova os suportes do boné para frente ou para trás, dependendo do tamanho do boné.

#### 1**Afrouxe os quatro parafusos nos suportes do boné duas ou três voltas e então mova os suportes do boné para uma posição onde a tensão no boné será mantida.**

• Não remova nenhum dos parafusos, caso contrário podem ser perdidos. Gire os parafusos apenas o suficiente para afrouxá-los.

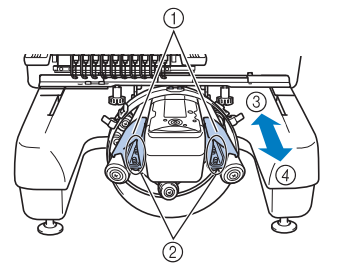

- 1 Suportes do boné
- 2 Parafusos
- 3 Perfil baixo (bonés mais baixos)
- 4 Padrão (bonés mais altos) • Assegure-se de ajustar os suportes esquerdo e direito na mesma posição.

#### 2**Instale o bastidor de boné no acionador do bastidor de boné.**

Gire o bastidor de boné para a esquerda de forma que a aba do boné não bata na máquina de bordar. Não insira o bastidor de boné com a aba virada para a direita, caso contrário partes do bastidor de boné podem bater na máquina de bordar.

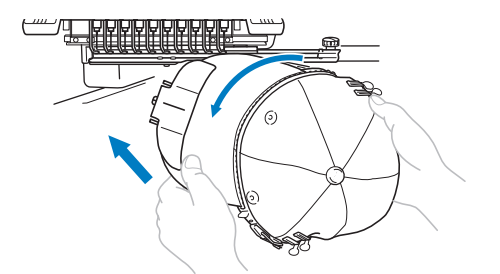

• Tenha o cuidado de não deixar o bastidor de boné esbarrar nas peças adjacentes, tais como o calcador.

Depois de girar o bastidor de boné de forma que a frente do boné esteja voltada para cima, alinhe o anel do bastidor de boné com o acionador do bastidor de boné. Enquanto desliza o bastidor de boné para a esquerda e para a direita, alinhe a abertura do bastidor de boné com a placa guia no acionador do bastidor de boné e, em seguida, encaixe o bastidor no lugar.

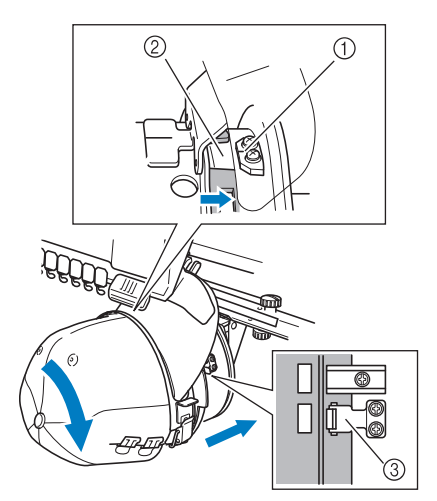

- 1 Placa guia no acionador do bastidor de boné 2 Abertura no bastidor de boné
- 3 Presilha
- $\triangleright$  O bastidor de boné é fixado firmemente com as presilhas. Certifique-se de que todas as presilhas do acionador estejam fixas firmemente nos orifícios do bastidor. Isso conclui a instalação do bastidor de boné e o boné já está pronto para ser bordado.

#### ■ **Removendo o bastidor de boné**

Depois de concluir o bordado, remova o bastidor de boné e retire o boné.

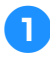

#### 1**Remova o bastidor de boné do acionador do bastidor de boné.**

Coloque ambos os polegares nos suportes do bastidor de boné, segurando as alças em ambos os lados direito e esquerdo, puxando gentilmente em sua direção. Como mostrado na ilustração.

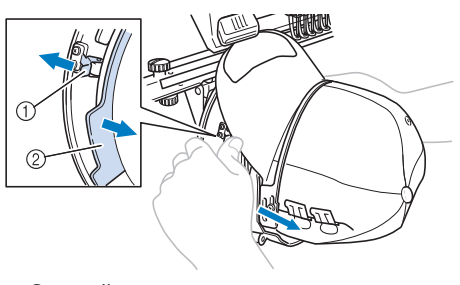

```
1 Presilha
```
2 Alça

Antes de remover o bastidor de boné, gire-o para a esquerda de forma que a aba do boné não bata na máquina de bordar.

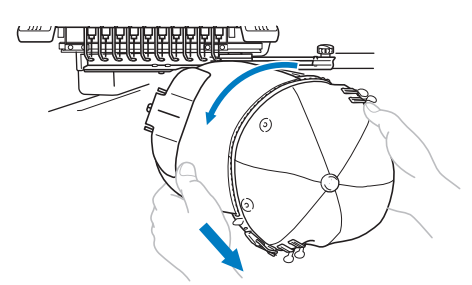

• Tenha o cuidado de não deixar o bastidor de boné esbarrar nas peças adjacentes, tais como o calcador.

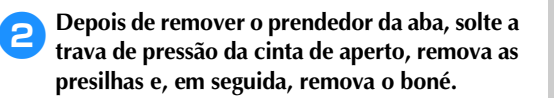

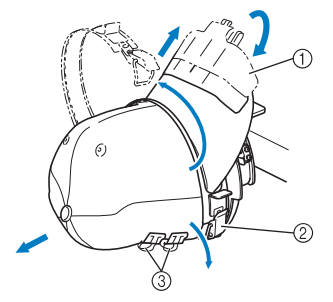

- 1 Prendedor da aba 2 Trava de pressão
- 3 Presilhas

## **Instalando a base de suporte do bastidor**

Depois de concluir o bordado utilizando o bastidor de boné, remova o espaçador da chapa da agulha e o acionador do bastidor de boné e reinstale a base de suporte do bastidor.

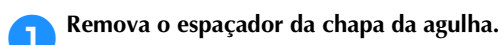

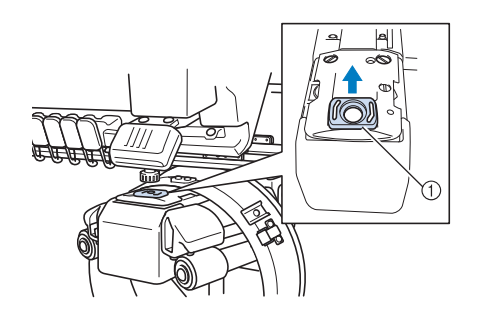

1 Espaçador da chapa de agulha

2**Desaperte os dois parafusos de aperto manual (de baixo).**

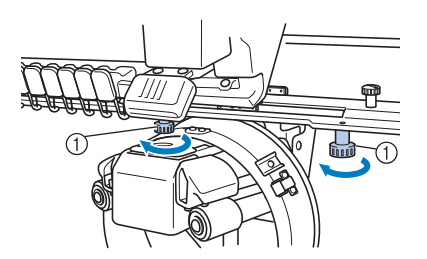

1 Parafusos de aperto manual

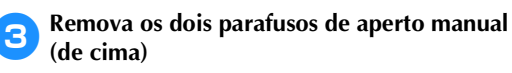

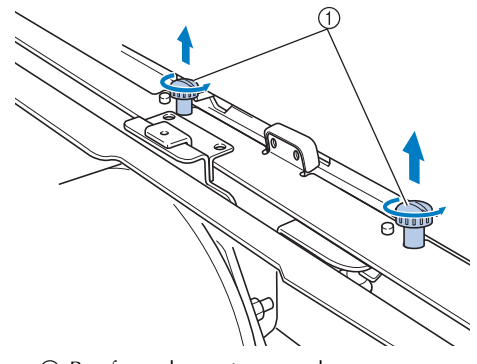

*7*

1 Parafusos de aperto manual

*Utilizando o bastidor de boné opcional* 275

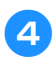

4**Remova o acionador do bastidor de boné.**

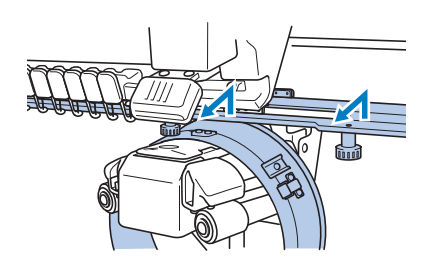

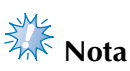

- Tenha o cuidado de não deixar o acionador do bastidor de boné esbarrar nas peças adjacentes, tais como o calcador.
- 5**Tendo o orifício do retentor da cinta do boné alinhado com a linha central da placa guia, insira os dois parafusos de aperto manual removidos no passo** 3 **nos orifícios existentes no topo e, em seguida, aperte os parafusos de aperto manual.**

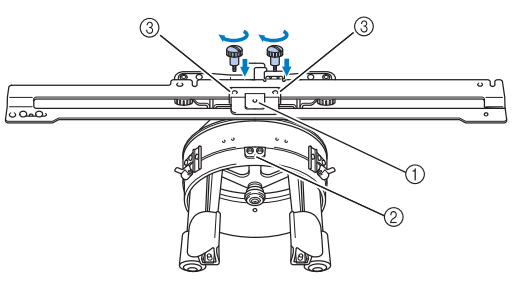

- 1 Orifício no retentor da cinta do boné
- 2 Linha central da placa guia
- 3 Orifícios no topo
- Insira os parafusos de aperto manual nos orifícios onde o acionador do bastidor de boné foi originalmente instalado (orifícios de onde os parafusos de aperto manual foram removidos no passo <sup>2</sup> da página 262).
- $\triangleright$  A seção móvel do acionador do bastidor de boné está fixada.

6**Alinhe os orifícios na base de suporte do bastidor com os pinos na placa de montagem do bastidor, existente no carro.**

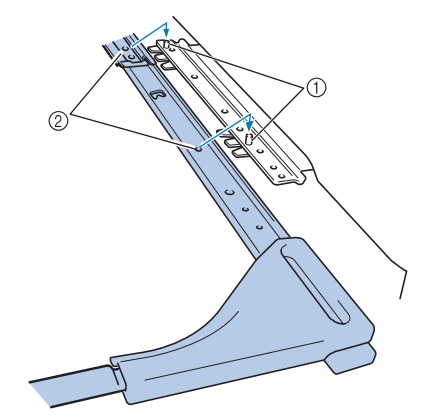

- 1 Pinos na placa de montagem do bastidor 2 Orifícios na base de suporte do bastidor
- 7**Fixe a base de suporte do bastidor com os dois parafusos de aperto manual.**

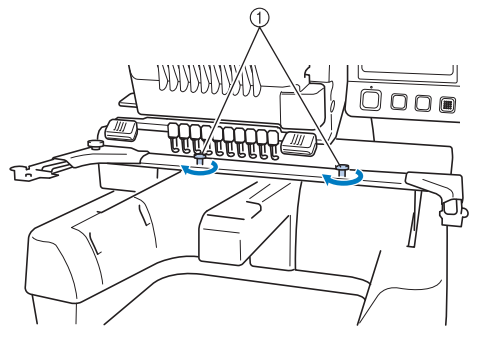

1 Use os parafusos de aperto manual que acompanham a máquina (parafusos de aperto manual removidos no passo 1 da página 262).

## **Cuidado**

● **Utilizando a chave de fenda em forma de disco incluída, aperte firmemente os parafusos de aperto manual.**

### **Informações adicionais para digitalização**

Ao criar um desenho para ser bordado em um bastidor de boné, preste atenção aos seguintes pontos para evitar problemas de registro (desalinhamento de espaços abertos no desenho).

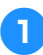

1**Costure pontos de amarração.**

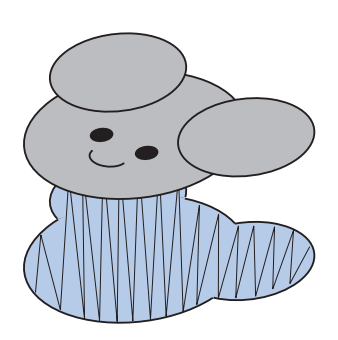

#### 2**Inicie o desenho do bordado a partir do centro e costure em direção às extremidades.**

Na máquina, a ordem em que os desenhos são selecionados quando forem combinados será a ordem em que eles serão costurados. No exemplo a seguir, selecione os desenhos (letras, no caso) na ordem

"E"→"A"→"B"→"R" para criar o desenho combinado "BEAR".

Ordem de bordado incorreta

Ordem de bordado correta

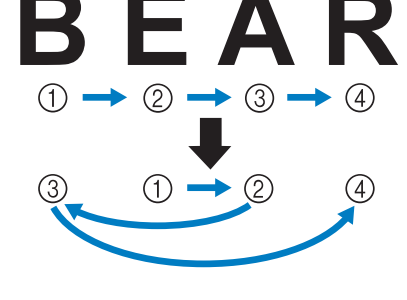

**Nota**

NÃO borde de uma extremidade à outra, caso contrário, o tecido poderá enrugar ou encolher.

3**Ao bordar contornos dos desenhos, verifique se a largura do ponto satin é de pelo menos 2 mm e se a costura sobrepõe o tecido em pelo menos 1 mm. E também, verifique se não há saltos de pontos longos no contorno de cada região ou letra.**

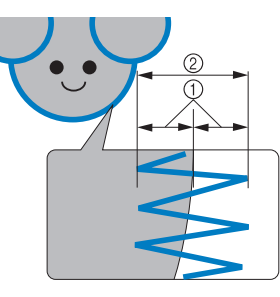

1 Pelo menos 1 mm 2 Pelo menos 2 mm

## **Cuidado**

● **Não borde mais do que quatro camadas sobrepostas.**

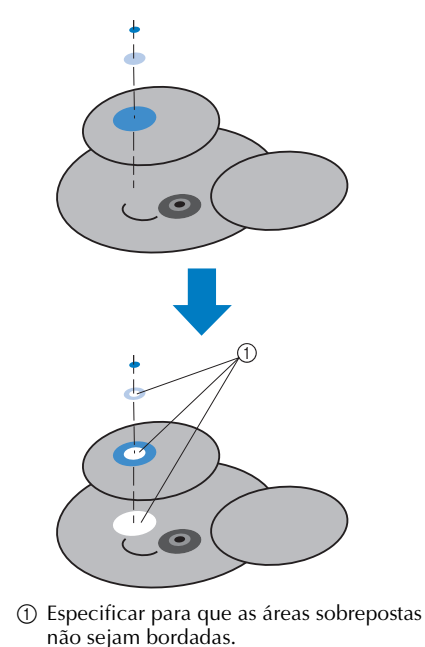

*7*

## **Utilizando o enchedor de bobina opcional**

Ao enrolar a linha da bobina em uma bobina de metal, use o enchedor de bobina opcional. Os procedimentos para utilizar o enchedor de bobina opcional são descritos a seguir.

#### **Precauções**

Sobre as precauções relacionadas à fonte de alimentação, consulte a seção página 34.

#### **Cuidado**

● **Coloque o enchedor da bobina sobre uma superfície nivelada e estável.**

● **Utilize somente bobinas fornecidas com esse enchedor de bobina.**

#### **Enchedor de bobina opcional e seus acessórios**

Verifique se o enchedor de bobina e acessórios relacionados a seguir acompanham a máquina.

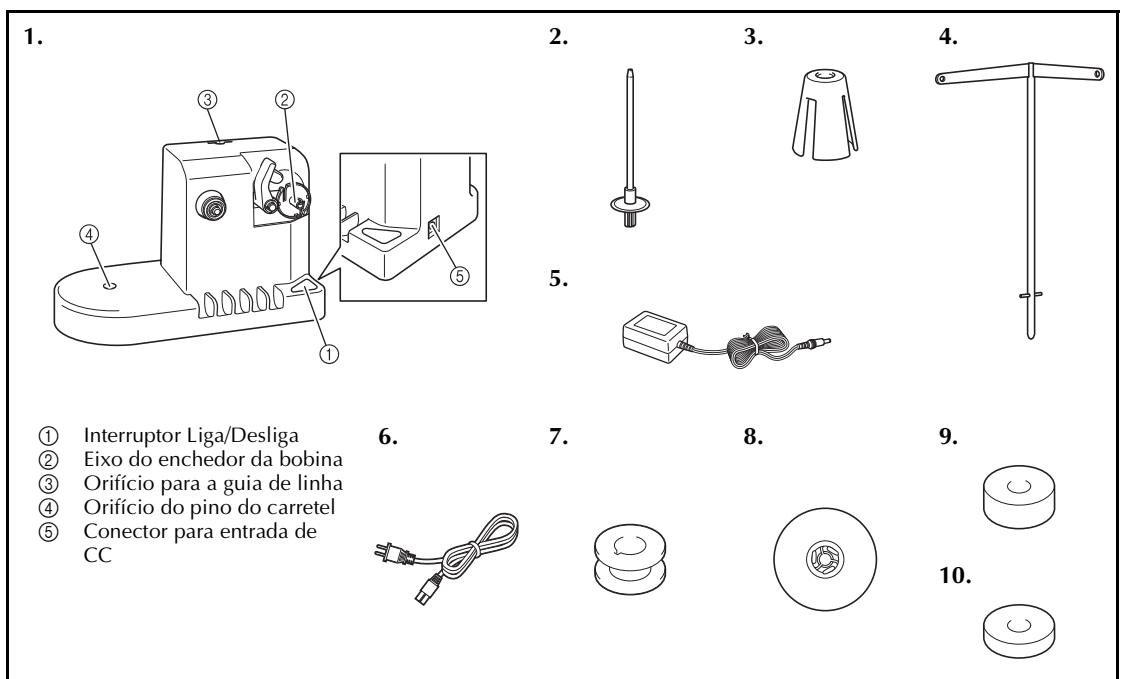

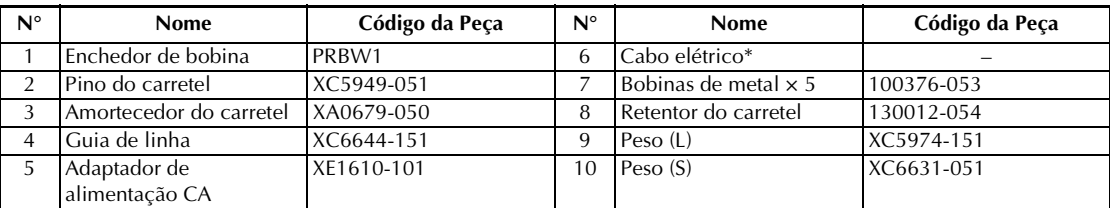

\* Visite seu revendedor autorizado Brother.

#### **Lembrete**

- O código do conjunto do enchedor da bobina poderá variar de acordo com a área onde a máquina for adquirida.
- Dependendo do modelo que você adquiriu, o enchedor da bobina pode ter sido incluído com a máquina.

#### **Instalando o enchedor de bobina opcional**

Instale o pino do carretel, o amortecedor do carretel e a guia de linha no enchedor da bobina.

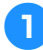

#### 1**Insira o pino do carretel e o amortecedor do carretel.**

Abaixe a base e, em seguida, insira o pino do carretel diretamente no orifício. Em seguida, insira o amortecedor de carretel.

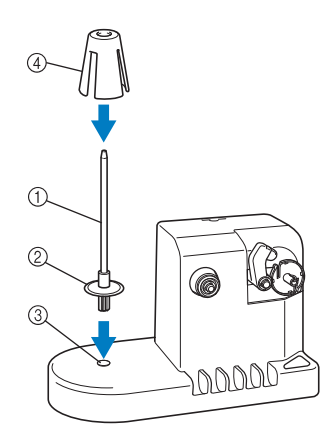

- 1 Pino do carretel
- 2 Base do pino do carretel
- 3 Orifício do pino do carretel
- 4 Amortecedor do carretel

#### 2**Insira a guia de linha.**

Insira a guia de linha no orifício, em linha reta, com os pinos da guia de linha alinhados com as aberturas laterais do orifício.

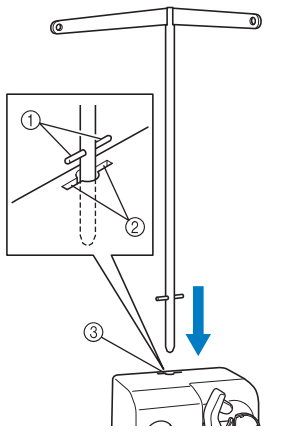

- 1 Pinos da guia de linha
- 2 Aberturas para o encaixe da guia de linha
- 3 Orifício para a guia de linha
- Insira firmemente a guia de linha o máximo possível e verifique se ela está bem fixada.

## **Conectando o adaptador de alimentação CA**

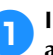

1**Insira o plugue do cabo elétrico no adaptador de alimentação CA.**

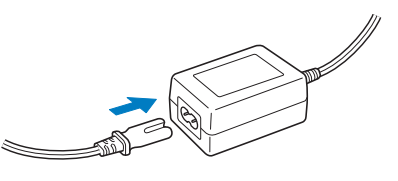

2**Conecte o cabo de alimentação CA ao conector de entrada CC do enchedor de bobina e, em seguida, conecte o plugue do cabo elétrico a uma tomada elétrica residencial.**

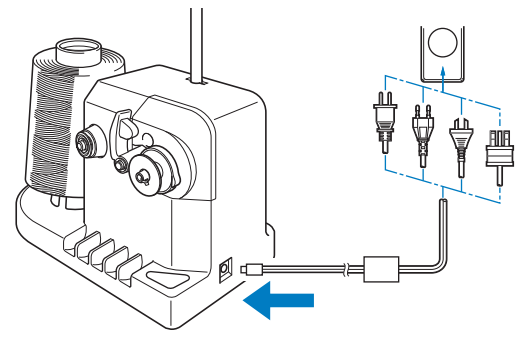

• Insira firmemente o plugue do adaptador CA no conector de entrada CC do enchedor de bobina.

## **Cuidado**

- **Utilize somente o cabo elétrico incluído. O uso de outro cabo elétrico poderá resultar em danos.**
- **Utilize somente o adaptador CA incluído. O uso de outro adaptador CA poderá resultar em danos.**
- **Antes de conectar ou desconectar o adaptador CA, certifique-se de que a unidade não esteja em funcionamento.**

*7*

● **Depois de utilizar o enchedor de bobina, desconecte-o da tomada elétrica.**

### **Enchendo a bobina**

Prepare a bobina e o carretel de linha da bobina. Use linha de bobina girada de algodão ou de poliéster (de 74 dtex/2 a 100 dtex/2).

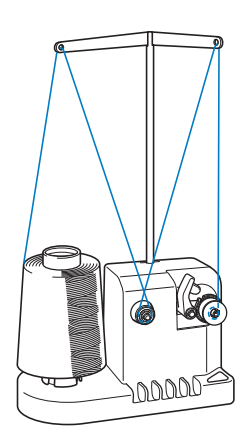

1**Alinhe a canaleta da bobina com a mola do eixo do enchedor da bobina e coloque a bobina no eixo.**

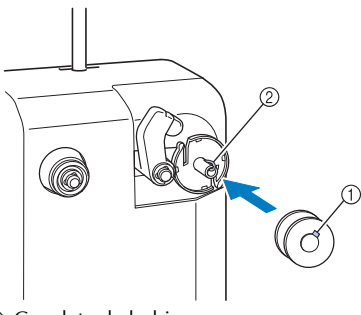

1 Canaleta da bobina 2 Mola do eixo

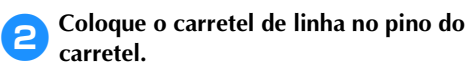

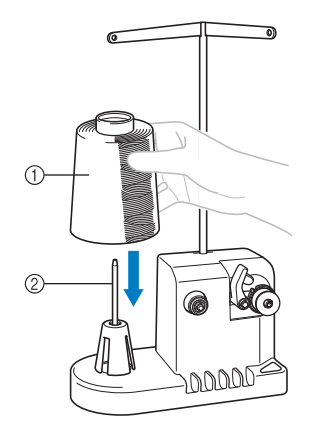

1 Carretel de linha

2 Pino do carretel

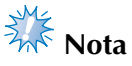

- Ao utilizar um carretel pequeno, remova o amortecedor de carretel e coloque o carretel diretamente no pino do carretel. E também use o retentor de carretel incluído para manter o carretel pequeno estável.
- 3**Passe a linha pelo orifício da esquerda da guia de linha em direção à parte frontal do enchedor.**

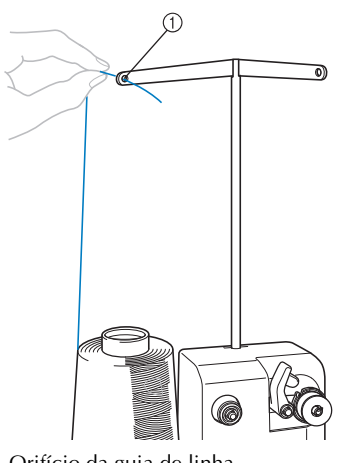

- 1 Orifício da guia de linha
- 4**Passe a linha em torno do disco tensor conforme ilustra a figura. Verifique se a linha passa corretamente pelo disco tensor.**

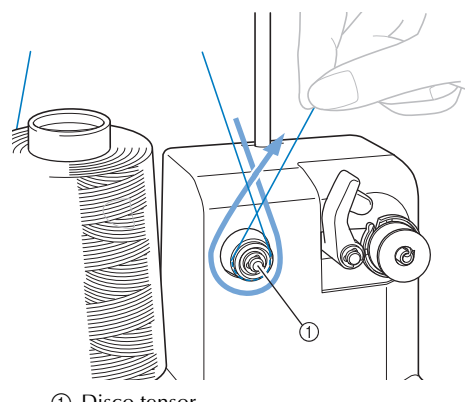

1 Disco tensor

5**Passe a linha pelo orifício no lado direito da guia de linha em direção à parte traseira da máquina.**

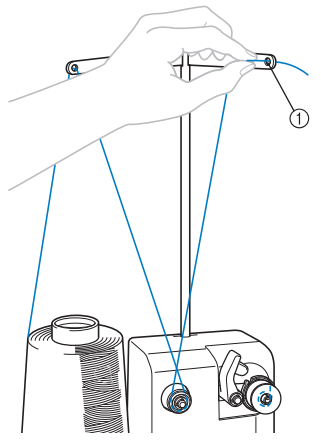

1 Orifício da guia de linha

6**Enrole a linha no sentido horário em torno da bobina 4 ou 5 vezes conforme ilustra a figura.**

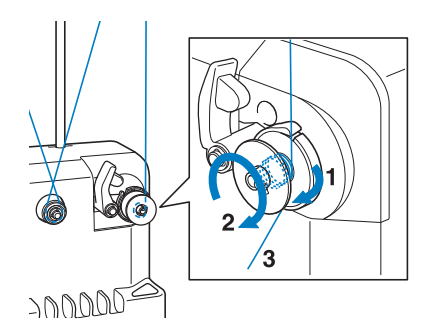

7**Passe a ponta da linha pela fenda da guia na base do enchedor da bobina e puxe a linha. O cortador cortará a linha.**

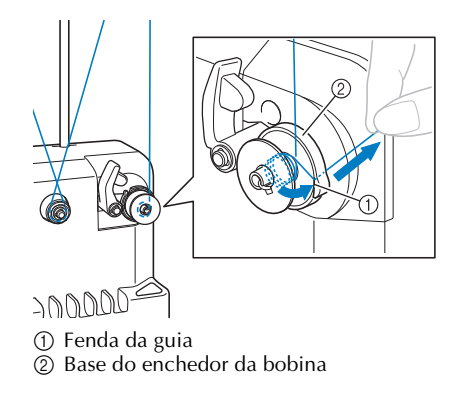

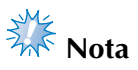

Siga o procedimento descrito. Se a bobina for enrolada sem que a linha seja cortada com o cortador, quando a linha da bobina estiver acabando, ela poderá ficar presa em torno da bobina e causar a quebra da agulha.

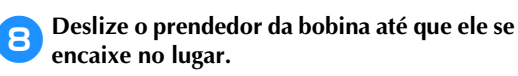

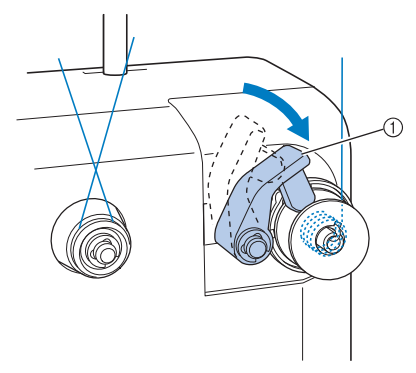

1 Prendedor da bobina

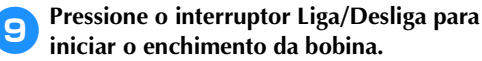

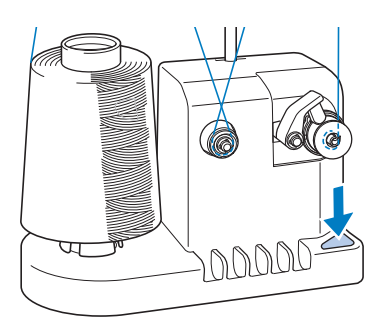

 $\blacktriangleright$  Inicie o enchimento da bobina.

0**A bobina irá parar de girar automaticamente ao concluir o enchimento e o prendedor da bobina retornará à sua posição original.**

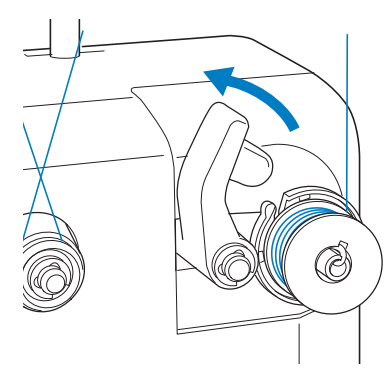

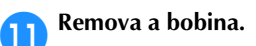

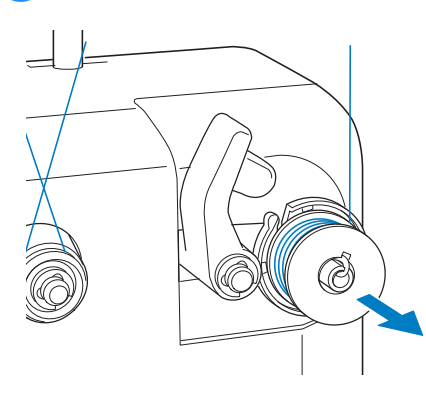

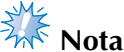

Ao remover a bobina não puxe na base do enchedor da bobina. Se fizer isso, poderá soltar ou remover a base do enchedor da bobina, causando danos ao enchedor.

#### b**Puxe a linha pela fenda da guia na base do enchedor da bobina para cortar a linha com o cortador.**

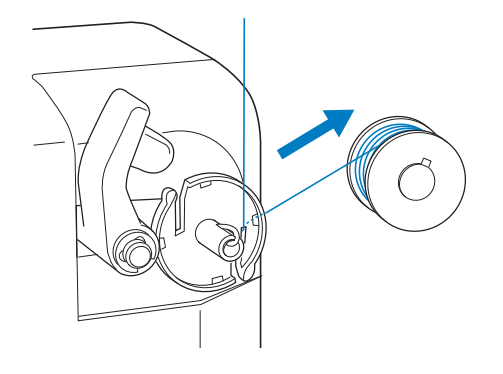

## **Cuidado**

● **Verifique se a linha da bobina foi enrolada corretamente, caso contrário a agulha poderá quebrar ou** 

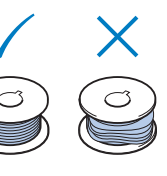

**a tensão da linha ficará incorreta.**

- **Limpe a caixa da bobina cada vez que a bobina for trocada. A cera das linhas e o pó se acumulam facilmente em torno do orifício na mola de ajuste de tensão da caixa da bobina, deixando a tensão da linha incorreta. Para obter detalhes, consulte a seção "Limpando a caixa da bobina" na página 285.**
- **Verifique a tensão da linha da bobina cada vez que a bobina for trocada.**
- **Dependendo do tipo de linha da bobina, a tensão da linha da bobina poderá variar. Verifique a tensão da linha da bobina e ajuste-a se necessário. Para uma bobina de metal, use ambos os pesos, grande (L) e pequeno (S). Para instruções detalhadas sobre como ajustar a tensão da bobina, consulte a página 122.**

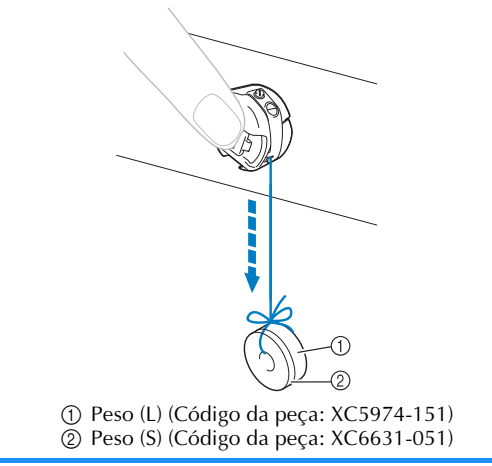

#### ■ Se o enchimento da bobina for interrompido **antes de ser finalizado:**

O enchedor da bobina para automaticamente se a linha não for inserida, por exemplo, se ela ficar presa no pino do carretel. Se isso ocorrer, passe corretamente a linha pelo enchedor da bobina e, em seguida, enrole a bobina corretamente.

## **Manutenção**

Operações simples para manutenção da máquina de bordado são descritas abaixo. Sempre mantenha a máquina limpa, caso contrário poderá haver mau funcionamento.

### **Limpando o display**

Se a superfície do display ficar suja, limpe-a levemente com um pano macio e seco. Não utilize detergentes ou limpadores orgânicos.

#### **Limpando a superfície da máquina**

Se a superfície da máquina ficar levemente suja, limpe-a com um pano macio e seco. Se a máquina ficar muito suja, umedeça levemente um pano em detergente neutro, torça-o bem e limpe a superfície da máquina. Depois de limpá-la uma vez com um pano úmido, limpe-a novamente com um pano seco.

## **Cuidado**

● **Desconecte o cabo elétrico antes de limpar a máquina, caso contrário poderá sofrer ferimentos ou choques** 

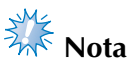

Não utilize produtos químicos, tais como benzeno ou thinner.

## **Limpando a lançadeira**

Remova periodicamente da lançadeira toda a sujeira como os fiapos de tecido e linha para obter um melhor desempenho na área deslizante da lançadeira.

Utilize a escova de limpeza fornecida com a máquina.

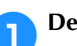

1**Desligue a máquina de bordar.**

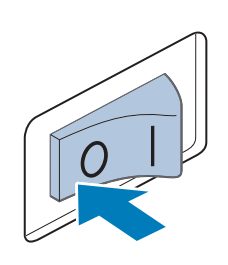

## **Cuidado**

**elétricos.** ● **Desconecte o cabo elétrico antes de limpar a máquina, caso contrário poderá sofrer ferimentos ou choques elétricos.**

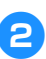

2**Abra a tampa da lançadeira e remova a caixa da bobina. (Consulte a seção página 38.)**

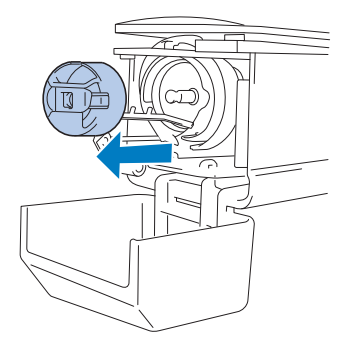

3**Utilize a escova de limpeza fornecida para remover fiapos e sujeira da lançadeira e das áreas adjacentes.**

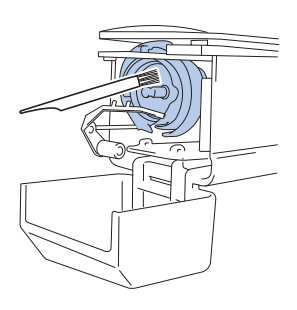

## **Cuidado**

● **Se a lançadeira estiver riscada ou danificada, consulte seu revendedor Brother.**

4**Depois de concluir a limpeza, insira a caixa da bobina na lançadeira e feche a tampa da lançadeira. (Consulte as página 38, 39.)**

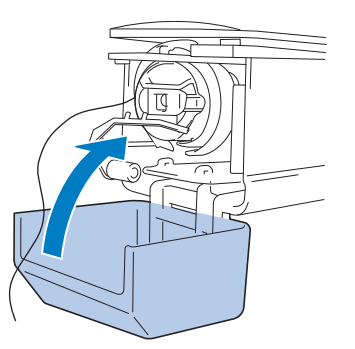

#### **Limpando em torno da chapa da agulha**

Se houver acúmulo de fiapos e sujeira em torno da faca móvel, da faca fixa ou da placa de retenção da linha, a linha não poderá ser cortada corretamente e a mensagem de erro poderá aparecer, ou várias partes da máquina poderão ser danificadas. Certifique-se de limpar em torno da chapa da agulha uma vez por mês.

Utilize uma chave de fenda em ângulo e a escova de limpeza que acompanham a máquina.

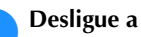

#### 1**Desligue a máquina de bordar.**

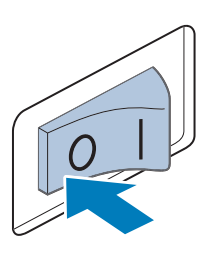

## **Cuidado**

● **Desconecte o cabo elétrico antes de limpar a máquina, caso contrário poderá sofrer ferimentos ou choques elétricos.**

2**Remova a chapa da agulha.** Utilizando uma chave de fenda em ângulo solte os parafusos e, em seguida, remova a

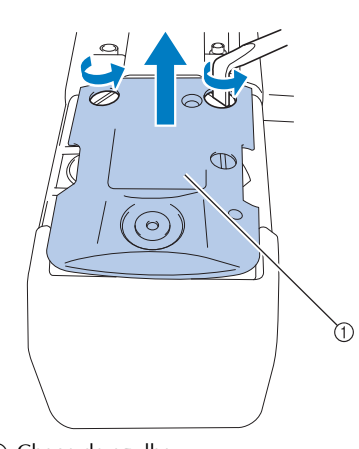

1 Chapa da agulha

chapa da agulha.

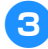

3**Use a escova de limpeza fornecida para remover os fiapos e a sujeira da faca móvel, da faca fixa, da placa de retenção da linha e suas áreas adjacentes.**

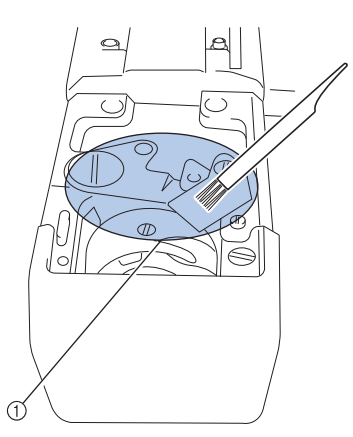

1 Remova todos os fiapos desta área

4**Depois de concluir a limpeza, instale a chapa da agulha pelo processo inverso ao de sua remoção descrito no passo** 2**.**

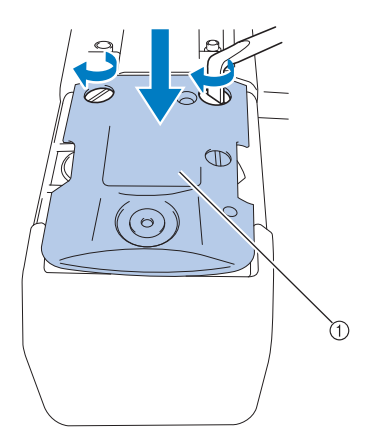

1 Chapa da agulha

#### **Limpando a caixa da bobina**

A cera das linhas e o pó se acumulam facilmente em torno do orifício na mola de ajuste de tensão da caixa da bobina, deixando a tensão da linha incorreta. Portanto, esse orifício deverá ser limpo todas as vezes que a bobina for trocada. Utilize um pedaço de papel com a espessura de um cartão de visita.

1**Abra a tampa da lançadeira, remova a caixa da bobina e remova a bobina. (Consulte a seção página 38.)**

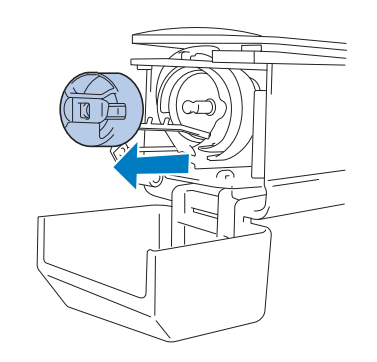

#### 2**Deslize o papel sob a mola de ajuste de tensão para remover a sujeira.** Utilize um dos cantos do papel para remover

a sujeira em torno do orifício.

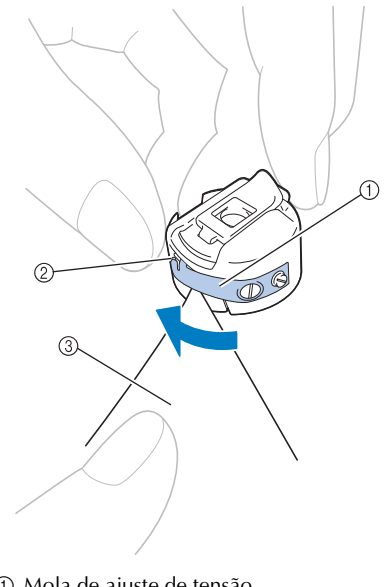

1 Mola de ajuste de tensão 2 Orifício 3 Papel

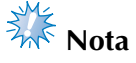

Não entorte a mola de ajuste de tensão. Além disso, não utilize outros meios de limpeza. Use apenas papel grosso ou papel da espessura especificada para limpar a caixa da bobina.

3**Use a escova de limpeza incluída para remover os fiapos e a sujeira do interior da caixa da bobina.**

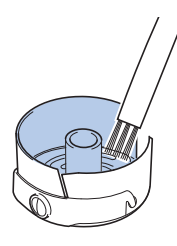

4**Depois de concluir a limpeza, insira a bobina na caixa da bobina e a caixa da bobina dentro da lançadeira e, em seguida, feche a tampa da lançadeira. (Consulte as página 38, 39.)**

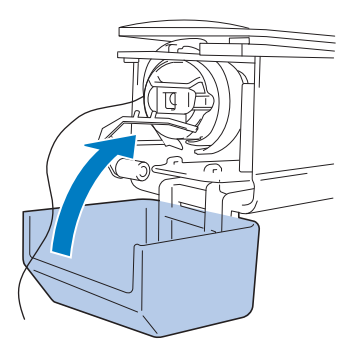

#### **Limpando os trajetos de linha das linhas superiores**

Se houver acúmulo de fiapos e sujeira no trajeto das linhas superiores, como nas guias de linha ou unidade tensora, a linha poderá se romper enquanto o bordado estiver sendo executado. Limpe periodicamente o trajeto das linhas.

■ Limpando as guias de linha

1**Use a escova de limpeza incluída para remover os fiapos e a sujeira debaixo das chapas de guia de linha.**

Limpe as chapas de guia de linha das guias de linha superior e intermediária.

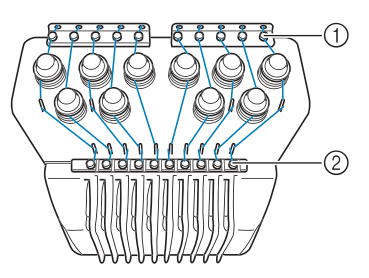

1 Guia de linha superior

2 Guia de linha intermediária

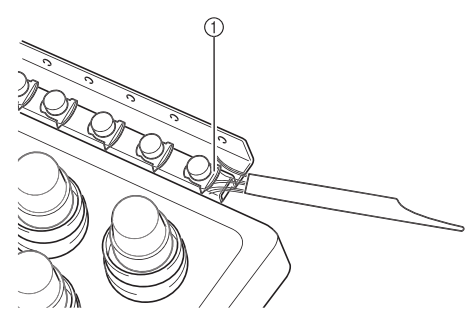

1 Chapa de guia de linha
- **Desmontagem e limpeza da unidade tensora** 
	- 1**Para remover o botão de tensão, gire o botão no sentido anti-horário, conforme mostra a ilustração.**

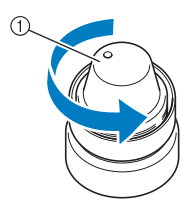

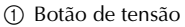

2**Usando a escova de limpeza incluída, remova os fiapos e a sujeira das duas peças de arruelas de feltro (superior, inferior) da parte interna do botão de tensão.**

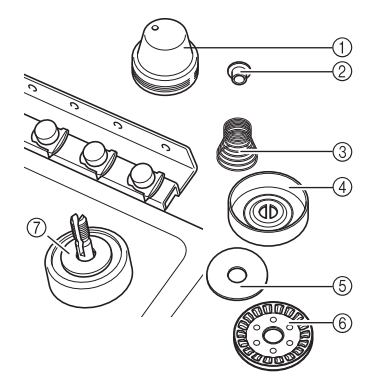

- 1 Botão de tensão
- 2 Arruela ressaltada de náilon
- 3 Mola de tensão
- 4 Mola base de tensão
- 5 Arruela de feltro (superior)
- 6 Disco tensora
- 7 Arruela de feltro (inferior)

3**Monte novamente a unidade tensora.**

# **Nota**

Ao montar novamente a unidade tensora, não instale o disco tensor de cabeça para baixo.

Há um ímã na parte inferior.

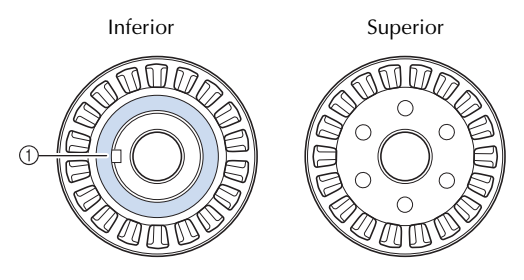

#### $\circled{1}$  Imã

● Ao remontar a unidade tensora, tome o cuidado de não perder nenhuma peça ou instalar as peças na sequência errada. A máquina pode deixar de operar corretamente se as unidades tensoras forem remontadas incorretamente.

*7*

## **Lubrificando a máquina**

Para prolongar a duração das peças da máquina de bordar e mantê-la funcionando corretamente, lubrifique-a antes de utilizá-la pela primeira vez. Uma mensagem de erro será exibida se uma quantidade muito pequena de óleo for aplicada à lançadeira.

Em seguida, coloque uma gota de óleo na lançadeira uma vez por dia antes de usá-la e coloque uma gota de óleo na arruela de feltro inferior da barra da agulha a cada 40 ou 50 horas de uso da máquina.

### ■ **Lubrificando a lançadeira**

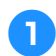

1**Desligue a máquina de bordar.**

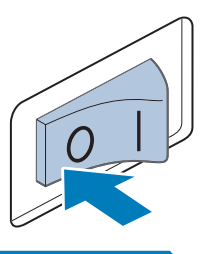

### **Cuidado**

● **Desconecte o cabo elétrico antes de limpar a máquina, caso contrário poderá sofrer ferimentos ou choques elétricos.**

2**Abra a tampa da lançadeira e remova a caixa da bobina. (Consulte as página 38, 39.)**

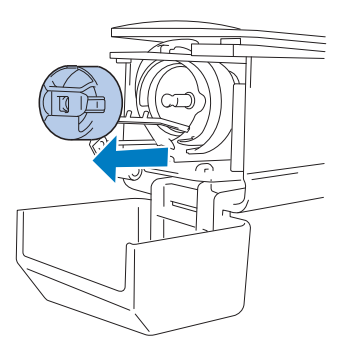

3**Gire o volante (uns 50°) para mover o compartimento da caixa da bobina para uma posição em que possa ser facilmente lubrificado.**

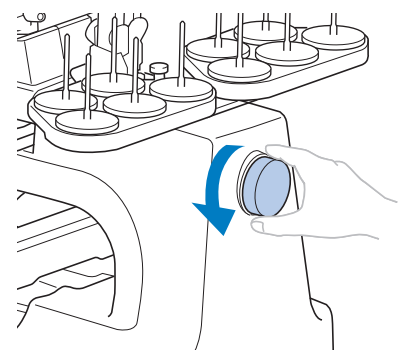

- 1 Volante
- Assegure-se de girar o volante em direção ao painel LCD (sentido anti-horário).

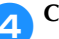

### 4**Coloque uma gota de óleo na lançadeira.**

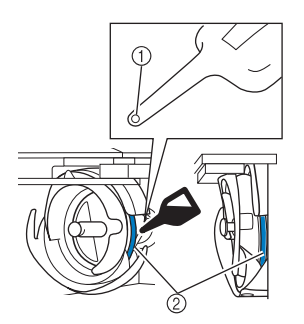

Visão angular frontal Visão lateral

- 1 Faça um pequeno furo no frasco de óleo. 2 Aplique óleo aqui.
- Use um objeto pontiagudo para fazer um pequeno furo na ponta do frasco de óleo incluído antes de usá-lo.
- 5**Depois de lubrificar, coloque a caixa da bobina na lançadeira e feche a tampa da lançadeira. (Consulte a seção página 38.)**

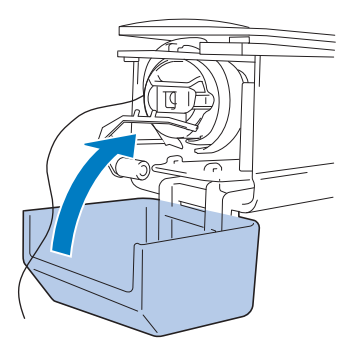

### ■ Lubrificando as barras das agulhas

Na tela de execução do bordado, selecione uma barra de agulha de cada vez. (Consulte página 63 para a tela da barra de agulha). Gire o volante no sentido anti-horário levando a barra de agulha para sua posição mais baixa. Coloque uma gota de óleo o mais alto possível na barra de agulha acima da arruela de feltro.

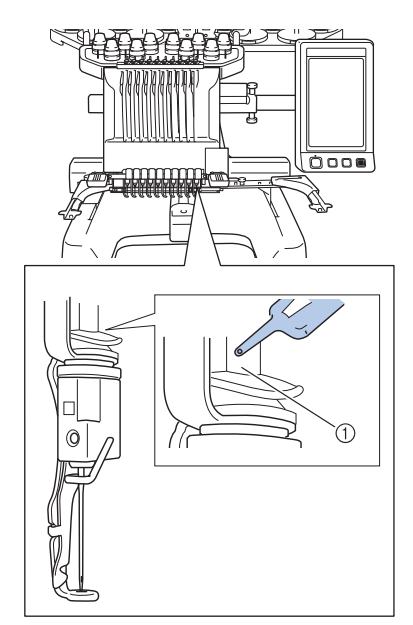

- 1 Aplique óleo aqui.
- Se aplicar óleo em excesso, ele poderá escorrer para o bordado.

# **Nota**

- Coloque uma gota de óleo na lançadeira uma vez por dia antes de utilizá-la.
- Aplique uma gota de óleo na arruela de feltro inferior da barra de agulha a cada 40 – 50 horas de tempo de costura.
- Aplique somente óleo de máquina de costura. O uso de qualquer outro tipo de óleo poderá resultar em danos para a máquina de bordar.
- Não aplique óleo em demasia. O tecido ou a linha pode ficar contaminada. Se você aplicar muito óleo limpe o excesso com um pano de limpeza.
- Se a linha se romper durante a costura ou se o ruído de funcionamento da lançadeira for muito alto, aplique óleo no compartimento da caixa da bobina.

### **Sobre a mensagem de manutenção**

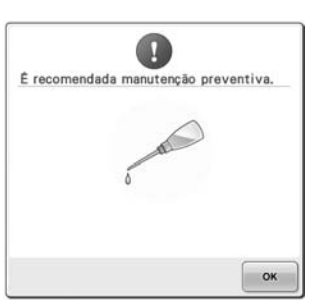

Quando esta mensagem aparecer, recomendamos que você leve sua máquina a seu revendedor autorizado Brother mais próximo para que seja executada uma manutenção preventiva da mesma. Embora esta mensagem desapareça e a máquina continue funcionando quando você toca em

, esta a mensagem será exibida várias vezes até que a manutenção apropriada seja realizada. Reserve um tempo para providenciar a manutenção que a sua máquina necessita quando esta mensagem aparecer. Tal medida ajudará você a garantir horas ininterruptas de operação da máquina para o futuro.

## **Solução de problemas**

### **Solução de problemas mostrada na tela**

Esta máquina de bordar está equipada com um recurso fácil de utilizar para localização e solução de problemas que ocorrerem durante a costura. Toque na tecla que mostra o problema e verifique as causas exibidas na tela.

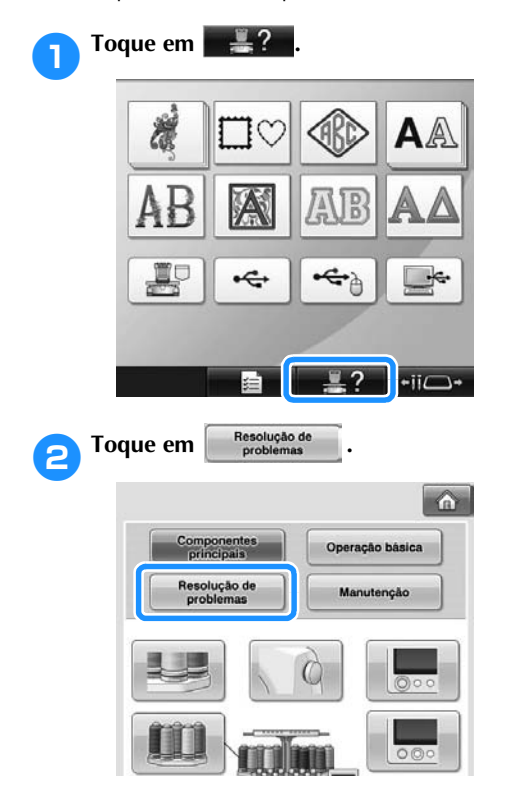

3**Toque na tecla que contém uma descrição do problema.**

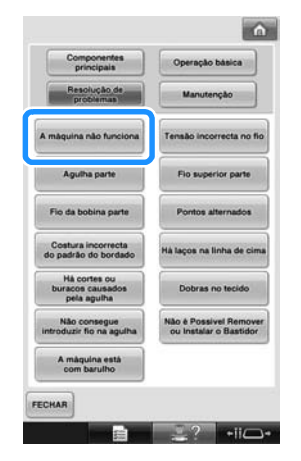

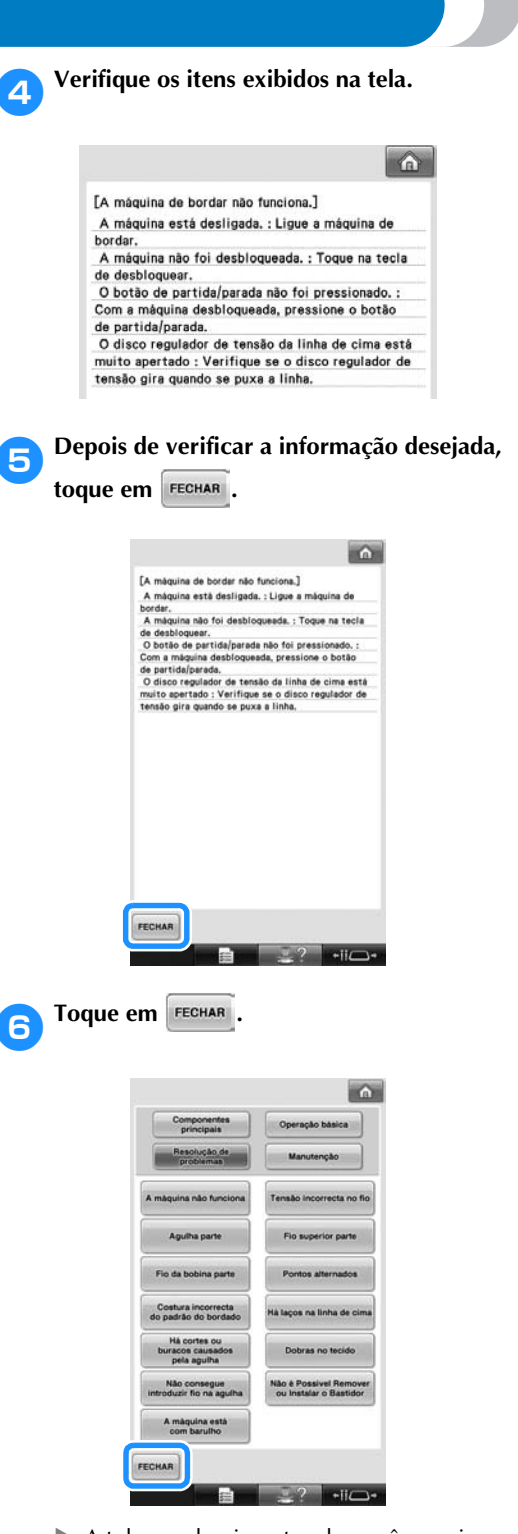

 $\blacktriangleright$  A tela que havia antes de você pressionar  $\Box$ ? é exibida novamente.

## **Solução de problemas**

Se a máquina não funcionar corretamente, verifique os seguintes pontos/questões antes de solicitar assistência técnica.

Se a solução sugerida não corrigir o problema, entre em contato com seu revendedor Brother.

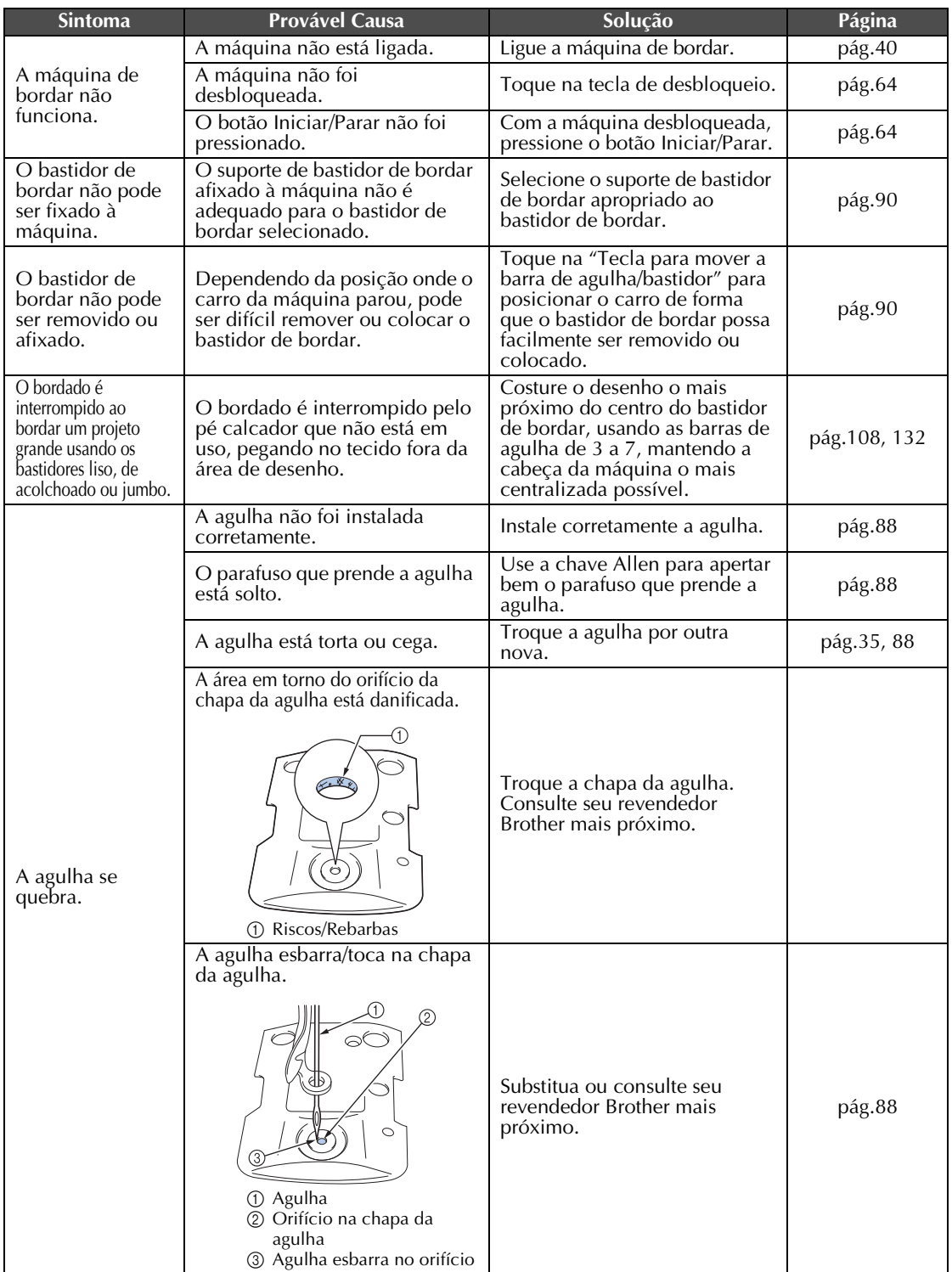

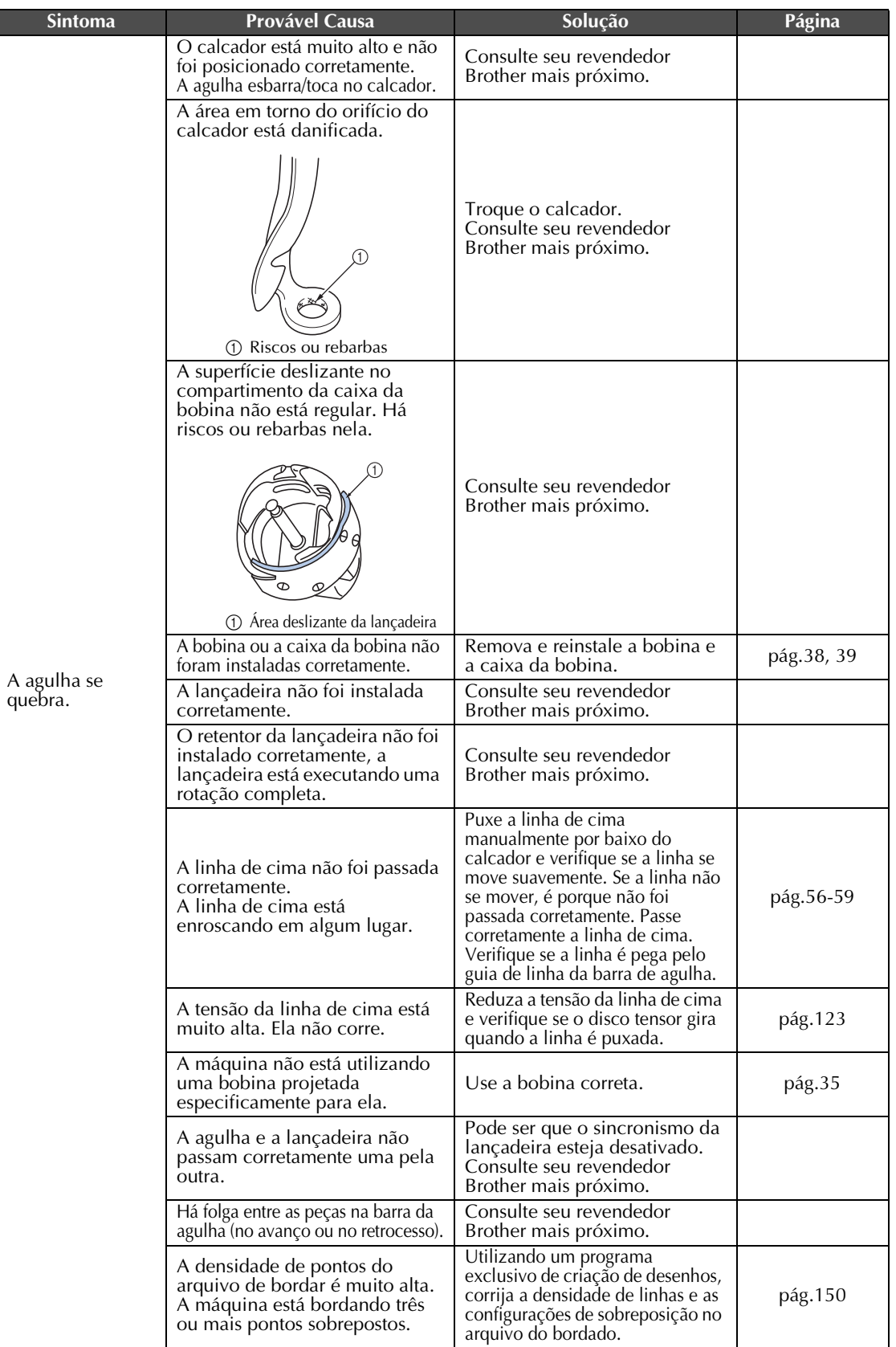

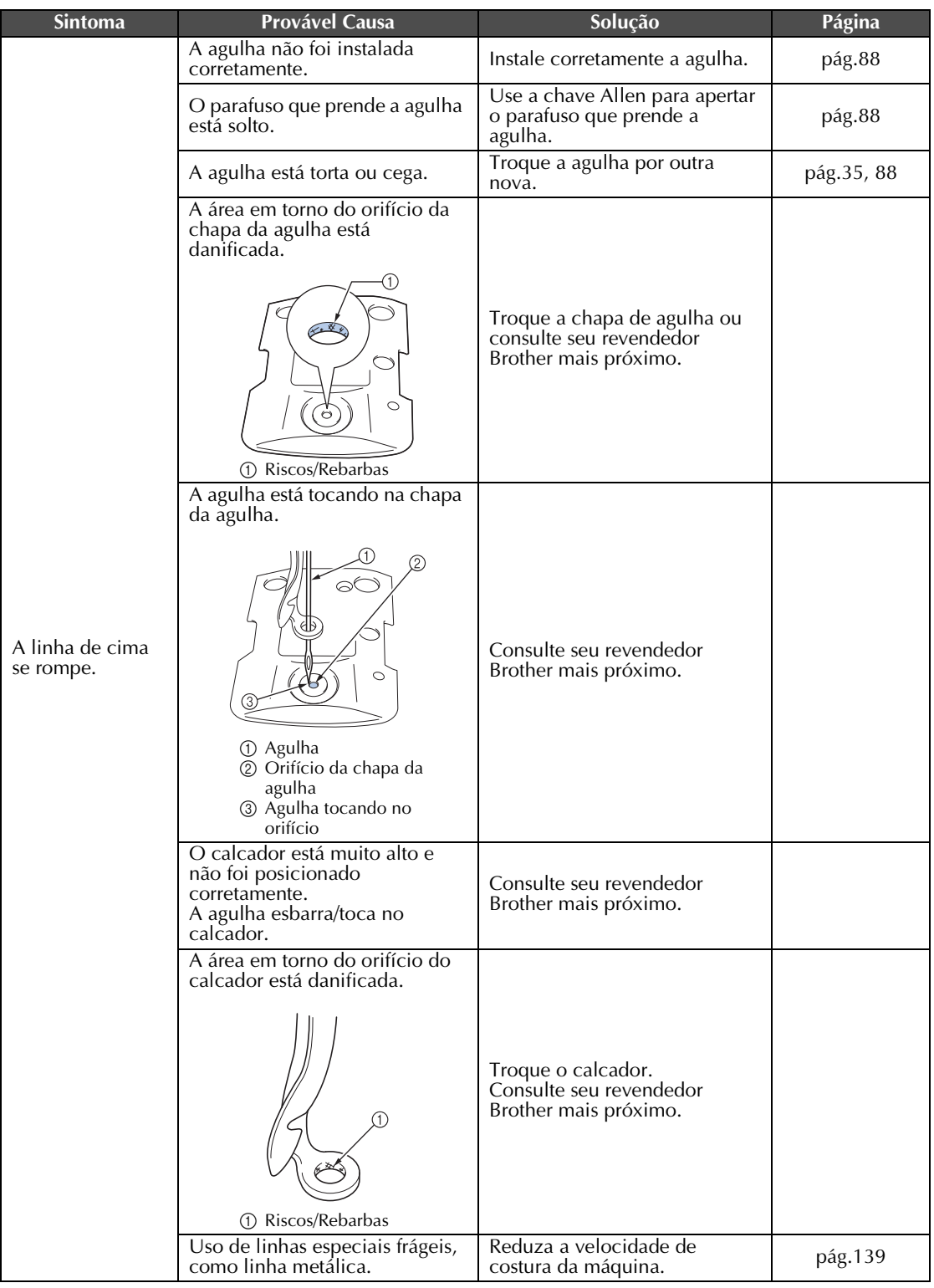

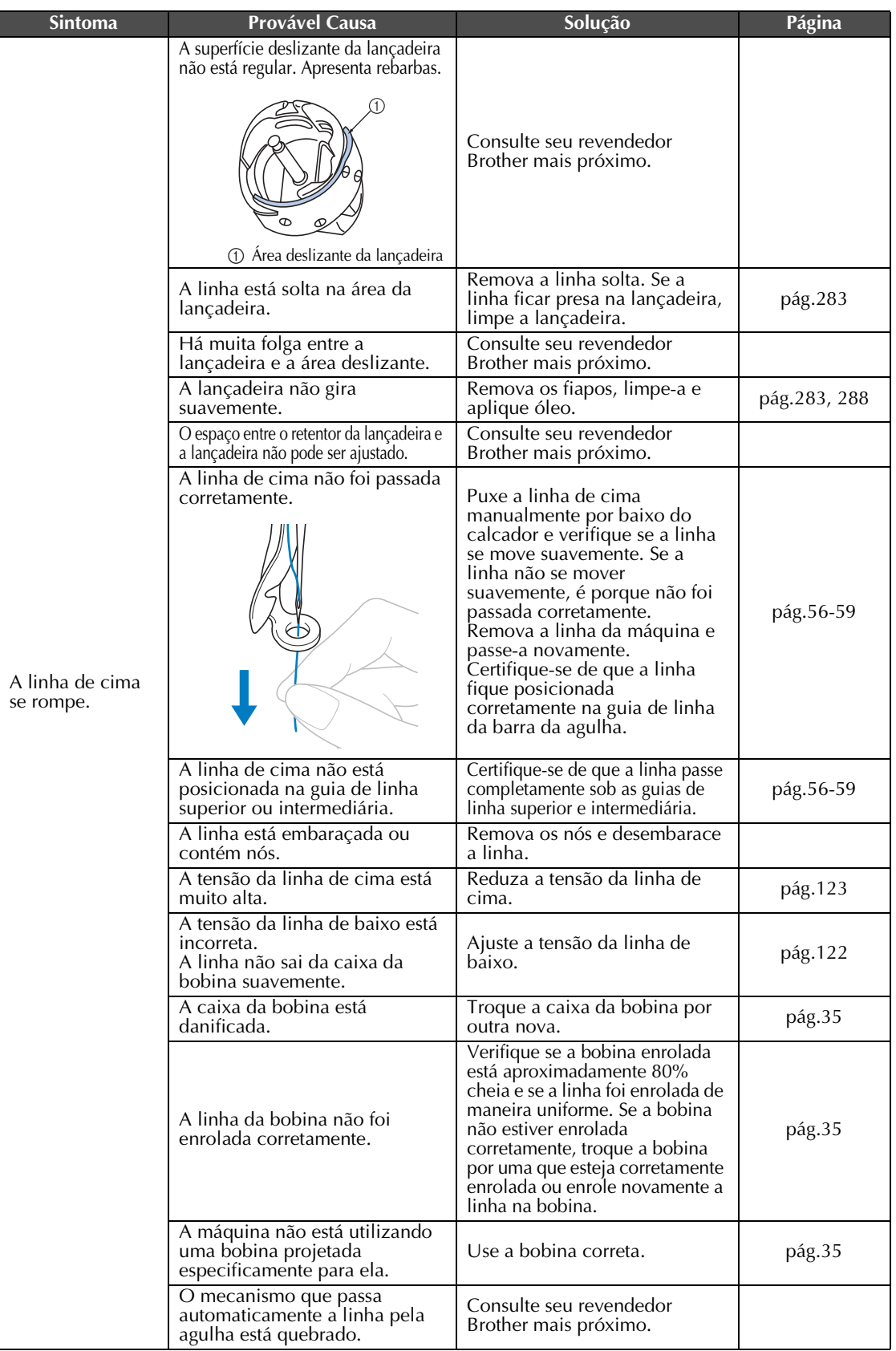

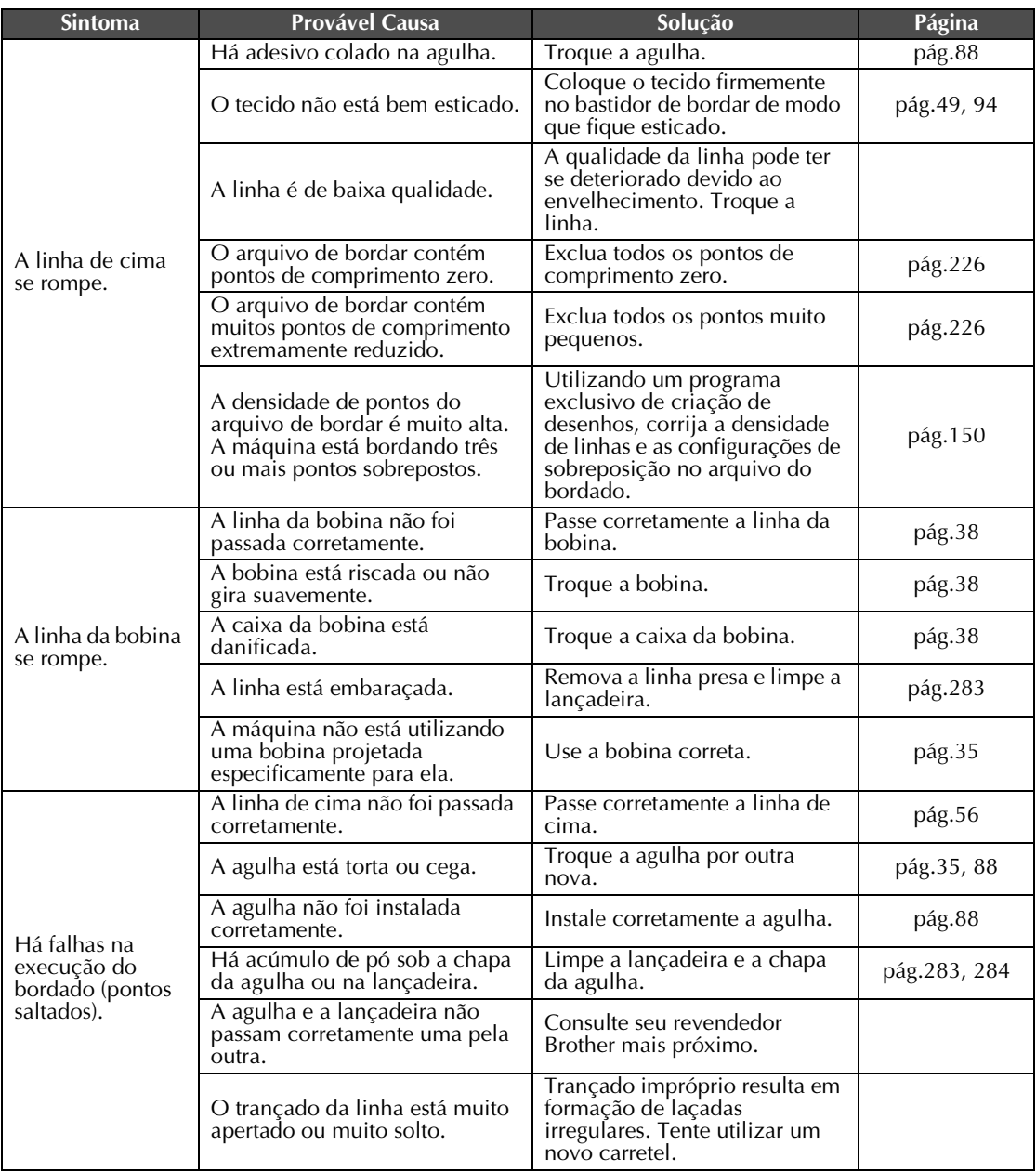

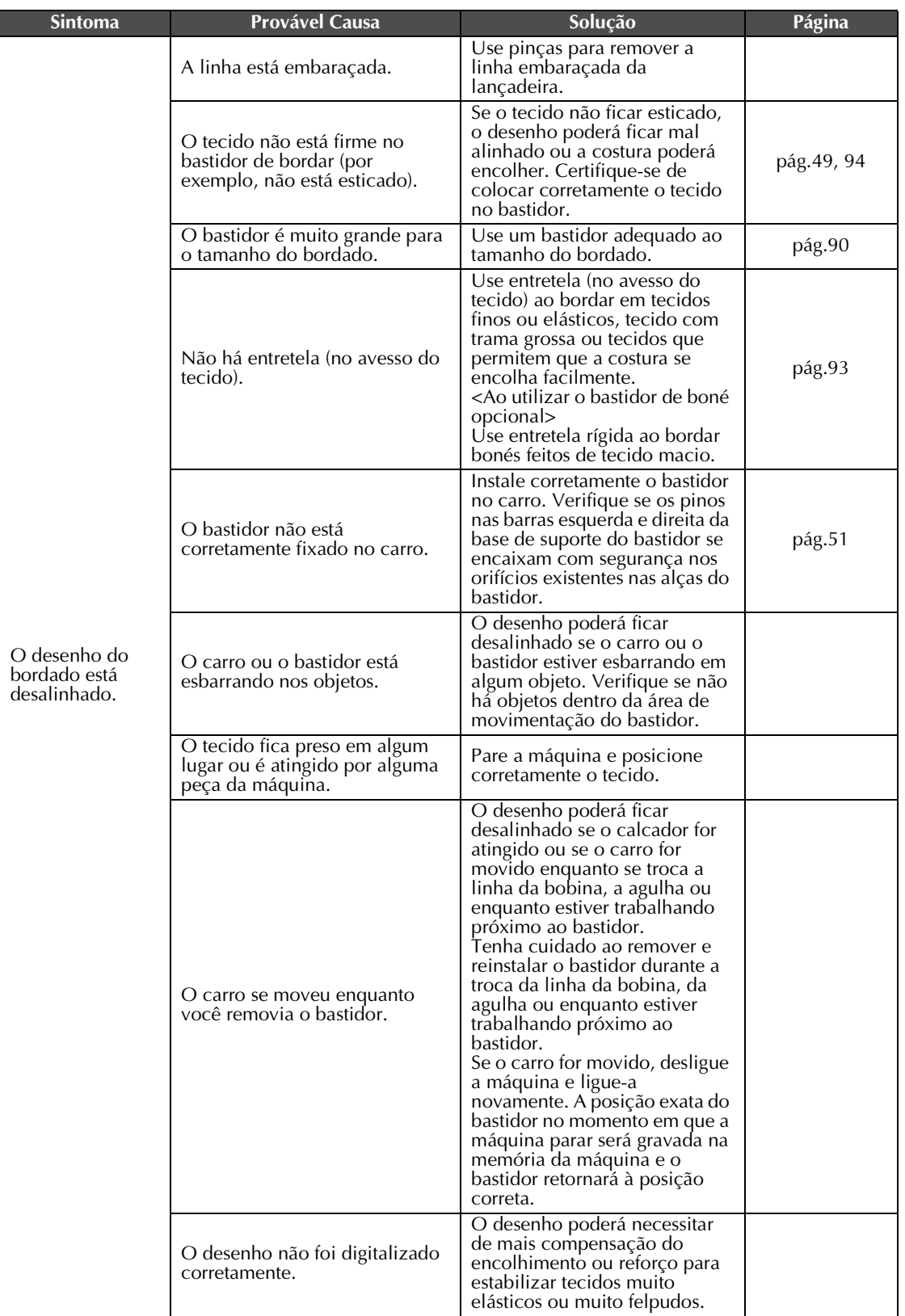

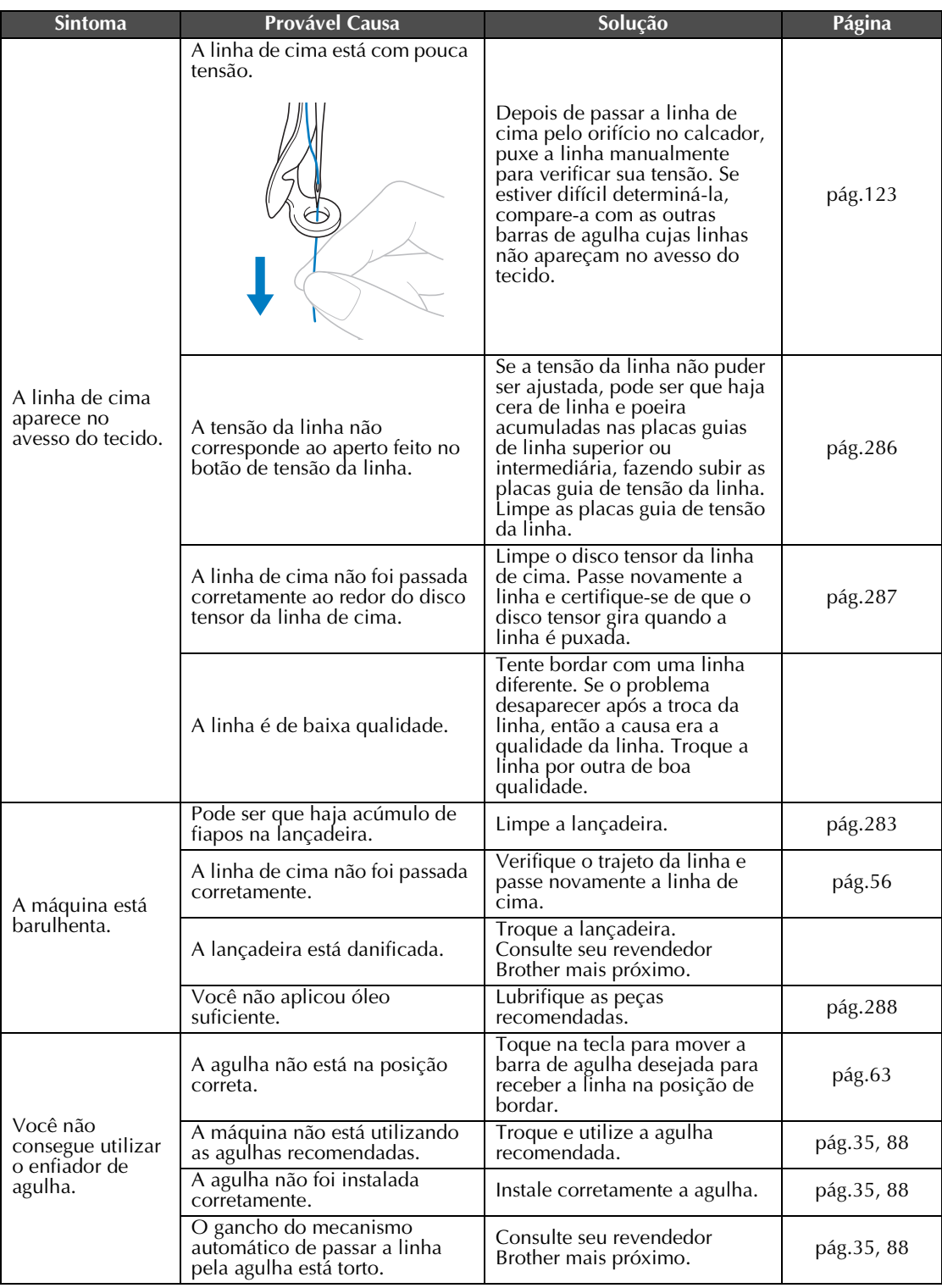

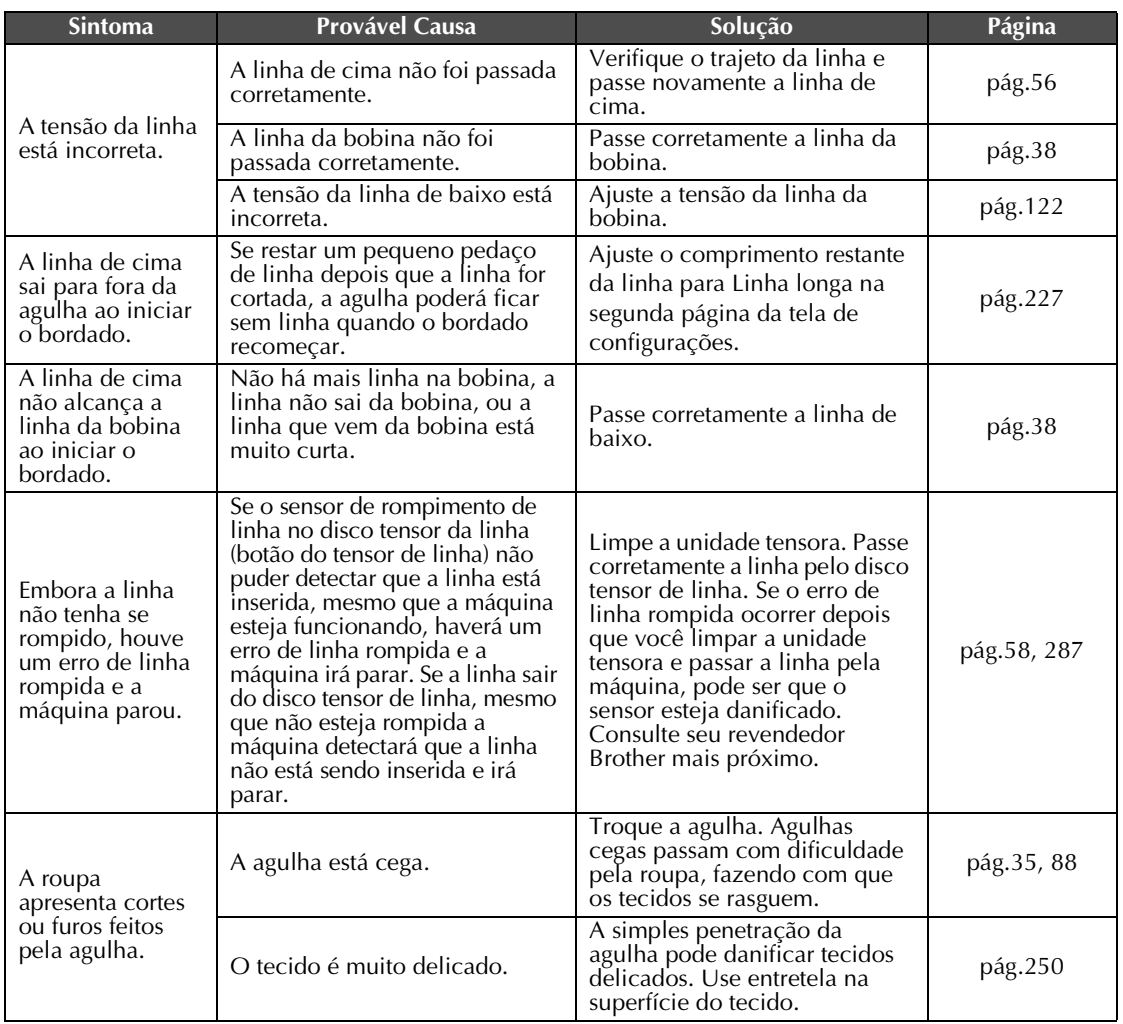

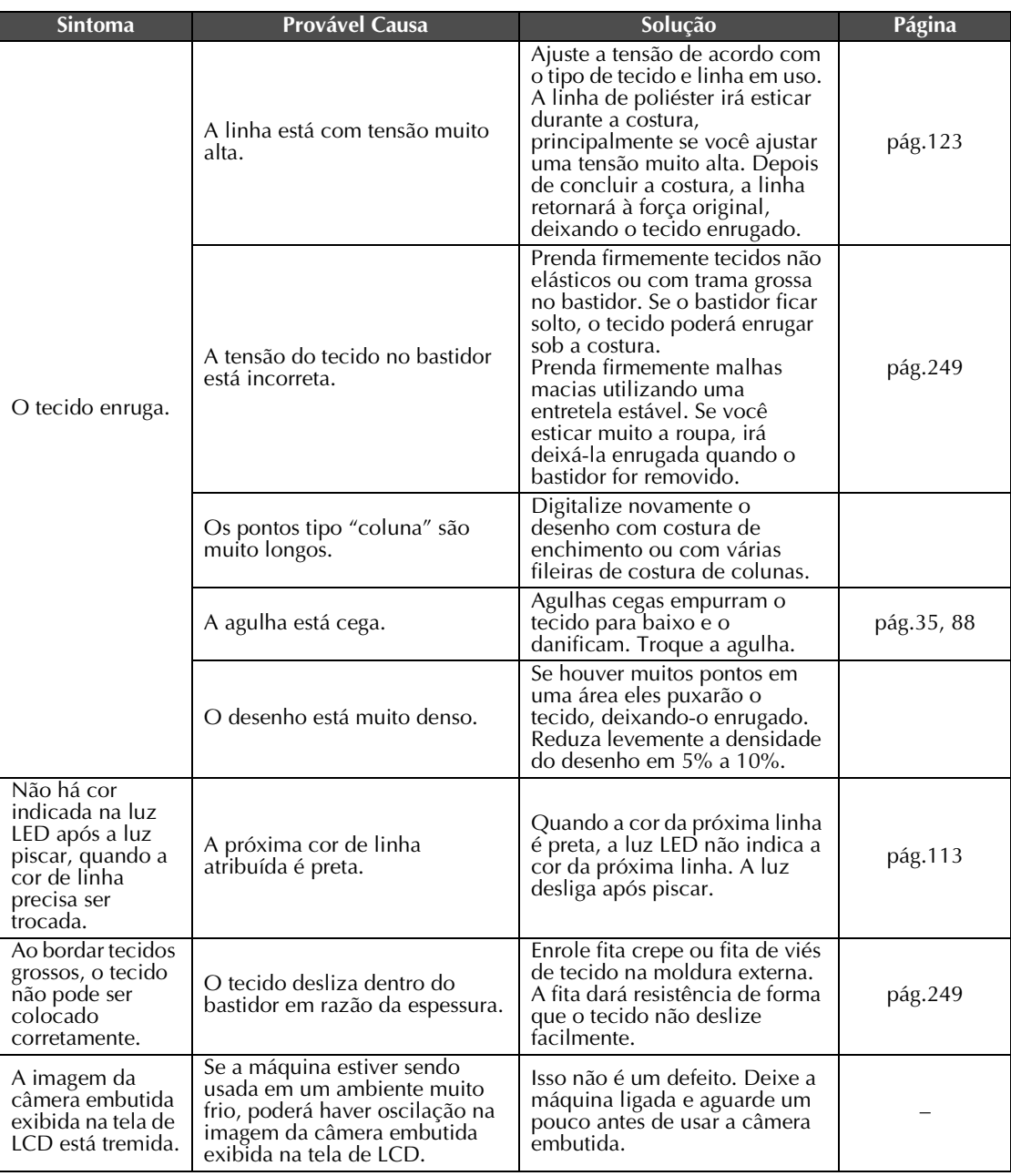

## **Cuidado**

- **Essa máquina está equipada com um mecanismo de detecção de linha. Se a máquina não estiver com a linha de cima, ela não funcionará corretamente, mesmo que o botão Iniciar/ Parar seja pressionado depois de desbloquear a máquina.**
- **Se a máquina parar repentinamente:**
	- **Desligue a máquina e desconecte o cabo elétrico.**
	- **Reinicie a máquina com o procedimento operacional correto. Consulte a página 40.**

*7*

### **Mensagens de erro**

Se o botão Iniciar/Parar for pressionado enquanto a máquina não estiver configurada corretamente ou se uma operação incorreta for executada, a máquina irá parar e o informará do erro com um aviso sonoro e uma mensagem de erro. Se o display exibir uma mensagem de erro, corrija o problema de acordo com as instruções da mensagem.

Para fechar a mensagem, toque em  $\frac{FECHA}{FECHA}$  ou execute a operação correta e, em seguida, toque em  $\frac{FECHAB}{FECHAB}$ Se a mensagem for exibida novamente, consulte seu revendedor Brother mais próximo.

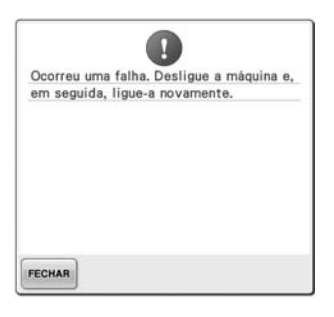

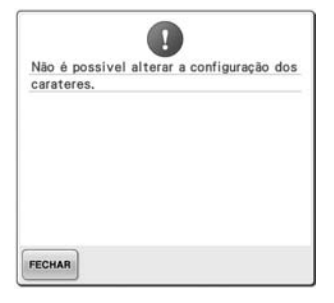

### **Ocorreu um mau funcionamento. Há muitos caracteres no arranjo de texto curvado para o bastidor selecionado.**

Altere o arranjo de texto ou troque o bastidor.

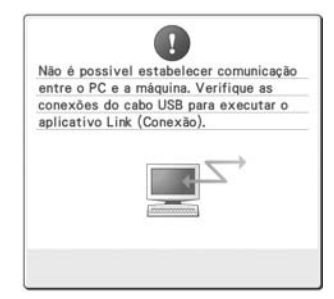

#### **A máquina não consegue receber dados do PC no modo Link (Conexão).**

Desligue a máquina e verifique a conexão USB. Após conectar o cabo USB firmemente, ligue a máquina novamente. (Consulte a seção página 176)

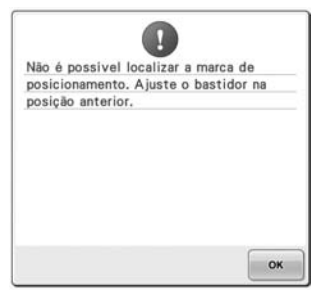

**Ao bordar padrão para o bastidor jumbo opcional a máquina falha ao localizar a marca de posicionamento.**

Siga o procedimento do passo **8** em página 257, novamente.

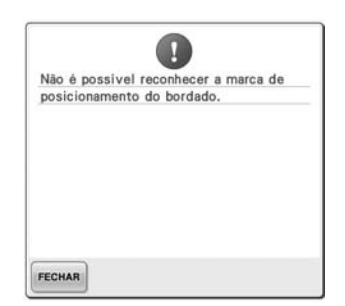

**A máquina falha ao reconhecer a marca de posicionamento de bordado.**

Confirme que a marca de posicionamento de bordado está na área selecionada. Se o problema Toque em **para franca** cancelar o persistir, reposicione a marca.

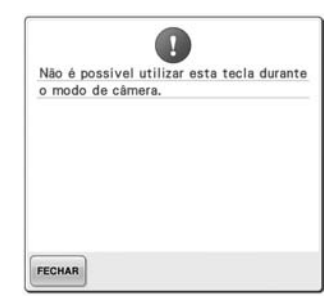

**Quando em modo câmera após** 

**tocar em , algumas teclas não estão disponíveis.**

modo câmera e ativar a tecla.

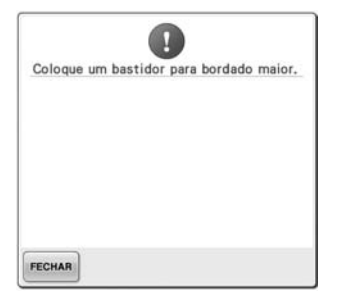

### **O bastidor instalado é muito pequeno.**

Verifique quais bastidores podem ser utilizados e instale um bastidor maior. (Consulte a seção página 49.)

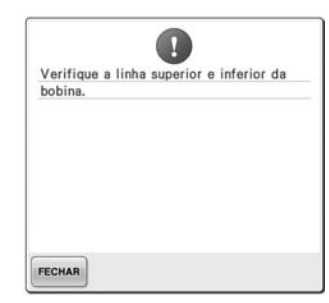

#### **A linha de cima foi se rompeu ou saiu do disco tensor de linha ou da acabou. guia de linha. A linha não foi passada corretamente pela máquina.**

Verifique se a linha está sob as guias de linha superior e intermediária e passe corretamente a linha de cima. (Consulte a seção página 56.) Se a linha não estiver rompida, limpe as guias de linha e a unidade tensora. (Consulte a seção página 286.)

## **A linha da bobina se rompeu ou**

Verifique se há linha na bobina e se há 50 mm de linha puxada para fora e, em seguida, instale novamente a bobina. (Consulte a seção página 38.)

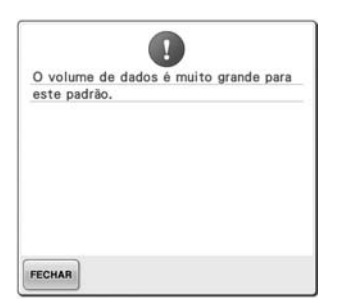

**Os desenhos que você está editando ocupam muita memória, ou você está editando muitos desenhos para a memória.**

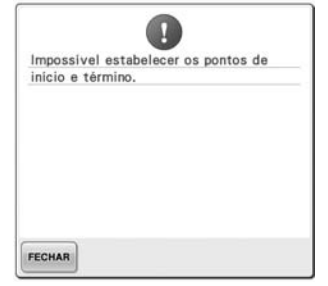

**A máquina não consegue iniciar a costura a partir da posição de início especificada.** Altere a posição de início ou fixe

novamente o tecido e altere a posição de bordar. (Consulte as páginas 94, 135.)

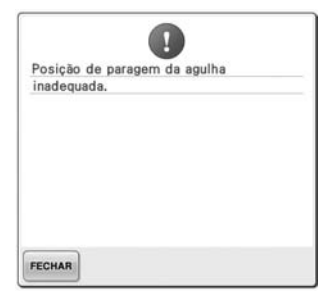

**A agulha parou em uma posição incorreta.**

Gire o volante de modo que a marca no volante fique no topo.

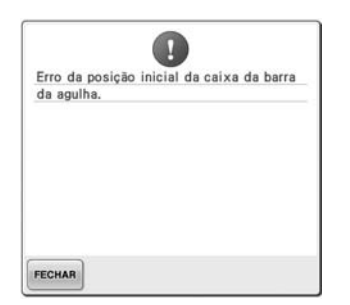

#### **A caixa das barras de agulha não consegue se mover para sua posição inicial.**

Toque em **FECHAR** para fazer o reset automático da caixa das barras de agulhas.

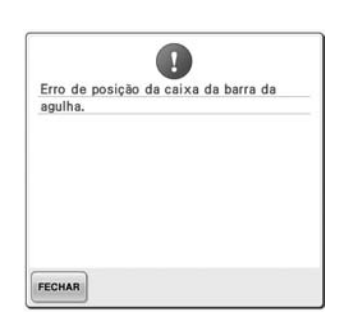

**A caixa das barras de agulhas parou em uma posição incorreta.**

agulhas.

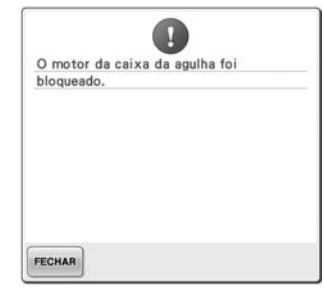

**O motor da caixa das barras de agulhas está bloqueado.**

Toque em <u>Fеснав para fazer o reset Toque em Fеснав para fazer o reset</u> automático da caixa das barras de automático da caixa das barras de agulhas.

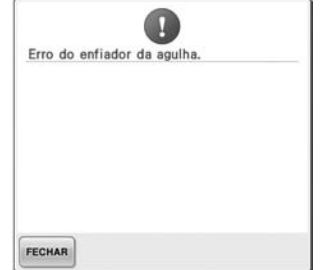

**O mecanismo automático de passagem da linha pela agulha não enquanto o mecanismo funcionou corretamente.**

A linha está presa no mecanismo automático de passar a linha pela agulha; remova a linha e toque em

FECHAR

.

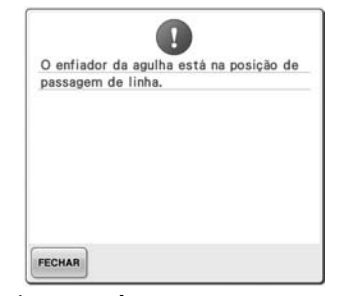

**Foi executada outra operação automático de passar a linha pela agulha estava passando a linha pela agulha.**

Pressione o botão automático de passar a linha pela agulha e, em seguida, execute a outra operação depois que a agulha estiver com a linha. (Consulte a seção página 60.)

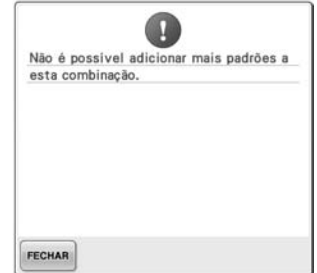

**Muitos desenhos estão sendo combinados para a quantidade de memória disponível.** Exclua alguns desenhos do desenho combinado.

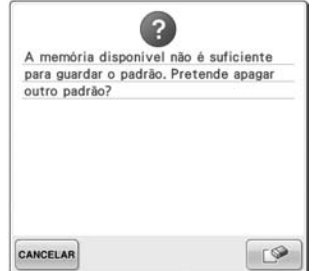

**O desenho não pode ser salvo porque a memória está cheia.** Exclua alguns desenhos.

 $\sqrt{2}$ O espaço não é suficiente. Apague alguns padrões ou use um dispositivo USB diferente. CANCELAR OK

**A capacidade de memória da mídia USB excedeu seu limite.**

Há muitos arquivos na máquina ou **execução de bordado.** na mídia USB.

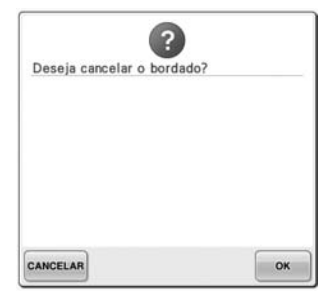

Você tocou em RETORNO na tela de

Toque em  $\frac{1}{x}$  ok para retornar à tela de configurações do bordado. O desenho anterior da tela de execução do bordado será cancelado.

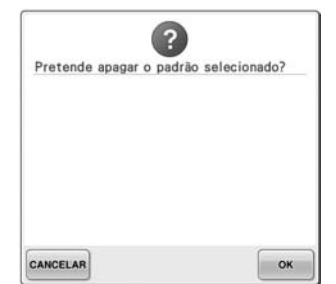

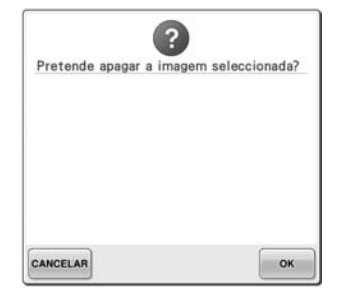

- **O desenho selecionado será**  excluído porque **foi tocado**.
- 

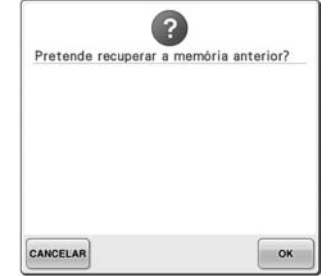

**A imagem será excluída. A máquina foi desligada enquanto estava executando o bordado e, em seguida, foi ligada novamente.**

> Toque em  $\begin{array}{|c|c|} \n\hline\n\end{array}$  ex  $\begin{array}{|c|c|}$  para retornar a máquina para a condição (posição do desenho e números de pontos) que estava antes de ter sido desligada. Siga o procedimento descrito em "Retomando o bordado depois de ter desligado a máquina" na página 120 para alinhar a posição da agulha e costurar o restante do desenho.

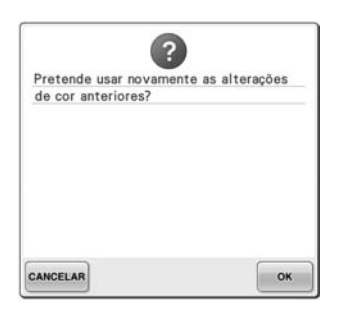

**Você tocou em**  $\Diamond$  **durante a troca das cores de linha.**

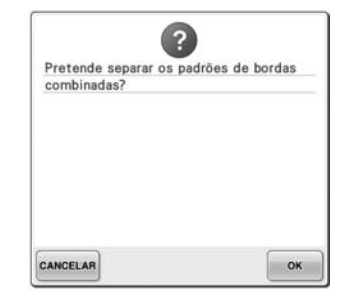

**Você está girando na tela de configurações do bordado um desenho combinado que foi salvo.** A classificação de cores para o padrão de arremate combinado

será cancelada quando **example** 

tocado. Além disso, as marcas de linha serão removidas, mesmo se tiverem sido definidas.

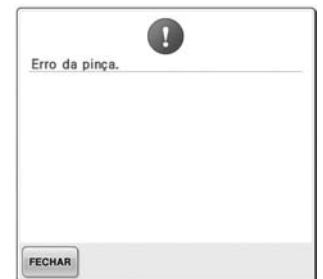

**O pegador de linha não funcionou corretamente.**

A linha está embaraçada no pegador de linha, remova a linha.

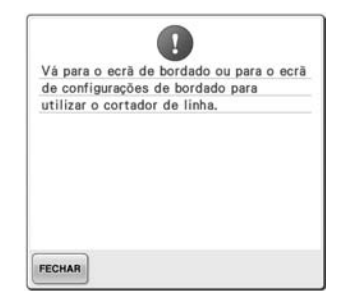

**O botão de cortar linha foi pressionado enquanto uma tela diferente da tela de execução do bordado ou tela de configurações do bordado estava sendo exibida.** Exiba a tela de execução do bordado ou a tela de configurações do bordado antes de utilizar a função de corte de linha.

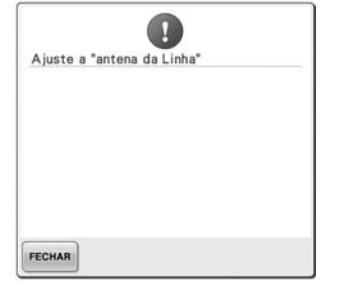

**O suporte do conjunto da guia de A máquina falha ao comunicar-se linha não está preparado.** Prepare o conjunto da guia de linha. (Consulte a seção

"Preparando o conjunto da guia de novamente. linha" na página 30.)

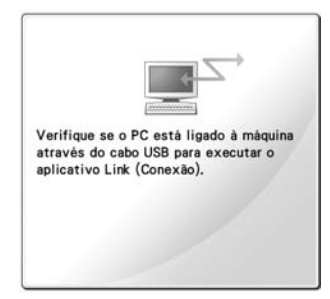

**com o PC no modo Link (Conexão).**

Desligue a máquina e ligue-a

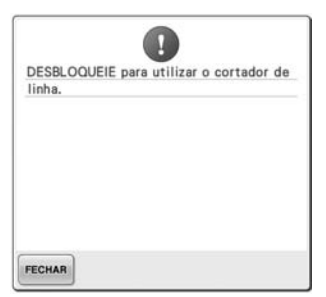

**O botão de cortar linha foi pressionado antes que a máquina fosse desbloqueada.**

Toque em **A BLOQUEAR** para usar a função corte de linha.

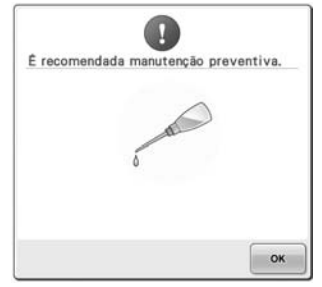

**A máquina precisa de manutenção. (Consulte a seção página 289.)**

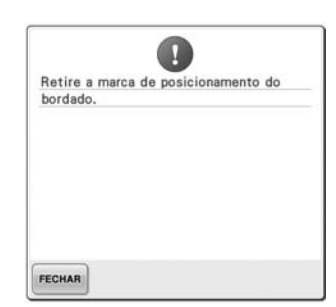

**A máquina reconheceu a marca de posicionamento de bordado.** Remova o autocolante de posicionamento de bordado e

 $toque$  em  $F<sub>ECHAR</sub>$  para continuar.

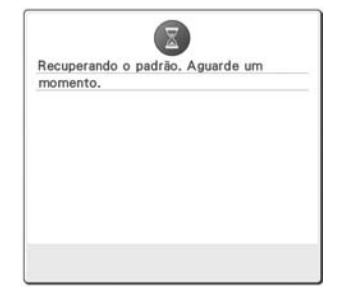

**A máquina está tentando recuperar o desenho salvo anteriormente.**

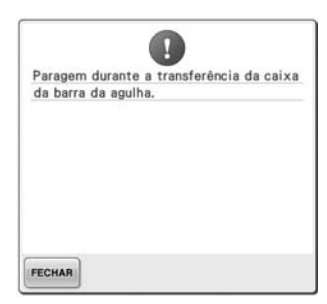

**A máquina foi interrompida enquanto a caixa das barras de agulhas estava se movendo.**

Toque em **FECHAR** para fazer o reset automático da caixa das barras de agulhas.

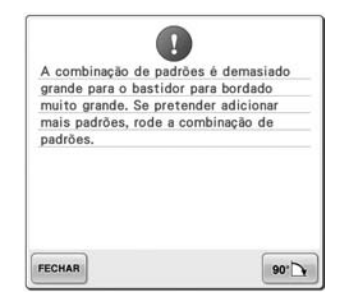

#### **O desenho de caracteres combinados é maior que o bastidor.**

Gire o desenho 90 graus e, em seguida, continue combinando os caracteres.

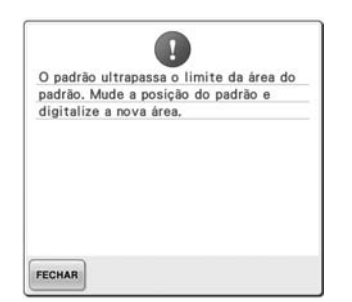

**A câmera embutida está sendo utilizada para alinhar a posição de combinados é muito grande para bordar mas o autocolante de posicionamento de bordado está muito próximo do canto ou o padrão se extende além do bastidor de bordar.**

Mude a posição do autocolante de posicionamento de bordado e depois tente alinhar a posição novamente.

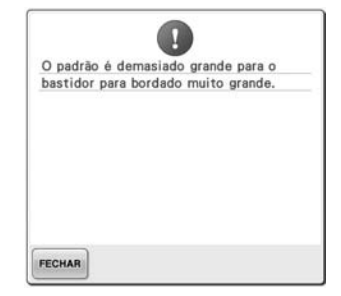

**O desenho de caracteres se encaixar no bastidor extragrande.**

Altere a combinação do desenho de caractere.

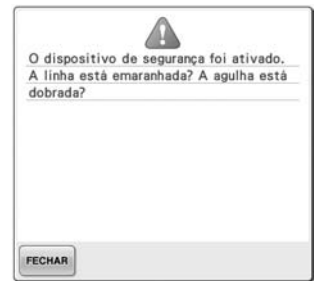

#### **O motor foi bloqueado devido ao fio embaraçado ou por outras razões relacionadas à distribuição da linha.**

Se a linha se enroscar na caixa da bobina, limpe o compartimento da caixa da bobina e depois lubrifique-o. (Consulte as páginas página 285 e 289.)

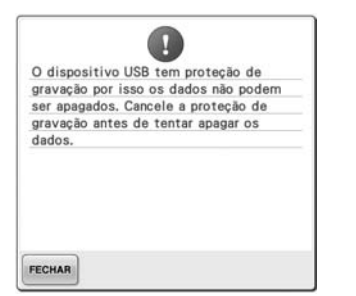

# **gravação.**

Cancele a proteção contra gravação.

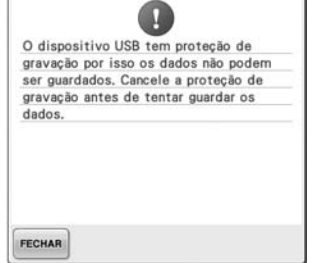

**A mídia USB está protegida contra A mídia USB está protegida contra Você tentou selecionar um gravação.**

> Toque em **FECHAR** e cancele a proteção contra gravação.

 $\mathbf{G}$ Existe um padrão que não pode ser guardado no computador/dispositivo<br>USB. Guarde o padrão na memória da máquina.

**Você tentou salvar um desenho protegido por direitos autorais para uma mídia USB ou um computador.**

FECHAR

De acordo com as leis de direitos autorais, os desenhos, cuja reprodução ou edição são ilegais, não podem ser salvos na mídia USB ou num computador. Salve o desenho na memória da máquina.

Q Esta função de edição não pode ser usada quando o padrão estiver fora do contorno vermelho. Use esta função depois de ter movido o padrão. FECHAR

**Você tentou usar uma função de edição quando o desenho não estava completamente dentro do contorno vermelho.**

Mova o desenho para que fique totalmente dentro do contorno.

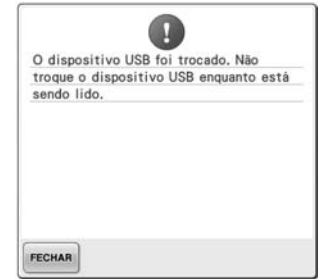

**desenho depois que mídia USB na qual foi salvo o desenho foi substituída.**

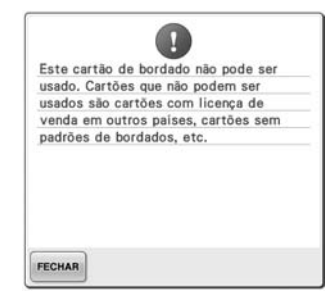

**Um cartão de memória que não pode ser utilizado nesta máquina foi inserido.**

Remova o cartão de memória.

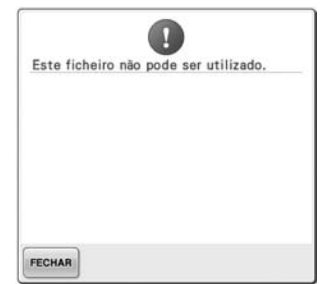

**O formato do arquivo é incompatível com esta máquina.**  Verifique a lista de formatos de arquivos compatíveis. (Consulte a seção página 227.)

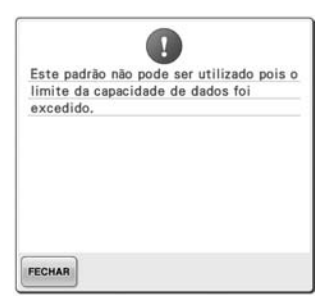

**O desenho tem muitos pontos e não poderá ser utilizado.**

Arquivos com excesso de pontos (500.000) não poderão ser exibidos na tela. Use um programa exclusivo de criação de desenhos para reduzir o número de pontos.

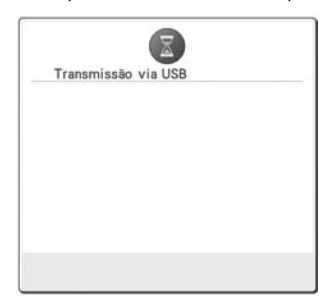

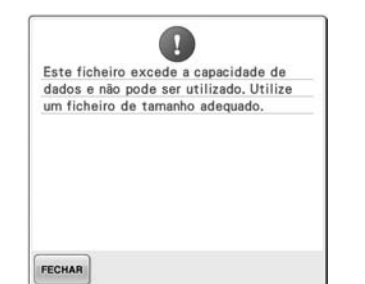

**O tamanho do arquivo excedeu a capacidade de dados da máquina.** Confirme o tamanho e o formato do arquivo. (Consulte a seção página 227.)

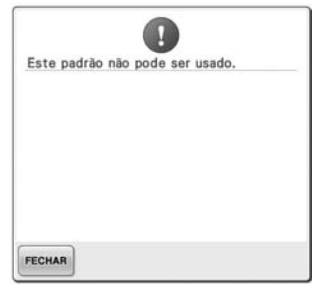

Não é possível combinar este padrão. FECHAR

**Um desenho de bordado de tamanho grande (divididos em seções) foi selecionado para ser combinado com outro desenho.** Esse desenho não pode ser combinado.

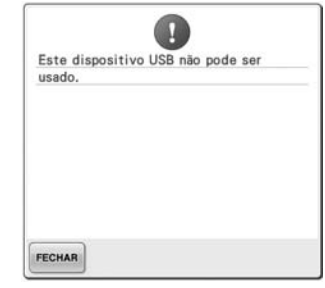

**Você tentou acessar um desenho Você tentou usar uma mídia que foi baixado para uma máquina incompatível. diferente.**

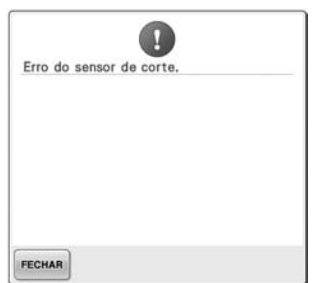

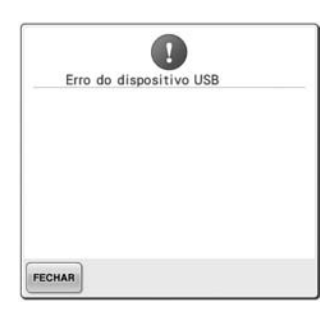

**Ocorreu um erro com a mídia USB.**

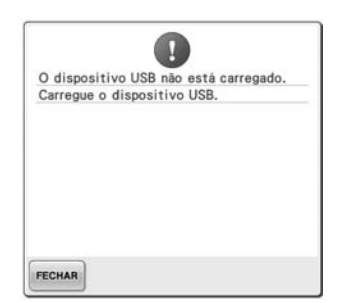

**Você tentou acessar ou salvar um desenho enquanto nenhuma mídia USB estava carregada.** Carregue uma mídia USB.

**A mídia USB está transferindo. Poeira pode ter se acumulado dentro do cortador móvel.** Limpe o cortador móvel. (Consulte a seção página 284.)

Se qualquer das mensagens a seguir aparecer, consulte seu revendedor Brother mais próximo.

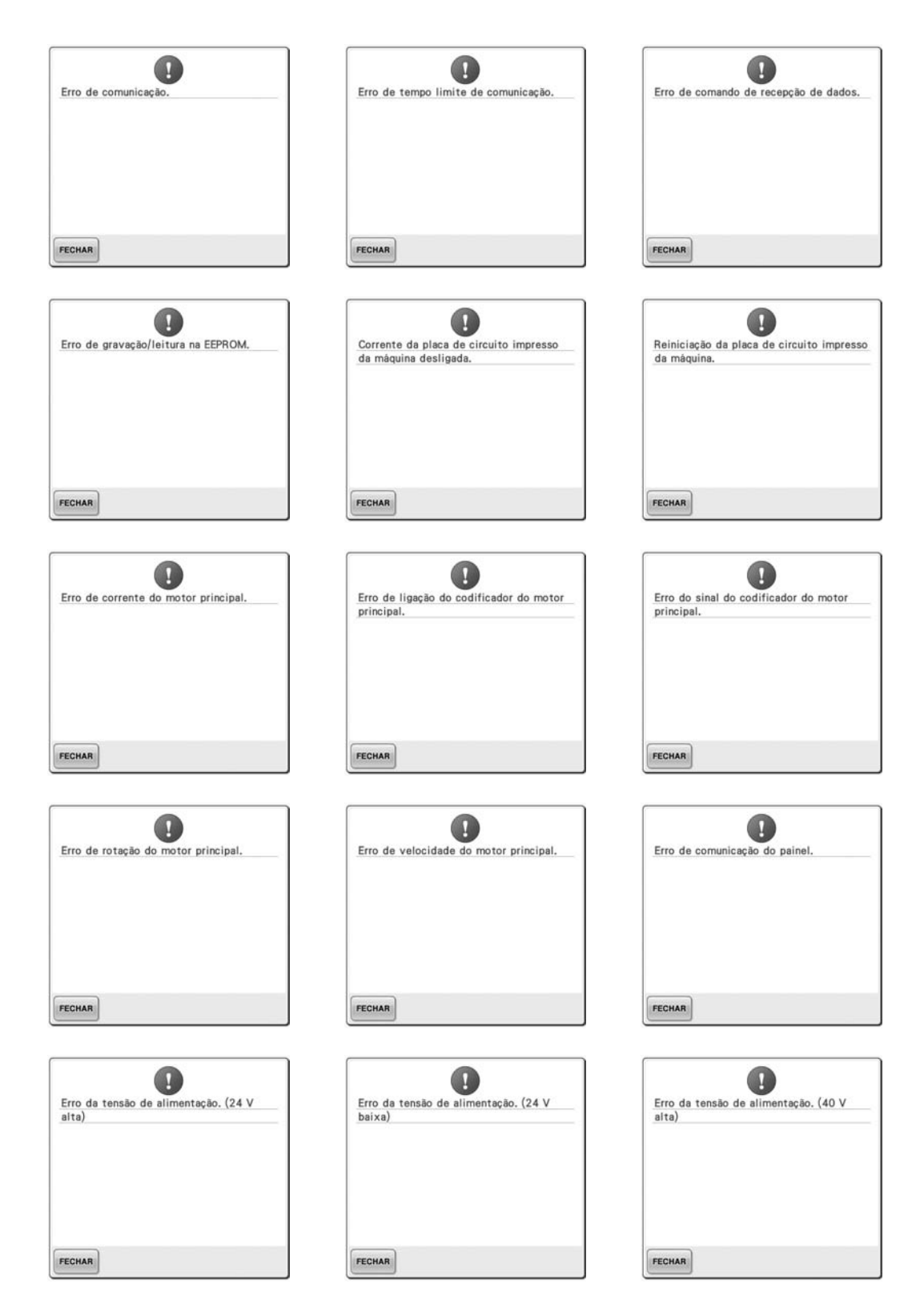

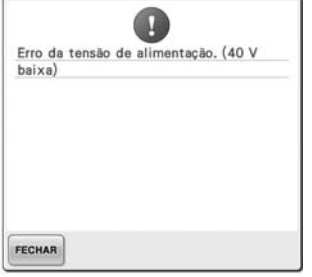

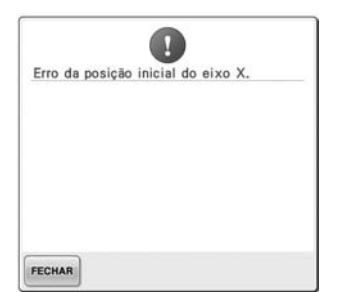

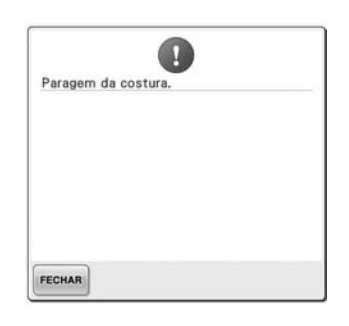

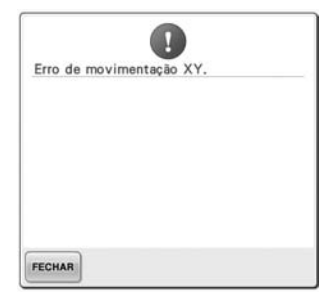

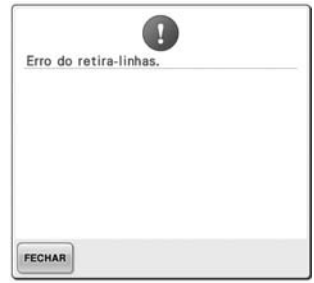

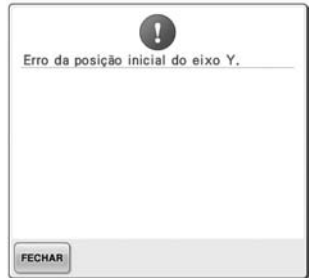

### **Se a máquina não responder quando uma tecla for pressionada**

Se nada acontecer quando você pressionar uma tecla da tela (nenhuma tecla puder ser selecionada ou as teclas ficarem desalinhadas), ajuste o painel de toque conforme descrito a seguir.

### 1**Toque em qualquer lugar dentro do painel sensível ao toque, desligue a máquina e ligue-a novamente.**

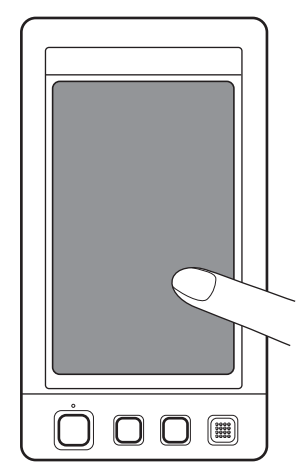

- Continue a tocar no painel de toque até que a tela mostrada a seguir seja exibida.
- O botão Iniciar/Parar ficará na cor vermelha.
- $\triangleright$  É exibida a tela de ajustes.

2**Use a caneta ponteiro incluída para tocar no centro das cruzes exibidas na tela e numeradas de 1 a 5.**

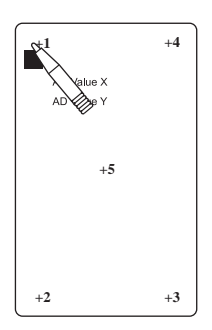

- ▶ Os números de AD Value X e AD Value Y mudam ao tocar em cada cruz numerada para mostrar as variáveis.
- Se o aviso sonoro tocar quando a cruz número 5 for tocada, é porque ocorreu um erro durante a configuração e a mensagem "ERROR" é exibida na tela. Toque nas cruzes novamente, na sequência de 1 a 5.

## **Cuidado**

- **Utilize a caneta ponteiro incluída para ajustar o painel sensível ao toque. Não utilize um lápis, chave de fenda ou qualquer outro objeto duro ou pontiagudo. Não aplique pressão na tela do display ou poderá danificá-lo.**
- 3**Depois que os ajustes necessários no painel sensível ao toque a mensagem "SUCCESS" será exibida na tela.**

# **Nota**

● Se mesmo assim as teclas não responderem mesmo depois que o painel de toque for ajustado, ou se o painel de toque não puder ser ajustado, entre em contato com seu revendedor Brother mais próximo.

4**Desligue a máquina e ligue-a novamente.**

# **Especificações**

## **Especificações da máquina de bordar**

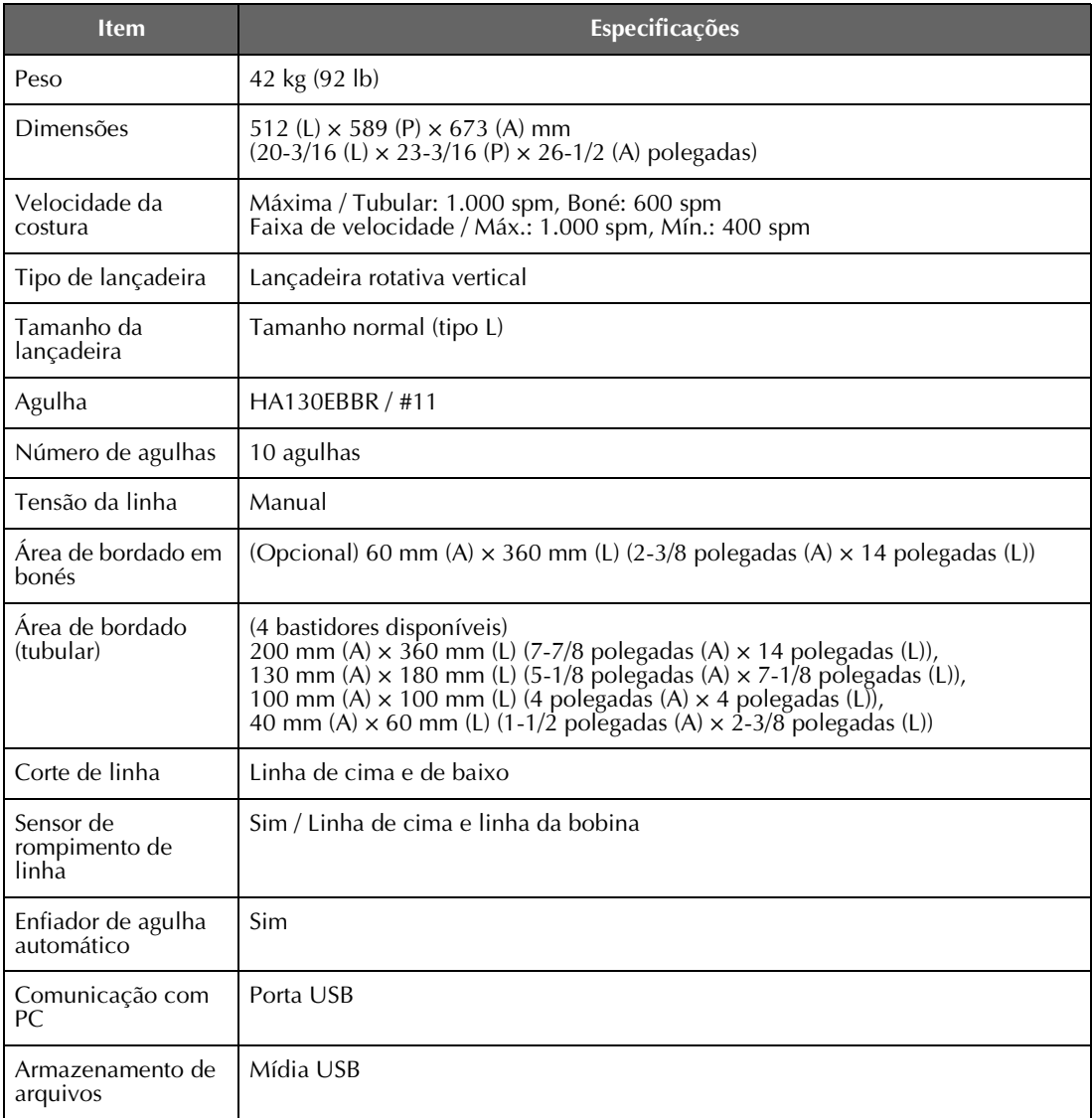

## **Atualizando o software da sua máquina**

Você pode utilizar uma mídia USB ou um computador para baixar as atualizações do software para a sua máquina de bordar.

Quando um programa de atualização estiver disponível em "http://solutions.brother.com", baixe os arquivos seguindo as instruções da página web e os passos abaixo.

Você pode utilizar USB para baixar atualizações de software (\*\*\*\*\*\*\*\*\*\*.upf) para sua máquina de costura.

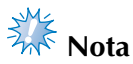

● Quando utilizar uma mídia USB para atualizar o software, verifique se nenhum arquivo que não seja os arquivos de atualização esteja salvo na mídia USB que será utilizada para essa atualização.

### **Procedimento de atualização utilizando a mídia USB**

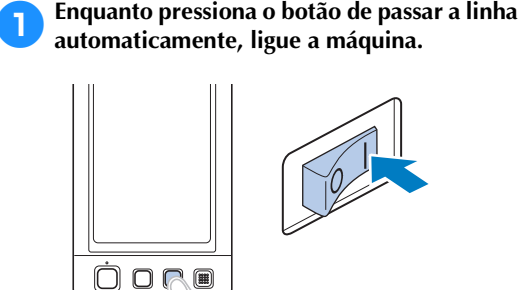

Será exibida no LCD a seguinte tela.

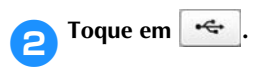

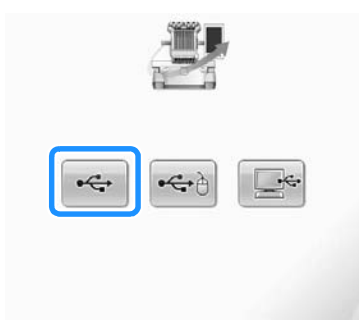

3**Insira a mídia USB na porta USB principal (superior) da máquina. O dispositivo de mídia deverá conter somente o arquivo de atualização.**

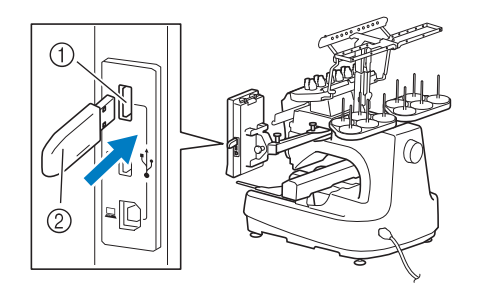

1 Porta USB principal (superior) para mídias 2 Mídia USB

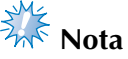

● A luz de acesso começará a piscar depois que a mídia USB é inserida, e a máquina levará aproximadamente de 5 a 6 segundos para reconhecer a mídia. (Esse tempo varia de acordo com a mídia USB.)

*7*

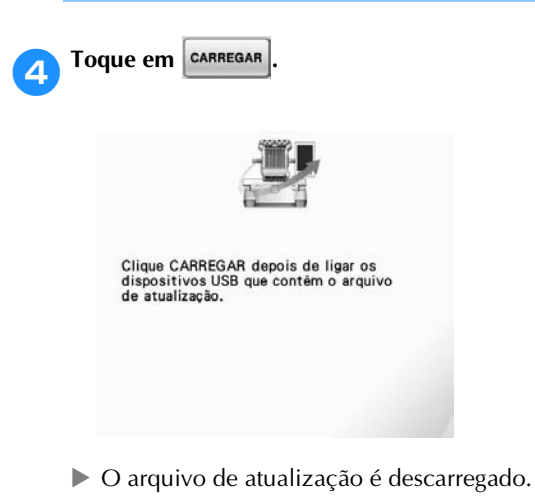

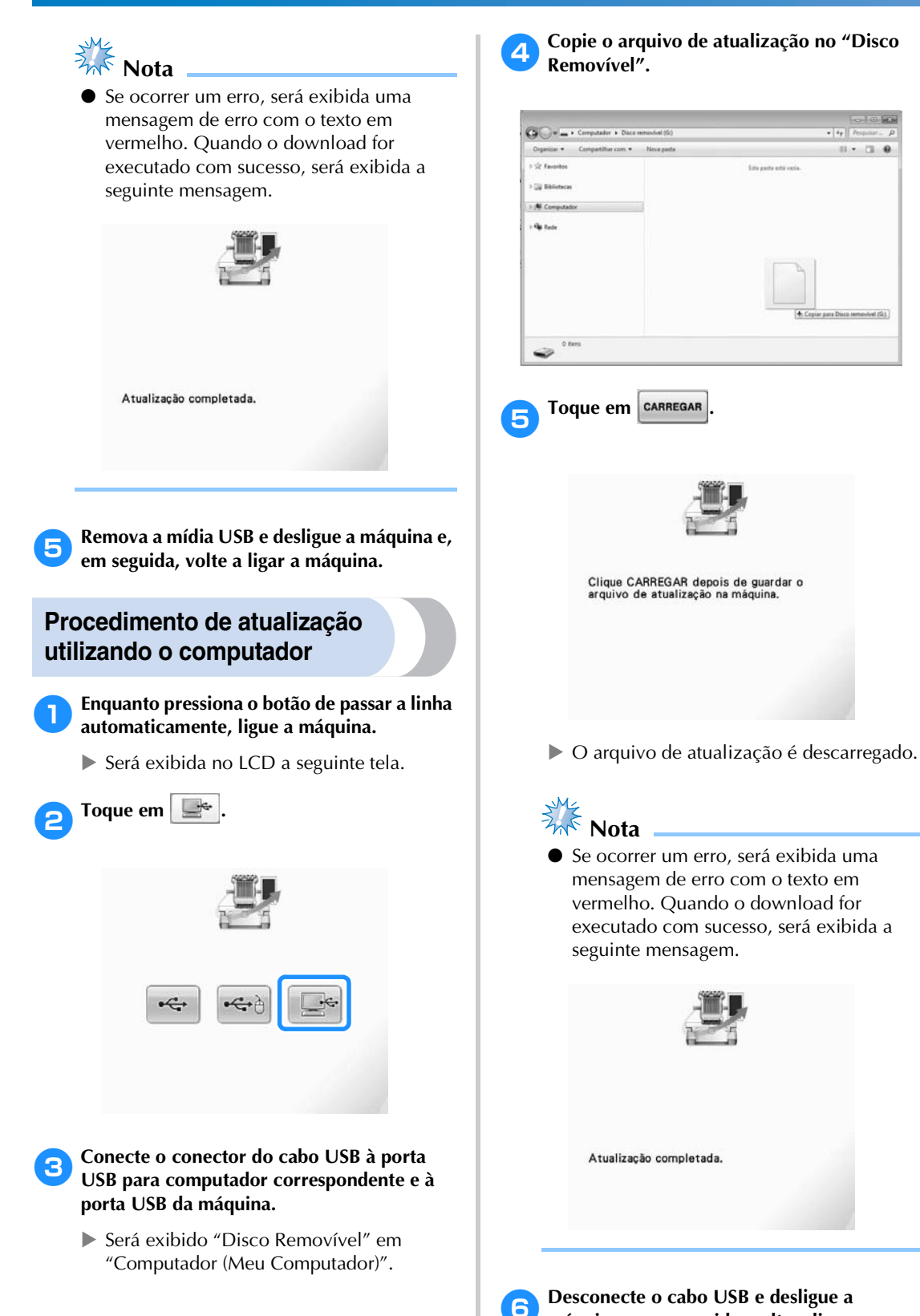

**máquina e, em seguida, volte a ligar a** 

**máquina.**

# Índice Remissivo

### Símbolos

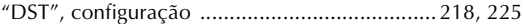

## $\overline{\mathbf{A}}$

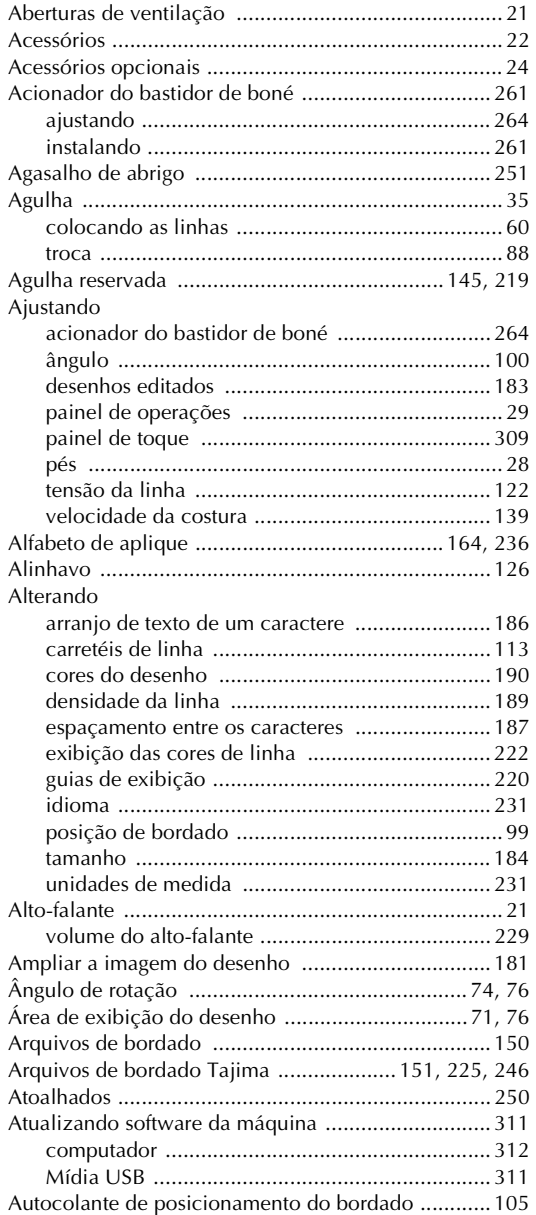

### $\pmb B$

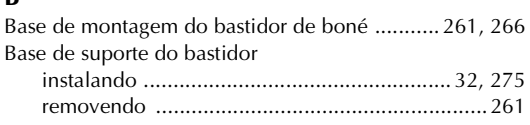

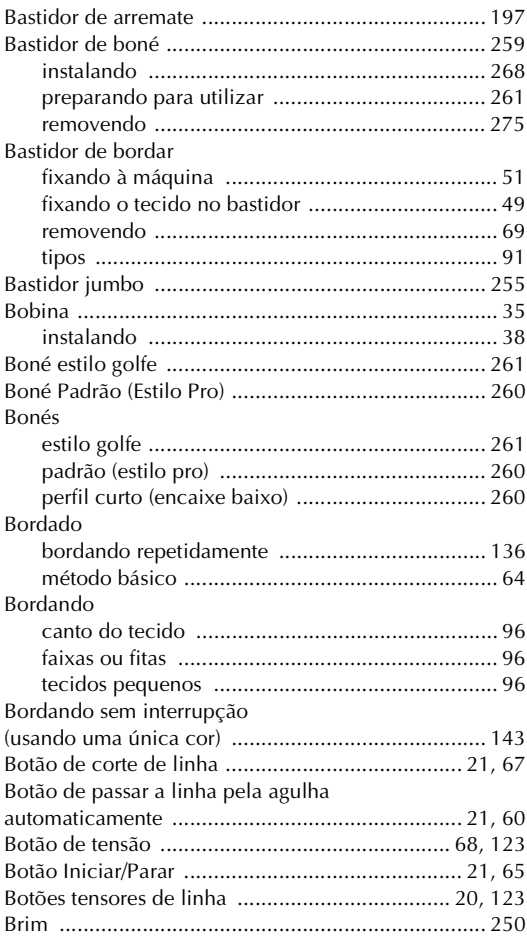

### $\mathbf C$

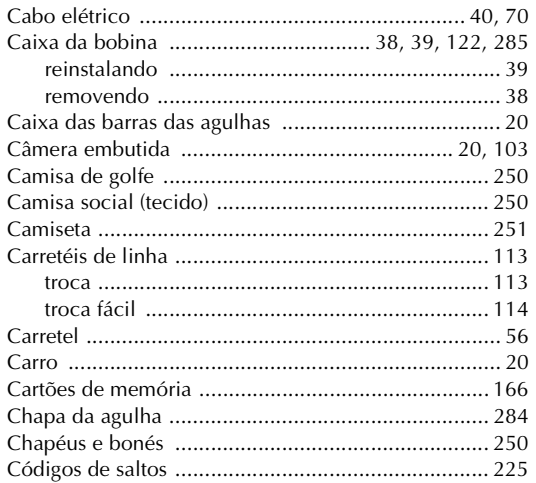

Colocando as linhas

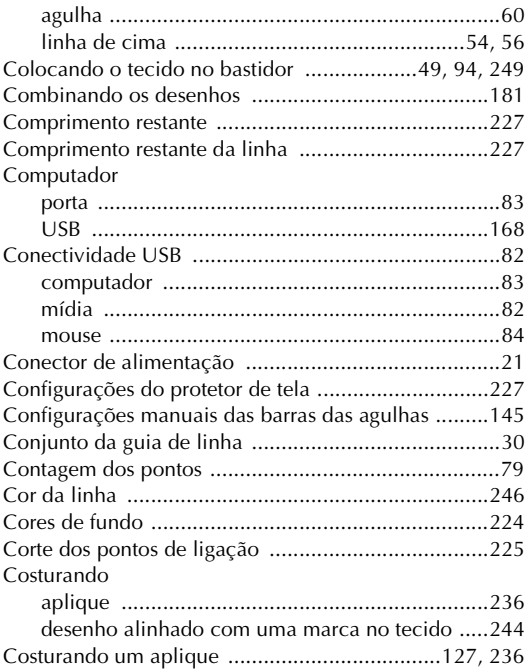

### **D**

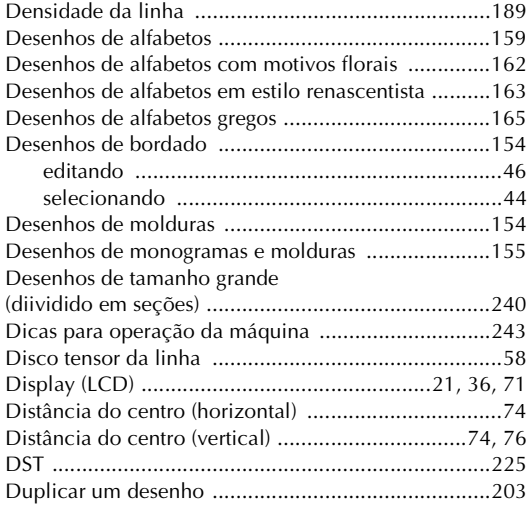

## **E**

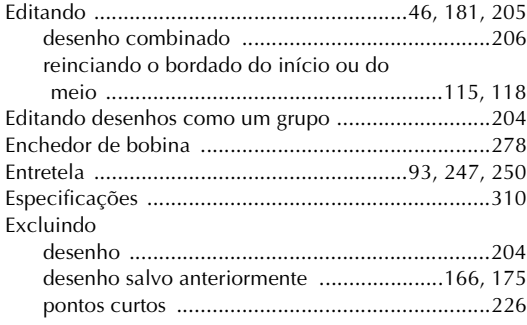

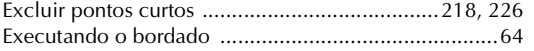

### **F**

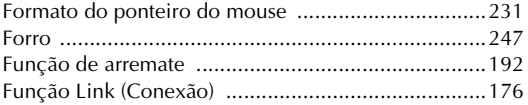

### **G**

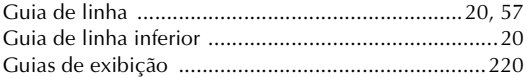

### **I**

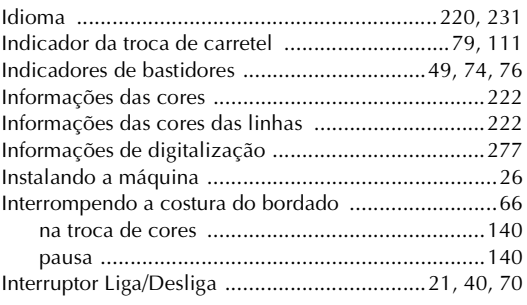

### **J**

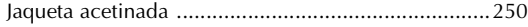

### **L**

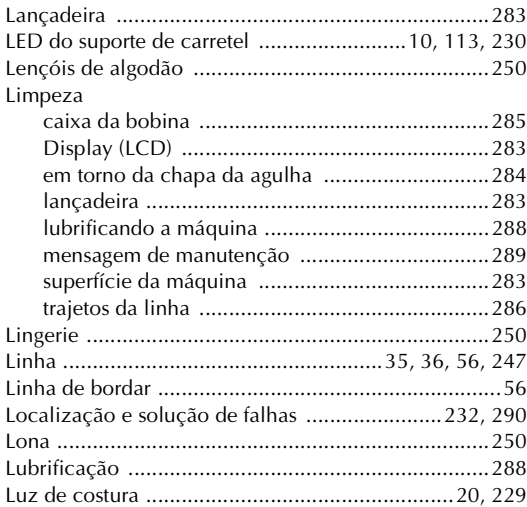

### **M**

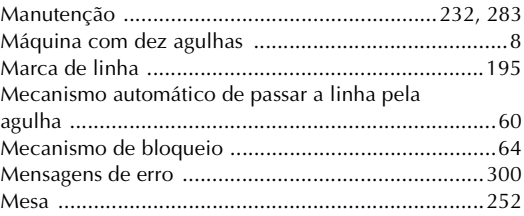

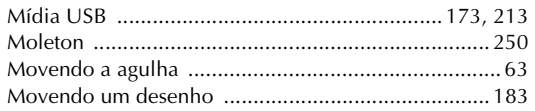

### **N**

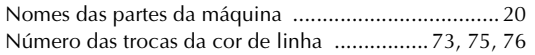

## **O**

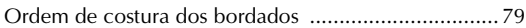

## **P**

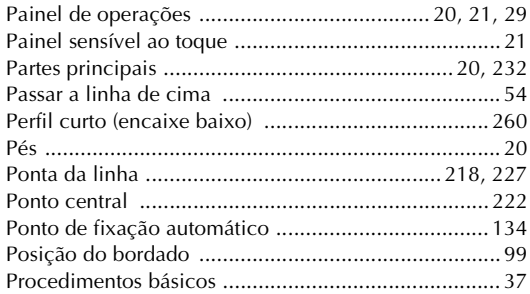

### **R**

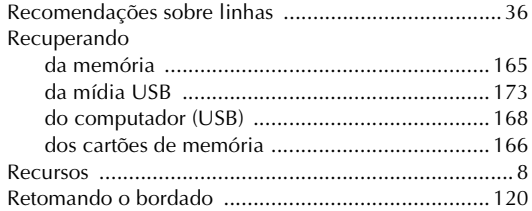

## **S**

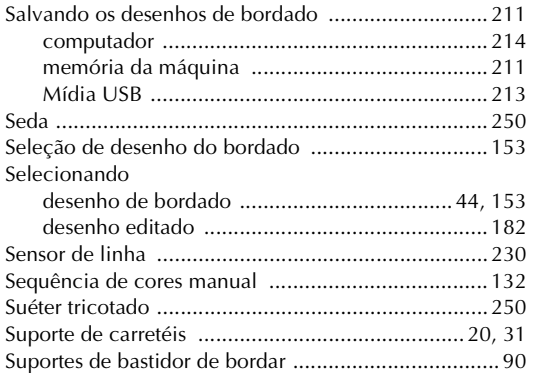

## **T**

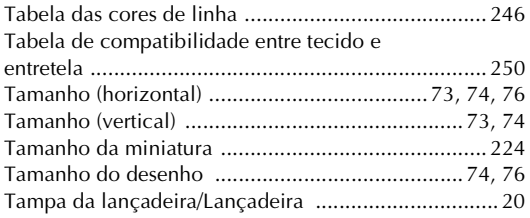

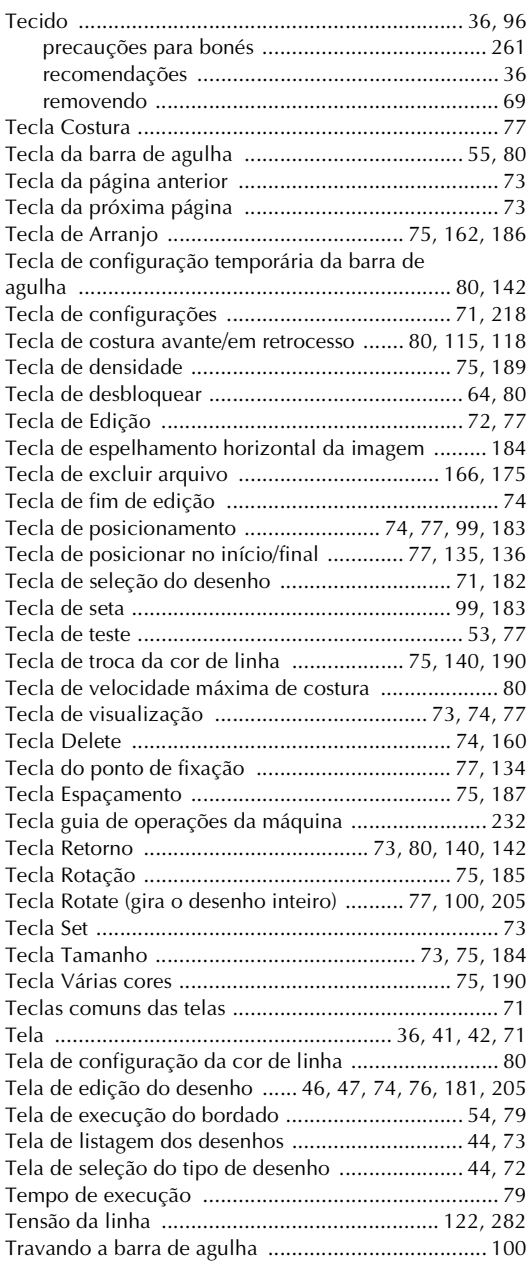

## **U**

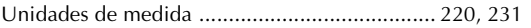

### $\mathbf V$

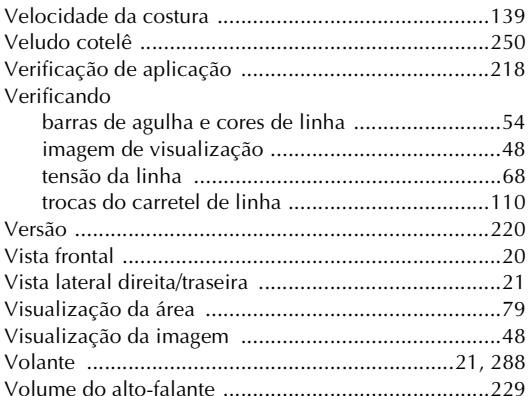

Visite o nosso site da web **http://solutions.brother.com** para obter informações sobre o suporte ao produto e respostas a perguntas mais frequentes (FAQs).

> Portuguese-BR 884-T10 XE9411-001Printed in Taiwan